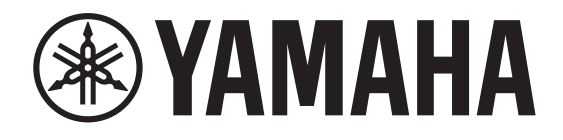

# **DIGITAL MIXING CONSOLE**

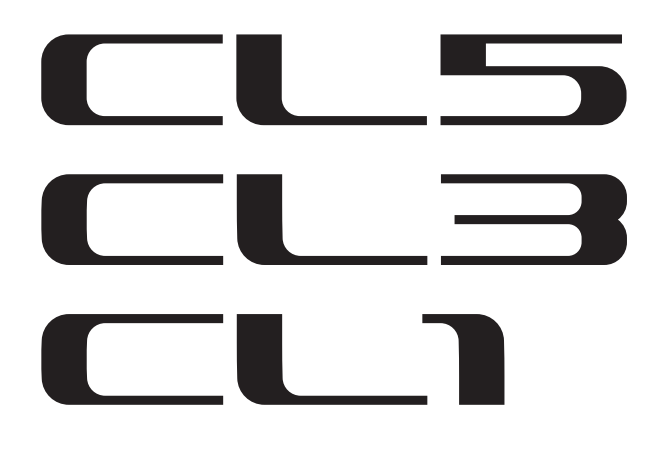

# **Справочное руководство по интерфейсу V5.8**

## <span id="page-0-0"></span>**Как пользоваться данным справочным руководством**

Справочное руководство CL5/CL3/CL1 V5.8 (данный документ) позволяет пользователю выполнять поиск терминов и пользоваться преимуществами переходов по ссылкам в тексте.

## **Поиск терминов**

Для поиска терминов используйте функцию поиска в программном обеспечении, применяемом для просмотра данного документа. При применении Adobe Reader введите термин в поле поиска, затем нажмите клавишу <Enter> на клавиатуре компьютера для поиска этого термина в тексте.

## **Отображение следующего или предыдущего представления**

При применении Adobe Reader можно перейти к следующему/ предыдущему представлению в журнале просмотра. Это удобный способ возврата на предыдущую страницу после перехода по ссылке на другую страницу.

## **Использование иерархии функций**

Иерархия функций для консоли серии CL приведена на [стр.](#page-3-0) 4 и далее. Иерархию функций можно использовать для поиска страницы с описанием индикации и функций на дисплее.

## **Оглавление**

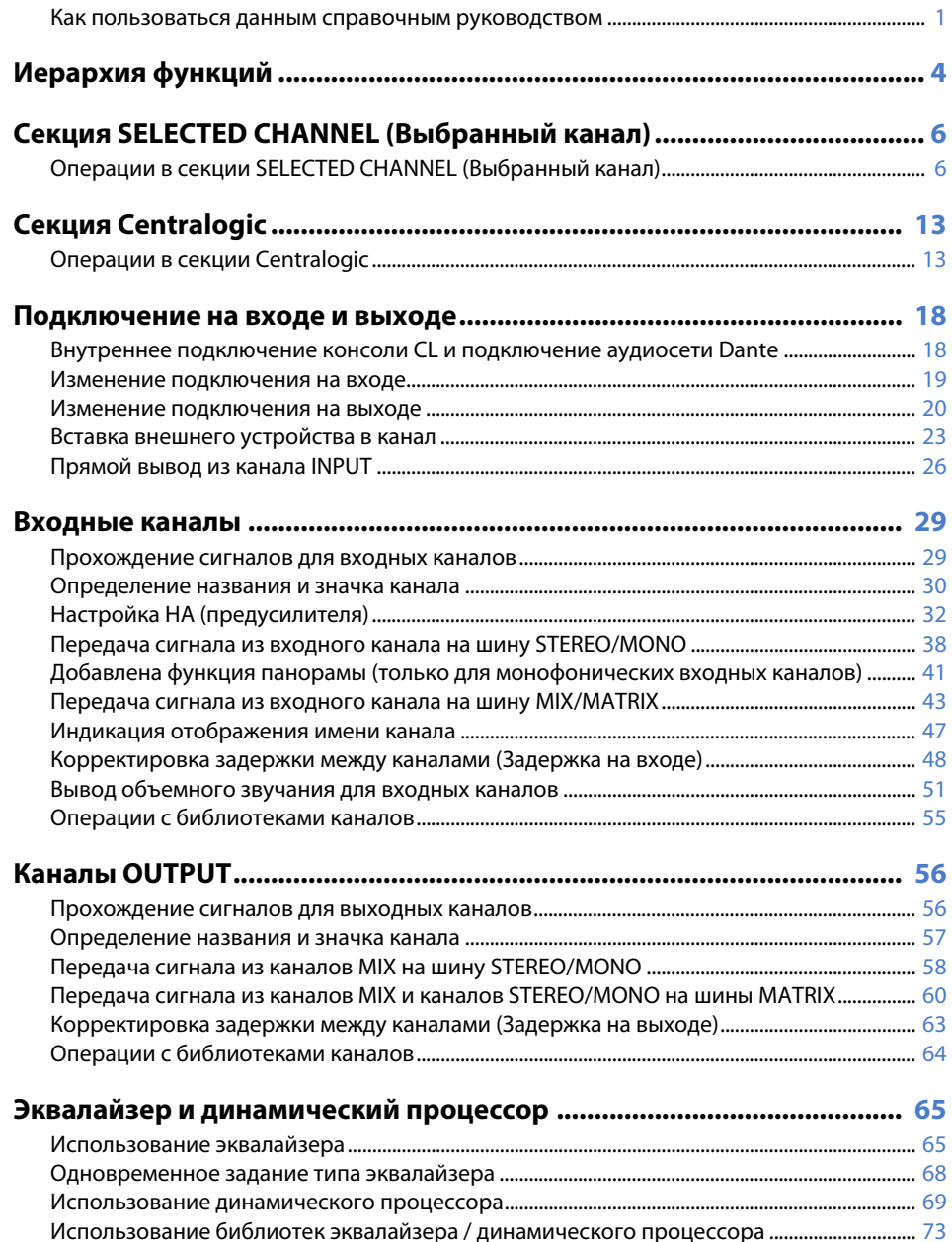

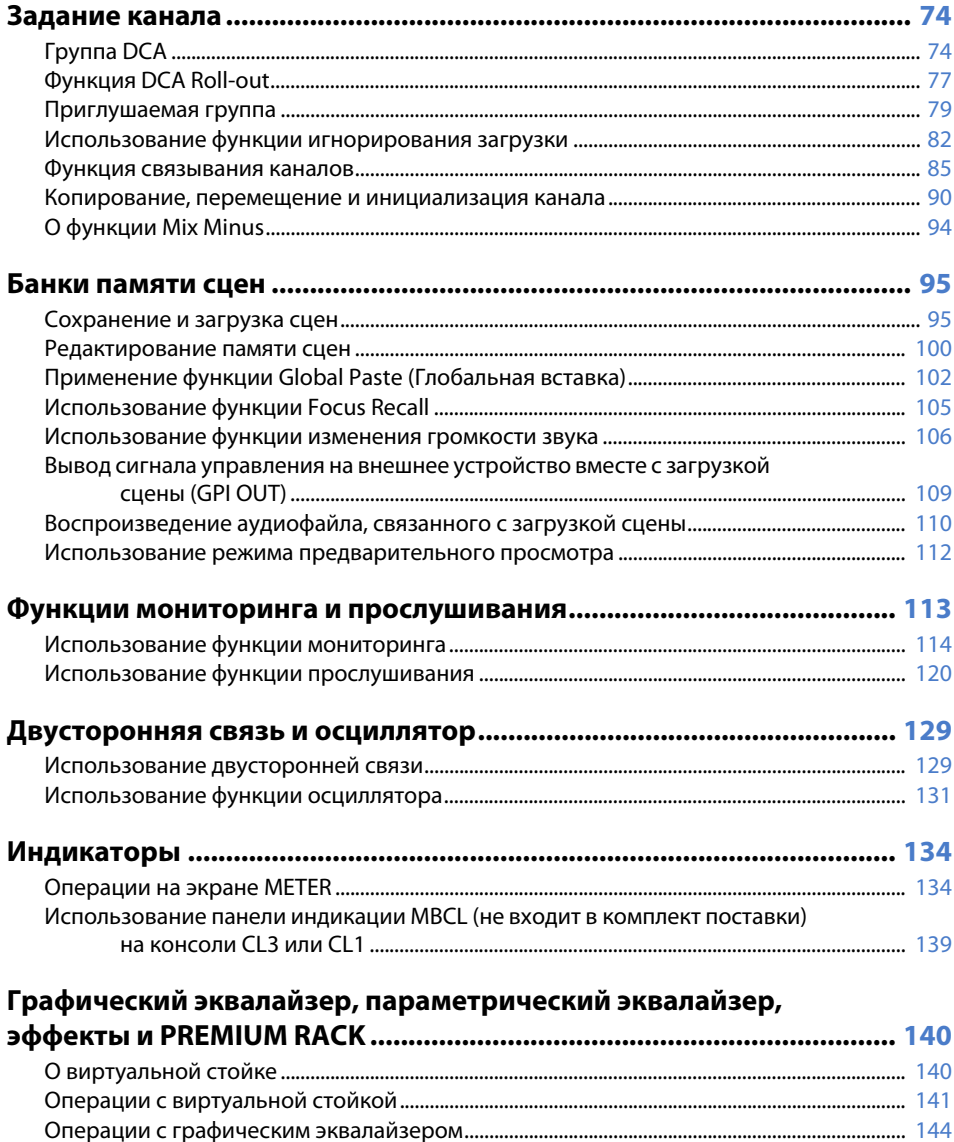

[О функции AUTOMIXER.............................................................................................................................](#page-150-0) 151 [Редактирование внутренних эффектов](#page-153-0) ........................................................................................... 154 [Синхронизация эффектов с темпом](#page-159-0) .................................................................................................. 160 [Использование Premium Rack](#page-160-0) .............................................................................................................. 161

[эквалайзера, эффекта и Premium Rack](#page-171-0) .............................................................................. 172

[Использование библиотек графического эквалайзера, параметрического](#page-171-0) 

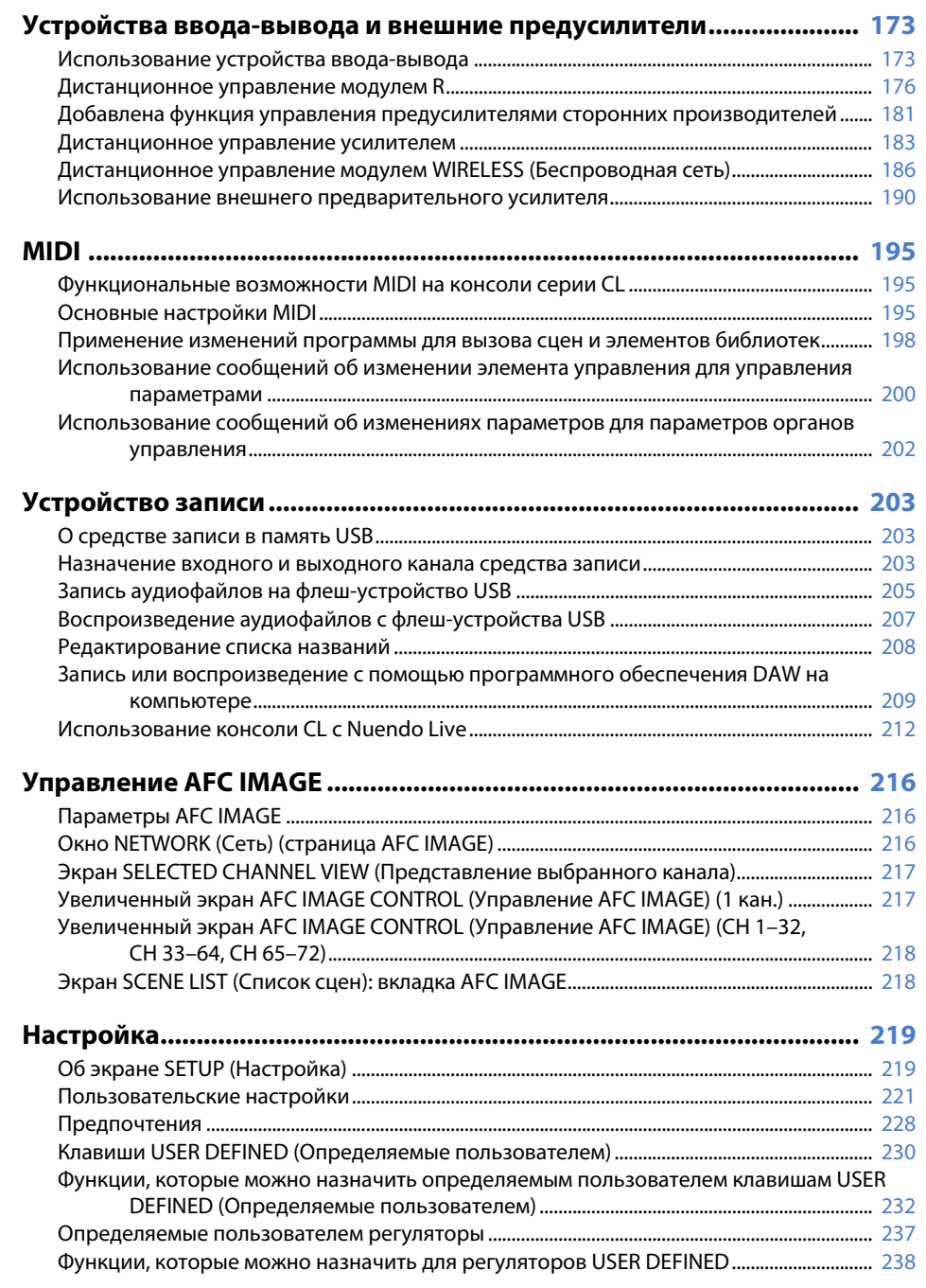

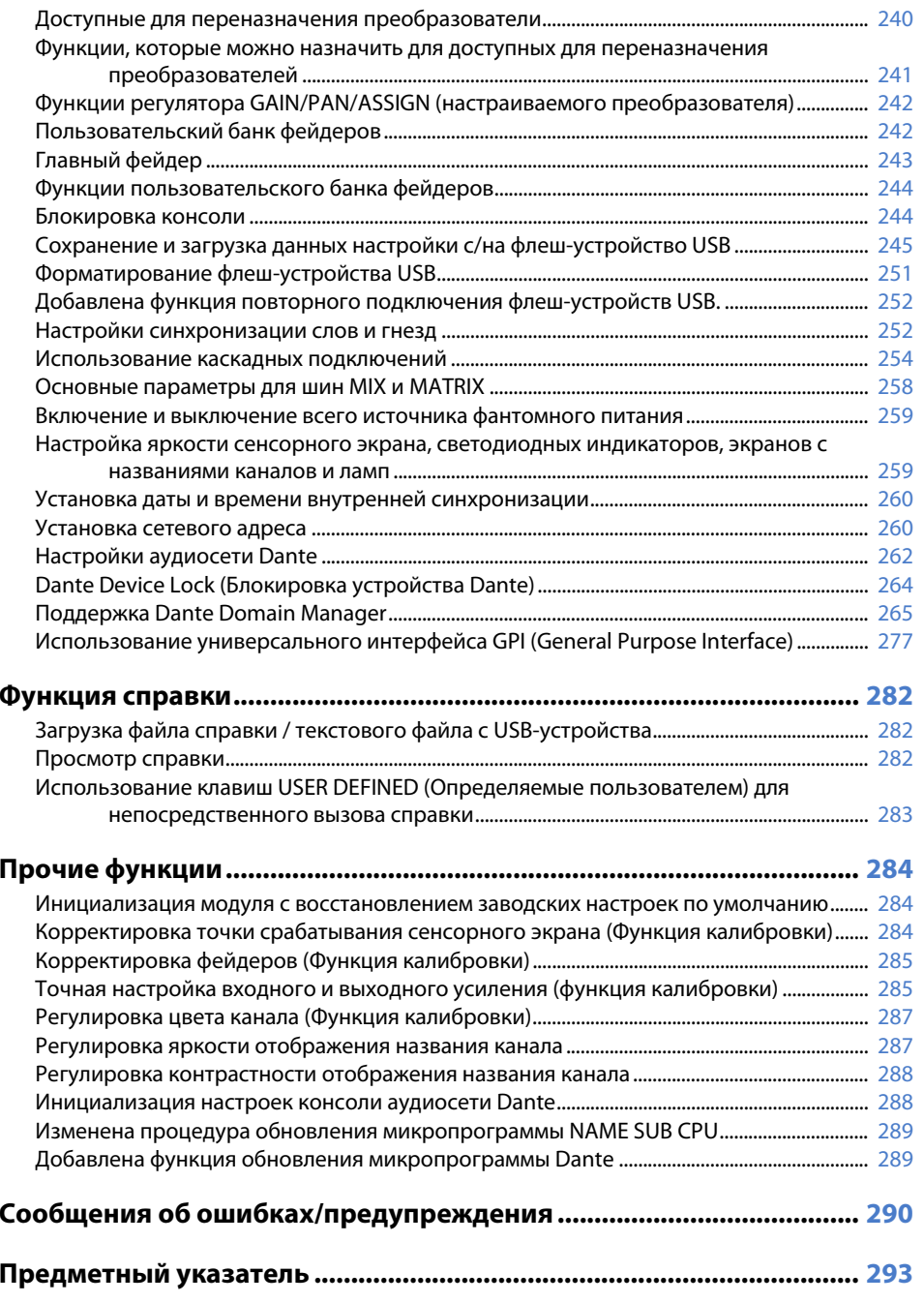

## <span id="page-3-1"></span><span id="page-3-0"></span>**Иерархия функций**

Указанные в скобках ( ) номера страниц — это номера страниц в руководстве пользователя (брошюре).

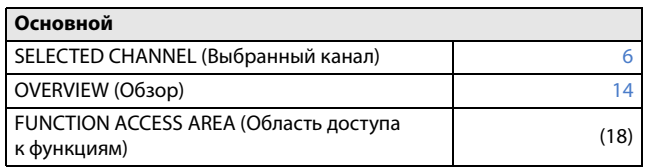

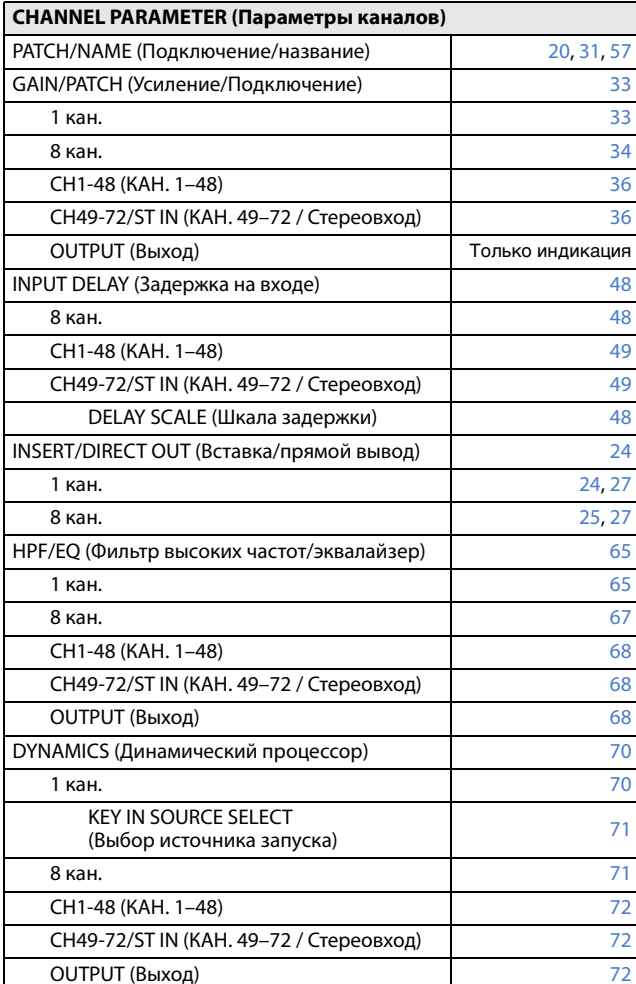

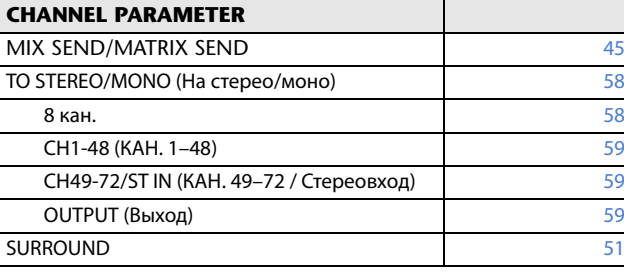

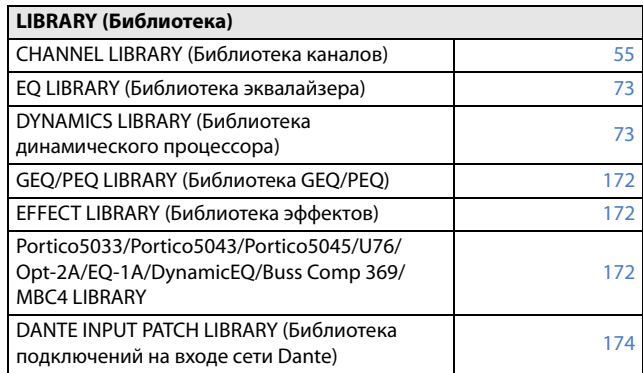

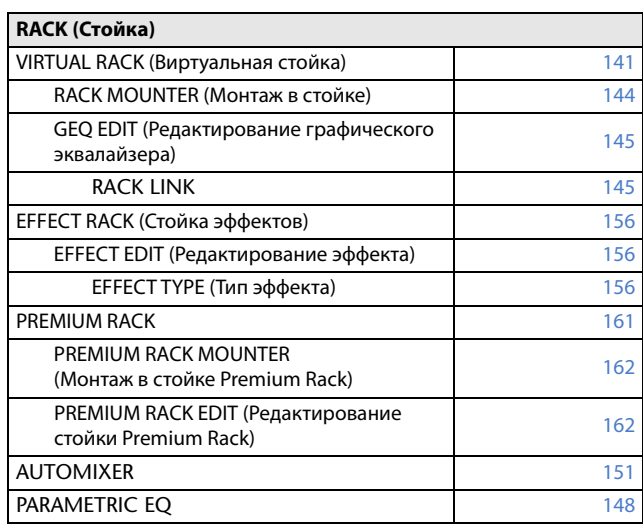

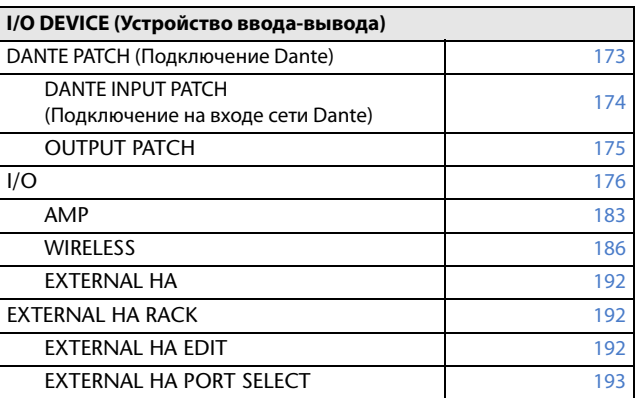

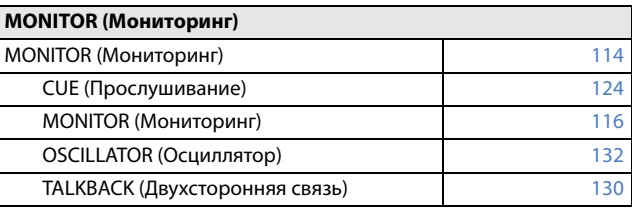

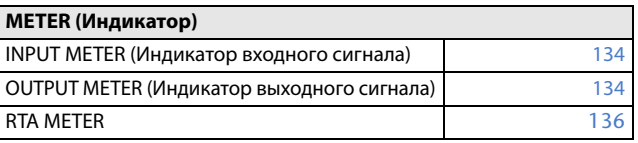

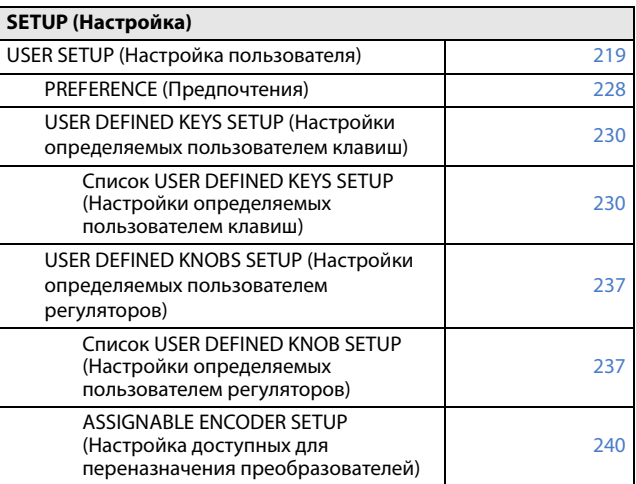

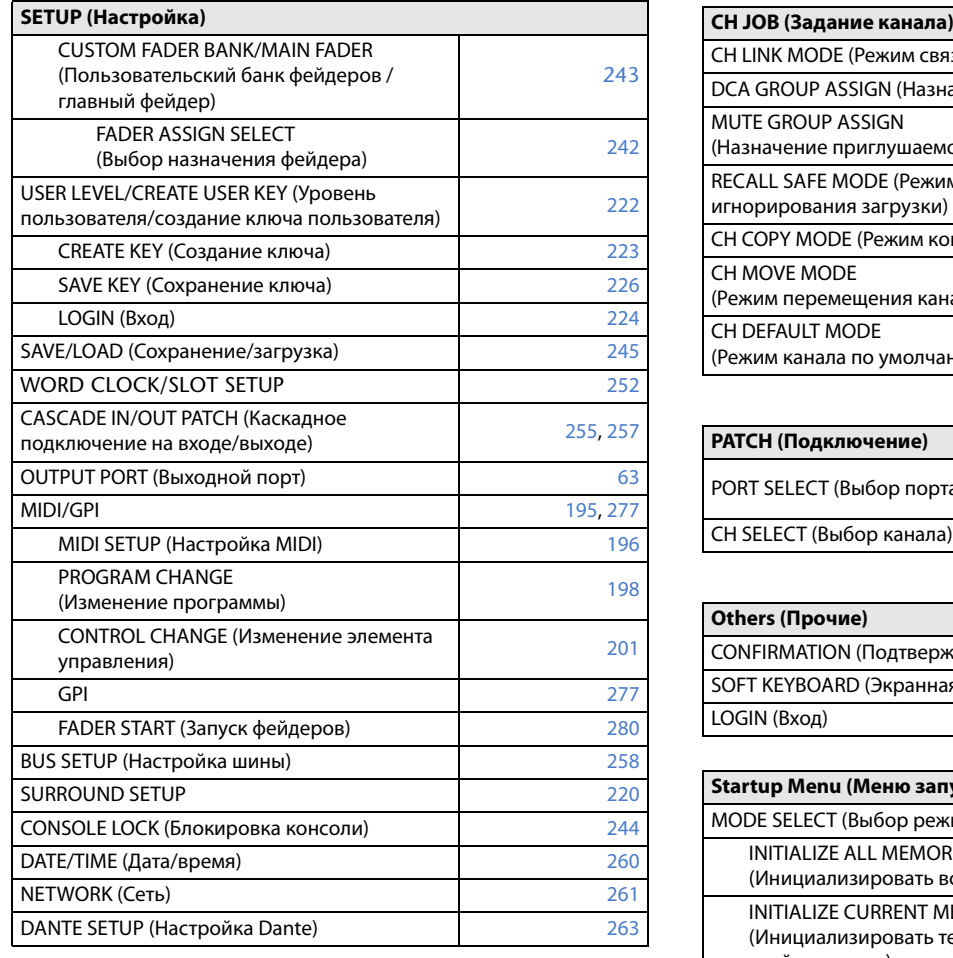

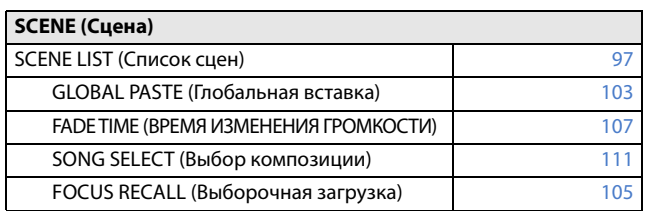

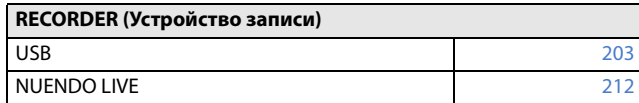

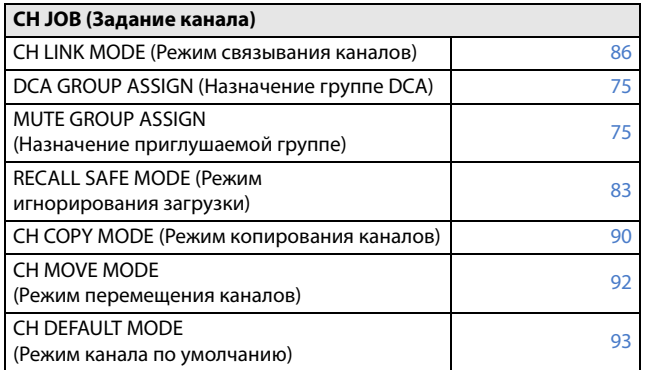

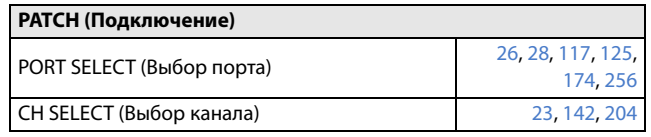

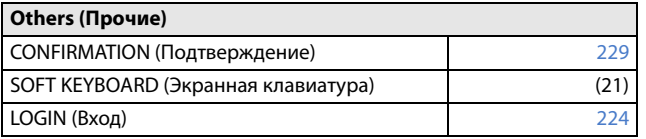

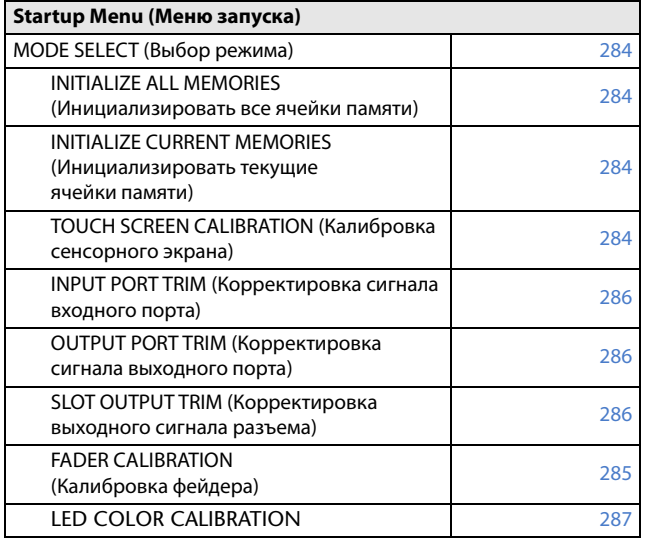

#### **ПРИМЕЧАНИЕ**

- В данном руководстве приведены описания <sup>и</sup> иллюстрации для модели CL5.
- На некоторых экранах моделей CL3/CL1 будут отсутствовать каналы и фейдеры, которые отсутствуют на этих моделях.

## <span id="page-5-2"></span><span id="page-5-0"></span>**Секция SELECTED CHANNEL (Выбранный канал)**

Секция SELECTED CHANNEL (Выбранный канал), расположенная в левой части дисплея, соответствует модулю канала обычного аналогового микшера и позволяет пользователю использовать регуляторы на панели для настройки всех основных параметров выбранного в настоящий момент канала.

Операции в этой секции воздействуют на последний выбранный клавишей [SEL] канал. Если канал ST IN (Стереофонический вход) или STEREO (Стерео) назначен одноканальной линейке, при выборе как левого (L), так и правого (R) канала основные параметры каналов L и R будут связаны.

## <span id="page-5-1"></span>**Операции в секции SELECTED CHANNEL (Выбранный канал)**

Выполните следующие шаги для выполнения операций в секции SELECTED CHANNEL (Выбранный канал).

#### **ШАГ**

- **1. Чтобы выбрать канал, нажмите клавишу [SEL] в секции INPUT верхней панели или в секции STEREO/MONO.**
- **2. Нажмите один из регуляторов в секции SELECTED CHANNEL (Выбранный канал).**
- **3. Используйте регуляторы в секции SELECTED CHANNEL (Выбранный канал) и кнопки на экране SELECTED CHANNEL VIEW (Представление выбранного канала) для редактирования параметров выбранного канала.**

#### **ПРИМЕЧАНИЕ**

- Для выбора канала MIX или MATRIX используйте клавиши выбора банков, чтобы вызвать нужный канал в секцию Centralogic, затем нажмите клавишу [SEL] для нужного канала.
- Номер и название выбранного в настоящий момент канала отображаются в поле выбора канала, расположенном на сенсорном экране в области доступа к функциям.
- Если канал ST IN или STEREO назначен одноканальной линейке, переключайтесь между каналами L (левый) и R (правый) при помощи одной и той же клавиши [SEL].

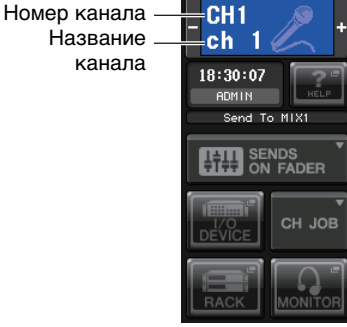

- Каналы также можно переключать, нажимая поле выбора канала, расположенное в области доступа к функциям. Нажмите на левую сторону поля для выбора предыдущего канала. Нажмите на правую сторону поля для
- выбора следующего канала. • Если включить опцию POPUP APPEARS WHEN KNOB(S) PRESSED (Появление всплывающего окна при нажатии на регуляторы) на вкладке PREFERENCE (Предпочтения) (доступной по нажатию кнопки SETUP (Настройка), а затем — кнопки USER SETUP (Настройка пользователя)), то при нажатиях регулятора экран (1 кан.) будет открываться или закрываться.

• Даже если выбран другой экран, регуляторы в секции SELECTED CHANNEL позволяют настраивать канал, выбранный кнопкой [SEL]. В этом случае, когда пользователь перемещает регулятор, на экране появляется окно с индикацией значения соответствующего параметра.

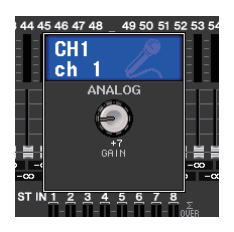

## **Экран SELECTED CHANNEL VIEW (Представление выбранного канала)**

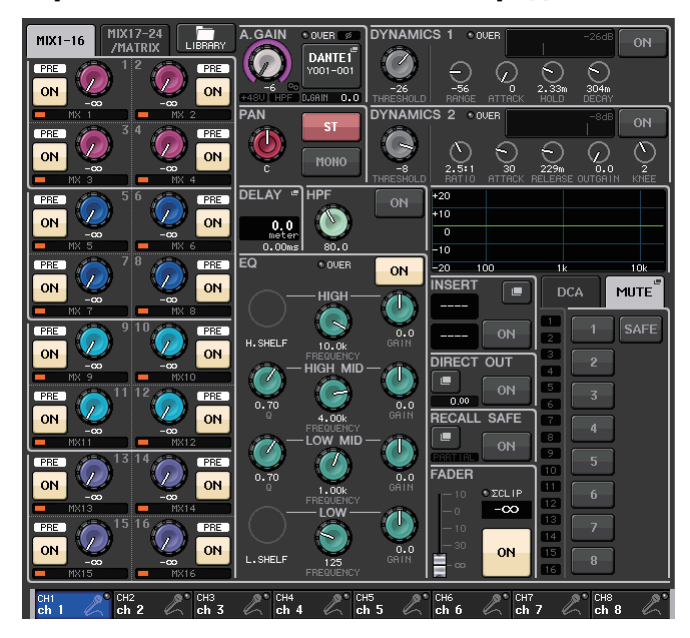

## Q**Поле SEND (Передача)**

В этом поле отображается уровень передачи и состояние до и после передачи из канала на каждую шину MIX/MATRIX. Также здесь можно включать и выключать сигналы передачи. Вид и функции регуляторов и кнопок в поле SEND варьируются в зависимости от того, состоит ли пара каналов шины (с четным и нечетным номером) из двух монофонических каналов или одного стереофонического.

#### 1 **Вкладки**

Позволяют выбрать группу из 16 каналов выходных шин, параметры которых будут отображаться в поле SEND (Передача).

- **На вкладке MIX1–16**.....................отображаются шины MIX 1–16.
- **На вкладке MIX17–24/MATRIX** ....отображаются шины MIX 17–24 и MATRIX 1–8.

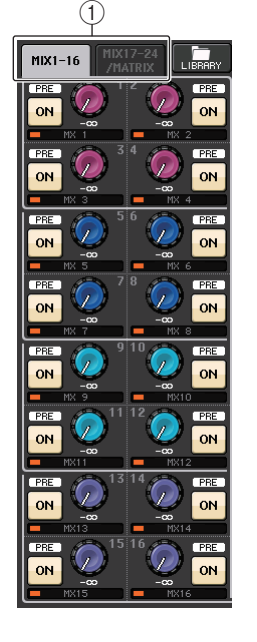

#### **Если каналами шины назначения являются два монофонических канала:**

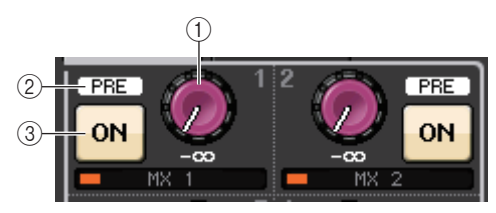

## 1 **Регулятор SEND (Передача)**

Регулирует уровень передачи для соответствующей шины.

#### 2 **Индикатор PRE (До)**

Указывает тип соответствующей шины. Тип отображается, если для типа VARI [PRE EQ] или VARI [PRE FADER] включена кнопка PRE на экране MIX SEND 8ch (передача на MIX, восемь каналов).

#### 3 **Кнопка ON (Вкл.)**

Служит для включения и выключения сигнала передачи на соответствующую шину.

#### **Если шина назначения — стереофонический канал:**

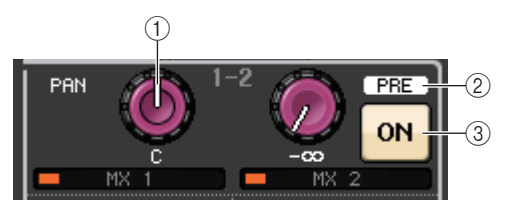

## 1 **Регулятор SEND/PAN (Передача/Панорамирование)**

Регулятор справа служит для регулировки уровня сигнала, передаваемого на пару каналов шины (с четным и нечетным номером). Регулятор слева служит для настройки панорамирования и баланса этого же сигнала.

#### 2 **Индикатор PRE (До)**

Указывает тип соответствующей шины.

3 **Кнопка ON (Вкл.)**

Включение/выключение сигнала передачи на обе шины.

#### **ПРИМЕЧАНИЕ**

- Если для шины назначения установлен тип FIXED (фиксированный), указанные ранее контроллеры  $(2)$  и  $(3)$  не отображаются.
- Нажмите регулятор SEND (Передача) или PAN (Панорамирование) на экране, чтобы открыть окно SEND (Передача) для восьми каналов.

#### **При использовании CUE B**

Указывает, что каналы 7 и 8 на шине MATRIX объединены с CUE B.

#### **ПРИМЕЧАНИЕ**

Подробнее об использовании CUE B см. в разделе [Экран CUE \(при настройке CUE B\)](#page-125-0).

### Q**Поле GAIN/PATCH (Усиление/подключение)**

Позволяет настроить параметры аналогового или цифрового усиления предусилителя. Также можно просмотреть рабочее состояние предусилителя.

#### 1 **Регулятор GAIN (Усиление)**

Устанавливает аналоговое/цифровое усиление предусилителя.

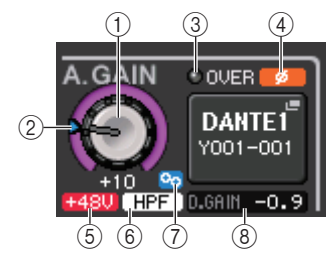

 $MT_8$ 

**CUE B** 

MT<sub>7</sub>

Нажмите регулятор, чтобы открыть окно GAIN/PATCH для одного канала.

#### 2 **Индикатор GC (Компенсация усиления)**

Если включена функция компенсации усиления, этот индикатор показывает фиксированное значение усиления, передаваемое в аудиосеть.

#### 3 **Индикатор OVER (Превышение)**

Предупреждает о срезе сигнала при перегрузке.

#### 4 **Индикатор Ø (Фаза)**

Отображает состояние параметров фазы.

#### 5 **Индикатор +48V**

Указывает, включено или выключено фантомное питание (+48 В) для предусилителя.

#### 6 **Индикатор HPF ON (Вкл. фильтр высоких частот)**

Индикация состояния включения/выключения фильтра высоких частот внешнего предусилителя.

#### 7 **Индикатор AG-DG LINK (Аналогово-цифровая связь)**

Указывает на связь между аналоговым и цифровыми усилением предусилителя.

#### 8 **Значение аналогового/цифрового усиления**

Если регулятору GAIN назначено аналоговое усиление, здесь отображается цифровое усиление. Если регулятору GAIN назначено цифровое усиление, здесь отображается аналоговое усиление.

#### **ПРИМЕЧАНИЕ**

- $\bullet\,$  Для входного канала, подключенного к входу без предусилителя,  $(\widehat{1}),\, (2),\, (6)$  и  $(\widehat{7})$ отображаться не будут. Для выходного канала  $\textcircled{1--}\textcircled{7}$  отображаться не будут.
- $\bullet\,$  Если на экране USER SETUP  $\to$  PREFERENCE для параметра GAIN KNOB FUNCTION  $\,$ (Функция регулятора усиления) задано значение DIGITAL GAIN (Цифровое усиление), регулятор цифрового усиления будет отображаться для  $(\hbox{1})$  и  $(\hbox{2}),$   $(\hbox{5}),$   $(\hbox{6})$  и  $(\hbox{7})$ отображаться не будут.
- Экран будет выглядеть по-разному в зависимости от устройства. Дополнительную информацию см. в разделе «[Настройка HA \(предусилителя\)](#page-31-1)» ([стр.](#page-31-1) 32).

#### **При подключении к беспроводному микрофону (экран SELECTED CHANNEL VIEW)**

#### 1 **Регулятор RX.GAIN / регулятор TX.GAIN / регулятор TX.ATT**

Позволяет установить уровень усиления для передающего или принимающего устройства. Нажмите регулятор, чтобы открыть окно GAIN/PATCH (Усиление/подключение) для одного канала.

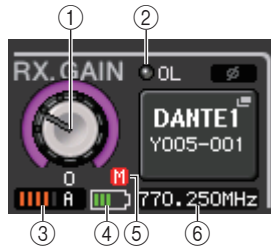

Название регулятора зависит от подключенного устройства.

#### **ПРИМЕЧАНИЕ**

Если подключение системы дистанционного управления

выключено для подключенного устройства, вместо регулятора отображается кружок серого цвета. Регулировка уровня усиления невозможна.

#### 2 **Индикатор OL**

Горит, если уровень аудиосигнала приемника достигает точки перегрузки.

#### 3 **Индикатор сигнала RF (Радиочастота)**

Сегменты индикатора показывают уровень RF-сигнала. Индикатор активной антенны отображается справа. Он показывает, какая антенна включена.

#### **ПРИМЕЧАНИЕ**

- Экран будет выглядеть по-разному в зависимости от устройства.
- Более подробные сведения о том, как соотносятся число сегментов индикатора и реальная мощность РЧ-сигнала, см. в руководстве конкретного разработчика.

#### 4 **Индикатор заряда батареи**

Сегменты индикатора показывают уровень оставшегося заряда батарей.

#### **ПРИМЕЧАНИЕ**

Более подробные сведения о том, как соотносятся число сегментов индикатора и максимальная продолжительность работы, см. в руководстве конкретного разработчика.

#### 5 **Индикатор MUTE**

Показывает состояние приглушения аудиосигнала (вкл./выкл.) для приемника.

6 **Частота**

Индикация частоты, установленной в настоящий момент для RF-сигнала.

## Q**Поле PAN/BALANCE (Панорамирование/баланс)**

Позволяет включать и выключать сигнал, передаваемый из выбранного канала на шину STEREO/MONO (Стерео/моно), а также регулировать панорамирование и баланс.

Вид и функции контроллеров в этом поле варьируются в зависимости от типа выбранного канала.

## **Если выбран входной канал или канал MIX:**

## 1 **Регулятор TO STEREO PAN**

## **(Панорамирование на стерео)**

Установка позиции панорамирования сигнала, направленного на шину STEREO.

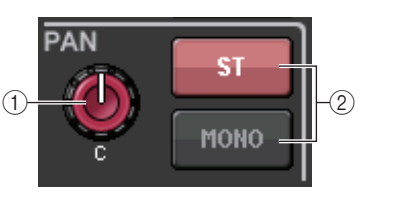

Нажмите регулятор, чтобы открыть окно STEREO/ MONO для 8 каналов. Если выбран канал ST IN (Стереофонический вход), пользователь может

указать, чтобы в этом рабочем окне отображался регулятор PAN (Панорамирование) или BALANCE (Баланс). Для канала MIX регулятор PAN появляется при монофоническом сигнале, а регулятор BALANCE — при стереосигнале.

#### **ПРИМЕЧАНИЕ**

- Для входных моноканалов уровень панорамы по центру номинальный и +3 дБ в левом и правом положении. Эти уровни не меняются, даже если используется связывание каналов.
- Если для каналов ST IN выбран регулятор PAN, уровень панорамы номинальный в левом и правом положении и –3 дБ по центру. Если выбран регулятор BALANCE, уровень баланса по центру — номинальный и + 3 дБ в левом и правом положении. Эти уровни не меняются, даже если используется связывание каналов.

## 2 **Кнопка ST/MONO (Стерео/моно)**

Служит для включения и выключения состояния сигнала, передаваемого из канала на шину STEREO/MONO.

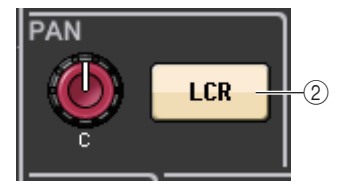

Если для канала INPUT/MIX выбран режим LCR, кнопка LCR отображается в поле  $(2)$ . Кнопка LCR это общий переключатель для сигналов, передаваемых из канала на шину STEREO/MONO.

## **При выборе канала MATRIX, STEREO или MONO**

#### 1 **Регулятор BALANCE**

В случае стереофонического сигнала в выбранном канале появляется регулятор BALANCE, позволяющий отрегулировать баланс громкости для левого и правого каналов. Если сигнал канала является монофоническим, регулятор BALANCE не отображается и не может использоваться.

Нажмите регулятор, чтобы открыть окно TO STEREO (На стерео) для восьми каналов.

 $^{\textcircled{\footnotesize{1}}}$ 

#### **При использовании режима объемного звучания (MIX1- MIX6)**

#### 3 **DOWN MIX**

Позволяет просмотреть коэффициент микширования и параметры кнопки L/R. Нажмите это поле, чтобы открыть окно TO STEREO/MONO (На стерео/моно).

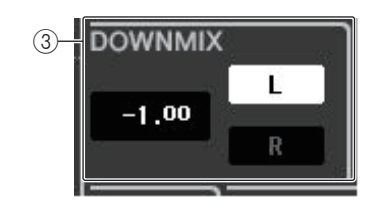

## Q**Поле INPUT DELAY (Задержка на входе)**

Позволяет просмотреть параметры задержки.

#### 1 **Индикатор ON**

Указывает состояние включения/выключения задержки.

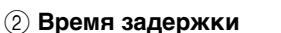

Время задержки в миллисекундах (мс) и в единицах выбранной в настоящее время шкалы. Если для шкалы в качестве единицы измерения используется мс, значение в нижней строке не отображается. Отображается только значение мс в средней строке. Нажмите это поле, чтобы открыть рабочее окно INPUT DELAY для 8 каналов.

 $^\copyright$ 

2

## Q**Поле HPF (только входные каналы)**

В этом поле можно задать параметры фильтра высоких частот. Если выбран выходной канал, в положении  $\textcircled{\tiny{1}}$  отображается серый кружок, а (2) не отображается.

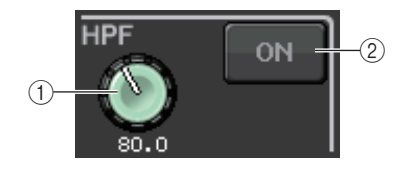

1 **Регулятор HPF**

Устанавливает значение отсечки низких частот.

2 **Кнопка ON (Вкл.)**

Включение/выключение фильтра высоких частот.

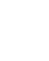

**9**

## Q**Поле параметров EQ (Эквалайзер)**

В этом поле отображаются настройки параметров 4-полосного эквалайзера. Нажмите любой регулятор, чтобы открыть окно HPF/EQ для 1 канала.

#### 1 **Регулятор Q (Крутизна)**

Указывает значение крутизны для каждой полосы.

Если для полосы HIGH (Высокие частоты) задан тип фильтра LPF (Фильтр низких частот) или H. SHELF (Высокочастотный ступенчатый), или для полосы LOW (Низкие частоты) задан тип фильтра L. SHELF (Низкочастотный ступенчатый), регулятор Q не отображается. Отображается только название типа фильтра.

#### **ПРИМЕЧАНИЕ**

- Нажмите и удерживайте регулятор Q в полосе HIGH и полностью поверните его против часовой стрелки, чтобы задать низкочастотный тип фильтра. Нажмите и удерживайте регулятор Q в полосе HIGH и полностью поверните его по часовой стрелке, чтобы задать высокочастотный ступенчатый тип фильтра.
- Нажмите и удерживайте регулятор Q в полосе LOW и полностью поверните его по часовой стрелке, чтобы задать низкочастотный ступенчатый тип фильтра.
- Если выбран выходной канал, нажмите и удерживайте регулятор Q в полосе LOW и полностью поверните его против часовой стрелки, чтобы задать высокочастотный тип фильтра.
- Также переключать тип фильтра можно в окне HPF/EQ для 1 канала.

#### 2 **Регулятор FREQUENCY (Частота)**

Устанавливает центральную частоту (или частоту отсечки) для каждой полосы.

#### 3 **Регулятор GAIN (Усиление)**

Устанавливает величину отсечки/усиления для каждой полосы.

#### **ПРИМЕЧАНИЕ**

- Если для полосы HIGH задан тип фильтра LPF, можно включать и выключать LPF при помощи регулятора GAIN полосы HIGH на панели.
- Если для полосы LOW задан тип фильтра HPF, можно включать и выключать HPF, используя регулятор GAIN полосы LOW на панели.

#### **ПРИМЕЧАНИЕ**

Если включена кнопка BYPASS, регуляторы имеют серый цвет.

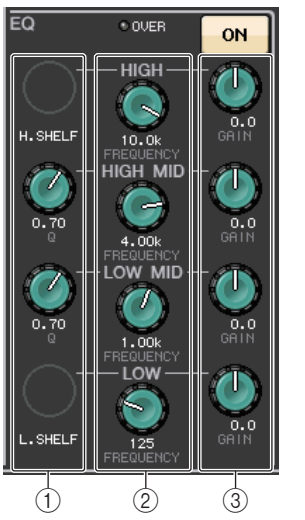

#### Q**Поле графика эквалайзера**

Графическое представление приблизительного отклика эквалайзера. Нажмите это поле, чтобы открыть окно HPF/EQ для 1 канала, в котором можно задать параметры аттенюатора, HPF и EQ.

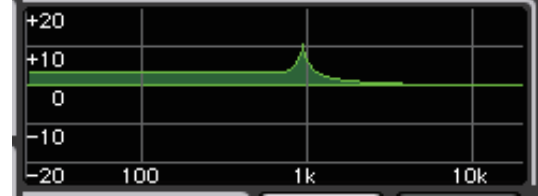

#### Q**Поле DYNAMICS1/DYNAMICS2**

Позволяет настраивать параметры динамического процессора 1/2.

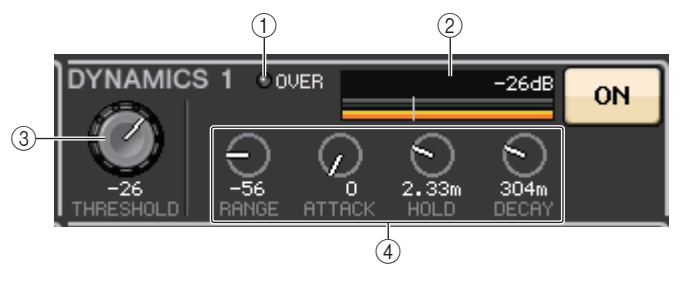

### 1 **Индикатор OVER (Превышение)**

Предупреждает о срезе сигнала при перегрузке.

#### 2 **Индикатор уровня**

Отображает уровень выходного сигнала (зеленым цветом) и величину снижения усиления (оранжевым цветом), когда динамический процессор включен. Текущее значение порога указывается белой вертикальной линией.

#### 3 **Порог**

Указывает пороговое значение.

#### 4 **Параметры**

В поле показаны значения различных параметров в зависимости от выбранного в настоящий момент типа динамического процессора.

Нажмите это поле, чтобы открыть окно DYNAMICS 1/DYNAMICS 2 для 1 канала и детально настроить параметры.

**FADER** 

 $^{\textcircled{\footnotesize{1}}}$ 

## Q**Поле INSERT (Вставка)**

Позволяет настроить параметры вставки.

#### 1 **Всплывающая кнопка**

Нажмите эту кнопку, чтобы открыть окно INSERT/ DIRECT OUT (Вставка/Прямой вывод) для 1 канала.

#### 2 **Кнопка ON (Вкл.)**

Служит для включения и выключения вставки.

#### 3 **Кнопка RACK EDIT (Редактирование стойки)**

Появляется при вставке эффекта или Premium Rack. Нажмите эту кнопку для отображения экрана редактирования вставленной стойки.

#### 4 **Индикатор IN (Вход)**

Появляется, если назначен порт для подключения входа вставки. Горит, когда на вход вставки передается сигнал.

### Q**Поле DIRECT OUT (Прямой вывод)**

Позволяет настроить параметры прямого вывода.

#### 1 **Всплывающая кнопка**

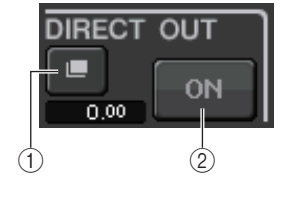

**RECALL SAFE** 

 $(3)$   $(4)$ 

t in

ON

INSER<sup>-</sup> EFFEC<sup>F</sup>

 $GEQ =$ 

RĀCĶ1

 $^{\textcircled{\footnotesize{1}}}$ 3  $\textcircled{\scriptsize{1}}$ 

 $^{\circledR}$ 

Нажмите эту кнопку, чтобы открыть окно INSERT/ DIRECT OUT (Вставка/Прямой вывод) для 1 канала. Под кнопкой отобразится уровень прямого вывода.

#### 2 **Кнопка ON (Вкл.)**

Служит для включения и выключения прямого вывода.

## Q**Поле RECALL SAFE (Игнорирование загрузки)**

Позволяет настроить параметры игнорирования загрузки.

#### 1 **Всплывающая кнопка**

Нажмите эту кнопку, чтобы открыть окно RECALL SAFE.

#### 2 **Кнопка ON (Вкл.)**

Служит для включения и выключения игнорирования загрузки.

#### 3 **Индикатор PARTIAL (Частично)**

Горит, только если для некоторых параметров каналов установлено игнорирование загрузки.

## Q**Поле FADER (Фейдер)**

Позволяет настроить состояние включения/ выключения и уровень канала.

#### 1 **Фейдер**

Указывает текущий уровень.

Используйте фейдеры на верхней панели для установки уровней.

#### 2 **Индикатор уровня**

Отображает числовое значение текущего уровня. Если в какой-либо точке канала происходит срез сигнала при перегрузке, горит индикатор **Σ** CLIP.

#### 3 **Кнопка ON (Вкл.)**

Используется для включения и выключения канала. Эта кнопка связана с соответствующей клавишей [ON] на верхней панели.

#### **ПРИМЕЧАНИЕ**

В CL версии 2.0 и более поздних версиях функция TOUCH AND TURN, назначенная одному из определяемых пользователем регуляторов USER DEFINED (Определяемые пользователем), позволяет управлять фейдером в поле FADER экрана SELECTED CHANNEL VIEW.

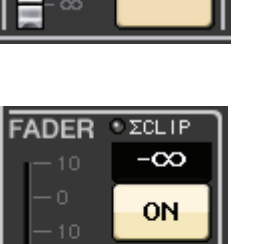

 $+701$  IP

 $-\infty$ 

ON

2

3

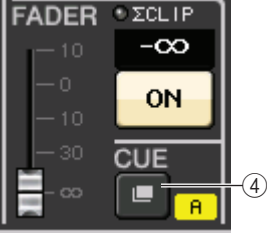

**Когда два канала используются для CUE и для CUE OPERATION MODE установлено значение CH**

#### 4 **Кнопка CUE SETTINGS**

Нажмите эту кнопку, чтобы открыть экран CUE SETTINGS.

#### Q**Поле DCA/MUTE (DCA/приглушение)**

Позволяет выбрать группу DCA или приглушаемую группу, которой назначен канал.

#### 1 **Вкладки**

Выберите группу DCA или приглушаемую группу. Нажмите выбранную вкладку еще раз, чтобы открыть окно DCA/MUTE GROUP ASSIGN MODE (Режим назначения группы DCA/ приглушаемой группы).

#### **Если выбрана вкладка группы DCA:**

- 2 **Кнопки выбора группы DCA** Выбор группы DCA, которой назначен канал.
- 3 **Индикаторы приглушаемой группы** Индикация приглушаемой группы, которой назначен канал.

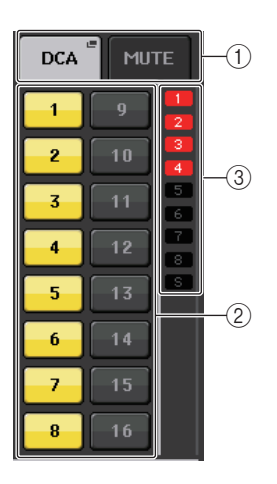

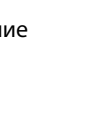

**11**

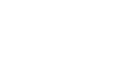

 $\overline{2}$ 

ON

### **Если выбрана вкладка приглушаемой группы:**

## 4 **Кнопки выбора приглушаемой группы**

Выбор приглушаемой группы, которой назначен канал.

### **ПРИМЕЧАНИЕ**

 Если для приглушаемой группы задан уровень диммера, эта кнопка оранжевого цвета.

## 5 **SAFE выбора**

Временно удаляет канал из приглушаемой группы.

### 6 **Индикаторы группы DCA**

Индикация группы DCA, которой назначен канал.

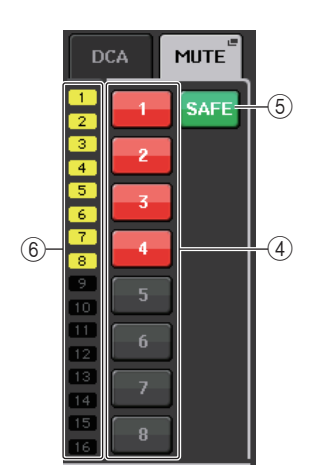

## <span id="page-12-0"></span>**Секция Centralogic**

Секция Centralogic, расположенная под сенсорным экраном, позволяет вызывать набор максимум из восьми входных каналов, выходных каналов или групп DCA и одновременно управлять им. Если нажать одну из клавиш выбора банков, соответствующие этой клавише каналы или группы DCA назначаются для секции Centralogic. Теперь этими каналами или группами DCA можно управлять с помощью фейдеров, клавиш [ON] и клавиш [CUE] в секции Centralogic.

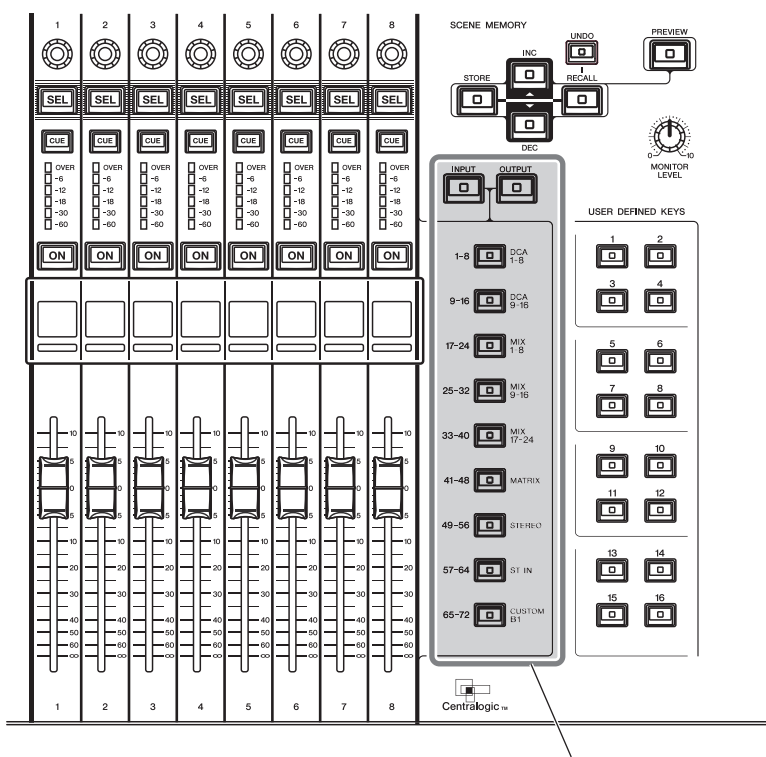

Клавиши выбора банков

## <span id="page-12-1"></span>**Операции в секции Centralogic**

#### **ШАГ**

- **1. С помощью клавиш выбора банков в секции Centralogic выберите каналы или группы DCA, которыми требуется управлять.**
- **2. Используйте фейдеры и клавиши [ON] в секции Centralogic для настройки уровня максимум для восьми выбранных каналов, а также для их включения/выключения.**
- **3. Используйте поля на экране OVERVIEW (Обзор) и многофункциональные регуляторы, чтобы настроить параметры группы, состоящей максимум из восьми каналов.**

#### **ПРИМЕЧАНИЕ**

- Если отображается экран SELECTED CHANNEL VIEW (Представление выбранного канала), можно переключиться на экран OVERVIEW (Обзор), нажав любой многофункциональный регулятор 1–8. Это удобно, если нужно быстро переключиться на экран OVERVIEW (Обзор), оставив выбранными для управления те же каналы или группы DCA.
- В нижней строке экрана OVERVIEW (Обзор) отображаются каналы или группы DCA, которыми можно управлять, перемещая фейдеры и нажимая клавиши [ON] и [CUE] в секции Centralogic.
- В верхней строке экрана OVERVIEW (Обзор) отображаются каналы, которыми можно управлять с помощью многофункциональных регуляторов 1–8 в секции Centralogic.

## <span id="page-13-0"></span>**Экран OVERVIEW (Обзор)**

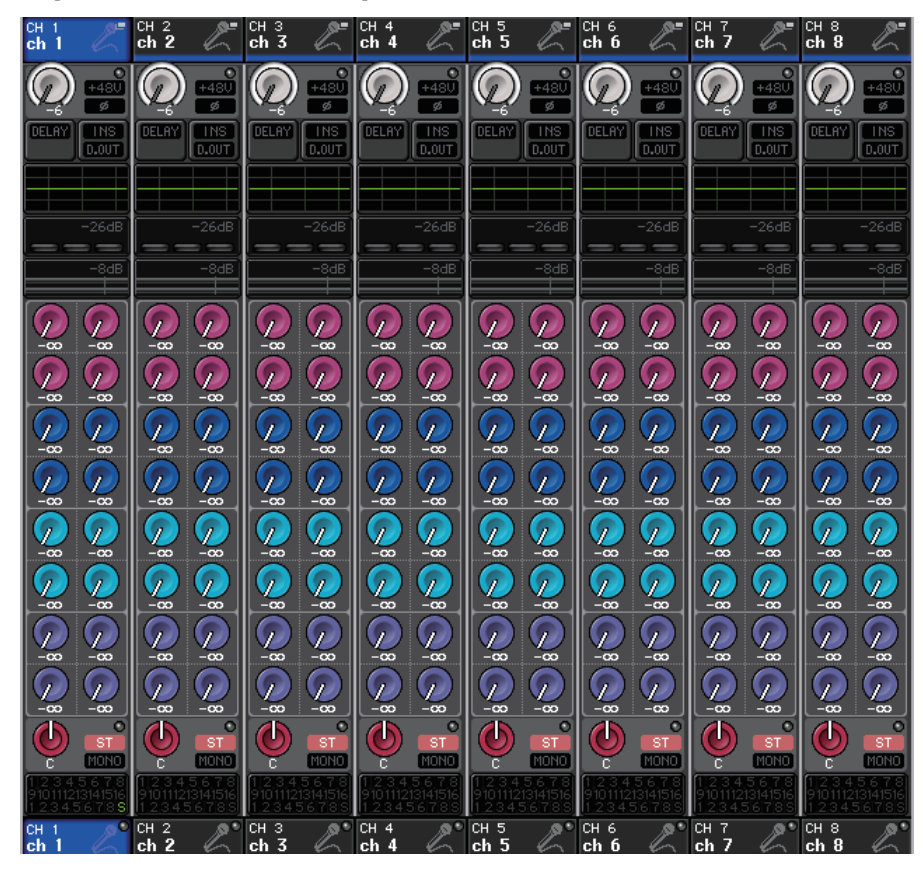

## Q**Поле CHANNEL NAME (Название канала)**

Это поле появляется в верхней и нижней части экрана, в нем отображаются номер, название и значок для каждого из выбранных в настоящий момент восьми каналов. Название выбранного в настоящий момент канала выделяется цветом.

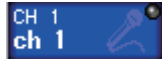

ch<sub>2</sub>

**: выбранный канал**

**: невыбранный канал**

#### **ПРИМЕЧАНИЕ**

Если пользователь сохранит параметры конкретного канала (настраиваемого с помощью фейдеров и регуляторов в секции Centralogic), нажав и удерживая нажатой соответствующую клавишу выбора каналов, название канала, отображаемое в верхней строке экрана, может отличаться от названия канала в нижней строке экрана.

## Q**Поле GAIN/PATCH (Усиление/подключение)**

Позволяет настроить параметры аналогового или цифрового усиления предусилителя. Также можно просмотреть рабочее состояние предусилителя. Вид и функции контроллеров в этом поле варьируются в зависимости от типа выбранного канала.

#### **Если подключен предусилитель:**

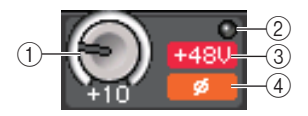

#### 1 **Регулятор GAIN (Усиление)**

Установка аналогового усиления предусилителя.

- Нажмите это поле, чтобы назначить регулятор GAIN для соответствующего многофункционального регулятора в секции Centralogic, с помощью которого можно будет отрегулировать усиление. Если включена функция компенсации усиления, отображается индикатор, показывающий уровень выходного сигнала, передаваемого в аудиосеть.
- Если регулятор GAIN ранее был назначен для многофункционального регулятора, нажмите этот регулятор, чтобы открыть окно GAIN/PATCH для восьми каналов.

#### 2 **Индикатор OVER**

Горит, когда сигнал на входном порте или выходной сигнал из стойки превышает предельное показание шкалы. Этот индикатор отображается только при выборе входного канала.

#### 3 **Индикатор +48V**

Указывает, включено или выключено фантомное питание (+48 В) для предусилителя. Этот индикатор не отображается, если только предусилитель не подключен к каналу.

4 **Индикатор Ø (Фаза) (только входные каналы)**

Указывает фазу входного сигнала для предусилителя.

#### **ПРИМЕЧАНИЕ**

- Если слот не подключен к предусилителю, будет отображаться подключение и тип платы MY.
- Если для параметра GAIN KNOB FUNCTION (Функция регулятора усиления) задано значение DIGITAL GAIN (Цифровое усиление) на экране PREFERENCE (Предпочтения), появляется регулятор DIGITAL GAIN вместо регулятора  $(1)$  и не отображается индикатор  $(3)$ .
- Нажмите кнопку SETUP (Настройка), затем USER SETUP (Настройка пользователя), выберите вкладку PREFERENCE (Предпочтения) и установите GAIN KNOB FUNCTION (Функция регулятора усиления) на DIGITAL GAIN (Цифровое усиление). С помощью многофункционального регулятора можно настроить значение цифрового усиления.
- Кроме того, можно регулировать цифровое усиление, назначив параметр INPUT GAIN (входное усиление) → DIGITAL GAIN (Цифровое усиление) для регулятора USER DEFINED (Определяемый пользователем) или назначив функцию ALTERNATE для клавиши USER DEFINED, а затем настроив регулятор USER DEFINED (Определяемый пользователем) или регулятор GAIN на выбранный канал, пока функция ALTERNATE находится во включенном варианте.

#### **При подключении к беспроводному микрофону (экран OVERVIEW)**

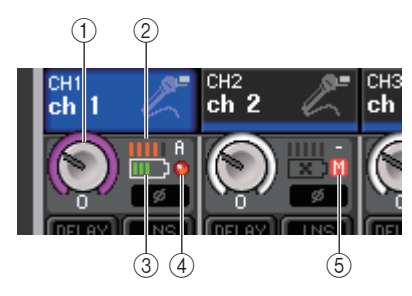

### 1 **Регулятор RX.GAIN / регулятор TX.GAIN / регулятор TX.ATT**

Позволяет установить уровень усиления для передающего или принимающего устройства.

- Нажмите это поле, чтобы назначить регулятор GAIN для соответствующего многофункционального регулятора в секции Centralogic, с помощью которого можно будет отрегулировать усиление.
- Если регулятор GAIN ранее был назначен для многофункционального регулятора, нажмите этот регулятор, чтобы открыть окно GAIN/PATCH для восьми каналов.
- Название регулятора зависит от подключенного устройства.

#### **ПРИМЕЧАНИЕ**

Если подключение системы дистанционного управления выключено для подключенного устройства, вместо регулятора отображается кружок серого цвета. Регулировка уровня усиления невозможна.

#### 2 **Индикатор сигнала RF (Радиочастота)**

Сегменты индикатора показывают уровень RF-сигнала. Индикатор активной антенны отображается справа. Он показывает, какая антенна включена.

#### **ПРИМЕЧАНИЕ**

- Экран будет выглядеть по-разному в зависимости от устройства.
- Более подробные сведения о том, как соотносятся число сегментов индикатора и реальная мощность РЧ-сигнала, см. в руководстве конкретного разработчика.

#### 3 **Индикатор заряда батареи**

Сегменты индикатора показывают уровень оставшегося заряда батарей.

#### **ПРИМЕЧАНИЕ**

Более подробные сведения о том, как соотносятся число сегментов индикатора и максимальная продолжительность работы, см. в руководстве конкретного разработчика.

#### 4 **Индикатор OL**

Горит, если уровень аудиосигнала приемника достигает точки перегрузки.

#### **ПРИМЕЧАНИЕ**

Если аудиосигнал для приемника приглушен, отображается  $(5)$ .

#### 5 **Индикатор MUTE**

Отображается, только если аудиосигнал для приемника приглушен.

#### **ПРИМЕЧАНИЕ**

Если аудиосигнал для приемника не приглушен, отображается  $\left(4\right)$ .

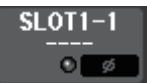

**Если подключен разъем:**

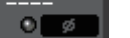

отображается название разъема.

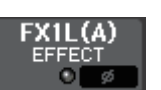

**Если подключена стойка:**

отображается подключение и название модуля.

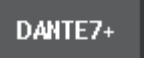

**Если подключен выход:**

отображается только подключение.

#### Q**Поле INPUT DELAY (Задержка на входе) (только входные каналы)**

Отображается состояние задержки для входного канала. Нажмите это поле, чтобы открыть рабочее окно INPUT DELAY для 8 каналов.

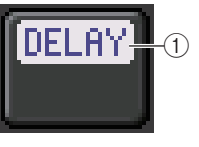

1 **Индикатор DELAY ON/OFF (Задержка Вкл./Выкл.)** Указывает состояние включения/выключения задержки.

#### Q**Поле INSERT/DIRECT OUT (Вставка/Прямой вывод)**

В этом поле отображается состояние вставки / прямого вывода. Нажмите это поле, чтобы открыть рабочее окно INSERT/DIRECT OUT (Вставка / прямой вывод) для восьми каналов.

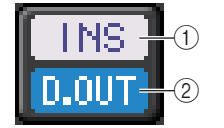

1 **Индикатор INSERT ON/OFF (Вставка вкл./выкл.)**

Служит для индикации состояния включения/выключения вставки.

2 **Индикатор DIRECT OUT ON/OFF (Прямой вывод Вкл./Выкл.) (только для входных каналов)**

Служит для индикации состояния включения/выключения прямого вывода.

### Q**Поле EQ (Эквалайзер)**

Графическое представление приблизительного отклика эквалайзера. Нажмите это поле, чтобы открыть окно HPF/EQ (Фильтр высоких частот/Эквалайзер) для 1 канала, в котором можно задать параметры HPF и EQ.

#### **ПРИМЕЧАНИЕ**

В случае выбора DCA или монитора это поле остается пустым.

#### ■ Поле DYNAMICS 1/2 (Динамический процессор 1/2)

В этом поле отображаются пороговое значение и индикатор для динамического процессора 1/2. Нажмите это поле, чтобы открыть окно DYNAMICS 1/2 для 1 канала.

#### **ПРИМЕЧАНИЕ**

В случае выбора DCA или монитора это поле остается пустым.

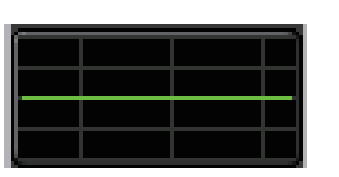

 $-14dB$ 

## Q**Поле SEND (Передача)**

Отображается уровень передачи, состояние включения/ выключения передачи и настройки до и после для 16 шин.

Для выбора 16 шин назначения используйте клавиши [MIX 1–16]/ [MIX 17–24/MATRIX] в секции SELECTED CHANNEL (Выбранный канал) на панели.

Для регулировки уровня передачи для каждой шины используйте регулятор SEND (Передача) в секции SELECTED CHANNEL (Выбранный канал).

Это поле имеет разный вид в зависимости от типа шины назначения.

#### **Если тип шины назначения — VARI (Переменный) (моно):**

Цвет регулятора и шкалы служит для индикации состояния вкл./ выкл. и до/после. Серый цвет указывает на выключение передачи. Для указания post (после) используется черный цвет шкалы регулятора.

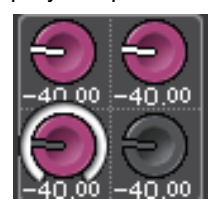

#### **Шина назначения VARI (стерео)**

Если пара шин (четная и нечетная) используются в стереофоническом режиме, левый регулятор управляет панорамированием, а правый — передачей.

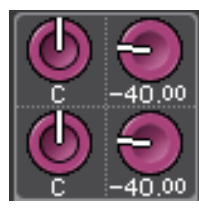

#### **Если тип шины назначения — FIXED (Фиксированный):**

Вместо регулятора отображается кнопка SEND ON/OFF (Передача вкл./выкл.) для каждой шины.

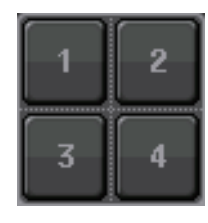

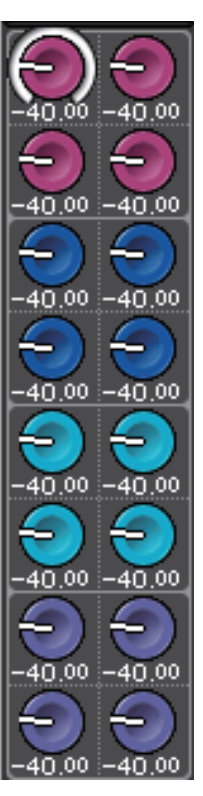

## Q**Поле TO STEREO/MONO (На Стерео/Моно)**

Отображается состояние включения/выключения и настройка панорамирования/ баланса сигнала, передаваемого на шину STEREO/MONO.

Это поле имеет разный вид в зависимости от типа выбранного канала.

#### **Если выбран входной канал или канал MIX:**

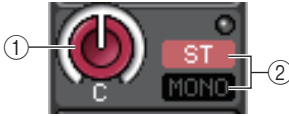

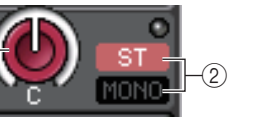

#### 1 **Регулятор TO STEREO PAN (Панорамирование на стерео)**

Установка позиции панорамирования сигнала, направленного на шину STEREO. Нажмите регулятор, чтобы открыть окно STEREO/MONO для 8 каналов. Если выбран канал ST IN (Стереофонический вход), пользователь может указать, чтобы в этом рабочем окне отображался регулятор PAN (Панорамирование) или BALANCE (Баланс). Для канала MIX регулятор PAN появляется при монофоническом сигнале, а регулятор BALANCE — при стереосигнале.

#### 2 **Индикатор ST/MONO**

Указывает состояние сигнала, передаваемого на шину STEREO/MONO.

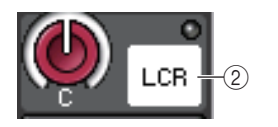

Если для входного канала или канала MIX установлен режим LCR, отображается индикатор LCR.

#### **Если выбран канал MATRIX (монофонический) или канал MONO:**

Если в какой-либо точке канала происходит срез сигнала при перегрузке, горит индикатор **Σ** CLIP (Срез сигнала).

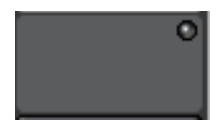

Для стереофонического канала MATRIX или канала STEREO отображается регулятор BALANCE, указывающий баланс между левым и правым каналами.

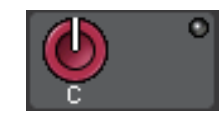

## Q**Поле группы DCA**

На первой или второй строке этого поля отображается группа DCA (1–16), которой назначен этот канал.

Нажмите это поле, чтобы открыть окно DCA/MUTE GROUP ASSIGN MODE (Режим назначения группы DCA/приглушаемой группы).

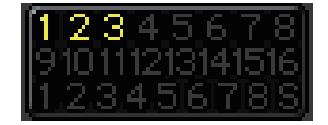

### Q**Поле приглушаемой группы**

В третьей строке этого поля отображается приглушаемая группа (1–8), которой назначен этот канал. Если канал был временно удален из приглушаемой группы, в третьей строке появляется буква «S». Если для приглушаемой группы задан уровень диммера, цвет символов меняется с красного на оранжевый. Нажмите это поле, чтобы открыть окно DCA/MUTE GROUP ASSIGN MODE (Режим назначения группы DCA/приглушаемой группы).

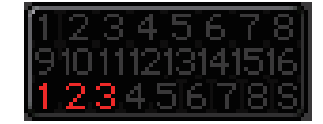

## <span id="page-17-0"></span>**Подключение на входе и выходе**

В этой главе описано, как редактировать настройки подключения на входе и выходе, а также как подключать вставки и использовать прямой вывод.

Когда серия CL находится в исходном состоянии, следующие входные порты (разъемы/порты) подключаются к любому входному каналу.

#### **Для CL5**

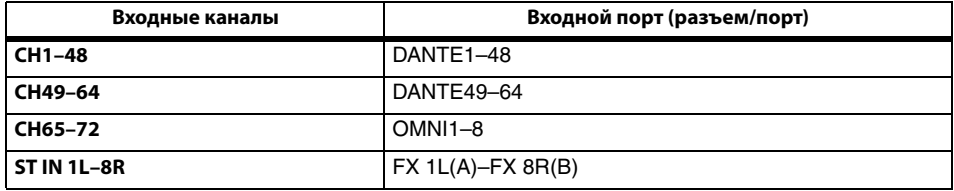

#### **Для CL3**

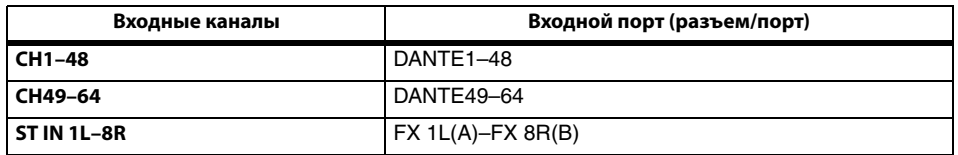

## **Для CL1**

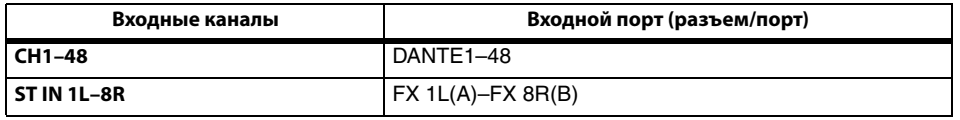

Когда CL находится в исходном состоянии, выходные порты (разъемы/порты) подключаются к следующим выходным каналам.

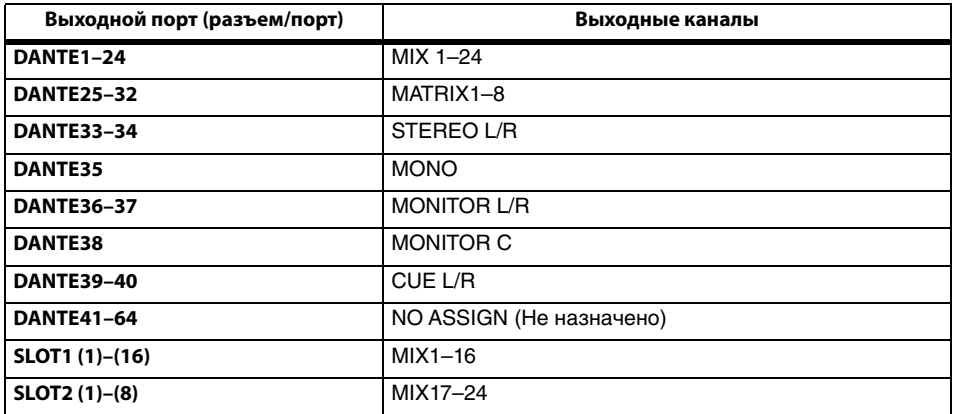

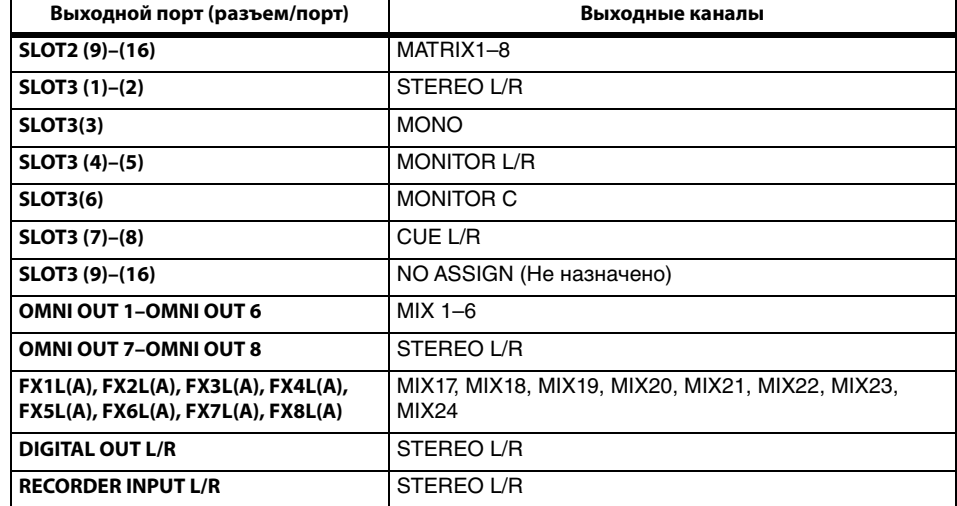

## <span id="page-17-1"></span>**Внутреннее подключение консоли CL и подключение аудиосети Dante**

На следующей схеме представлено прохождение сигналов через консоль серии CL, устройства ввода-вывода и аудиосеть Dante.

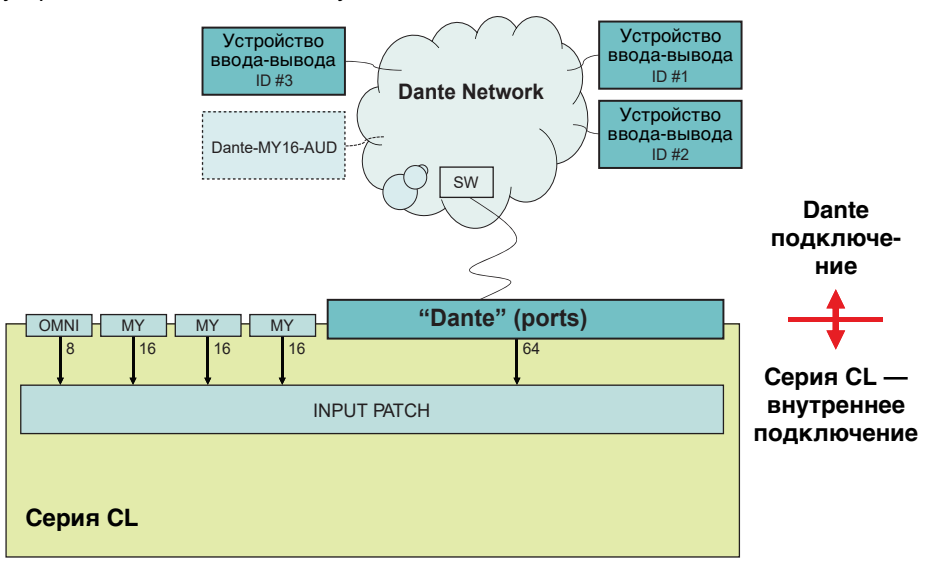

## **Подключение на входе**

Консоли серии CL и устройства ввода-вывода поддерживают два типа подключений: подключение аудиосети Dante и внутреннее подключение консоли CL.

Для подключения аудиосети Dante используется окно DANTE INPUT PATCH (Подключение на входе сети Dante). В этом окне можно выполнить подключение консоли CL и входов устройств ввода-вывода. На вход консоли CL можно подключить 64 канала из аудиосети Dante. Пользователь может выбрать до 64 каналов из максимального количества каналов, равного 512 (логическое значение), для сигналов аудиосети Dante. Выберите устройство ввода-вывода (в пределах 64 каналов), которыми нужно управлять с консоли серии CL.

Затем выполните маршрутизацию входных сигналов (которые были подключены на экране DANTE INPUT PATCH) на каналы в консоли серии CL. Для этого выберите входные порты из предусмотренных DANTE 1–64 на экране GAIN/PATCH (Усиление/ подключение).

#### **ПРИМЕЧАНИЕ**

По умолчанию порты DANTE 1–64 назначены для входных каналов 1–64.

#### **Подключение на выходе**

Для подключения выходных каналов консоли CL к аудиосети Dante используйте экран OUTPUT PORT (Выходной порт). Назначьте в этом окне сигналы выходных каналов для портов DANTE 1–64.

#### **ПРИМЕЧАНИЕ**

По умолчанию каналы MIX 1–24 назначены для портов DANTE 1–24, MATRIX 1–8 для DANTE 25–32, STEREO L/R для DANTE 33/34 и MONO для DANTE 35.

Затем подключите выходные сигналы из портов DANTE 1–64 (назначенных на экране OUTPORT PORT) к выходам стойки ввода-вывода. Эти назначения можно выполнить на экране OUTPUT PATCH (Подключение на выходе) I/O RACK.

## <span id="page-18-0"></span>**Изменение подключения на входе**

#### **ШАГ**

- **1. С помощью клавиш выбора банков в секции Centralogic выберите входные каналы, которыми требуется управлять.**
- **2. На экране OVERVIEW (Обзор) выберите поле номера канала / названия канала.**
- **3. Выберите тип порта в списке категорий на экране PATCH/NAME (Подключение/ название) и выберите входной порт с помощью кнопок выбора порта.**

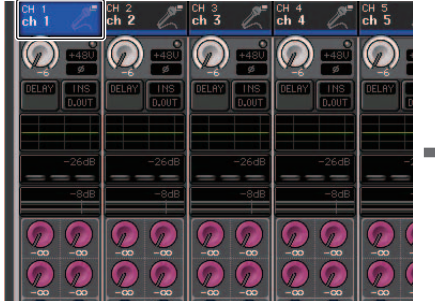

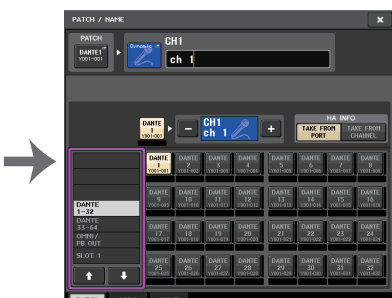

**Экран OVERVIEW (Обзор) Экран PATCH/NAME** 

**(Подключение/название)**

#### **ПРИМЕЧАНИЕ**

Также можно выбрать входной порт на экране GAIN/PATCH (Усиление/подключение).

## <span id="page-19-1"></span>**Экран PATCH/NAME (Подключение/название)**

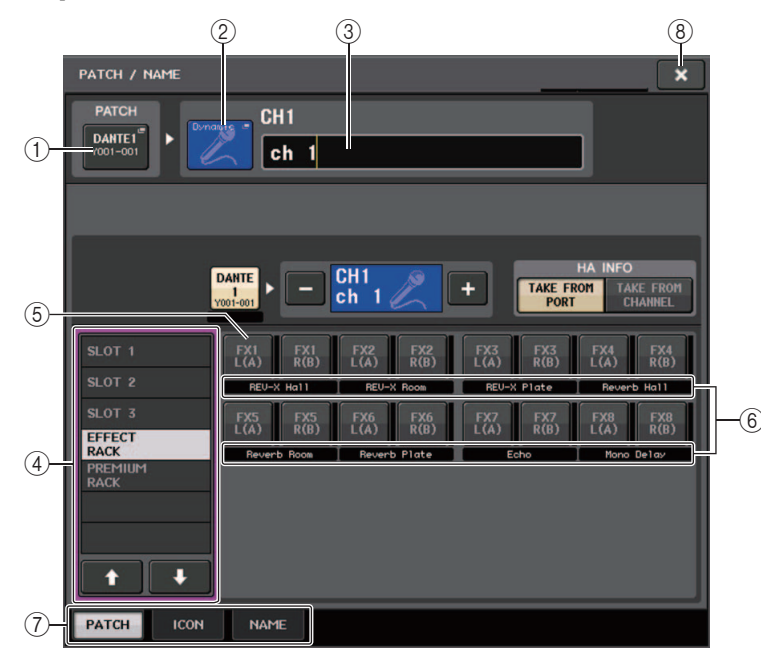

#### 1 **Кнопка PATCH (Подключение)**

Индикация выбранного в настоящий момент входного порта. Если нажать эту кнопку при выборе значка или изменении названия канала, происходит возврат на экран выбора входного порта.

#### 2 **Кнопка значка**

Указывает значок, выбранный для соответствующего канала. При нажатии этой кнопки появляется экран, на котором можно выбрать значок или образец названия.

#### 3 **Поле ввода названия канала**

Отображается название, назначенное для соответствующего канала. При нажатии этого поля появляется окно клавиатуры, позволяющее изменить название канала.

#### 4 **Список выбора категории**

Служит для выбора категории входного порта. Категории соответствуют следующим входным портам. Отображаемые категории могут быть разными в зависимости от типа канала.

- **DANTE1–32**...........DANTE1–DANTE32
- **DANTE33–64**.........DANTE33–DANTE64
- **OMNI/PB OUT** .......OMNI 1–OMNI 8, PB OUT (L), PB OUT (R)
- **SLOT1**....................SLOT1(1)–SLOT1(16)
- **SLOT2**....................SLOT2(1)–SLOT2(16)
- **SLOT3**....................SLOT3(1)–SLOT3(16)
- **EFFECT RACK**......FX1L(A)–FX8R(B)
- **PREMIUM RACK**...PR1L(A)–PR2R(B)

#### 5 **Кнопки выбора порта**

Выберите входной порт, назначенный выбранному в настоящий момент каналу.

#### 6 **Индикатор названия канала / типа эффекта**

#### **ПРИМЕЧАНИЕ**

Для категорий, отличных от DANTE IN (Вход Dante), для следующих кнопок из Dante Controller нельзя задать метки каналов, и поэтому они не отображаются.

- Кнопка MONITOR (Мониторинг)
- Кнопка CUE (Прослушивание)
- Кнопка SURROUND MONITOR (Монитор объемного звучания)
- Кнопка SLOT (Гнездо)
- Кнопка CH SEL (Выбор канала)
- Кнопка SEND MAIN (Главный канал передачи)
- Кнопка OMNI
- 7 **Вкладки**

Позволяют переключаться между элементами.

8 **Кнопка «Закрыть»**

Закрывает экран.

## <span id="page-19-0"></span>**Изменение подключения на выходе**

Изменить подключение можно двумя способами: выбрать выходной порт (место назначения) для каждого выходного канала или выбрать выходной канал (источник выходного сигнала) для каждого выходного порта.

## **Выбор выходного порта для каждого выходного канала Экран PATCH/NAME (Подключение/название)**

#### **ШАГ**

- **1. С помощью клавиш выбора банков в секции Centralogic выберите выходные каналы.**
- **2. На экране OVERVIEW (Обзор) выберите поле номера канала / названия канала.**
- **3. Выберите тип порта в списке категорий на экране PATCH/NAME и выберите выходной порт с помощью кнопок выбора порта.**

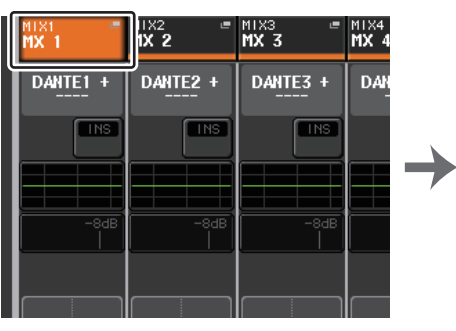

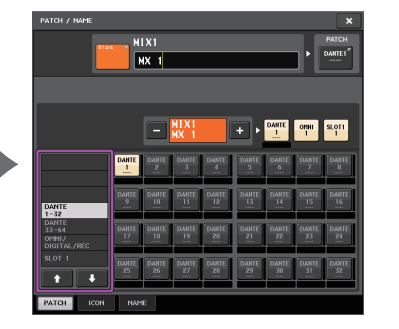

**Экран OVERVIEW (Обзор) Экран PATCH/NAME** 

**(Подключение/название)**

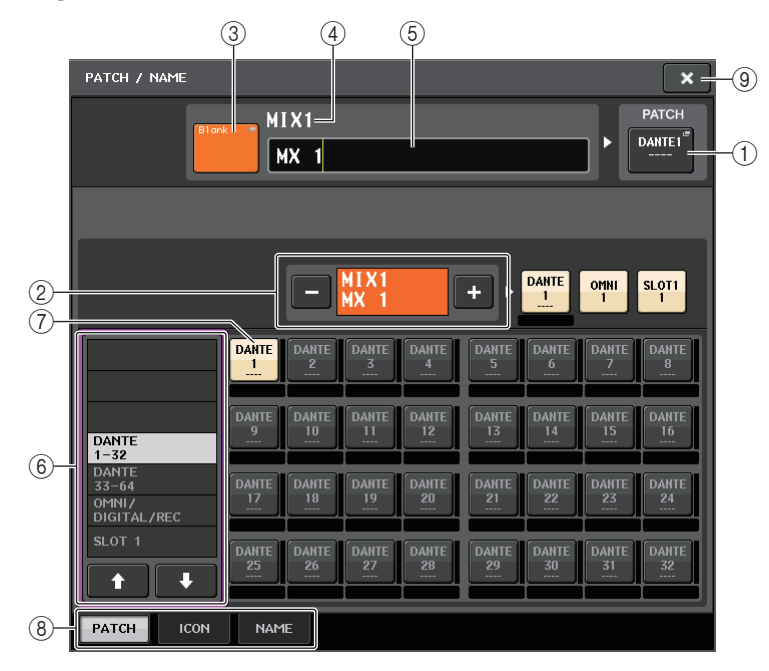

#### 1 **Кнопка PATCH (Подключение)**

Указывает порт, который подключен к выходному каналу. Если нажать эту кнопку, когда активна другая вкладка, появляется окно, в котором можно выбрать сеть и порт.

#### 2 **Кнопка выбора канала**

Позволяет задать канал.

#### **ПРИМЕЧАНИЕ**

Переключение каналов на этом экране не влияет на выбор каналов на консоли.

#### 3 **Кнопка значка канала**

Указывает значок и цвет, которые выбраны в настоящий момент для соответствующего канала. При нажатии этой кнопки появляется экран, на котором можно выбрать значок или образец названия.

#### 4 **Поле индикации номера канала**

Указывает номер канала. Этот элемент изменить нельзя.

#### 5 **Поле ввода названия канала**

Отображается название, назначенное для соответствующего канала. При нажатии этого поля появляется экранная клавиатура, позволяющее назначить название.

## 6 **Список выбора категории**

Выберите тип порта.

#### 7 **Кнопки выбора порта**

Открыв категорию, выберите порт для подключения при помощи этих кнопок. Чтобы отменить выбор, нажмите кнопку еще раз.

#### 8 **Вкладки**

Позволяют переключаться между элементами.

#### 9 **Кнопка «Закрыть»**

Закрывает экран.

## **Выбор выходного канала для любого выходного порта**

#### **ШАГ**

- **1. В области доступа к функциям нажмите кнопку SETUP (Настройка).**
- **2. В поле SYSTEM SETUP (Настройка системы), расположенном в центре экрана SETUP, нажмите кнопку OUTPUT PORT (Выходной порт).**
- **3. На вкладках под экраном OUTPUT PORT выберите выходной порт, которым требуется управлять.**
- **4. Нажмите кнопку выбора канала порта, которым требуется управлять.**
- **5. Используйте список категорий и кнопки выбора каналов для выбора каналаисточника передачи.**

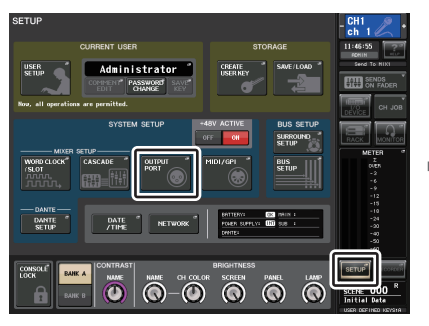

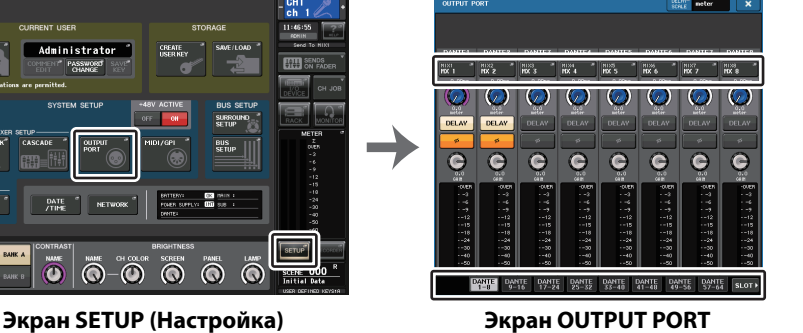

**(Выходной порт)**

#### **ПРИМЕЧАНИЕ**

Если для параметра PATCH CONFIRMATION (Подтверждение подключения) на вкладке PREFERENCE (Предпочтения) экрана USER SETUP (Настройка пользователя) задано значение ON (Вкл.), при попытке изменения настроек подключения появляется диалоговое окно с запросом подтверждения. Если для параметра STEAL PATCH CONFIRMATION (Подтверждение захвата подключения) задано значение ON, при попытке изменения уже подключенной позиции появляется диалоговое окно с запросом на подтверждение.

## **Экран CH SELECT (Выбор канала)**

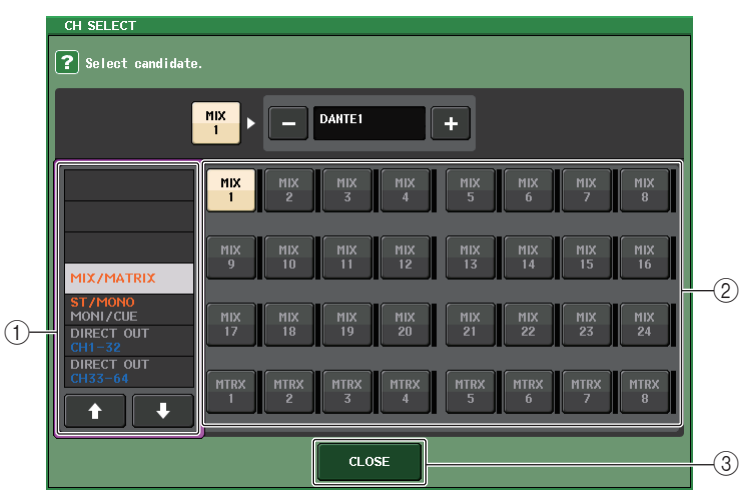

#### 1 **Список выбора категории**

Выберите категорию канала. Категории соответствуют следующим каналам. Они могут быть разными в зависимости от типа выходного порта.

• **MIX/MATRIX** ............................. MIX 1–MIX 24, MATRIX 1–MATRIX 8

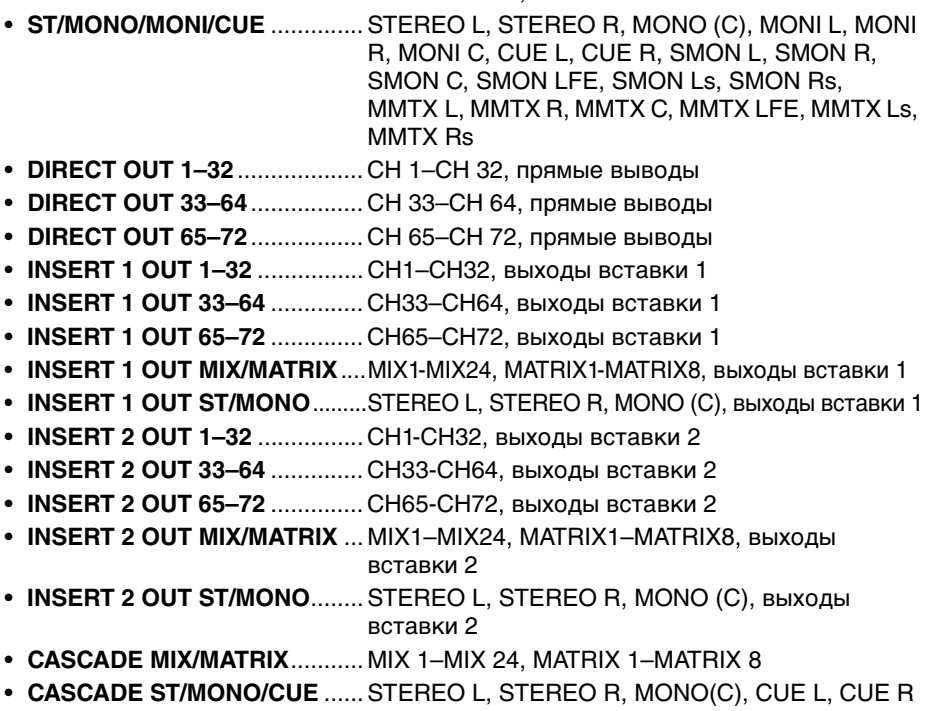

#### **ПРИМЕЧАНИЕ**

<span id="page-22-1"></span>На моделях CL3/CL1 не будут отображаться каналы, отсутствующие на этих моделях.

#### 2 **Кнопка выбора канала**

Служит для выбора канала, который будет назначен для выходного порта из текущей категории.

#### 3 **Кнопка CLOSE (Закрыть)**

Закрывает экран.

## <span id="page-22-0"></span>**Вставка внешнего устройства в канал**

В случае необходимости можно вставить процессор эффектов или другое внешнее устройство в путь прохождения сигнала канала INPUT, MIX, MATRIX, STEREO или MONO. При этом можно определить отдельно для любого канала тип входного/ выходного порта, используемого для вставки, и позицию входа/выхода вставки.

#### **ШАГ**

- **1. Подключите внешнее устройство к разъему OMNI IN/OUT или к плате ввода-вывода, установленной в слотах 1–3.**
- **2. С помощью клавиш выбора банков в секции Centralogic выберите канал, для которого нужно назначить источник входного сигнала.**
- **3. Нажмите поле INSERT/DIRECT OUT (Вставка / прямой вывод).**
- **4. Нажмите кнопку INSERT OUT (Выход вставки) или INSERT IN (Вход вставки).**
- **5. Выберите выходной или входной порт.**
- **6. Нажмите кнопку INSERT ON (Вставка вкл.).**

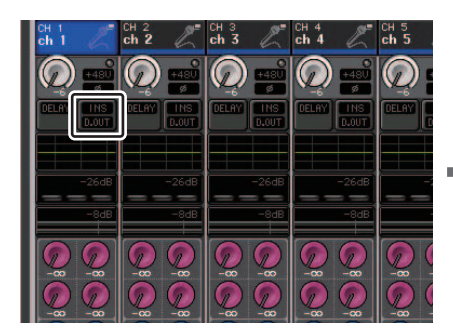

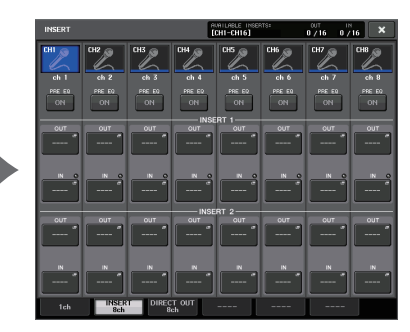

**Экран OVERVIEW (Обзор) Экран INSERT/DIRECT OUT (для восьми каналов)**

#### **ПРИМЕЧАНИЕ**

- Если установить в разъем цифровую плату ввода-вывода и выполнить цифровое подключение внешнего устройства, потребуется синхронизация слов консоли CL и внешнего устройства (см. [стр.](#page-251-2) 252).
- Существует ограничение суммы INSERT 1 и INSERT 2 для каждой группы каналов, как показано в следующей таблице. Можно выбрать любые выходные или входные порты.

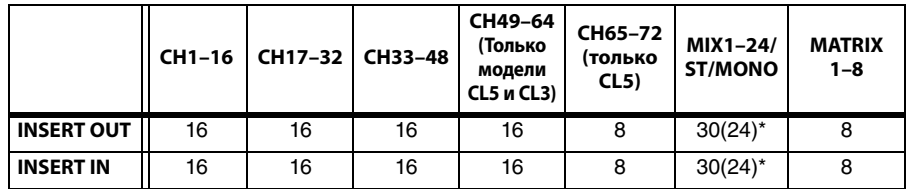

\* При использовании режима объемного звучания

• Если ограничение INSERT OUT (Выход вставки) или INSERT IN (Вход вставки) превышено, слева загорится индикатор

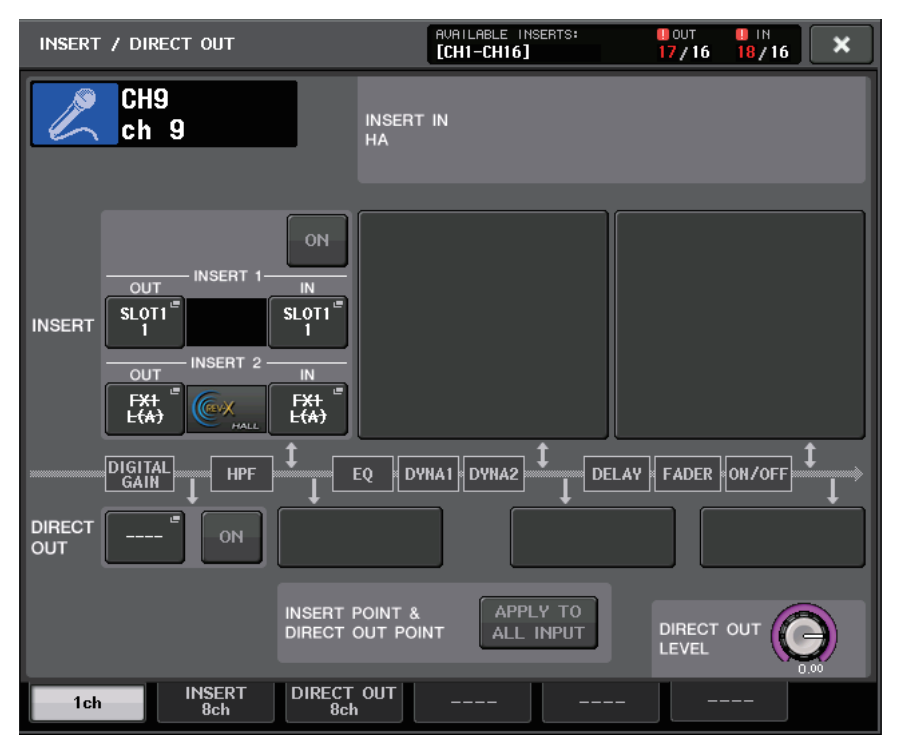

- Если ограничение превышено, недопустимые порты будут перечеркнуты.
- Если ограничение превышено, у следующих портов будет приоритет для группы каналов (см. таблицу выше).
	- $(1)$  У INSERT 1 будет приоритет над INSERT 2.
	- 2 Канал с меньшим номером получит приоритет.

## <span id="page-23-0"></span>**Экран INSERT/DIRECT OUT (для одного канала)**

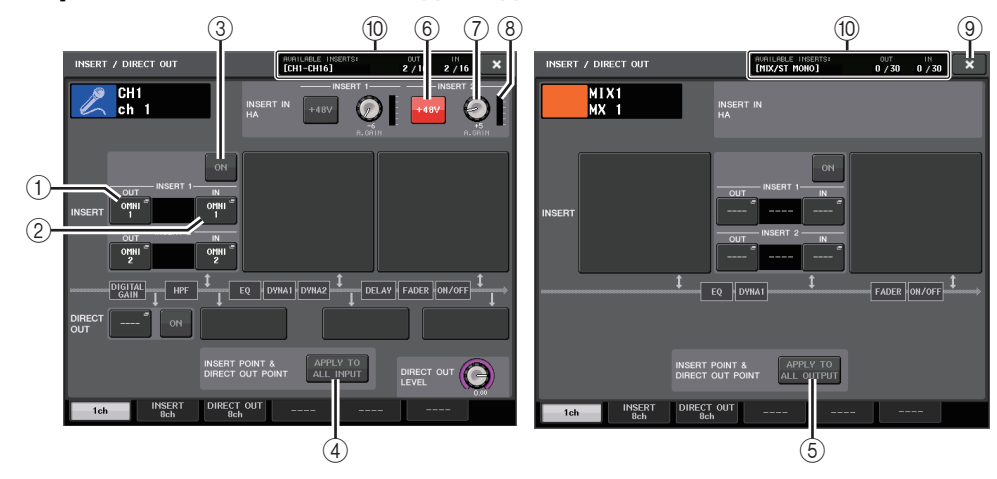

### Q**Поле INSERT (Вставка)**

Позволяет настроить параметры вставки. Предусмотрены следующие варианты выбора позиции вставки: PRE EQ (непосредственно перед эквалайзером), PRE FADER (непосредственно перед фейдером) или POST ON (непосредственно после клавиши [ON]).

#### **ПРИМЕЧАНИЕ**

Можно настроить порты ввода-вывода, чтобы они работали как вставки для каждого из блоков.

#### 1 **Кнопка INSERT OUT (Выход вставки)**

Отображает выбранный в данный момент выходной порт для вставки 1 и вставки 2. Нажмите эту кнопку, чтобы открыть окно PORT SELECT (Выбор порта), в котором можно выбрать выходной порт.

#### 2 **Кнопка INSERT IN (Вход вставки)**

Отображает выбранный в данный момент входной порт для вставки 1 и вставки 2. Нажмите эту кнопку, чтобы открыть окно PORT SELECT (Выбор порта), в котором можно выбрать входной порт.

3 **Кнопка INSERT ON/OFF (Вставка вкл./выкл.)**

Служит для включения и выключения вставки.

4 **Кнопка APPLY TO ALL INPUT (Применить ко всем входным каналам) (только для входных каналов)**

Указывает, будут ли применяться настройки точки вставки / прямого вывода ко всем входным каналам.

5 **Кнопка APPLY TO ALL OUTPUT (Применить ко всем выходным каналам) (только для выходных каналов)**

Указывает, будут ли настройки точки вставки применяться ко всем выходным каналам.

#### **ПРИМЕЧАНИЕ**

Вставка 1 и Вставка 2 — это последовательные соединения с фиксированными порядковыми номерами.

## Q**Поле INSERT IN HA (Предусилитель на входе вставки)**

Это поле появляется, если в качестве входа вставки был выбран входной порт (который работает как предусилитель).

#### 6 **Кнопка +48V**

Включение и выключение фантомного питания (+48 В) предусилителя (выбранного в данный момент для вставки 1 и вставки 2).

#### 7 **Регулятор A.GAIN (Аналоговое усиление)**

Показывает заданные для вставки 1 и вставки 2 настройки аналогового усиления выбранного в данный момент предусилителя. Нажмите регуляторы для изменения значений параметров с помощью многофункциональных регуляторов.

#### **ПРИМЕЧАНИЕ**

• Если в качестве входного порта для входа вставки выбран разъем OMNI IN на консоли CL, выполните настройки предусилителя в поле INSERT IN HA (предусилитель на входе вставки).

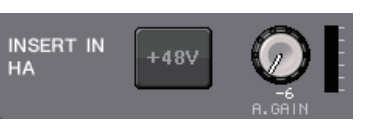

• Даже когда кнопка INSERT ON/OFF выключена, продолжается передача сигнала, выбранного для выхода вставки.

#### 8 **Индикатор предусилителя**

Отображает уровень входного сигнала выбранного в данный момент предусилителя для вставки 1 и вставки 2.

#### 9 **Кнопка «Закрыть»**

Закрывает экран.

#### 0 **Индикатор ресурсов**

Отображает количество используемых ресурсов для каждого канала для INSERT IN и INSERT OUT.

#### **ПРИМЕЧАНИЕ**

Если на консоли серии CL включен режим объемного звучания, для выходных каналов [MIX/ST MONO] доступны только ресурсы INSERT 24–30.

## <span id="page-24-0"></span>**Экран INSERT/DIRECT OUT (для восьми каналов)**

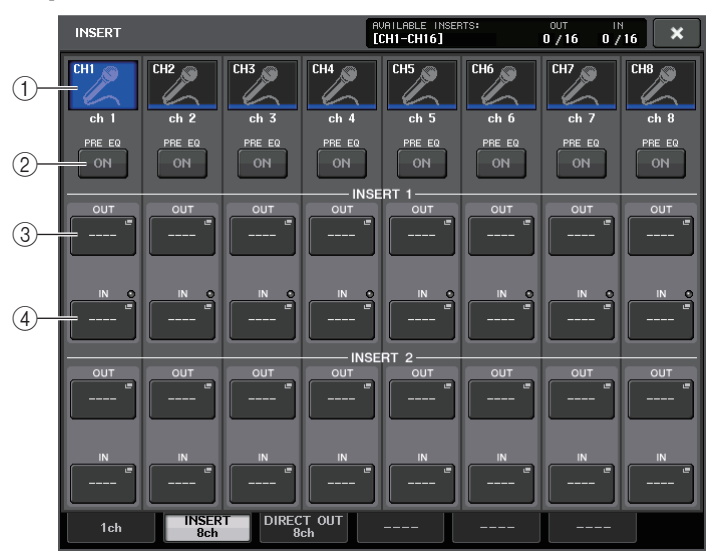

#### 1 **Кнопка выбора канала**

Позволяет задать канал. Отображаются значок, цвет и номер канала.

#### 2 **Кнопка INSERT ON/OFF (Вставка вкл./выкл.)**

Служит для включения и выключения вставки. Над этой кнопкой отображается позиция вставки, указанная в настоящий момент.

#### 3 **Кнопка INSERT OUT (Выход вставки)**

Индикация выбранного в настоящий момент порта. Нажмите эту кнопку, чтобы открыть экран PORT SELECT (Выбор порта), в котором можно выбрать выходной порт.

#### 4 **Кнопка INSERT IN (Вход вставки)**

Индикация выбранного в настоящий момент порта. Нажмите эту кнопку, чтобы открыть экран PORT SELECT (Выбор порта), в котором можно выбрать входной порт. Кроме того, можно проверить уровень на входе вставки по индикатору, расположенному справа от этой кнопки.

## <span id="page-25-1"></span>**Экран PORT SELECT (Выбор порта)**

Отображается при нажатии кнопки INSERT OUT (Выход вставки) или INSERT IN (Вход вставки) в 1-канальном или 8-канальном окне INSERT/DIRECT OUT (Вставка / прямой вывод). Позволяет выбрать входной/выходной порт, который будет использоваться для вставки.

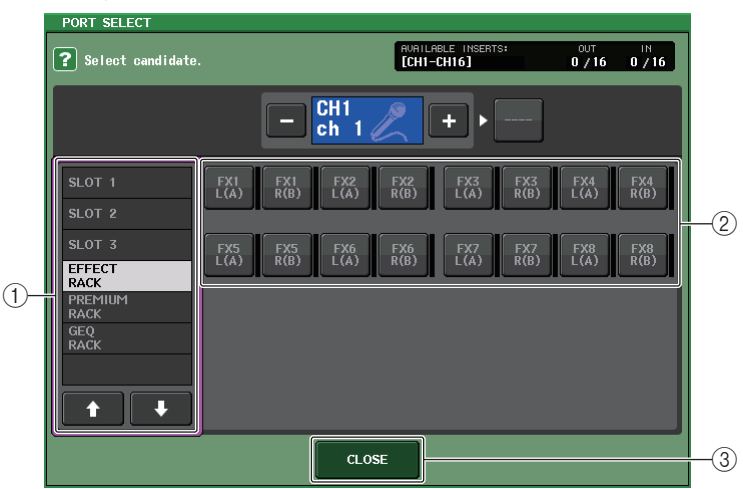

#### 1 **Список выбора категории**

Служит для выбора категории порта. Категории соответствуют следующим портам. Отображаемые категории могут быть разными в зависимости от типа канала.

- **OMNI**...................................... OMNI1–OMNI8
- **SLOT1**.................................... SLOT1(1)–SLOT1(16)
- **SLOT2**.................................... SLOT2(1)–SLOT2(16)
- **SLOT3**.................................... SLOT3(1)–SLOT3(16)
- **GEQ RACK**............................ GEQ1L(A)–GEQ16R(B) (только каналы MIX, MATRIX, STEREO и MONO) GEQ1L(A)–GEQ8R(B) (только каналы INPUT)
- **EFFECT RACK**...................... FX1L(A)–FX8R(B)
- **PREMIUM RACK**................... PR1L(A)–PR8R(B)

#### 2 **Кнопки выбора порта**

Назначение порта, который будет использоваться как выход/вход вставки для выбранного в настоящий момент канала.

#### **ПРИМЕЧАНИЕ**

Если стойка, в которой монтируется GEQ PEQ, или стойка Premium Rack, указывается как выход или вход вставки, для этой стойки автоматически назначается другая точка подключения. Также автоматически включается режим вставки. Кроме того, если аннулировать выход вставки или вход вставки для стойки, в которой монтируется GEQ PEQ, или Premium Rack, автоматически аннулируется другая точка подключения и одновременно режим вставки автоматически выключается.

#### 3 **Кнопка CLOSE (Закрыть)**

Закрывает экран.

## <span id="page-25-0"></span>**Прямой вывод из канала INPUT**

Предусмотрена возможность прямого вывода сигнала канала INPUT из разъема OUTPUT на устройстве ввода-вывода, из нужного разъема OMNI OUT или из выходного канала нужного разъема.

#### **ШАГ**

- **1. Подключите внешнее устройство к разъему OMNI OUT, разъему OUTPUT или плате ввода-вывода, установленной в слот 1–3.**
- **2. С помощью клавиш выбора банков в секции Centralogic выберите входной канал, который требуется выводить напрямую.**
- **3. Нажмите поле INSERT/DIRECT OUT (Вставка / прямой вывод) на экране OVERVIEW (Обзор).**
- **4. Нажмите кнопку DIRECT OUT PATCH (Подключение прямого вывода) на экране INSERT/DIRECT OUT (Вставка / прямой вывод).**
- **5. Выберите выходной порт.**

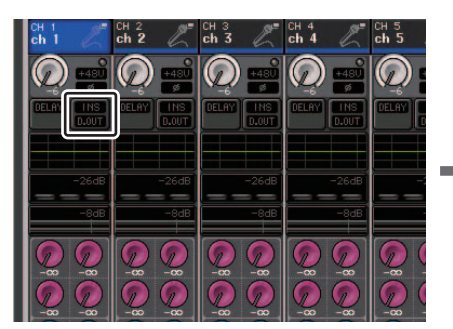

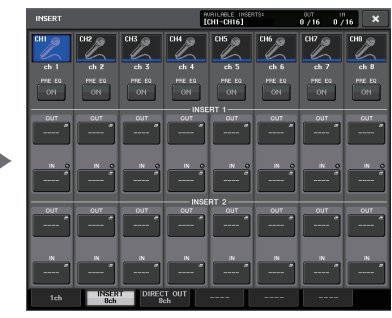

**Экран OVERVIEW (Обзор) Экран INSERT/DIRECT OUT (для восьми каналов)**

#### **ПРИМЕЧАНИЕ**

Если установить в разъем цифровую плату ввода-вывода и выполнить цифровое подключение внешнего устройства, потребуется синхронизация слов консоли CL и внешнего устройства (см. [стр.](#page-251-2) 252).

## <span id="page-26-0"></span>**Экран INSERT/DIRECT OUT (для одного канала)**

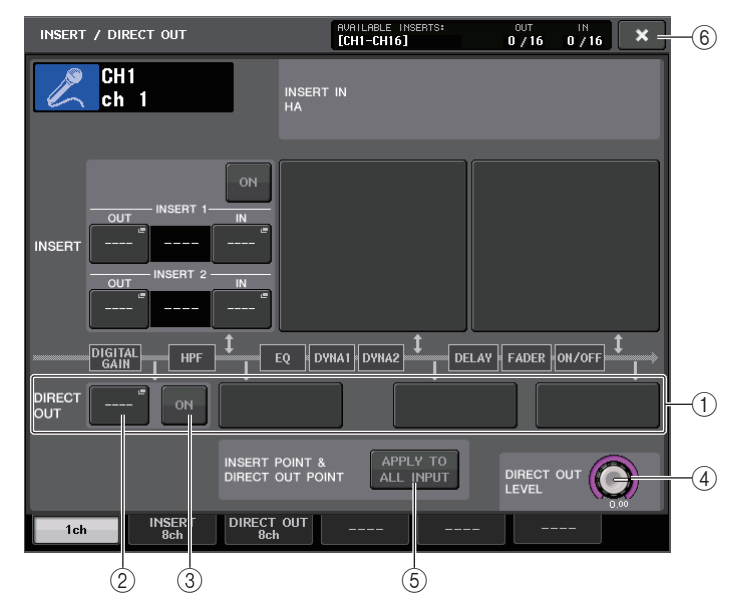

## 1 **Поле DIRECT OUT (Прямой вывод)**

Служит для настройки прямого вывода. Нажмите одно из четырех полей, чтобы выбрать в качестве позиции прямого вывода PRE HPF (непосредственно перед HPF), PRE EQ (непосредственно перед EQ), PRE FADER (непосредственно перед фейдером) или POST ON (непосредственно после клавиши [ON]).

#### 2 **Кнопка DIRECT OUT PATCH (Подключение прямого вывода)**

Отображает выбранный в данный момент выходной порт для прямого вывода. Нажмите эту кнопку, чтобы открыть окно PORT SELECT (Выбор порта), в котором можно выбрать выходной порт.

#### 3 **Кнопка DIRECT ON (Включение прямого вывода)**

Служит для включения и выключения прямого вывода.

#### 4 **Регулятор DIRECT OUT LEVEL (Уровень прямого вывода)**

Указывает уровень выходного сигнала прямого вывода. Нажмите эту кнопку, чтобы настроить уровень с помощью многофункционального регулятора.

#### 5 **Кнопка APPLY TO ALL INPUT (Применить ко всем входным каналам) (только для входных каналов)**

Указывает, будут ли применяться настройки точки вставки / прямого вывода ко всем входным каналам.

#### 6 **Кнопка «Закрыть»**

Закрывает экран.

## <span id="page-26-1"></span>**Экран INSERT/DIRECT OUT (для восьми каналов)**

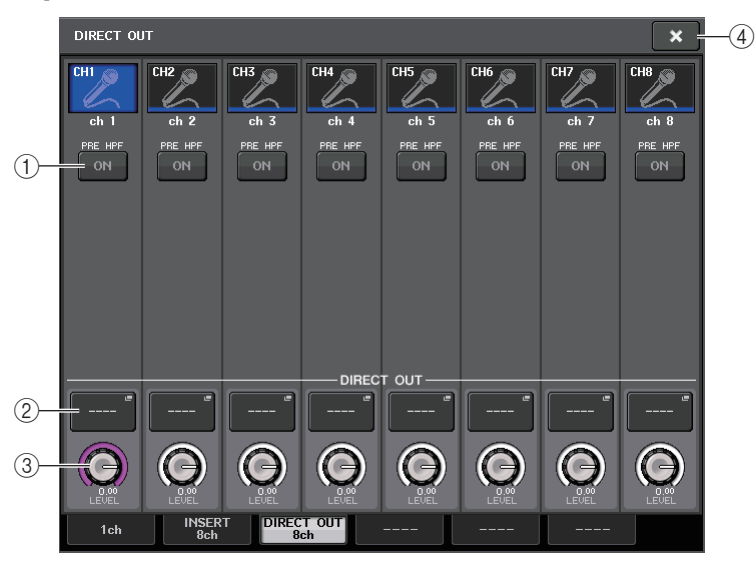

#### 1 **Кнопка DIRECT ON (Включение прямого вывода)**

Служит для включения и выключения прямого вывода. Над кнопкой указана выбранная в настоящий момент точка прямого вывода.

#### 2 **Кнопка DIRECT OUT PATCH (Подключение прямого вывода)**

Отображает выбранный в данный момент выходной порт для прямого вывода. Нажмите эту кнопку, чтобы открыть окно PORT SELECT (Выбор порта), в котором можно выбрать выходной порт.

#### 3 **Регулятор DIRECT OUT LEVEL (Уровень прямого вывода)**

Указывает уровень выходного сигнала прямого вывода. Нажмите эту кнопку, чтобы настроить уровень с помощью многофункционального регулятора.

4 **Кнопка «Закрыть»**

Закрывает экран.

## <span id="page-27-0"></span>**Экран PORT SELECT (Выбор порта)**

Отображается при нажатии кнопки DIRECT OUT PATCH в 1-канальном или 8-канальном окне INSERT/DIRECT OUT. Позволяет задать выходной порт, используемый для прямого вывода.

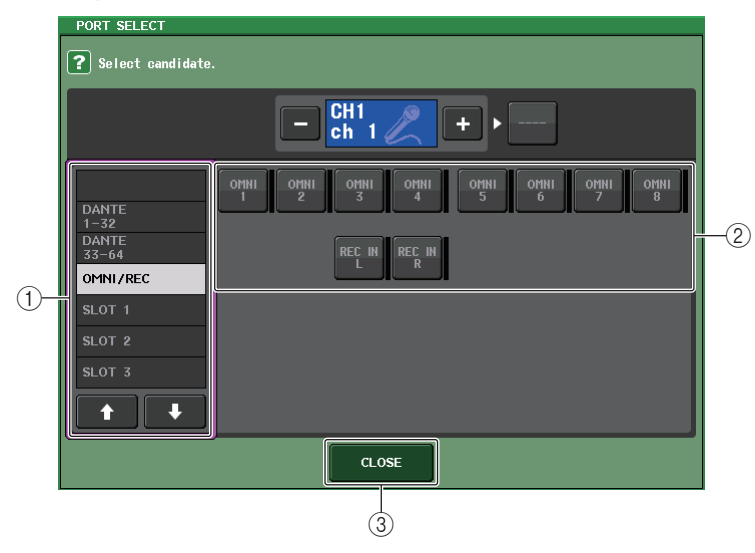

### 1 **Список выбора категории**

Служит для выбора категории выходного порта. Категории соответствуют следующим выходным портам. Отображаемые категории могут быть разными в зависимости от типа канала.

- **OMNI/REC** .............OMNI1–OMNI8, REC IN(L), REC IN(R)
- **SLOT1**....................SLOT1(1)–SLOT1(16)
- **SLOT2**....................SLOT2(1)–SLOT2(16)
- **SLOT3**....................SLOT3(1)–SLOT3(16)
- **DANTE1–32**...........DANTE1–DANTE32
- **DANTE33–64**.........DANTE33–DANTE64

## 2 **Кнопки выбора выходного порта**

Служат для назначения выходного порта, используемого для прямого вывода выбранного в настоящий момент канала INPUT.

### 3 **Кнопка CLOSE (Закрыть)**

Закрывает экран.

## <span id="page-28-0"></span>**Входные каналы**

В данной главе описаны разные операции с входными каналами.

## <span id="page-28-1"></span>**Прохождение сигналов для входных каналов**

Входные каналы содержат секцию, которая обрабатывает сигналы, принимаемые с устройств ввода-вывода, разъемов на задней панели или слотов 1–3, и передает их на шину STEREO, шину MONO, шины MIX и шины MATRIX. Имеются следующие два типа входных каналов.

## **Каналы MONO**

Эти каналы используются для обработки монофонических сигналов. Когда консоль серии CL находится в состоянии по умолчанию, для такого канала назначен сигнал из разъема Dante.

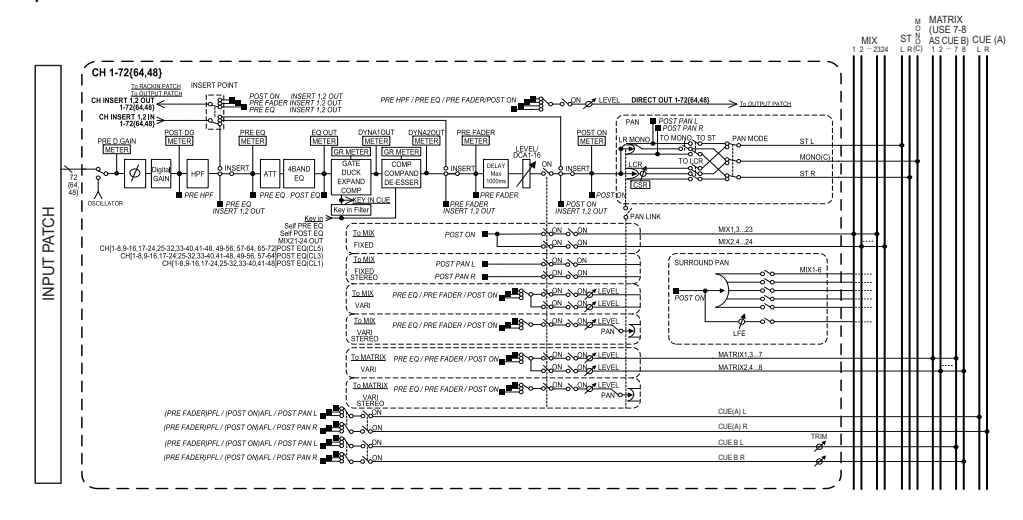

## **Каналы STEREO**

Эти каналы используются для обработки стереофонических сигналов. Когда консоль серии CL находится в состоянии по умолчанию, для такого канала назначен сигнал из EFFECT RACK 1–8.

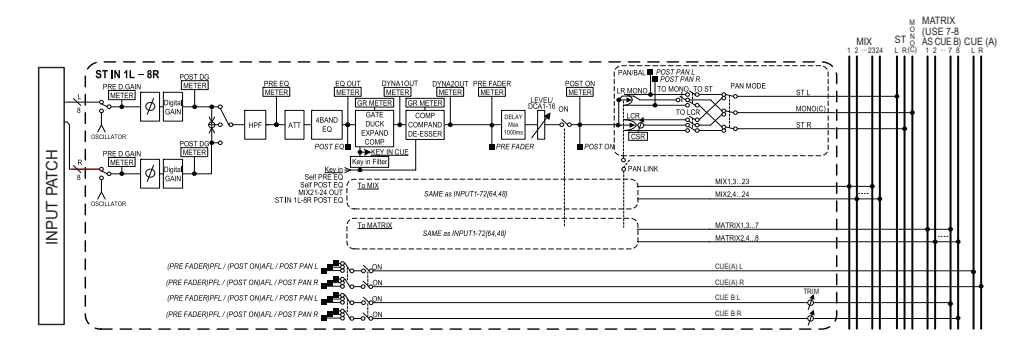

- **• INPUT PATCH (Подключение на входе)** Служит для назначения входных сигналов входным каналам.
- **• Ø (фаза)** Переключает фазу входного сигнала.
- **• DIGITAL GAIN (Цифровое усиление)** Ослабляет/усиливает уровень входного сигнала.
- **• HPF (Фильтр высоких частот)** Срезает сигналы в области ниже указанной частоты.
- **• 4 BAND EQ (Четырехполосный эквалайзер)**

Параметрический эквалайзер с четырьмя полосами частот: HIGH (высокие), HIGH MID (верхние средние), LOW MID (нижние средние) и LOW (низкие).

**• DYNAMICS 1 (Динамический процессор 1)**

Этот динамический процессор можно использовать для применения шлюза, ослабления уровня громкости музыки во время речи диджея (ducking), как экспандер или как компрессор.

**• DYNAMICS 2 (Динамический процессор 2)**

Этот динамический процессор можно использовать как компрессор, компандер или де-эссер.

**• INPUT DELAY (Задержка на входе)**

Регулирует задержку входного сигнала. Максимальное значение — 1000 мс.

- **• LEVEL/DCA 1–16** Регулировка уровня входного сигнала эффекта.
- **• ON (Вкл./выкл.)**

Включение или выключение входного канала. При выключении соответствующий канал приглушается.

#### **• Pan (Панорамирование)**

Регулировка панорамирования сигналов, передаваемых из входного канала на шину STEREO. Для канала STEREO предусмотрена возможность переключения между PAN и BALANCE (баланс). Параметр BALANCE служит для регулировки баланса громкости левого/правого сигналов, передаваемых из канала STEREO на шину STEREO. Можно включить параметр PAN LINK (Связь с панорамированием) в окне BUS SETUP (Настройка шины), чтобы значение параметра PAN также применялось к сигналам, передаваемым на две шины MIX или MATRIX, настроенные для стереорежима.

#### **• LCR (Левый/Центральный/Правый)**

Сигнал входного канала передается на шину STEREO/шину MONO как трехканальный сигнал, состоящий из каналов L/R (левый/правый) и центрального канала.

#### **• MIX ON/OFF (Вкл./выкл. передачи на MIX)**

Включение/выключение сигналов, передаваемых из входного канала на шины MIX 1–24.

#### **• MIX LEVEL 1–24 (Уровень передачи на MIX 1–24)**

Регулировка уровня передачи сигналов, передаваемых из входного канала на шины MIX 1–24 типа VARI (Переменный). В качестве позиции, из которой сигнал передается на шину MIX, можно выбрать один из следующих вариантов: непосредственно перед эквалайзером, перед фейдером или после фейдера.

#### **• MATRIX ON/OFF (Вкл./выкл. передачи на MATRIX)**

Включение/выключение сигналов, передаваемых из входного канала на шины MATRIX 1–8.

#### **• MATRIX LEVEL 1–8 (Уровень передачи на MATRIX 1–8)**

Регулировка уровня передачи для сигнала, передаваемого из входного канала на шины MATRIX 1–8. В качестве позиции, из которой сигнал передается на шину MATRIX, можно выбрать один из следующих вариантов: непосредственно перед эквалайзером, перед фейдером или после фейдера.

#### **• INSERT (Вставка) (только каналы MONO)**

Можно подключить нужные выходные/входные порты для вставки внешнего устройства, такого как процессор эффектов. В качестве позиции точки выхода/входа вставки можно выбрать одну из следующих позиций: непосредственно перед эквалайзером, непосредственно перед фейдером или непосредственно после клавиши [ON].

#### **• DIRECT OUT (Прямой вывод) (только каналы MONO)**

Предусматривает возможность подключения к любому выходному порту и передачу входного сигнала прямо из этого выходного порта. В качестве позиции для прямого вывода можно выбрать одну из следующих позиций: непосредственно перед HPF (Фильтр высоких частот), непосредственно перед эквалайзером, непосредственно перед фейдером или непосредственно после клавиши [ON].

#### **• METER (Индикатор)**

Указывает уровень входного сигнала канала. Можно переключать позицию, в которой определяется уровень ([стр.](#page-134-0) 135).

## <span id="page-29-0"></span>**Определение названия и значка канала**

На модуле серии CL пользователь может указать название и значок, которые отображаются на экране, для любого входного канала. В этом разделе содержатся инструкции по определению названия и значка канала.

#### **ШАГ**

- **1. С помощью клавиш выбора банков в секции Centralogic выберите входные каналы.**
- **2. Нажмите поле номера канала / названия канала того канала, который необходимо указать на экране OVERVIEW (Обзор).**
- **3. Переключаясь между элементами на вкладках на экране PATCH/NAME (Подключение/название), укажите имя и значок канала.**

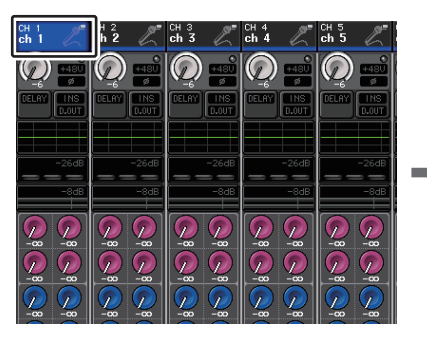

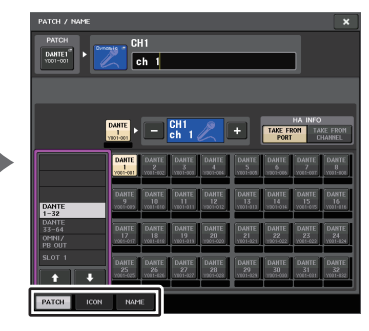

**Экран OVERVIEW (Обзор) Экран PATCH/NAME** 

**(Подключение/название)**

## <span id="page-30-0"></span>**Экран PATCH/NAME (Подключение/название)**

## Q**При выборе вкладки PATCH (Подключение)**

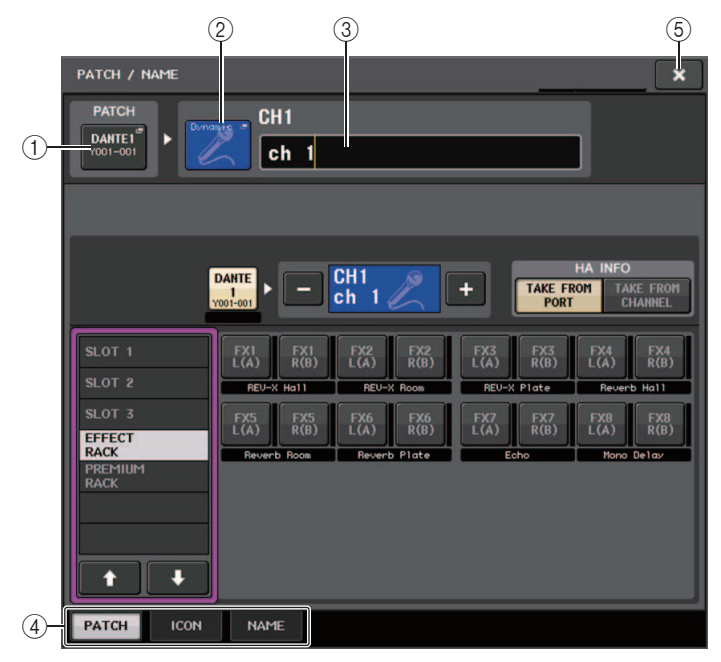

#### 1 **Кнопка PATCH (Подключение)**

Указывает порт, подключенный в настоящий момент. Если нажать эту кнопку, когда активна другая вкладка, появляется окно, в котором можно выбрать сеть и порт.

#### 2 **Кнопка значка**

Указывает значок и цвет, которые выбраны в настоящий момент для соответствующего канала. При нажатии этой кнопки появляется экран, на котором можно выбрать значок или образец названия.

#### 3 **Поле ввода названия канала**

Указывает выбранный в настоящий момент канал. При нажатии внутри этого поля появляется окно SOFT KEYBOARD (Экранная клавиатура), позволяющее изменить название канала.

#### 4 **Вкладки**

Позволяют переключаться между элементами.

5 **Кнопка «Закрыть»**

Закрывает экран.

### Q**При выборе вкладки ICON (Значок)**

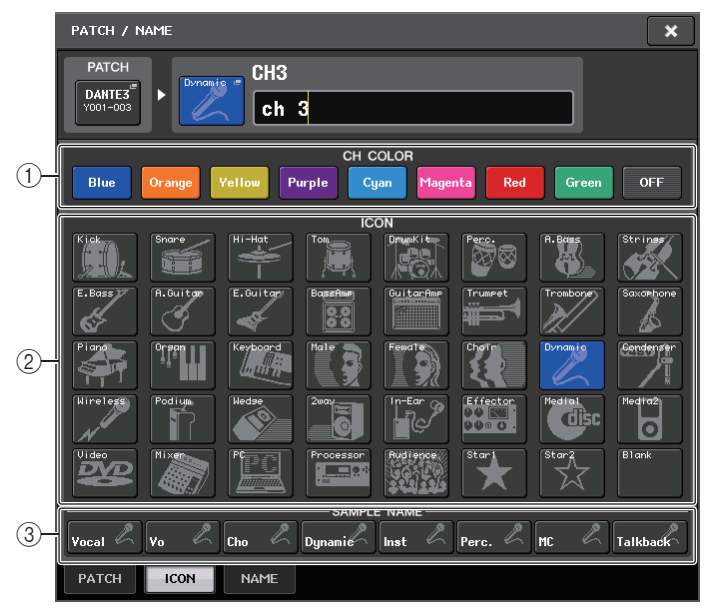

#### 1 **Кнопки выбора цвета канала** Служат для выбора цвета канала.

2 **Кнопки выбора значка**

Служат для выбора значка канала.

3 **Кнопки установки образца названия**

Служат для выбора предварительно заданного образца названия. Отредактировать название можно позднее при помощи вкладки NAME (Название).

#### **ПРИМЕЧАНИЕ**

- Также после добавления названия образца можно добавлять и редактировать символы в поле названия канала. Если нужно быстро назначить названия каналов, состоящие из общей части и порядкового номера, например «Vocal 1» и «Vocal 2», сначала введите образец названия, затем добавьте номер.
- В CL версии 1.7 и более поздних версиях можно установить черный цвет канала (OFF). Если черный выбран в качестве цвета канала, индикатор цвета этого канала будет выключен.

### Q**При выборе вкладки NAME**

Вы можете ввести название канала непосредственно с экранной клавиатуры.

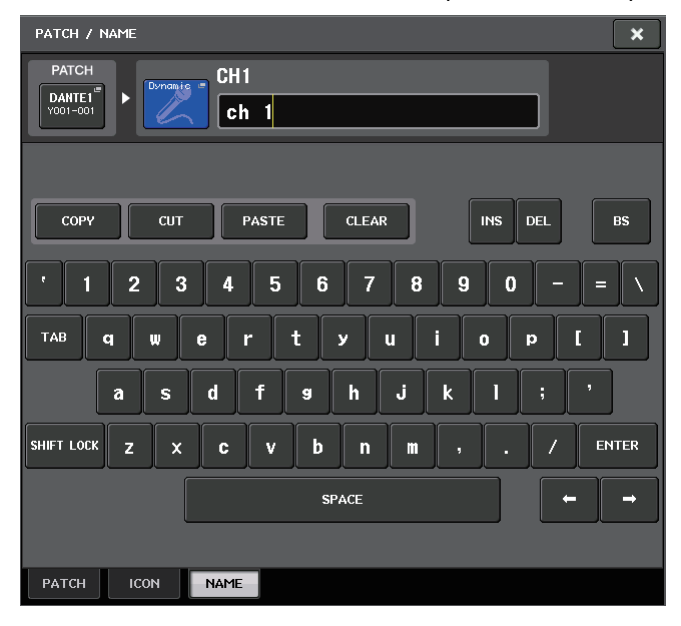

## <span id="page-31-1"></span><span id="page-31-0"></span>**Настройка HA (предусилителя)**

Для входного канала можно задать настройки, относящиеся к предусилителю (Включение/выключение фантомного питания, усиление, фаза).

• Для настройки аналогового усиления HA используйте регулятор GAIN в секции SELECTED CHANNEL (Выбранный канал).

## **Настройка усиления**

Настройки предусилителя выполняются в окне GAIN/PATCH (Усиление/подключение).

#### **ШАГ**

- **1. С помощью клавиш выбора банков в секции Centralogic выберите каналы.**
- **2. Нажмите поле HA/PHASE на экране OVERVIEW (Обзор).**
- **3. Нажмите вкладку 1 или 8 каналов в окне GAIN/PATCH.**
- **4. Задайте настройки предусилителя.**

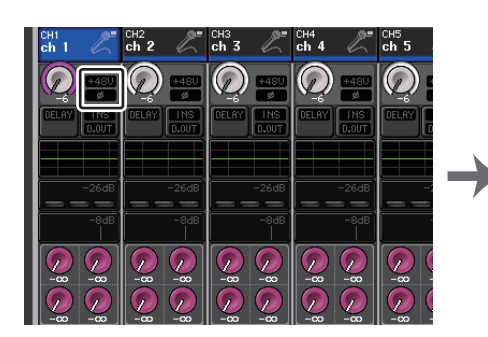

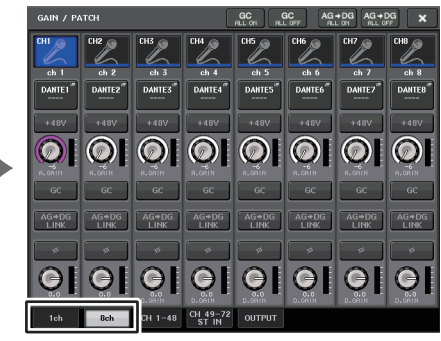

**Экран OVERVIEW Окно GAIN/PATCH (8 кан.)**

#### **ПРИМЕЧАНИЕ**

- При регулировке усиления предусилителя в диапазоне от +17 дБ до +18 дБ происходит внутреннее переключение PAD — включение или выключение.
- Не забывайте, что может генерироваться шум, если имеется разница между «горячим» и «холодным» выходным сопротивлением внешнего устройства, подключенного к гнезду INPUT, когда используется фантомное питание.
- Регулятор GAIN, кнопка +48V и кнопка Ø действуют только для тех каналов, для которых назначен входной порт, являющийся разъемом INPUT на устройстве вводавывода, разъемом OMNI IN на модуле CL или слотом, подключенным к внешнему устройству предварительного усиления (например, Yamaha AD8HR или SB168-ES).

## <span id="page-32-0"></span>**Окно GAIN/PATCH (1 кан.)**

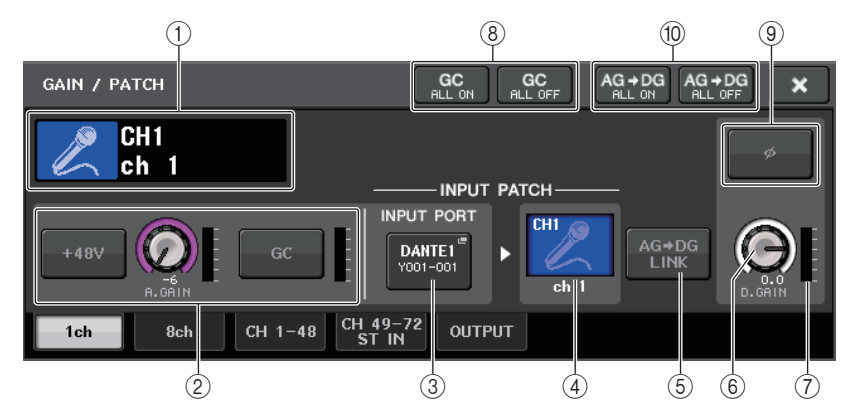

#### 1 **Значок канала / номер канала / индикатор названия канала** Индикация значка, номера и названия канала.

#### 2 **Раздел предусилителя**

Отображается, если к входному каналу подключен предусилитель.

#### **ПРИМЕЧАНИЕ**

- Если к каналу подключен разъем, отображается тип разъема/платы MY и индикатор разъема.
- Если к каналу подключена стойка, отображается тип стойки и тип эффекта.

#### **• Кнопка +48V**

Включение и выключение фантомного питания (+48 В) предусилителя.

#### **• Регулятор A.GAIN (Аналоговое усиление)**

Индикация аналогового усиления предусилителя. Усиление можно настраивать с помощью многофункциональных регуляторов. Если включена функция компенсации усиления, отображается индикатор, показывающий позицию аналогового усиления.

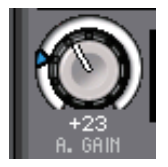

**• Индикатор предусилителя**

Отображает уровень входного сигнала предусилителя.

#### **• Кнопка включения/выключения GC (Компенсация усиления)**

Эта кнопка отображается при подключении G.C.-совместимого устройства.

Включение и выключение функции Gain Compensation (Компенсация усиления). Если функция компенсации усиления включена, производится стабилизация уровня сигнала, выводимого из устройства ввода-вывода в аудиосеть. Например, если консоль FOH и консоль мониторинга совместно используют входной сигнал с устройства вводавывода или если выполняется цифровая запись через подключения Dante, эта функция поддерживает на постоянном уровне выходной сигнал с устройства ввода-вывода в сеть даже в случае изменения значения аналогового усиления в устройстве. Если кнопка компенсации усиления выключена, компенсационное усиление сбрасывается, а аналоговое усиление возвращается к уровню до включения этой кнопки. Таким образом, уровень сигнала в цифровой сети остается неизменным.

#### **• Индикатор компенсации усиления**

Указывает уровень сигнала, выводимого в аудиосеть после компенсации усиления.

2 **Раздел предусилителя (при подключении к беспроводному микрофону)**

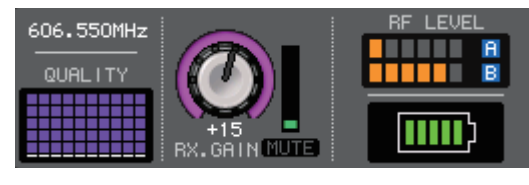

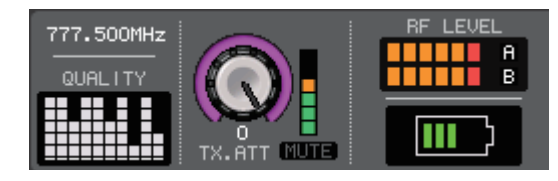

#### **• Частота**

Индикация частоты, установленной в настоящий момент для RF-сигнала.

#### **• Индикатор качества сигнала**

Показывает качество принимаемого РЧ-сигнала. Вертикальная ось представляет качество, горизонтальная ось представляет время, экран состояния подключения обновляется каждую секунду. При удалении от передатчика или в случае ухудшения качества РЧ-сигнала из-за радиопомех индикатор изменяется в сторону понижения. Индикатор горит фиолетовым цветом для устройств Shure и белым для устройств других разработчиков.

#### **• Регулятор RX.GAIN / регулятор TX.GAIN / регулятор TX.ATT**

Позволяет установить уровень усиления предусилителя для передающего или принимающего устройства. Индикатор уровня, расположенный непосредственно справа от регулятора, указывает уровень входного сигнала.

Название регулятора зависит от подключенного устройства.

**• Индикатор MUTE**

Показывает состояние приглушения аудиосигнала (вкл./выкл.) для приемника.

#### **• Индикатор сигнала RF (Радиочастота)**

Сегменты индикатора показывают уровень RF-сигнала.

Индикатор активной антенны отображается справа. Он подсвечивает включенную антенну.

#### **ПРИМЕЧАНИЕ**

Более подробные сведения о том, как соотносятся число сегментов индикатора и реальная мощность РЧ-сигнала, см. в руководстве конкретного разработчика.

#### **• Индикатор заряда батареи**

Сегменты индикатора показывают уровень оставшегося заряда батарей.

#### **ПРИМЕЧАНИЕ**

Более подробные сведения о том, как соотносятся число сегментов индикатора и максимальная продолжительность работы, см. в руководстве конкретного разработчика.

#### 3 **Кнопка INPUT PORT (Входной порт)**

Нажмите эту кнопку, чтобы открыть окно PORT SELECT (Выбор порта), в котором можно выбрать порт для подключения.

#### 4 **Кнопка значка/имени канала**

Индикация номера, значка и названия канала. Нажмите эту кнопку, чтобы открыть окно PATCH/NAME (Подключение/название), в котором можно подключить входной порт и указать название канала.

#### 5 **Кнопка AG-DG LINK (Аналогово-цифровая связь)**

Если эта кнопка и функция компенсации усиления (GC) включены, цифровое усиление можно связать с изменениями, вносимыми в аналоговое усиление.

При изменении аналогового усиления функция компенсации усиления Gain Compensation позволяет изменить уровень на собственной консоли без влияния на уровень других консолей.

#### 6 **Регулятор D. GAIN (Цифровое усиление)**

Индикация значения цифрового усиления. Цифровое усиление можно настраивать с помощью многофункциональных регуляторов. Если включена компенсации усиления, для коррекции уровня сигнала, поступающего на входные каналы, используется цифровое усиление.

#### 7 **Индикатор цифрового усиления**

Отображает уровень сигнала после прохождения цифрового усиления.

8 **Кнопка GC ALL ON (Компенсация усиления всех вкл.) / кнопка GC ALL OFF (Компенсация усиления всех выкл.)**

Включение и выключение функции компенсации усиления для всех входных каналов одновременно.

#### 9 **Кнопка Ø (Фаза)**

Переключает фазу сигналов, поступающих из предусилителя, между нормальной и обратной фазой.

#### 0 **Кнопки AG-DG ALL ON/OFF**

Можно включить и отключить связь между аналоговым и цифровым усилением для всех входных каналов одновременно.

Кроме того, на экране SELECTED CHANNEL VIEW можно просмотреть состояние связи.

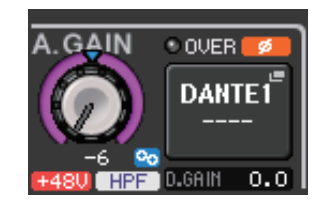

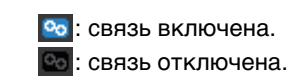

## <span id="page-33-0"></span>**Окно GAIN/PATCH (8 кан.)**

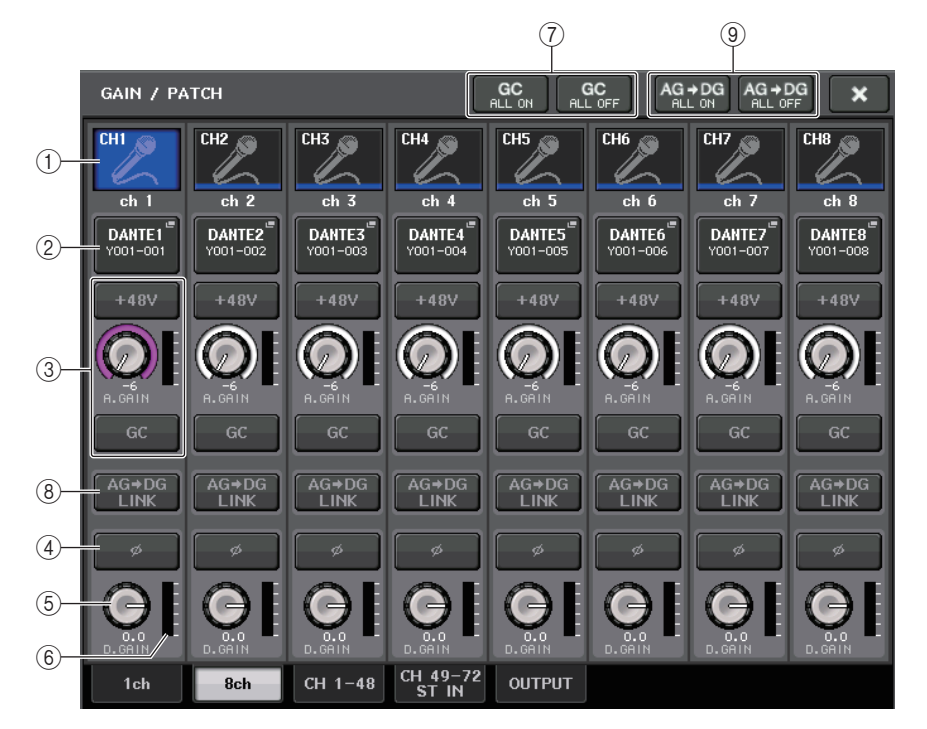

#### 1 **Кнопка выбора канала**

Индикация значка, номера и названия канала. При нажатии этой кнопки соответствующий канал становится целевым для операций в секции SELECTED CHANNEL и загорается соответствующая клавиша [SEL].

#### 2 **Кнопка PATCH (Подключение)**

Нажмите эту кнопку, чтобы открыть окно PORT SELECT, в котором можно подключить входной порт к входному каналу.

#### **Окно PORT SELECT (Выбор порта)**

Кнопка TAKE FROM PORT Кнопка TAKE FROM CHANNEL (Использовать с канала)

(Использовать с порта)

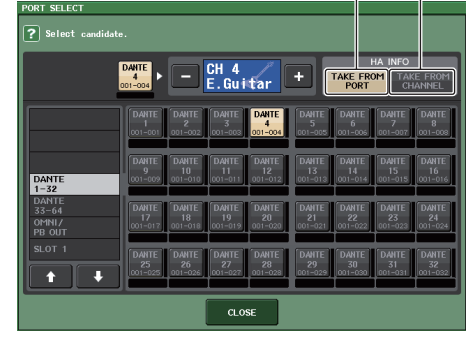

#### **• Кнопка TAKE FROM PORT (Использовать с порта)**

Настройки предусилителя порта важнее. Даже если вы смените подключение, настройки предусилителя порта останутся без изменений.

#### **• Кнопка TAKE FROM CHANNEL**

Настройки предусилителя канала получат приоритет. Настройки предусилителя подключенного ранее порта будут скопированы в новый подключенный порт.

Если выбраны настройки предусилителя канала, из канала в подключенный порт будут скопированы следующие настройки предусилителя. Если вы подключили входной канал от входа, который не имеет таких настроек (например, не имеет предусилителя), будут установлены значения по умолчанию.

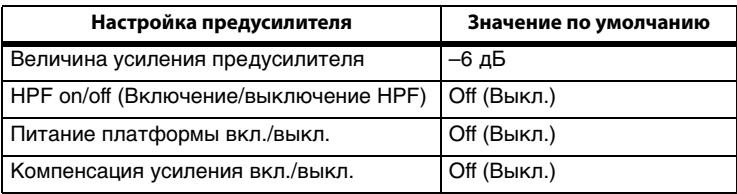

#### **ПРИМЕЧАНИЕ**

Если при подключении ранее не подключавшегося входного канала нажата кнопка TAKE FROM CHANNEL поля HA INFO, будут установлены значения по умолчанию.

#### 3 **Раздел предусилителя**

Отображается, если к входному каналу подключен предусилитель.

#### **ПРИМЕЧАНИЕ**

Если подключен разъем (для которого не распознается подключение к предусилителю), будет отображаться тип платы MY.

#### **• Кнопка +48V**

Эта кнопка отображается для входного канала, к которому подключен предусилитель. Нажмите эту кнопку для включения или выключения фантомного питания (+48 В).

#### **• Регулятор A.GAIN (Аналоговое усиление)**

Индикация аналогового усиления предусилителя. Нажимая этот регулятор, можно настраивать значения параметров с помощью многофункциональных регуляторов. Если включена функция компенсации усиления, отображается индикатор, показывающий позицию аналогового усиления.

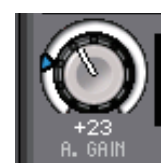

#### **• Индикатор уровня**

Указывает уровень входного сигнала.

**• Кнопка GC**

Включение и выключение функции Gain Compensation (Компенсация усиления) для канала.

3 **HA (Раздел предусилителя) (при подключении к беспроводному микрофону)**

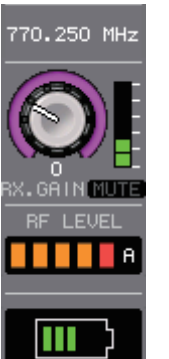

#### **• Частота**

Индикация частоты, установленной в настоящий момент для RF-сигнала.

**• Регулятор RX.GAIN / регулятор TX.GAIN / регулятор TX.ATT**

Позволяет установить уровень усиления предусилителя для передающего или принимающего устройства. Индикатор уровня, расположенный непосредственно справа от регулятора, указывает уровень входного сигнала. Название регулятора зависит от подключенного устройства.

#### **ПРИМЕЧАНИЕ**

Если подключение системы дистанционного управления выключено для подключенного устройства, вместо регулятора отображается кружок серого цвета. Регулировка уровня усиления невозможна.

Более подробные сведения о том, как соотносятся число сегментов индикатора и реальная мощность сигнала, см. в руководстве конкретного разработчика.

#### **• Индикатор MUTE**

Показывает состояние приглушения аудиосигнала (вкл./выкл.) для приемника.

#### **• Индикатор сигнала RF (Радиочастота)**

Сегменты индикатора показывают уровень RF-сигнала.

Индикатор активной антенны отображается справа. Он подсвечивает включенную антенну.

#### **ПРИМЕЧАНИЕ**

- Экран будет выглядеть по-разному в зависимости от устройства.
- Более подробные сведения о том, как соотносятся число сегментов индикатора и реальная мощность РЧ-сигнала, см. в руководстве конкретного разработчика.

#### **• Индикатор заряда батареи**

Более подробные сведения о том, как соотносятся число сегментов индикатора и максимальная продолжительность работы, см. в руководстве конкретного разработчика.

#### **ПРИМЕЧАНИЕ**

Более подробные сведения о том, как соотносятся число сегментов индикатора и максимальная продолжительность работы, см. в руководстве конкретного разработчика.

#### 4 **Кнопка Ø (Фаза)**

Переключает фазу сигналов, поступающих из предусилителя, между нормальной и обратной фазой.

#### 5 **Регулятор D. GAIN (Цифровое усиление)**

Индикация значения цифрового усиления. Нажимая этот регулятор, можно настраивать значения параметров с помощью многофункциональных регуляторов. Если включена компенсации усиления, для коррекции уровня сигнала, поступающего на входные каналы, используется цифровое усиление.

#### 6 **Индикатор цифрового усиления**

Отображает уровень сигнала после прохождения цифрового усиления.

#### 7 **Кнопка GC ALL ON (Компенсация усиления всех вкл.) / кнопка GC ALL OFF (Компенсация усиления всех выкл.)**

Включение и выключение функции компенсации усиления для всех входных каналов одновременно.

#### 8 **Кнопка AG-DG LINK (Аналогово-цифровая связь)**

Если эта кнопка и функция компенсации усиления (GC) включены, цифровое усиление можно связать с изменениями, вносимыми в аналоговое усиление.

При изменении аналогового усиления функция компенсации усиления Gain Compensation позволяет изменить уровень на собственной консоли без влияния на уровень других консолей.

#### **ПРИМЕЧАНИЕ**

При подключении к беспроводному микрофону здесь отображается индикатор заряда батареи.

#### 9 **Кнопки AG-DG ALL ON/OFF**

Можно включить и отключить связь между аналоговым и цифровым усилением для всех входных каналов одновременно.

## <span id="page-35-0"></span>**Окно GAIN/PATCH (Подключение/усиление) (1-48, 49-72/ST IN(CL5), 49-64/ST IN(CL3), ST IN(CL1))**

В этом окне отображаются настройки предусилителя для соответствующих входных каналов. В нем также можно настроить усиление предусилителя в группах из восьми выбранных каналов с помощью многофункциональных регуляторов в секции Centralogic.

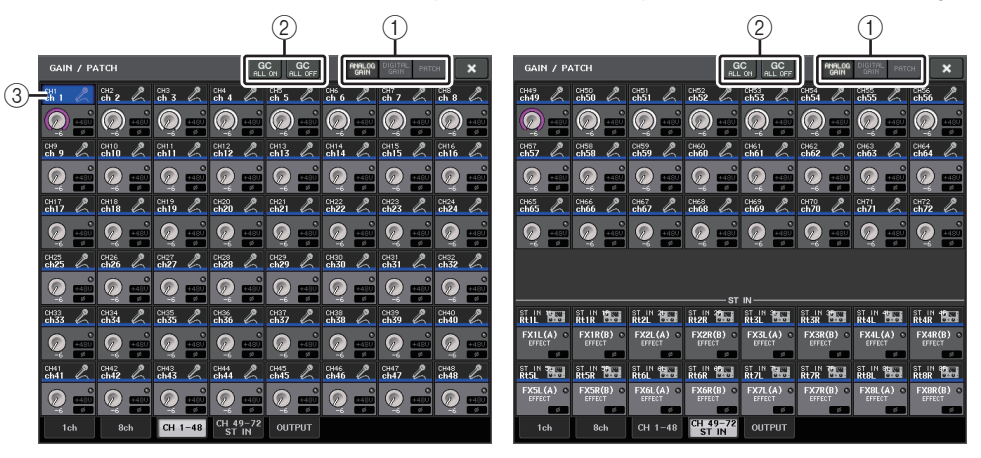

#### 1 **Кнопки выбора параметров**

Переключение отображаемых в окне параметров.

- **ANALOG GAIN**...................... Аналоговое усиление
- **DIGITAL GAIN** ....................... Цифровое усиление
- **PATCH** ................................... Выбор подключения

#### 2 **Кнопки GC ALL ON/GC ALL OFF**

Включение и выключение функции компенсации усиления для всех входных каналов одновременно.

#### 3 **Кнопка выбора канала**

Служит для выбора канала. Можно выбрать несколько каналов одновременно.
### Q**Если нажата кнопка выбора параметра ANALOG GAIN:**

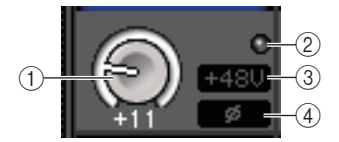

### 1 **Регулятор GAIN (Усиление)**

Индикация значения аналогового усиления для любого канала. Нажмите этот регулятор, чтобы выбрать канал, а затем установите значение усиления с помощью многофункционального регулятора. Если включена функция компенсации усиления, отображается индикатор, показывающий позицию аналогового усиления.

### 2 **Индикатор OVER**

Горит, когда сигнал на входном порте или выходной сигнал из стойки превышает предельное показание шкалы. Этот индикатор отображается только при выборе входного канала.

### 3 **Индикатор +48V**

Индикация состояния включения/выключения фантомного питания +48 В для любого канала.

### 4 **Индикатор Ø (Фаза)**

Индикация настройки фазы для любого канала.

#### **ПРИМЕЧАНИЕ**

Если входной канал подключен к разъему, для которого не распознается подключение к предусилителю, вместо регулятора 1 будет отображаться номер разъема/порта места назначения подключения. 3 отображаться не будет.

Если входной канал подключен к стойке, вместо регулятора  $(1)$  будет отображаться идентификатор порта стойки.

Если к входному каналу ничего не подключено, вместо регулятора  $(1)$  будет отображаться пунктирная линия «----».

### Q**Если нажата кнопка выбора параметра DIGITAL GAIN:**

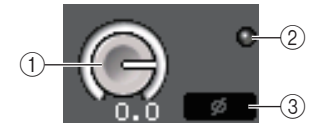

### 1 **Регулятор GAIN (Усиление)**

Индикация значения цифрового усиления для любого канала. Нажмите этот регулятор, чтобы выбрать канал, а затем установите значение усиления с помощью многофункционального регулятора.

### 2 **Индикатор OVER**

Горит, когда сигнал на входном порте или выходной сигнал из стойки превышает предельное показание шкалы. Этот индикатор отображается только при выборе входного канала.

### 3 **Индикатор Ø (Фаза)**

Индикация настройки фазы для любого канала.

### Q**Если нажата кнопка выбора параметра PATCH:**

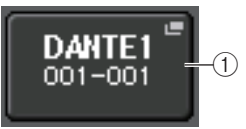

### 1 **Кнопка PATCH (Подключение)**

Нажмите эту кнопку, чтобы открыть окно PORT SELECT, в котором можно выбрать входной порт для подключения к каналу.

### Q**Раздел предусилителя (при подключении к беспроводному микрофону)**

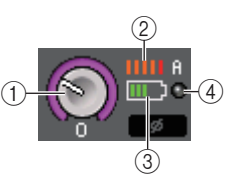

### 1 **Регулятор RX.GAIN / регулятор TX.GAIN / регулятор TX.ATT**

Установка и отображение усиления для передающего или принимающего устройства. Название регулятора зависит от подключенного устройства.

#### 2 **Индикатор сигнала RF (Радиочастота)**

Сегменты индикатора показывают уровень RF-сигнала. Индикатор активной антенны отображается справа. Он показывает, какая антенна включена.

#### **ПРИМЕЧАНИЕ**

- Экран будет выглядеть по-разному в зависимости от устройства.
- Более подробные сведения о том, как соотносятся число сегментов индикатора и реальная мощность сигнала, см. в руководстве конкретного разработчика.

#### 3 **Индикатор заряда батареи**

Сегменты индикатора показывают уровень оставшегося заряда батарей.

#### **ПРИМЕЧАНИЕ**

Более подробные сведения о том, как соотносятся число сегментов индикатора и максимальная продолжительность работы, см. в руководстве конкретного разработчика.

### 4 **Индикатор OL**

Горит, если уровень аудиосигнала приемника достигает точки перегрузки.

#### **ПРИМЕЧАНИЕ**

Если приемник приглушен, на индикаторе MUTE отображается **N**.

### **Отношение между аналоговым и цифровым усилением при включенной функции компенсации усиления**

Если функция Gain Compensation (Компенсация усиления) включена, то в результате регулировки аналогового усиления и его увеличения на конкретную величину устройства ввода-вывода будет выводить в аудиосеть сигнал, ослабленный на эту же величину. Таким образом в аудиосети будет поддерживаться постоянный уровень сигналов в цифровом домене.

Например, предположим, что аналоговое усиление установлено на +30 дБ, и функция компенсации усиления включена. Если в этих условиях повысить значение аналогового усиления до +45 дБ, уровень сигнала, передаваемого в аудиосеть, останется равным +30 дБ (т. е. сигнал ослабляется на –15 дБ).

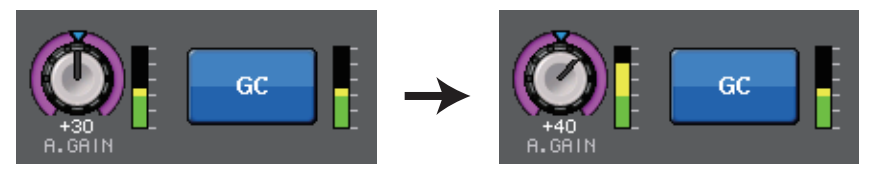

В это время усиление каждого сигнала, поступающего в консоль серии CL, будет регулироваться параметром цифрового усиления на консоли серии CL. Если консоль FOH и консоль мониторинга совместно используют одно устройство ввода-вывода, регулировка аналогового усиления на консоли FOH не влияет на уровень входного сигнала на консоли мониторинга, поскольку в аудиосети поддерживается постоянный уровень сигнала.

Тем не менее учтите, что в случае искажения сигнала за счет высокого уровня аналогового усиления, сначала следует выключить функцию Gain Compensation, затем установить усиление на соответствующий входной уровень, и после этого снова включить эту функцию. Если пытаться снизить уровень аналогового усиления при включенной функции Gain Compensation, сигнал в аудиосети будет усиливаться на такую же величину за счет работы функции Gain Compensation и останется искаженным.

### **ПРИМЕЧАНИЕ**

Можно выполнить эту операцию, назначив включение/выключение функции Gain Compensation для одной из клавиш USER DEFINED (Определяемые пользователем).

# **Передача сигнала из входного канала на шину STEREO/MONO**

Шина STEREO и шина MONO применяются для передачи сигналов на основные динамики. Существует два способа передачи сигналов на шину STEREO или шину MONO: режим ST/MONO и режим LCR. Предусмотрена возможность выбора режима отдельно для любого канала. Эти два режима отличаются следующим.

### Q**Режим ST/MONO**

В этом режиме выполняется независимая передача сигналов из входного канала на шину STEREO и на шину MONO.

- Сигналы, передаваемые из входного канала на шину STEREO и на шину MONO, можно отдельно включать или выключать.
- Управлять панорамированием сигнала, передаваемого из входного канала на шину STEREO L/R, можно при помощи регулятора TO ST PAN (Панорамирование на стерео). (Этот регулятор не оказывает воздействия на сигнал, передаваемый на шину MONO).
- Этот регулятор служит для управления балансом громкости левого/правого сигнала, передаваемого из канала ST IN на шину STEREO. Если для PAN задан режим PAN/BALANCE, пользователь может отдельно регулировать позицию панорамирования сигналов, передаваемых на шину STEREO L/R (см. [стр.](#page-39-0) 40).

### **■ Режим LCR**

В этом режиме сигналы из входного канала передаются на три шины (STEREO (L/R) и MONO (C)) одновременно.

- Сигналы, передаваемые из входного канала на шину STEREO и на шину MONO, включаются и выключаются согласованно.
- Регулятор CSR (Соотношение сторон и центра) указывает соотношение уровней сигнала, передаваемого из входного канала на шину STEREO (L/R) и шину MONO (C).
- Регулятор TO ST PAN/BALANCE определяет уровень сигнала, передаваемого из входного канала на шину STEREO (L/R) и шину MONO (C).

### **ПРИМЕЧАНИЕ**

Для мониторинга сигнала шины STEREO или шины MONO через наушники или аналогичные устройства нажмите кнопку MONITOR (Мониторинг) в области доступа к функциям и выберите LCR в качестве источника монитора, прежде чем перейти к следующей процедуре.

#### **ШАГ**

- **1. Настройте фантомное питание, усиление и фазу входного канала, сигнал из которого должен посылаться на шину STEREO/MONO.**
- **2. С помощью клавиш выбора банков в секции Centralogic выберите входной канал, из которого сигнал будет передаваться на шину STEREO/MONO.**
- **3. В поле STEREO/MONO нажмите регулятор для выбора канала, который нужно настроить на экране OVERVIEW (Обзор), затем нажмите регулятор еще раз.**
- **4. Используйте кнопку выбора MODE (Режим) в окне TO STEREO/MONO (На стерео/ моно), чтобы выбрать либо режим ST/MONO, либо режим LCR для каждого канала.**
- **5. В секции MAIN (Главная) на верхней панели включите клавишу [ON] для канала STEREO / канала MONO и поднимите фейдер до нужного уровня.**
- **6. В секции INPUT на верхней панели включите клавишу [ON] для входного канала, которым нужно управлять, и переместите вверх фейдер до нужного положения.**

Следующие шаги будут различными в зависимости от того, какой режим был выбран для канала на шаге 4 — режим ST/MONO или режим LCR.

### **Каналы, для которых выбран режим ST/MONO**

- **7. В окне TO STEREO/MONO с помощью кнопки STEREO/MONO (На стерео/моно) можно включать или выключать сигнал, передаваемый из входного канала на шину STEREO/шину MONO.**
- **8. Для управления панорамированием сигнала, передаваемого из входного канала на шину STEREO, служит регулятор TO ST PAN.**

#### **Каналы, для которых выбран режим LCR**

- **7. В окне TO STEREO/MONO (На стерео/моно) с помощью кнопки LCR согласованно включите или выключите сигналы, передаваемые из входного канала на шину STEREO/шину MONO.**
- **8. Используйте регулятор CSR для регулировки разности уровней между сигналами, передаваемыми из входного канала на шину STEREO (L/R) и на шину MONO (C).**
- **9. Для управления панорамированием сигналов, передаваемых из входного канала на шину STEREO (L/R) и шину MONO (C), служит регулятор TO ST PAN.**

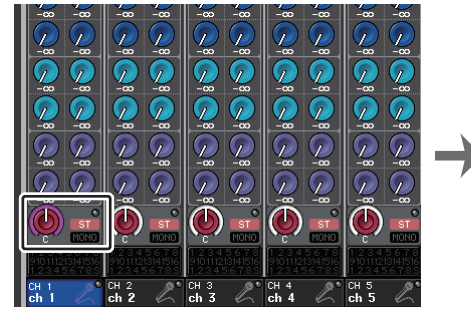

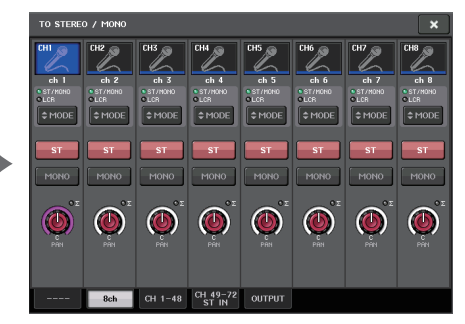

**Экран OVERVIEW (Обзор) Окно TO STEREO/MONO (На стерео/моно)**

### **Окно TO STEREO/MONO (На стерео/моно) (8 кан.)**

Здесь можно управлять включением/выключением настроек панорамирования/ баланса для сигнала, передаваемого из входных каналов на шину STEREO (L/R) и шину MONO (C) в группах по восемь каналов.

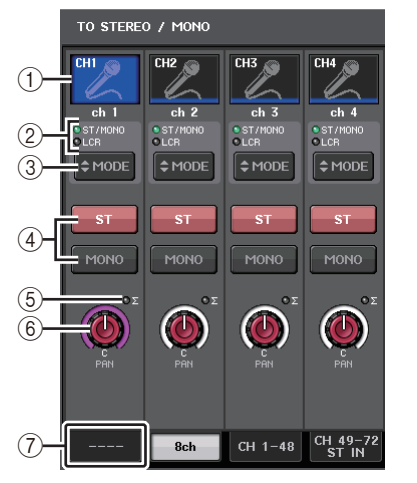

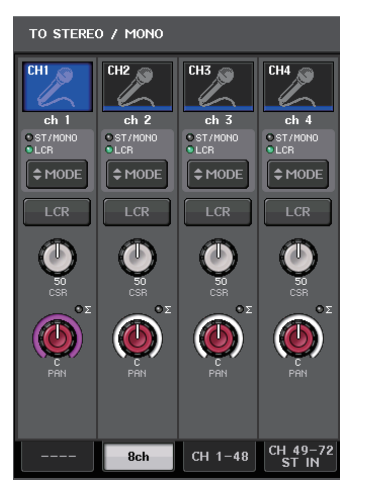

**Режим ST/MONO**

**Режим LCR**

### 1 **Кнопка выбора канала**

Служит для выбора канала. Можно выбрать несколько каналов одновременно.

### 2 **Индикаторы режима**

Загорается индикатор режима, выбранного в настоящий момент.

### <span id="page-39-0"></span>3 **Кнопка MODE**

Для канала MONO предусмотрена возможность переключения между режимами ST/MONO и LCR. Для канала STEREO предусмотрена возможность переключения между режимами PAN и BALANCE.

### 4 **Кнопки ST/MONO**

Эти кнопки представляют собой переключатели (вкл./выкл.) сигналов, передаваемых из любого канала на шину STEREO/шину MONO, если для кнопки MONO установлен режим ST/MONO.

### 5 **Индикатор среза сигнала при перегрузке <sup>Σ</sup>**

Горит для индикации среза сигнала при перегрузке в какой-либо точке канала.

### 6 **Регулятор TO ST PAN/TO ST BALANCE**

Для каналов MONO этот регулятор работает как регулятор PAN, служащий для регулировки панорамирования левого/правого сигналов, передаваемых на шину STEREO. Для каналов STEREO этот регулятор работает как регулятор PAN и регулятор BALANCE, служащий для регулировки громкости левого и правого сигналов, передаваемых на шину STEREO. Для регулировки значения выберите регулятор нажатием, затем используйте соответствующий многофункциональный регулятор.

### 7 **Вкладки**

Позволяют переключаться между окнами.

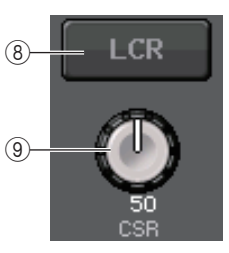

### 8 **Кнопка LCR**

Если кнопка MODE установлена в режим LCR, эта кнопка отображается вместо  $(4)$ . Эта кнопка является общим переключателем (вкл./выкл.) сигналов, передаваемых из канала на шину STEREO и на шину MONO. Если эта кнопка выключена, никакие сигналы не будут передаваться из соответствующего входного канала на шину STEREO или шину MONO.

### 9 **Регулятор CSR**

Служит для настройки относительного уровня сигналов, передаваемых из канала на шину STEREO (L/R) и шину MONO (C) в диапазоне 0–100 %. Для регулировки значения выберите регулятор нажатием, затем используйте соответствующий многофункциональный регулятор. ([стр.](#page-41-0) 42).

# **Добавлена функция панорамы (только для монофонических входных каналов)**

Настройка панорамы для сигналов, отправляемых на шину STEREO, позволяет выбрать настройки PAN LAW (принцип панорамы). Можно выбрать одно из следующих значений.

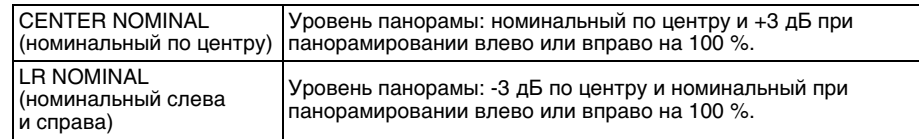

#### **ПРИМЕЧАНИЕ**

Настройки также применяются к сигналам, передаваемым на стереофонические шины MIX.

### **ШАГ**

- **1. Выберите монофонический входной канал.**
- **2. В поле STEREO/MONO (стерео/моно) нажмите регулятор для выбора канала, который нужно настроить в окне OVERVIEW (обзор), затем нажмите регулятор еще раз. Либо в поле PAN/BALANCE (панорама/баланс) нажмите регулятор для выбора канала, который нужно настроить в окне SELECTED CHANNEL (выбранный канал), затем нажмите регулятор еще раз.**
- **3. Используйте кнопку выбора PAN LAW (принцип панорамы) в окне TO STEREO/MONO (на стерео/моно), чтобы настроить PAN LAW (принцип панорамы) для каждого канала.**

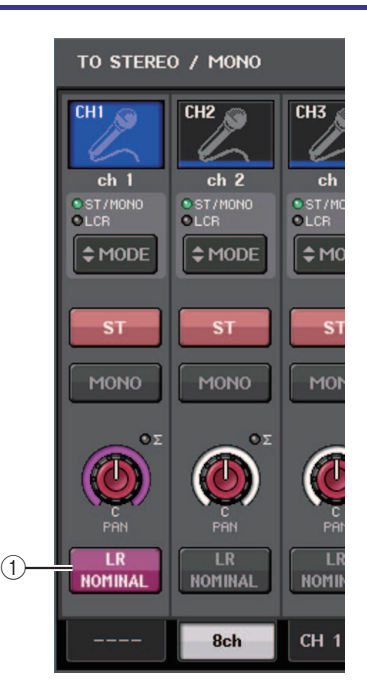

### 1 **Кнопка выбора PAN LAW (принцип панорамы)**

С помощью этого переключателя можно настроить PAN LAW (принцип панорамы) для входного канала.

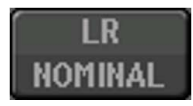

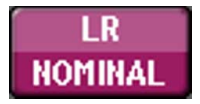

Для CENTER NOMINAL (номинальный по центру)

Для LR NOMINAL (номинальный слева и справа)

### **ПРИМЕЧАНИЕ**

Настройки PAN LAW (принцип панорамы) также доступны в режиме LCR (левый/ центральный/правый). Они также доступны в режиме Surround (объемное звучание).

Вы также можете проверить состояние настроек PAN LAW (принцип панорамы) в показанном ниже окне. Если для канала включена индикация **[FAN**, PAN LAW] (принцип панорамы) — LR NOMINAL (номинальный слева и справа).

• Окно TO STEREO/MONO (на стерео/моно) (CH1-48, CH49-72/ST IN(CL5), CH49-64/ST IN(CL3), ST IN(CL1))

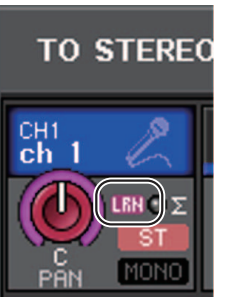

• Окно OVERVIEW (обзор) (поле STEREO/MONO (стерео/моно))

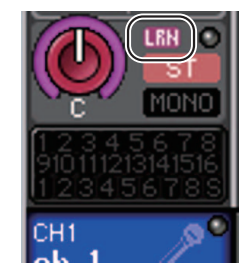

• Окно SELECTED CHANNEL VIEW (представление выбранного канала) (поле PAN/ BALANCE (панорама/баланс))

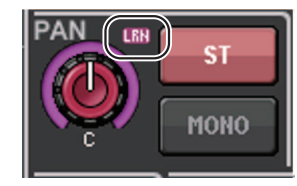

# **Окно TO STEREO/MONO (На стерео/моно) (CH 1–48, CH 49–72/ST IN (CL5), CH 49–64/ST IN (CL3), ST IN (CL1))**

Служит для настройки состояния сигнала, передаваемого из соответствующего входного канала на шину STEREO/MONO. В нем также можно отрегулировать панорамирование и баланс в группах для восьми выбранных каналов.

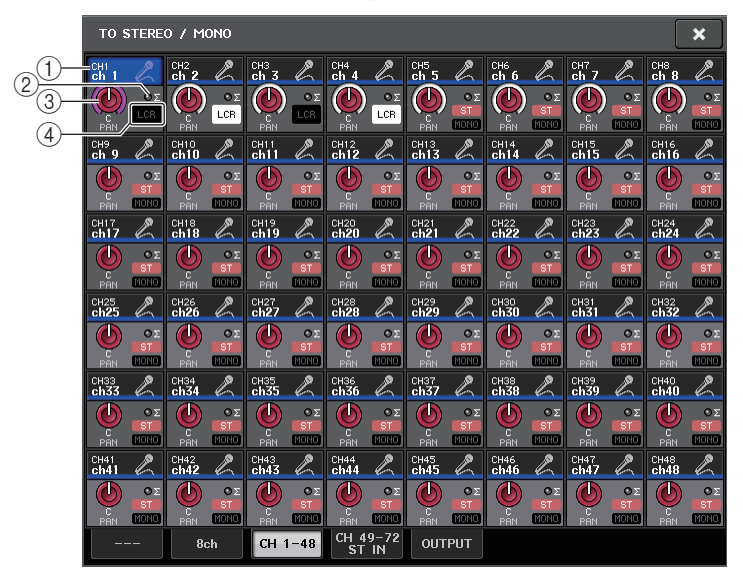

### 1 **Кнопка выбора канала**

Служит для выбора канала. Можно выбрать несколько каналов одновременно.

### 2 **Индикатор среза сигнала при перегрузке <sup>Σ</sup>**

Горит для индикации среза сигнала при перегрузке в какой-либо точке канала.

### 3 **Регулятор TO ST PAN/TO ST BALANCE**

Регулировка панорамирования и баланса.

Для регулировки значения выберите регулятор нажатием, затем используйте соответствующий многофункциональный регулятор.

В случае перегрузки в любой точке измерения в этом канале загорается индикатор **Σ** справа от регулятора.

### 4 **Индикатор ST/MONO**

Если для канала установлен режим ST/MONO, эти индикаторы индивидуально указывают состояние вкл./выкл. для сигналов, передаваемых из канала на шину STEREO/шину MONO.

Если для канала установлен режим LCR, в этом месте отображается индикатор LCR. Индикатор LCR указывает состояние вкл./выкл. для всех сигналов, передаваемых из этого канала на шину STEREO и шину MONO.

### <span id="page-41-1"></span>**Уровень сигнала при выборе режима LCR**

Если выбран режим LCR, уровень сигнала, передаваемого на шину STEREO (L/R) и шину MONO (C), будет меняться в соответствии с настройками регуляторов CSR и TO ST PAN.

### <span id="page-41-0"></span>Q**Если для регулятора CSR установлено значение 0 % (канал MONO)**

Регулятор TO ST PAN работает как обычный регулятор PAN, сигнал на шину MONO (C) не передается.

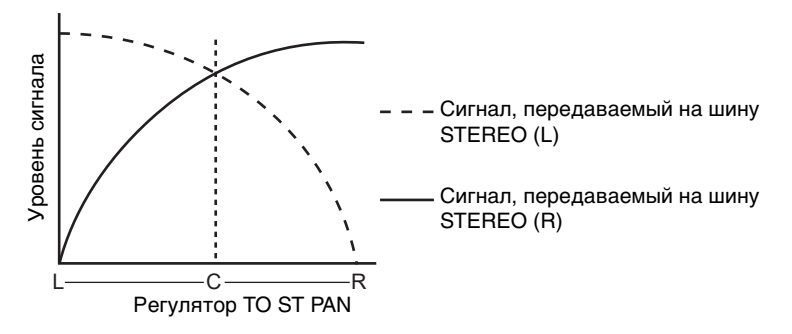

### Q**Если для регулятора CSR установлено значение 0 % (канал STEREO)**

Регулятор TO ST BALANCE работает как обычный регулятор BALANCE, при этом сигнал на шину MONO (C) не передается.

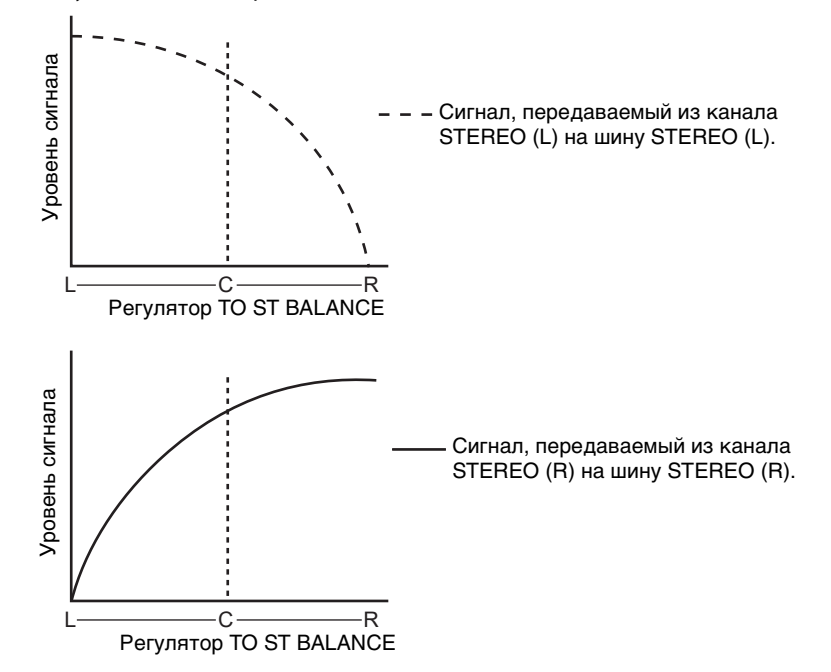

### Q**Если для регулятора CSR установлено значение 100 %**

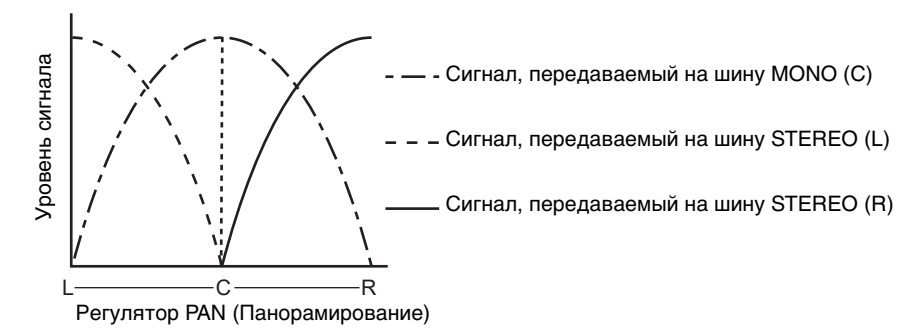

### ■ Если для регулятора CSR установлено значение 100 % (канал ST IN)

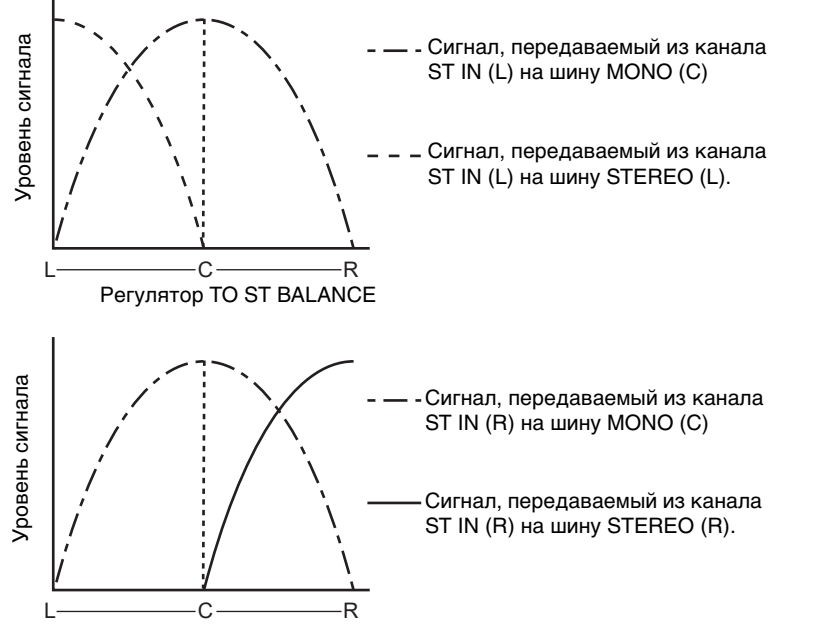

Регулятор TO ST BALANCE

### **Передача сигнала из входного канала на шину MIX/MATRIX**

Шины MIX в основном используются с целью передачи сигналов на динамики для сценического мониторинга или на внешние процессоры эффектов. Шины MATRIX применяются для выполнения микширования, независимого от шины STEREO или шин MIX, и обычно служат для передачи сигналов на основное записывающее устройство или систему мониторинга для музыкантов.

Для передачи сигнала из входного канала на шину MIX/MATRIX предусмотрены три следующих способа.

### Q**С помощью секции SELECTED CHANNEL (Выбранный канал)**

В этом способе для настройки уровней передачи на шины MIX/MATRIX используются регуляторы в секции SELECTED CHANNEL (Выбранный канал). При использовании этого способа сигналы, передаваемые из конкретного входного канала на все шины MIX/MATRIX, могут регулироваться согласованно.

### Q**С помощью секции Centralogic**

В этом способе для настройки уровней передачи сигналов на шины MIX/MATRIX используются многофункциональные регуляторы в секции Centralogic. При использовании этого способа можно одновременно настраивать сигналы, передаваемые из восьми последовательных входных каналов на конкретную шину MIX/MATRIX.

### Q**С помощью фейдеров (режим SENDS ON FADER)**

Этот способ предусматривает переключение модуля серии CL в режим SENDS ON FADER (передача на фейдер) и использование фейдеров на верхней панели для настройки уровней передачи сигналов на шины MIX/MATRIX. При использовании этого способа можно одновременно настраивать сигналы, передаваемые из всех входных каналов на конкретную шину MIX/MATRIX.

### **С помощью секции SELECTED CHANNEL (Выбранный канал)**

В этом разделе описана процедура настройки уровней передачи сигналов, передаваемых из конкретного входного канала на все шины MIX/MATRIX, с помощью регуляторов в секции SELECTED CHANNEL.

#### **ШАГ**

- **1. Назначьте выходной порт для каждой шины MIX/MATRIX, на которую требуется передавать сигналы, и подключите к соответствующему выходному порту систему мониторинга, внешний процессор эффектов или другое устройство.**
- **2. С помощью клавиш [SEL] на верхней панели выберите входной канал, который будет передавать сигналы на шину MIX/MATRIX.**
- **3. Нажмите один из регуляторов в секции Selected Channel.**
- **4. Включите кнопку ON в поле SEND на экране SELECTED CHANNEL VIEW (Представление выбранного канала).**
- **5. Включите кнопку TO MATRIX SEND ON/OFF для шины MIX, которая является местом назначения передачи.**
- **6. В секции SELECTED CHANNEL используйте регулятор MIX/MATRIX SEND LEVEL для настройки уровней передачи для шин MIX/MATRIX.**

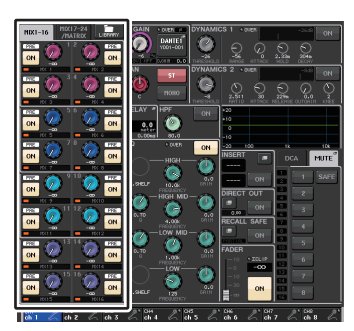

**SELECTED CHANNEL (Выбранный канал) Экран VIEW**

#### **ПРИМЕЧАНИЕ**

• Если требуется выполнять мониторинг сигнала, передаваемого на конкретную шину MIX/MATRIX, с помощью клавиш выбора банков получите доступ к соответствующему каналу MIX/MATRIX и нажмите соответствующую клавишу [CUE] в секции Centralogic.

Шины MIX могут быть либо типа FIXED с фиксированным уровнем передачи, либо типа VARI с переменным уровнем передачи. Все шины MATRIX — типа VARI. Можно переключаться между типами FIXED и VARI для любых двух соседних шин MIX с нечетным/четным номером. Для этого нажмите кнопку SETUP (Настройка), а затем — кнопку BUS SETUP (Настройка шины), чтобы открыть окно BUS SETUP.

### Q**Если шина MIX относится к типу FIXED**

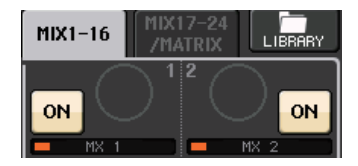

Отображается серый кружок вместо регулятора TO MIX SEND LEVEL (Уровень передачи на MIX), уровень передачи изменить невозможно.

### Q**Если шина MIX или шина MIX относится к типу VARI**

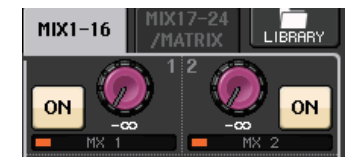

Регулятор TO MIX SEND LEVEL отображается тем же цветом, что и соответствующий регулятор в секции SELECTED CHANNEL (Выбранный канал). В этом случае можно использовать соответствующий регулятор в секции SELECTED CHANNEL (Выбранный канал) для настройки уровня передачи.

### Q**Если шина MIX/MATRIX относится к типу стереошины**

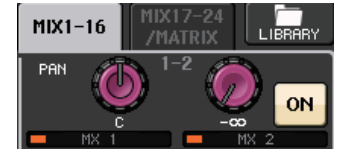

Можно связать основные параметры двух соседних шин MIX/MATRIX с нечетным/ четным номером. Если шина MIX/MATRIX, которая является местом назначения передачи, задана как стереофоническая, левый регулятор из двух соседних регуляторов TO MIX/MATRIX SEND LEVEL будет работать как регулятор TO MIX/MATRIX PAN. (Если в окне TO STEREO/MONO (На стерео/моно) выбран режим BALANCE, этот регулятор будет работать как регулятор BALANCE).

#### **ПРИМЕЧАНИЕ**

• Для канала MONO правый регулятор будет настраивать общий уровень передачи для двух шин MIX/MATRIX, а левый регулятор — панорамирование между двумя шинами MIX/ MATRIX. При повороте левого регулятора TO MIX/MATRIX SEND LEVEL против часовой стрелки будет увеличиваться уровень сигнала, передаваемого на нечетную шину MIX/MATRIX, а при повороте по часовой стрелке – увеличиваться уровень сигнала, передаваемого на четную шину MIX/MATRIX.

• Для канала STEREO в случае выбора режима BALANCE (баланс) в окне TO STEREO/ MONO (На стерео/моно) правый регулятор будет настраивать общий уровень передачи для двух шин MIX/MATRIX, а левый регулятор — баланс громкости левого и правого сигналов, передаваемых на две шины MIX/MATRIX. При повороте левого регулятора TO MIX/MATRIX SEND LEVEL против часовой стрелки будет увеличиваться уровень сигнала, передаваемого из канала L на нечетную шину MIX/MATRIX, а при повороте по часовой стрелке — увеличиваться уровень сигнала, передаваемого из канала R на четную шину MIX/MATRIX. Если в окне TO STEREO/MONO (На стерео/моно) выбран режим PAN, левый регулятор будет работать как регулятор PAN. Правый регулятор будет работать так же, как в режиме BALANCE.

### **С помощью секции Centralogic**

Пользователь может настроить уровень передачи сигналов, передаваемых из восьми последовательных входных каналов на конкретную шину MIX/MATRIX, с помощью многофункциональных регуляторов в секции Centralogic.

### **ШАГ**

- **1. Назначьте выходной порт для каждой шины MIX/MATRIX, на которую требуется передавать сигналы, и подключите к соответствующему выходному порту систему мониторинга, внешний процессор эффектов или другое устройство.**
- **2. С помощью клавиш выбора банков в секции Centralogic выберите каналы, которыми требуется управлять.**
- **3. На экране OVERVIEW (Обзор) нажмите регулятор TO MIX/MATRIX SEND LEVEL, чтобы выбрать нужную шину MIX/MATRIX, которая является местом назначения, а затем нажмите регулятор еще раз.**
- **4. С помощью кнопки SEND ON/OFF (Передача вкл./выкл.) на экране MIX SEND/MATRIX SEND можно включить и выключить сигнал, а также изменить уровень передачи.**

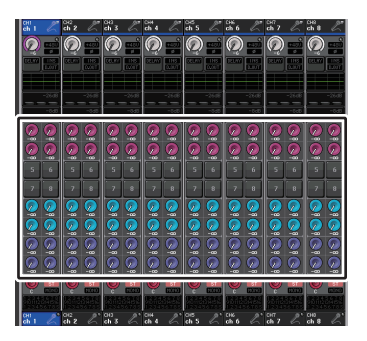

### **Экран OVERVIEW (Обзор)**

#### **ПРИМЕЧАНИЕ**

- Если требуется выполнять мониторинг сигнала, передаваемого на конкретную шину MIX/ MATRIX, с помощью клавиш выбора банков назначьте соответствующий канал MIX для секции Centralogic и нажмите клавишу [CUE] для этого канала MIX/MATRIX.
- На экране OVERVIEW (Обзор) также можно настроить уровень передачи сигналов, передаваемых на шины MIX/MATRIX. Для этого нажмите регулятор SEND LEVEL для шины MIX/MATRIX, которую нужно настроить, а затем с помощью многофункционального регулятора в секции Centralogic измените уровень передачи.

### **Окно MIX SEND/MATRIX SEND**

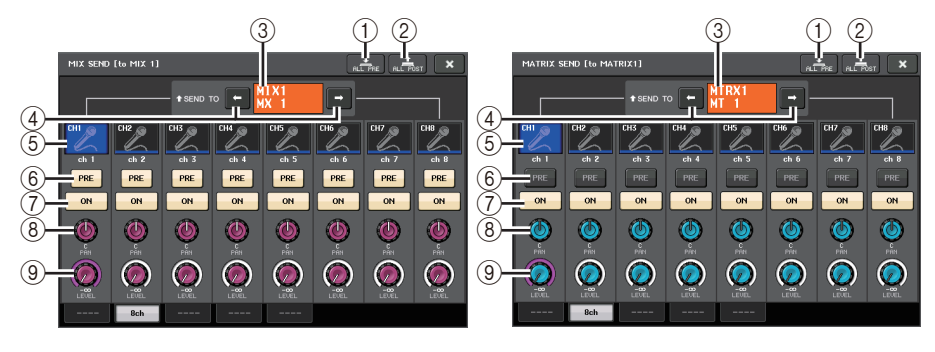

### 1 **Кнопка ALL PRE (Все до)**

Задает для точки передачи значение PRE. (Точка передачи — это точка выбранного места назначения передачи, в которую передаются сигналы из всех каналов источников передачи, включая входные и выходные каналы). В это время будет гореть кнопка PRE/POST (До/после).

### 2 **Кнопка ALL POST (Все после)**

Задает для точки передачи значение POST. (Точка передачи — это точка выбранного места назначения передачи, в которую передаются сигналы из всех каналов источников передачи, включая входные и выходные каналы). В это время кнопка PRE/POST не будет гореть.

### 3 **Индикатор места назначения передачи**

Указывает место назначения передачи, выбранное в настоящий момент.

#### 4 **Кнопки выбора места назначения передачи**

Служат для выбора шин MIX/MATRIX как места назначения передачи.

#### 5 **Кнопка выбора канала**

Служит для выбора настраиваемого канала-источника передачи. На этой кнопке появляется значок, номер и цвет текущего канала, а под кнопкой — название канала.

### 6 **Кнопка PRE/POST (До и после)**

Служит для переключения точки передачи любого канала-источника передачи между позициями PRE и POST. Если кнопка горит, в качестве точки передачи задана позиция PRE.

### **ПРИМЕЧАНИЕ**

- Если кнопка PRE/POST включена, также можно выбрать PRE EQ (Непосредственно перед эквалайзером) или PRE FADER (Непосредственно перед фейдером) для любой шины MIX/MATRIX. Эта настройка выполняется в окне BUS SETUP ([стр.](#page-257-0) 258).
- Кнопка PRE/POST не отображается для шин MIX типа FIXED.

### 7 **Кнопка SEND ON/OFF**

Включение и выключение передачи из любого канала-источника передачи.

### 8 **Регулятор SEND PAN/BALANCE (Панорамирование/Баланс передачи)**

Настройка панорамирования и баланса сигналов, передаваемых в стереофоническое место назначения. Если место назначения передачи монофоническое или для него установлен тип FIXED (Фиксированный), этот регулятор не отображается.

Если источник передачи монофонический, этот регулятор работает как регулятор PAN.

Если источник передачи стереофонический, пользователь может задать режим PAN/BALANCE в окне TO STEREO/MONO, чтобы указать режим работы регулятора PAN/BALANCE, в соответствии с которым он будет работать как регулятор PAN или BALANCE. Появится регулятор для выбранного здесь режима.

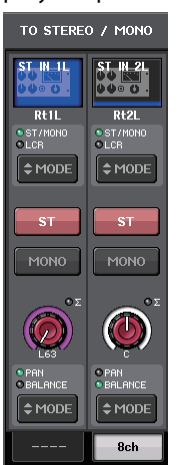

#### 9 **Регулятор SEND LEVEL (Уровень передачи)**

Указывает уровень сигналов, передаваемых на выбранное место назначения передачи. Нажмите этот регулятор, чтобы настроить уровень с помощью многофункциональных регуляторов.

Если задано фиксированное (FIXED) место назначения передачи, вместо регулятора отображается серый кружок.

### **Использование фейдеров (режим SENDS ON FADER)**

Пользователь может настроить сигналы, передаваемые из всех входных каналов на конкретную шину MIX/MATRIX, с помощью фейдеров на верхней панели.

#### **ШАГ**

- **1. Назначьте выходной порт для каждой шины MIX/MATRIX, на которую требуется передавать сигналы, и подключите к соответствующему выходному порту систему мониторинга, внешний процессор эффектов или другое устройство.**
- **2. В области доступа к функциям нажмите кнопку SENDS ON FADER (Передача на фейдер).**
- **3. Для переключения между шинами MIX 1–16 и MATRIX 17–24 используйте кнопки выбора MIX/MTRX ON в области доступа к функциям.**
- **4. С помощью кнопок выбора шин MATRIX в области доступа к функциям выберите шину MIX/MATRIX, которая будет местом назначения передачи.**
- **5. С помощью фейдеров в секции «Канальная линейка» на верхней панели отрегулируйте уровень передачи сигналов, направленных из входных каналов на выбранную шину MIX/MATRIX.**

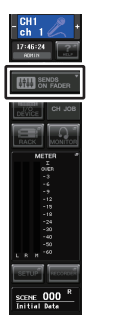

### **Область доступа**

**к функциям**

### **ПРИМЕЧАНИЕ**

- Для переключения в режим SENDS ON FADER нажмите кнопку SENDS ON FADER. Последняя выбранная группа шин MIX/MATRIX назначается для секции Centralogic. Фейдеры в вертикальной секции канала и главной секции перемещаются в позиции, соответствующие уровням передачи сигналов, направляемых из каждого канала на выбранную в настоящий момент шину MIX/MATRIX.
- В качестве альтернативы можно нажать регулятор SEND LEVEL в секции SELECTED CHANNEL (Выбранный канал) для отображения окна, позволяющего выбрать шину назначения MIX/MATRIX.
- Шину MATRIX также можно выбрать с помощью клавиш выбора банков и клавиш [SEL] в секции Centralogic. Если шины MIX или шины MATRIX выбираются путем нажатия клавиш [SEL], автоматически изменяется состояние кнопки переключения MIX/MTRX ON FADER.
- При повторном нажатии кнопки выбора шины MIX/MATRIX, выбранной в настоящий момент, для соответствующего канала MIX/MATRIX включается контрольный мониторинг. Этот метод удобен, если требуется мониторинг сигнала, передаваемого на выбранную шину MIX/MATRIX.
- Можно назначить функцию SENDS ON FADER для клавиши USER DEFINED (Определяемая пользователем). Это позволит быстро переключаться в режим SENDS ON FADER для конкретной шины MIX/MATRIX, а также быстро возвращаться из этого режима.

### **SENDS ON FADER (Передача на фейдер), режим**

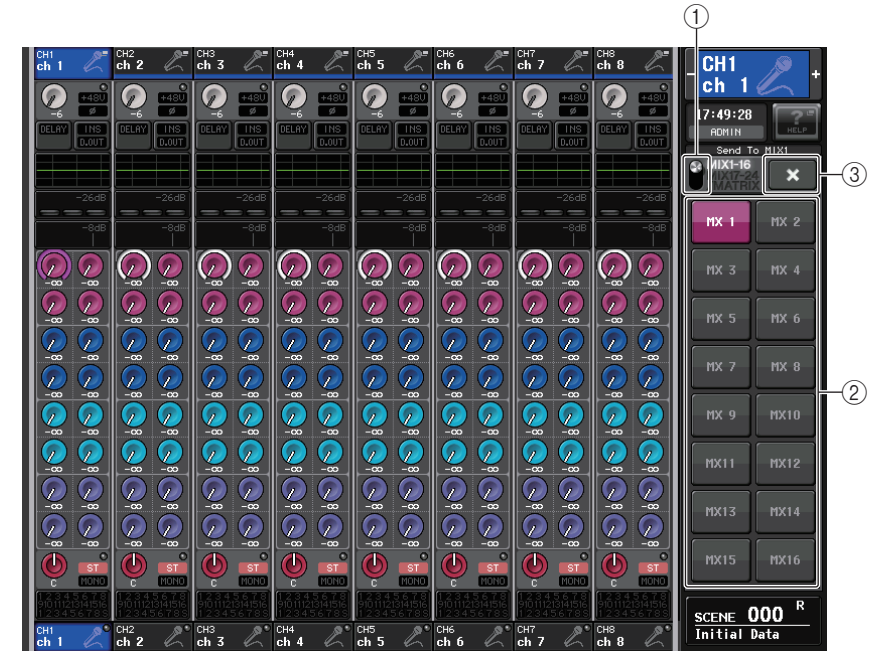

### 1 **Кнопка переключения MIX/MTRX ON FADER**

Используйте эту кнопку для переключения между режимами MIX 1–16 и MIX 17–24/ MATRIX для шины, отображаемой в области доступа к функциям.

### 2 **Кнопки выбора шин MIX/MATRIX**

Эти кнопки служат для выбора шин, которыми будут управлять фейдеры.

### 3 **Кнопка «Закрыть»**

Выход из режима SENDS ON FADER.

## **Индикация отображения имени канала**

В режиме SENDS ON FADER (Передача на фейдер) указывается состояние канала (ON/OFF).

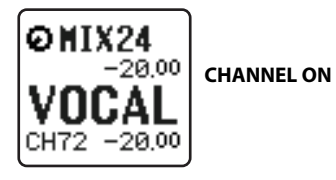

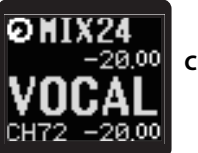

**CHANNEL OFF** 

Номер канала отображается при выборе значения «NAME ONLY» для параметра NAME DISPLAY на странице PREFERENCE во всплывающем окне USER SETUP.

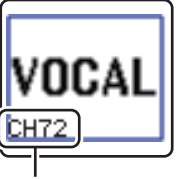

**Индикация номера канала**

### **Корректировка задержки между каналами (Задержка на входе)**

В данном разделе описано, как корректировать задержку между входными каналами при помощи функции «Задержка на входе».

Эта функция удобна для коррекции фазового расхождения, вызванного расположением микрофонов на сцене, для добавления глубины звука путем фазового расхождения или коррекции задержки (временного интервала), которая может наблюдаться между видео- и аудиосигналами, которые передаются с площадки для трансляции по телевидению.

### **ШАГ**

- **1. С помощью клавиш [SEL] на верхней панели выберите входной канал, который будет передавать сигналы на шину MIX/MATRIX.**
- **2. Нажмите один из регуляторов в секции Selected Channel.**
- **3. Нажмите поле INPUT DELAY (Задержка на входе) на экране SELECTED CHANNEL VIEW (Представление выбранного канала).**
- **4. Нажмите вкладку 8 ch на экране INPUT DELAY (Задержка на входе).**
- **5. Задайте задержку, используя регуляторы на экране и многофункциональные регуляторы.**

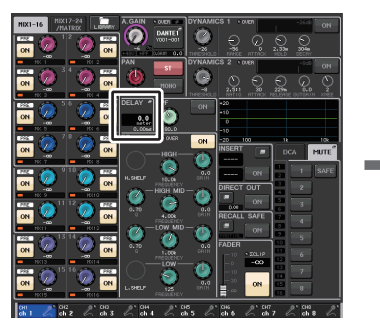

**Экран INPUT DELAY (Задержка на входе)**

**Экран SELECTED CHANNEL VIEW (Представление выбранного канала)**

### **ПРИМЕЧАНИЕ**

При просмотре 8-канального экрана INPUT DELAY (Задержка на входе) можно использовать клавиши Bank Select в секции Centralogic для переключения групп из восьми каналов.

### **Экран INPUT DELAY (для восьми каналов)**

Здесь можно включить или выключить задержку входного канала, а также задать значение задержки.

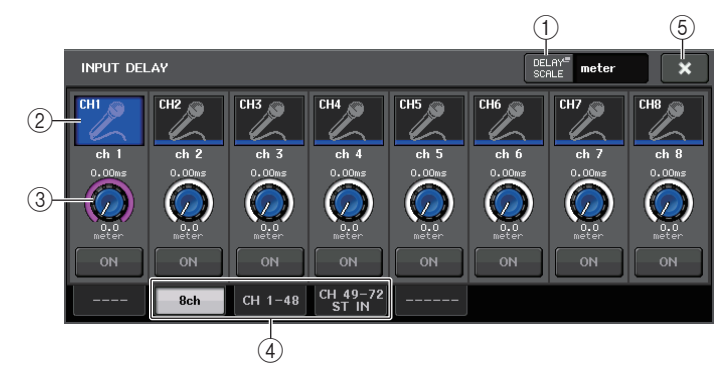

### 1 **Кнопка DELAY SCALE (Шкала задержки)**

Нажмите эту кнопку, чтобы открыть окно DELAY SCALE (Шкала задержки), в котором можно выбрать единицы измерения для времени задержки.

Имеются пять шкал задержки: meter (м/с), feet (фут/с), sample (число сэмплов), ms (мс) и frame (кадры). Если выбрать кадры в качестве единиц измерения, можно выбрать одну из шести частот кадров: 30, 30D, 29.97, 29.97D, 25 и 24. В этом случае при индикации имени канала в качестве единиц измерения отображается «fr».

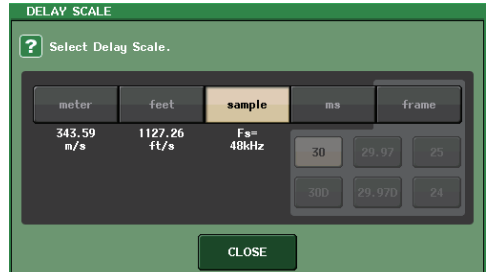

### 2 **Кнопка выбора канала**

Входной канал, выбранный в настоящий момент, обозначается синим цветом. Нажмите кнопку, чтобы выбрать канал.

### 3 **Регулятор для установки задержки (только для входных каналов)**

Для его настройки можно использовать многофункциональный регулятор. Текущее значение сразу отображается над регулятором (в мс) и под регулятором (в единицах измерения выбранной шкалы). В случае выбора значения ms (мс) для параметра DELAY SCALE (Шкала задержки), над регулятором ничего не отображается.

### 4 **Вкладки**

Позволяют переключаться между окнами.

5 **Кнопка «Закрыть»**

Закрывает экран.

### **INPUT DELAY (CH1–48, CH49–72/ST IN(CL5), CH 49–64/ST IN (CL3), ST IN (CL1))**

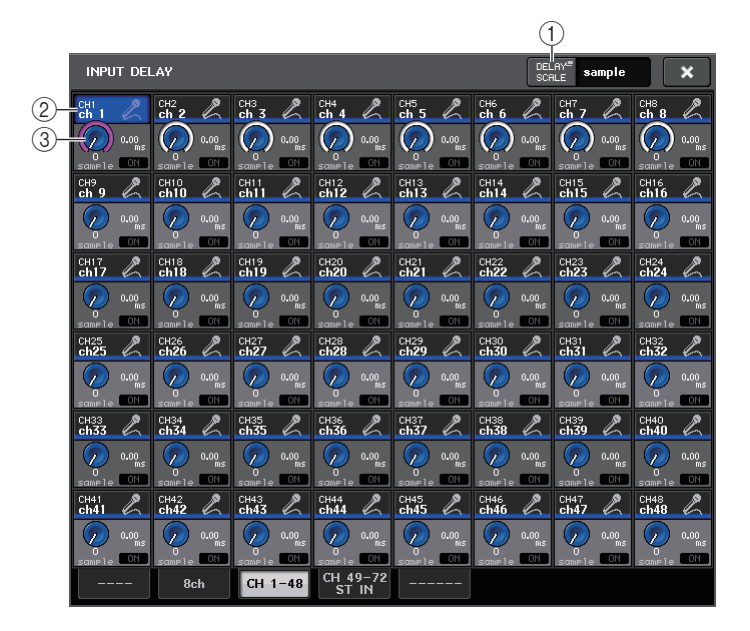

### 1 **Кнопка DELAY SCALE (Шкала задержки)**

Нажмите эту кнопку, чтобы открыть окно DELAY SCALE (Шкала задержки), в котором можно выбрать единицы измерения для времени задержки.

### 2 **Кнопка выбора канала**

Горит для указания входного канала, выбранного в настоящий момент. Нажмите кнопку, чтобы выбрать канал.

### 3 **Регулятор для установки задержки (только для входных каналов)**

Нажав регулятор, можно настроить это значение с помощью многофункционального регулятора. Текущее значение сразу отображается над регулятором (в мс) и под регулятором (в единицах измерения выбранной шкалы).

### **ПРИМЕЧАНИЕ**

В случае выбора значения ms (мс) для параметра DELAY SCALE (Шкала задержки), справа от регулятора ничего не отображается.

### **Дополнительные функции для входных стереоканалов**

V3 позволяет временно передавать сигналы на входной стереоканал как монофонические сигналы. Можно выбрать один из трех следующих параметров.

### Q**L-MONO**

Только сигнал левого канала (L) передается как монофонический сигнал.

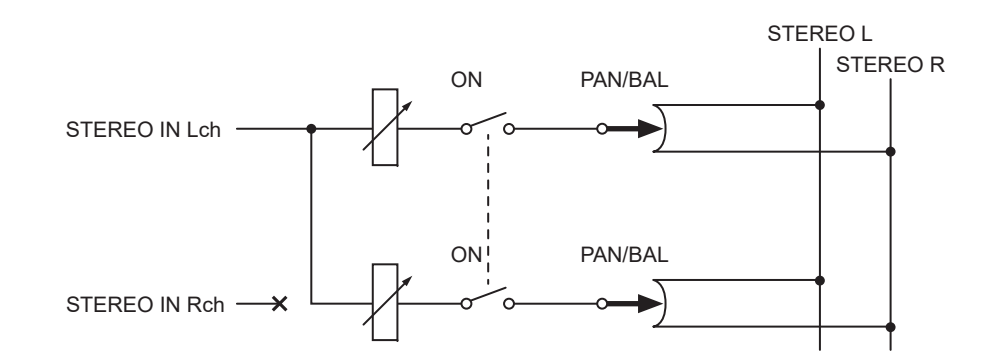

### Q**R-MONO**

Только сигнал правого канала (R) передается как монофонический сигнал.

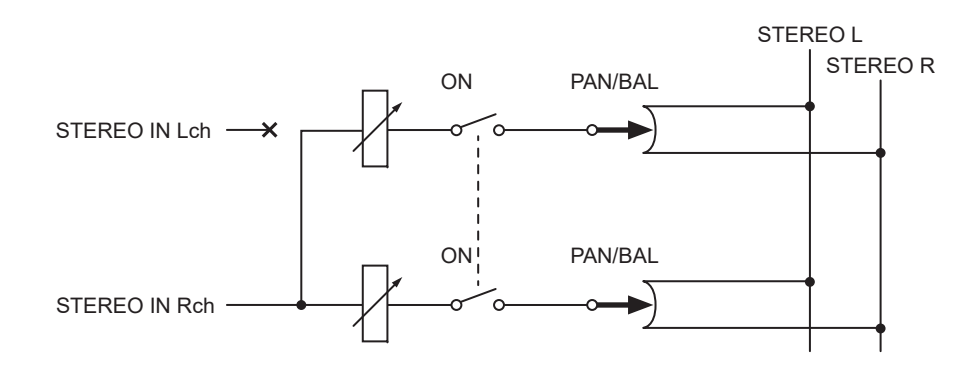

### Q**LR-MONO**

Хотя результатом является монофонический сигнал (сумма сигналов с обоих каналов), правый канал стереофонического входного канала приглушен.

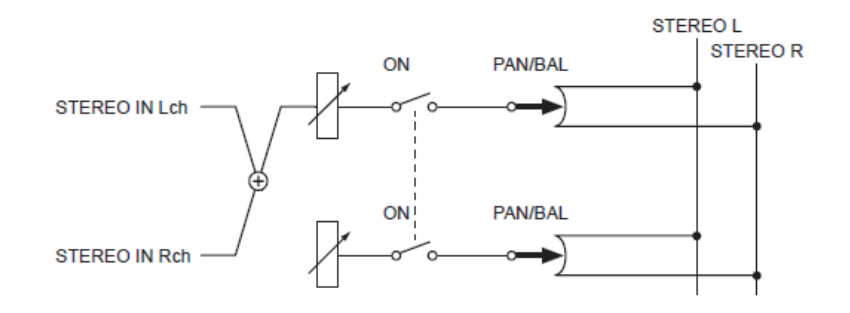

#### **ПРИМЕЧАНИЕ**

- При установке LR-MONO одновременно выбирается режим PAN (панорама). Кроме того, регулятор PAN (панорама) устанавливается в центральное положение.
- При установке LR, L-MONO или R-MONO одновременно выбирается режим BALANCE (баланс). Кроме того, регулятор BALANCE (баланс) устанавливается в центральное положение.

### Q**Процедура настройки**

Если выбран входной стереоканал, отображается экран SELECTED CHANNEL VIEW (Представление выбранного канала), как показано ниже.

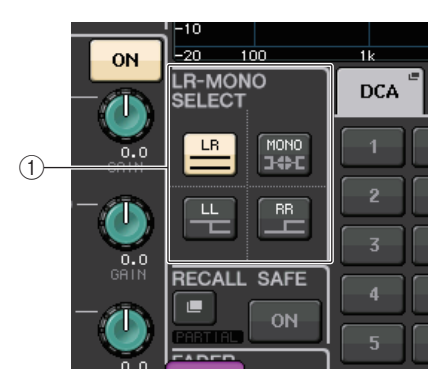

### **1 Поле LR-MONO SELECT**

Нажмите одну из четырех кнопок. Индикатор нажатой кнопки загорится, а индикаторы других кнопок погаснут.

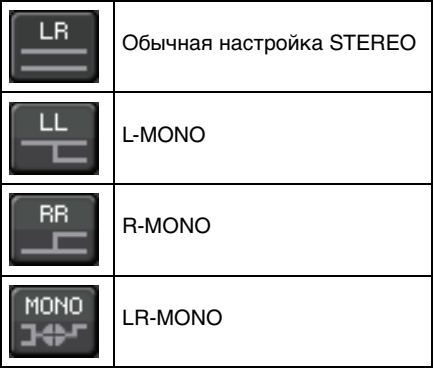

Если выбран входной стереоканал, отображается экран OVERVIEW (Обзор), как показано ниже.

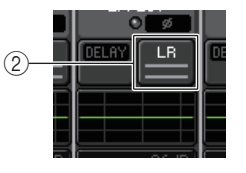

### 2 **Кнопка LR-MONO SELECT**

Это кнопка переключения. При ее нажатии настройка поочередно меняется.

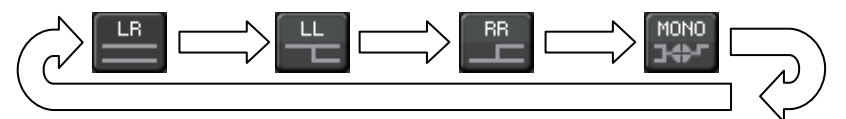

### **Вывод объемного звучания для входных каналов**

### **Настройка режима объемного звучания**

Включив в настройках шины режим объемного звучания, можно добиться объемных миксов.

### **ШАГ**

- **1. В области доступа к функциям нажмите кнопку SETUP (Настройка).**
- **2. На экране SETUP нажмите кнопку SURROUND SETUP ([стр. 220](#page-219-0)).**
- **3. Нажмите кнопку 5.1 SURROUND.**
- **4. Назначьте каналы выходам MIX 1–6 для объемного звучания.**
- **5. Нажмите кнопку APPLY (Применить).**
- **6. Нажмите кнопку OK в диалоговом окне подтверждения.**

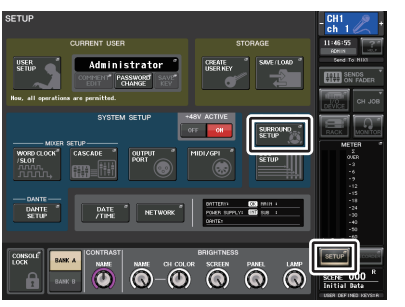

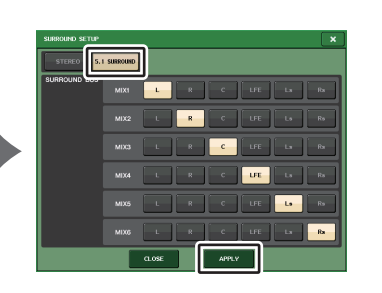

**Экран SETUP (Настройка) Экран SURROUND SETUP**

### **ПРИМЕЧАНИЕ**

При переходе из режима стерео в режим объемного звучания сигналы MIX1/2, 3/4 и 5/6 меняются на MONO x2.

Однако при переходе из режима объемного звучания в режим стерео сигналы MIX1/2, 3/4 и 5/6 остаются в режиме MONO x2.

### **Экран SELECTED CHANNEL VIEW (Представление выбранного канала)**

Если для шины на экране BUS SETUP выбран режим объемного звучания, отображается экран SELECTED CHANNEL VIEW (Представление выбранного канала), как показано ниже.

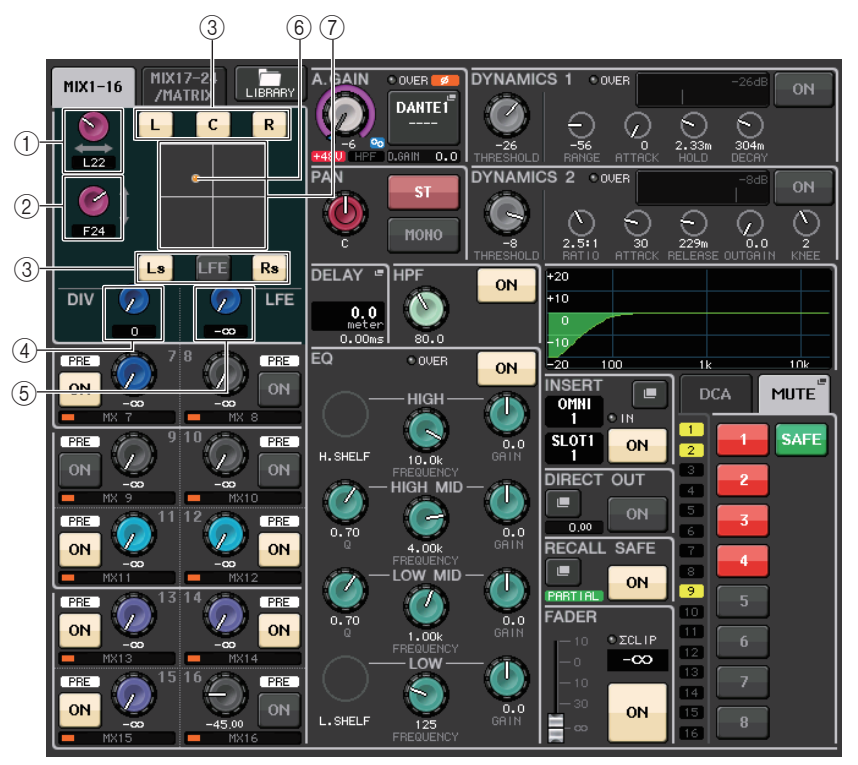

### 1 **Регулятор L/R**

Этот параметр используется для настройки левой и правой позиции объемного звучания.

Для изменения уровня используйте регулятор SEND (MIX 1) секции Selected Channel (Выбранный канал).

### 2 **Регулятор F/R**

Этот параметр используется для настройки передней и задней позиции объемного звучания.

Для изменения уровня используйте регулятор SEND (MIX 3) секции Selected Channel (Выбранный канал).

### 3 **Назначение кнопок каждой шине**

Если с какой-то шины сигнал выводить не следует, выключите кнопку этой шины.

### 4 **Регулятор DIV**

Он определяет, как сигнал Center (по центру) подается на левый, правый и центральный каналы. При значении 0 сигнал Center (по центру) подается только на левый и правый каналы. При значении 50 сигнал Center (по центру) поровну подается на левый и правый каналы. При значении 100 сигнал Center (по центру) подается только на центральный канал (т. е. на реальный центр).

Для изменения уровня используйте регулятор SEND (MIX 5) секции Selected Channel (Выбранный канал).

### 5 **Регулятор LFE**

Определяет уровень канала LFE (эффектов низкой частоты).

Для изменения уровня используйте регулятор SEND (MIX 6) секции Selected Channel (Выбранный канал).

#### 6 **Позиция объемного звучания**

Цвет показанного шарика меняется в зависимости от того, задана ли жесткая панорама объемного звучания (полностью влево или полностью вправо) или другая настройка.

Жесткая панорама: красный

Другая настройка: оранжевый

#### 7 **Схема объемного звучания**

На этой схеме отображаются позиции объемного звучания. Нажмите здесь, чтобы открыть экран SURROUND PAN 1CH.

### **Экран OVERVIEW (Обзор)**

Если для шины на экране BUS SETUP выбран режим объемного звучания, отображается экран OVERVIEW (Обзор), как показано ниже.

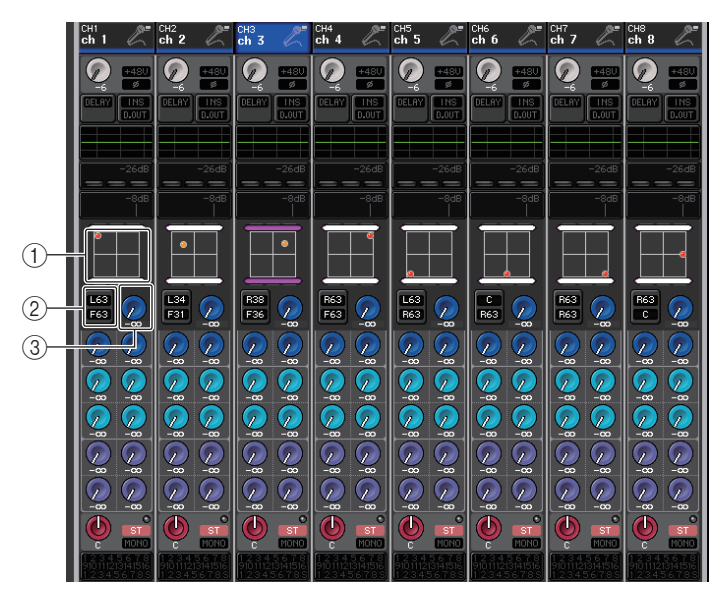

**Корректировка левого и правого канала**

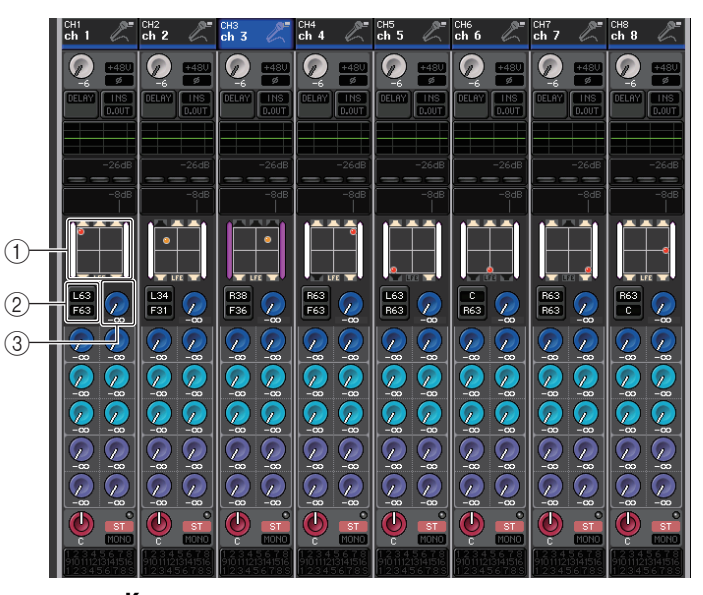

**Корректировка переднего и заднего канала**

### 1 **Схема объемного звучания**

На этой схеме отображаются позиции объемного звучания. Нажмите здесь, чтобы открыть экран SURROUND PAN 1CH.

### 2 **Кнопка переключения L/R F/R**

Используйте эту кнопку для переключения между экранами настройки левого-правого и переднего-заднего канала.

Для изменения уровня используйте регулятор SEND (MIX 5) секции Selected Channel (Выбранный канал).

### 3 **Регулятор LFE**

Определяет уровень канала LFE (эффектов низкой частоты).

Для изменения уровня используйте регулятор SEND (MIX 6) секции Selected Channel (Выбранный канал).

### **Экран SURROUND PAN 1CH**

Если для шины на экране BUS SETUP выбран режим объемного звучания, отображается экран SURROUND PAN 1CH, как показано ниже. Этот экран отображается, если нажать область отображения панорамы на экране SELECTED CHANNEL VIEW (Представление выбранного канала) или на экране OVERVIEW (Обзор).

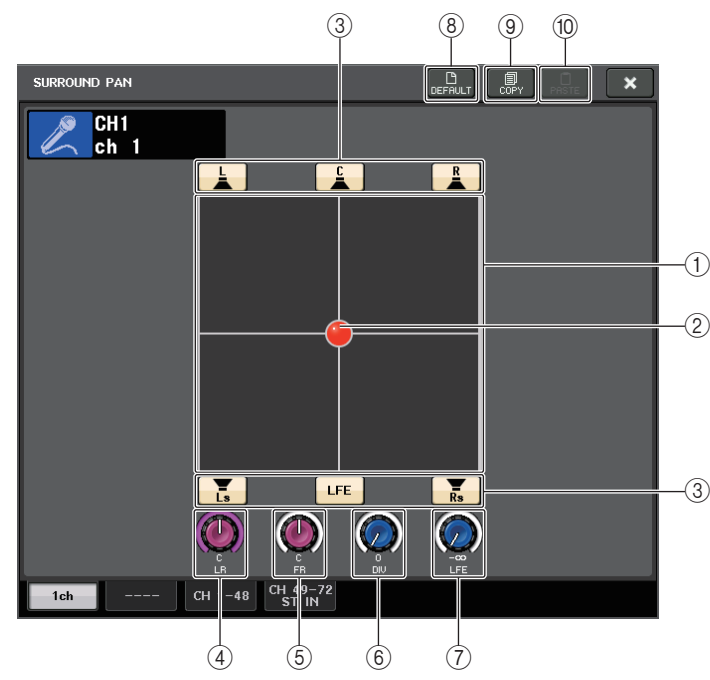

### 1 **Схема объемного звучания**

На этой схеме отображаются позиции объемного звучания.

#### 2 **Позиция объемного звучания**

Можно задать позицию объемного звучания, коснувшись и перетащив шарик на схеме.

#### 3 **Назначение кнопок каждой шине**

Все эти кнопки по умолчанию включены. Если с какой-то шины сигнал выводить не следует, выключите кнопку этой шины.

### 4 **Регулятор L/R**

Этот параметр используется для настройки левой и правой позиции объемного звучания. Для изменения уровня используйте регулятор SEND (MIX 1) секции Selected Channel (Выбранный канал).

### 5 **Регулятор F/R**

Этот параметр используется для настройки передней и задней позиции объемного звучания.

Для изменения уровня используйте регулятор SEND (MIX 3) секции Selected Channel (Выбранный канал).

### 6 **Регулятор DIV**

Он определяет, как сигнал Center (по центру) подается на левый, правый и центральный каналы. При значении 0 сигнал Center (по центру) подается только на левый и правый каналы. При значении 50 сигнал Center (по центру) поровну подается на левый и правый каналы. При значении 100 сигнал Center (по центру) подается только на центральный канал (т. е. на реальный центр).

Для изменения уровня используйте регулятор SEND (MIX 5) секции Selected Channel (Выбранный канал).

### 7 **Регулятор LFE**

Определяет уровень канала LFE (эффектов низкой частоты).

Для изменения уровня используйте регулятор SEND (MIX 6) секции Selected Channel (Выбранный канал).

#### 8 **Кнопка DEFAULT (По умолчанию)**

Нажмите эту кнопку, чтобы сбросить все параметры на исходные значения.

#### 9 **Кнопка COPY (Копировать)**

Все настройки параметров будут скопированы в буферную память.

#### 0 **Кнопка PASTE (Вставить)**

Нажав эту кнопку, можно вставить скопированные настройки из буферной памяти в текущие настройки. Если допустимые данные не были скопированы в буферную память, ничего не происходит.

### **Экран SURROUND PAN (CH 1–48, CH 49–72/ST IN (CL5), CH 49–64/ST IN (CL3), ST IN (CL1))**

Если для шины на экране BUS SETUP выбран режим объемного звучания, отображается экран SURROUND PAN (CH 1–48, CH 49–72/ST IN (CL5), CH 49–64/ ST IN (CL3), ST IN (CL1)), как показано ниже. Этот экран отображается, если нажать область отображения панорамы на экране SELECTED CHANNEL VIEW (Представление выбранного канала) или на экране OVERVIEW (Обзор).

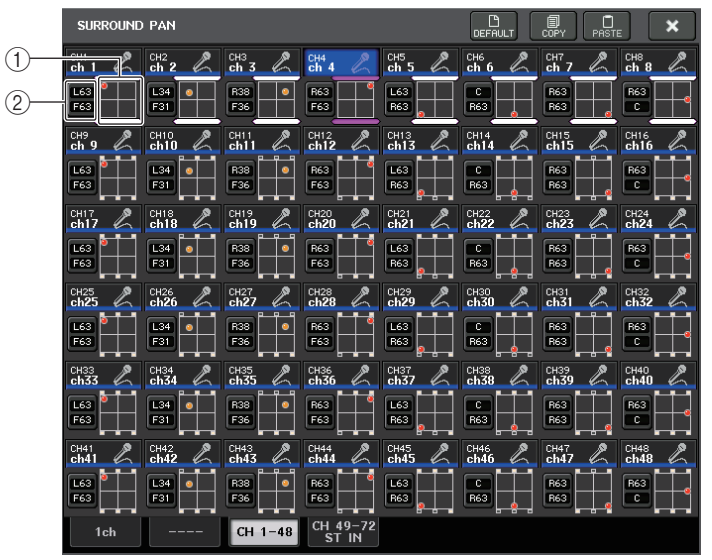

**Корректировка левого и правого канала**

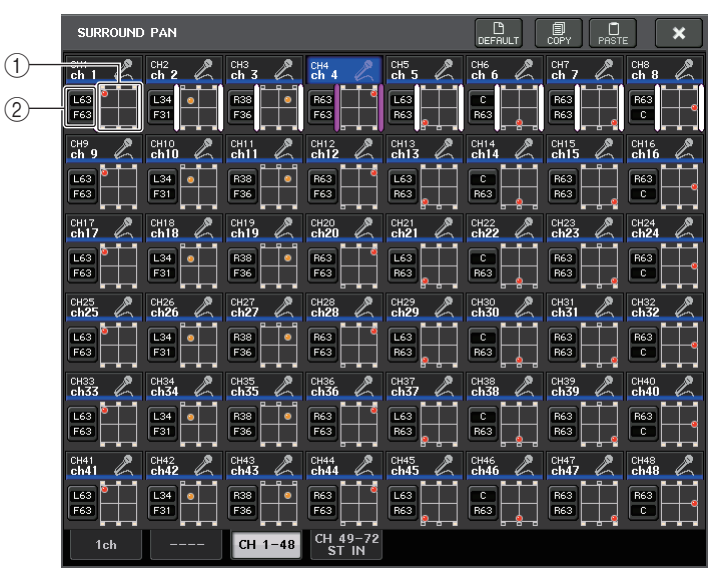

**Корректировка переднего и заднего канала**

### 1 **Схема объемного звучания**

На этой схеме отображаются позиции объемного звучания.

2 **Кнопка переключения L/R F/R**

Используйте эту кнопку для переключения между экранами настройки левого-правого и переднего-заднего канала.

Для изменения уровня используйте регулятор SEND (MIX 5) секции Selected Channel (Выбранный канал).

### **Экран TO STEREO/MONO (На стерео/моно)**

Если для шины на экране BUS SETUP выбран режим объемного звучания, отображается экран TO STEREO/MONO 8CH для MIX 1–8, как показано ниже. Каналы MIX 1–6 предназначены для микширования.

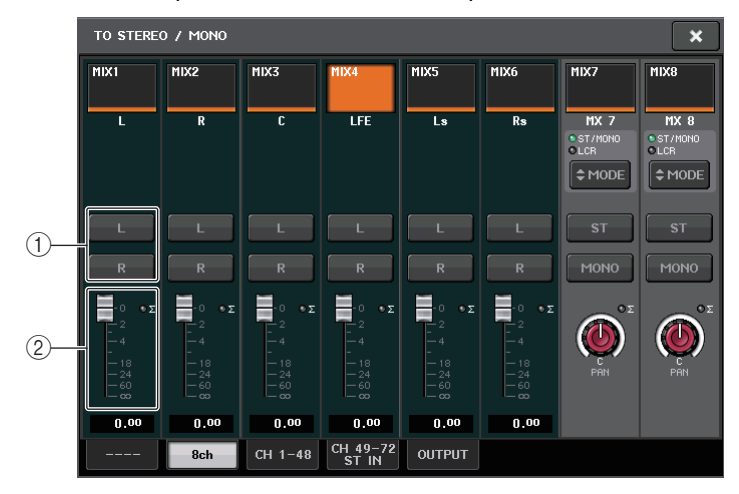

### 1 **Кнопки L/R**

Эти кнопки служат для выбора места назначения выходного сигнала.

### 2 **Фейдер настройки коэффициента**

Используйте этот фейдер для установки коэффициента микширования. Имеется индикатор перегруза ∑.

Появится экран TO STEREO/MONO OUTPUT, показанный ниже. Параметры для MIX 1–6 задать нельзя. Этот экран служит только для отображения параметров.

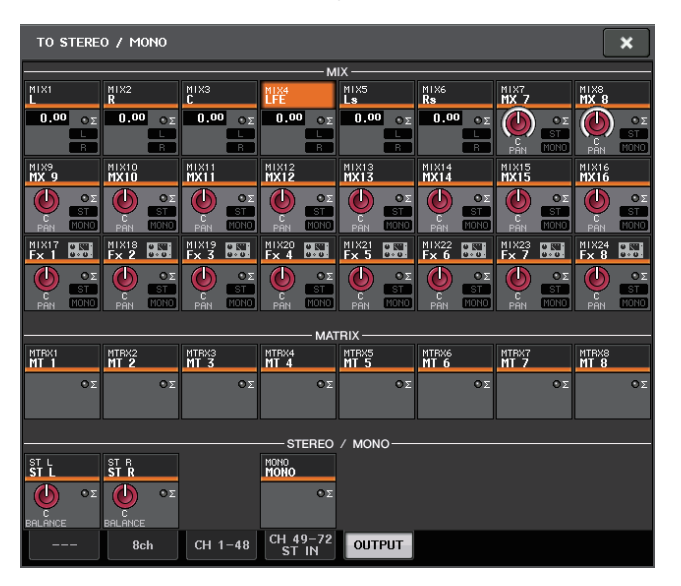

# **Операции с библиотеками каналов**

Библиотека «INPUT CHANNEL LIBRARY» позволяет пользователю сохранять и загружать различные параметры (включая настройки предусилителей) для входных каналов.

Для загрузки элемента библиотеки нажмите соответствующую кнопку LIBRARY (Библиотека) на экране SELECTED CHANNEL VIEW (Представление выбранного канала). Подробнее об использовании библиотеки см. в разделе «Использование библиотек» в отдельном руководстве пользователя.

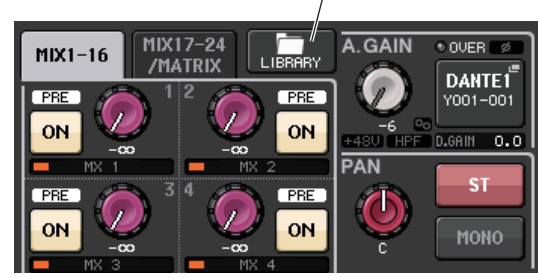

# Кнопка LIBRARY (Библиотека)

# **Каналы OUTPUT**

В этой главе описаны выходные каналы (каналы MIX, MATRIX, STEREO и MONO).

### **Прохождение сигналов для выходных каналов**

Секция выходных каналов принимает сигналы, передаваемые из входных каналов на разные шины, обрабатывает их с применением эквалайзера и динамического процессора и передает сигналы на выходные порты или другие шины. Имеются следующие типы выходных каналов.

### **Каналы MIX**

Эти каналы выполняют обработку сигналов, переданных из входных каналов на шины MIX, и выводят их на соответствующий выходной порт, шину MATRIX, шину STEREO или шину MONO (C).

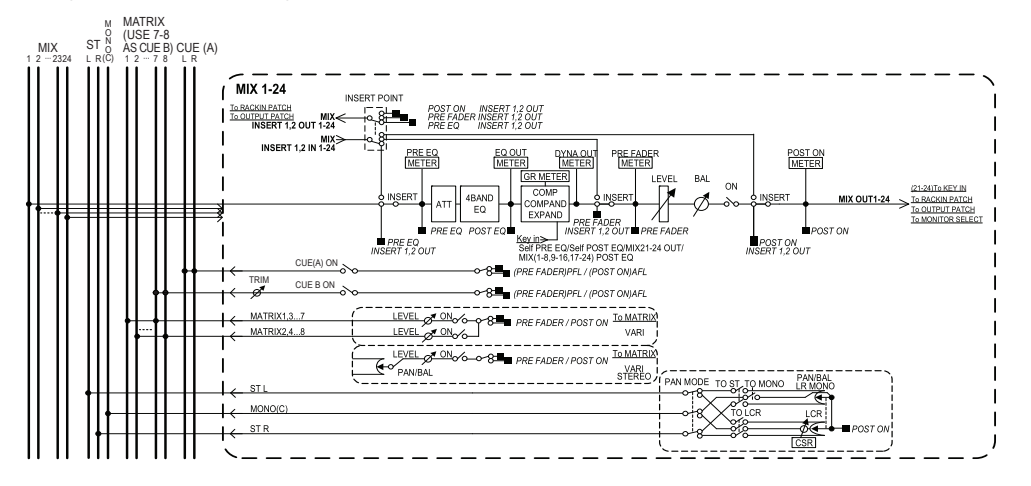

# **Канал STEREO / канал MONO (C)**

Каждый из этих каналов обрабатывает сигнал, переданный из входных каналов на шину STEREO или шину MONO (C), и передает его на соответствующий выходной порт или шину MATRIX. Если входные каналы находятся в режиме LCR (Левый/ Центральный/Правый), каналы STEREO (L/R) и канал MONO (C) могут использоваться совместно как набор из трех выходных каналов.

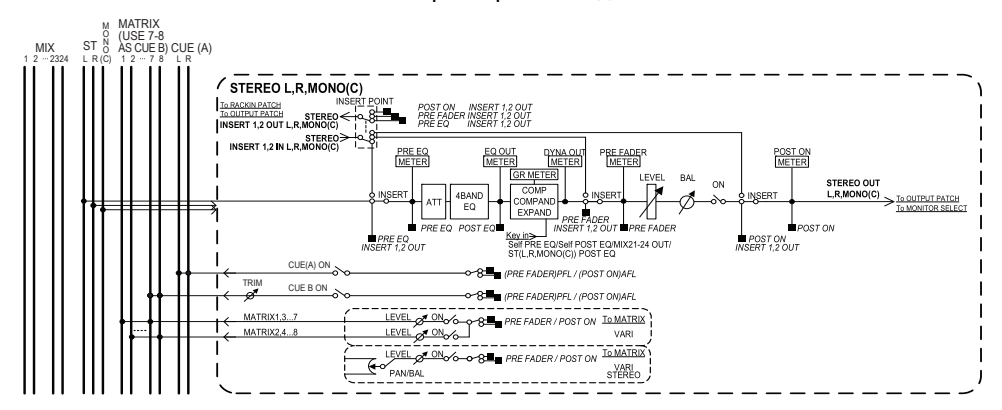

### **Канал MATRIX**

Эти каналы выполняют обработку сигналов, переданных из входных каналов, каналов MIX и каналов STEREO/MONO на шины MATRIX, и передают их на соответствующие выходные порты.

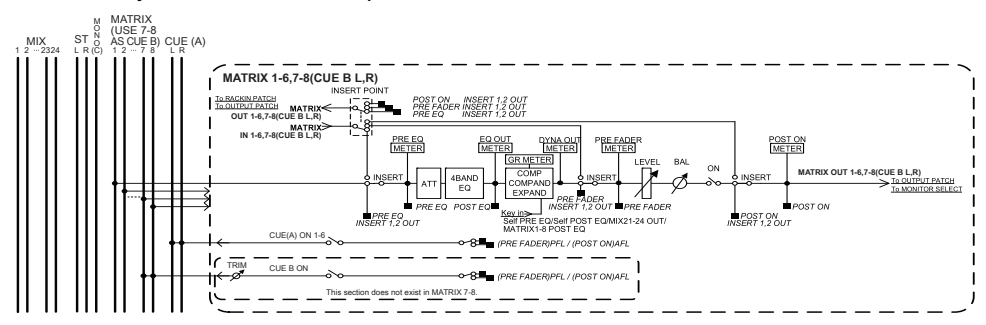

### **• 4 BAND EQ (Четырехполосный эквалайзер)**

Параметрический эквалайзер с четырьмя полосами частот: HIGH (высокие), HIGH MID (верхние средние), LOW MID (нижние средние) и LOW (низкие).

**• DYNAMICS 1 (Динамический процессор 1)**

Этот динамический процессор можно использовать как компрессор, экспандер или компандер.

### **• LEVEL (Уровень)**

Регулирует уровень выходного сигнала канала.

#### **• ON (Вкл./выкл.)**

Включение или выключение выходного канала. При выключении соответствующий канал приглушается.

#### **• MATRIX ON/OFF (Вкл./выкл. передачи на MATRIX)**

Включение/выключение сигналов, передаваемых из каналов MIX, канала STEREO (L/R) или канала MONO (C) на любую шину MATRIX.

#### **• MATRIX (Уровень передачи на MATRIX)**

Позволяет регулировать уровень передачи для сигнала, передаваемого с каналов MIX, канала STEREO (L/R) или канала MONO (C) на каждую шину MATRIX 1–8. В качестве позиции, из которой сигнал передается на шину MATRIX, можно выбрать один из следующих вариантов: непосредственно перед фейдером или непосредственно после клавиши [ON].

Если для шины MATRIX, являющейся местом назначения передачи, установлен режим стерео, можно использовать регулятор PAN для настройки панорамирования между двумя шинами MATRIX. Если каналом-источником является стереоканал MIX или канал STEREO, с помощью регулятора BALANCE можно настроить баланс громкости левого <sup>и</sup> правого каналов, передаваемых на две шины MATRIX.

#### **• INSERT (Вставка)**

Можно подключить нужные выходные/входные порты для вставки внешнего устройства, такого как процессор эффектов. Предусмотрена возможность переключения позиций входа и выхода вставки.

#### **• METER (Индикатор)**

Служит для индикации уровня выходного канала.

Можно переключать позицию, в которой определяется уровень.

#### **• KEY IN (только для каналов MIX 21–24)**

Можно передавать выходные сигналы каналов MIX 21–24 на динамические процессоры и использовать их как сигналы ввода с клавиатуры для управления динамикой.

#### **• RACK IN PATCH (Подключение на входе стойки)**

Обеспечивает подключение выходного сигнала из выходного канала на вход стойки.

#### **• OUTPUT PATCH (Подключение на выходе)**

Служит для назначения выходного порта для выходного канала.

#### **• MONITOR SELECT (Выбор монитора)**

Выбор выходного сигнала из выходного канала как источника монитора.

### **Определение названия и значка канала**

### **ШАГ**

- **1. С помощью клавиш выбора банков в секции Centralogic выберите выходные каналы.**
- **2. На экране OVERVIEW (Обзор) нажмите поле номера / названия канала, для которого требуется указать название и значок.**
- **3. Выполните те же шаги, что и для входных каналов (см. [стр.](#page-29-0) 30).**

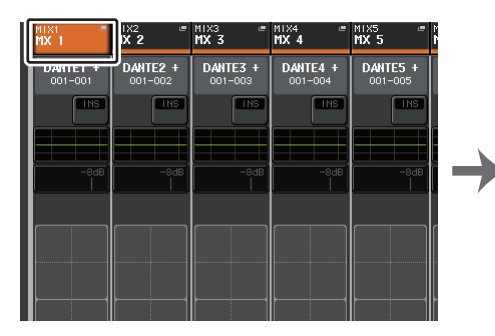

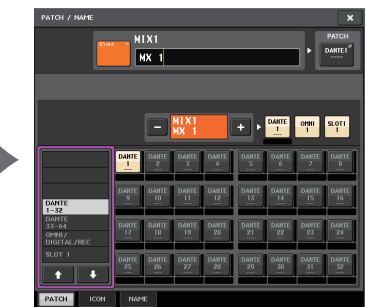

**Экран OVERVIEW (Обзор) Экран PATCH/NAME** 

**(Подключение/название)**

# **Передача сигнала из каналов MIX на шину STEREO/MONO**

Существует два способа передачи сигналов на шину STEREO или шину MONO: режим ST/MONO и режим LCR. Предусмотрена возможность выбора режима отдельно для любого канала. Каждый из режимов работает таким же образом, как для входных каналов.

### **ШАГ**

- **1. С помощью клавиш выбора банков в секции Centralogic выберите канал MIX, из которого сигнал будет передаваться на шину STEREO/MONO.**
- **2. В поле STEREO/MONO нажмите регулятор для выбора канала, который нужно настроить на экране OVERVIEW (Обзор), затем нажмите регулятор еще раз.**
- **3. Используйте кнопку выбора MODE (Режим) в окне TO STEREO/MONO (На стерео/ моно), чтобы выбрать либо режим ST/MONO, либо режим LCR для каждого канала.**
- **4. В секции MAIN (Главная) на верхней панели включите клавишу [ON] для канала STEREO / канала MONO и поднимите фейдер до нужного уровня.**
- **5. Нажмите клавишу выбора банка OUTPUT в секции Centralogic, чтобы каналы MIX, параметры которых требуется настроить, были назначены для секции Centralogic.**
- **6. Включите клавиши [ON] для этих каналов и установите нужное значение главного уровня канала MIX при помощи фейдера в секции Centralogic.**

Следующие шаги будут различными в зависимости от того, какой режим был выбран для канала на шаге 3 — режим ST/MONO или режим LCR.

**Каналы, для которых выбран режим ST/MONO**

- **7. В окне TO STEREO/MONO с помощью кнопки ST/MONO включите или выключите сигнал, передаваемый из канала MIX на шину STEREO/шину MONO.**
- **8. Для управления панорамированием сигнала, передаваемого из канала MIX на шину STEREO, служит регулятор TO ST PAN.**

**Каналы, для которых выбран режим LCR**

- **7. Включите кнопку LCR в окне TO STEREO/MONO (На стерео/моно).**
- **8. Выберите нажатием регулятор CSR и с помощью многофункциональных регуляторов 1–8 настройте разные уровни для сигналов, передаваемых из этого канала на шину STEREO (L/R) и на шину MONO (C).**
- **9. Нажмите регулятор TO ST PAN для его выбора и используйте многофункциональные регуляторы 1–8 для регулировки панорамирования сигналов, передаваемых из канала MIX на шину STEREO (L/R), и баланса уровня сигналов, передаваемых на шину MONO (C) и шину STEREO (L/R).**

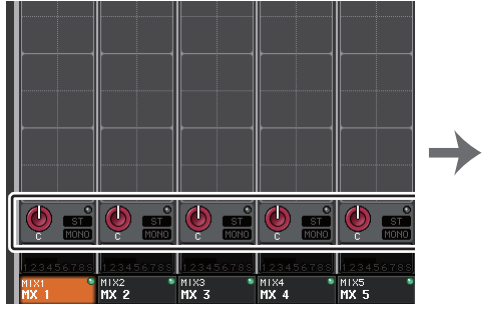

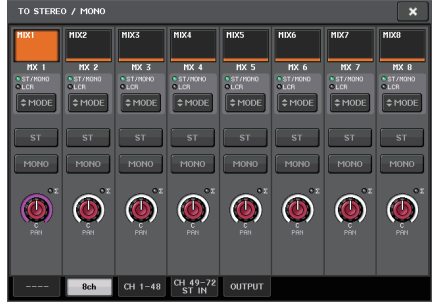

**Экран OVERVIEW (Обзор) Окно TO STEREO/MONO (На стерео/моно)**

### **ПРИМЕЧАНИЕ**

Подробнее о том, как изменяется уровень сигнала, передаваемого в режиме LCR из канала MIX на любую шину в соответствии положением регулятора TO ST PAN, см. «[Уровень сигнала при выборе режима LCR](#page-41-1)» ([стр.](#page-41-1) 42).

### **Окно TO STEREO/MONO (На стерео/моно) (8 кан.)**

В этом окне можно управлять включением/выключением и настройками панорамирования/баланса сигнала, передаваемого из каналов MIX на шину STEREO (L/R) и шину MONO (C) в группах из 8 каналов.

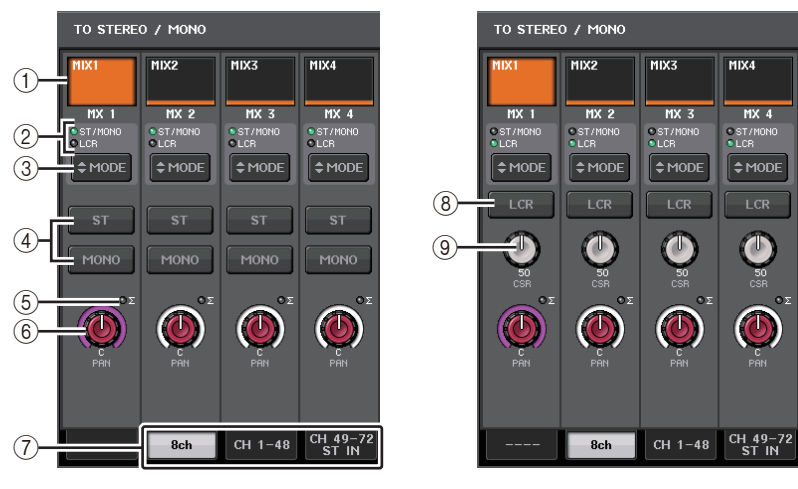

**Режим ST/MONO**

**Режим LCR**

### 1 **Кнопка выбора канала**

Служит для выбора канала. Можно выбрать несколько каналов одновременно.

### 2 **Индикаторы режима**

Загорается индикатор режима, выбранного в настоящий момент.

### 3 **Кнопка MODE**

Нажимайте эту кнопку для переключения между режимами ST/MONO и LCR.

### 4 **Кнопки ST/MONO**

Эти кнопки представляют собой индивидуальные переключатели (вкл./выкл.) для сигналов, передаваемых из любого канала на шину STEREO/шину MONO, если для кнопки MONO установлен режим ST/MONO.

### 5 **Индикатор среза сигнала при перегрузке <sup>Σ</sup>**

Горит для индикации среза сигнала при перегрузке в какой-либо точке канала.

### 6 **Регулятор TO ST PAN/TO ST BALANCE**

При типе сигнала MONO в канале MIX этот регулятор работает как регулятор PAN, который служит для настройки левой и правой позиции панорамирования сигнала, передаваемого на шину STEREO. При типе сигнала STEREO в канале MIX этот регулятор работает как регулятор BALANCE, который служит для регулировки баланса уровня громкости левого и правого сигналов, передаваемых на шину STEREO. Для регулировки значения выберите регулятор нажатием, затем используйте соответствующий многофункциональный регулятор.

### 7 **Вкладки**

Позволяют переключаться между окнами.

### 8 **Кнопка LCR**

Эта кнопка является общим переключателем (вкл./выкл.) сигналов, передаваемых из канала на шину STEREO и на шину MONO. Если эта кнопка выключена, никакие сигналы не будут передаваться из соответствующего входного канала на шину STEREO или шину MONO.

### 9 **Регулятор CSR**

Служит для настройки относительного уровня сигналов, передаваемых из канала на шину STEREO (L/R) и шину MONO (C) в диапазоне 0–100 %. Для регулировки значения выберите регулятор нажатием, затем используйте соответствующий многофункциональный регулятор.

# **Экран TO STEREO/MONO (На стерео/моно) (CH 1–48, CH 49–72/ST IN (CL5), CH 49–64/ST IN (CL3), ST IN (CL1), OUTPUT)**

Служит для настройки состояния сигнала, передаваемого из соответствующего канала на шину STEREO/MONO. В нем также можно отрегулировать панорамирование и баланс в группах для восьми выбранных каналов.

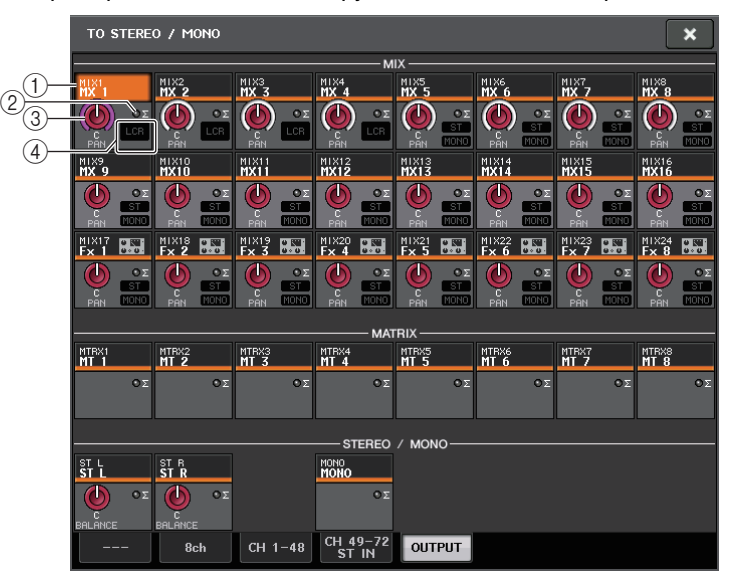

### 1 **Кнопка выбора канала**

Служит для выбора канала. Можно выбрать несколько каналов одновременно.

### 2 **Индикатор среза сигнала при перегрузке <sup>Σ</sup>**

Горит для индикации среза сигнала при перегрузке в какой-либо точке канала.

### 3 **Регулятор TO ST PAN/TO ST BALANCE**

Регулировка панорамирования и баланса.

Для регулировки значения выберите регулятор нажатием, затем используйте соответствующий многофункциональный регулятор.

В случае перегрузки по уровню в любой точке измерения в этом канале загорается индикатор среза сигнала при перегрузке **Σ** справа от регулятора.

### 4 **Индикатор ST/MONO**

Если для канала установлен режим ST/MONO, эти индикаторы индивидуально указывают состояние вкл./выкл. для сигналов, передаваемых из канала на шину STEREO/шину MONO.

Если для канала установлен режим LCR, в этом месте отображается индикатор LCR. Индикатор LCR указывает состояние вкл./выкл. для всех сигналов, передаваемых из этого канала на шину STEREO и шину MONO.

# **Передача сигнала из каналов MIX и каналов STEREO/ MONO на шины MATRIX**

Можно передавать сигнал из канала MIX или STEREO/MONO на шины MATRIX 1–8 следующими двумя способами.

### Q**С помощью секции SELECTED CHANNEL (Выбранный канал)**

В этом способе для настройки уровней передачи на шины MATRIX используются регуляторы в секции SELECTED CHANNEL. Этот способ позволяет одновременно управлять сигналами, передаваемыми из конкретного канала MIX, STEREO (L/R) или MONO (C) на все шины MATRIX.

### Q**С помощью секции Centralogic**

В этом способе для настройки уровней передачи на шины MATRIX используются многофункциональные регуляторы в секции Centralogic. Этот способ позволяет одновременно управлять сигналами, передаваемыми максимально из восьми каналов MIX, STEREO (L/R) или MONO (C) на конкретную шину MATRIX.

### **С помощью секции SELECTED CHANNEL (Выбранный канал)**

С помощью регуляторов в секции SELECTED CHANNEL (Выбранный канал) настройте уровни передачи сигналов, передаваемых из нужного канала MIX, STEREO (L/R) или MONO (C) на все шины MATRIX.

### **ШАГ**

- **1. Назначьте выходной порт для шины MATRIX, на которую требуется передавать сигналы, и подключите внешнее устройство.**
- **2. С помощью клавиш выбора банков в секции Centralogic назначьте нужные каналы MIX или STEREO/MONO для секции Centralogic.**
- **3. С помощью клавиш [SEL] в секции Centralogic выберите входной канал, который будет передавать сигналы на шины MATRIX.**
- **4. Нажмите один из регуляторов в секции Selected Channel.**
- **5. На экране SELECTED CHANNEL VIEW (Представление выбранного канала) включите кнопку TO MATRIX SEND ON/OFF для шины MATRIX, являющейся местом назначения.**
- **6. Используйте регулятор MIX/MATRIX SEND LEVEL в секции SELECTED CHANNEL (Выбранный канал) для настройки уровней передачи для шин MATRIX.**

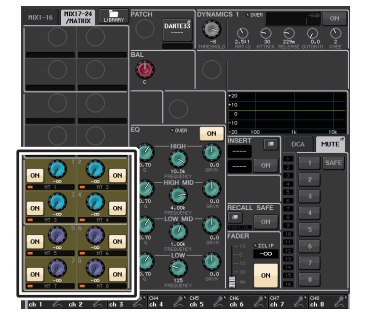

**Экран SELECTED CHANNEL VIEW (Представление выбранного канала)**

### **ПРИМЕЧАНИЕ**

- Кроме того, можно использовать клавишу [SEL] в секции MAIN (Главная), чтобы непосредственно выбрать каналы STEREO/MONO.
- Если требуется выполнять мониторинг сигнала, передаваемого на шину MATRIX, <sup>с</sup> помощью клавиш выбора банков получите доступ к соответствующему каналу MIX/MATRIX и нажмите соответствующую клавишу [CUE] в секции Centralogic.

### **С помощью секции Centralogic**

Этот способ позволяет использовать многофункциональные регуляторы в секции Centralogic для одновременной настройки уровней передачи на нужную шину MATRIX из восьми каналов, выбранных в секции Centralogic.

### **ШАГ**

- **1. Назначьте выходной порт для шины MATRIX, на которую требуется передавать сигналы, и подключите внешнее устройство к этому порту.**
- **2. С помощью клавиш выбора банков в секции Centralogic выберите каналы, которыми требуется управлять.**
- **3. На экране OVERVIEW (Обзор) нажмите регулятор TO MATRIX SEND LEVEL, чтобы выбрать нужную шину MATRIX, которая является местом назначения, а затем нажмите регулятор еще раз.**
- **4. Включите кнопку SEND ON/OFF (Передача вкл./выкл.) и используйте регулятор уровня SEND LEVEL для настройки уровня передачи.**

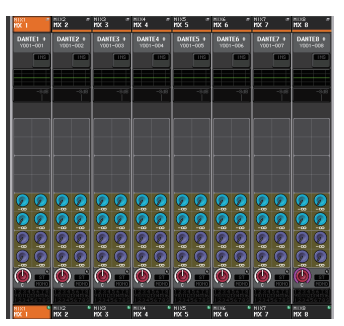

**Экран OVERVIEW (Обзор)**

### **ПРИМЕЧАНИЕ**

- Если требуется выполнять мониторинг сигналов, передаваемых на конкретную шину MATRIX, с помощью клавиш выбора банков получите доступ к соответствующему каналу MATRIX в секции Centralogic, затем нажмите клавишу [CUE] для этого канала MATRIX.
- Если снова нажать кнопку выбора шины MATRIX, выбранную в настоящий момент, включается контрольный мониторинг для соответствующего канала MATRIX. Этот метод удобен для мониторинга сигнала, передаваемого на выбранную шину MATRIX.
- На экране OVERVIEW (Обзор) также можно настроить уровень передачи сигналов, передаваемых на шины MIX/MATRIX. Для этого нажмите регулятор SEND LEVEL для шины TO MIX/MATRIX, которую нужно настроить, а затем с помощью многофункционального регулятора в секции Centralogic измените уровень передачи.

### **Экран MATRIX SEND**

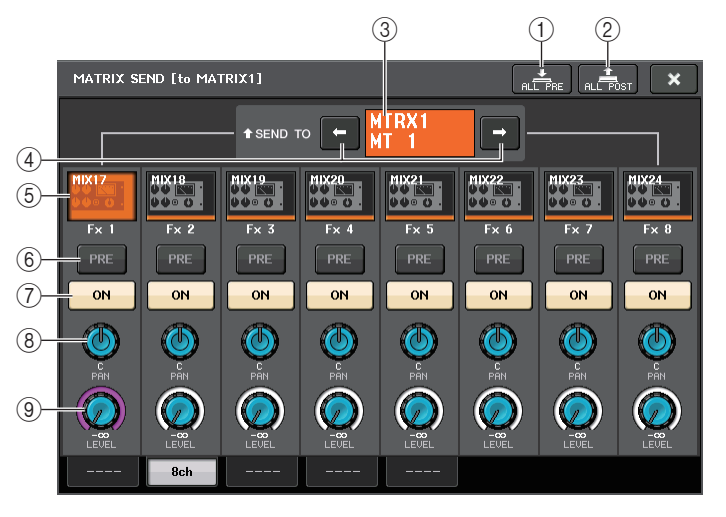

### 1 **Кнопка ALL PRE (Все до)**

Задает для точки передачи значение PRE. (Точка передачи — это точка выбранного места назначения передачи, в которую передаются сигналы из всех каналов источников передачи, включая входные и выходные каналы).

### 2 **Кнопка ALL POST (Все после)**

Задает для точки передачи значение POST. (Точка передачи — это точка выбранного места назначения передачи, в которую передаются сигналы из всех каналов источников передачи, включая входные и выходные каналы).

### 3 **Индикатор места назначения передачи**

Указывает место назначения передачи, выбранное в настоящий момент.

### 4 **Кнопки выбора места назначения передачи**

Служат для выбора шин MIX/MATRIX как места назначения передачи.

### 5 **Кнопка выбора канала**

Служит для выбора настраиваемого канала-источника передачи. На этой кнопке появляется значок, номер и цвет текущего канала, а под кнопкой — название канала.

### 6 **Кнопка PRE/POST (До и после)**

Служит для переключения точки передачи любого канала-источника передачи между позициями PRE и POST. Если кнопка горит, в качестве точки передачи задана позиция PRE.

### 7 **Кнопка SEND ON/OFF**

Включение и выключение передачи из любого канала-источника передачи.

### 8 **Регулятор SEND PAN/BALANCE (Панорамирование/Баланс передачи)**

Настройка панорамирования и баланса сигналов, передаваемых в стереофоническое место назначения. Если место назначения передачи монофоническое или для него установлен тип FIXED (Фиксированный), этот регулятор не отображается.

Если источник передачи монофонический, этот регулятор работает как регулятор PAN. Если назначение передачи — стерео, это значение зафиксировано как BALANCE.

### 9 **Регулятор SEND LEVEL (Уровень передачи)**

Указывает уровень сигналов, передаваемых на выбранное место назначения передачи. Нажмите этот регулятор, чтобы настроить уровень с помощью многофункциональных регуляторов.

### **С помощью фейдеров (режим SENDS ON FADER)**

Для настройки сигналов, передаваемых из каналов MIX или STEREO/MONO на конкретную шину MIX/MATRIX, используйте фейдеры на верхней панели. **ПРИМЕЧАНИЕ** •

### **ШАГ**

- **1. Убедитесь, что назначен выходной порт для каждой шины MATRIX, на которую требуется передавать сигналы, и система мониторинга и пр. подключена <sup>к</sup> соответствующему выходному порту.**
- **2.** В области доступа к функциям нажмите кнопку SENDS ON FADER (Передача на фейдер). Модуль серии CL переключается в режим SENDS ON FADER. Фейдеры в вертикальной секции канала и главной секции перемещаются в позиции, соответствующие уровням передачи сигналов, направляемых из каждого канала на выбранную в настоящий момент шину MIX/MATRIX. Клавиши [ON] также перейдут в состояние SEND ON. В режиме SENDS ON FADER в области доступа к функциям на дисплее отображаются кнопки, позволяющие переключаться между режимами MIX 1–16 ON FADER и MIX 17–24/ MATRIX ON FADER, и кнопки, позволяющие выбрать шины назначения MIX/MATRIX.
- **3. Используйте кнопки выбора MIX 1–16 и MIX 17–24/MATRIX для переключения между MIX 1–16 и MIX 17–24/MATRIX.**

Теперь можно использовать кнопки выбора шины MIX/MATRIX для указания шин назначения MIX/MATRIX.

- **4. С помощью кнопок выбора шин MIX/MATRIX в области доступа к функциям выберите шину MATRIX, на которую выполняется передача.**
- **5. С помощью фейдеров в секции Centralogic на верхней панели можно менять уровень отправки с каналов MIX и STEREO/MONO на выбранную шину MATRIX.**
- **6. Повторно выполните шаги 4–5 для настройки уровня передачи для других шин MATRIX таким же способом.**
- **7. По завершении регулировки уровней передачи MATRIX нажмите символ «X» в области доступа к функциям.**

Область доступа к функциям возвращается в прежнее состояние, и консоль CL переключается из режима SENDS ON FADER в обычный режим.

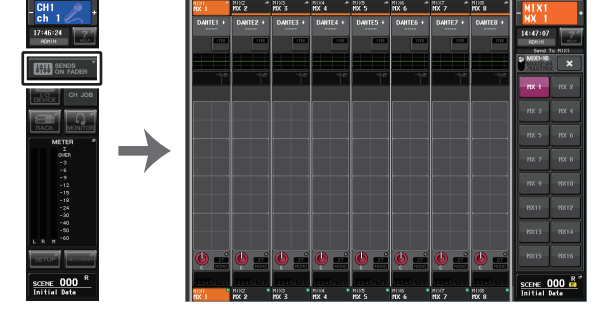

### **Область доступа**

#### **<sup>к</sup> функциям**

- В качестве альтернативы можно нажать регулятор SEND LEVEL в секции SELECTED CHANNEL (Выбранный канал) для отображения рабочего окна, позволяющего выбрать шину MIX/MATRIX.
- Шину MATRIX также можно выбрать с помощью клавиш выбора банков и клавиш [SEL] <sup>в</sup> секции Centralogic. Если шины переключаются путем нажатия клавиш [SEL], автоматически изменяется настройка кнопок переключения MIX 1–16 и MIX 17–24/ MATRIX ON FADER.
- При повторном нажатии кнопки выбора шины MIX/MATRIX, выбранной в настоящий момент, для соответствующего канала MIX/MATRIX включается контрольный мониторинг. Этот метод удобен, если требуется мониторинг сигнала, передаваемого на выбранную шину MIX/MATRIX.
- Можно назначить функцию SENDS ON FADER для клавиши USER DEFINED (Определяемая пользователем). Это позволит быстро переключаться в режим SENDS ON FADER для конкретной шины MIX/MATRIX, а также быстро возвращаться из этого режима.

# **Корректировка задержки между каналами (Задержка на выходе)**

Функцию «Задержка на выходе» следует применять, когда нужно скорректировать синхронизацию по времени для выходных сигналов, передаваемых на динамики, которые расположены на расстоянии друг от друга.

### **ШАГ**

- **1. В области доступа к функциям нажмите кнопку SETUP (Настройка).**
- **2. В поле SYSTEM SETUP (Настройка системы), расположенном в центре экрана SETUP, нажмите кнопку OUTPUT PORT (Выходной порт).**
- **3. Укажите время задержки и включите кнопку DELAY (Задержка).**

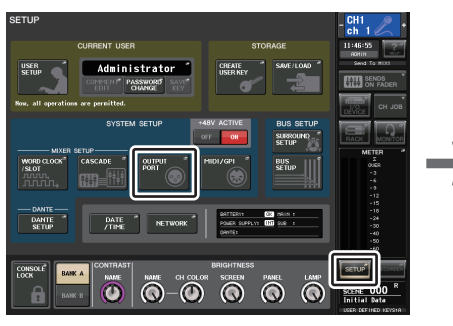

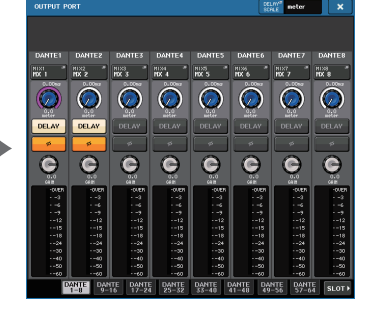

**Экран SETUP (Настройка) Экран OUTPUT PORT** 

**(Выходной порт)**

### **Экран OUTPUT PORT (Выходной порт)**

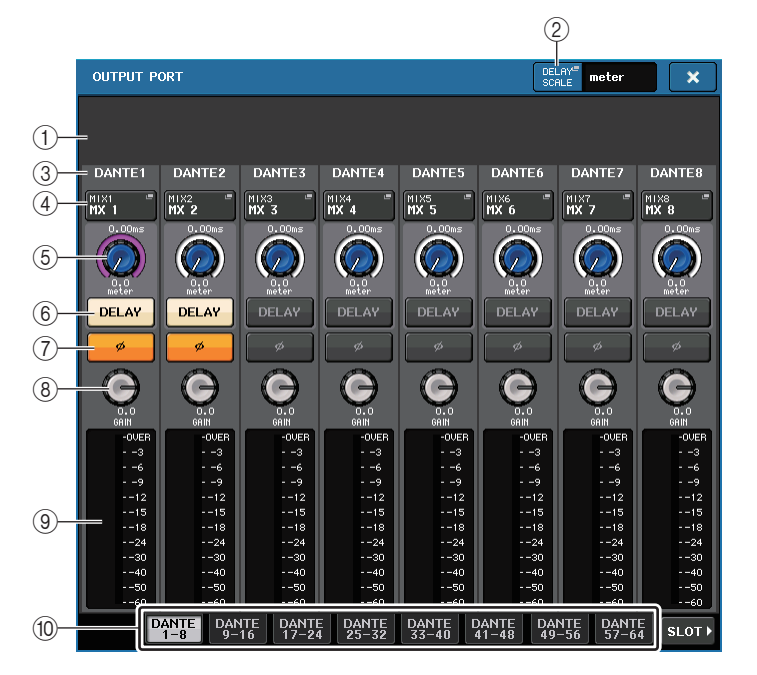

### 1 **Номер разъема / тип платы**

Если для операций выбран выходной канал слота 1–3, в этом поле отображается номер слота и тип платы ввода-вывода, установленной в этом слоте.

### 2 **Кнопка DELAY SCALE (Шкала задержки)**

Нажмите эту кнопку, чтобы открыть окно DELAY SCALE, в котором можно выбрать единицы измерения для времени задержки.

### 3 **Выходной порт**

Тип и номер выходного порта, для которого назначен канал.

#### 4 **Кнопка выбора канала**

Позволяет выбрать канал, который нужно назначить выходному порту. Отображается название выбранного в настоящий момент канала.

#### 5 **Регулятор времени задержки**

Позволяет задать время задержки для выходного порта. Выберите регулятор нажатием, затем настройте значения с помощью многофункциональных регуляторов 1–8. Над регулятором отображается значение времени задержки в миллисекундах, под регулятором — значение времени задержки в единицах, выбранных в окне DELAY SCALE (Шкала задержки).

### **ПРИМЕЧАНИЕ**

Если шкала отображается в мс, значение времени задержки не отображается над регулятором.

### 6 **Кнопка DELAY (Задержка)**

Включает/выключает задержку выходного порта.

### 7 **Кнопка Ø (Фаза)**

Переключает фазу сигнала, назначенного для выходного порта, между нормальной фазой (черная) и обратной фазой (желтая).

### 8 **Регулятор GAIN (Усиление)**

Регулирует выходное усиление выходного порта. Для регулировки этого значения нажмите регулятор на экране, чтобы его выбрать, и используйте многофункциональные регуляторы 1–8. Поверните регулятор для настройки значения с шагом 1,0 дБ. Нажмите и удерживайте регулятор и поверните его, чтобы установить значение с шагом 0,1 дБ. Текущее значение сразу отображается под регулятором.

### 9 **Индикатор уровня**

Обозначает уровень сигнала, назначенного для выходного порта.

### 0 **Вкладки**

Служат для переключения выходных портов, которыми можно управлять в группах до восьми портов. Вкладки подразделяются на три группы: DANTE, SLOT (Разъем) и PATCH VIEW (Просмотр подключения). Для отображения вкладок нужной группы нажмите кнопку с названием группы, расположенную с левого или правого края нижней строки.

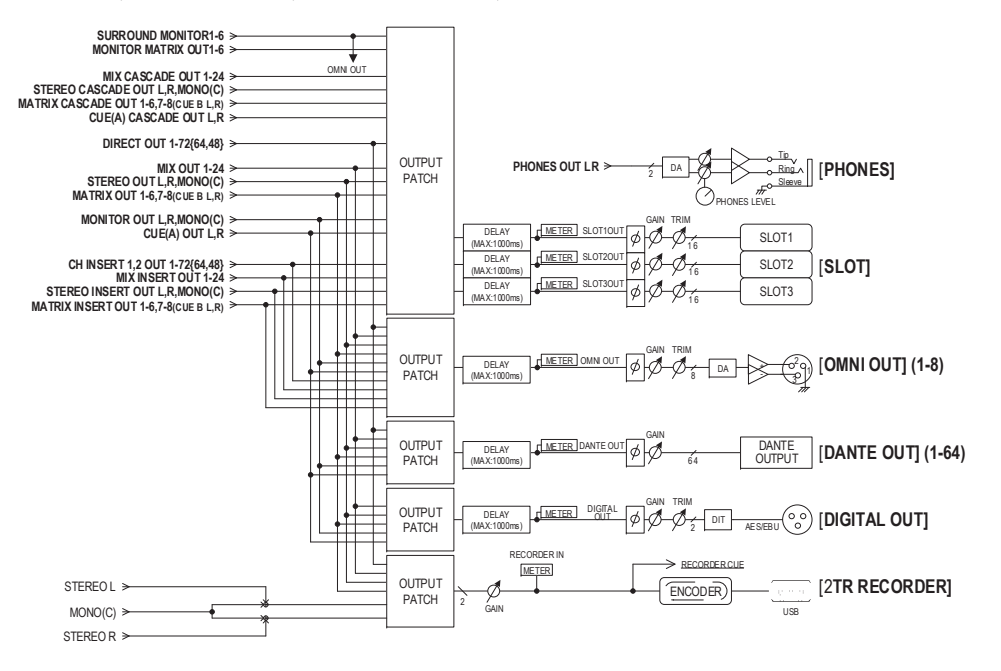

# **Операции с библиотеками каналов**

Библиотека «OUTPUT CHANNEL LIBRARY» позволяет пользователю сохранять и загружать различные параметры выходных каналов. Для загрузки элемента библиотеки выберите выходной канал и нажмите кнопку LIBRARY на экране SELECTED CHANNEL VIEW (Представление выбранного канала).

Подробнее об использовании библиотеки см. <sup>в</sup> разделе «Использование библиотеки» <sup>в</sup> отдельном руководстве пользователя.

Кнопка LIBRARY (Библиотека)

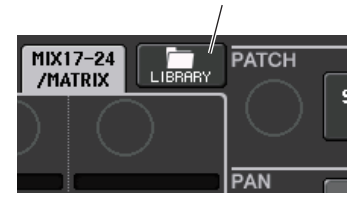

# **Эквалайзер и динамический процессор**

Для каждого входного и выходного канала на консоли серии CL предусмотрены эквалайзер и динамический процессор.

Эквалайзер (EQ) может использоваться на всех входных и выходных каналах. Аттенюатор, установленный непосредственно перед EQ, позволяет снижать уровень входного сигнала, чтобы установленное для EQ усиление (GAIN) не приводило к перегрузке и срезу сигнала. Во входных каналах также имеется фильтр высоких частот, независимый от EQ.

Входные каналы снабжены двумя динамическими процессорами. Динамический процессор 1 (Dynamics 1) может использоваться как шлюз или как устройство для ослабления уровня громкости музыки во время речи ди-джея (ducking), а также как компрессор или экспандер. Динамический процессор (Dynamics 2) может использоваться как компрессор, жесткий компандер, мягкий компандер или де-эссер (для снижения уровня помех типа «шипения»). Выходные каналы оснащены одним динамическим процессором, который может использоваться как компрессор, экспандер, жесткий компандер или мягкий компандер.

# **Использование эквалайзера**

В этом разделе описан четырехполосный эквалайзер, которым оснащены входные каналы и выходные каналы.

### **ШАГ**

- **1. С помощью клавиш выбора банков в секции Centralogic выберите каналы, которыми требуется управлять.**
- **2. Нажмите поле EQ на экране OVERVIEW (Обзор).**
- **3. Нажмите вкладку 1ch (1 кан.) в окне HPF/EQ (Фильтр высоких частот / эквалайзер).**
- **4. Нажмите кнопку EQ ON (Эквалайзер вкл.) и измените параметры EQ.**

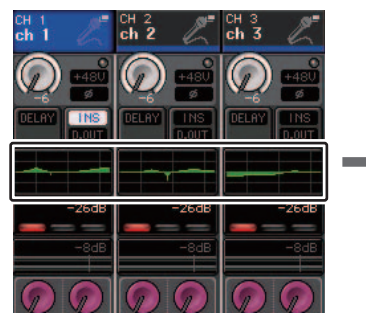

**Экран OVERVIEW (Обзор) Окно HPF/EQ** 

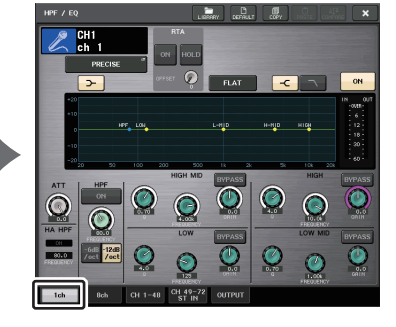

**(Фильтр высоких частот / эквалайзер)**

### **ПРИМЕЧАНИЕ**

- Поле EQ на экране OVERVIEW (Обзор) отображает отклик эквалайзера. На экране OVERVIEW (Обзор) можно редактировать настройки параметров эквалайзера при помощи регуляторов EQ в секции SELECTED CHANNEL (Выбранный канал).
- Настройки EQ в любой момент можно сохранить и загрузить при помощи специальной библиотеки. Кроме того, можно воспользоваться широким спектром предварительных настроек для разных инструментов и ситуаций.
- Также можно открыть экран SELECTED CHANNEL VIEW и использовать регуляторы в секции SELECTED CHANNEL для редактирования EQ и фильтра высоких частот (см. [стр.](#page-8-0) 9).
- Даже в то время, когда отображается окно HPF/EQ, можно использовать регуляторы в секции SELECTED CHANNEL для управления EQ.

# **Окно HPF/EQ (1 кан.)**

Позволяет редактировать все параметры EQ для выбранного в настоящий момент канала. Это удобно, если требуется детальная настройка параметров эквалайзера для конкретного канала.

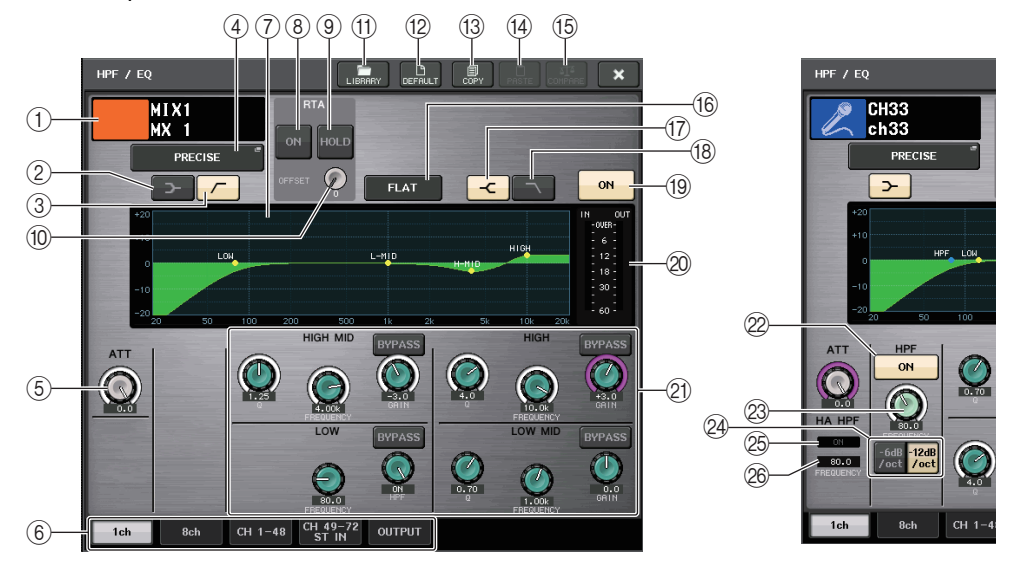

- 1 **Значок канала / номер канала / название канала** В этом поле указаны значок, номер и название канала, выбранного в настоящий момент.
- 2 **Кнопка LOW SHELVING ON/OFF (Низкочастотный ступенчатый вкл./выкл.)** Включите эту кнопку, чтобы выбрать ступенчатый тип фильтра для полосы частот LOW (Низкие частоты).
- 3 **Кнопка HPF ON/OFF (Фильтр высоких частот вкл./выкл.) (только для выходных каналов)**

Включите эту кнопку, чтобы переключить полосу частот LOW на фильтр высоких частот.

### **ПРИМЕЧАНИЕ**

Выходные каналы не имеют фильтра высоких частот, независимого от EQ. Однако можно включить кнопку фильтра высоких частот в окне, чтобы использовать эквалайзер полосы LOW в качестве фильтра высоких частот.

### 4 **Кнопка выбора типа EQ**

Переключение типа эквалайзера на PRECISE, AGGRESSIVE, SMOOTH или LEGACY.

Можно выбрать следующие типы эквалайзера.

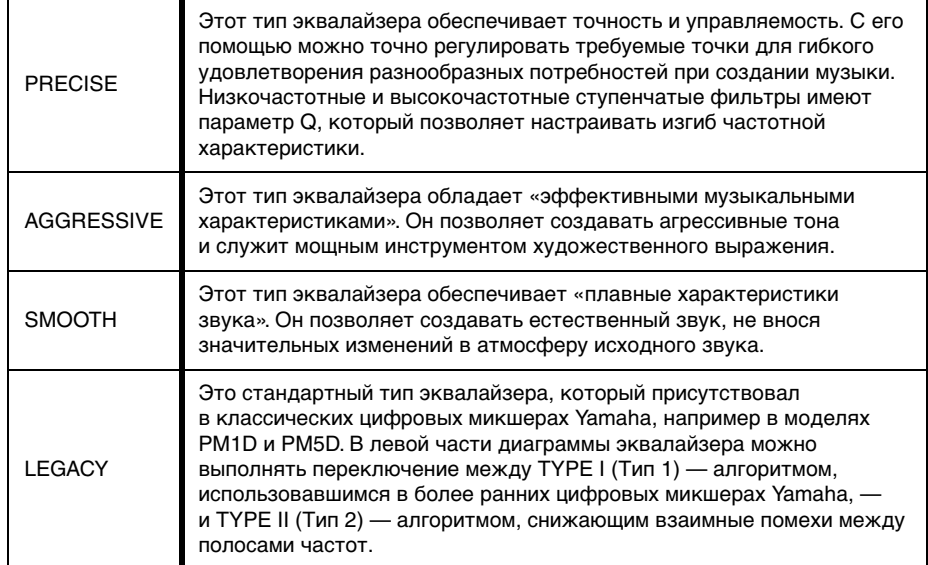

При выборе PRECISE (Точный) в качестве типа эквалайзера вы получаете возможность нажать и поворачивать регулятор Q для полосы HIGH (Высокие частоты)

для переключения между параметрическим, ступенчатым эквалайзером и фильтром низких частот.

К тому же при нажатии и повороте регулятора Q для полосы LOW (Низкие частоты) можно переключаться между параметрическим эквалайзером и фильтром высоких частот.

### **ПРИМЕЧАНИЕ**

- Эту операцию можно выполнять только с регуляторами Q эквалайзера в секции SELECTED CHANNEL (Выбранный канал) в верхней панели консоли.
- Выполнение этой операции с помощью многофункциональных регуляторов в секции Centralogic невозможно. Его также невозможно выполнить с помощью регуляторов USER DEFINED (Определяемые пользователем), назначенных для функции TOUCH AND TURN (Прикоснитесь и поверните).

### Q **Полоса HIGH (Высокие частоты)**

- Если выбран параметрический эквалайзер (Q = 0,10), нажмите и поверните регулятор Q вправо для переключения на ступенчатую регулировку.
- Если выбран параметрический эквалайзер (Q = 16,0), нажмите и поверните регулятор Q влево для переключения на фильтр низких частот.
- $\bullet~$  Если выбран ступенчатый тип (Q = 10,0), нажмите и поверните регулятор Q влево для переключения на параметрический эквалайзер.
- Если выбран фильтр низких частот, нажмите и поверните регулятор Q вправо для переключения на параметрический эквалайзер.

### Q **Полоса LOW (Низкие частоты)**

- $\bullet~$  Если выбран параметрический эквалайзер (Q = 0,10), нажмите и поверните регулятор Q вправо для переключения на ступенчатую регулировку.
- Если выбран ступенчатый тип (Q = 10,0), нажмите и поверните регулятор Q влево для переключения на параметрический эквалайзер.

### 5 **Регулятор ATT (Аттенюатор)**

Индикация значения ослабления сигнала перед входо м в эквалайзер. Для регулировки можно использовать многофункциональный регулятор.

### 6 **Вкладки**

Вкладки служат для выбора канала, который требуется просмотреть на экране.

### 7 **График эквалайзера**

Отображение значений параметров эквалайзера и фильтра.

### 8 **Кнопка RTA**

При включении этой кнопки график, показывающий анализ частоты входного сигнала после обработки эквалайзером, накладывается на нижнюю часть графика частот эквалайзера.

### 9 **Кнопка HOLD (Удержание)**

Нажмите эту кнопку, чтобы удержать график, на котором показан RTA.

### 0 **Регулятор усиления OFFSET (Смещение)**

Если частота находится на низком уровне, результаты анализа могут нечетко отображаться на графике. Повышение уровня усиления смещения обеспечивает лучшее отображение результатов на графиках. Вы можете изменить уровень усиления от 0 до +30 дБ.

### $f(1)$  Кнопка LIBRARY (Библиотека)

Нажмите эту кнопку, чтобы открыть окно EQ Library (Библиотека эквалайзера).

### B **Кнопка DEFAULT (По умолчанию)**

Нажмите эту кнопку, чтобы сбросить все параметры EQ/фильтра на исходные значения.

### C **Кнопка COPY (Копировать)**

Все настройки параметров EQ будут скопированы в буферную память.

### $\overline{a}$  **Кнопка PASTE (Вставить)**

Вставка настроек из буферной памяти в параметры текущего эквалайзера. Если допустимые данные не были скопированы в буферную память, ничего не происходит.

### E **Кнопка COMPARE (Сравнить)**

При нажатии этой кнопки меняются местами настройки текущего EQ и данные, сохраненные в буферной памяти. Если допустимые данные не были скопированы в буферную память, ничего не происходит.

### **ПРИМЕЧАНИЕ**

Подробнее об использовании кнопок  $\textcircled{1}-\textcircled{1}$  см. в разделе «Использование кнопок инструментов» в отдельном руководстве пользователя.

### F **Кнопка EQ FLAT (Выравнивание)**

Нажмите эту кнопку, чтобы сбросить параметры GAIN (Усиление) всех полос эквалайзера до 0 дБ.

### (17) Кнопка HIGH SHELVING ON/OFF (Высокочастотный ступенчатый вкл./выкл.)

Включите эту кнопку, чтобы выбрать ступенчатый тип фильтра для полосы частот HIGH (Высокие частоты).

### **(18) Кнопка LPF ON/OFF (Фильтр низких частот вкл./выкл.)**

Включите эту кнопку, чтобы выбрать фильтр низких частот для полосы частот HIGH.

### **19 Кнопка EQ ON/OFF**

Включение или выключение эквалайзера.

### $\oslash$  Индикаторы уровня EQ IN/OUT (Вход/выход эквалайзера)

Индикация пикового уровня сигналов до и после эквалайзера. Для стереоканала индикация уровня обоих каналов, L и R.

### K **Регуляторы настройки параметров EQ**

Отображение параметров Q (Крутизна), FREQUENCY (Частота) и кнопки BYPASS (Обход) для полос частот LOW (Нижние), LOW MID (Нижние средние), HIGH MID (Верхние средние) и HIGH (Верхние). Для регулировки можно использовать многофункциональный регулятор.

### **ПРИМЕЧАНИЕ**

- Если для полосы частот LOW выбран ступенчатый тип или если для выходного канала выбран HPF, параметр Q полосы частот LOW не отображается.
- Если для полосы частот HIGH выбран ступенчатый тип или если выбран LPF, параметр Q полосы частот HIGH не отображается.
- Если включена кнопка BYPASS, регуляторы Q, FREQUENCY и GAIN для этой полосы становятся серыми.

### $@$  Кнопка HPF ON/OFF (Фильтр высоких частот вкл./выкл.) (только для **входных каналов)**

Включение/выключение фильтра высоких частот.

### **ПРИМЕЧАНИЕ**

Входные каналы снабжены фильтром высоких частот, независимым от четырехполосного EQ. Включите кнопку HPF ON/OFF и настройте частоту среза <sup>с</sup> помощью регулятора HPF FREQUENCY.

### $\textcircled{3}$  Регулятор HPF FREQUENCY (Частота фильтра высоких частот) (только для **входных каналов)**

Указывает частоту среза фильтра высоких частот. Для регулировки можно использовать многофункциональный регулятор.

### N **Кнопка выбора типа HPF (только для входных каналов)**

Переключает ослабление фильтра верхних частот для каждой октавы между -12 дБ/ октава и -6 дБ/октава.

### **<sup>25</sup> Индикатор НА НРЕ ОN**

Индикация состояния включения/выключения фильтра высоких частот внешнего предусилителя.

### *<b>PREQUENCY*

Указывает частоту среза HPF внешнего предусилителя.

### **Окно HPF/EQ (8 кан.)**

В этом окне отображаются параметры эквалайзеров входных и выходных каналов в группах по восемь каналов одновременно. Используйте регуляторы в секции SELECTED CHANNEL для редактирования настроек EQ.

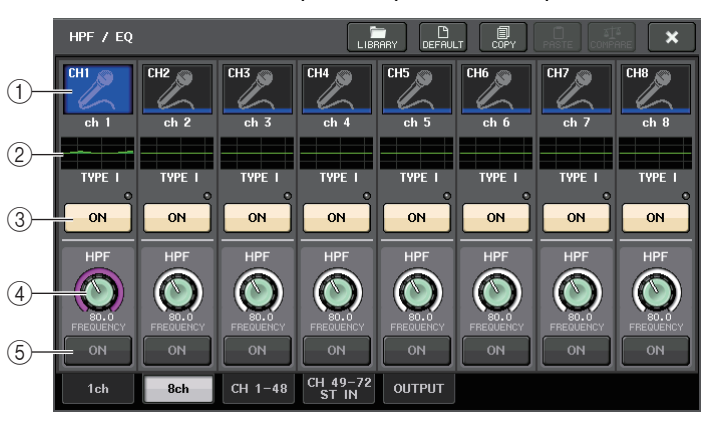

### 1 **Кнопка выбора канала**

Служит для выбора настраиваемого канала. На кнопке отображается значок и номер текущего канала, а непосредственно под кнопкой — название канала.

### 2 **График эквалайзера**

Отображение значений параметров эквалайзера и фильтра. Под графиком отображается тип выбранного в настоящий момент эквалайзера.

### 3 **Кнопка EQ ON/OFF**

Включение или выключение эквалайзера. Индикатор среза сигнала при перегрузке **Σ** (расположен над кнопкой справа). Горит, если сигнал срезается при перегрузке.

### 4 **Регулятор HPF FREQUENCY (Частота фильтра высоких частот) (только для входных каналов)**

Указывает частоту среза фильтра высоких частот. Нажмите эту кнопку для настройки значения с помощью многофункционального регулятора.

### 5 **Кнопка HPF ON/OFF (Фильтр высоких частот вкл./выкл.) (только для входных каналов)**

Включение/выключение фильтра высоких частот.

# **Окно HPF/EQ (CH 1-48, CH 49-72/ST IN (CL5), CH 49-64/ST IN (CL3), ST IN (CL1), OUTPUT)**

Одновременно отображаются соответствующие входные (или выходные) каналы. Это окно служит только для отображения, редактирование параметров не предусмотрено. Оно полезно для быстрой проверки параметров нескольких EQ или копирования и вставки настроек EQ отдаленных каналов.

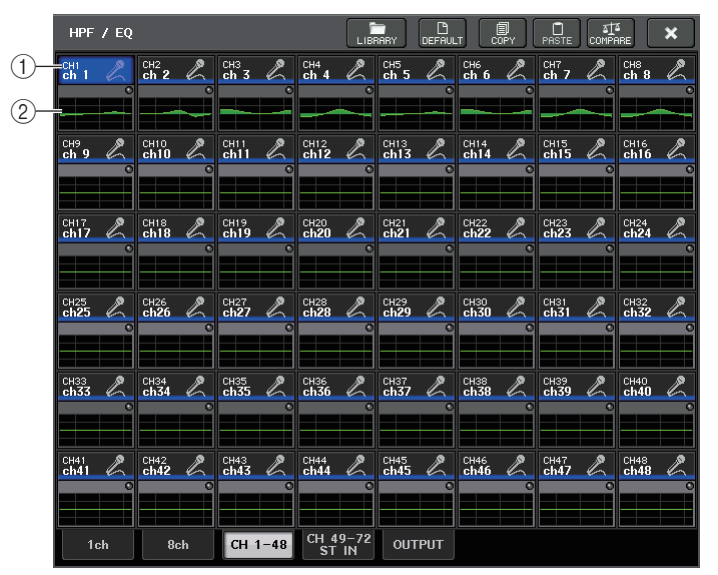

### 1 **Кнопка выбора канала**

Служит для выбора канала, параметры которого нужно настроить в секции SELECTED CHANNEL. На кнопке отображается значок, номер и цвет канала.

### 2 **График эквалайзера**

В этом поле графически отображается приблизительный отклик EQ и фильтров.

## **Одновременное задание типа эквалайзера**

Вы можете задавать тип эквалайзера одновременно для всех каналов или всех стоек в окнах HPF/EQ (Фильтр высоких частот / эквалайзер) и PEQ EDIT (Редактирование параметрического эквалайзера). Каналы можно выбирать по категории.

### **ШАГ**

- **1. Нажмите в этом окне кнопку выбора типа эквалайзера.**
- **2. Нажмите кнопку GLOBAL SETUP (Глобальная настройка) в верхней правой части всплывающего окна.**
- **3. Выберите тип эквалайзера и категорию канала в окне GLOBAL EQ TYPE (Глобальное назначение типа эквалайзера).**
- **4. Нажмите кнопку APPLY (Применить).**
- **5. При открытии диалогового окна CONFIRMATION (Подтверждение) нажмите кнопку OK.**

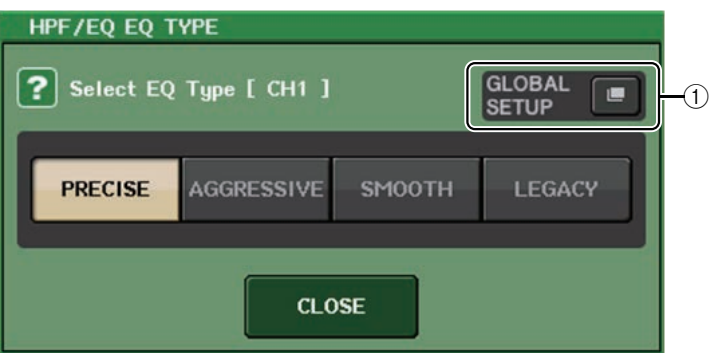

### 1 **Кнопка GLOBAL SETUP (Глобальная настройка)**

Нажмите эту кнопку, чтобы открыть временное рабочее окно GLOBAL EQ TYPE (Глобальное назначение типа эквалайзера), в котором можно установить тип эквалайзера и категорию канала.

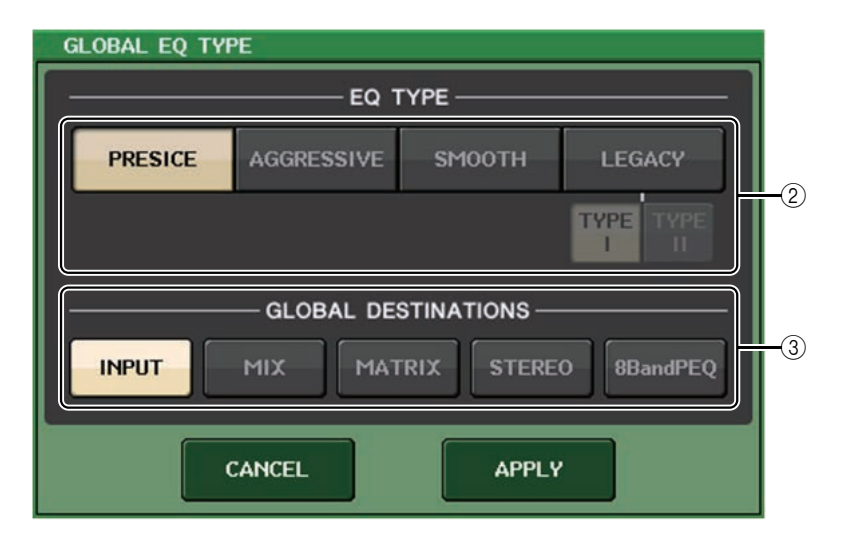

### 2 **Кнопки выбора типа эквалайзера**

Позволяют установить тип эквалайзера: PRECISE (Точный), AGGRESSIVE (Агрессивный), SMOOTH (Плавный) или LEGACY (Устаревший).

### 3 **Кнопки GLOBAL DESTINATIONS (Глобальные пункты назначения)**

Установите для каждой категории каналы, которые вы задаете для выбранного типа эквалайзера. Можно выбрать несколько элементов.

При выборе 8BandPEQ (8-полосный параметрический эквалайзер) выбранный тип эквалайзера будет установлен как значение по умолчанию.

### **Использование динамического процессора**

Входные каналы поддерживают два динамических процессора, выходные каналы один динамический процессор.

### **ШАГ**

- **1. Используйте клавиши выбора банка для выбора канала, динамическим процессором которого требуется управлять.**
- **2. Нажмите поле DYNAMICS 1/2 на экране OVERVIEW (Обзор).**
- **3. Нажмите вкладку 1ch (1 кан.) в окне DYNAMICS1/2.**
- **4. Нажмите кнопку DYNAMICS ON (Динамический процессор вкл.) и настройте параметры динамического процессора.**

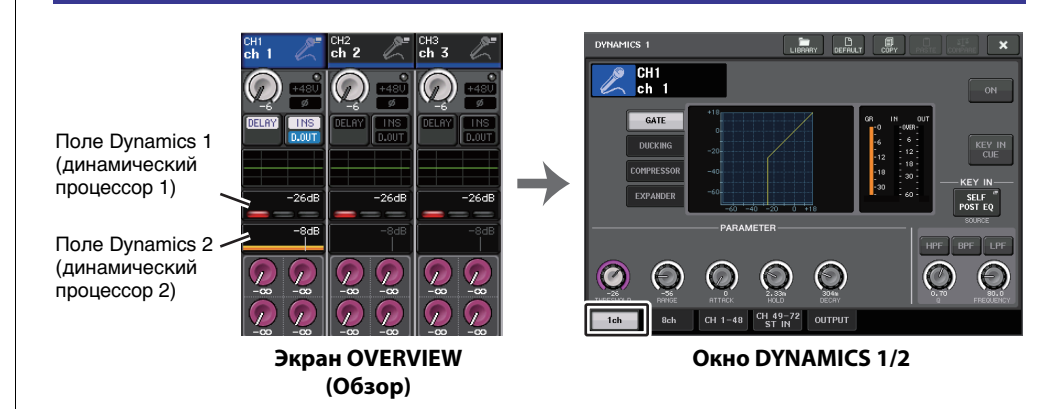

### **ПРИМЕЧАНИЕ**

- В поле DYNAMICS 1/2 на экране OVERVIEW (Обзор) отображается состояние динамического процессора (вкл./выкл.) и величина снижения усиления.
- Настройки динамического процессора в любой момент можно сохранить и загрузить, используя специальную библиотеку. Кроме того, можно воспользоваться широким спектром предварительных настроек для разных инструментов и ситуаций.
- Также можно открыть экран SELECTED CHANNEL VIEW (Представление выбранного канала) и использовать регуляторы в секции SELECTED CHANNEL (Выбранный канал) для редактирования настроек динамического процессора (см. [стр.](#page-9-0) 10).
- Даже в то время, когда отображается окно DYNAMICS 1/2, для управления динамическим процессором можно использовать регуляторы в секции SELECTED CHANNEL.

### **Окно DYNAMICS 1/2 (1-канальное)**

В нем можно просматривать и редактировать все параметры динамического процессора по каналам. Это удобно, когда требуется детальная настройка параметров динамического процессора для конкретного канала.

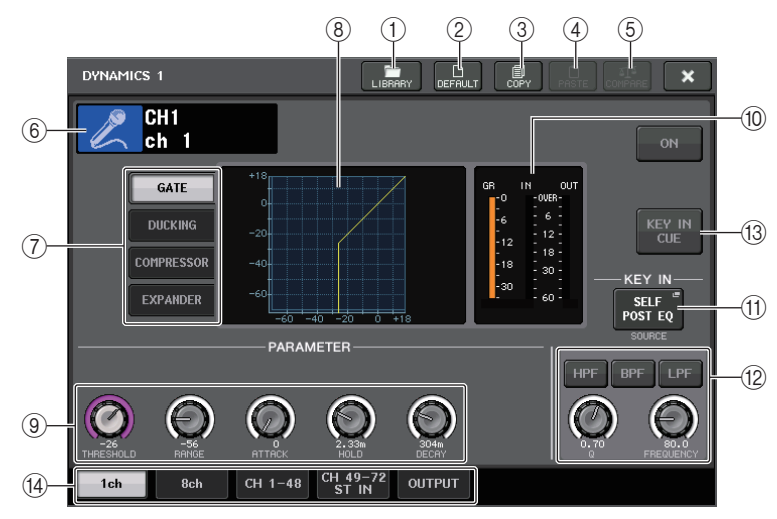

### 1 **Кнопка LIBRARY (Библиотека)**

Нажмите эту кнопку, чтобы открыть окно DYNAMICS Library (Библиотека динамического процессора).

### 2 **Кнопка DEFAULT (По умолчанию)**

Нажмите эту кнопку, чтобы сбросить все параметры динамического процессора на исходные значения.

### 3 **Кнопка COPY (Копировать)**

Все параметры динамического процессора будут скопированы в буферную память.

### 4 **Кнопка PASTE (Вставить)**

Нажав эту кнопку, можно применить настройки из буферной памяти к текущему динамическому процессору. Если допустимые данные не были скопированы в буферную память, ничего не происходит.

### 5 **Кнопка COMPARE (Сравнить)**

При нажатии этой кнопки меняются местами настройки текущего динамического процессора и данные, сохраненные в буферной памяти. Если допустимые данные не были скопированы в буферную память, ничего не происходит.

### **ПРИМЕЧАНИЕ**

Подробнее об использовании кнопок  $(1)$ – $(5)$  см. в разделе «Использование кнопок инструментов» в отдельном руководстве пользователя.

### 6 **Значок канала / номер канала / название канала**

В этом поле указаны значок, номер и название канала, выбранного в настоящий момент.

7 **Кнопки типа динамического процессора**

Служат для выбора типа динамического процессора. Можно выбрать один из следующих типов динамического процессора.

- **• Dynamics 1 для входного канала** GATE (Шлюз), DUCKING (Подавление), COMPRESSOR (Компрессор) и EXPANDER (Экспандер)
- **• Dynamics 2 для входного канала** COMPRESSOR (Компрессор), COMPANDER-H (Жесткий компандер), COMPANDER-S (Мягкий компандер), DE-ESSER (Де-эссер)
- **• Dynamics 1 для выходного канала** COMPRESSOR (Компрессор), EXPANDER (Экспандер), COMPANDER-H (Жесткий компандер), COMPANDER-S (Мягкий компандер)
- 8 **График динамического процессора**

Отображает входной/выходной отклик динамических процессоров.

- 9 **Регуляторы настройки параметров динамического процессора** Индикация значений параметров динамического процессора. Значения параметров можно настраивать с помощью многофункциональных регуляторов. Тип параметров будет различным в зависимости от выбранного в настоящий момент типа динамического процессора.
- **• GATE или DUCKING:**

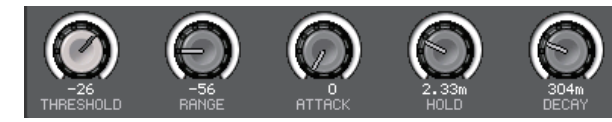

**• COMPRESSOR или EXPANDER:**

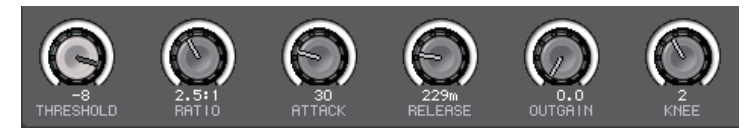

**• COMPANDER-H или COMPANDER-S:**

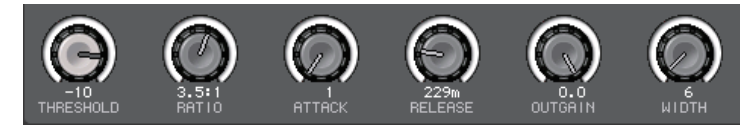

**• DE-ESSER:**

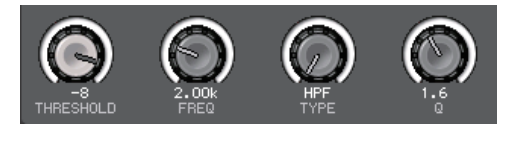

0 **Индикаторы уровня IN/OUT (Вход/выход) динамического процессора, индикатор GR (Снижение усиления)**

Индикация пикового уровня сигналов до и после обработки динамическим процессором и величина снижения усиления. Для стереоканала эти индикаторы указывают уровень обоих каналов, L и R.

### A **Кнопка выбора KEY IN SOURCE (Источник запуска)**

Нажмите кнопку, чтобы открыть окно KEY IN SOURCE (Источник запуска), в котором можно выбрать сигнал, запускающий динамический процессор.

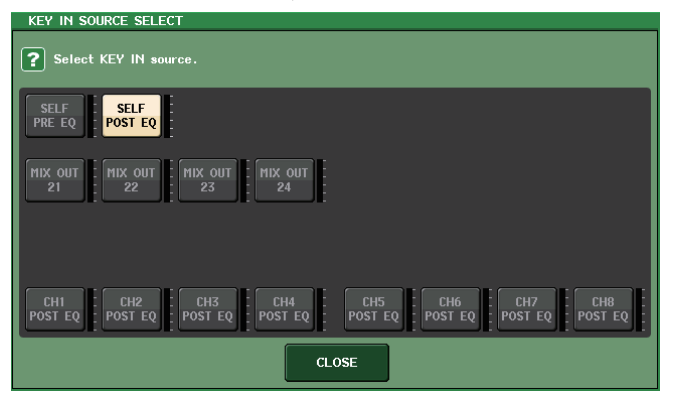

- **SELF PRE EQ** .........Сигнал перед эквалайзером этого же канала
- **SELF POST EQ**.......Сигнал после эквалайзера этого же канала
- **MIX OUT 21–24** .......Выходные сигналы каналов MIX 21–24
- **• CH 1–72 POST EQ, ST IN 1L–8R POST EQ, MIX 1–24 POST EQ, MTRX 1–8 POST EQ, ST L/R, MONO POST EQ**

........ Сигнал после эквалайзера для соответствующего канала \*1

\*1 Выбор из группы из восьми каналов.

### **ПРИМЕЧАНИЕ**

На моделях CL3/CL1 не будут отображаться каналы, отсутствующие на этих моделях.

B **Область параметров KEY IN FILTER (Фильтр запуска) (отображается только для динамического процессора 1 входного канала)**

Позволяет настраивать фильтр, который пропускает сигнал запуска.

- **Кнопки выбора фильтра** ..... Выбор типа фильтра: HPF (фильтр высоких частот), BPF (двойной фильтр полосы пропускания) или LPF (фильтр низких частот). Для отключения фильтра нажмите включенную кнопку.
- **Регулятор Q (крутизна)**.........Индикация крутизны фильтра. Предусмотрена настройка с помощью многофункционального регулятора.
- **Регулятор FREQUENCY (Частота)**

...................................... Индикация частоты среза фильтра. Предусмотрена настройка значения с помощью многофункционального регулятора.

**(3) Кнопка KEY IN CUE (отображается только для динамического процессора 1 входного канала)**

Включает прослушивание сигнала, выбранного в качестве сигнала KEY IN SOURCE. Прослушивание будет отменено при выборе типа динамического процессора, который не поддерживает эту кнопку, или при перемещении на другой экран.

### **ПРИМЕЧАНИЕ**

Контрольный мониторинг не поддерживает CUE B.

**(14) Вкладки** 

Вкладки служат для выбора канала, который требуется просмотреть на экране.

### **Окно DYNAMICS 1/2 (8 кан.)**

В этом окне отображаются параметры динамических процессоров входных и выходных каналов в группах по 8 каналов одновременно. Это окно удобно, если нужно настроить порог или некоторые другие параметры, отслеживая параметры соседних каналов слева и справа.

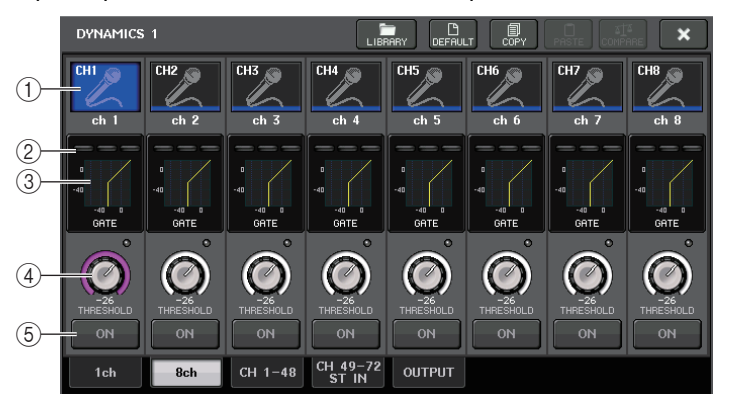

### 1 **Кнопка выбора канала**

Служит для выбора настраиваемого канала. На кнопке отображается значок и номер текущего канала, а непосредственно под кнопкой — название канала.

### 2 **Индикаторы DYNAMICS OUTPUT (Выходной сигнал динамического процессора), индикатор GR (Снижение усиления)**

Индикация уровня выходных сигналов после обработки динамическими процессорами и величины снижения усиления. Если выбран тип динамического процессора GATE, появляется трехступенчатый индикатор, показывающий состояние открытия/ закрытия шлюза.

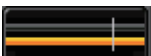

### **Тип = любой тип, кроме GATE**

**Тип = GATE**

Если выбран тип динамического процессора GATE, состояние индикатора означает:

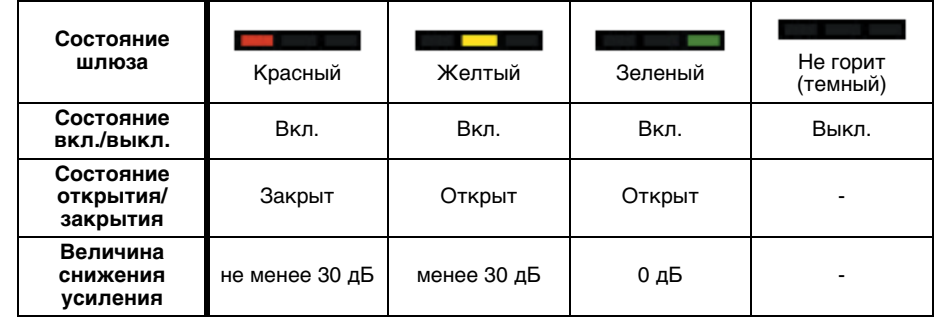

**71**

### 3 **График динамического процессора**

Индикация значений параметров динамического процессора. Под графиком отображается тип выбранного в настоящий момент динамического процессора. Нажав график, можно открыть окно DYNAMICS 1ch для соответствующего канала.

### 4 **Регулятор THRESHOLD (Порог)**

Индикация порогового значения для динамического процессора. Для его настройки можно использовать многофункциональные регуляторы.

### 5 **Кнопка DYNAMICS ON/OFF**

Включение и выключение динамического процессора.

# **Окно DYNAMICS 1/2 (CH 1–48, CH 49–72/ST IN (CL5), CH 49–64/ST IN (CL3), ST IN (CL1), OUTPUT)**

В этом окне можно настроить глобальные параметры динамического процессора для соответствующего канала.

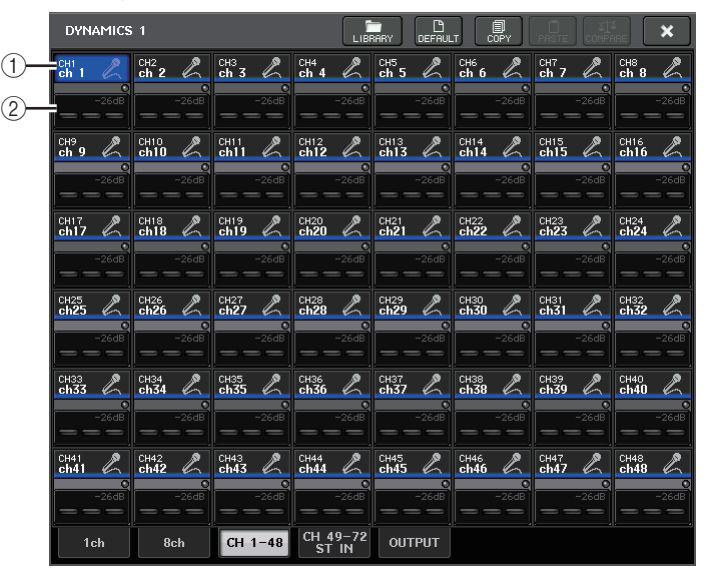

### 1 **Кнопка выбора канала**

Служит для выбора настраиваемого канала. На этой кнопке появляются значок, номер, пороговое значение и цвет канала.

### 2 **Область параметров динамического процессора**

В этой области отображаются тип динамического процессора и разные индикаторы. Нажав эту область, можно открыть окно DYNAMICS 1ch для соответствующего канала. Если выбран тип динамического процессора DUCKING, EXPANDER, COMPANDER (-H/-S) или DE-ESSER, в верхней части области отображается тип.

В нижней части области расположены индикаторы уровня сигналов после динамической обработки, индикатор снижения усиления и пороговое (числовое) значение. При любом типе динамического процессора, кроме GATE, пороговое значение представлено в виде вертикальной линии.
# **Использование библиотек эквалайзера / динамического процессора**

Можно использовать специальные библиотеки для сохранения и загрузки настроек эквалайзера и динамического процессора. Подробнее об использовании библиотек эквалайзера и динамического процессора см. в разделе «Использование библиотеки» в отдельном руководстве пользователя.

# **Библиотека эквалайзера**

Кнопка LIBRARY (Библиотека)

Библиотека INPUT EQ LIBRARY (Библиотека эквалайзера входных каналов) позволяет сохранять и загружать настройки EQ для входных каналов, а библиотека OUTPUT EQ LIBRARY (эквалайзера выходных каналов) позволяет сохранять и загружать настройки EQ для выходных каналов. Для загрузки настроек из библиотеки нажмите кнопку инструмента LIBRARY в окне HPF/EQ (Фильтр высоких частот/эквалайзер).

LIBRARY DEFF

# **ПРИМЕЧАНИЕ**

Можно загрузить 199 различных настроек из библиотек эквалайзера для входных и выходных каналов. В библиотеке входных каналов имеется 40 предварительных настроек, доступных только для чтения; в библиотеке выходных каналов — 3 предварительные настройки, доступные только для чтения.

# **Библиотека динамического процессора**

Используйте библиотеку динамического процессора для сохранения и загрузки настроек динамического процессора. Все динамические процессоры на модулях серии CL используют эту библиотеку динамического процессора. (Однако доступные типы будут разными для динамических процессоров 1 и 2 входного канала и динамического процессора 1 выходного канала. Невозможно загрузить типы, которые невозможно использовать.

Для загрузки объекта из библиотеки динамического процессора нажмите кнопку инструмента LIBRARY в окне DYNAMICS 1/2.

## **ПРИМЕЧАНИЕ**

Из библиотеки можно загрузить 199 разных настроек. Сорок одна (41) из них доступна только для чтения.

# **Задание канала**

В этой главе описаны функции группы DCA и приглушаемой группы, позволяющие управлять уровнем приглушения нескольких каналов одновременно; функция связывания каналов, связывающая параметры нескольких каналов; и операции, позволяющие копировать и перемещать параметры между каналами.

# **Группа DCA**

Консоли серии CL поддерживают 16 групп DCA, которые позволяют управлять уровнем нескольких каналов одновременно.

Группы DCA позволяют пользователю назначить входные и выходные каналы в 16 групп, чтобы использовать фейдеры 1–8 в секции Centralogic для управления уровнем всех каналов в любой группе. Один фейдер DCA будет управлять уровнем всех входных каналов, принадлежащих к одной и той же группе DCA, поддерживая разность уровней между каналами. Например, такое группирование может быть удобно для микрофонов ударных.

# **Назначение каналов группе DCA**

Предусмотрено два способа назначения канала группе DCA.

- Можно выбрать конкретную группу DCA и указать каналы, которые назначаются этой группе.
- Также можно выбрать конкретный канал и указать группу DCA, которой он должен быть назначен.

## **ПРИМЕЧАНИЕ**

- Настройки групп DCA сохраняются как часть сцены.
- В CL V3.0 и более поздних версиях можно назначить главный канал стерео/моношины, главный канал шины микшера и главные каналы матричной шины группе DCA не на входных каналах. Группы DCA ранее использовались только для входных каналов. Однако новая функция позволяет использовать группы DCA для выходных главных каналов, что обеспечивает более гибкое параллельное управление.

# Q**Выбор каналов, которые должны принадлежать конкретной группе DCA**

# **ШАГ**

- **1. В области доступа к функциям нажмите кнопку CH JOB.**
- **2. Нажмите кнопку DCA GROUP (Группа DCA).**
- **3. Используйте кнопку выбора DCA GROUP для выбора группы DCA, которой требуется назначить каналы.**
- **4. Используйте клавиши [SEL] в секции INPUT или секции ST IN для выбора каналов, которые нужно назначить в эту группу (можно выбрать несколько объектов).**

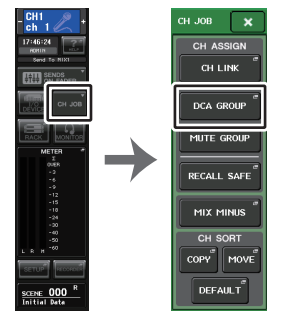

**Область доступа к функциям Меню CH JOB**

#### **ПРИМЕЧАНИЕ**

- Можно также вызвать окно DCA/MUTE GROUP ASSIGN MODE (Режим назначения группы DCA / приглушаемой группы), нажав поле DCA/MUTE GROUP в окне OVERVIEW (Обзор).
- Можно назначить один канал нескольким группам DCA. В этом случае значение представляет собой сумму уровней фейдеров всех назначенных групп DCA.
- В поле DCA/MUTE GROUP (Группа DCA/Приглушаемая группа) на экране OVERVIEW (Обзор) отображается группа (или группы) DCA, которым назначен каждый канал. Числа желтого цвета в верхней и средней строках этого поля указывают группы DCA, к которым принадлежит этот канал.

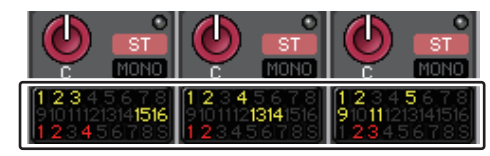

# **Окно DCA/MUTE GROUP ASSIGN MODE (Режим назначения группы DCA/Приглушаемой группы)**

Здесь можно указать каналы, которые будут назначены каждой группе DCA.

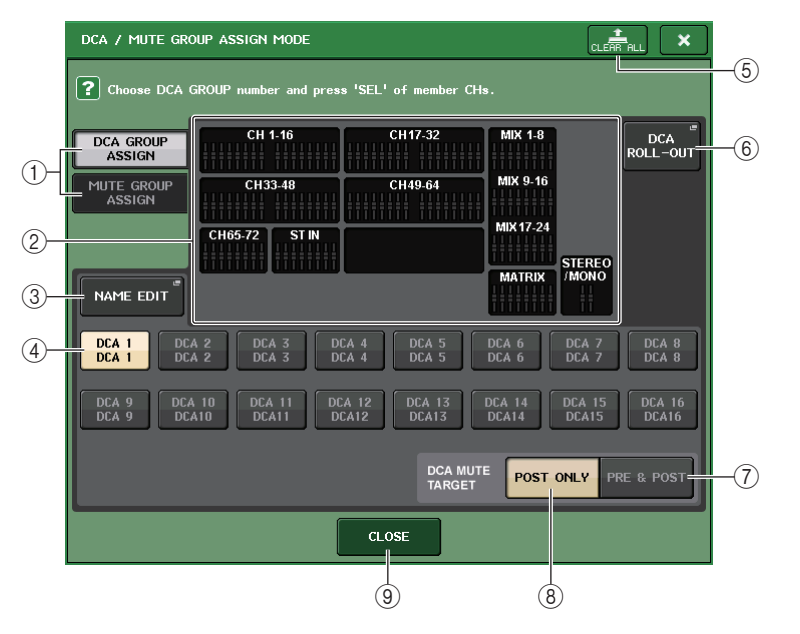

# 1 **Кнопки DCA GROUP ASSIGN/MUTE GROUP ASSIGN (Назначить группе DCA / назначить приглушаемой группе)**

Переключение между окнами DCA GROUP ASSIGN (Назначить группе DCA) и MUTE GROUP ASSIGN (Назначить приглушаемой группе).

# 2 **Поле назначения группе DCA**

В этой области отображаются каналы, которые назначены группе DCA, выбранной в настоящий момент.

При отображении этого окна нажмите кнопку [SEL] для канала, который нужно назначить группе DCA. Отображаемый на экране фейдер для этого канала становится желтым, и канал назначается в группу DCA. Нажмите ту же клавишу [SEL] еще раз, если требуется удалить канал из группы.

# **ПРИМЕЧАНИЕ**

На моделях CL3/CL1 не будут показаны фейдеры, отсутствующие на этих моделях.

# 3 **Кнопка NAME EDIT**

Редактирует название выбранной в настоящий момент группы DCA.

При нажатии этой кнопки появляется экранная клавиатура, позволяющая ввести или изменить текст.

Имя группы DCA отображается на кнопке выбора группы DCA.

Зарегистрированное имя группы отображается на вкладке PATCH/NAME (Подключение/ название) и во всплывающем окне RECALL SAFE MODE.

# 4 **Кнопка выбора группы DCA**

Служит для выбора группы DCA, которой нужно назначить канал.

# 5 **Кнопка CLEAR ALL**

Сброс всех каналов, назначенных группе DCA, выбранной в настоящий момент.

# 6 **Кнопка DCA ROLL-OUT**

Переход в режим DCA ROLL OUT.

Эта функция делает работу с фейдерами более удобной. Например, при управлении фейдером DCA в секции Centralogic можно использовать функцию Roll-out для доступа к фейдерам (назначенным соответствующей группе) и управления ими с помощью банка фейдеров слева от секции Centralogic. Или же можно управлять фейдерами в секции Centralogic с помощью DCA Roll-out, используя фейдеры DCA в банке фейдеров слева.

# 7 **Кнопка PRE&POST**

Определяет объект приглушения в группе DCA как PRE и POST. Индикатор PRE&POST отображается под группой DCA, которая имеет такую настройку.

# 8 **Кнопка POST ONLY**

Определяет объект приглушения в группе DCA как POST.

# **ПРИМЕЧАНИЕ**

- Объект приглушения для группы DCA может быть определен отдельно для каждой группы DCA.
- Если приглушить одну из групп DCA на канале, назначенном нескольким группам DCA, путь прохождения сигнала этого канала (включая передачи на соответствующие шины) будет приглушен.
- 9 **Кнопка CLOSE (Закрыть)**

Закрывает окно.

# Q**Выбор групп DCA, которым нужно назначить конкретный канал**

# **ШАГ**

- **1. Нажмите клавиши [SEL] входных каналов / выходных каналов, которыми требуется управлять.**
- **2. Нажмите один из регуляторов в секции SELECTED CHANNEL (Выбранный канал).**
- **3. Используйте кнопки выбора группы DCA на экране SELECTED CHANNEL VIEW (Представление выбранного канала), чтобы выбрать группу (или группы) DCA, которой (которым) должен быть назначен выбранный в настоящий момент канал (можно выбрать несколько групп).**

MITE

 $10$ 

 $\overline{11}$  $\overline{12}$ 

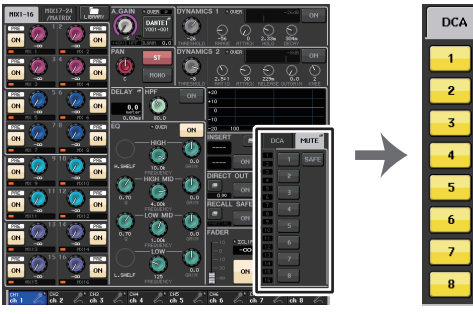

**SELECTED CHANNEL (Выбранный канал) Экран VIEW**

**Поле DCA/MUTE (DCA/приглушение)**

# **Управление группами DCA**

Используйте фейдеры в секции Centralogic для управления группами DCA.

# **ШАГ**

- **1. Назначьте входные и выходные каналы группам DCA.**
- **2. С помощью фейдеров в секции «Канальная линейка» или главной секции на верхней панели отрегулируйте относительный баланс между входными и выходными каналами, принадлежащими группе DCA, которую нужно использовать.**
- **3. С помощью клавиш выбора банков в секции Centralogic выберите клавишу [DCA 1–8] или [DCA 9–16].**
- **4. Используйте секцию Centralogic для управления группой DCA.**

#### **ПРИМЕЧАНИЕ**

- Кроме того, можно нажать клавишу [DCA], [DCA 1–8] или [DCA 9–16] в вертикальной секции канала, чтобы выбрать группу DCA, которой нужно управлять.
- Если назначено 15 и более каналов, в индикации DCA экрана OVERVIEW (Обзор) можно использовать многофункциональный регулятор секции Centralogic, чтобы пролистывать каналы.

# Q**Использование групп DCA**

Используйте секцию Centralogic для управления группой DCA.

- **Настройка уровня: Фейдеры**.... Уровень каналов, назначенных данной группе DCA, можно изменить, сохранив разность уровней каждого канала. В это время входные фейдеры не работают.
- **• Переключатель включения/приглушения: клавиша [ON]**
	- . При нажатии клавиши [ON] в секции Centralogic индикатор клавиши гаснет, и каналы, назначенные в эту группы DCA, приглушаются (такое же состояние, как при перемещении фейдеров вниз до позиции –∞ дБ).
- **Мониторинг прослушивания: клавиша [CUE]**

.............................................При нажатии клавиши [CUE] в секции Centralogic она загорается, клавиши [CUE] каналов, назначенных данной группе DCA, начинают мигать и включается мониторинг прослушивания. Подробнее о прослушивании см. в разделе «[Использование функции прослушивания](#page-119-0)» ([стр.](#page-119-0) 120).

**76**

# **Функция DCA Roll-out**

Пользователь может получить доступ ко всем каналам, назначенным группе DCA, одновременно с помощью банков фейдеров.

Эта функция делает работу с фейдерами более удобной. Например, при управлении фейдером DCA в секции Centralogic можно использовать функцию Roll-out для доступа к фейдерам (назначенным соответствующей группе) и управления ими с помощью банка фейдеров слева от секции Centralogic. Или же можно управлять фейдерами в секции Centralogic с помощью DCA Roll-out, используя фейдеры DCA в банке фейдеров слева.

# Q**Использование DCA ROLL-OUT**

#### **ШАГ**

- **1. Используйте кнопку выбора банков для выбора группы DCA, настройками которой требуется управлять, а затем нажмите клавишу [SEL] для этой группы DCA.** Активируется режим DCA Roll-out, а назначенные группе DCA фейдеры будут перемещены.
- **2. Если нажать клавишу [SEL] для другой группы, будут перемещены фейдеры, назначенные ей.**
- **3. Нажмите ту же клавишу [SEL] еще раз, чтобы выйти из режима DCA Roll-out.**

#### **ПРИМЕЧАНИЕ**

- Нельзя включить режим Roll-out во время управления группой DCA (например, при назначении каналов или изменении имени группы).
- Даже если режим Roll-out включен, когда вы управляете графическим эквалайзером с помощью фейдеров, нельзя изменить группу DCA, используя фейдеры.
- Если число каналов, назначенных группе DCA, превышает число фейдеров в блоке, для прокрутки содержимого блока слева направо можно использовать многофункциональный регулятор или регулятор GAIN/PAN/ASSIGN. Во время поворота регулятора в нижней части экрана отображается сообщение «DCA ROLL-OUT: DCA members scrolling» («DCA ROLL-OUT: прокрутка элементов DCA»).
- Если, например, группа DCA, с которой вам нужно работать, находится в секции Centralogic, и отображается окно HPF/EQ, с параметрами HPF/EQ (ФВЧ/эквалайзера) многофункционального регулятора работать нельзя. Для работы с неназначенным параметром используйте регулятор [TOUCH AND TURN].
- Все клавиши выбора банка в блоке (которому принадлежат показанные каналы) будут светиться.
- Если фейдеры перемещены в секцию Centralogic (блок B), клавиши IN/OUT в секции Centralogic будут отключены.
- Клавиши выбора банка в блоках, в которых фейдеры не перемещены, будут работать как обычно.
- Из режима DCA ROLL-OUT можно выйти, нажав клавишу выбора банка. В этом случае экран переключится на банк, соответствующий нажатой клавише.

# Q**Настройка функции DCA Roll-out**

# **ШАГ**

- **1. В области доступа к функциям нажмите кнопку CH JOB.**
- **2. Нажмите кнопку DCA GROUP, чтобы открыть всплывающее окно DCA/MUTE GROUP ASSIGN MODE (Режим назначения группы DCA / приглушаемой группы).**
- **3. Нажмите кнопку DCA ROLL-OUT.**
- **4. Выберите группу DCA.**

Если нажать клавишу [SEL] для группы DCA, то будет выбрана новая группа.

- **5. Выберите блок (в котором группа DCA перемещается к фейдерам) и выравнивание.**
- **6. Нажмите кнопку CLOSE для закрытия временного рабочего окна.**

#### **ПРИМЕЧАНИЕ**

Нельзя включить режим DCA Roll-out, если открыто одно из следующих рабочих окон. Если режим DCA Roll-out уже включен, то при открытии одного из этих окон режим DCA Roll-out будет отключен.

- Рабочее окно DCA/MUTE GROUP ASSIGN MODE (Режим назначения группы DCA / приглушаемой группы)
- Рабочее окно RECALL SAFE MODE

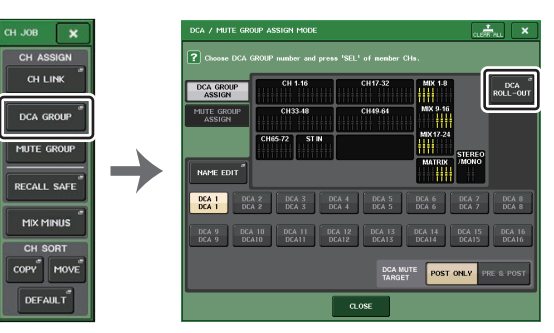

**Область доступа к функциям**

**Всплывающее окно ASSIGN MODE**

# **Экран DCA ROLL-OUT**

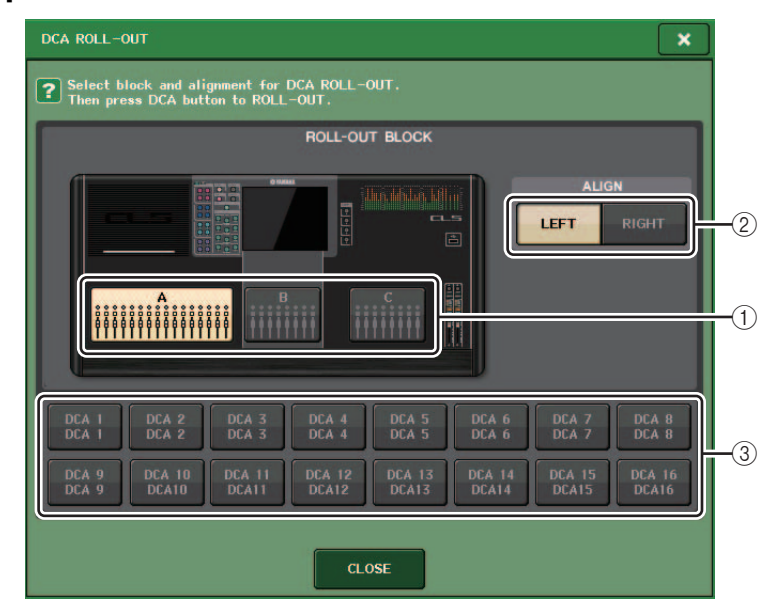

# 1 **ROLL-OUT BLOCK**

Позволяет выбрать блок, в которой группа DCA перемещается к фейдерам.

```
CL5 : блоки A, B, C
```
CL3/CL1 : блоки A, B

#### 2 **Кнопка ALIGN**

Позволяет указать, перемещается ли группа DCA к фейдерам слева или справа.

# 3 **Кнопка выбора группы DCA**

Служит для выбора группы DCA, которую нужно изменить.

# **Использование функции временного отключения приглушения**

Если одна из кнопок группы DCA для канала выключена (приглушена), нажмите клавишу [ON] для этого канала, чтобы временно отключить приглушение канала. Однако в режиме предварительного просмотра любая операция отключается при помощи клавиши [ON], когда включено приглушение.

**Пример 1. CH 1 отключен. Назначен группе DCA 1.**

#### **Пример 1**

**1. Нажмите клавишу ON для DCA 1. Лампа индикатора погаснет.**

Лампа индикатора клавиши ON для CH 1 будет выключена. Группа DCA 1 приглушена.

**2. Нажмите клавишу ON для CH 1.**

Приглушение канала CH 1 временно отключается, а лампа индикатора клавиши ON загорается.

**3. Нажмите клавишу ON для DCA 1. Лампа индикатора загорается.**

Приглушение DCA 1 временно отключается, а лампа индикатора клавиши ON для CH 1 загорается.

**Пример 2. CH 1 включен. Назначен группе MUTE 1 и группе DCA 1.**

#### **Пример 2**

- **1. Установите для MUTE GROUP CONTROL 1 значение ON (MUTE).** Канал CH 1 приглушен, клавиша ON мигает.
- **2. Нажмите клавишу ON для CH 1.**

Приглушение канала CH 1 временно отключается, а лампа индикатора клавиши ON загорается.

- **3. Нажмите клавишу ON для DCA 1. Лампа индикатора погаснет.** Канал CH 1 приглушен, клавиша ON мигает.
- **4. Нажмите клавишу ON для CH 1.**

Приглушение канала CH 1 временно отключается, а лампа индикатора клавиши ON загорается.

**5. Нажмите клавишу ON для CH 1 еще раз.**

Канал CH 1 снова приглушен, клавиша ON мигает.

**6. Установите для DCA1 значение ON, а для MUTE GROUP CONTROL 1 — значение OFF.** Приглушение канала CH 1 отключается, а лампа индикатора клавиши ON загорается.

# **Приглушаемая группа**

Консоли серии CL поддерживают восемь приглушаемых групп.

Приглушаемые группы позволяют применять клавиши USER DEFINED [1]–[16] для приглушения / отмены приглушения нескольких каналов в рамках одной операции. Это можно использовать для одновременного отключения звука нескольких каналов. Приглушаемые группы 1–8 могут применяться как для входных, так и для выходных каналов. В одной группе могут находиться каналы обоих типов.

# **Назначение каналов приглушаемым группам**

Как и при назначении группам DCA, предусмотрено два способа назначения каналов приглушаемым группам.

- Можно сначала выбрать приглушаемую группу, а затем указать каналы, которые назначаются в эту группу, или
- выбрать конкретный канал, а затем указать приглушаемую группу, в которую он должен быть назначен.

Q**Выбор каналов, которые должны принадлежать конкретной приглушаемой группе**

#### **ШАГ**

- **1. В области доступа к функциям нажмите кнопку CH JOB.**
- **2. Нажмите кнопку MUTE GROUP (Приглушаемая группа) в меню CH JOB.**
- **3. Используйте кнопки управления приглушаемыми группами в окне DCA/MUTE GROUP ASSIGN MODE для выбора приглушаемой группы, которой требуется назначить каналы.**
- **4. Нажмите клавиши [SEL] для входных/выходных каналов, которыми хотите управлять (разрешен выбор нескольких объектов).**

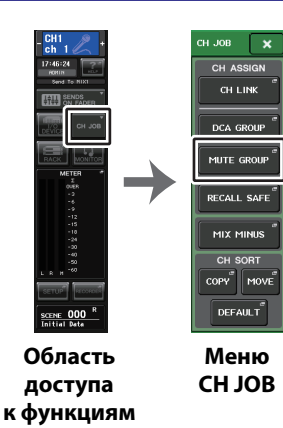

# **ПРИМЕЧАНИЕ**

- Можно назначить один канал нескольким приглушаемым группам.
- В поле DCA/MUTE GROUP (Группа DCA/Приглушаемая группа) на экране OVERVIEW (Обзор) отображается приглушаемая группа (или группы), которой назначен каждый канал. Красные номера в нижней строке данного поля означают приглушаемые группы, которым принадлежит данный канал.

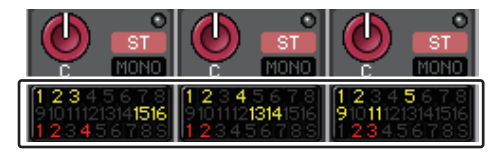

• Если уровень диммера отличается от –∞ дБ, эти кнопки становятся оранжевыми. В поле канала, для которого включена функция игнорирования приглушения (см. [стр.](#page-81-0) 82) появляется зеленый индикатор «S» справа в нижней строке.

# **Окно DCA/MUTE GROUP ASSIGN MODE (Режим назначения группы DCA/Приглушаемой группы)**

Здесь можно выбрать каналы, которые будут назначены каждой приглушаемой группе.

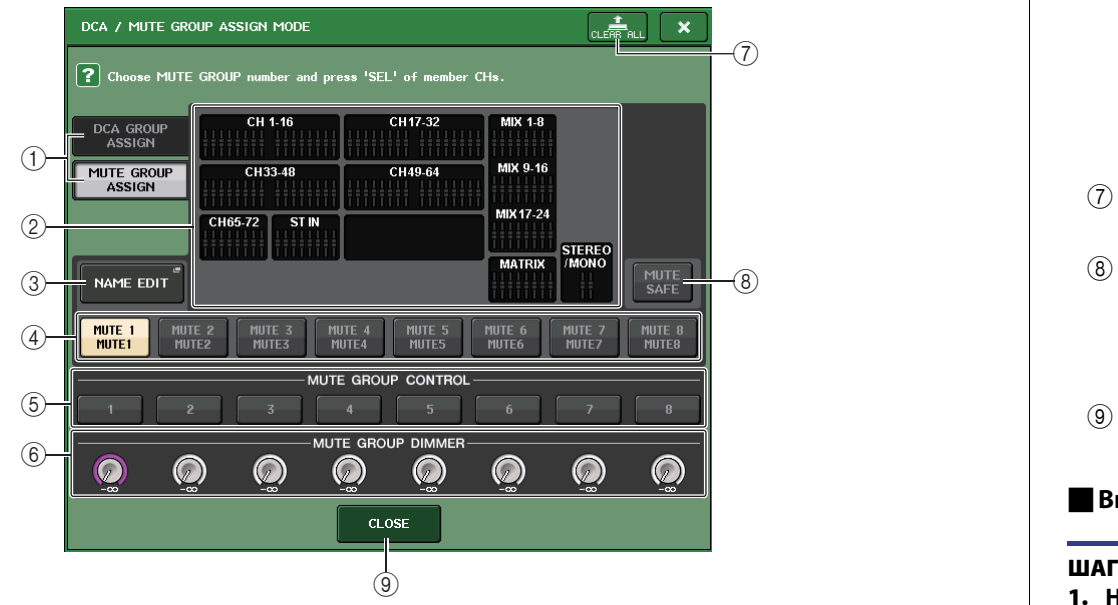

# 1 **Кнопки DCA GROUP ASSIGN/MUTE GROUP ASSIGN (Назначить группе DCA / назначить приглушаемой группе)**

Переключение между окнами DCA GROUP ASSIGN (Назначить группе DCA) и MUTE GROUP ASSIGN (Назначить приглушаемой группе)..

# 2 **Поле назначения приглушаемой группе**

В этой области отображаются каналы, назначенные приглушаемой группе, выбранной в настоящий момент.

При отображении этого окна нажмите кнопку [SEL] для канала, который нужно назначить приглушаемой группе. Канал будет назначен приглушаемой группе, а отображаемый на экране фейдер для этого канала станет красным. Нажмите ту же клавишу [SEL] еще раз, если требуется удалить канал из группы.

Если включена кнопка MUTE SAFE (Игнорирование приглушения), в этом поле отображаются каналы, для которых включено игнорирование приглушения (т. е. исключенные из приглушаемых групп). Для применения или отмены игнорирования приглушения каналов применяется та же процедура, что и для назначения или удаления каналов из приглушаемых групп. Экранные фейдеры назначенных каналов становятся зелеными.

# **(3) Кнопка NAME EDIT**

Редактирование названия выбранной в настоящий момент приглушаемой группы. При нажатии этой кнопки появляется экранная клавиатура, позволяющая ввести или изменить текст.

Имя приглушаемой группы отображается на кнопке выбора приглушаемой группы.

# 4 **Кнопка выбора приглушаемой группы**

Служит для выбора приглушаемой группы, которой нужно назначить канал.

# 5 **Кнопка MUTE GROUP CONTROL**

Служит для включения и выключения приглушения соответствующей приглушаемой группы.

# 6 **Регулятор DIMMER LEVEL (Уровень диммера)**

Установка уровня диммера для соответствующей приглушаемой группы, когда включена функция диммера.

#### **ПРИМЕЧАНИЕ**

- На моделях CL3/CL1 не будут показаны фейдеры, отсутствующие на этих моделях.
- Если уровень диммера отличается от –∞ дБ и включена соответствующая кнопка MUTE GROUP CONTROL, эта кнопка горит оранжевым цветом.

# 7 **Кнопка CLEAR ALL**

Сброс всех каналов, назначенных приглушаемой группе, выбранной в настоящий момент.

# 8 **Кнопка MUTE SAFE (Игнорирование приглушения)**

Используйте эту кнопку, если хотите временно исключить конкретный канал из всех приглушаемых групп. В поле назначения в приглушаемую группу отображаются каналы, временно исключенные из приглушаемых групп. Подробнее о игнорировании приглушения см. в разделе [«Использование функции игнорирования приглушения](#page-81-0)» ([стр.](#page-81-0) 82).

9 **Кнопка CLOSE (Закрыть)** Закрывает окно.

Q**Выбор приглушаемых групп, которым будет назначен конкретный канал**

- **Нажмите клавиши [SEL] входных каналов / выходных каналов, которыми требуется управлять.**
- **2. Нажмите один из регуляторов в секции SELECTED CHANNEL (Выбранный канал).**
- **3. Используйте кнопки выбора приглушаемой группы на экране SELECTED CHANNEL VIEW (Представление выбранного канала), чтобы выбрать приглушаемую группу (группы), в которую должен быть назначен выбранный в настоящий момент канал. (Можно выбрать несколько элементов).**

MITE

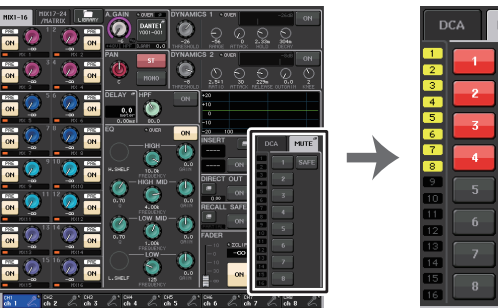

**SELECTED CHANNEL (Выбранный канал) Экран VIEW**

**Поле DCA/ MUTE (DCA/ приглушение)**

# **Использование приглушаемых групп**

Для управления приглушаемыми группами используйте кнопки MUTE GROUP CONTROL в окне MUTE GROUP ASSIGN. Также может оказаться удобным назначить функцию вкл./выкл. приглушения приглушаемой группы 1–8 клавише USER DEFINED (Определяемая пользователем).

#### Q**Назначение приглушаемых групп клавишам USER DEFINED (Определяемые пользователем)**

#### **ШАГ**

- **1. В области доступа к функциям нажмите кнопку SETUP (Настройка).**
- **2. В левой верней части экрана SETUP (Настройка) нажмите кнопку USER SETUP (Настройка пользователя).**
- **3. Нажмите вкладку USER DEFINED KEYS (Определяемые пользователем клавиши) в окне USER SETUP (Настройка пользователя).**
- **4. Нажмите кнопку клавиши USER DEFINED (Определяемые пользователем), которой нужно назначить функцию вкл./выкл. приглушения.**
- **5. Выберите MUTE GROUP CONTROL (Управление приглушаемыми группами) в столбце FUNCTION (Функция) и выберите MUTE GROUP x (где «x» — номер приглушаемой группы) в столбце PARAMETER 1 (Параметр 1).**
- **6. При нажатии кнопки OK функция включения/выключения приглушения назначается клавише USER DEFINED, выбранной на шаге 4.**

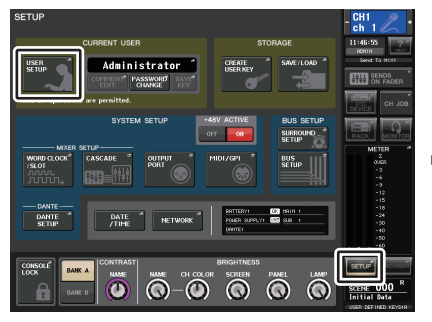

**(Настройка пользователя)**

**Экран SETUP (Настройка) Окно USER SETUP** 

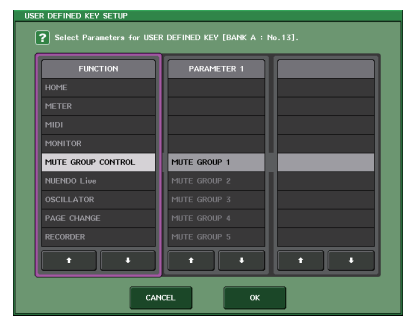

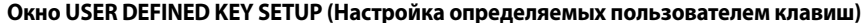

#### **ПРИМЕЧАНИЕ**

В окне USER SETUP можно ограничить функциональные возможности пользователя и выполнить настройки для всей системы. Данное окно содержит несколько страниц, переключаться между которыми можно с помощью вкладок, расположенных в нижней части окна.

# Q**Включение/выключение приглушаемых групп клавишами USER DEFINED**

Для приглушения приглушаемой группы нажмите клавишу USER DEFINED, которой назначена функция включения/выключения приглушения.

Загорается индикатор клавиши USER DEFINED (Определяемые пользователем), и приглушаются все каналы, принадлежащие выбранной приглушаемой группе. В это время мигает клавиша [ON] приглушенных каналов. Можно включить несколько клавиш USER DEFINED (Определяемые пользователем), чтобы приглушить несколько приглушаемых групп.

Для отмены приглушения приглушаемой группы нажмите подсвеченную клавишу USER DEFINED.

#### **ПРИМЕЧАНИЕ**

Даже если канал назначен приглушаемой группе, на него не действуют нажатия клавиши USER DEFINED (Определяемые пользователем), если клавиша [ON] этого канала уже выключена.

## Q**Временное выключение приглушения канала**

Существует возможность временно отменить приглушение отключенного канала в приглушаемой группе.

# <span id="page-81-0"></span>**Использование функции игнорирования приглушения**

Конкретные каналы, принадлежащие приглушаемой группе, можно временно исключить из операций с приглушаемой группой (игнорирование приглушения). Каналы, для которых задано игнорирование приглушения, не затрагиваются при приглушении приглушаемой группы, в которую эти каналы включены.

# **ШАГ**

- **1. В области доступа к функциям нажмите кнопку CH JOB.**
- **2. Нажмите кнопку MUTE GROUP (Приглушаемая группа) в меню CH JOB.**
- **3. Нажмите кнопку MUTE SAFE (Безопасное приглушение) в окне DCA/MUTE GROUP ASSIGN MODE (Режим назначения группы DCA/Приглушаемой группы).**
- **4. Нажмите клавишу [SEL] для канала (каналов), который нужно исключить из приглушаемых групп (разрешен выбор нескольких объектов).**

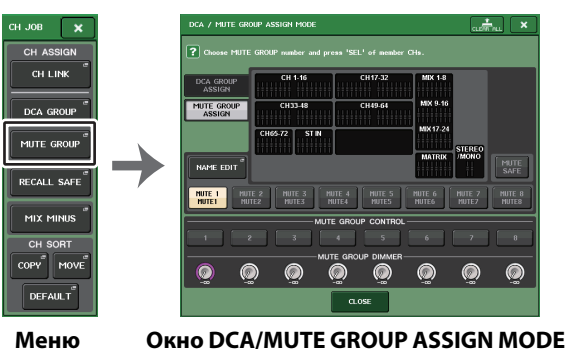

**(Режим назначения группы DCA/ Приглушаемой группы) CH JOB**

## **ПРИМЕЧАНИЕ**

Клавиша [SEL] канала, для которого задано игнорирование приглушения, подсвечивается, и экранный фейдер канала выделяется зеленым. Состояние игнорирования приглушения можно отключить, еще раз нажав подсвеченную клавишу [SEL], чтобы подсветка погасла.

# **Использование функции временного отключения приглушения**

Если одна из кнопок управления приглушаемой группы для канала включена, нажмите клавишу [ON] для этого канала, чтобы временно отключить приглушение канала. Однако в режиме предварительного просмотра любая операция отключается при помощи клавиши [ON], когда включено приглушение.

# <span id="page-81-1"></span>**Использование функции игнорирования загрузки**

Функция игнорирования загрузки исключает конкретные параметры/каналы (группы DCA) из операций загрузки. В отличие от функции выборочной загрузки (см. [стр.](#page-104-0) 105), которую можно применять к отдельным сценам, настройки функции игнорирования загрузки применяются глобально ко всем сценам.

# **ШАГ**

- **1. В области доступа к функциям нажмите кнопку CH JOB.**
- **2. Нажмите кнопку RECALL SAFE (Игнорирование загрузки) в меню CH JOB.**
- **3. Нажмите клавишу [SEL] канала или группы DCA, на которые будут воздействовать операции игнорирования загрузки.**
- **4. Нажмите кнопку выбора параметра игнорирования в окне RECALL SAFE MODE, чтобы выбрать цель для операций Recall Safe.**
- **5. Для включения функции игнорирования загрузки для выбранного канала включите кнопку SAFE (Игнорирование). (Если выбрана группа DCA, включите кнопку LEVEL/ON (Уровень/вкл.) или ALL (Все)).**
- **6. Для включения функции игнорирования загрузки для глобальных параметров включите кнопки в поле GLOBAL RECALL SAFE (Глобальное игнорирование загрузки).**
- **7. По завершении настройки нажмите кнопку CLOSE (Закрыть) для закрытия окна. После этого выполните операцию загрузки.**

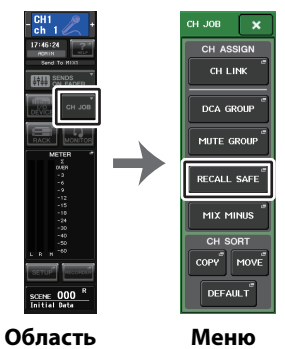

**доступа к функциям CH JOB**

#### **ПРИМЕЧАНИЕ**

- Простой выбор параметра на шаге 4 не включает функцию игнорирования загрузки. Для включения или выключения игнорирования загрузки нужно также выполнить операцию, описанную в шаге 5.
- Настройки Channel Link ([стр.](#page-84-0) 85) и шины не участвуют в игнорировании загрузки и всегда восстанавливаются со сценой.

Это означает, что если функция игнорирования загрузки включена для одного или нескольких каналов, составляющих связанную группу, или один или два канала переключены в стереорежим, значения параметров для одного канала могут отличаться от соответствующих значений других каналов. В таких случаях соответствующий параметр будет автоматически связан повторно при следующем использовании.

Функцию игнорирования загрузки можно глобально применить к связям каналов, используя глобальный параметр.

• Функцию игнорирования загрузки можно использовать в сочетании с функцией выборочной загрузки [\(стр.](#page-104-0) 105). Каналы и параметры, которые исключены из операций загрузки с помощью функции выборочной загрузки или игнорирования загрузки, загружаться не будут.

• Если выполнить операцию загрузки, удерживая нажатой клавишу [SEL], настройки игнорирования загрузки для соответствующего канала будут временно включены для этой операции загрузки.

# <span id="page-82-0"></span>**Окно RECALL SAFE MODE**

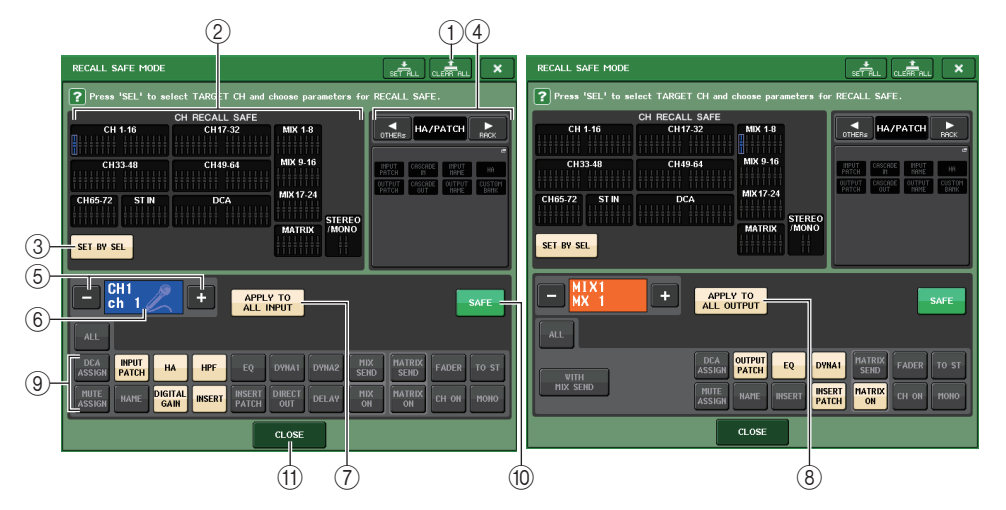

# 1 **Кнопка CLEAR ALL / SET ALL (Очистить все / установить все)**

Кнопка CLEAR ALL одновременно отключает функцию игнорирования загрузки, установленную для отдельных каналов, и функцию глобального игнорирования загрузки. Кнопка SET ALL (установить все) служит для одновременного включения этих функций.

# **ПРИМЕЧАНИЕ**

H

ľ

Если нажать кнопку CLEAR ALL, функция игнорирования загрузки временно отключается. Однако параметры, которые затрагиваются функцией игнорирования загрузки, не меняются.

#### 2 **Раздел отображения безопасных каналов**

Индикация каналов, которые в настоящий момент выбраны для игнорирования загрузки.

**Функция игнорирования загрузки воздействует на все параметры этих каналов.**

**Функция игнорирования загрузки воздействует на некоторые параметры этих каналов.**

**Функция игнорирования загрузки отменена для этих каналов.**

## 3 **Кнопка SET BY SEL (Установка при помощи SEL)**

Позволяет использовать клавиши [SEL] на панели для выбора каналов, на которые будет воздействовать функция игнорирования загрузки. Включите эту кнопку и нажмите клавишу [SEL] канала, для которого нужно применить функцию игнорирования загрузки. Функция игнорирования загрузки включится. Нажмите эту же клавишу [SEL] еще раз, чтобы отменить выбор канала.

# 4 **Раздел GLOBAL RECALL SAFE (глобальное игнорирование загрузки)**

Индикация параметров и стоек, на которые будет воздействовать функция игнорирования загрузки для всех сцен. Нажмите этот раздел, чтобы открыть окно GLOBAL RECALL SAFE (глобальное игнорирование загрузки).

Эти кнопки относятся к следующим параметрам.

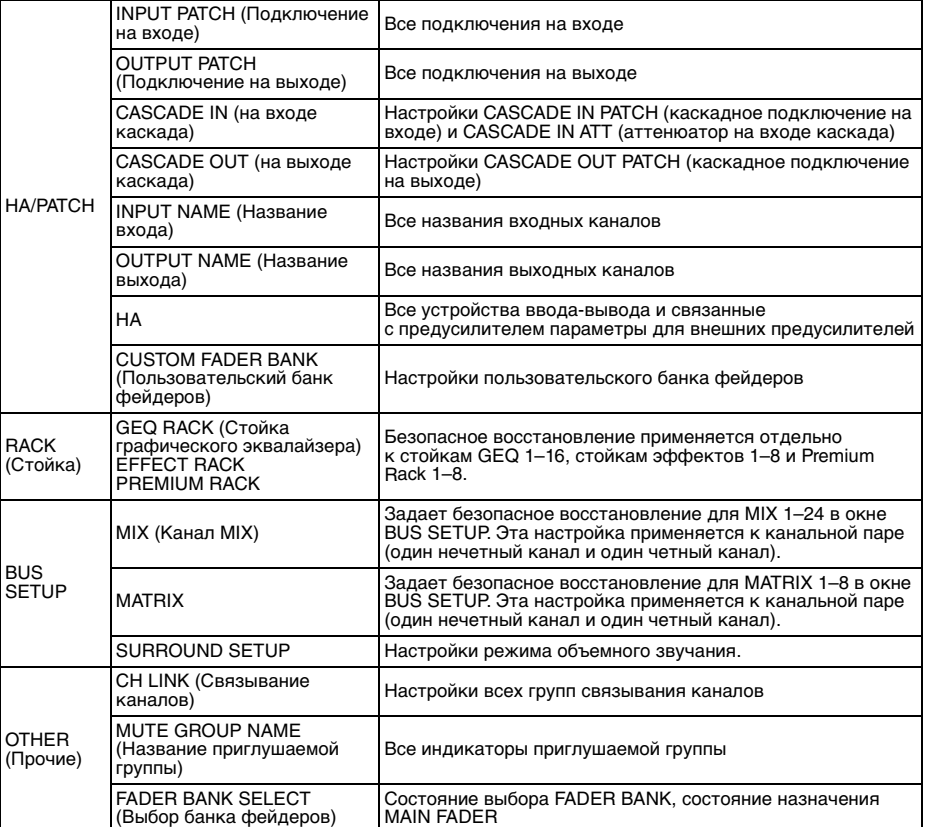

#### **ПРИМЕЧАНИЕ**

 $\mathbf{S}$ 

Если выбрана стойка GEQ двойного типа или Premium Rack, можно применить функцию игнорирования загрузки отдельно к стойке A и B. Для других стоек настройки стоек A и B будут связаны.

#### 5 **Кнопка выбора канала**

Служит для выбора канала, для которого нужно установить функцию игнорирования загрузки.

#### **ПРИМЕЧАНИЕ**

Переключение каналов этой кнопкой не влияет на выбор каналов на верхней панели.

#### 6 **Отображение выбранного канала**

В этой области указаны значок, номер, цвет и название канала, выбранного в настоящий момент.

# <sup>7</sup> **Кнопка APPLY TO ALL INPUT (Применить ко всем входным каналам) (только для входных каналов)**

Включите эту кнопку, чтобы применить параметры игнорирования загрузки, выбранные для одного входного канала, ко всем входным каналам.

Включите, если нужно применить одинаковые параметры игнорирования загрузки для всех входных каналов.

<sup>8</sup> **Кнопка APPLY TO ALL OUTPUT (Применить ко всем выходным каналам) (отображается только для выходных каналов)**

Включите эту кнопку, чтобы применить параметры игнорирования загрузки, выбранные для одного выходного канала, ко всем выходным каналам.

Включите, если нужно применить одинаковые параметры игнорирования загрузки для всех выходных каналов.

#### 9 **Кнопка выбора безопасных параметров (кроме групп DCA)**

Служит для выбора параметров игнорирования загрузки для выбранного канала. Индикация на этой кнопке варьируется в зависимости от типа канала.

**• Входной канал**

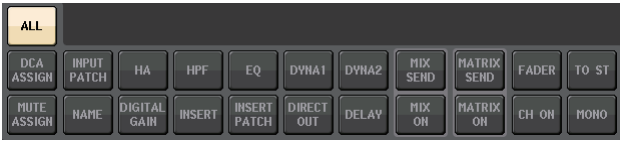

#### **ПРИМЕЧАНИЕ**

Каналы ST IN не поддерживают кнопки INSERT (Вставка), INSERT PATCH (Подключение вставки) и DIRECT OUT (Прямой вывод).

**• Канал MIX**

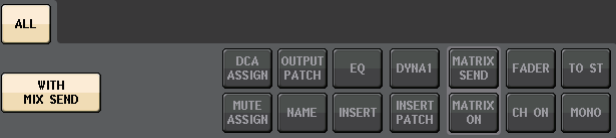

#### **• Канал MATRIX**

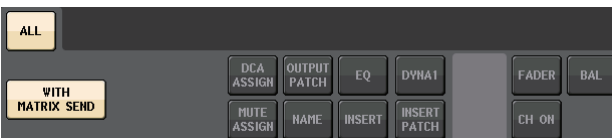

#### **• Канал STEREO**

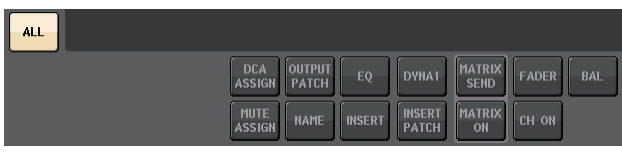

#### **• Канал MONO**

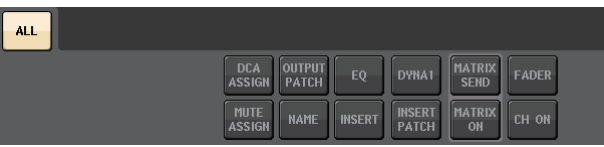

Если функция игнорирования загрузки включена для глобальных параметров, кнопки выбора параметров игнорирования выбранного канала становятся зелеными, как показано ниже.

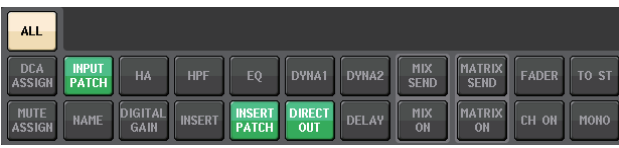

На рисунке установлена безопасность для параметров INPUT PATCH (Подключение на входе), INSERT PATCH (Подключение вставки) и DIRECT OUT (прямой вывод) путем настройки глобального параметра INPUT PATCH.

Аналогично, при включении глобальных параметров INPUT NAME, OUTPUT PATCH и OUTPUT NAME соответствующие параметры игнорирования каждого канала становятся зелеными. Экранные кнопки и соответствующие параметры применяются к следующим каналам:

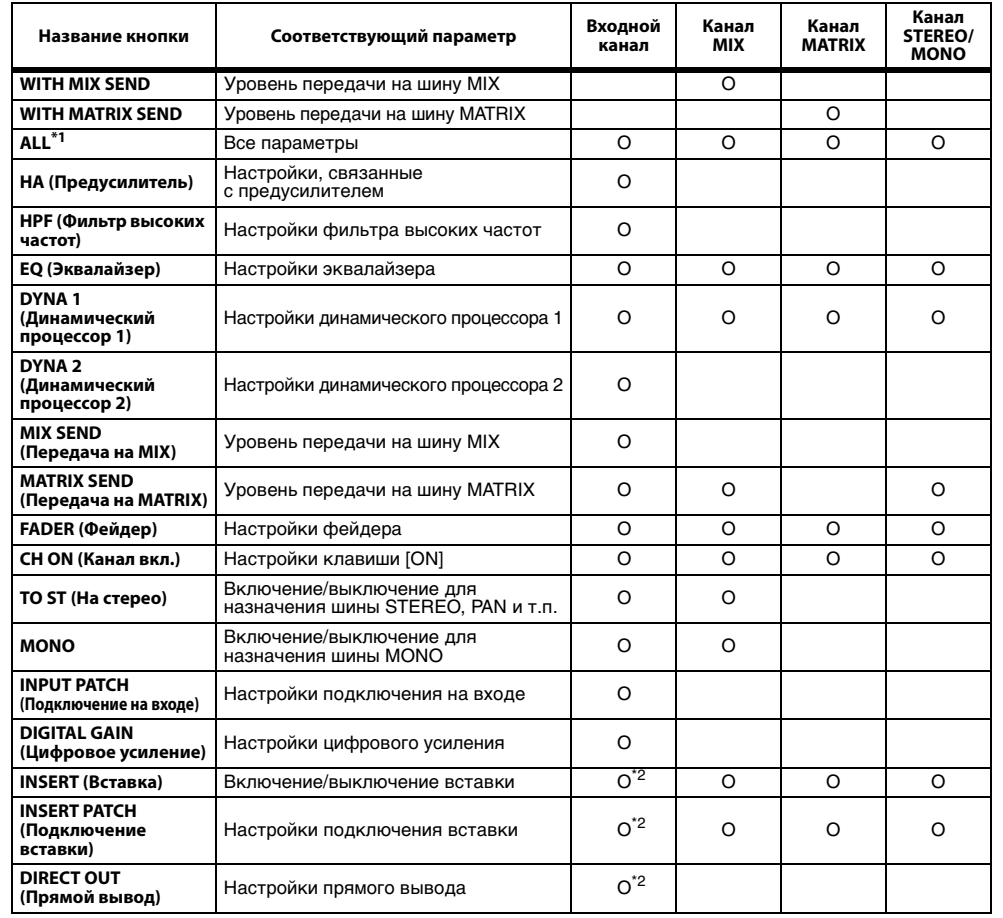

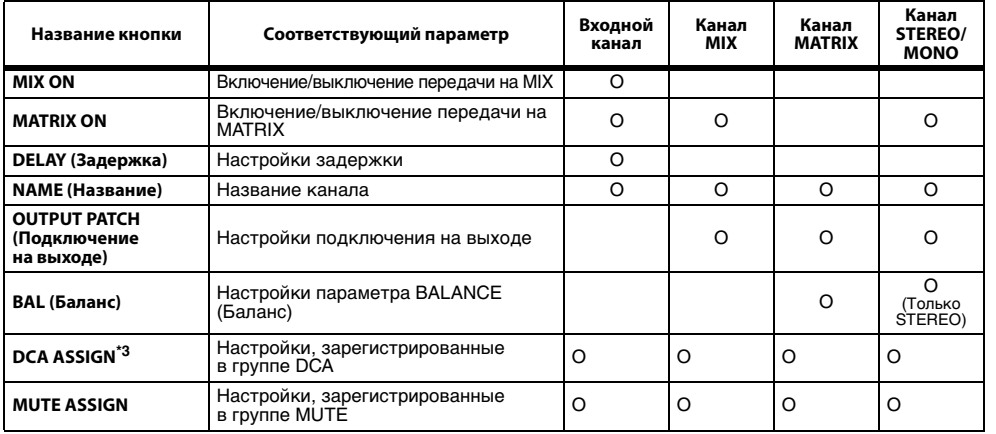

\*1. Значение по умолчанию — ALL (Все).

\*2. Каналы ST IN не поддерживают эти кнопки.

\*3. Если эти кнопки включены, настройки, зарегистрированные для группы DCA, предназначены для функции RECALL SAFE. Настройки DCA 1–16 применяются одновременно. Настройки связываются в соответствии со связью канала для текущей сцены при их применении.

#### 9 **Кнопка выбора безопасного параметра (DCA)**

Для каждой группы DCA выбирает параметры, для которой включена функция игнорирования загрузки. Если включена кнопка ALL, то ко всем главным параметрам DCA будет применяться функция игнорирования загрузки. Если включена кнопка LEVEL/ ON, то функция игнорирования загрузки будет применяться к главному уровню DCA и состоянию включения/выключения. Если включена кнопка NAME, то функция игнорирования загрузки будет применяться к имени группы DCA. Хотя можно одновременно включить кнопки LEVEL/ON и NAME, они обе будут выключены, если включить кнопку ALL.

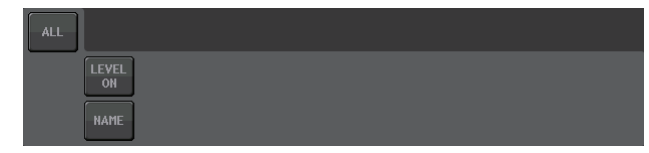

# 0 **Кнопка SAFE (за исключением групп DCA)**

Когда данная кнопка включена, функция игнорирования загрузки для выбранного канала активна.

#### **ПРИМЕЧАНИЕ**

Даже если кнопкой выбора параметра игнорирования выбран какой-либо параметр, игнорирование загрузки не будет активно, если эта кнопка выключена.

# A **Кнопка CLOSE (Закрыть)**

Закрывает окно.

# <span id="page-84-0"></span>**Функция связывания каналов**

Функция связывания каналов служит для связывания операций с параметрами, например, фейдера и эквалайзера, между разными входными и выходными каналами. Два или более связанных каналов называют «группой связывания». Ограничений количества создаваемых связанных групп или количества и комбинаций входных каналов, которые могут включаться в эти связанные группы, не существует. Для каждой связанной группы можно выбрать типы параметров, которые будут связаны. Однако входные и выходные каналы не могут входить в одну группу связывания.

Для связывания можно выбрать следующие варианты параметров.

Для входного канала:

- Настройки предусилителя
- Настройки цифрового усиления
- Настройки фильтра высоких частот
- Настройки эквалайзера
- Настройки динамического процессора 1
- Настройки динамического процессора 2
- Настройки включения и точки вставки
- Включение, уровень и точка прямого вывода
- Уровни передачи и параметры PRE/POST для сигналов, передаваемых на шины MIX
- Статус включения/выключения сигналов, передаваемых на шины MIX
- Уровни передачи и параметры PRE/POST для сигналов, передаваемых на шины MATRIX
- Статус включения/выключения сигналов, передаваемых на шины MATRIX
- Операции с фейдерами
- Операции с клавишами [ON]
- Параметр TO STEREO/MONO (На стерео/моно)
- Настройки DELAY (Задержка)
- Настройка DCA GROUP ASSIGN (Назначение группы DCA)
- Настройки MUTE GROUP ASSIGN

Для выходного канала:

- Настройки эквалайзера
- Настройки динамики
- Настройки включения и точки вставки
- Уровни передачи и параметры PRE/POST для сигналов, передаваемых на шины MATRIX **\*1**
- Статус включения/выключения сигналов, передаваемых на шины MATRIX **\*1**
- Операции с фейдерами
- Операции с клавишами [ON]
- Параметр TO STEREO/MONO (На стерео/моно)**\*1**
- Настройка DCA GROUP ASSIGN (Назначение группы DCA)
- Настройки MUTE GROUP ASSIGN
	- \*1 Канал MATRIX неприменим

# **Связывание нужных входных каналов**

В этом разделе описано, как связать конкретные параметры входных каналов.

#### **ПРИМЕЧАНИЕ**

Настройки связывания каналов сохраняются как часть сцены.

# **ШАГ**

- **1. В области доступа к функциям нажмите кнопку CH JOB.**
- **2. Нажмите кнопку CH LINK в меню CH JOB.**
- **3. Для связывания каналов удерживайте нажатой клавишу [SEL] входного канала источника связи и нажмите клавишу [SEL] канала назначения связи.**
- **4. Используйте кнопки в поле LINK PARAMETERS (Связанные параметры) в окне CH LINK MODE (Режим связи каналов) для выбора одного или нескольких параметров, которые должны быть связаны (разрешен выбор нескольких объектов).**
- **5. Если включить кнопки MIX ON, MIX SEND, MATRIX ON или MATRIX SEND на шаге 4, следует использовать кнопки в поле SEND PARAMETERS (Параметры передачи) для указания одной или нескольких шин, для которых требуется связать операции (разрешен выбор нескольких объектов).**

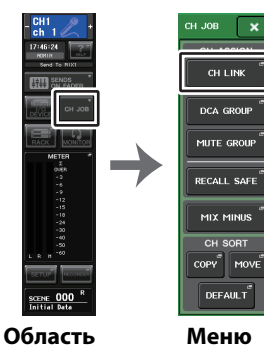

**доступа CH JOB**

**к функциям**

## **ПРИМЕЧАНИЕ**

- Окно CH LINK MODE также можно открыть, одновременно нажав и отпустив клавиши [SEL] двух или более каналов, которые будут связаны.
- При нажатии клавиши [SEL] канала, принадлежащего к связанной группе, клавиша подсвечивается и клавиши [SEL] всех каналов, принадлежащих к той же связанной группе, начинают мигать.
- В случае связывания входного канала с каналом ST IN параметры, не существующие для канала ST IN, игнорируются.

# **Окно CH LINK MODE (входные каналы)**

В этом окне можно просмотреть связанные входные каналы и указать параметры, которые должны быть связаны.

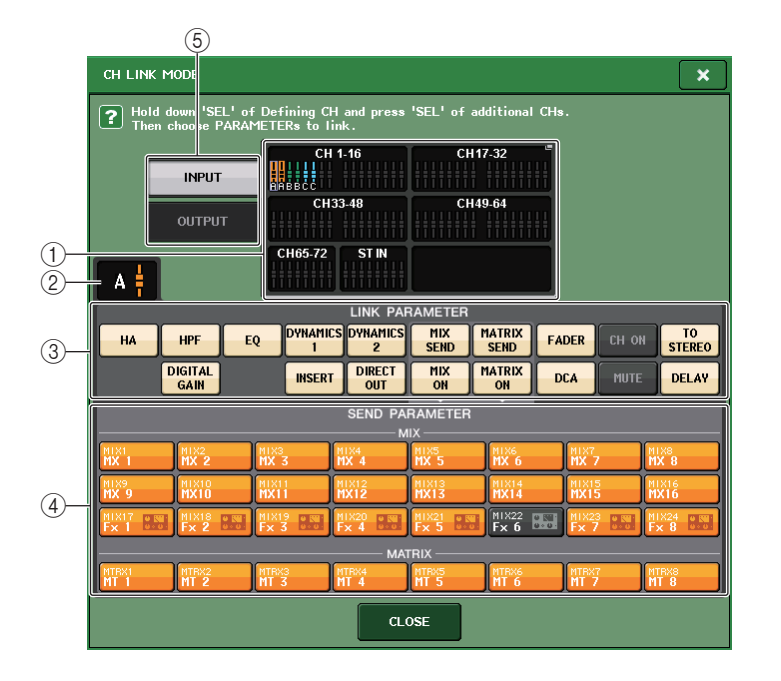

# 1 **Поле отображения входного канала**

Когда создается связанная группа, соответствующие входные каналы выделяются цветом. Если имеется несколько связанных групп, для отображения этих групп используются разные цвета. Нажмите это поле, чтобы открыть окно CH LINK SET. В этом окне тоже можно связать входные каналы.

# **ПРИМЕЧАНИЕ**

- Левый и правый каналы ST IN всегда связаны.
- На моделях CL3/CL1 не будут показаны фейдеры, отсутствующие на этих моделях.

## 2 **Индикатор связывания**

Если выбран входной канал, принадлежащий связанной группе, отображается соответствующая связанная группа. Поле LINK PARAMETER и поле SEND PARAMETER показывают настройки связывания.

Пока нажата кнопка [SEL] входного канала, который не принадлежит ни к одной связанной группе, индикатор связывания показывает связанную группу, которая будет создана следующей. Поле LINK PARAMETER и поле SEND PARAMETER показывают настройки связанной группы, которая отображалась предыдущей.

# 3 **Поле LINK PARAMENTER (Связанные параметры)**

С помощью кнопок в этом поле выберите параметры, которые требуется связать. Это можно сделать независимо для каждой связанной группы.

В приведенной ниже таблице перечислены параметры, которые можно выбрать в поле LINK PARAMETERS.

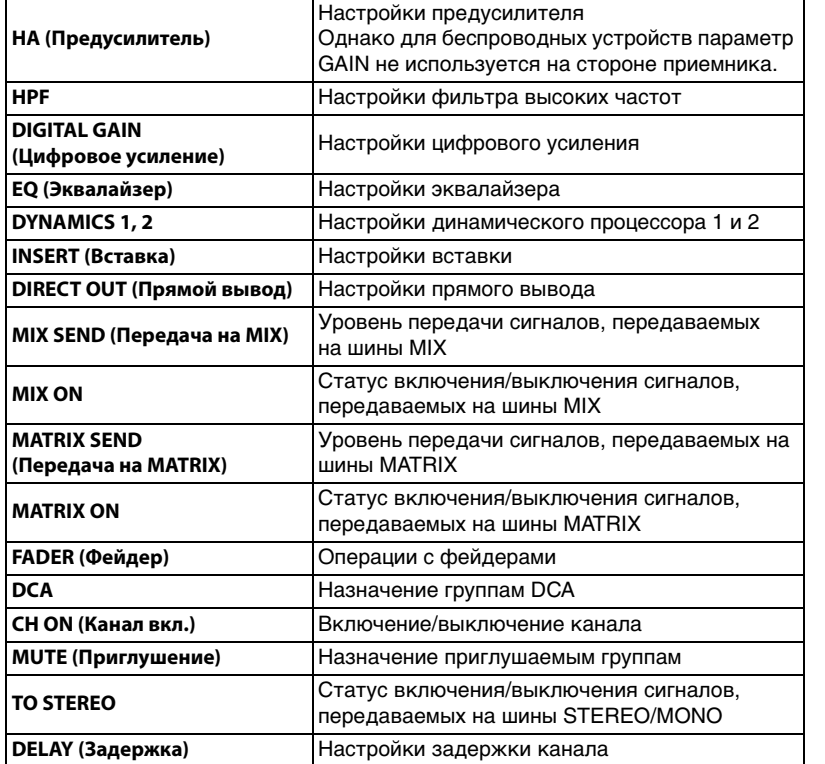

#### **ПРИМЕЧАНИЕ**

• Если связать динамические процессоры 1 или 2 для нескольких входных каналов, значения параметров будут связаны, а источники запуска — нет. Вместо этого их можно задать для каждого канала. Поведение сигналов запуска связывается в блоках по восемь каналов\*. Подробнее о динамических процессорах см. в разделе «[Эквалайзер](#page-64-0)  и [динамический процессор](#page-64-0)» [\(стр.](#page-64-0) 65).

\* Единицы для 8 кан. соответствуют Ch 1–8/Ch 9–16/Ch 17–24/Ch 25–32/Ch 33–40/Ch 41–48/Ch 49–56/ Ch 57–64/Ch 65–72/ST IN 1L-ST IN 4R/ST IN 5L-ST IN 8R.

- Если включить кнопку EQ (Эквалайзер) или кнопку DYNAMICS 1/2 (Динамический процессор 1/2), операции загрузки из библиотеки также будут связаны.
- Настройки аналогового усиления предусилителя и перемещения фейдеров будут связаны, при этом относительная разность уровней между каналами сохраняется.
- В настройках вставки параметры Вставки 1 и Вставки 2 выбираются вместе.

# 4 **Поле SEND PARAMENTER (Параметры передачи)**

Если включить кнопки MIX ON, MIX SEND, MATRIX ON или MATRIX SEND в поле LINK PARAMETERS, следует использовать кнопки данного поля для указания шины (или шин) назначения.

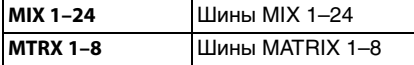

#### **ПРИМЕЧАНИЕ**

Если в поле параметра передачи SEND PARAMETERS ничего не выбрано, статус включения/выключения и уровень передачи связаны не будут.

# 5 **Кнопка INPUT/OUTPUT**

С помощью этой кнопки можно переключаться между экранами входных и выходных каналов.

#### Q**Операции связывания каналов**

#### **• Связывание трех и более каналов**

Удерживайте нажатой клавишу [SEL] источника связывания, и последовательно нажимайте клавиши [SEL] каждого канала, который вы хотите добавить в связанную группу.

**• Добавление нового канала в имеющуюся связанную группу**

Удерживайте нажатой любую клавишу [SEL] группы и нажмите клавишу [SEL] канала, который вы хотите добавить в группу.

#### **ПРИМЕЧАНИЕ**

Если входной канал назначения связывания уже включен в другую связанную группу, включение этого канала в предыдущую группу отменяется, и он добавляется в новую группу.

#### **• Удаление канала из связанной группы**

Удерживайте нажатой любую клавишу [SEL] связанной группы и нажмите клавишу [SEL] канала, который требуется удалить.

#### **• Изменение уровня баланса между каналами, входящими в одну связанную группу**

Нажав и удерживая нажатой клавишу [SEL] нужного связанного канала, скорректируйте значение параметра. Кроме того, можно временно удалить все связанные каналы из одной связанной группы. Это может понадобиться, чтобы отредактировать связанные параметры, в то же время поддерживая относительные разности уровней. Например, это может потребоваться для таких параметров, как аналоговое усиление предусилителя и фейдер. Пока удерживается нажатой клавиша [SEL], значения аналогового усиления предусилителя и фейдера не связываются. (Однако невозможно временно отменить эту связь на этапе «нарастания/затухания уровня» загруженной сцены.)

# **Окно CH LINK MODE (Выходные каналы)**

В этом окне можно просмотреть связанные выходные каналы и указать параметры, которые должны быть связаны.

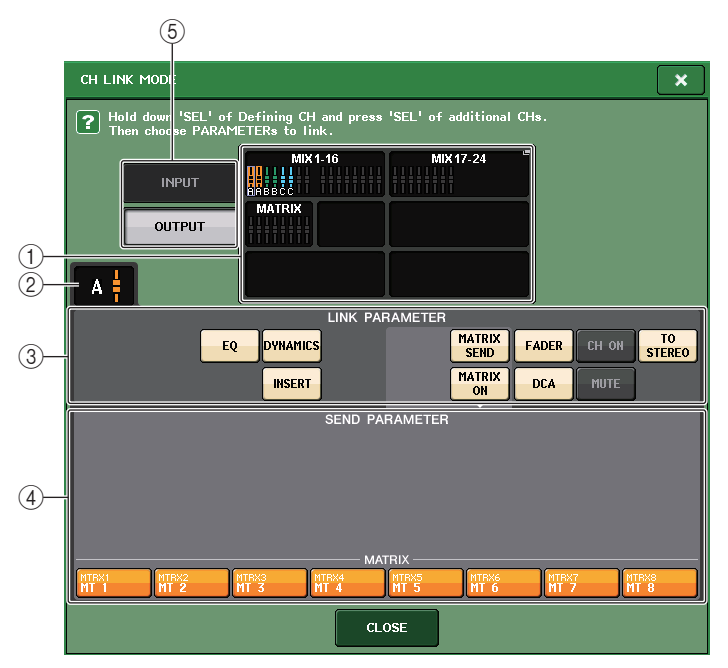

# 1 **Поле отображения выходного канала**

Когда создается связанная группа, соответствующие выходные каналы выделяются цветом. Если имеется несколько связанных групп, для отображения этих групп используются разные цвета. Нажмите это поле, чтобы открыть окно CH LINK SET. В этом окне тоже можно связать выходные каналы.

## **ПРИМЕЧАНИЕ**

На моделях CL3/CL1 не будут показаны фейдеры, отсутствующие на этих моделях.

## 2 **Индикатор связывания**

Если выбран выходной канал, принадлежащий связанной группе, отображается соответствующая связанная группа. Поле LINK PARAMETER и поле SEND PARAMETER показывают настройки связывания.

Пока нажата кнопка [SEL] выходного канала, который не принадлежит ни к одной связанной группе, индикатор связывания показывает связанную группу, которая будет создана следующей. Поле LINK PARAMETER и поле SEND PARAMETER показывают настройки связанной группы, которая отображалась предыдущей.

# 3 **Поле LINK PARAMETER**

С помощью кнопок в этом поле выберите параметры, которые требуется связать. Это можно сделать независимо для каждой связанной группы.

В приведенной ниже таблице перечислены параметры, которые можно выбрать в поле LINK PARAMETER.

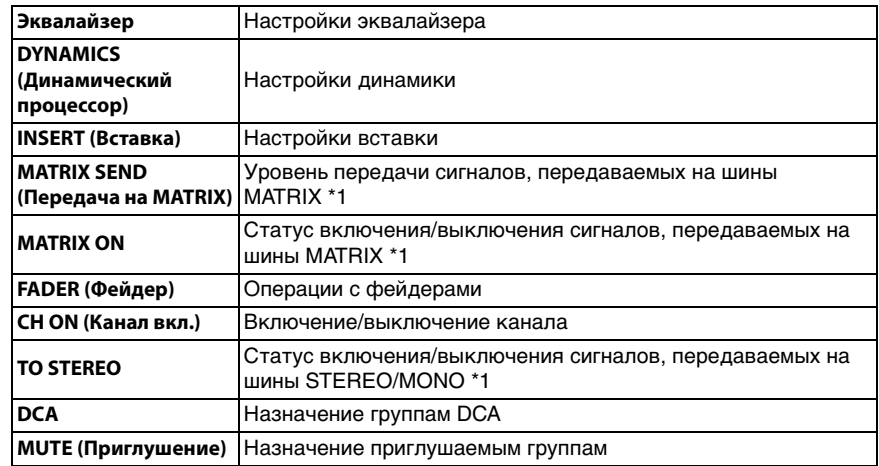

\*1 Канал MATRIX неприменим

# **ПРИМЕЧАНИЕ**

• Если связать динамические процессоры для нескольких выходных каналов, значения параметров будут связаны, а источники запуска — нет. Вместо этого их можно задать для каждого канала. Поведение сигналов запуска связывается в блоках по восемь каналов\*. Подробнее о динамических процессорах см. в разделе «[Эквалайзер](#page-64-0) 

и [динамический процессор](#page-64-0)» ([стр.](#page-64-0) 65). \* Единицы для 8 кан. соответствуют MIX 1–MIX 8/MIX 9–MIX 16/MIX 17–MIX 24/MATRIX 1–MATRIX 8.

- Если включить кнопку EQ (Эквалайзер) или кнопку DYNAMICS, операции загрузки из библиотеки также будут связаны.
- В настройках вставки параметры Вставки 1 и Вставки 2 выбираются вместе.

# 4 **Поле SEND PARAMETER**

Если включить кнопки MATRIX ON или MATRIX SEND в поле LINK PARAMETER, следует использовать кнопки данного поля для указания шины (или шин) назначения.

**MTRX 1–8**Шины MATRIX 1–8

## **ПРИМЕЧАНИЕ**

Если в поле параметра передачи SEND PARAMETER ничего не выбрано, статус включения/выключения и уровень передачи связаны не будут.

# 5 **Кнопка INPUT/OUTPUT**

С помощью этой кнопки можно переключаться между экранами входных и выходных каналов.

# Q**Операции связывания каналов**

#### **• Связывание трех и более каналов**

Удерживайте нажатой клавишу [SEL] источника связывания и последовательно нажимайте клавиши [SEL] каждого канала, который вы хотите добавить в связанную группу.

#### **• Добавление нового канала в имеющуюся связанную группу**

Удерживайте нажатой любую клавишу [SEL] группы и нажмите клавишу [SEL] канала, который вы хотите добавить в группу.

#### **ПРИМЕЧАНИЕ**

Если выходной канал назначения связывания уже включен в другую связанную группу, включение этого канала в предыдущую группу отменяется, и он добавляется в новую группу.

#### **• Удаление канала из связанной группы**

Удерживайте нажатой любую клавишу [SEL] связанной группы и нажмите клавишу [SEL] канала, который требуется удалить.

**• Изменение уровня баланса между каналами, входящими в одну связанную группу** Нажав и удерживая нажатой клавишу [SEL] нужного связанного канала, скорректируйте значение параметра. Кроме того, можно временно удалить все связанные каналы из одной связанной группы. Это может понадобиться, чтобы отредактировать связанные параметры, в то же время поддерживая относительные разности уровней. Пока удерживается нажатой клавиша [SEL], значения усиления фейдера не связываются. (Однако невозможно временно отменить эту связь на этапе «нарастания/затухания уровня» загруженной сцены.)

# **Окно CH LINK SET**

 $\sim$   $\sigma$   $\mu$   $\mu$   $\mu$   $\mu$   $\sigma$   $\sigma$   $\tau$ 

 $(1)$ 

Отображается при нажатии поля отображения каналов в окне CH LINK MODE. В этом окне тоже можно связать каналы.

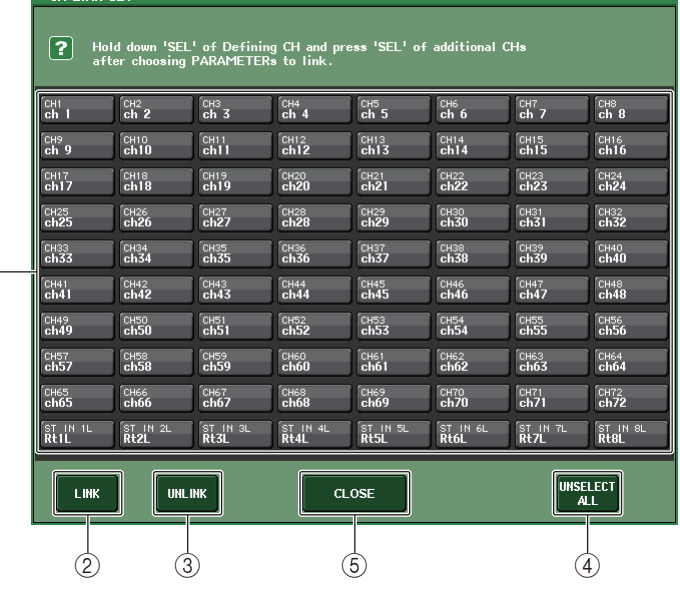

#### 1 **Кнопка выбора канала**

Выберите канал, который нужно связать. Выбранный входной канал будет обозначен синим, выбранный выходной канал — оранжевым, а для связанных каналов будет отображаться буква, обозначающая связанную группу.

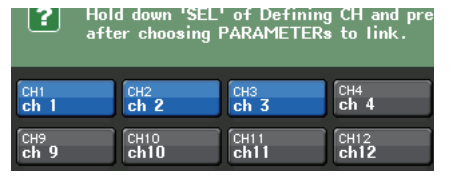

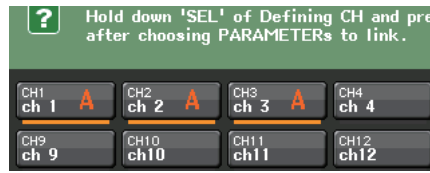

**При выборе канала При связывании каналов**

- 2 **Кнопки LINK (Связь)** Связывание каналов, выбранных в.  $(1)$ .
- 3 **Кнопка UNLINK (Отмена связи)** Отменяет связь, выбранную в.  $(1)$ .
- 4 **UNSELECT ALL (Отмена выбора всех выбранных)** Отменяет выбор всех выбранных каналов.
- 5 **Кнопка CLOSE (Закрыть)**

Закрывает окно.

#### **ПРИМЕЧАНИЕ**

В случае использования данных настроек CL5 на модели CL3/CL1 или данных настроек CL3 на модели CL1, кнопки будут отображаться как перечеркнутые для каналов, которых нет на этой модели.

# **Копирование, перемещение и инициализация канала**

Предусмотрена возможность копирования и перемещения параметров микширования между каналами, а также сброса параметров конкретного канала на значения по умолчанию.

# **Копирование параметров канала**

Можно скопировать настройки параметров микширования канала в другой канал. Когда выполняется операция копирования, настройки параметров канала назначения перезаписываются.

Предусмотрена возможность копирования между следующими комбинациями каналов.

- Между входными каналами
- Между каналом STEREO L/R и каналом MONO
- Между каналами MIX
- Между каналами MATRIX

#### **ШАГ**

- **1. В области доступа к функциям нажмите кнопку CH JOB.**
- **2. Нажмите кнопку COPY (Копировать) в меню CH JOB.**
- **3. Нажмите клавишу [SEL], чтобы выбрать канал, являющийся источником копирования.**
- **4. Нажмите клавишу [SEL] канала назначения копирования (разрешен выбор нескольких объектов).**
- **5. Если в качестве источника копирования выбран канал MIX/ MATRIX, используйте кнопки в поле COPY TARGET (Цель копирования) для выбора параметров, которые нужно скопировать.**
- **6. Для выполнения копирования нажмите кнопку COPY.**

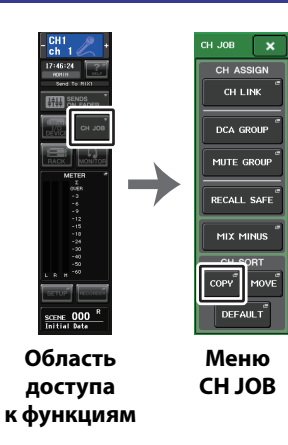

# **Окно CH COPY MODE (Режим копирования канала)**

Это окно позволяет скопировать настройки канала.

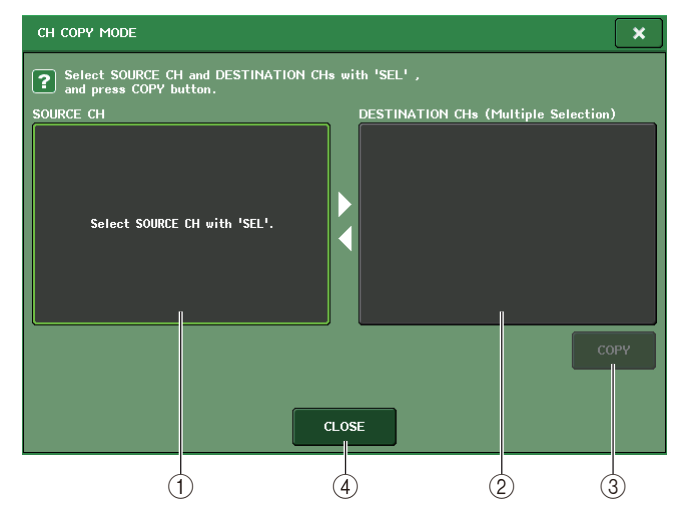

# 1 **Поле SOURCE CH (Канал-источник)**

В этом поле отображается канал-источник копирования. Когда отображается это окно, нажмите кнопку [SEL] на верхней панели, чтобы выбрать канал. Выбранный канал будет выделен в этом поле. Если требуется повторно выбрать канал-источник, нажмите это поле.

#### **Перед выбором После выбора**

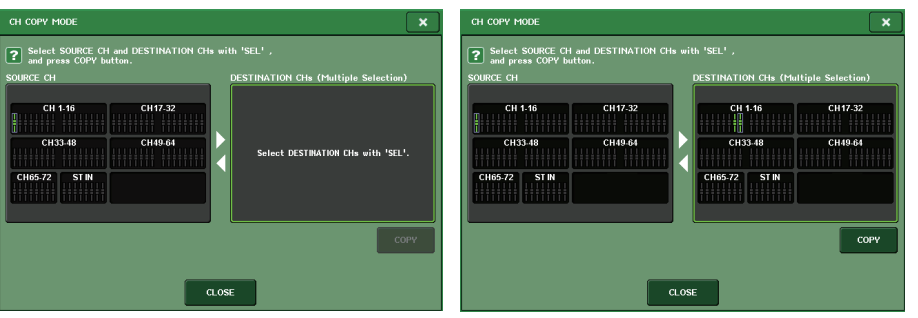

Если источником копирования является канал MIX/MATRIX, появляются кнопки, которые позволяют выбрать параметры для копирования.

При включении этих кнопок будут копироваться следующие параметры.

- **• Кнопка MODULE PARAMETERS (Параметры модуля)** Параметры модуля выбранного канала
- **• Кнопка WITH MIX SEND/WITH MATRIX SEND** Параметры SEND сигналов, передаваемых на выбранный канал

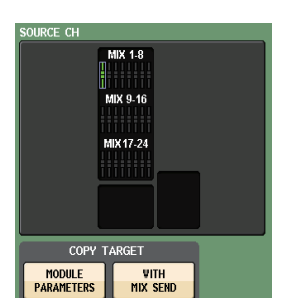

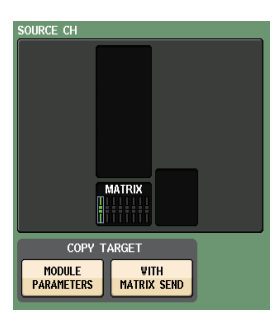

DESTINATION CHs (Multiple Selection)

**STIN** 

CH 17-32

CH 49-64

CH 1-16

∺₩ CH 33-48

CH65-72

# 2 **Поле DESTINATION CHs (Каналы назначения)**

В этом поле отображается канал назначения. После указания источника копирования можно выбрать канал назначения копирования, нажав клавишу [SEL] на панели (разрешен выбор нескольких объектов), и это поле будет подсвечено. Если требуется отменить выбор всех каналов назначения копирования, нажмите поле DESTINATION CHs.

#### **ПРИМЕЧАНИЕ**

На моделях CL3/CL1 не будут показаны фейдеры, отсутствующие на этих моделях.

#### 3 **Кнопка COPY (Копировать)**

Служит для выполнения операции копирования. После выбора канала-источника копирования и канала (или каналов) назначения копирования, нажмите эту кнопку для выполнения операции копирования.

# 4 **Кнопка CLOSE (Закрыть)**

Нажмите эту кнопку, чтобы закрыть окно и вернуться к предыдущему экрану.

# **Перемещение параметров канала**

Настройки конкретного входного канала можно переместить в другой входной канал. При выполнении операции перемещения нумерация каналов между источником перемещения и местом назначения перемещения сдвигается вперед или назад на единицу.

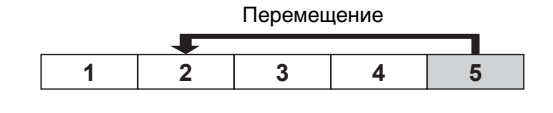

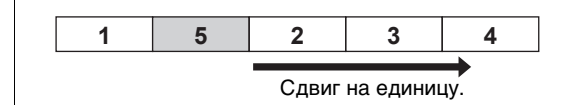

Предусмотрена возможность перемещения настроек между следующими комбинациями каналов.

- Между входными каналами
- Между каналами ST IN

#### **ШАГ**

- **1. В области доступа к функциям нажмите кнопку CH JOB.**
- **2. Нажмите кнопку MOVE в меню CH JOB.**
- **3. Нажмите клавишу [SEL], чтобы выбрать канал-источник перемещения.**
- **4. Нажмите клавишу [SEL] канала назначения перемещения.**
- **5. Для выполнения перемещения нажмите кнопку MOVE.**

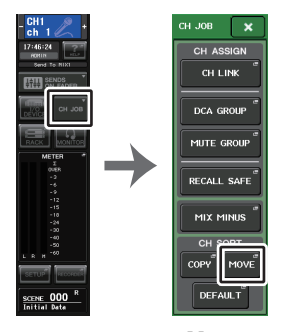

**Меню CH JOBОбласть доступа к функциям**

# **Окно CH MOVE MODE**

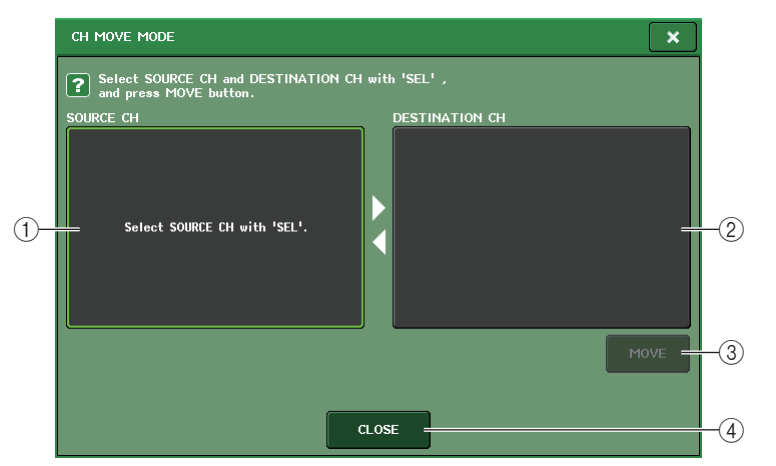

# 1 **Поле SOURCE CH (Канал-источник)**

В этом поле отображается канал-источник перемещения. Когда отображается это окно, нажмите кнопку [SEL] на верхней панели, чтобы выбрать входной канал. Выбранный канал будет выделен в этом поле. Если требуется повторно выбрать канал-источник перемещения, нажмите это поле.

# 2 **Поле DESTINATION CH (Канал назначения)**

В этом поле отображается канал назначения перемещения. После указания источника перемещения можно выбрать входной канал назначения перемещения, нажав клавишу [SEL] на панели. После выбора канала назначения перемещения это поле будет подсвечено. Если потребуется сменить канал — назначение перемещения, нажмите клавишу [SEL] для нужного входного канала. Если требуется отменить выбор канала назначения перемещения, нажмите поле DESTINATION CH.

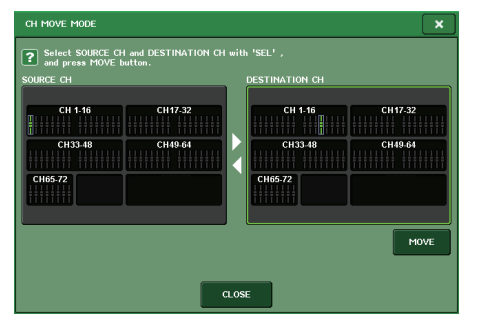

#### **ПРИМЕЧАНИЕ**

На моделях CL3/CL1 не будут показаны фейдеры, отсутствующие на этих моделях.

# 3 **Кнопка MOVE (Переместить)**

Служит для выполнения операции перемещения. После выбора канала — источника перемещения и канала назначения перемещения, настройки канала перемещаются из источника перемещения в место назначения перемещения. Параметры всех каналов, находящихся между источником перемещения и местом назначения перемещения, сдвинутся по направлению к источнику перемещения на один канал.

# 4 **Кнопка CLOSE (Закрыть)**

Нажмите эту кнопку, чтобы закрыть окно и вернуться к предыдущему экрану.

# **Инициализация параметров канала**

В случае необходимости можно сбросить параметры канала в исходное состояние. Эту операцию можно выполнить для любого канала или каналов.

# **ШАГ**

- **1. В области доступа к функциям нажмите кнопку CH JOB.**
- **2. Нажмите кнопку DEFAULT (По умолчанию) в меню CH JOB.**
- **3. Нажмите клавишу [SEL] канала или каналов, которые требуется инициализировать, чтобы она подсветилась (разрешен выбор нескольких объектов).**
- **4. Для выполнения инициализации нажмите кнопку DEFAULT.**

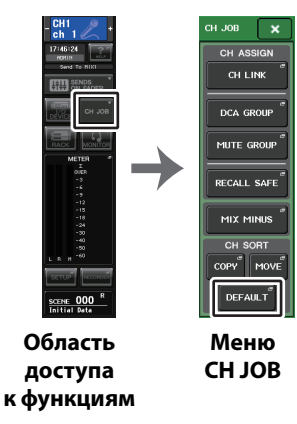

#### **ПРИМЕЧАНИЕ**

После инициализации поле TARGET CHs (Целевые каналы) становится пустым (ничего не выбрано).

# **Окно CH DEFAULT MODE**

Служит для инициализации параметров.

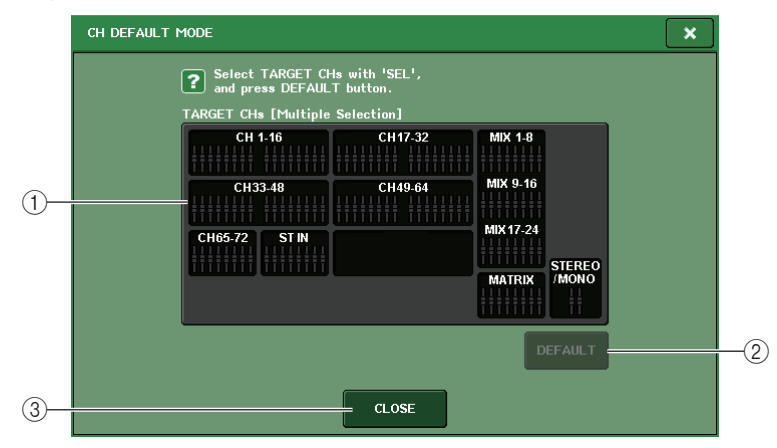

# 1 **Поле TARGET CHs**

Указывает канал, выбранный для инициализации. Когда отображается это окно, нажмите кнопку [SEL] на верхней панели, чтобы выбрать входной канал (разрешается выбор нескольких объектов). В этом поле будет отображаться выбранный канал или каналы. Нажмите эту же клавишу [SEL] еще раз, чтобы отменить выбор канала.

## **ПРИМЕЧАНИЕ**

- При нажатии этого поля, когда выбран какой-либо канал, выбор всех выбранных каналов будет отменен.
- На моделях CL3/CL1 не будут показаны фейдеры, отсутствующие на этих моделях.

# 2 **Кнопка DEFAULT (По умолчанию)**

После выбора канала нажмите эту кнопку, чтобы выполнить операцию инициализации.

# 3 **Кнопка CLOSE (Закрыть)**

Нажмите эту кнопку, чтобы закрыть окно и вернуться к предыдущему экрану.

# **О функции Mix Minus**

Функция Mix Minus устраняет сигнал определенного канала из сигналов, подаваемых на шины MIX/MATRIX. С помощью этой функции можно быстро передавать сигналы мониторинга исполнителю или ведущему, простоя удаляя его или ее сигнал.

## **ПРИМЕЧАНИЕ**

Функция Mix Minus — это ярлык для настроек, а не операция для переключения между режимами. Поэтому после ее использования вы сможете изменить любой параметр в окне без ограничений.

# **ШАГ**

- **1. Удерживая нажатой клавишу [SEL], нажмите клавишу шины MIX/MATRIX в секции SELECTED CHANNEL (Выбранный канал).**
- **2. Появится рабочее окно MIX MINUS.**
- **3. Чтобы удалить дополнительный входной канал, нажмите соответствующую клавишу [SEL].**
- **4. При необходимости выберите шину в поле DESTINATION.**

Нельзя выбрать шину FIXED.

- **5. Нажмите ОК, чтобы задать параметры следующим образом:**
	- Уровень передачи сигналов, передаваемых из выбранных входных каналов, уменьшается до –∞ дБ.
	- Уровень передачи сигналов, передаваемых из всех других входных каналов, задается как номинальный (0,0 дБ).
	- Передача на шину назначения включается, а точка передачи меняется на POST.
	- Для входных стереосигналов задается уровень передачи сигнала из обоих каналов –∞ дБ.

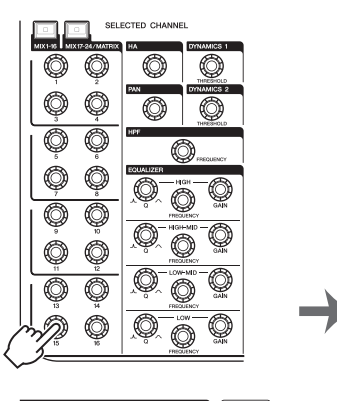

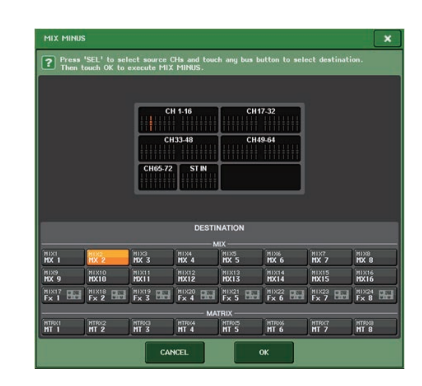

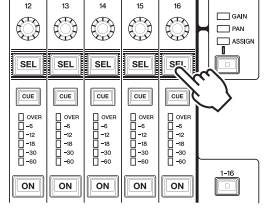

#### **ПРИМЕЧАНИЕ**

Можно также вызвать временное рабочее окно MIX MINUS, нажав кнопку CH JOB в окне области доступа к функциям, а затем нажмите кнопку MIX MINUS.

# **Банки памяти сцен**

На консолях серии CL можно назначить название для набора параметров микширования и настроек подключения входных/выходных портов, а затем сохранить этот набор параметров в банке памяти как «scene» (сцену). В дальнейшем можно будет загрузить эти параметры из банка памяти. Каждой сцене присваивается номер в диапазоне 000–300. Сцена 000 доступна только для чтения и используется для инициализации параметров микширования. Сцены 001–300 доступны для записи.

Каждая сцена содержит положение фейдеров и состояние клавиш [ON] верхней панели, а также следующие параметры.

- Подключение входных/выходных портов
- Настройки шин
- Настройки предусилителя
- Настройки эквалайзера
- Настройки динамического процессора 1 и 2
- Настройки стойки (GEQ / Эффекты / Premium Rack)
- Настройки панорамирования/баланса
- Настройки вставки / прямого вывода
- Статус включения/выключения и уровень передачи сигналов, передаваемых на шины MIX
- Статус включения/выключения и уровень передачи сигналов, передаваемых на шины MATRIX
- Настройки групп DCA
- Настройки приглушаемых групп
- Настройки связывания каналов

Номер выбранной сцены отображается в поле SCENE (Сцена) области доступа к функциям.

# **Поле SCENE**

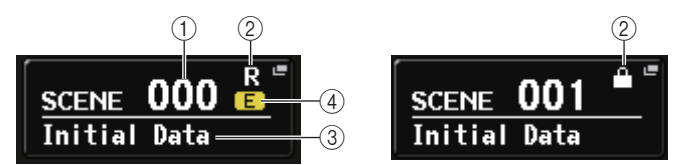

При нажатии на поле SCENE происходит переход к окну списка сцен SCENE LIST, в котором можно просмотреть и отредактировать более детальные настройки сцены.

# 1 **Номер сцены**

Номер выбранной сцены. Мигает при выборе нового номера сцены. Мигание означает, что отображаемый номер сцены отличается от номера загруженной сцены.

# 2 **Символ R (READ ONLY) / символ защиты от записи**

Сцены, доступные только для чтения, помечены символом R (READ ONLY). Сцены, защищенные от записи, отмечаются значком защиты от записи.

# 3 **Название сцены**

Указывает название выбранной сцены.

# 4 **Символ E (символ EDIT)**

Этот символ появляется при редактировании параметров микширования загруженной сцены.

Символ указывает на то, что для сохранения сделанных изменений необходимо выполнить операцию сохранения.

## **ПРИМЕЧАНИЕ**

Нельзя сохранить данные в сцене, номер которой помечен символом защиты от записи или символом R.

# **Сохранение и загрузка сцен**

Можно использовать клавиши в секции SCENE MEMORY/MONITOR на верхней панели или окно SCENE LIST (список сцен), чтобы сохранить текущие настройки микширования в банке памяти как сцену и загрузить эти настройки в дальнейшем.

# **Сохранение сцены**

Q**Использование клавиш в разделе SCENE MEMORY/MONITOR (память сцен / мониторинг)**

## **ШАГ**

- **1. Используйте элементы управления на верхней панели или кнопки на сенсорном экране для задания нужных параметров микширования.**
- **2. С помощью клавиш SCENE MEMORY [INC]/[DEC] выберите номер сцены, которая будет местом назначения при сохранении.**
- **3. Нажмите клавишу SCENE MEMORY [STORE].**
- **4. Назначьте сцене нужное название или комментарий в окне SCENE STORE при необходимости.**
- **5. Нажмите клавишу SCENE MEMORY [STORE] или кнопку STORE (Сохранить), расположенную в нижней части окна SCENE STORE (Сохранение сцены).**
- **6. Нажмите кнопку OK в диалоговом окне STORE CONFIRMATION (Подтверждение сохранения) для выполнения операции сохранения.**

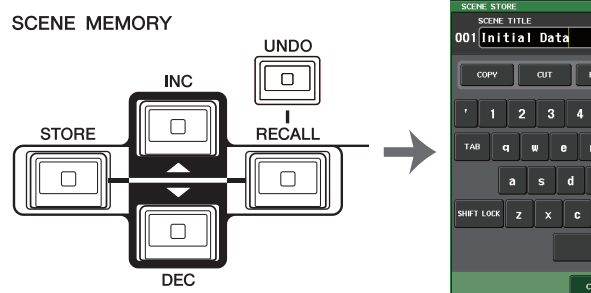

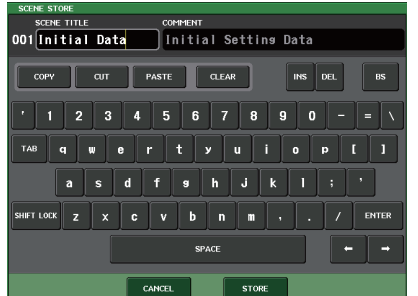

**Клавиши SCENE MEMORY [INC]/[DEC] Окно SCENE STORE (Сохранение сцены)**

#### **ПРИМЕЧАНИЕ**

- Если нажать и удерживать нажатой любую клавишу SCENE MEMORY [INC]/[DEC], номер сцены будет непрерывно увеличиваться или уменьшаться.
- При одновременном нажатии клавиш SCENE MEMORY [INC] и [DEC], в поле SCENE вновь будет отображаться номер загруженной на данный момент сцены.
- Можно настроить систему так, чтобы диалоговое окно с запросом на подтверждение не отображалось ([стр.](#page-227-0) 228). В этом случае после однократного нажатия клавиши SCENE MEMORY [STORE] будет отображаться окно SCENE STORE, а при повторном нажатии этой клавиши будет выполнена операция сохранения. Другой способ: при быстром двукратном нажатии клавиши SCENE MEMORY [STORE] производится сохранение без отображения окна SCENE STORE.

# **Окно SCENE STORE (Сохранение сцены)**

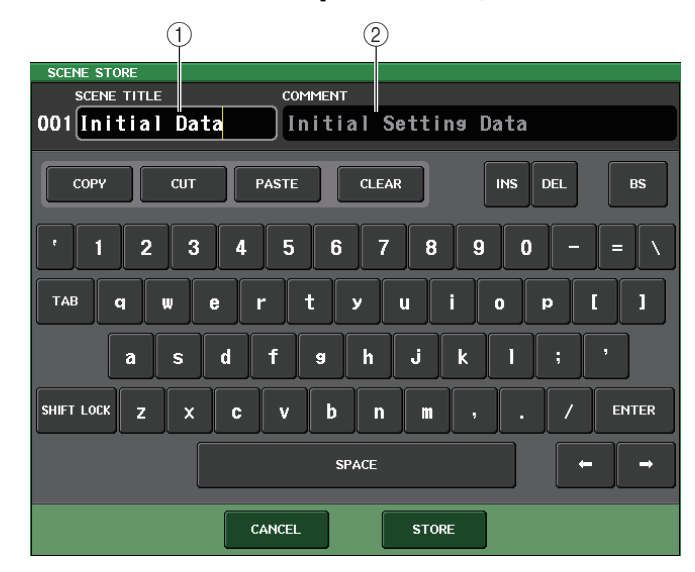

#### 1 **Поле SCENE TITLE (Название сцены)**

Нажмите это поле, чтобы выбрать его, и введите название сцены (максимум 16 символов).

# 2 **Поле COMMENT (Комментарий)**

Нажмите это поле, чтобы выбрать его, и введите комментарий к сцене. Этот комментарий можно использовать как памятку для каждой сцены (максимум 32 символа).

#### **ПРИМЕЧАНИЕ**

Подробнее о вводе текста см. в разделе «Ввод названий» в отдельном руководстве пользователя.

# Q**Использование окна SCENE LIST (Список сцен)**

## **ШАГ**

- **1. Для настройки параметров микширования используйте контроллеры на верхней панели или кнопки на сенсорном экране.**
- **2. Нажмите поле SCENE (Сцена) в области доступа к функциям.**
- **3. Поверните один из многофункциональных регуляторов, чтобы выбрать номер сцены места назначения.**
- **4. Нажмите кнопку STORE (Сохранить) в окне SCENE LIST (Список сцен).**
- **5. Назначьте сцене нужное название или комментарий.**
- **6. Нажмите кнопку STORE (Сохранить), расположенную в нижней части окна SCENE STORE (Сохранение сцены).**
- **7. Нажмите кнопку OK в диалоговом окне STORE CONFIRMATION (Подтверждение сохранения) для выполнения операции сохранения.**

#### **ПРИМЕЧАНИЕ**

- В качестве места назначения можно выбрать несколько номеров сцен. Для этого нажмите кнопку MULTI SELECT (множественный выбор), чтобы она включилась, затем поверните многофункциональный регулятор. Другой способ: поверните многофункциональный регулятор, удерживая его нажатым.
- Если в качестве места назначения выбрано несколько сцен, одинаковое содержимое будет сохранено во всех сценах с выбранными номерами. Это полезно в случае создания нескольких вариаций на базе одинаковых настроек микширования.
- Также для выбора номеров сцен можно использовать клавиши SCENE MEMORY [INC]/[DEC].

# **Окно SCENE LIST (Список сцен)**

Здесь можно выполнять различные операции, связанные со сценами. Это окно появляется при нажатии поля SCENE (Сцена).

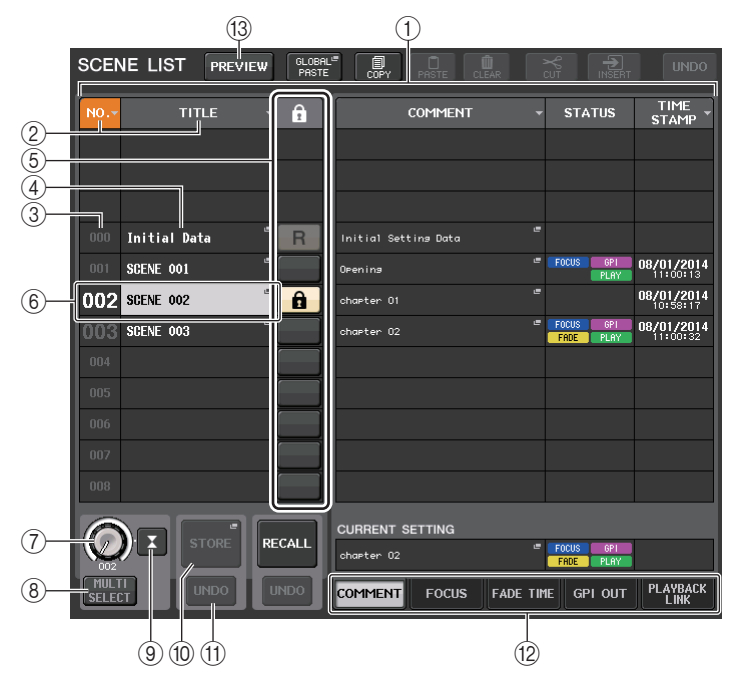

## 1 **Список сцен**

В этой области перечислены разные данные о сценах, сохраненных в памяти.

# 2 **Кнопки NO./TITLE (№/название)**

Служат для сортировки сцен в списке по номеру или названию. При повторном нажатии кнопки список сортируется в порядке возрастания или убывания.

## 3 **Номер сцены**

Указывает номер сцены.

# 4 **Название сцены**

Указывает название сцены. Нажмите кнопку, чтобы открыть окно SCENE TITLE EDIT (Редактирование названия сцены), в котором можно отредактировать название.

# 5 **Символ R (READ ONLY) / символ защиты от записи**

Символ «R» отображается для сцен, предназначенных только для чтения, а значок защиты (замок) — для сцен, защищенных от записи.

Для включения/отключения защиты сцены нажмите символ R или значок защиты от записи. Если последовательно нажимать символ защиты (замок) или символ R (только для чтения), соответствующий символ будет отображаться и скрываться.

**• Символ защиты от записи (замок)** Перезапись сцены невозможна.

## **• Символ R (Только для чтения)**

Сцена не только будет защищена, но и будет перезаписана файлом, загруженным с флеш-устройства USB. Параметр защиты можно применить только к сценам с последовательными номерами, начинающимися с 001.

#### **• Нет символа**

Сцена не будет защищена.

# **ПРИМЕЧАНИЕ**

Нельзя отключить значок R (только для чтения) для сцены с номером 000.

# 6 **Текущая сцена**

Сцена, выбранная в настоящий момент (т. е. текущая сцена), выделена в списке синим цветом. Если нажать в списке другой номер сцены, производится прокрутка списка и нажатая сцена становится текущей.

# 7 **Регулятор SCENE SELECT (выбор сцены)**

Для выбора сцены используются многофункциональные регуляторы. Номер выбранной сцены отображается непосредственно под регулятором SCENE SELECT. Можно выбрать несколько последовательных сцен, нажав и повернув многофункциональный регулятор.

# **(8) Кнопка MULTI SELECT**

Можно выбрать несколько последовательных сцен, включив эту кнопку и поворачивая многофункциональный регулятор.

# 9 **Кнопка LAST SCENE (Последняя сцена)**

Выбор сцены, которая загружалась последней.

# 0 **Кнопка SCENE STORE (Сохранение сцены)**

Нажмите эту кнопку, чтобы открыть окно SCENE STORE (Сохранение сцены), в котором можно присвоить название сцене и сохранить ее.

# A **Кнопка STORE UNDO (Отменить сохранение)**

Служит для отмены операции сохранения. Эта кнопка действует только непосредственно после операции сохранения с перезаписью.

# **ПРИМЕЧАНИЕ**

- Кнопка STORE UNDO доступна только непосредственно после сохранения с перезаписью.
- Кроме того, можно назначить функцию кнопки STORE UNDO клавише USER DEFINED (Определяемая пользователем) (см. [стр.](#page-229-0) 230).

# B **Вкладки для переключения страниц**

Служат для переключения панелей в правой части окна SCENE LIST (Список сцен).

# C **Кнопка PREVIEW (Предварительный просмотр)**

Позволяет выбрать режим PREVIEW, с помощью которого можно просматривать и редактировать настройки сцены на экране и панель, не влияя на обработку сигналов текущей сцены.

# **Восстановление сцены**

Q**Использование клавиш в разделе SCENE MEMORY/MONITOR (память сцен / мониторинг)**

#### **ШАГ**

- **1. Для выбора номера сцены для восстановления используйте клавиши SCENE MEMORY [INC]/[DEC].**
- **2. Нажмите клавишу SCENE MEMORY [RECALL].**
- **3. Чтобы загрузить данные, нажмите кнопку ОК.**

## Q**Использование окна списка сцен SCENE LIST**

#### **ШАГ**

- **1. Нажмите поле SCENE (Сцена) в области доступа к функциям.**
- **2. Поверните один из многофункциональных регуляторов, чтобы выбрать номер сцены для загрузки.**
- **3. Нажмите кнопку RECALL (Загрузить) в окне SCENE LIST (Список сцен).**
- **4. Чтобы загрузить данные, нажмите кнопку ОК.**

# **Окно SCENE LIST (Список сцен)**

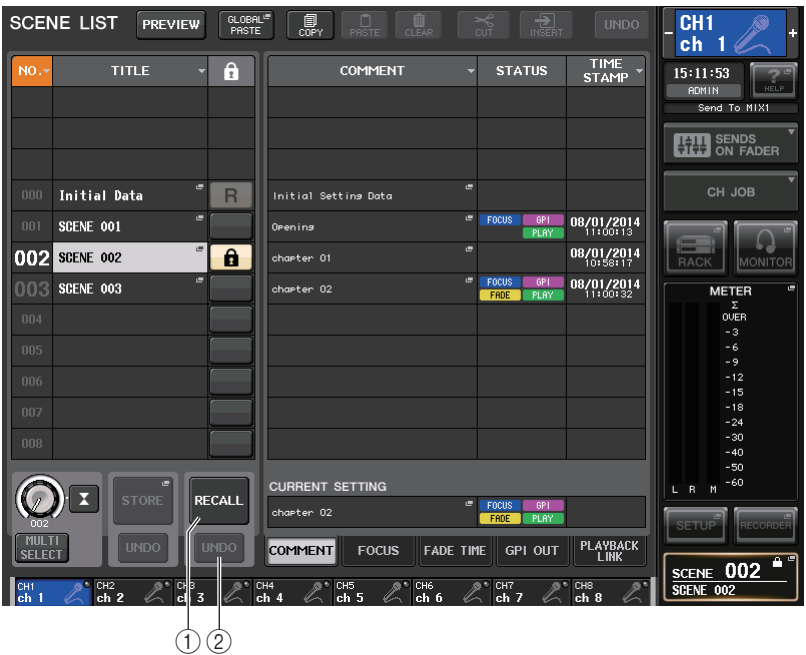

1 **Кнопка RECALL SCENE (Загрузить сцену)** Загрузка выбранной сцены.

# 2 **Кнопка RECALL UNDO (Отмена загрузки)**

Отменяет операцию загрузки. Эта кнопка действует только непосредственно после операции загрузки.

#### **ПРИМЕЧАНИЕ**

- Кроме того, можно назначить функцию кнопки RECALL UNDO клавише USER DEFINED (см. [стр.](#page-229-0) 230).
- Кроме того, для восстановления сцен можно использовать сообщения MIDI (изменения программ) (см. [стр.](#page-197-0) 198).

# **Использование клавиш USER DEFINED для загрузки**

Клавиши USER DEFINED можно использовать для загрузки выбранной сцены одним нажатием или для перехода к другим сценам. Для этого необходимо сначала назначить операцию загрузки сцены клавише USER DEFINED. Клавише USER DEFINED (Определяемая пользователем) можно назначить следующие операции загрузки.

#### **• INC RECALL (Загрузка следующей)**

Загружает сцену с номером, который идет непосредственно за номером загруженной сцены.

#### **• DEC RECALL (Загрузка предыдущей)**

Загружает сцену с номером, который идет непосредственно перед номером загруженной сцены.

#### **ПРИМЕЧАНИЕ**

Если сцен с предыдущим или последующим номером не существует, будет загружена сцена с ближайшим номером.

#### **• DIRECT RECALL (Непосредственная загрузка)**

Непосредственная загрузка сцены с номером, назначенным клавише USER DEFINED. При нажатии клавиши USER DEFINED (Определяемые пользователем), которой назначена эта функция, будет загружена соответствующая сцена.

# **ШАГ**

- **1. В области доступа к функциям нажмите кнопку SETUP (Настройка).**
- **2. В левой верней части экрана SETUP (Настройка) нажмите кнопку USER SETUP (Настройка пользователя).**
- **3. Нажмите вкладку USER DEFINED KEYS (Определяемые пользователем клавиши) в окне USER SETUP (Настройка пользователя).**
- **4. Нажмите кнопку, соответствующую определяемой пользователем клавише, для которой нужно назначить функцию вызова справки.**
- **5. В столбце FUNCTION (Функция) выберите SCENE (Сцена).**
- **6. Служит для выбора функции, которую нужно назначить.**
	- **• Для назначения INC RECALL или DEC RECALL (Загрузка следующей/предыдущей)** В столбце PARAMETER 1 (Параметр 1) выберите INC RECALL или DEC RECALL.
	- **• Для назначения DIRECT RECALL (Непосредственная загрузка)** В столбце PARAMETER 1 выберите DIRECT RECALL, а в столбце PARAMETER 2 — SCENE #xxx (где «xxx» — номер сцены).
- **7. По завершению настройки нажмите кнопку OK для закрытия окна.**
- **8. Нажмите клавишу USER DEFINED, которой назначена функция загрузки.**

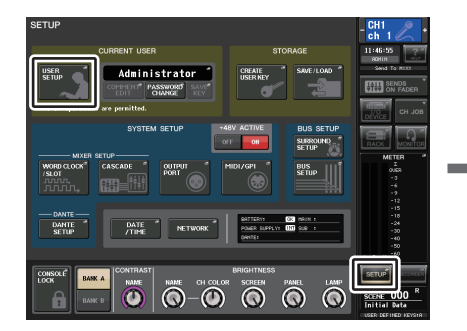

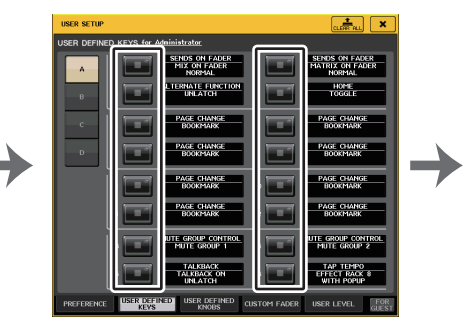

**Экран SETUP (Настройка)**

**Окно USER SETUP (Настройка пользователя)**

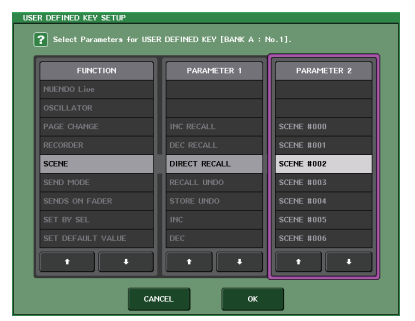

**Окно USER DEFINED KEY SETUP (Настройки определяемых пользователем клавиш)**

# **Редактирование памяти сцен**

В данном разделе описана сортировка сцен, хранящихся в памяти, редактирования их названий, а также копирования и вставки сцен.

# **Сортировка и переименование банков памяти сцен**

# **ШАГ**

- **1. Нажмите поле SCENE (Сцена) в области доступа к функциям.**
- **2. Выберите вкладку COMMENT (Комментарий) в нижней части окна SCENE LIST.**
- **3. Поверните один из многофункциональных регуляторов на верхней панели, чтобы выбрать сцену.**
- **4. Отредактируйте сцену.**

# **Окно SCENE LIST (Список сцен)**

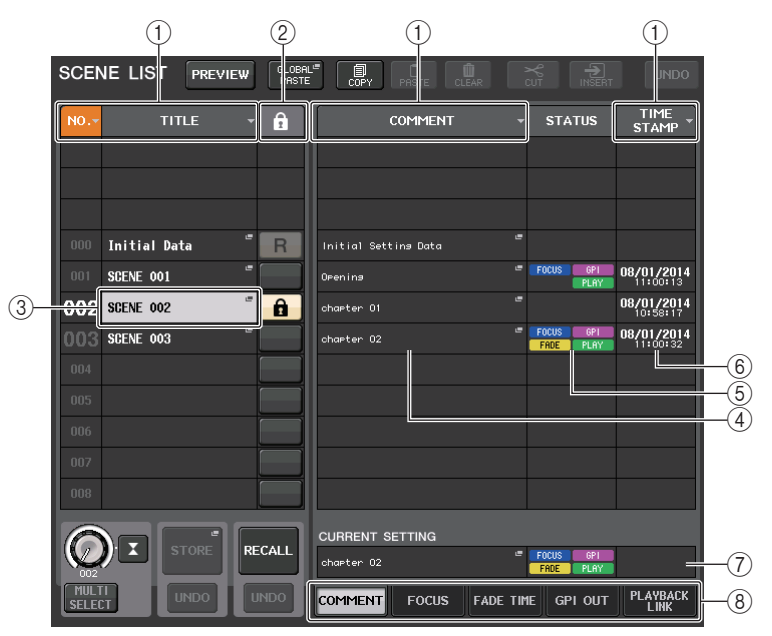

## 1 **Кнопка сортировки**

Список сортируется в соответствии с нажатым заголовком столбца.

**• NO. (Номер)**

Сортировка по порядку номеров сцен.

#### **• TITLE (Название)**

Сортировка в числовом/алфавитном порядке по названиям.

**• COMMENT**

Сортировка в числовом/алфавитном порядке по комментариям.

**• TIME STAMP (Метка времени)**

Сортировка списка в порядке даты создания.

## **ПРИМЕЧАНИЕ**

Повторное нажатие поля чередует порядок сортировки по возрастанию и убыванию.

#### 2 **Защита от записи**

Индикация включения/выключения защиты от записи. Нажмите эту кнопку, чтобы установить защиту от записи для сцены. Появится значок замка. При повторном нажатии кнопки защита от записи отменяется.

# 3 **Поле TITLE (Название)**

Нажмите это поле, чтобы открыть окно SCENE TITLE EDIT (Редактирование названия сцены), в котором можно указать название сцены. В этом окне можно редактировать названия.

# 4 **Поле COMMENT (Комментарий)**

Нажмите это поле, чтобы открыть окно SCENE COMMENT EDIT (Редактирование комментария сцены), в котором можно указать комментарии к сцене. В этом окне можно редактировать комментарии.

# 5 **Поле STATUS (Состояние)**

Индикаторы в этом поле указывают состояние настроек функций FOCUS (Выборочная загрузка), FADE TIME (Время изменения громкости), PLAYBACK (Связь воспроизведения) и GPI (Интерфейс общего назначения). (Функция Playback Link (Связь воспроизведения) воспроизводит нужную композицию через указанный промежуток времени после загрузки сцены).

## 6 **Поле TIME STAMP (Метка времени)**

Индикация даты и времени сохранения сцены.

# 7 **Поле CURRENT SETTING (Текущая настройка)**

Определяет содержимое, которое будет сохранено при следующем сохранении сцены. Внесенные изменения немедленно применяются к консоли серии CL.

## 8 **Вкладки**

Позволяют переключаться между элементами. Можно использовать вкладки для переключения четырех представлений в правой части окна (COMMENT/FOCUS/ FADE TIME/PLAYBACK LINK).

# **Редактирование памяти сцен**

Сохраненные в памяти сцены можно копировать и вставлять в сцены с другими номерами или удалять (стирать). Память сцен можно редактировать с помощью кнопок в верхней части окна SCENE LIST.

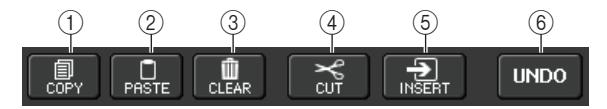

# 1 **Кнопка COPY (Копировать)**

Нажмите эту кнопку, чтобы скопировать сцену в буферную память.

# 2 **Кнопка PASTE (Вставить)**

Нажмите эту кнопку, чтобы перезаписать выбранную сцену данными из буферной памяти.

## 3 **Кнопка CLEAR (Очистить)**

Служит для стирания выбранной сцены.

# 4 **Кнопка CUT (Вырезать)**

Нажмите эту кнопку, чтобы удалить выбранную сцену и скопировать ее в буферную память.

# 5 **Кнопка INSERT (вставка с добавлением)**

Нажав эту кнопку, можно вставить сцену из буферной памяти в сцену с выбранным номером. Номера последующих сцен будут увеличены на единицу.

#### 6 **Кнопка UNDO (Отменить)**

Отмена последней операции с памятью сцен — вставки, очистки, вырезания или внедрения — и восстановление предыдущего состояния.

# <span id="page-100-0"></span>**Копирование и вставка сцены**

Можно скопировать сцену в буферную память и вставить ее в сцену с другим номером.

#### **ПРИМЕЧАНИЕ**

 Функция Global Paste (Глобальная вставка) позволяет скопировать настройки любого канала или параметра те[кущей сц](#page-101-0)ены и вставить эти данные в любую сцену или несколько сцен в памяти (стр. 102).

#### **ШАГ**

- **1. Нажмите поле SCENE (Сцена) в области доступа к функциям.**
- **2. Поверните один из многофункциональных регуляторов для выбора номера сцены-источника копирования, затем нажмите кнопку COPY (Копировать) в окне SCENE LIST.**
- **3. Нажмите кнопку OK в диалоговом окне CONFIRMATION (Подтверждение) для выполнения операции копирования.**
- **4. Поверните один из многофункциональных регуляторов для выбора номера сцены назначения, затем нажмите кнопку PASTE (вставить).**
- **5. Нажмите кнопку OK в диалоговом окне CONFIRMATION (Подтверждение) для выполнения операции вставки.**

#### **ПРИМЕЧАНИЕ**

- Обратите внимание, что при копировании или вырезании другой сцены перед вставкой вновь скопированная или вырезанная сцена перезапишет сцену в буферной памяти.
- В качестве источника копирования нельзя выбрать несколько сцен.
- В качестве места назначения вставки можно выбрать несколько сцен. Для этого нажмите кнопку MULTI SELECT (множественный выбор), чтобы она включилась, затем поверните многофункциональный регулятор. Другой способ: поверните многофункциональный регулятор, удерживая его нажатым. В этом случае одинаковые данные будут вставлены во все выбранные сцены.
- Скопированную сцену также можно внедрить (см. [стр.](#page-101-1) 102).
- Если в буферной памяти нет скопированных данных, кнопка PASTE недоступна.

# **Очистка сцены**

#### **ШАГ**

- **1. Нажмите поле SCENE (Сцена) в области доступа к функциям.**
- **2. Поверните один из многофункциональных регуляторов для выбора номера сцены, которую нужно стереть, и нажмите кнопку CLEAR в окне SCENE LIST.**
- **3. Нажмите кнопку OK в диалоговом окне CONFIRMATION (Подтверждение) для выполнения операции очистки.**

#### **ПРИМЕЧАНИЕ**

- Для очистки можно выбрать несколько сцен. Для этого нажмите кнопку MULTI SELECT (множественный выбор), чтобы она включилась, затем поверните многофункциональный регулятор. Другой способ: поверните многофункциональный регулятор, удерживая его нажатым.
- Нельзя стереть сцены, предназначенные только для чтения или защищенные от записи.

# **Вырезание сцены**

В этом разделе описана процедура вырезания сцены.

При вырезании сцены номера последующих сцен будут уменьшены соответственно. Вырезанную сцену можно вставить или внедрить в нужное положение. Чтобы вырезать сцену, отсортируйте список сцен в порядке номеров.

#### **ШАГ**

- **1. Нажмите поле SCENE в окне SCENE LIST области доступа к функциям.**
- **2. Поверните один из многофункциональных регуляторов для выбора номера сцены, которую нужно вырезать, и нажмите кнопку CUT в окне SCENE LIST.**
- **3. Нажмите кнопку OK в диалоговом окне CONFIRMATION (Подтверждение) для выполнения операции вырезания.**
- **4. Если необходимо, вырезанную сцену (скопированную в буферную память) можно вставить (см. [стр. 101](#page-100-0)) или внедрить.**

#### **ПРИМЕЧАНИЕ**

- Нельзя вырезать сцены, предназначенные только для чтения или защищенные от записи.
- Обратите внимание, что при копировании или вырезании другой сцены перед вставкой или внедрением вновь скопированная или вырезанная сцена перезапишет сцену в буферной памяти.

# <span id="page-101-1"></span>**Внедрение сцены**

Скопированную в буферную память сцену можно внедрить в сцену с нужным номером. Чтобы внедрить сцену, отсортируйте список сцен в порядке номеров.

#### **ШАГ**

- **1. Нажмите поле SCENE (Сцена) в области доступа к функциям.**
- **2. Скопируйте (см. [стр. 101\)](#page-100-0) или вырежьте сцену, которую необходимо внедрить.**
- **3. Поверните один из многофункциональных регуляторов, чтобы выбрать номер сцены назначения, затем нажмите кнопку INSERT (Вставить с добавлением) в окне SCENE LIST.**
- **4. Нажмите кнопку OK в диалоговом окне CONFIRMATION (Подтверждение) для выполнения операции внедрения.**

#### **ПРИМЕЧАНИЕ**

- Если в качестве места назначения внедрения выбрано несколько сцен, сцена будет внедрена несколько раз.
- Если в буферной памяти нет скопированных данных, кнопка INSERT недоступна.
- Кроме того, кнопка INSERT будет недоступна, если в результате вставки с добавлением количество сцен превысит 300.
- При внедрении сцены номера последующих сцен увеличиваются на количество внедренных сцен.

# <span id="page-101-0"></span>**Применение функции Global Paste (Глобальная вставка)**

Функция Global Paste (Глобальная вставка) позволяет копировать и вставлять настройки нужного канала или параметра из текущей сцены в сцены в памяти (возможен выбор нескольких элементов). Это удобно для применения изменений (внесенных в текущую сцену) к нескольким сохраненным ранее сценам.

#### **ПРИМЕЧАНИЕ**

Функция Global Paste доступна только пользователям, для которых включен режим SCENE LIST STORE/SORT (Сохранение/сортировка списка сцен) в настройках уровня пользователя.

#### **ШАГ**

- **1. Нажмите поле SCENE (Сцена) в области доступа к функциям.**
- **2. Нажмите кнопку GLOBAL PASTE (Глобальная вставка) в окне SCENE LIST (Список сцен).**
- **3. Используйте вкладки в окне GLOBAL PASTE (Глобальная вставка) для выбора элемента для копирования.**
- **4. С помощью клавиши [SEL] на верхней панели выберите канал источник копирования и нажмите кнопку в окне, чтобы выбрать параметр.**
- **5. С помощью многофункциональных регуляторов 7 и 8 выберите диапазон сцен назначения вставки.**
- **6. Для выполнения операции вставки нажмите кнопку PASTE (Вставить).**

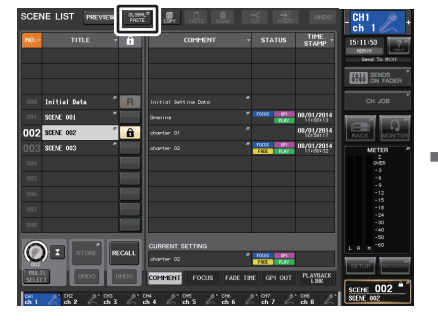

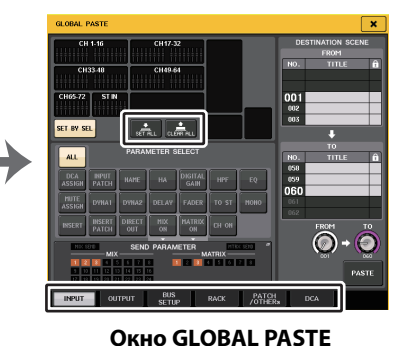

**Окно SCENE LIST (Список сцен)**

# **(Глобальная вставка)**

#### **ПРИМЕЧАНИЕ**

- Во время вставки данных отображается индикатор хода выполнения операции.
- Во время операции вставки отображается кнопка STOP (Остановка). Нажмите кнопку STOP, если требуется прервать выполнение операции. В этом случае часть данных будет вставлена, и отменить операцию будет невозможно.
- Выбрать разные параметры из разных каналов нельзя.

# **Окно GLOBAL PASTE (Глобальная вставка)**

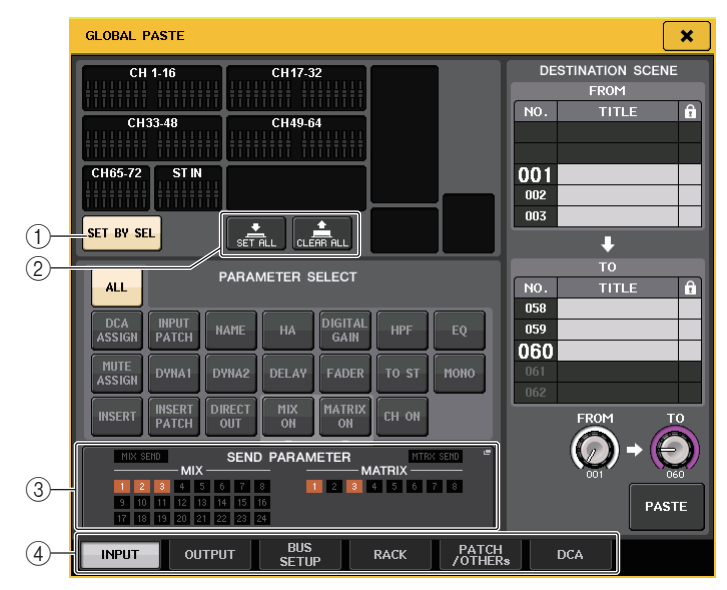

# 1 **Кнопка SET BY SEL (Установка при помощи SEL)**

Включите эту кнопку, чтобы добавить канал при помощи соответствующей клавиши [SEL].

# 2 **Кнопка CLEAR ALL / SET ALL (Очистить все / установить все)**

Кнопка CLEAR ALL служит для очистки всех выбранных каналов. Кнопка SET ALL служит для одновременного выбора всех каналов.

#### **ПРИМЕЧАНИЕ**

На моделях CL3/CL1 не будут показаны фейдеры, отсутствующие на этих моделях.

# 3 **Поле SEND PARAMETER**

Нажмите это поле, чтобы открыть экран SEND PARAMETER. На экране SEND PARATMER можно указать, включена ли глобальная вставка для выбора шины и уровня передачи.

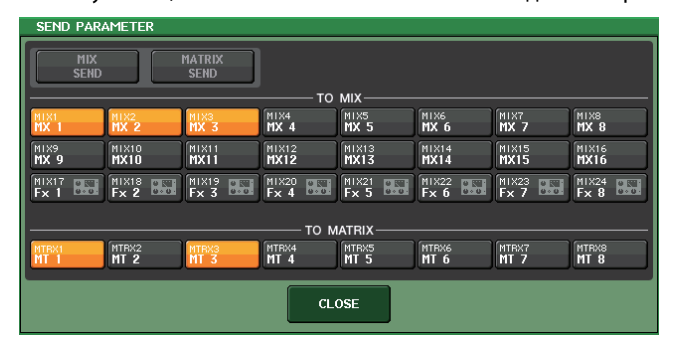

#### 4 **Вкладки**

Позволяют переключаться между элементами.

#### **• Вкладка INPUT (Вход)**

Выберите входной канал в верхней левой части экрана и выберите его параметр в нижней левой части экрана.

Можно выбрать следующие параметры.

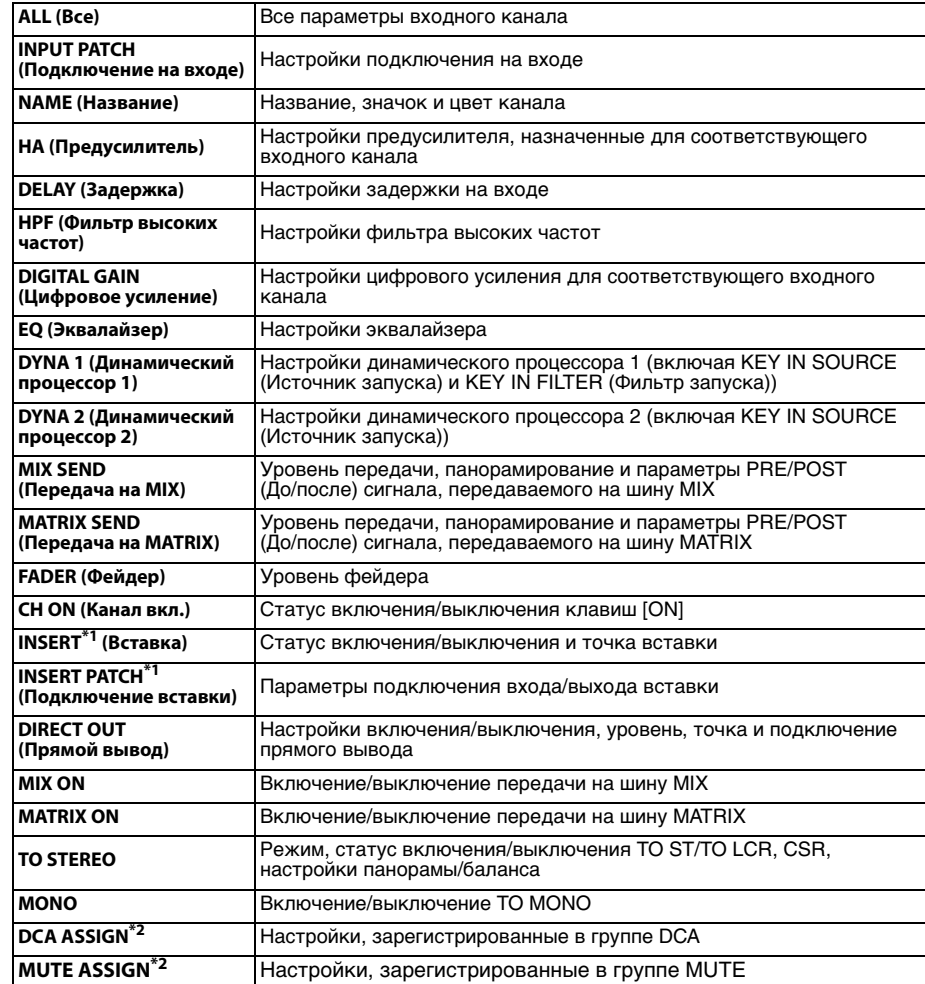

\*1. Параметры Вставки 1 и Вставки 2 выбираются вместе.

\*2. Настройки связываются в соответствии со связью канала для текущей сцены при их применении.

#### **• Вкладка OUTPUT (Выход)**

Выберите выходной канал в верхней левой части экрана и выберите его параметр в нижней левой части экрана.

Можно выбрать следующие параметры.

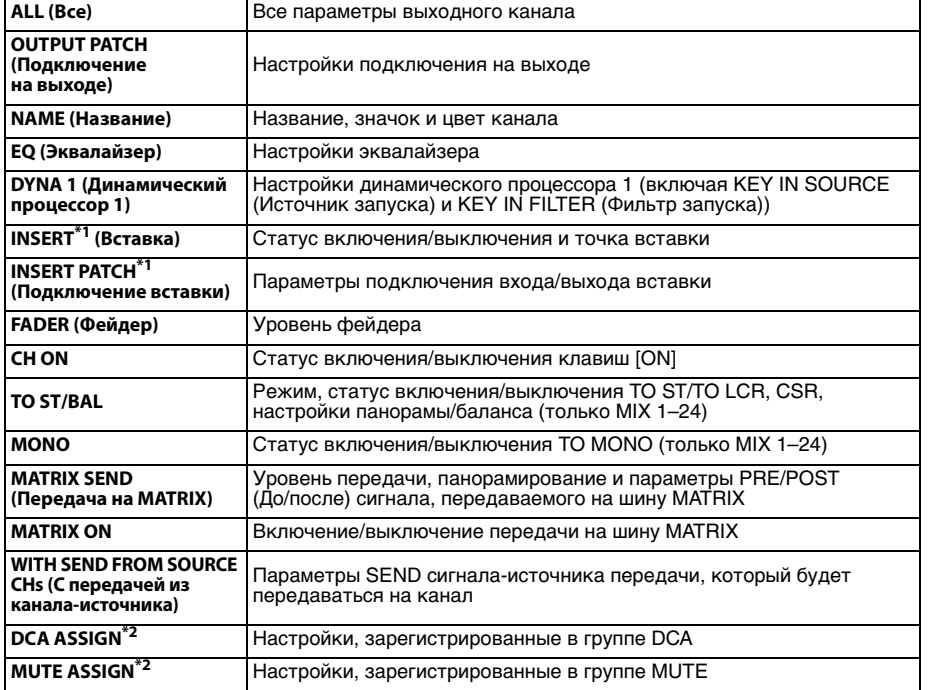

\*1. Параметры Вставки 1 и Вставки 2 выбираются вместе.

\*2. Настройки связываются в соответствии со связью канала для текущей сцены при их применении.

#### **• Вкладка BUS SETUP**

Можно выбрать следующие параметры.

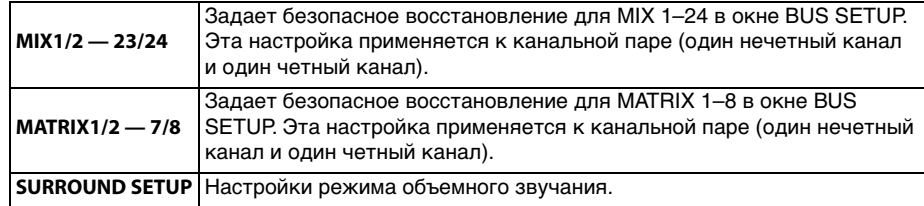

#### **• Вкладка RACK (Стойка)**

Позволяет выбрать одну из стоек: GEQ RACK (Стойка графического эквалайзера), EFFECT RACK (Стойка эффектов) или PREMIUM RACK. Пользователь может выбрать отдельную стойку для любого эффекта, используемого в режиме наложения.

**• Вкладка PATCH/OTHERs (Подключение/прочие)**

Можно выбрать следующие параметры.

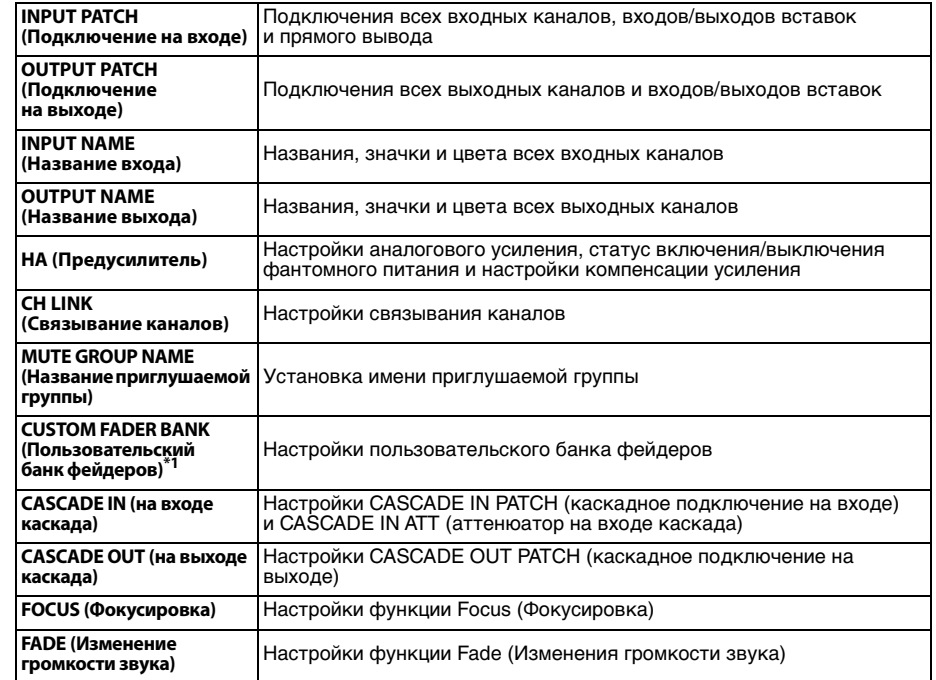

\*1. В режиме PREVIEW изменения из CL Editor применяются не сразу. Они станут активны после выхода из режима PREVIEW.

#### **• Вкладка DCA**

Можно выбрать ALL, LEVEL/ON или NAME. Если выбрано ALL, скопированы будут все параметры канала. Если выбрано LEVEL/ON, скопированы будут главный уровень и состояние включения/выключения канала DCA. При выборе варианта NAME будет скопировано имя группы DCA. Можно выбрать каналы — источники копирования отдельно для каждой группы DCA 1–16.

Хотя для DCA можно одновременно включить кнопки LEVEL/ON и NAME, они обе будут выключены, если включить кнопку ALL.

# <span id="page-104-0"></span>**Использование функции Focus Recall**

Focus Recall позволяет указать параметры, которые необходимо обновить при загрузке сцены. Ее удобно использовать, если, например, необходимо восстановить только настройки входного канала определенной сцены.

#### **ПРИМЕЧАНИЕ**

В противовес выборочной загрузке консоль серии CL также поддерживает функцию игнорирования загрузки, которая позволяет исключить отдельные каналы и параметры из операций загрузки. Хотя функцию выборочной загрузки можно настроить отдельно для каждой сцены, настройки функции игнорирования загрузки применяются ко всем сценам.

# **ШАГ**

- **1. Нажмите поле SCENE (Сцена) в области доступа к функциям.**
- **2. Выберите вкладку FOCUS в нижней части окна SCENE LIST.**
- **3. В окне SCENE LIST (Список сцен) нажмите кнопку SET для сцены, которую необходимо настроить.**
- **4. Для настройки выполните процедуру, описанную в разделе «[Использование](#page-81-1)  [функции игнорирования загрузки»](#page-81-1) ([стр. 82](#page-81-1)), начиная с шага 3.**
- **5. Если необходимо отменить указанные ограничения, чтобы загружались все параметры, включите кнопку ALL (Все).**
- **6. Загрузите сцену, для которой настроена выборочная загрузка.**

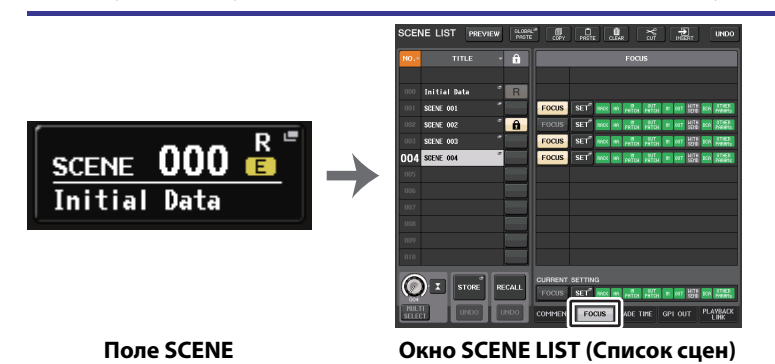

## **ПРИМЕЧАНИЕ**

- В поле FOCUS можно настроить функцию выборочной загрузки. Кнопки в этом поле относятся к списку сцен, отображаемому в левой части окна SCENE LIST.
- Сцены, для которых задана выборочная загрузка, содержат пометку FOCUS (Выборочная загрузка) в поле STATUS (Состояние) окна SCENE LIST (Список сцен).
- Можно использовать функцию выборочной загрузки в сочетании с функцией игнорирования загрузки. Каналы и параметры, которые исключены из операций загрузки с помощью функции выборочной загрузки или игнорирования загрузки, загружаться не будут.
- Для функции FOCUS RECALL (Выборочная загрузка) параметр NAME включен в индикатор DCA.

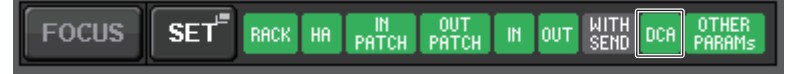

# **Окно FOCUS RECALL (Выборочная загрузка)**

Настройка параметров, подлежащих загрузке.

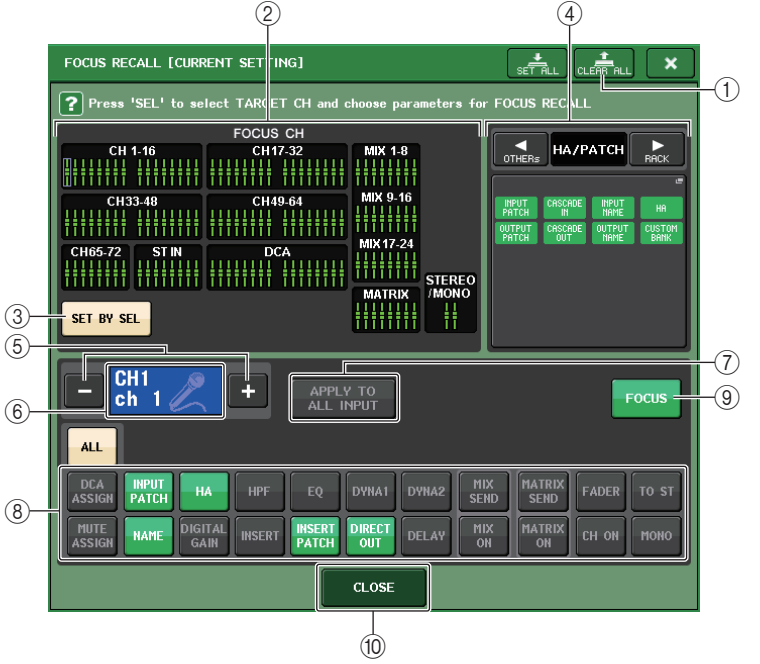

- 1 **Кнопка CLEAR ALL / SET ALL (Очистить все / установить все)** Выключает или включает все выбранные каналы выборочной загрузки и глобальные настройки параметров выборочной загрузки.
- 2 **Поле отображения каналов выборочной загрузки**

Индикация целевого канала для операции загрузки. Вид этого поля идентичен окну RECALL SAFE (Игнорирование загрузки).

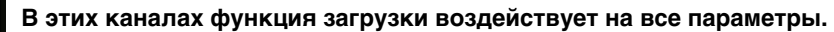

**В этих каналах функция загрузки воздействует на некоторые параметры.**

**Для этих каналов функция загрузки отменена.**

3 **Кнопка SET BY SEL (Установка при помощи SEL)**

Включите эту кнопку, чтобы добавить канал при помощи соответствующей клавиши [SEL]. Для добавления целевых каналов включите эту кнопку и нажмите соответствующие клавиши [SEL] для каналов, которые нужно добавить.

## **ПРИМЕЧАНИЕ**

ľ

**105**

На моделях CL3/CL1 не будут отображаться каналы, отсутствующие на этих моделях.

# 4 **Поле отображения FOCUS PARAMETER (Параметры выборочной загрузки)**

Индикация параметров и стоек, на которые будут воздействовать операции загрузки каждой сцены. Процедуры и содержимое такие же, как в окне RECALL SAFE MODE (Режим игнорирования загрузки) (см. [стр.](#page-82-0) 83).

#### 5 **Кнопка выбора канала**

Служит для выбора канала, для которого нужно установить функцию выборочной загрузки.

#### **ПРИМЕЧАНИЕ**

Переключение каналов этой кнопкой не влияет на выбор каналов на верхней панели.

#### 6 **Отображение выбранного канала**

В этой области указаны значок, номер, цвет и название канала, выбранного в настоящий момент.

# 7 **Кнопка APPLY TO ALL INPUT (Применить ко всем входным каналам) (только для входных каналов)**

Включите эту кнопку, чтобы применить параметры выборочной загрузки одного входного канала ко всем остальным входным каналам.

Это удобно, если нужно применить одинаковые параметры выборочной загрузки ко всем входным каналам.

#### 8 **Кнопка выбора параметров загрузки**

Служит для выбора параметров выборочной загрузки для выбранного канала. Позволяет выбрать параметры для каждого канала, на которые будут воздействовать операции загрузки. Можно использовать ту же процедуру, что в окне RECALL SAFE ([стр.](#page-82-0) 83).

#### **ПРИМЕЧАНИЕ**

- Если кнопка DCA ASSIGN включена, параметры, назначенные группам DCA (1–16) для этого канала, будут предназначены для функции FOCUS RECALL (Выборочная загрузка). Настройки DCA 1–16 применяются одновременно.
- Настройки кнопки DCA ASSIGN связываются в соответствии со связью канала для сцены.

#### 9 **Кнопка FOCUS (Выборочная загрузка)**

Включение и выключение функции выборочной загрузки.

#### 0 **Кнопка CLOSE (Закрыть)**

Закрывает окно.

# **Использование функции изменения громкости звука**

Функция изменения громкости звука позволяет плавно перемещать фейдеры конкретных каналов и групп DCA к новым значениям за указанное время при загрузке сцены. Настройки функции изменения громкости звука задаются независимо для каждой сцены.

#### **ШАГ**

- **1. Нажмите поле SCENE (Сцена) в области доступа к функциям.**
- **2. Выберите вкладку FADE TIME (Время изменения громкости) в нижней части окна SCENE LIST.**
- **3. В окне SCENE LIST (Список сцен) нажмите кнопку SET для сцены, которую необходимо настроить.**
- **4. Нажмите клавиши [SEL] для каналов или групп DCA, чтобы выбрать каналы и группы DCA, к которым будет применяться эффект изменения громкости звука (можно выбрать несколько объектов).**
- **5. Для настройки времени изменения громкости звука используйте многофункциональный регулятор.**
- **6. Для закрытия окна FADE TIME (Время изменения громкости) нажмите кнопку OK.**
- **7. В окне SCENE LIST (Список сцен) нажмите кнопку FADE для включения функции изменения громкости.**
- **8. Загрузите сцену, для которой включена функция изменения громкости звука.** Фейдеры начнут двигаться сразу после загрузки и достигнут указанных в загруженной сцене значений через указанное время изменения громкости.

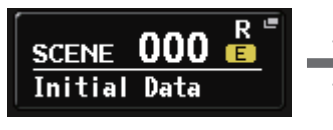

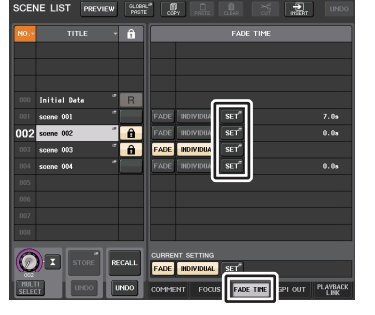

**Поле SCENE**

**Окно SCENE LIST (Список сцен) (Поле FADE TIME)**

#### **ПРИМЕЧАНИЕ**

- Сцена, для которой были заданы настройки функции Fade, содержит строку «FADE» в поле состояния STATUS окна списка сцен SCENE LIST.
- Настройки функции изменения громкости могут применяться отдельно, даже если фейдеры связаны при помощи связывания каналов.
- Для остановки изменения громкости звука остановите соответствующий перемещающийся фейдер, удерживая нажатой клавишу [SEL].
- Если загрузить ту же сцену во время движения фейдеров, фейдеры всех каналов и групп DCA мгновенно переместятся в конечные позиции.

# **Окно SCENE LIST (поле FADE TIME)**

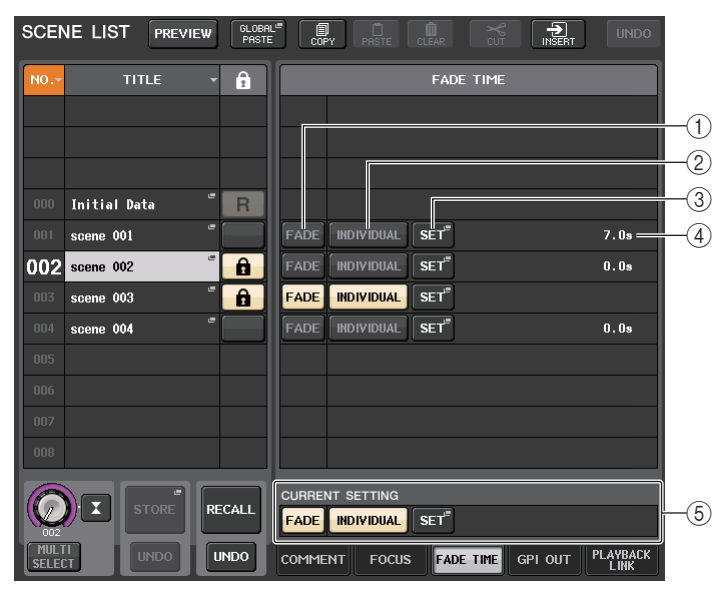

# 1 **Кнопка FADE (Нарастание/затухание)**

Служит для включения и выключения функции изменения громкости для каждой сцены.

# 2 **Кнопка INDIVIDUAL (Индивидуальный)**

Переключение между режимами GLOBAL (Глобальный) и INDIVIDUAL (Индивидуальный) функции Fade (Изменение громкости). Включите для задания времени изменения громкости звука и времени смещения для каждого канала. Когда эта функция включена, на входном канале можно индивидуально настроить параметр PAN (Панорамирование).

#### 3 **Кнопка SET (Задать)**

Нажмите эту кнопку, чтобы открыть окно FADE TIME (Время изменения громкости), в котором можно выбрать канал, к которому будет применяться функция изменения громкости, и указать время изменения громкости (промежуток времени, в течение которого фейдер достигнет нового значения).

# 4 **Поле FADE TIME (Время изменения громкости)**

Индикация времени изменения громкости, указанного для каждой сцены. Когда включен режим INDIVIDUAL (Индивидуальный), эта область не отображается.

# 5 **Поле CURRENT SETTING (Текущая настройка)**

Определяет содержимое, которое будет сохранено при следующем сохранении сцены. Внесенные изменения немедленно применяются к консоли серии CL.

# **Окно FADE TIME (Время изменения громкости) (режим GLOBAL (Глобальный))**

Здесь можно выбрать каналы, к которым будет применена функция изменения громкости, а также задать время этого изменения. Чтобы открыть это окно, нажмите кнопку SET в поле FADE TIME (Время изменения громкости) окна SCENE LIST (Список сцен).

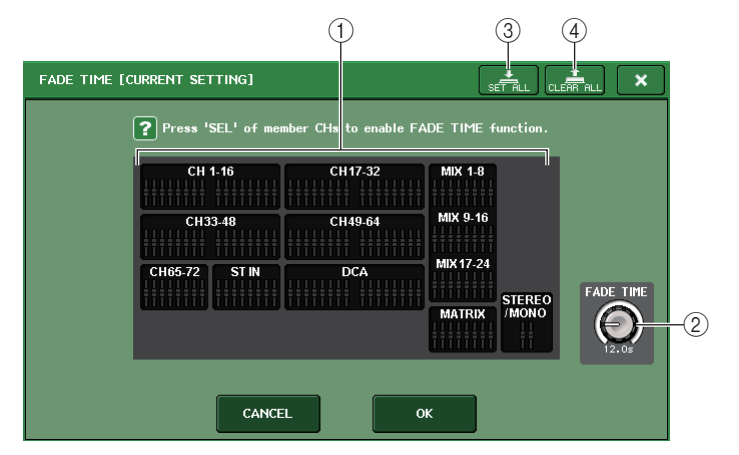

#### 1 **Поле отображения каналов**

Каналы или группы DCA, к которым применяется функция изменения громкости, выделены. Нажмите клавиши [SEL] для каналов или групп DCA, чтобы выбрать каналы и группы DCA, к которым будет применяться функция изменения громкости звука. Нажмите эту же клавишу [SEL] еще раз, чтобы отменить выбор канала.

#### 2 **Регулятор FADE TIME**

Служит для установки времени изменения громкости. Значения параметров можно настраивать с помощью многофункциональных регуляторов. Допустимый диапазон: 0,0–60,0 секунд.

#### **ПРИМЕЧАНИЕ**

Время изменения громкости звука используется для всех каналов и групп DCA, выбранных в поле отображения каналов.

# 3 **Кнопка SET ALL (Установить все)**

Нажмите эту кнопку, чтобы применить функцию изменения громкости ко всем фейдерам сцены.

# 4 **Кнопка CLEAR ALL (Очистить все)**

Нажмите эту кнопку, чтобы отменить функцию изменения громкости для всех фейдеров сцены.

# **ПРИМЕЧАНИЕ**

На моделях CL3/CL1 не будут показаны фейдеры, отсутствующие на этих моделях.

# **Окно FADE TIME (Время изменения громкости) (режим INDIVIDUAL (Индивидуальный))**

Режим INDIVIDUAL (Индивидуальный) позволяет контролировать фейдинг и время изменения громкости каждого канала по отдельности. Когда кнопка INDIVIDUAL (Индивидуальный) включена, нажмите кнопку SET в поле FADE TIME (Время изменения громкости) окна SCENE LIST (Список сцен), чтобы открыть окно FADE TIME (Время изменения громкости).

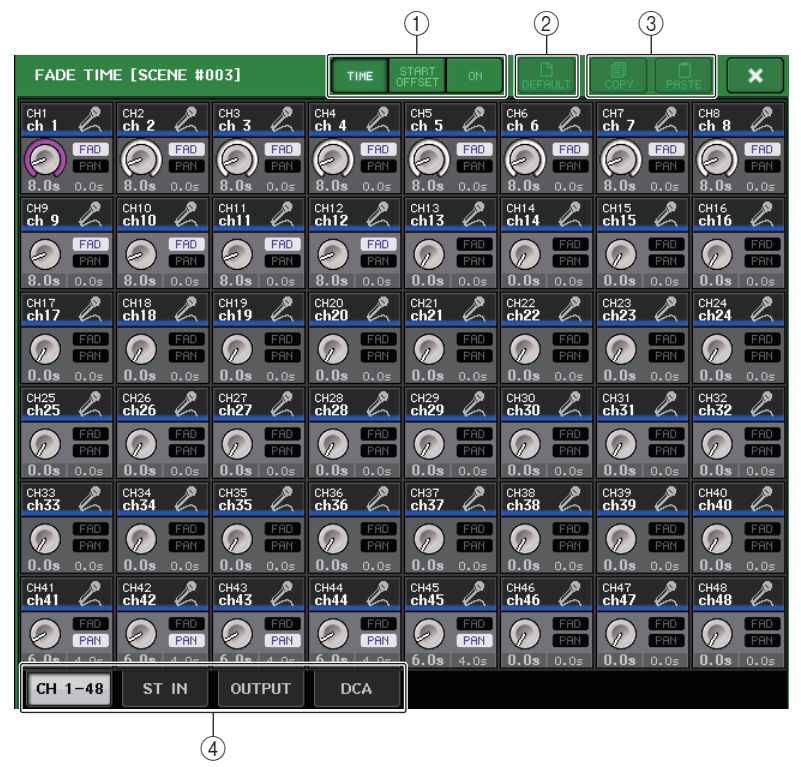

# 1 **Кнопки переключения отображения**

Переключает отображение окна FADE TIME (Время изменения громкости).

# **TIME (Время)**

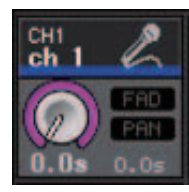

• Регулятор FADE TIME (Время изменения громкости)

.................. Служит для установки времени изменения громкости. Предусмотрена настройка значения с помощью многофункционального регулятора. Допустимый диапазон: 0,0–60,0 секунд.

# **START OFFSET (Начало смещения)**

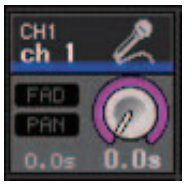

• Регулятор START OFFSET (Начало смещения)

.................. Задает время смещения от вызова сцены до начала изменения громкости. Предусмотрена настройка значения с помощью многофункционального регулятора. Допустимый диапазон: 0,0–60,0 секунд.

# **ON (Вкл.)**

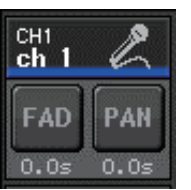

- Кнопка FAD........................... Служит для включения и выключения функции изменения громкости для каждого фейдера.
- Кнопка PAN........................... Отображается для входных каналов. Служит для включения и выключения функции изменения громкости для панорамирования.
- 2 **Кнопка DEFAULT (По умолчанию)**

Нажмите эту кнопку для восстановления настроек по умолчанию.

- 3 **Кнопка COPY (Копирование) / кнопка PASTE (Вставка)** Операции копирования/вставки параметров функций изменения громкости для канала.
- 4 **Вкладки**

Вкладки служат для выбора канала, который требуется просмотреть на экране.
# **Вывод сигнала управления на внешнее устройство вместе с загрузкой сцены (GPI OUT)**

На внешнее устройство, подключенное к разъему GPI консоли серии CL, может быть выведен сигнал управления при загрузке конкретной сцены. Выполните следующие действия.

#### **ПРИМЕЧАНИЕ**

Подробнее о настройках GPI OUT см. в разделе «[Использование GPI OUT](#page-277-0)» ([стр.](#page-277-0) 278).

# **ШАГ**

- **1. Нажмите поле SCENE (Сцена) в области доступа к функциям.**
- **2. Нажмите вкладку GPI OUT в нижней части окна SCENE LIST.**
- **3. Для любой сцены укажите сигнал управления, который нужно вывести на порт GPI OUT.**
- **4. Загрузите сцену, для которой нужно выводить сигналы GPI OUT.**

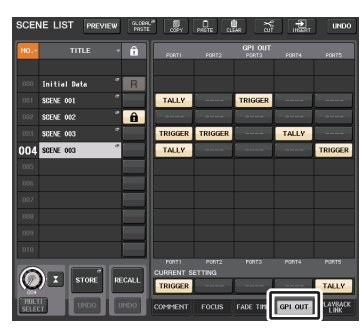

**Окно SCENE LIST (Список сцен) (Поле GPI OUT)**

# **Окно SCENE LIST (поле GPI OUT)**

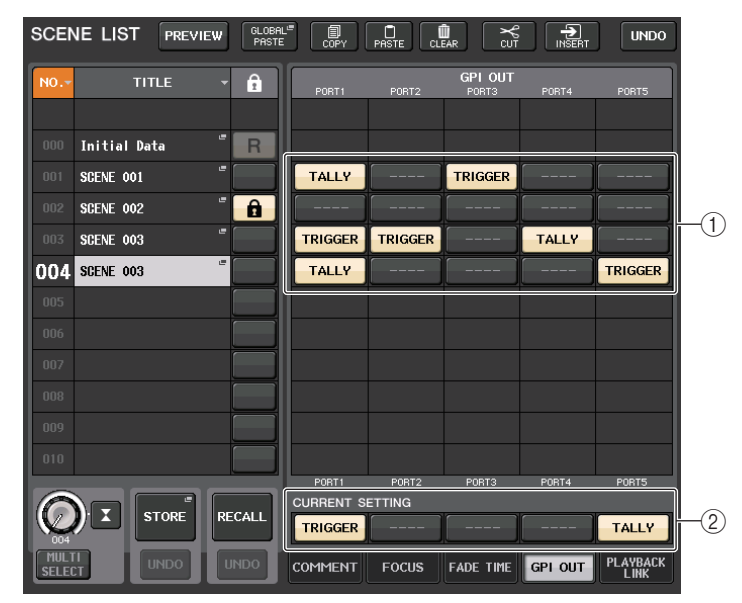

# 1 **Кнопки выбора выводящегося сигнала управления**

Определяют сигнал управления, который будет выведен из каждого GPI OUT.

При повторном нажатии кнопки переключаются следующие функции.

- **---- (OFF)**.................. Ничего не выводится.
- **TRIGGER**................. При загрузке сцены выводится триггер.
- **TALLY** ...................... При загрузке сцены выводится индикатор включения.

# 2 **Поле CURRENT SETTING (Текущая настройка)**

Определяет содержимое, которое будет сохранено при следующем сохранении сцены. Внесенные изменения немедленно применяются к консоли серии CL.

# **Воспроизведение аудиофайла, связанного с загрузкой сцены**

Также можно указать аудиофайл, который будет воспроизводиться с USB-устройства при загрузке конкретной сцены. Это удобно для автоматического воспроизведения звукового эффекта или фоновой музыки (BGM) в конкретной сцене.

#### **ПРИМЕЧАНИЕ**

- Храните предназначенные для воспроизведения аудиофайлы в подпапке SONGS папки YPE. Указать для воспроизведения файлы из корневого каталога или других папок невозможно. При воспроизведении аудиофайла на экране TITLE LIST (Список названий) отображается путь \YPE\SONGS\.
- Воспроизводить аудиофайлы во время записи или в режиме ожидания записи невозможно.
- Указанный аудиофайл будет воспроизведен однократно независимо от настроек режима воспроизведения.
- Имена аудиофайлов должны состоять из восьми символов имени и трех символов расширения. Если указать файл для воспроизведения, а затем изменить имя файла, или несколько раз удалить либо скопировать файл, в редких случаях файл может перестать распознаваться.

#### **ШАГ**

- **1. Подключите USB-устройство, содержащее аудиофайлы, к USB-разъему.**
- **2. Нажмите поле SCENE (Сцена) в области доступа к функциям.**
- **3. Выберите вкладку PLAYBACK LINK (Связь воспроизведения) в нижней части окна SCENE LIST (Список сцен).**
- **4. Нажмите кнопку выбора композиции для сцены, с которой нужно связать аудиофайл.**
- **5. Нажмите на список в окне SONG SELECT (Выбор композиции) или используйте многофункциональные регуляторы для выбора файла, который нужно связать со сценой.**
- **6. Используйте многофункциональный регулятор, чтобы задать смещение (интервал времени до запуска воспроизведения аудиофайла).**
- **7. Нажмите кнопку OK.**
- **8. Нажмите кнопку PLAY (Воспроизведение) для включения связи с аудиофайлом.**
- **9. Загрузите сцену, с которой связан аудиофайл.**

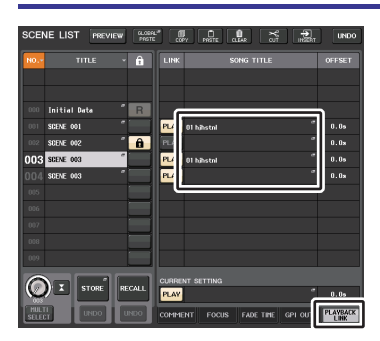

**Окно SCENE LIST (Список сцен) (Поле PLAYBACK LINK)**

#### **ПРИМЕЧАНИЕ**

- После загрузки сцены и до истечения времени смещения в области доступа к функциям отображается обратный отсчет времени.
- В случае воспроизведения другой композиции во время загрузки сцены воспроизведение композиции останавливается независимо от настройки времени смещения.

# **Окно SCENE LIST (поле PLAYBACK LINK)**

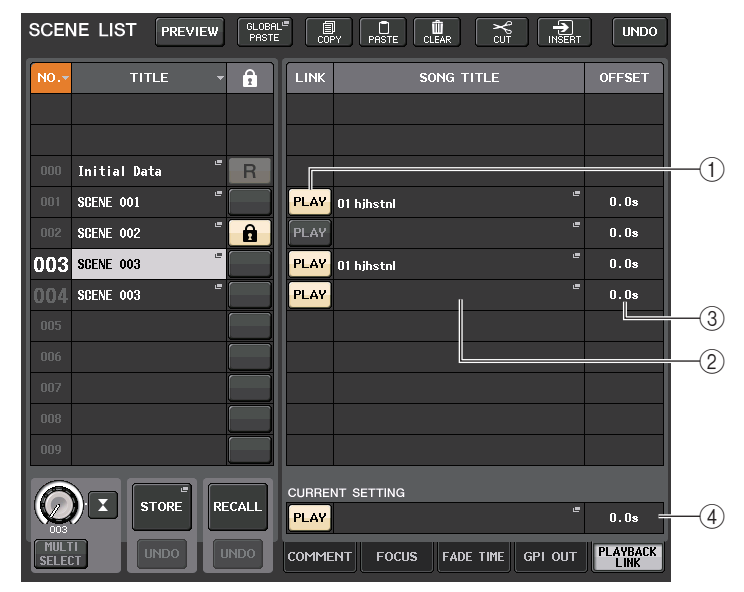

# 1 **Кнопка PLAY (Воспроизведение)**

Укажите статус включения/выключения функции связи воспроизведения для каждой сцены.

#### 2 **Кнопка выбора композиции**

Нажмите эту кнопку, чтобы открыть окно SONG SELECT (Выбор композиции), в котором можно выбрать композицию и задать время смещения (интервал времени от загрузки сцены до запуска воспроизведения). Кроме того, на этой кнопке появится название выбранной композиции.

#### 3 **Индикация интервала смещения**

Индикация интервала времени от загрузки сцены до запуска воспроизведения указанного аудиофайла. Задайте время смещения в окне SONG SELECT (Выбор композиции).

#### 4 **Поле CURRENT SETTING (Текущая настройка)**

Определяет содержимое, которое будет сохранено при следующем сохранении сцены. Внесенные изменения немедленно применяются к консоли серии CL.

# **Окно SONG SELECT (Выбор композиции)**

Здесь можно выбрать аудиофайл, который нужно связать со сценой, и задать интервал смещения. Это окно отображается при нажатии кнопки выбора композиции.

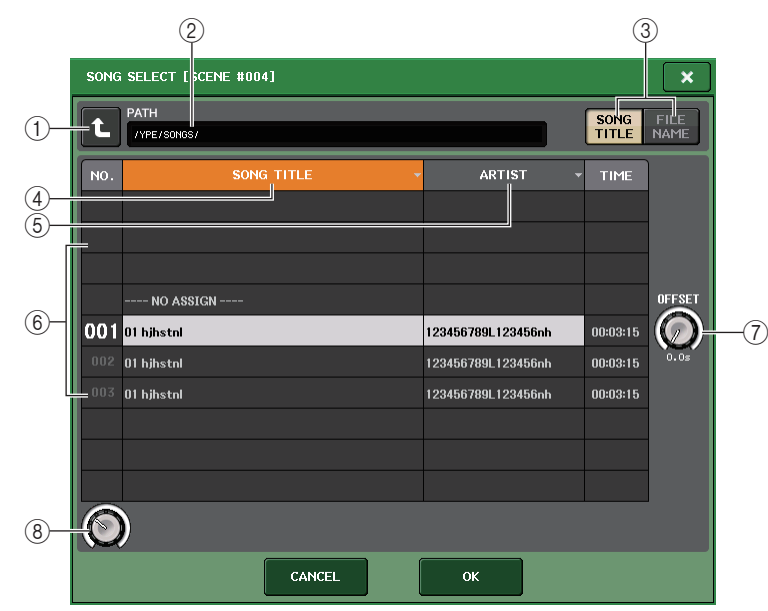

# 1 **Кнопка смены каталога**

Нажмите эту кнопку, чтобы перейти в папку более высокого уровня.

#### **ПРИМЕЧАНИЕ**

Перейти на более высокий уровень, чем \YPE\SONGS\, невозможно.

# 2 **Индикатор PATH (Путь)**

Указывает путь к текущему каталогу. Отображается только уровень \YPE\SONGS\.

#### 3 **Кнопки переключения SONG TITLE/FILE NAME (Название композиции / имя файла)**

Переключение между списком названий композиций и списком имен файлов.

# 4 **Кнопка списка SONG TITLE (Название композиции)**

# 5 **Кнопка списка ARTIST (Исполнитель)**

Служат для сортировки списка аудиофайлов (на уровне текущего каталога) по названию композиции и имени исполнителя соответственно.

#### 6 **Список**

Отображение имени папки или аудиофайла, имени исполнителя и продолжительности аудиофайла. Можно выбрать аудиофайл, нажав имя папки или имя аудиофайла.

# 7 **Регулятор OFFSET (Смещение)**

С помощью многофункционального регулятора 8 можно задать интервал времени от загрузки сцены до запуска воспроизведения аудиофайла. Это смещение можно настроить в диапазоне 0,0–99,0 с шагом 0,5 секунд.

# 8 **Регулятор прокрутки**

С помощью многофункционального регулятора можно выполнить прокрутку списка.

# **Использование режима предварительного просмотра**

Режим предварительного просмотра позволяет просматривать и редактировать настройки сохраненной в памяти сцены без воздействия на обработку сигналов текущей сцены. При восстановлении сцены в этом режиме настройки только что восстановленной сцены отображаются на панели консоли серии CL, однако обработка сигналов текущей сцены останется такой, какой она была до восстановления. Даже если изменить настройки и сохранить их в качестве новой сцены или перезаписать существующую, обработка сигналов текущей сцены останется прежней. Во время выступления это удобная возможность проверить содержимое сцены, которую предстоит загрузить, или внести в сцену незначительные изменения и сохранить ее.

#### **ШАГ**

- **1. Нажмите клавишу [PREVIEW]. Или нажмите кнопку PREVIEW (Предварительный просмотр) в окне SCENE LIST (Список сцен).**
- **2. Используйте клавиши [INC]/[DEC] или многофункциональные регуляторы в секции SCENE MEMORY для управления регуляторами SCENE SELECT (Выбор сцены) в окне SCENE LIST (Список сцен) и выберите номер сцены, которую необходимо загрузить.**
- **3. Нажмите клавишу SCENE MEMORY [RECALL]. Или нажмите кнопку RECALL SCENE (Загрузить сцену) в окне SCENE LIST (Список сцен). Для выполнения операции загрузки нажмите кнопку OK.**
- **4. Если необходимо, используйте элементы управления на панели для редактирования настроек.**
- **5. Если необходимо сохранить изменения, внесенные на шаге 4, выберите номер, под которым следует сохранить сцену, затем нажмите клавишу SCENE MEMORY [STORE] (Память сцен [сохранить]). Или нажмите кнопку SCENE STORE (Сохранить сцену) в окне SCENE LIST (Список сцен).**
- **6. По завершении просмотра или редактирования настроек сцены нажмите клавишу PREVIEW. Или нажмите кнопку PREVIEW (Предварительный просмотр) в окне SCENE LIST (Список сцен).**

#### **ПРИМЕЧАНИЕ**

- Режим PREVIEW (Предварительный просмотр) применяется ко всем параметрам в памяти сцены, всем параметрам функций INPUT PATCH (Подключение на входе) и OUTPUT PATCH (Подключение на выходе), а также параметрам HA (Предусилителя).
- Функции RECALL SAFE и FOCUS RECALL в режиме PREVIEW включены.

# **Функции в режиме предварительного просмотра**

Текущая сцена будет изменена следующим программным обеспечением и внешними действиями.

- CL Editor
- StageMix
- MIDI Rx
- GPI IN, разъем входа

Аналогичным образом изменения текущей сцены будут переданы в следующее программное обеспечение и на внешние устройства.

- CL Editor
- StageMix
- MIDI Tx
- GPI OUT

Индикаторы будут указывать состояние обработки сигналов текущей сцены. Для загрузки текущей сцены можно использовать функцию связи воспроизведения. При каскадном подключении и устройство Leader и устройство Follower работают независимо друг от друга. В режиме предварительного просмотра связь не устанавливается.

В режиме предварительного просмотра не работа ют следующие функции.

- Синхронизация с CL Editor
- Переключение пользователей
- Изменение уровня пользователя
- Функции загрузки и сохранения
- Изменения прослушивания
- Операции с USER DEFINED KEY (определяемые пользователем клавиши)
- Операции с USER DEFINED KNOB (Определяемый пользователем регулятор)
- Изменения или отображение мониторинга (MONITOR (Мониторинг), CUE (Прослушивание), OSCILLATO R (Осциллятор), TALKBACK (Двусторонняя связь))
- Изменение или просмотр настроек Nuendo Live
- Изменение или просмотр записывающего устройства
- Изменение настроек DANTE SETUP или DANTE PATCH
- FADE TIME (Время изменения громкости)
- Воспроизведение или запись EFFECT FREEZE (Стоп-кадр эффекта)
- MIDI-синхронизация и тап-темп для эффектов
- Внутреннее измерение для эффектов Premium (GR для DynamicEQ и Portico 5043; VU для Opt-2A, U76 и Buss Comp 369)

Кроме того, невозможно перейти в режим предварительного просмотра при выполнении следующих операций.

- Вставка сцены или настроек эквалайзера
- Выполнение глобальной вставки
- Синхронизация с CL Editor
- Сохранение и загрузка файла

#### **ПРИМЕЧАНИЕ**

Названия сцен, показываемые в StageMix, будут изменены на названия, использованные при сохранении на консоли серии CL в режиме PREVIEW (Предварительный просмотр).

# **Функции мониторинга и прослушивания**

Функция мониторинга позволяет контролировать различные выходные сигналы через находящиеся рядом мониторы или наушники. Под передней панелью консоли серии CL имеется выходной разъем PHONES, через которое всегда подается исходный сигнал, выбранный для мониторинга. Кроме того, назначив для каналов MONITOR OUT L/R/C нужные выходные разъемы, можно выполнять мониторинг этого же сигнала через внешние динамики.

Предусмотрена возможность выбора следующих сигналов в качестве источников мониторинга.

- Выходной сигнал канала STEREO
- Выходной сигнал канала MONO
- Выходной сигнал канала STEREO + MONO
- Входной сигнал канала OMNI IN 1–2, 3–4, 5–6, 7–8 (для мониторинга пары из двух каналов)
- Выходной сигнал RECORDER PLAYBACK (Воспроизведение с устройства записи)
- Комбинация максимум восьми выходных сигналов каналов MIX, MATRIX, STEREO или MONO, а также выходных сигналов RECORDER PLAYBACK и входных сигналов OMNI IN 1–2, 3–4, 5–6, 7–8.

Функция контроля Cue позволяет проверить отдельный выбранный канал/группу DCA путем временного мониторинга через MONITOR OUT или PHONES. Если нажать клавишу [CUE] на верхней панели, контрольный сигнал соответствующего канала или группы DCA передается как выходной сигнал монитора из выбранного выходного порта. Есть также функция Solo. (См. [стр.](#page-124-0) 125.)

#### **ПРИМЕЧАНИЕ**

Контрольный сигнал передается в то же самое место назначения, что и сигнал монитора. Обратите внимание, что по этой причине при отключении функции Monitor контрольный сигнал не передается на подключенные динамики монитора. При этом сигнал прослушивания всегда передается на разъем PHONES.

На приведенной ниже схеме показано прохождение сигнала прослушивания/ мониторинга.

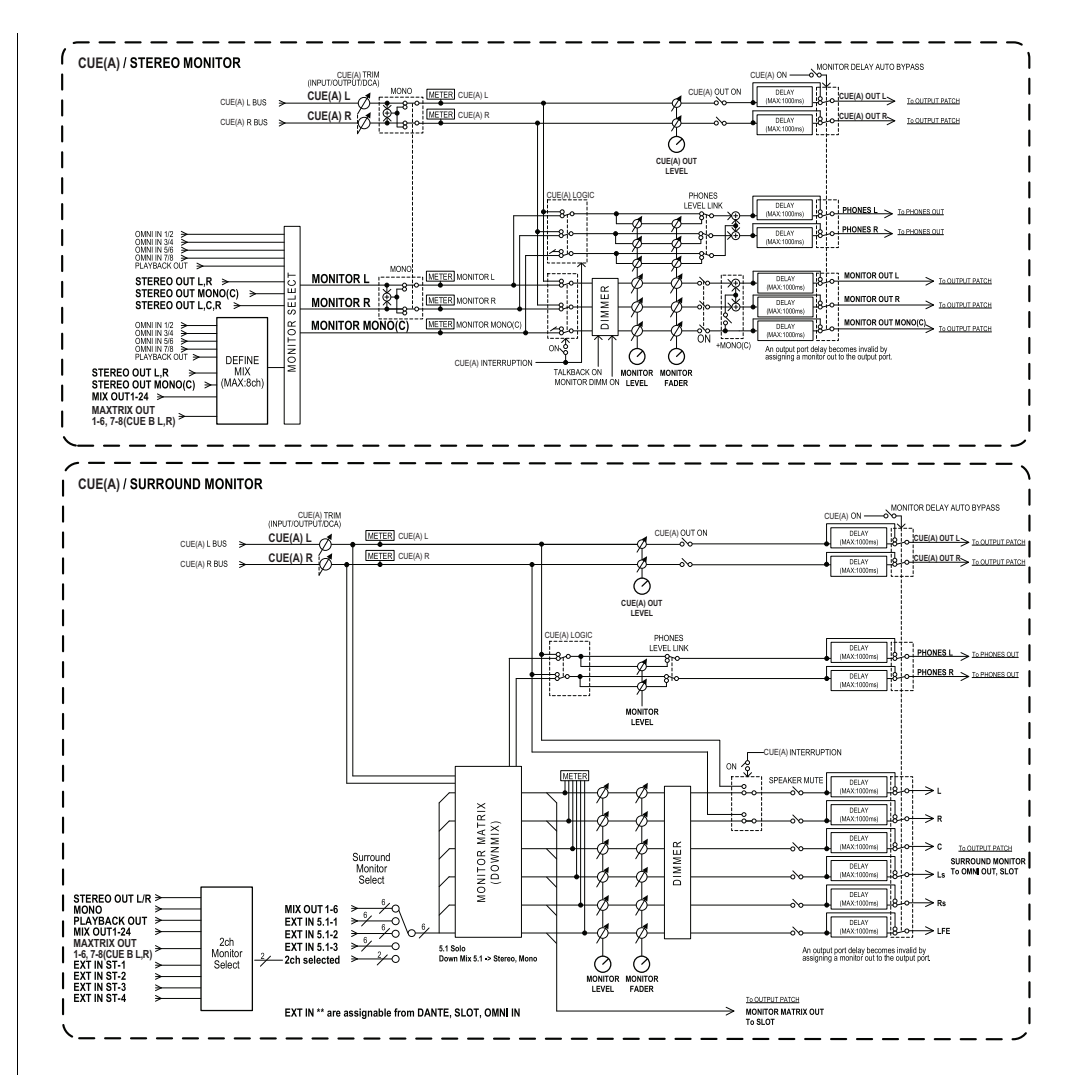

**• MONITOR SELECT (Выбор монитора)**

Служит для выбора источника мониторинга.

**• METER (Индикатор)**

Определяет и обеспечивает индикацию уровня сигнала мониторинга/прослушивания.

**• DIMMER (Диммер)**

Ослабляет сигнал мониторинга/прослушивания на фиксированную величину.

#### **• MONITOR LEVEL (Уровень монитора)**

Регулирует уровень выходного сигнала каналов MONITOR OUT L/R/C. Если включена функция PHONES LEVEL LINK (Связывание уровня наушников), этот параметр также воздействует на уровень сигнала на разъеме PHONES OUT.

#### **• MONITOR FADER (Фейдер монитора)**

Для регулировки выходного уровня каналов MONITOR OUT L/R/C используйте фейдер STEREO MAIN или MONO MAIN. MONITOR FADER подключен последовательно с MONITOR LEVEL. Если включена функция PHONES LEVEL LINK (Связывание уровня наушников), этот параметр также воздействует на уровень сигнала на разъеме PHONES OUT.

#### **• ON (Вкл./выкл.)**

Включение и выключение функции мониторинга.

#### **• DELAY (Задержка монитора)**

Служит для задержки сигналов мониторинга. Функция задержки отключается, если выводятся сигналы прослушивания.

#### **• PHONES LEVEL (Уровень наушников)**

Регулировка выделенного уровня выходного сигнала разъема PHONES OUT.

#### **• PHONES LEVEL LINK (Связывание уровня наушников)**

Если эта функция включена, регулятором MONITOR LEVEL можно отрегулировать уровень сигналов, передаваемых на разъем PHONES OUT.

#### **• CUE INTERRUPTION (Функция перерыва на прослушивание)**

Если эта функция включена, при нажатии клавиши [CUE] на верхней панели сигнал прослушивания соответствующего канала или группы DCA будет передаваться как выходной сигнал мониторинга из выбранного выходного порта. В заводских настройках по умолчанию эта функция включена.

Выключите ее, если выводить сигналы прослушивания на динамики для мониторинга не требуется.

# <span id="page-113-0"></span>**Использование функции мониторинга**

В этом разделе описано, как выбрать нужный источник мониторинга и выполнять мониторинг с помощью разъема PHONES OUT или внешних контрольных динамиков.

#### **ШАГ**

- **1. Подключите систему мониторинга к разъемам OMNI OUT или разъему 2TR OUT DIGITAL на задней панели. Для мониторинга через наушники подключите наушники к разъему PHONES OUT под передней панелью.**
- **2. В области доступа к функциям нажмите кнопку MONITOR (Мониторинг).**
- **3. Нажмите кнопку отображения MONITOR или поле индикатора на экране MONITOR (Мониторинг).**
- **4. Используйте кнопки выбора источника на экране MONITOR (Мониторинг) для выбора источника мониторинга.**
- **5. Чтобы определить порт назначения для вывода сигналов монитора L, C и R (разрешен выбор нескольких элементов), нажмите одну из кнопок MONITOR OUT PATCH (Подключение на выходе мониторинга) (L/R/C) в поле индикатора.**
- **6. Для включения мониторинга включите кнопку OUTPUT (Вывод).**
- **7. Для регулировки уровня монитора используйте регулятор MONITOR LEVEL, расположенный в секции SCENE MEMORY/MONITOR на верхней панели.**
- **8. Выполните настройки диммера, задержки и монофонии, если необходимо.**

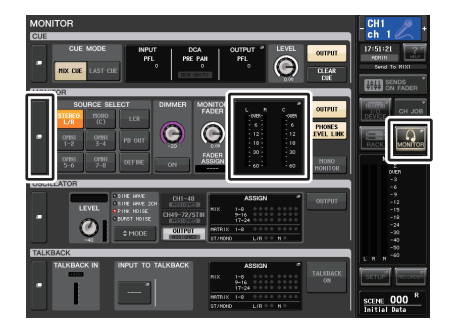

#### **Экран MONITOR**

#### **ПРИМЕЧАНИЕ**

Включение/выключение мониторинга, выбор источника мониторинга и включение/ выключение диммера также можно назначить клавишам USER DEFINED (Определяемые пользователем). ([стр.](#page-229-0) 230)

# **Экран MONITOR**

На экране мониторинга MONITOR поле MONITOR позволяет проверить текущие настройки мониторинга и включить/выключить его.

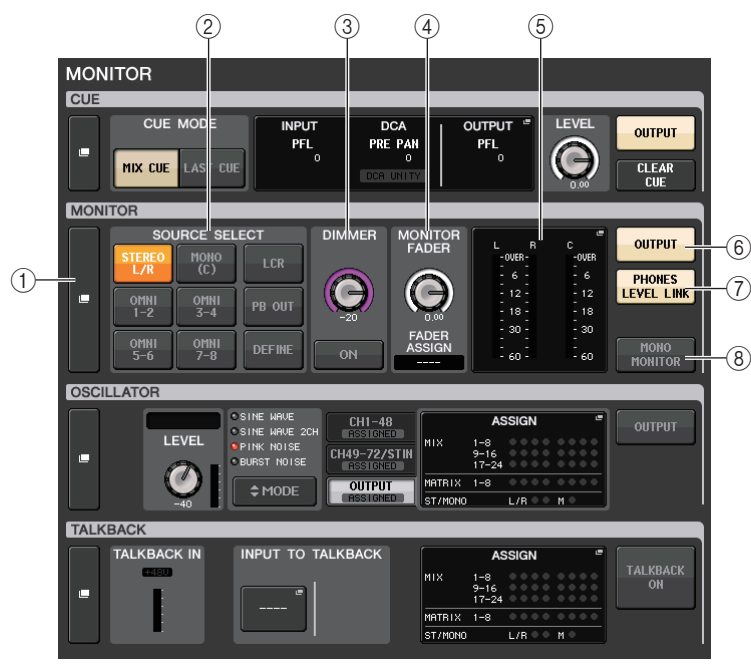

# $(1)$  Кнопка отображения MONITOR

Если нажать эту кнопку, появится окно MONITOR (Мониторинг), позволяющее выполнить детальную настройку мониторинга.

# 2 **Поле SOURCE SELECT (Выбор источника)**

Служит для выбора источника мониторинга. Если в этом поле выбрано DEFINE (Определение), откройте окно MONITOR, чтобы указать канал-источник.

# 3 **Поле DIMMER (Диммер)**

Позволяет выполнить настройку функции диммера, которая временно ослабляет сигналы мониторинга.

# **• Регулятор DIMMER LEVEL (Уровень диммера)**

Регулирует величину ослабления сигналов мониторинга при включенном диммере.

# **• Кнопка DIMMER ON (Диммер вкл.)**

Включите эту кнопку, чтобы включить диммер и ослабить сигнал мониторинга.

# 4 **Поле MONITOR FADER (Фейдер мониторинга)**

Позволяет установить и просмотреть фейдер мониторинга, который служит для регулировки уровня мониторинга.

# **• Регулятор MONITOR FADER LEVEL (Уровень фейдера мониторинга)**

Служит для регулировки уровня фейдера мониторинга. Нажав этот регулятор, можно использовать многофункциональные регуляторы в секции Centralogic, чтобы отрегулировать уровень.

# **• Отображение FADER ASSIGN (Назначение фейдера)**

В этой области отображается тип фейдеров, назначенных фейдеру монитора. Предусмотрены следующие варианты индикации назначения.

- **----** .......................................... Не назначено
- **MAIN A** .................................. Только Главный A
- **MAIN A+** ................................ Главный A, Главный B, пользовательский банк фейдеров
- **MAIN B** .................................. Только Главный B
- **MAIN B+** ................................ Главный B, пользовательский банк фейдеров
- **CUSTOM**................................ Один фейдер в пользовательском банке фейдеров
- **CUSTOMs**.............................. Несколько фейдеров в пользовательском банке фейдеров

# 5 **Поле индикатора**

Индикация выходного уровня L, R и C каналов MONITOR OUT. Нажмите это поле, чтобы открыть окно MONITOR (Мониторинг).

# 6 **Кнопка MONITOR OUTPUT (Вывод мониторинга)**

Включение и выключение вывода для мониторинга.

# <span id="page-114-0"></span>7 **Кнопка PHONES LEVEL LINK (Связывание уровня наушников)**

Если эта функция включена, регулятором MONITOR FADER LEVEL можно отрегулировать уровень сигналов, передаваемых на разъем PHONES Out.

# 8 **Кнопка MONO MONITOR (Монофонический мониторинг)**

Нажмите эту кнопку, чтобы переключить сигналы мониторинга в монофонический режим.

# **Окно MONITOR (Мониторинг)**

В этом окне можно выполнить детальную настройку мониторинга. Это окно появляется при нажатии кнопки отображения MONITOR или поля индикатора на экране MONITOR (Мониторинг).

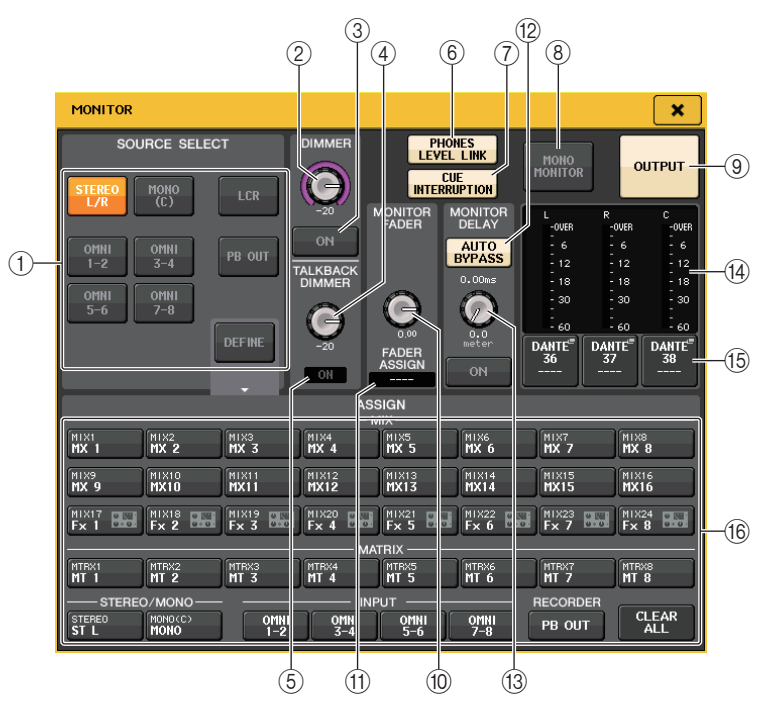

# Q**Поле SOURCE SELECT (Выбор источника)**

В этом поле можно выбрать источник сигнала для шины MONITOR.

# 1 **Кнопка выбора источника**

Выберите один из нижеприведенных сигналов в качестве источника, который будет выводиться на шину MONITOR.

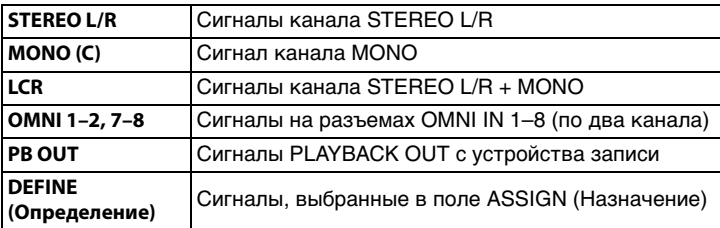

# Q**Поле DIMMER (Диммер)**

Позволяет выполнить настройку функции Dimmer, которая временно ослабляет сигналы мониторинга.

# 2 **Регулятор DIMMER (диммер)**

Регулирует величину ослабления сигналов мониторинга, применяемую в случае включения функции Dimmer.

# **3 Кнопка DIMMER ON/OFF**

<span id="page-115-0"></span>Включение и выключение функции диммера.

# 4 **Регулятор TALKBACK DIMMER**

Регулирует величину ослабления сигнала мониторинга, применяемую при двусторонней связи.

# 5 **Индикатор TALKBACK ON**

Индикация статуса включения/выключения двусторонней связи.

# 6 **Кнопка PHONES LEVEL LINK (Связывание уровня наушников)**

Позволяет связать уровень сигнала на разъеме PHONES OUT с уровнем сигнала мониторинга. Включите эту кнопку, чтобы настроить уровень сигналов, передаваемых на разъем PHONES Out, используя регулятор MONITOR FADER LEVEL  $(0)$  или фейдер  $(1)$ , для которого назначена функция этого регулятора.

# **ПРИМЕЧАНИЕ**

Если включена кнопка PHONES LEVEL LINK (Связывание уровня наушников), используйте регулятор MONITOR LEVEL и фейдер мониторинга, а также регулятор PHONES LEVEL для настройки уровня сигнала мониторинга при мониторинге через наушники.

# 7 **Кнопка CUE INTERRUPTION (Перерыв на прослушивание)**

Нажмите эту кнопку для прерывания сигнала мониторинга сигналом прослушивания. Если эта кнопка включена и прослушивание включено, сигнал прослушивания будет передаваться на вывод мониторинга. В заводских настройках по умолчанию эта функция включена. Если передавать сигнал прослушивания на вывод мониторинга не требуется, выключите эту кнопку.

# 8 **Кнопка MONO MONITOR (Монофонический мониторинг)**

Включите эту кнопку, чтобы переключить выходной сигнал мониторинга в монофонический режим.

# 9 **Кнопка MONITOR OUTPUT (Вывод мониторинга)**

Эта кнопка включает и выключает выходной сигнал мониторинга. Если кнопка включена, сигнал выбранного на шаге  $(1)$  источника мониторинга будет передаваться в место назначения  $\widehat{\mathfrak{B}}.$ 

# **ПРИМЕЧАНИЕ**

Выходной разъем PHONES всегда выводит сигнал мониторинга независимо от того, включена или выключена кнопка OUTPUT.

# Q**Поле MONITOR FADER (Фейдер мониторинга)**

# 0 **Регулятор MONITOR FADER LEVEL (Уровень фейдера мониторинга)**

Индикация уровня мониторинга. Нажав регулятор, можно настроить уровень мониторинга с помощью многофункционального регулятора. Или нажмите кнопку выбора банка [STEREO] в секции Centralogic и настройте уровень с помощью фейдера монитора.

### (11) Индикатор FADER ASSIGN (назначение фейдера)

Индикация фейдера (или фейдеров), для которых назначен уровень мониторинга. Предусмотрены следующие варианты индикации назначения.

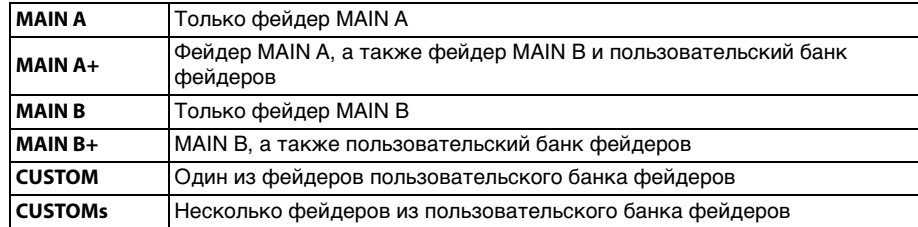

# Q**Поле MONITOR DELAY (Задержка мониторинга)**

Позволяет задать значение задержки монитора, определяющее задержку выходного сигнала мониторинга.

### **(12) Кнопка AUTO BYPASS (Автоматический обход)**

Включите эту кнопку, чтобы автоматически обходить задержку монитора при включении контроля.

# C **Регулятор MONITOR DELAY (задержка монитора)**

Индикация времени задержки, указанного в настоящий момент. Над регулятором отображается значение времени задержки в миллисекундах, а под регулятором значение времени задержки в выбранных единицах и тип выбранной шкалы. Однако если шкала отображается в мс, значение времени задержки не отображается над регулятором.

Нажмите этот регулятор, чтобы настроить уровень с помощью многофункциональных регуляторов.

# Q**Поле индикатора**

Индикация выходного уровня монитора.

#### D **Индикаторы**

Это поле указывает уровень выходного сигнала каналов монитора L/R/C.

# **(16) Кнопка MONITOR OUT PATCH (Подключение на выходе монитора)**

Нажмите эту кнопку, чтобы открыть окно PORT SELECT (Выбор порта), в котором можно выбрать выходной порт для подключения к выходным каналам монитора L/R/C.

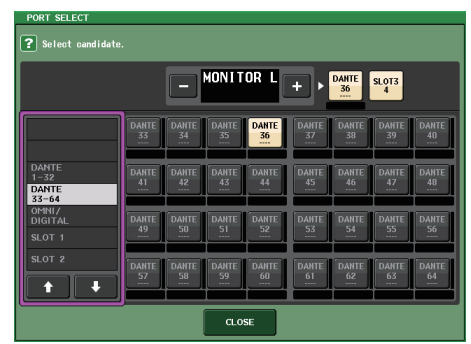

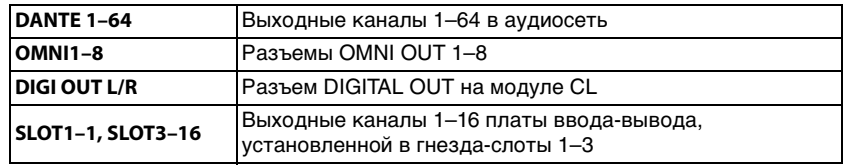

### **ПРИМЕЧАНИЕ**

- Можно указать выходные порты только для MONITOR OUT L и R. В этом случае мониторинг выполняется через два динамика.
- Если не указан выходной порт для MONITOR OUT C, при выборе кнопки MONO (C) или LCR в качестве источника мониторинга автоматически производится распределение сигнала канала MONO на MONITOR OUT L/R.

# **(6) Поле ASSIGN (Назначение)**

При выборе DEFINE (Определение) в поле SOURCE SELECT (Выбор источника), можно использовать поле ASSIGN (Назначение) для указания нескольких источников мониторинга. В следующей таблице приведены источники мониторинга, которые можно выбрать в поле ASSIGN.

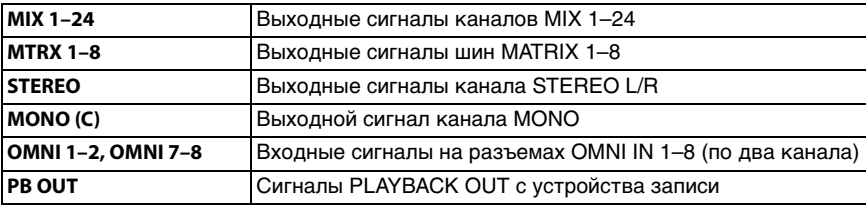

#### **ПРИМЕЧАНИЕ**

Максимально можно выбрать восемь источников мониторинга в поле ASSIGN. После выбора восьми источников дальнейший выбор источников будет невозможен. Выключите кнопки ненужных источников.

# **Экран MONITOR (поле Monitor в режиме объемного звучания)**

Если для шины на экране BUS SETUP выбран режим объемного звучания, поле Monitor отображается на экране MONITOR, как показано ниже.

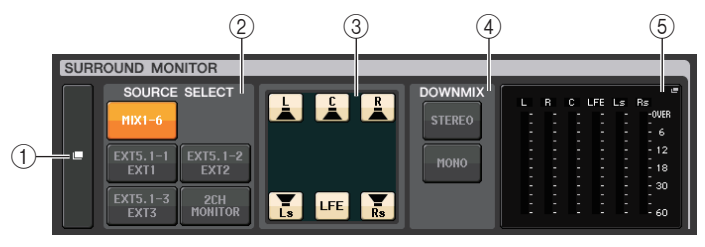

# 1 **Всплывающая кнопка SURROUND MONITOR**

Если нажать эту кнопку, появится окно SURROUND MONITOR, позволяющее выполнить детальную настройку мониторинга объемного звука.

# 2 **Поле SOURCE SELECT (Выбор источника)**

Служит для выбора источника мониторинга объемного звука. Если в этом поле выбрано 2CH MONITOR, откройте окно SURROUND MONITOR, чтобы указать канал-источник.

# 3 **Поле Speaker Mute (Приглушение динамика)**

Можно приглушить каждый из динамиков, который используется для мониторинга.

# 4 **Поле DOWNMIX**

Выберите, в каком поле будет происходить микширование.

**• Кнопка STEREO**

Микширование в режиме стерео.

# **• Кнопка MONO**

Микширование в монорежиме.

# 5 **Поле индикатора**

Отображение индикаторов выбранного для мониторинга сигнала объемного звучания. Структура индикаторов такая же, как и на экране SURROUND SETUP.

# **Окно SURROUND MONITOR (Режим объемного звучания)**

В этом окне можно выполнить детальную настройку мониторинга объемного звучания. Если в настройках шины на экране BUS SETUP выбран режим объемного звучания, это окно появляется при нажатии кнопки отображения MONITOR или поля индикатора на экране MONITOR (Мониторинг).

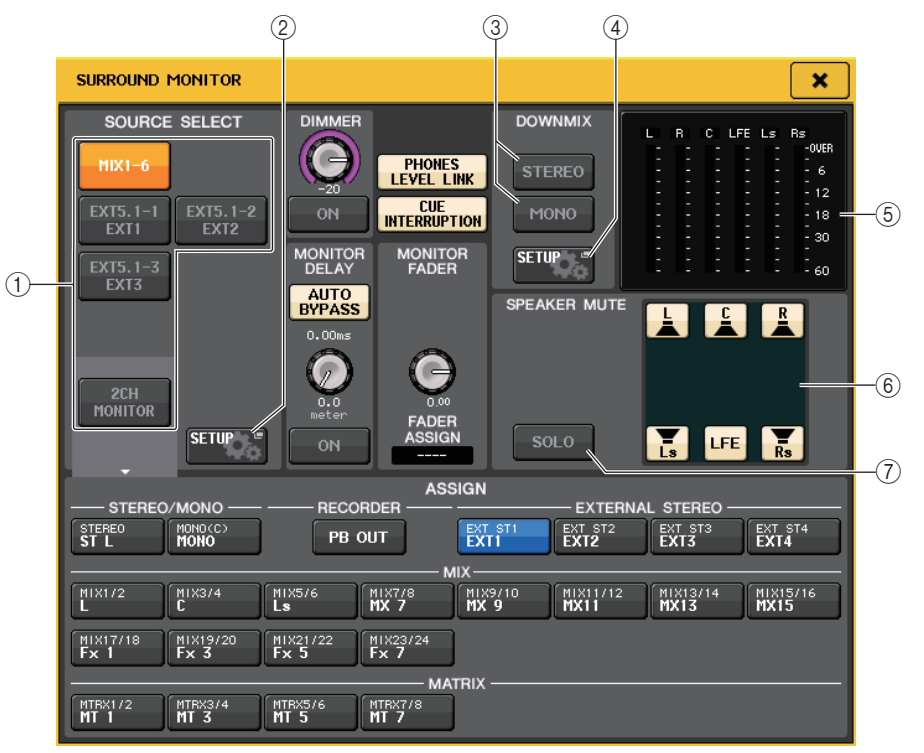

# $(1)$  Поле SOURCE SELECT (Выбор источника)

Выберите один из нижеприведенных сигналов в качестве источника, который будет выводиться на шину MONITOR.

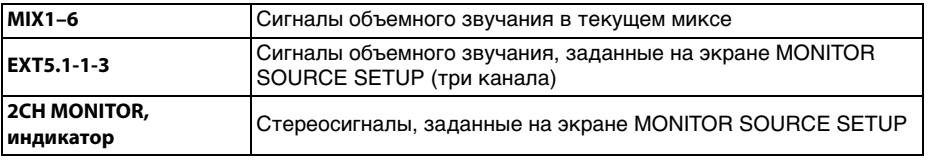

# 2 **Кнопка MONITOR SOURCE SETUP (Настройка источника сигнала мониторинга)**

Используйте эту кнопку, чтобы открыть экран MONITOR SOURCE SETUP. Установите источники и имена для каналов EXT 5.1 — 1–3 (EXTERNAL SURROUND) и EXT ST — 1–4 (EXTERNAL STEREO).

# 3 **Поле DOWNMIX**

Выберите, в каком поле будет происходить микширование.

# **•Кнопка STEREO**

Микширование в режиме стерео.

# **•Кнопка MONO**

Микширование в монорежиме.

# 4 **Кнопка DOWNMIX SETUP (Настройка микширования)**

Используйте эту кнопку, чтобы открыть экран DOWNMIX SETUP. Установите параметры для микширования.

# 5 **Поле индикатора**

Отображение индикаторов выбранного для мониторинга сигнала объемного звучания. Структура индикаторов такая же, как и на экране SURROUND SETUP.

# 6 **Поле Speaker Mute (Приглушение динамика)**

Можно приглушить каждый из динамиков, который используется для мониторинга.

# 7 **SOLO, кнопка**

Включает режим соло для мониторных динамиков. При включении этой кнопки все кнопки динамиков в поле приглушения динамиков включаются. Если при этом нажать одну из кнопок динамика, только она останется включенной, а другие будут отключены. Если нажать другую кнопку динамика, другие будут отключены.

# **ПРИМЕЧАНИЕ**

Если перейти в режим объемного звучания, соединение выхода монитора можно настроить на экране OUTPUT PORT (Выходной порт), а не на этом экране. (См. [стр.](#page-62-0) 63.)

# **Экран MONITOR SOURCE SETUP (Настройка источника сигнала мониторинга)**

Нажмите кнопку MONITOR SOURCE SETUP на экране SURROUND MONITOR, чтобы открыть этот экран.

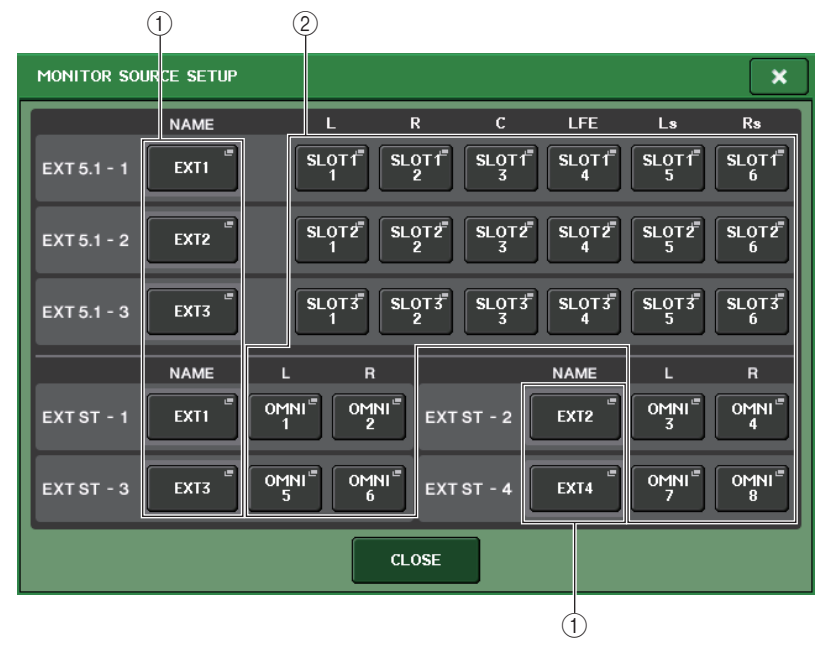

# 1 **Поле NAME**

Нажмите эту кнопку, чтобы открыть экран PATCH/NAME (Подключение/название) с выбранной вкладкой NAME. Введите имя источника на экране клавиатуры.

# 2 **Поле PATCH (Подключение)**

Нажмите эту кнопку, чтобы открыть экран PATCH/NAME (Подключение/название) с выбранной вкладкой PATCH. Выберите порт для соединения.

# **Экран DOWNMIX SETUP (Настройка микширования)**

Нажмите кнопку DOWNMIX SETUP на экране SURROUND MONITOR, чтобы открыть этот экран. Структура каналов такая же, как и на экране SURROUND SETUP.

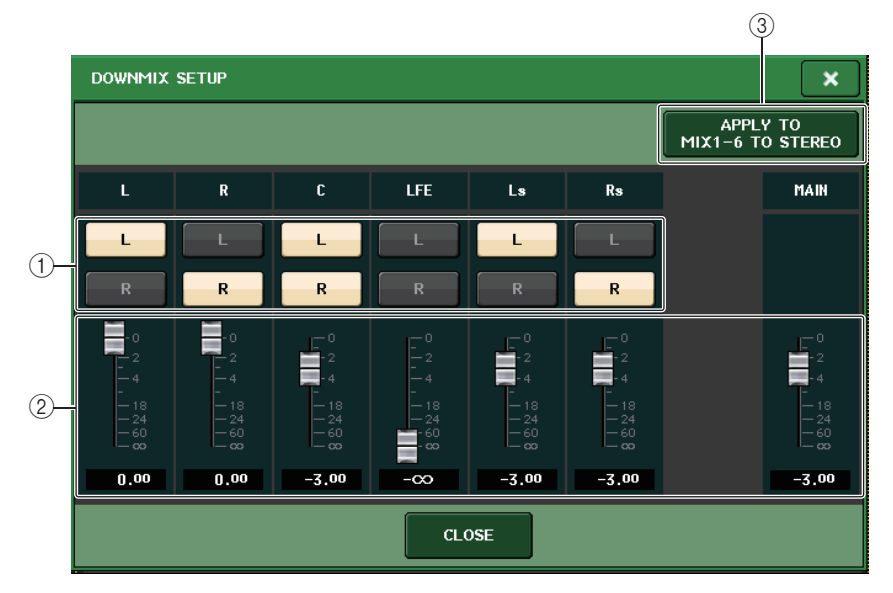

# 1 **Поле выходного канала**

Выбор канала, на который выводится сигнал. Для включения и выключения каналов служат кнопки L и R.

# 2 **Поле параметра микширования**

Задает параметры микширования для каждого канала и мониторов главного канала.

# 3 **Кнопка APPLY TO MIX1–6 TO STEREO**

Нажмите эту кнопку, чтобы применить параметры микширования к каналам мониторинга и параметры микширования для главного канала (MIX1–6 — STEREO).

# **Использование функции прослушивания**

# **О группах контроля**

Контрольные сигналы на консоли серии CL подразделяются на четыре следующие группы.

# 1 **Группа INPUT CUE (Прослушивание входных каналов)**

В эту группу входят контрольные сигналы для входных каналов. Для включения функции Cue для этой группы нажмите клавишу [CUE] любого входного канала, чтобы включить функцию Cue.

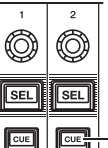

Клавиша [CUE] входного канала

# **ПРИМЕЧАНИЕ**

Если входные каналы или каналы ST IN назначены для секции Centralogic, также можно включить функцию Cue для этой группы с помощью клавиши [CUE] в секции Centralogic.

# 2 **Группа DCA CUE (Прослушивание DCA)**

В эту группу входят контрольные сигналы для групп DCA. Для включения функции Cue для этой группы назначьте группы DCA для секции Centralogic и нажмите клавишу [CUE] в секции Centralogic.

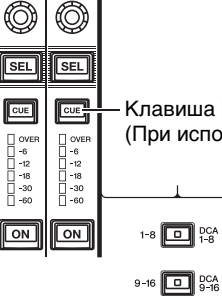

Клавиша [CUE] в секции Centralogic (При использовании групп DCA)

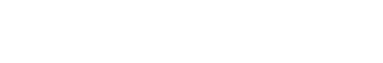

# 3 **Группа OUTPUT CUE (Прослушивание выходных каналов)**

В эту группу входят сигналы прослушивания выходных каналов. Для включения или выключения функции Cue для этой группы нажмите клавишу [CUE] в секции Main (Главная) либо назначьте каналы MIX или каналы MATRIX для секции Centralogic и нажмите клавишу [CUE] в секции Centralogic.

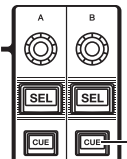

Клавиша [CUE] в секции Main (Главная)

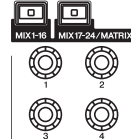

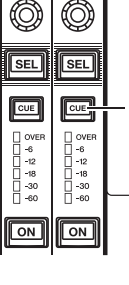

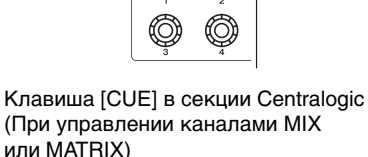

 $1-8$   $\boxed{1}$   $^{DCA}_{1-8}$  $9 - 16$   $\boxed{0}$   $9 - 16$ 

(При управлении каналами MIX или MATRIX)

# **ПРИМЕЧАНИЕ**

Если каналы STEREO/MONO назначены для секции Centralogic, также можно использовать клавиши [CUE] в секции Centralogic, чтобы включить функцию Cue для этой группы.

# 4 **Другая группа CUE**

Управление этими контрольными сигналами производится путем нажатия кнопок на сенсорном экране. Эта группа включается при включении кнопки CUE (Прослушивание) в окне EFFECT (Эффект) или PREMIUM либо при включении кнопки KEY IN CUE (Запуск прослушивания) в окне DYNAMICS 1 (Динамический процессор 1). Эта группа автоматически выключается при выходе из соответствующего окна.

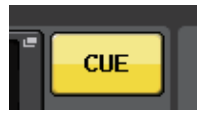

Экранная кнопка CUE (Прослушивание)

# **ПРИМЕЧАНИЕ**

Нельзя включить контрольный мониторинг разных групп одновременно. Обычно более высокий приоритет у группы, для которой клавиша [CUE] (или экранная кнопка CUE/KEY IN CUE) нажата последней, и клавиши [CUE] для ранее выбранной группы отменяются. Однако в случае переключения групп сигналов контроля в определенном порядке при отмене текущего сигнала контроля восстанавливается состояние клавиш [CUE] для ранее выбранной группы.

На следующем рисунке представлен порядок приоритетности клавиш [CUE]. После переключения групп с нижних на верхние уровни и последующей отмене прослушивания для верхней группы предыдущее состояние клавиш [CUE] группы следующего уровня восстанавливается. Например, если переключить группы в следующем порядке: группа OUTPUT CUE  $\rightarrow$  группа DCA  $CUE \rightarrow$  группа INPUT CUE  $\rightarrow$  Другая

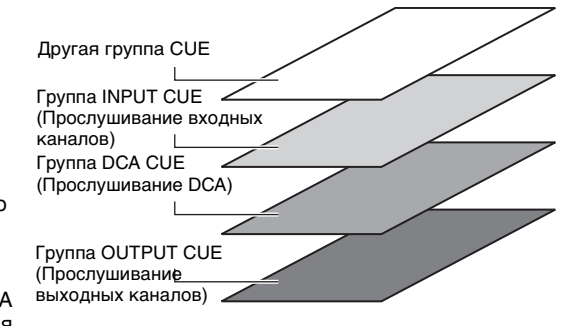

группа CUE, то можно последовательно отменять клавиши [CUE] (кнопки CUE/KEY IN CUE) для последовательного восстановления состояния клавиш [CUE] предыдущей выбранной группы.

# **Использование функции прослушивания**

В этом разделе описано применение клавиш [CUE] для канала или группы DCA с целью мониторинга сигналов прослушивания.

#### **ПРИМЕЧАНИЕ**

Контрольный сигнал передается в то же самое место назначения, что и сигнал монитора. Обратите внимание, что по этой причине сигнал контроля не передается на подключенные динамики монитора, если отключена функция мониторинга Monitor. Однако разъем PHONES Out под передней панелью всегда выводит контрольные сигналы независимо от того, включена или выключена функция Monitor. Подробнее о функции мониторинга см. в разделе «[Использование функции мониторинга](#page-113-0)» ([стр.](#page-113-0) 114).

### **ШАГ**

- **1. В области доступа к функциям нажмите кнопку MONITOR (Мониторинг).**
- **2. Нажмите кнопку отображения CUE или поле INPUT/DCA/OUTPUT CUE на экране MONITOR (Мониторинг).**
- **3. Используйте кнопку CUE MODE на экране CUE для указания того, что должно происходить при включении нескольких клавиш [CUE] в одной и той же группе контроля.**
- **4. Используйте кнопки и регуляторы поля INPUT CUE/DCA CUE/OUTPUT CUE для указания позиции вывода и выходного уровня сигнала для каждой группы CUE.**
- **5. Чтобы определить порт в качестве места вывода сигналов прослушивания L и R (разрешен выбор нескольких элементов), нажмите одну из кнопок CUE OUT PATCH (Подключение на выходе прослушивания) (L/R) в поле индикатора.**
- **6. Нажмите клавишу [CUE] канала или группы DCA, подлежащих мониторингу, для его включения.**
- **7. Для регулировки уровня сигнала контроля используйте регулятор [MONITOR LEVEL], расположенный в секции SCENE MEMORY/MONITOR на верхней панели.**
- **8. Для отмены прослушивания нажмите включенную клавишу [CUE] еще раз. Для очистки всех выбранных параметров прослушивания нажмите кнопку CLEAR CUE (Очистить настройки прослушивания) в поле индикатора.**

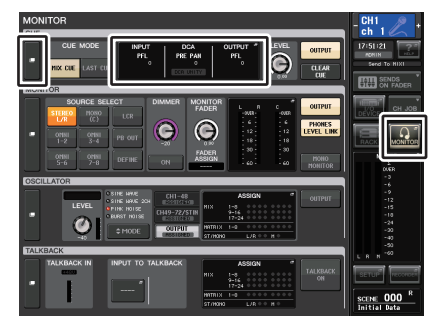

**Экран MONITOR**

#### **ПРИМЕЧАНИЕ**

- Сигнал прослушивания подается на вывод мониторинга и разъем PHONES OUT независимо от того, включена или выключена кнопка CUE OUTPUT (Вывод прослушивания). Однако, сигнал прослушивания не передается на вывод мониторинга, если функция CUE INTERRUPTION отключена. Сигнал прослушивания всегда подается на разъем PHONES OUT, независимо от настройки CUE INTERRUPTION.
- При использовании кнопок выбора шины MIX/MATRIX в окне SENDS ON FADER (Передача на фейдер) можно нажать выбранную кнопку еще раз, чтобы включить функцию прослушивания для соответствующего канала MIX или MATRIX ([стр.](#page-45-0) 46).
- Если требуется связать операции прослушивания и выбора каналов, откройте окно USER SETUP (Настройка пользователя), перейдите на вкладку PREFERENCE (Предпочтения) и включите функцию [CUE]→[SEL] LINK (см. [стр.](#page-228-0) 229).
- Кроме того, можно назначить функцию кнопки CLEAR CUE клавише USER DEFINED ([стр.](#page-229-0) 230).
- Если функция PHONES LEVEL LINK ([стр.](#page-114-0) 115) (Связывание уровня наушников) на экране MONITOR включена, можно использовать как регулятор MONITOR LEVEL, так <sup>и</sup> регулятор PHONES LEVEL для настройки уровня сигнала прослушивания при мониторинге через наушники.
- Чтобы изменить уровень порта назначения сигнала прослушивания, измените усиление соответствующего выходного порта.
- Если включить на экране клавишу [CUE] или кнопку CUE, в области доступа к функциям отображается индикатор CUE, показывающий уровень выходного контрольного сигнала CUE. В верхней части индикатора прослушивания отображается аббревиатура, означающая включенную группу или кнопку прослушивания. Ниже приведены значения аббревиатур над индикаторами прослушивания.

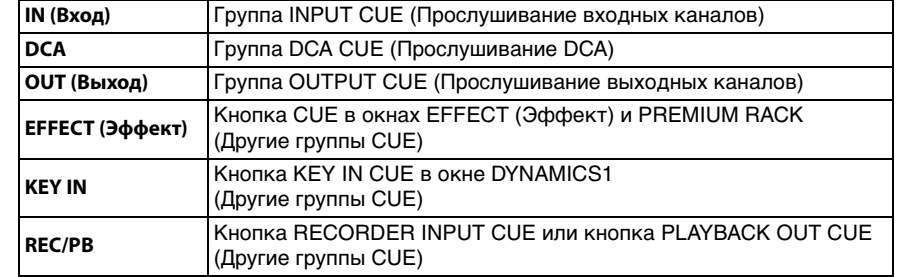

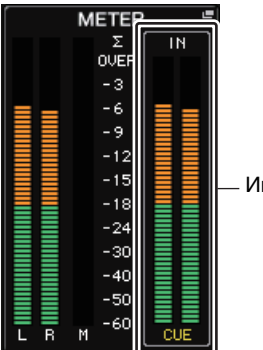

Индикатор CUE

• Если CUE задано для двух каналов, индикатор CUE отображается, как показано ниже. **Экран MONITOR (Мониторинг)**

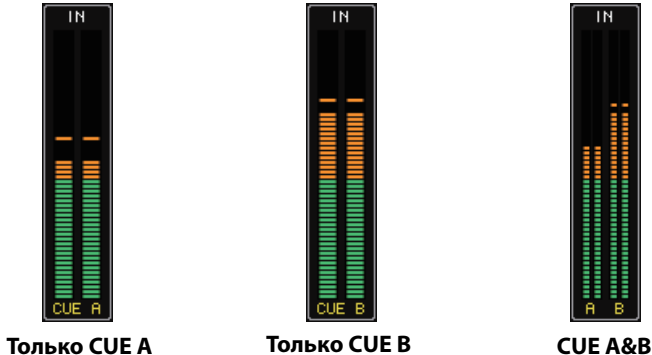

Поле CUE (Прослушивание) на экране MONITOR (Мониторинг) позволяет проверить текущие настройки функции Cue и включить/выключить функцию Cue.

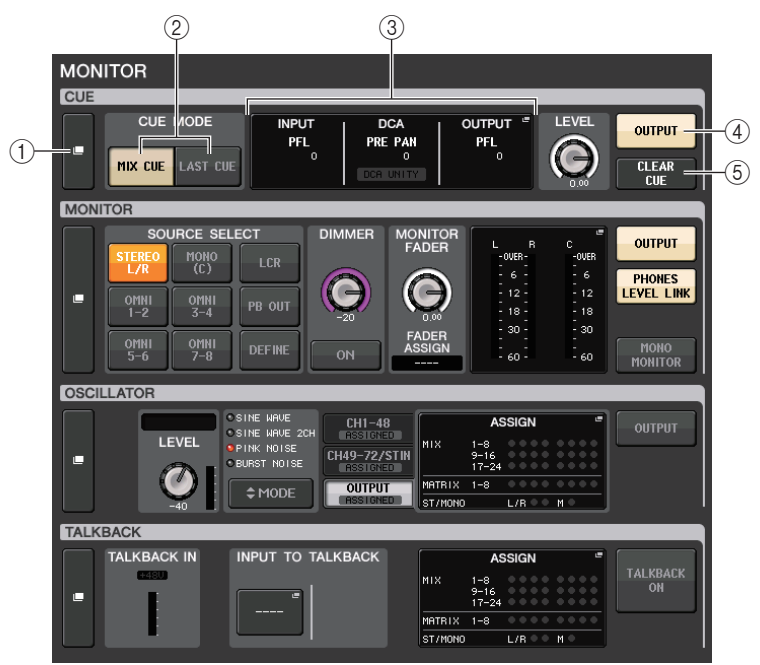

# 1 **Кнопка отображения CUE (Прослушивание)**

Если нажать эту кнопку, откроется окно CUE (Прослушивание), позволяющее выполнить детальную настройку прослушивания.

### 2 **Кнопки CUE MODE (Режим прослушивания)**

Служат для выбора режима прослушивания. Можно выбрать режим MIX CUE (прослушивание всех выбранных каналов) или режим LAST CUE (прослушивание только последнего выбранного канала).

#### **<b>3** Секция INPUT/DCA/OUTPUT CUE

Индикация настроек прослушивания входных и выходных каналов, а также групп DCA. Нажмите это поле, чтобы открыть окно CUE.

#### 4 **Кнопка CUE OUTPUT (Вывод прослушивания)**

Включение и выключение вывода прослушивания.

#### 5 **Кнопка CLEAR CUE (Очистить настройки прослушивания)**

Одновременная отмена всех настроек прослушивания. Если выбран режим MIX CUE, сбрасываются настройки всех выбранных каналов.

# **Окно CUE**

# В этом окне можно выполнить детальную настройку прослушивания. Это окно отображается при нажатии поля INPUT/DCA/OUTPUT CUE.

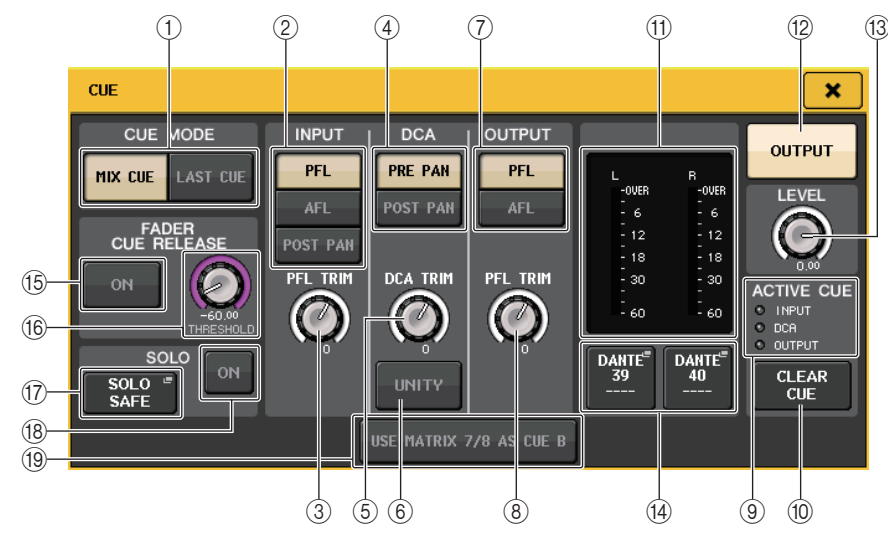

# 1 **Кнопки CUE MODE (Режим прослушивания)**

Выберите один из двух режимов прослушивания:

**• MIX CUE (Прослушивание микширования)** Микширование и мониторинг всех выбранных каналов.

# **• LAST CUE (Прослушивание последнего)**

Мониторинг только последнего выбранного канала.

#### **ПРИМЕЧАНИЕ**

Все настройки контроля очищаются при переключении между режимами MIX CUE (Контроль микширования) и LAST CUE (Контроль последней) в разделе CUE MODE (Режим контроля).

# Q**Поле INPUT CUE (Прослушивание входных каналов)**

В этом поле можно настроить прослушивание входных каналов.

# 2 **Кнопка выбора точки прослушивания**

Установка контролируемой точки: PFL (непосредственно перед фейдером), AFL (непосредственно после фейдера) или POST PAN (непосредственно после панорамирования).

#### **ПРИМЕЧАНИЕ**

Обратите внимание, что в случае включения кнопки POST PAN невозможен мониторинг сигналов, передаваемых на шину MONO из входного канала в режиме LCR.

# 3 **Регулятор PFL TRIM (Обрезка PFL)**

Индикация уровней мониторинга при выборе PFL. Предусмотрена настройка уровня с помощью многофункционального регулятора. Можно настроить уровни мониторинга в диапазоне от –30 дБ до +20 дБ.

# Q**Поле DCA CUE (Прослушивание DCA)**

В этом разделе можно настроить прослушивание DCA.

### 4 **Кнопка выбора точки прослушивания**

Установка точки прослушивания для группы DCA: PRE PAN (непосредственно перед панорамированием) или POST PAN (непосредственно после панорамирования).

# 5 **Регулятор DCA TRIM (Обрезка DCA)**

Индикация уровня мониторинга сигналов прослушивания из группы DCA. Предусмотрена настройка уровня с помощью многофункционального регулятора. Можно настроить уровни мониторинга в диапазоне от –30 дБ до +20 дБ.

# 6 **Кнопка UNITY (Единичное)**

Включите эту кнопку для мониторинга сигналов с уровнем громкости, полученным при установке главного уровня для каждой группы DCA на 0 дБ (единичное усиление).

# Q**Поле OUTPUT CUE (Прослушивание выходных каналов)**

В этом разделе можно настроить прослушивание выходных каналов.

# 7 **Кнопка выбора точки прослушивания**

Установка точки прослушивания для выходного канала: PFL (непосредственно перед фейдером) или AFL (непосредственно после фейдера).

# 8 **Регулятор PFL TRIM (Обрезка PFL)**

Индикация уровней мониторинга при выборе PFL. Предусмотрена настройка уровня с помощью многофункционального регулятора.

Можно настроить уровни мониторинга в диапазоне от –30 дБ до +20 дБ.

# Q**Поле индикатора**

# 9 **Индикатор ACTIVE CUE (Активное прослушивание)**

Индикация типа активного прослушивания (входные каналы — синий, DCA: желтый, выходные сигналы — оранжевый).

# 0 **Кнопка CLEAR CUE (Очистить настройки прослушивания)**

Одновременная отмена всех настроек прослушивания.

# **ПРИМЕЧАНИЕ**

Если нажать индикатор CUE в области доступа к функциям, все настройки контроля очищаются.

# A **Секция индикаторов**

Это поле указывает уровень выходного сигнала каналов прослушивания L/R.

 $C<sub>u1</sub>$ 

 $\frac{8187}{100}$  $\frac{1}{2}$   $\frac{1}{2}$  **MIXTS** MIXTS **EX22 BET EX22 BET EX22 BET** MTRIXS MTRIX? MTRIXS<br>MT 6 MT 7 MT 8

# B **Кнопка CUE OUTPUT (Вывод прослушивания)**

Включение и выключение вывода прослушивания.

# C **Регулятор CUE LEVEL (Уровень прослушивания)**

Указывает уровень выходного сигнала прослушивания. Значения параметров можно настраивать с помощью многофункциональных регуляторов.

### $\Box$  Кнопка CUE OUT PATCH (Подключение на выходе прослушивания)

Нажмите эту кнопку, чтобы открыть окно PORT SELECT (Выбор порта), в котором можно выбрать выходной порт для подключения к выходным каналам прослушивания L/R/C.

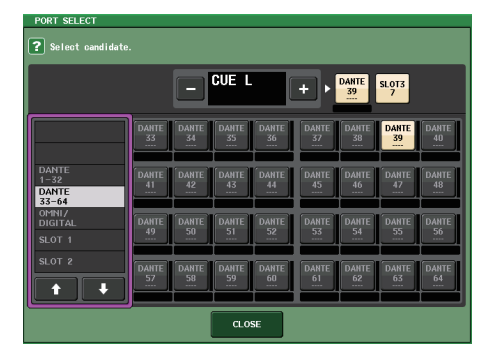

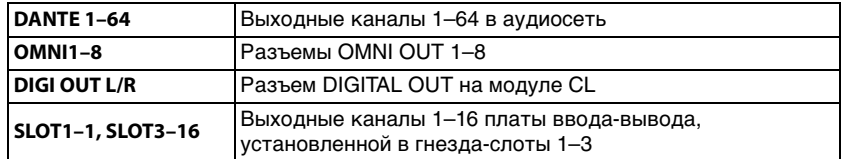

# **■ Поле FADER CUE RELEASE**

Переместите фейдер прослушиваемого канала, чтобы настроить функцию FADER CUE RELEASE.

#### E **Кнопка ON (Вкл.)**

Включение и выключение функции FADER CUE RELEASE (фейдер/соло освобождение).

### **(6) Регулятор THRESHOLD (Порог)**

Устанавливает значение фейдера для отмены контроля. Если значение фейдера превышает значение, заданное регулятором, контроль отменяется.

# <span id="page-124-0"></span>Q**Поле SOLO**

Определяет параметры функции Solo.

При использовании функции Solo из MIX, MATRIX и STEREO каждой шины выводится только сигнал входного/выходного канала или группы DCA, для которой нажата клавиша [CUE]. Все остальные каналы или DCA приглушаются.

#### $(17)$  Всплывающая кнопка SOLO SAFE

При нажатии кнопки SOLO SAFE появляется рабочее окно SOLO SAFE (которое указывает неприглушенные солирующие каналы).

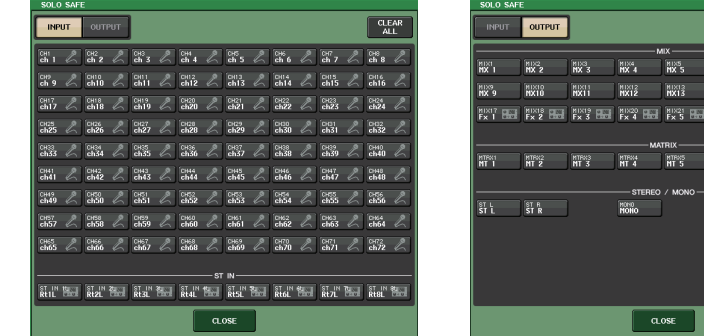

Здесь можно указать каналы, к которым не будут применяться операции Solo. (Можно задать несколько каналов.) Указанные здесь каналы не будут приглушаться в режиме SOLO. Эту функцию удобно использовать, если вы, например, хотите защитить некоторые каналы от случайной установки для них режима SOLO, например основные каналы STEREO и каналы MIX, которые выводят сигналы на внешнее записывающее устройство.

# **18 Кнопка SOLO ON**

Включение или отключение операции Solo. Отображается диалоговое окно с запросом на подтверждение операции Solo. Для выполнения операции Solo нажмите кнопку OK. Кнопка загорится, а режим SOLO будет включен. Для использования функции Solo включите эту кнопку и затем включите кнопку [CUE] для требуемого канала или DCA. Только соответствующий канал или группа DCA будут выводиться на шины и выходные гнезда.

Другие каналы и группы DCA будут приглушаться. Тот же сигнал также выводится с разъемов CUE OUT и MONITOR OUT.

При нажатии этой кнопки кнопка MONITOR в области доступа к функциям будет мигать, как показано ниже.

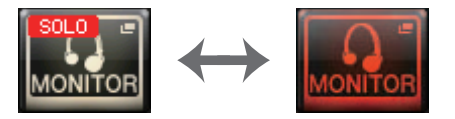

### **ПРИМЕЧАНИЕ**

Если включить клавишу [CUE] выходного канала, сигнал будет отправлен только на соответствующую шину.

Для отмены режима Solo нажмите включенную кнопку SOLO ON еще раз.

# **ПРИМЕЧАНИЕ**

Если вы нажмете кнопку [LAST CUE] для переключения режима CUE MODE из LAST в MIX (или наоборот), настройки режима соло всех сигналов, для которых включена функция прослушивания (соло), будут отменены.

# Q**Поле CUE B**

# **(19) Кнопка USE MATRIX 7/8 AS CUE В**

Если нажата эта кнопка, каналы 7 и 8 на шине MATRIX объединяются и используются как двухканальный CUE.

# Q**Экран CUE (при настройке CUE B)**

При нажатии кнопки USE MATRIX 7/8 AS CUE B появляется окно подтверждения. При нажатии кнопки OK экран раскрывается, и вы можете задать параметры CUE A/B.

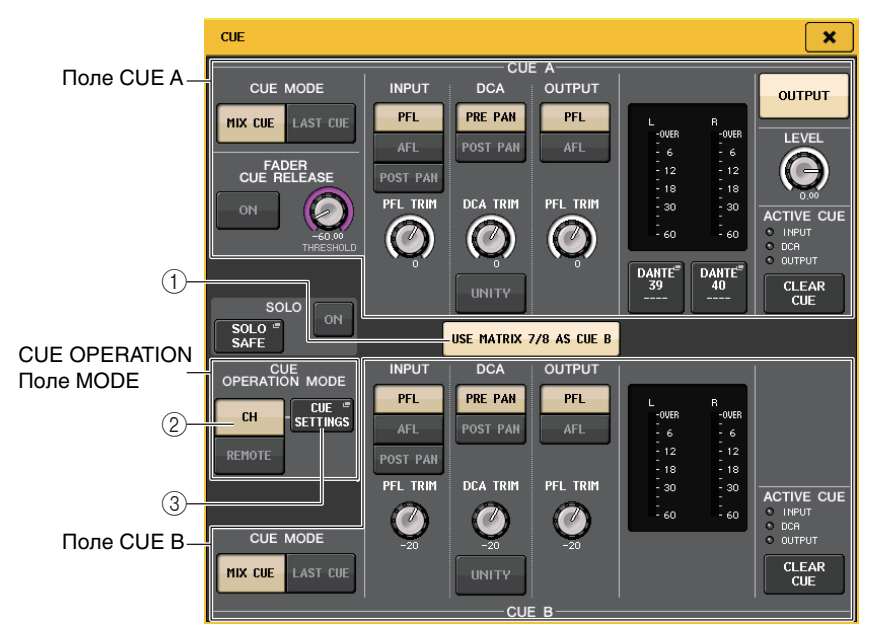

# 1 **Кнопка USE MATRIX 7/8 AS CUE B**

При отключении этой кнопки канал CUE будет только одним каналом.

# **Поле CUE A**

Задает настройки для CUE A.

Если кнопка переключения CH/REMOTE (2) установлена в положение «CH», переключение кнопки CUE MODE будет связано с CUE A/B.

В режиме объемного звучания к полю CUE MODE добавляется кнопка 5.1 SOLO.

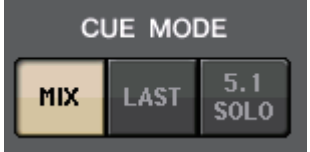

# Q**Поле CUE B**

#### Задает настройки для CUE B.

Если кнопка переключения CH/REMOTE (2) установлена в положение «CH», переключение кнопки CUE MODE будет связано с CUE A/B.

# **■ Поле CUE OPERATION MODE**

# 2 **Кнопки переключения CH/REMOTE**

Данный раздел посвящен использованию двухканальных CUE.

Например, когда один оператор хочет использовать два отдельных CUE, они могут быть заданы по отдельности для мониторного сигнала наушников и мониторного сигнала помещения. Если один оператор хочет использовать двухканальный CUE, выберите вариант «CH». Задайте нужные настройки CUE SETTINGS для каждого канала. Можно выбрать A, B или A <sup>+</sup> B. Чтобы использовать каждый CUE по отдельности для консоли и CL Editor/StageMix, выберите вариант «REMOTE». Для консоли устанавливается CUE A, а для CL Editor/StageMix — CUE B.

#### **ПРИМЕЧАНИЕ**

В следующей таблице представлены устройства с включенным CUE и целевые объекты при выборе варианта «REMOTE».

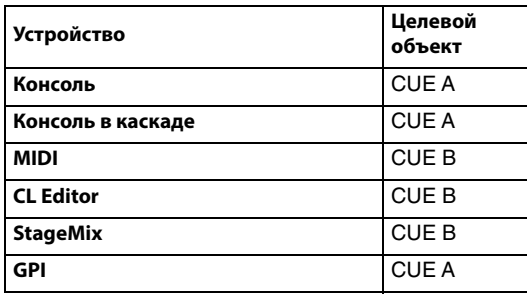

# **(3) Кнопка CUE SETTINGS**

Нажмите эту кнопку, чтобы открыть экран CUE SETTINGS.

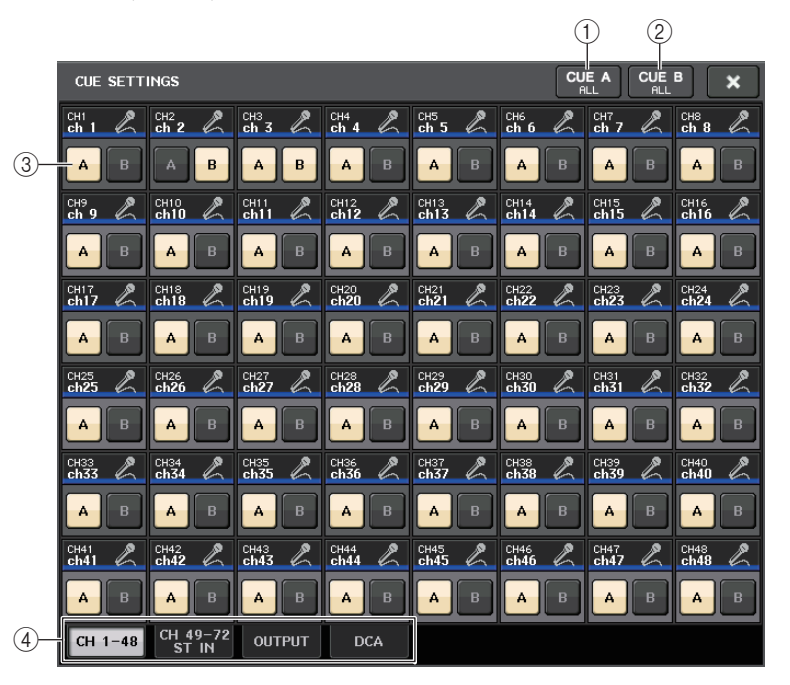

# **1 Кнопка CUE A ALL**

Нажмите эту кнопку, чтобы для всех каналов на экране установить только CUE A. Но если выбранная вкладка — INPUT, для всех входных каналов устанавливается только CUE A.

# 2 **Кнопка CUE B ALL**

Нажмите эту кнопку, чтобы для всех каналов на экране установить только CUE B. Но если выбранная вкладка — INPUT, для всех входных каналов устанавливается только CUE B.

#### 3 **Кнопка переключения A/B**

Используйте эту кнопку для включения/выключения A и B. Однако оба варианта не могут быть выключены одновременно.

#### 4 **Вкладка**

Эти кнопки позволяют выбрать нужную операцию редактирования.

#### **ПРИМЕЧАНИЕ**

Если функция ALTERNATE назначена клавише USER DEFINED и нажата клавиша [CUE] при включенной функции ALTERNATE, настройки канала будут переключаться между  $\textrm{A} \rightarrow \textrm{B} \rightarrow \textrm{A}$  +  $\textrm{B}$  при каждом нажатии клавиши.

# Q**Экран MONITOR (при использовании CUE B)**

Если в настройках включено CUE B, поле CUE отображается на экране MONITOR, как показано ниже.

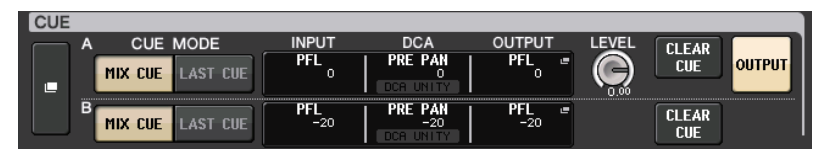

В режиме объемного звучания поле CUE выглядит так, как показано ниже.

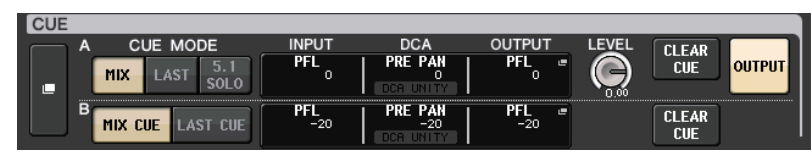

# **Экран MONITOR (поле CUE в режиме объемного звучания)**

Если для шины на экране BUS SETUP выбран режим объемного звучания, поле CUE отображается на экране MONITOR, как показано ниже.

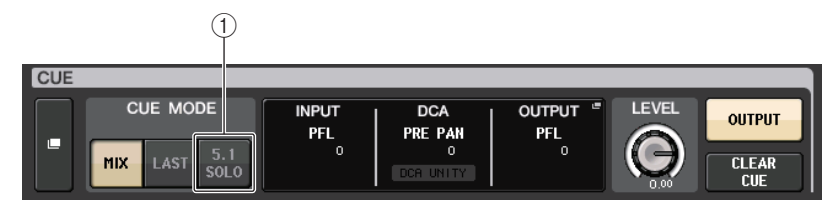

# 1 **5.1. Кнопка SOLO**

Используется для прослушивания только входных каналов, используемых в миксе 5.1. Выходные каналы, PLAYBACK OUT и EFFECT, прослушивать нельзя.

# **Экран CUE (Режим объемного звучания)**

Если для шины на экране BUS SETUP выбран режим объемного звучания, отображается экран CUE (где можно настроить параметры прослушивания), как показано ниже.

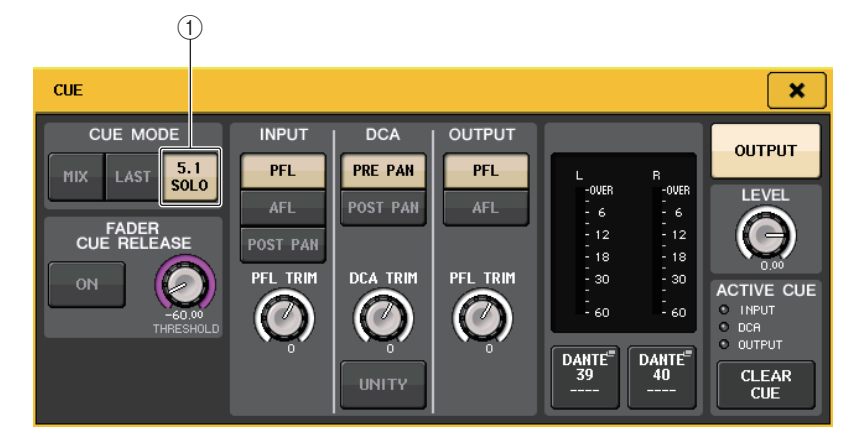

# 1 **5.1. Кнопка SOLO**

5.1 SOLO предназначено только для входных каналов. Выходные каналы, PLAYBACK OUT и EFFECT, прослушивать нельзя. <sup>1</sup>

# **Двусторонняя связь и осциллятор**

Функция Talkback (двусторонняя связь) передает сигнал от микрофона, подключенного к разъему TALKBACK, на нужную шину. В основном это применяется для передачи инструкций звукооператора исполнителям и персоналу. При необходимости для двусторонней связи можно также использовать микрофон, подключенный к разъему INPUT на устройстве ввода-вывода или разъему OMNI IN на модуле CL.

Кроме того, консоли серии CL содержат осциллятор, который может выводить синусоидальную волну или розовый шум на нужную шину. Это применяется для проверки внешнего оборудования или тестирования акустических характеристик помещения.

На приведенной ниже схеме показано прохождение сигналов двусторонней связи и осциллятора.

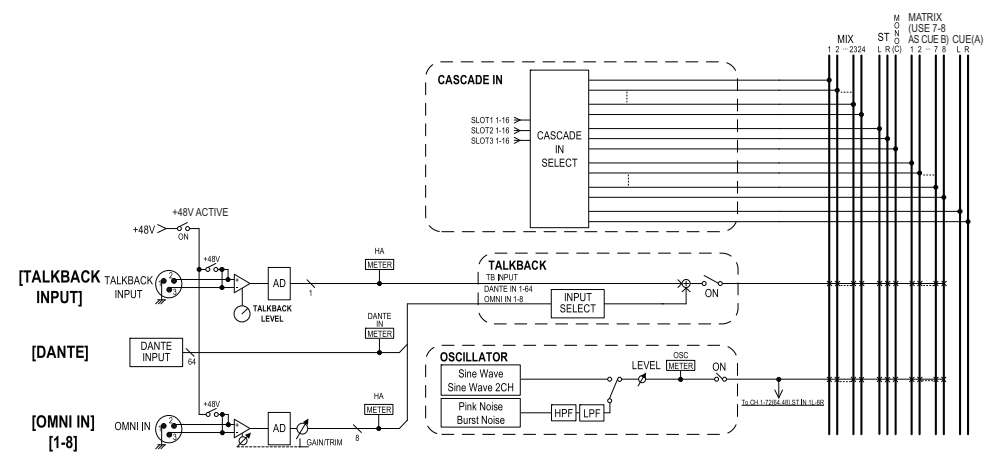

# **Использование двусторонней связи**

Функция двусторонней связи передает сигнал, поступающий на входные разъемы, на нужную шину.

# **ШАГ**

- **1. В области доступа к функциям нажмите кнопку MONITOR (Мониторинг).**
- **2. Нажмите кнопку отображения TALKBACK (Двусторонняя связь) или поле ASSIGN (Назначение) на экране MONITOR (Мониторинг).**
- **3. Подключите микрофон к разъему TALKBACK на передней панели и используйте регулятор TALKBACK GAIN для регулировки входной чувствительности микрофона.**
- **4. Нажмите кнопку в поле ASSIGN (Назначение) в окне TALKBACK (Двусторонняя связь), чтобы указать шину или шины, на которые должен передаваться сигнал двусторонней связи (возможен выбор нескольких объектов).**
- **5. Для включения двусторонней связи нажмите кнопку TALKBACK ON (Двусторонняя связь вкл.)**

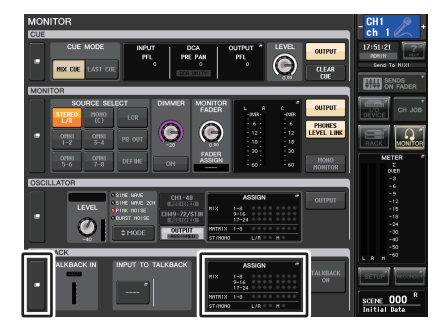

#### **Экран MONITOR (Мониторинг)**

# **ПРИМЕЧАНИЕ**

- При регулировке усиления предусилителя в диапазоне от +17 дБ до +18 дБ происходит внутреннее переключение PAD — включение или выключение.
- Не забывайте, что может генерироваться шум, если имеется разница между «горячим» и «холодным» выходным сопротивлением внешнего устройства, подключенного к гнезду INPUT, когда используется фантомное питание.
- Также включение/выключение двусторонней связи и изменение ASSIGN можно назначить клавише USER DEFINED (Определяемая пользователем). В этом случае можно выбрать либо операцию блокировки, либо операцию разблокировки (функция будет включена только при удерживании клавиши) (см. [стр.](#page-229-0) 230).
- При включенной двусторонней связи можно использовать диммер двусторонней связи для снижения уровня мониторинга сигналов, не являющихся сигналами двусторонней связи (см. [стр.](#page-115-0) 116).

# **Экран MONITOR**

На экране MONITOR в поле TALKBACK (Двусторонняя связь) можно проверить текущие настройки двусторонней связи, а также включить или выключить двустороннюю связь.

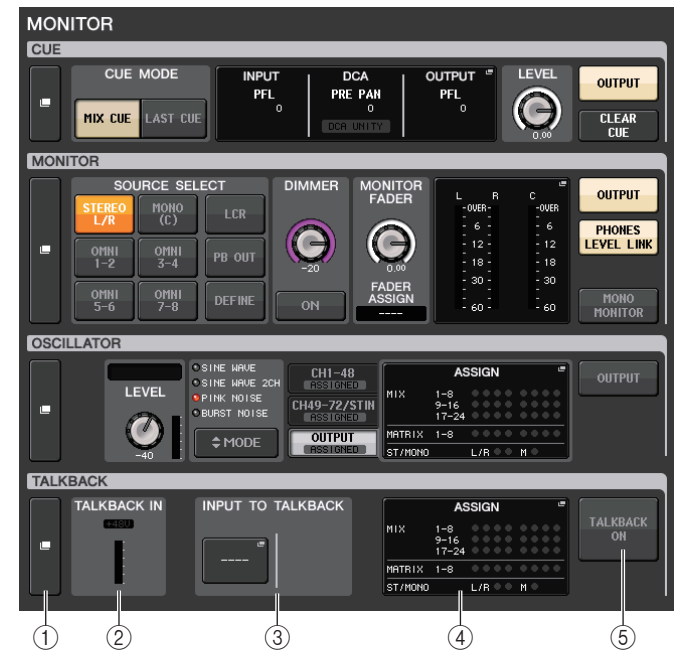

# 1 **Кнопки отображения TALKBACK (Двусторонняя связь)**

Если нажать эту кнопку, откроется экран TALKBACK (Двусторонняя связь), позволяющий выполнить детальную настройку двусторонней связи.

# 2 **Поле TALKBACK IN (Вход двусторонней связи)**

- **Индикатор +48V**......................... Индикация статуса включения/выключения фантомного питания +48 В, подаваемого к разъему TALKBACK.
- **Индикатор входного уровня** ... Индикатор уровня после усиления входного сигнала на разъеме TALKBACK.

# 3 **Поле INPUT TO TALKBACK (Вход для двусторонней связи)**

- **• Кнопка подключения INPUT TO TALKBACK**
	- ...............................Нажмите эту кнопку, чтобы открыть окно PORT SELECT (Выбор порта), в котором можно подключить нужный входной порт к двусторонней связи. На кнопке появится название выбранного порта.
- **Регулятор INPUT GAIN (Входное усиление)**
	- ...............................Служит для установки входного усиления выбранного порта.
- **Индикатор входного уровня** ....Индикация уровня сигналов после входного усиления.
- 4 **Поле TALKBACK ASSIGN (Назначение двусторонней связи)** Индикация выбранного места назначения выходного сигнала двусторонней связи.
- 5 **Кнопка TALKBACK ON (Двусторонняя связь вкл.)** Включение или выключение двусторонней связи.

# **Окно TALKBACK (Двусторонняя связь)**

В этом окне можно выполнить детальную настройку двусторонней связи. Это окно открывается при нажатии кнопки отображения TALKBACK на экране MONITOR (Мониторинг).

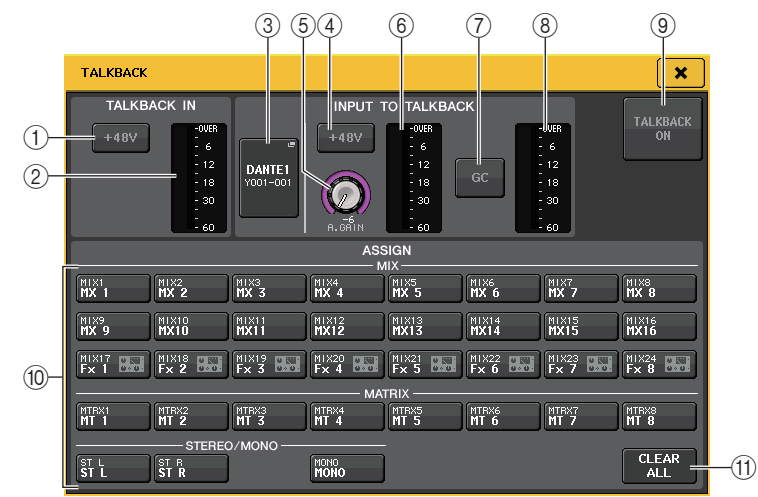

# Q**Поле TALKBACK IN (Вход двусторонней связи)**

В этом поле можно настроить параметры разъема TALKBACK на передней панели.

1 **Кнопка +48V**

Включение или выключение подачи фантомного питания (+48 В) на разъем TALKBACK.

2 **Индикатор уровня TALKBACK**

Индикация входного уровня микрофона, подключенного к разъему TALKBACK.

# Q**Поле INPUT TO TALKBACK (Вход для двусторонней связи)**

Позволяет выполнить маршрутизацию сигнала от микрофона (подключенного к обычному входному разъему) для двусторонней связи. Если планируется использовать как дополнительный вход для двусторонней связи входной разъем, отличный от разъема, выберите здесь входной порт и установите уровень входного сигнала.

# 3 **Кнопка подключения INPUT TO TALKBACK**

Нажмите эту кнопку, чтобы открыть окно PORT SELECT (Выбор порта), в котором можно выбрать входной порт.

### 4 **Кнопка +48V**

Включение/выключение подачи фантомного питания (+48 В) на выбранный входной порт.

#### **ПРИМЕЧАНИЕ**

Эта кнопка не отображается, если не выбран входной порт.

#### 5 **Регулятор ANALOG GAIN (Аналоговое усиление)**

Индикация значения аналогового усиления для выбранного входного порта. Нажмите этот регулятор, чтобы настроить уровень с помощью многофункциональных регуляторов.

#### 6 **Индикатор уровня предусилителя**

Индикация входного уровня микрофона, подключенного к выбранному входному порту.

#### 7 **Кнопка GC (Компенсация усиления)**

Включение и выключение функции Gain Compensation (Компенсация усиления). Эта кнопка отображается при подключении входного разъема устройства ввода-вывода.

#### 8 **Индикатор уровня компенсации усиления**

Индикация уровня после компенсации усиления. Этот индикатор отображается при подключении входного разъема устройства ввода-вывода.

#### 9 **Кнопка TALKBACK ON/OFF**

Включение или выключение двусторонней связи. Когда двусторонняя связь включена, сигналы с разъема INPUT, выбранного как разъем TALKBACK, выводятся на шину назначения.

# Q**Поле ASSIGN (Назначение)**

#### 0 **Кнопки выбора канала**

Эти кнопки служат для выбора канала, на который передается сигнал двусторонней связи.

#### A **Кнопка CLEAR ALL (Очистить все)**

Нажмите эту кнопку для очистки всех настроек.

# **Использование функции осциллятора**

Предусмотрена возможность передачи синусоидальной волны или розового шума из внутреннего осциллятора на нужную шину.

#### **ШАГ**

- **1. В области доступа к функциям нажмите кнопку MONITOR (Мониторинг).**
- **2. Нажмите кнопку отображения OSCILLATOR (Осциллятор) или поле ASSIGN (Назначение) на экране MONITOR (Мониторинг).**
- **3. Нажмите кнопку в поле OSCILLATOR MODE (Режим осциллятора) в окне OSCILLATOR для выбора типа выходного сигнала.**
- **4. Используйте регуляторы и кнопки в поле параметров для настройки параметров осциллятора.**
- **5. Нажмите кнопку в поле ASSIGN (Назначение), чтобы указать входные каналы или шины, на которые должен передаваться сигнал осциллятора (разрешен выбор нескольких объектов).**
- **6. Для включения осциллятора нажмите кнопку OUTPUT (Вывод).**

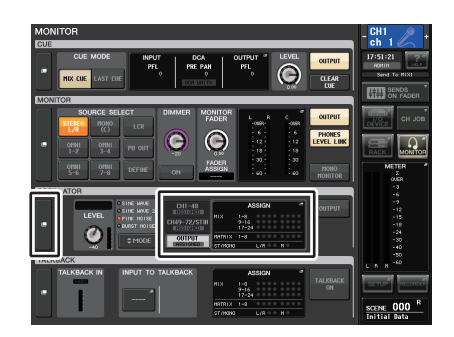

**Экран MONITOR**

# **Экран MONITOR**

Поле OSCILLATOR (Осциллятор) на экране MONITOR позволяет проверить текущие настройки осциллятора, а также включать и выключать осциллятор.

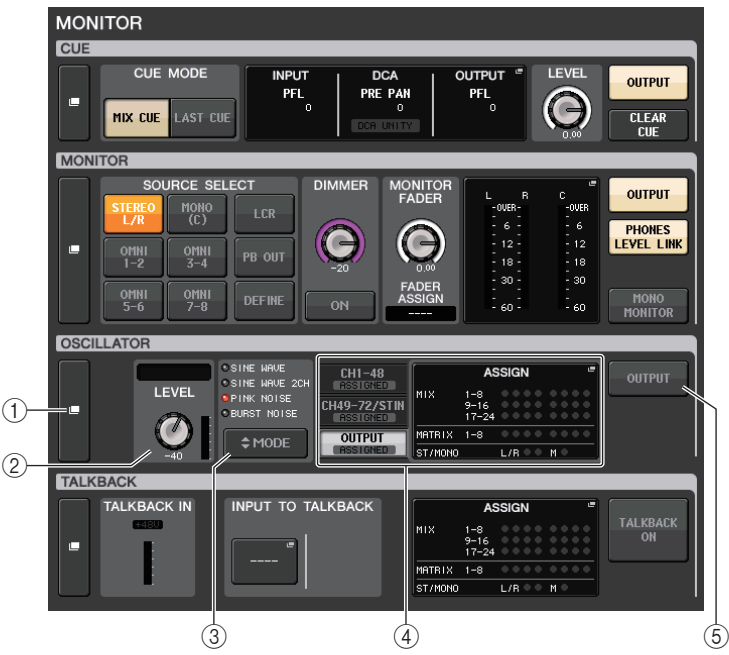

# 1 **Кнопка отображения OSCILLATOR (Осциллятор)**

Если нажать эту кнопку, откроется экран OSCILLATOR (Осциллятор), позволяющий выполнить детальную настройку осциллятора.

# 2 **Поле OSCILLATOR LEVEL (Уровень осциллятора)**

Индикация частоты и уровня осциллятора, выбранного в настоящий момент. Индикатор в этом поле указывает выходной уровень осциллятора. Нажав регулятор LEVEL (уровень), отрегулируйте уровень осциллятора с помощью многофункционального регулятора.

# 3 **Поле OSCILLATOR MODE (Режим осциллятора)**

Индикация режима осциллятора, выбранного в настоящий момент. Для переключения режимов повторно нажимайте кнопку MODE (Режим).

# 4 **Поле OSCILLATOR ASSIGN (Назначение осциллятора)**

Индикация выбранного места назначения выходного сигнала осциллятора (входные каналы или шины). Для выбора отображаемых каналов или шин используйте вкладки слева.

# **ПРИМЕЧАНИЕ**

На моделях CL3/CL1 не будут отображаться каналы, отсутствующие на этих моделях.

# 5 **Кнопка OSCILLATOR OUTPUT (Вывод осциллятора)**

Включение или выключение вывода осциллятора.

# **Окно OSCILLATOR (Осциллятор)**

В этом окне можно выполнить детальную настройку осциллятора. Это окно открывается при нажатии кнопки отображения OSCILLATOR на экране MONITOR (Мониторинг).

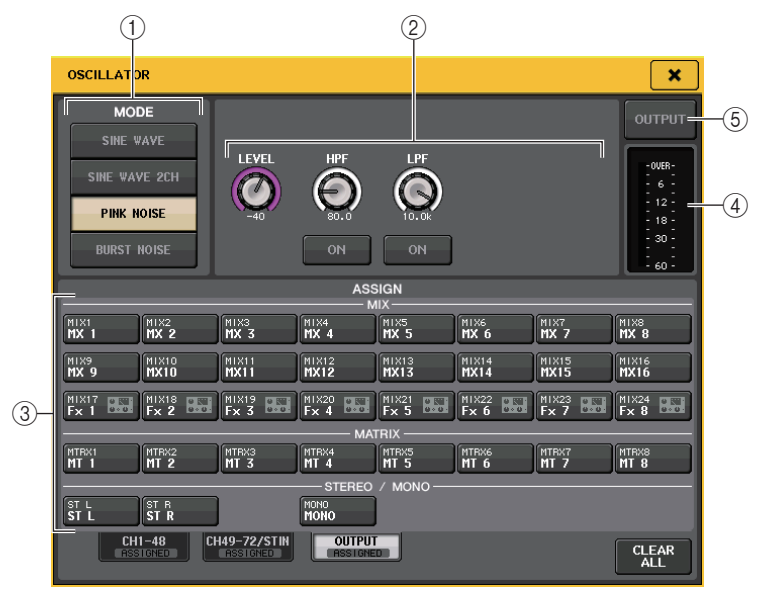

# 1 **Кнопки OSCILLATOR MODE (Режим осциллятора)**

Убедившись, что осциллятор включен, выберите один из четырех рабочих режимов:

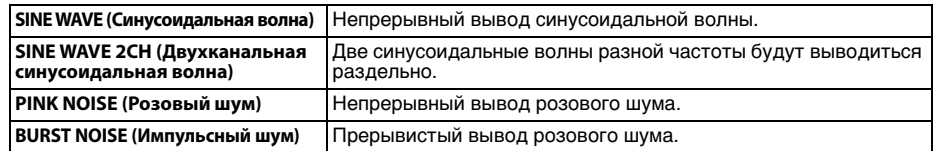

# 2 **Поле параметров**

Служит для настройки параметров осциллятора. В зависимости от выбранного режима в этом поле отображаются разные контроллеры с разными функциями.

**Mode = SINE WAVE (режим — синусоидальная волна)**

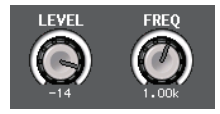

- **Регулятор LEVEL**... Индикация выходного уровня синусоидальной волны. Предусмотрена настройка значения с помощью многофункционального регулятора.
- **Регулятор FREQ**... Индикация частоты синусоидальной волны. Предусмотрена настройка значения с помощью многофункционального регулятора.

#### **Режим = SINE WAVE 2CH (Одноканальная синусоидальная волна)**

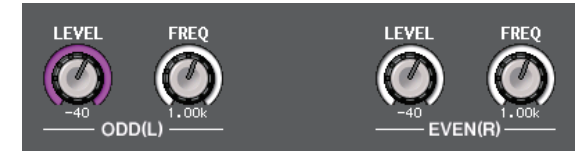

#### • **Регулятор LEVEL (Уровень) (ODD/L)**

- ..................... Указывает выходной уровень синусоидальной волны на стороне ODD/L. Предусмотрена настройка значения с помощью многофункционального регулятора.
- **Регулятор FREQ (Частота) (ODD/L)**
	- ..................... Указывает частоту синусоидальной волны на стороне ODD/L. Предусмотрена настройка значения с помощью многофункционального регулятора.
- **Регулятор LEVEL (Уровень) (EVEN/R)**
	- ............................ Указывает выходной уровень синусоидальной волны на стороне EVEN/R. Предусмотрена настройка значения с помощью многофункционального регулятора.
- **Регулятор FREQ (Частота) (EVEN/R)**
	- ..................... Указывает частоту синусоидальной волны на стороне EVEN/R. Предусмотрена настройка значения с помощью многофункционального регулятора.

По умолчанию ODD(L) имеет значение 1 кГц, EVEN(R) имеет значение 400 Гц. В данный момент имеются два индикатора (L и R). **Режим = PINK NOISE (Розовый шум)**

# **LEVEL** ON ON

- **Регулятор LEVEL** ..Индикация выходного уровня розового шума. Предусмотрена настройка значения с помощью многофункционального регулятора.
- **Регулятор HPF** ....Индикация частоты среза фильтра высоких частот, который обрабатывает розовый шум. Предусмотрена настройка значения с помощью многофункционального регулятора. Кнопка под этим регулятором служит для включения или выключения фильтра высоких частот.
- **Регулятор LPF**.....Индикация частоты среза фильтра низких частот, который обрабатывает розовый шум. Предусмотрена настройка значения с помощью многофункционального регулятора. Кнопка под этим регулятором служит для включения или выключения фильтра низких частот.

#### **Режим = BURST NOISE (Импульсный шум)**

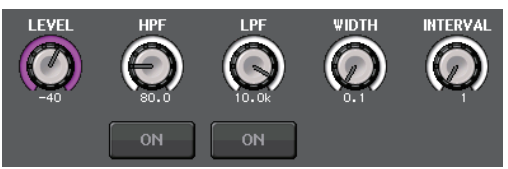

- **• Регулятор LEVEL, регулятор HPF и регулятор LPF** ....................Такие же, как в режиме PINK NOISE.
- **WIDTH (Ширина)**..Индикация длительности прерывистого шума. Предусмотрена настройка значения с помощью многофункционального регулятора.

#### • **INTERVAL (Интервал)**

....................Индикация длительности промежутков тишины между импульсами шума. Предусмотрена настройка значения с помощью многофункционального регулятора.

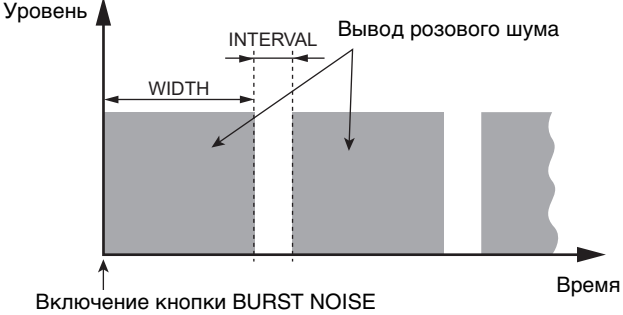

(Импульсный шум).

# 3 **Секция ASSIGN (Назначение)**

Позволяет выбрать канал, на который будет передаваться сигнал осциллятора. Нажмите одну из трех расположенных ниже вкладок для выбора типа отображаемых каналов, затем нажмите кнопки нужных каналов (разрешен выбор нескольких элементов). Индикатор ASSIGNED (Назначено) вкладки, содержащей выбранный элемент, горит зеленым.

Если установлен режим SINE WAVE 2CH (Двухканальная синусоидальная волна), сигнал выводится либо на нечетную (ODD(L)), либо на четную (EVEN(R)) сторону выбранного канала. Например, сигнал, настроенный на ODD(L), выводится в MIX1, а сигнал, настроенный на EVEN(R), выводится в MIX2. Для очистки всех выбранных параметров нажмите кнопку CLEAR ALL.

#### **ПРИМЕЧАНИЕ**

На моделях CL3/CL1 не будут отображаться каналы, отсутствующие на этих моделях.

#### 4 **Секция индикаторов**

Индикация выходного уровня осциллятора.

# 5 **Кнопка OSCILLATOR OUTPUT (Вывод осциллятора)**

Включение или выключение вывода осциллятора. При включении этой кнопки сигнал осциллятора будет передаваться на входной канал или шину, выбранную в секции ASSIGN (Назначение). При повторном нажатии кнопки осциллятор выключается.

# **Индикаторы**

В этой главе описаны экран METER (индикация), на котором отображаются индикаторы входных/выходных уровней для всех каналов, и операции, связанные с дополнительной панелью индикации MBCL.

# <span id="page-133-0"></span>**Операции на экране METER**

На экране METER можно просматривать входной и выходной уровень всех каналов на экране и переключать точки измерения индикатора уровня (точки на пути прохождения сигнала, в которых измеряется уровень). Чтобы открыть экран METER (Индикация), нажмите поле METER в области доступа к функциям.

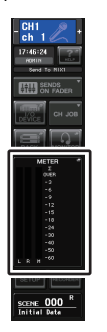

# **Вкладка INPUT/OUTPUT/RTA**

С помощью этих вкладок можно переключаться между экранами INPUT METER, OUTPUT METER и RTA.

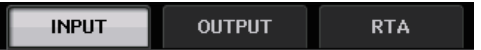

# **Экран INPUT METER (Индикатор входного сигнала)**

На этом экране отображаются индикаторы и фейдеры для всех входных каналов.

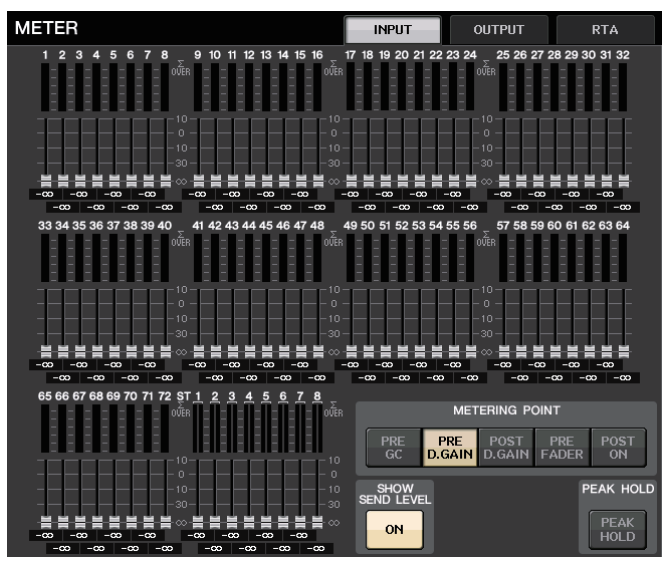

#### **ПРИМЕЧАНИЕ**

На моделях CL3/CL1 не будут отображаться каналы, отсутствующие на этих моделях.

# **Экран OUTPUT METER (Индикатор выходного сигнала)**

На этом экране отображаются индикаторы и фейдеры для всех выходных каналов.

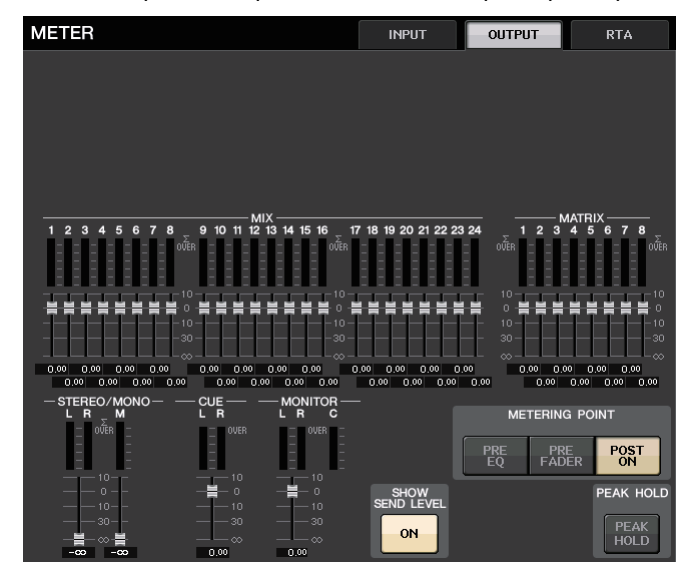

POST

# **Отображение уровня фейдера и индикатора**

В этой области отображается индикатор и фейдер для каждого канала.

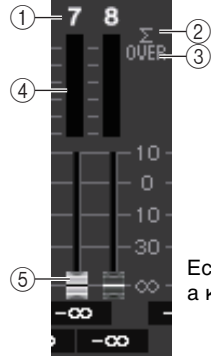

Если клавиша [ON] для канала 7 включена, а клавиша [ON] для канала 8 выключена

#### 1 **Номер канала**

Указывает номер канала.

#### 2 **Индикатор среза сигнала при перегрузке <sup>Σ</sup>**

Индикация среза сигнала при перегрузке в какой-либо точке канала.

# 3 **Индикатор OVER**

Горит в случае среза сигнала при перегрузке во входной секции канала.

# 4 **Индикаторы**

Индикация уровня входного или выходного сигнала канала.

# 5 **Фейдеры**

Индикация уровня канала с помощью положения фейдера и числового значения (в дБ), отображаемого непосредственно под фейдером. Если клавиша [ON] выключена, фейдер становится серым.

#### **ПРИМЕЧАНИЕ**

Нажмите любое место в области индикации, чтобы назначить соответствующий банк фейдеров для секции Centralogic.

# **Индикация фейдеров в секции Centralogic**

В этой области отображается уровень фейдеров, назначенных для секции Centralogic.

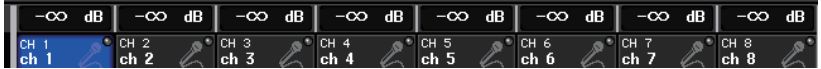

# **Поле METERING POINT (Точка измерения)**

Выберите одну из нижеприведенных точек для измерения уровня. Точку измерения индикатора уровня можно указать независимо для входных каналов и выходных каналов.

# Q**Для INPUT METER**

- **PRE GC** .................Непосредственно перед GAIN COMPENSATION
- **PRE D.GAIN** ..........Непосредственно перед DIGITAL GAIN
- **POST D. GAIN**.......Непосредственно после DIGITAL GAIN (Цифровое усиление)
- **PRE FADER**...........Непосредственно перед фейдером. (Непосредственно перед INPUT DELAY)
- **POST ON**...............Непосредственно после клавиши [ON]

# Q**Для OUTPUT METER**

• **PRE EQ** .................Непосредственно перед эквалайзером

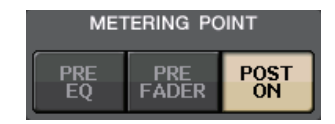

**METERING POINT** 

POST PRE

**PRE**<br>D GAIN

- **PRE FADER**...........Непосредственно перед фейдером.
- **POST ON**...............Непосредственно после клавиши [ON]

#### **ПРИМЕЧАНИЕ**

На консоли CL3 или CL1 точка измерения для выходных каналов также влияет на дополнительную панель индикации (MBCL).

# **Кнопка PEAK HOLD (Удержание пикового значения)**

Нажмите эту кнопку для удержания индикации пикового уровня на каждом индикаторе. При выключении этой кнопки удержание индикации пикового уровня отменяется. Включение/выключение кнопки PEAK HOLD влияет как на входные, так и на выходные каналы, а также на панель индикации MBCL. Если эта кнопка выключена, очищается удерживаемая индикация пикового уровня.

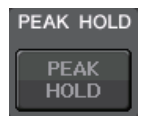

#### **ПРИМЕЧАНИЕ**

Также можно назначить функцию включения/выключения кнопки PEAK HOLD клавише USER DEFINED (Определяемая пользователем) (см.[стр.](#page-229-0) 230).

# **Кнопка SHOW SEND LEVEL**

Если перейти в режим SENDS ON FADER, когда эта кнопка включена, цвет и позиция фейдеров на экране INPUT METER (Индикатор входного сигнала) обозначают тип шины назначения передачи, уровень передачи на эту шину и состояние (включено/выключено).

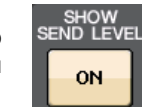

# Q**Для INPUT METER**

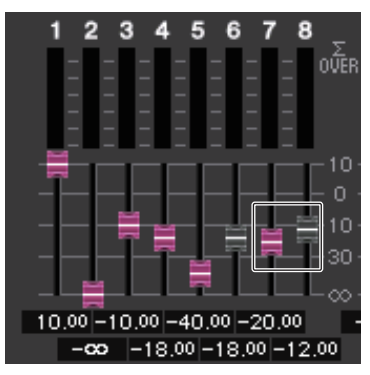

# **Цвет фейдера**

Цвет канала совпадает с цветом выбранной шины MIX/MATRIX (SEND MAIN). Позиция фейдера — это уровень сигнала, посылаемого на шину.

Фейдер становится серым, если выключить кнопку SEND или канал.

# Q**Для OUTPUT METER**

Только фейдер для сигнала, передаваемого с шины MIX на шину MATRIX, поменяет свой цвет.

# **Экран RTA METER**

Это экран анализатора в реальном времени. Результаты частотного анализа для выбранного источника отображаются в полосе 1/6 октавы (61).

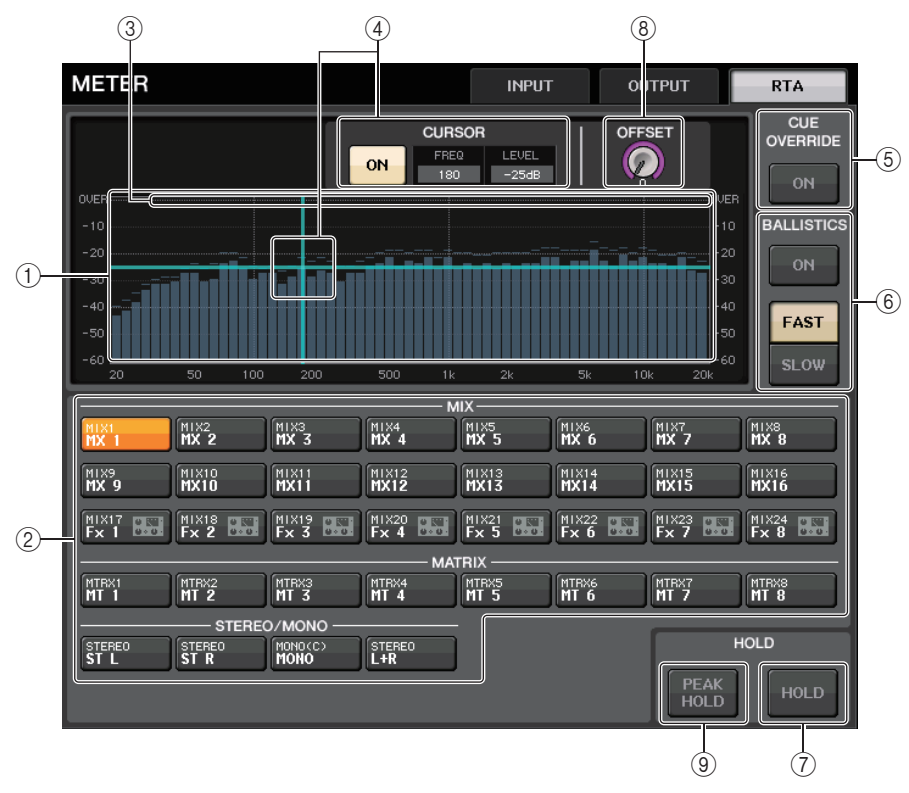

# 1 **График частотной характеристики**

График частотного анализа отображается в полосе 1/6 октавы.

#### 2 **Кнопка выбора источника**

Используйте эти кнопки для выбора выходного канала выхода, частотную характеристику которого требуется просмотреть.

# 3 **OVER**

Данные, превышающие уровень 0 дБ, отображаются так же, как индикатор OVER.

# 4 **Отображение перекрестия**

Отображаются частота и уровень нажатой точки.

# 5 **Кнопка CUE OVERRIDE**

Если кнопка включена, сигнал контроля, заданный на экране CUE, передается анализатору в реальном времени, после чего результаты показываются на экране.

- Если для функции CUE MODE выбран параметр MIX CUE, частотный анализ выполняется для сигнала, представляющего микс всех каналов, выбранных на экране CUE.
- Если для функции CUE MODE выбран параметр 5.1 SOLO, сигнал обрабатывается как LAST CUE. Другими словами, частотный анализ выполняется для сигнала POST ON входного канала.
- Если CUE задано для двух каналов, кнопки будут выглядеть так, как показано ниже.

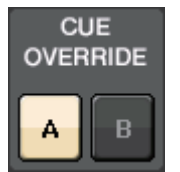

# 6 **Поле BALLISTICS**

• Кнопка BALLISTICS

Если включить этот переключатель, вы сможете добавить коэффициент затухания на график.

• Кнопка переключения FAST/SLOW Используйте эту кнопку для установки коэффициента затухания (FAST/SLOW).

# 7 **Кнопка HOLD**

Нажмите эту кнопку, чтобы удержать график, на котором показана частотная характеристика.

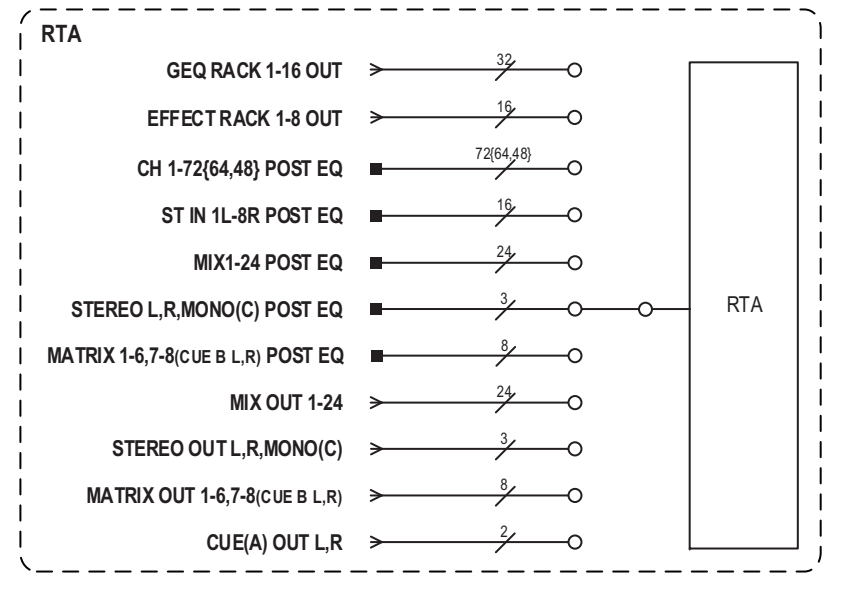

### 8 **Усиление смещения**

Если частота находится на низком уровне, результаты анализа могут нечетко отображаться на графике. Повышение уровня усиления смещения обеспечивает лучшее отображение результатов на графиках. Вы можете изменить уровень усиления от 0 до +30 дБ.

### **ПРИМЕЧАНИЕ**

Значение этого параметра применяется одинаково в окнах RTA METER (Индикатор RTA), HPF/EQ (Фильтр высоких частот / эквалайзер), GEQ (Графический эквалайзер) и PEQ (Параметрический эквалайзер).

# 9 **Кнопка PEAK HOLD (Удержание пикового значения)**

Нажмите эту кнопку для удержания индикации пикового уровня на графиках анализа частотных характеристик. При выключении этой кнопки удержание индикации пикового уровня отменяется.

### **ПРИМЕЧАНИЕ**

Настройки для кнопки PEAK HOLD (Удержание пикового значения), кнопки RTA и усиления смещения сохраняются, даже при выключении консоли.

# **Экран METER (режим объемного звучания)**

Если для шины на экране BUS SETUP выбран режим объемного звучания, отображается экран METER, как показано ниже.

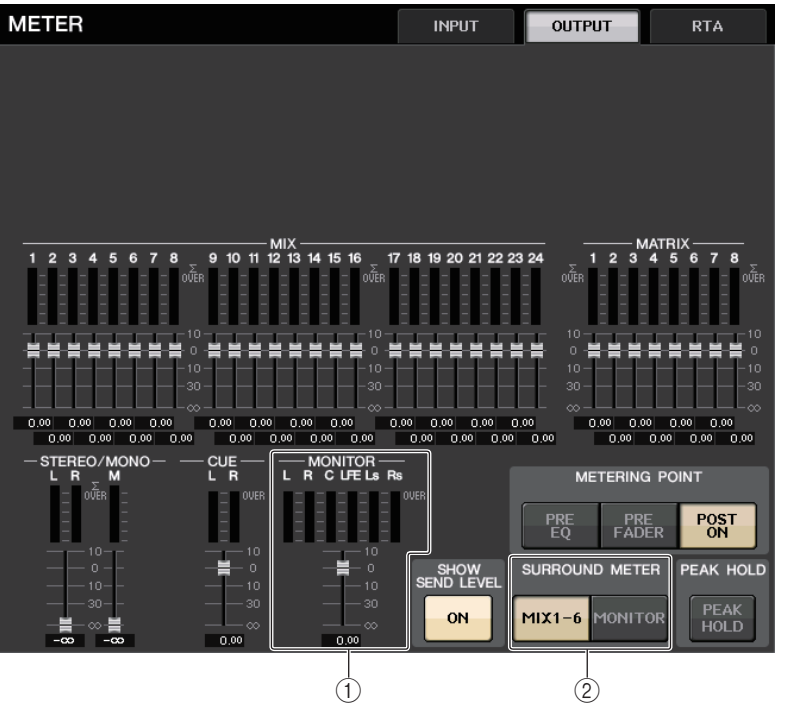

# 1 **MONITOR (Мониторинг)**

Индикаторы MIX1–6. Структура L R C LFE Ls и Rs такая же, как и на экране SURROUND SETUP.

# 2 **Кнопка выбора SURROUND METER**

Выбирает индикаторы, отображаемые в области доступа к функциям.

**• MIX1–6**

Источник MIX1–6.

# **• MONITOR (Мониторинг)**

Источник, выбранный на экране SURROUND MONITOR. Для 2CH MONITOR сохраняется структура 5.1, но отображаются индикаторы только для L и R.

# **Экран METER (при использовании двухканального CUE)**

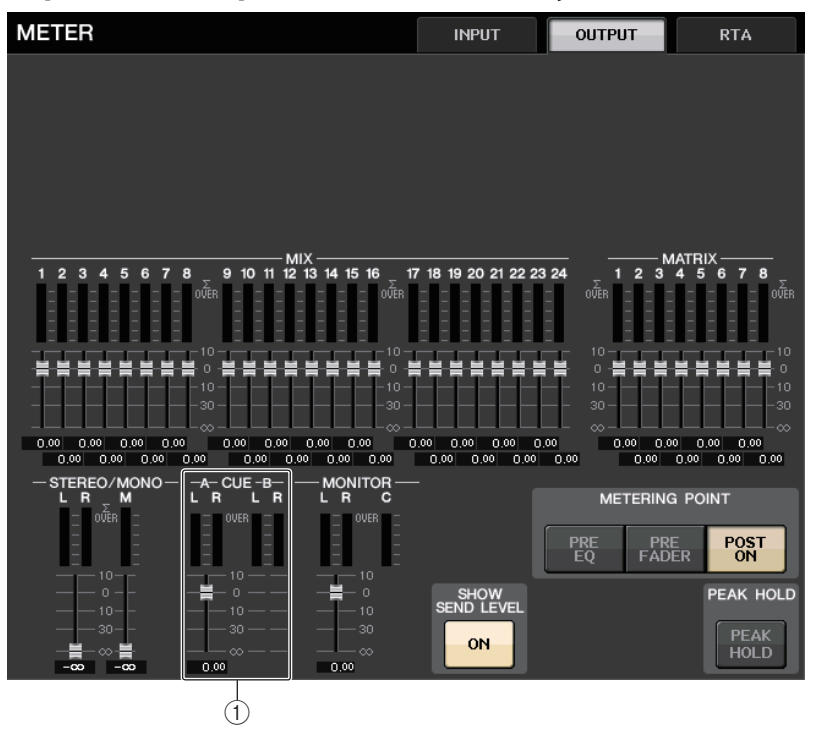

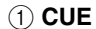

Индикаторы для CUE A и CUE B.

# **Экран области доступа к функциям**

Если для шины на экране BUS SETUP выбран режим объемного звучания, в области доступа к функциям отображается экран METER, как показано ниже.

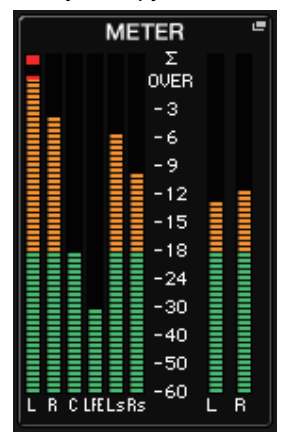

Далее представлены сведения о содержимом экрана.

• Индикатор сигнала SURROUND отображается в левой части, а индикатор сигнала STEREO — в правой части. Структура L R C LFE Ls и Rs такая же, как <sup>и</sup> на экране SURROUND SETUP.

В режиме прослушивания

- EFFECT CUE отображается справа, как обычно.
- Индикация 5.1 SOLO CUE обновляется в левой части экрана. Но если для функции CUE MODE выбран параметр 5.1 SOLO, возможно прослушивание только для 5.1 SOLO CUE.
- Коснитесь области индикации CUE (или 5.1 SOLO), чтобы сбросить прослушивание, как обычно.

# **Использование панели индикации MBCL (не входит в комплект поставки) на консоли CL3 или CL1**

При установке дополнительной панели индикации (MBCL) на консоль CL3 или CL1 появляется возможность просмотра выходных уровней каналов MIX, MATRIX, STEREO, MONO и CUE, как и в секции индикаторов CL5.

Измерители панели MBCL показывают выходные уровни канала MIX и канала MATRIX с пошаговой индикацией, всего предусмотрено 12 шагов (OVER, -3 дБ, -6 дБ, -9 дБ, -12 дБ, -15 дБ, -18 дБ, -24 дБ, -30 дБ, -40 дБ, -50 дБ, -60 дБ).

Предусмотрены следующие варианты выбора точки измерения (точки, в которой определяется уровень сигнала). Подробнее о смене точки измерения см. в разделе «[Операции на экране METER](#page-133-0)» [\(стр.](#page-133-0) 134).

- **PRE EQ**..................Непосредственно перед эквалайзером
- **PRE FADER**...........Непосредственно перед фейдером.
- **POST ON**...............Непосредственно после клавиши [ON]

# **Графический эквалайзер, параметрический эквалайзер, эффекты и PREMIUM RACK**

В этой главе описано, как использовать встроенный графический эквалайзер, параметрический эквалайзер, эффекты и Premium Rack.

# **О виртуальной стойке**

Консоль серии CL позволяет использовать встроенный графический эквалайзер (GEQ), параметрический эквалайзер (PEQ) и эффекты/процессоры для изменения сигналов. Можно использовать два типа GEQ: 31BandGEQ, который позволяет настраивать 31 полосу частот, и Flex15GEQ, который позволяет настраивать любые 15 из 31 полосы частот. 8-полосный PEQ позволяет настраивать восемь частотных полос (диапазонов), а также использует HPF (Фильтр верхних частот), LPF (Фильтр нижних частот) и три режекторных фильтра.

Также можно использовать 54 различных типа эффектов. На консоли серии CL имеется модуль Premium Rack с технологией VCM. Эта технология моделирует аналоговые схемы на уровне компонентов для точного представления изумительных аналоговых звуков. Premium Rack предоставляет девять типов процессоров.

Чтобы использовать GEQ, PEQ, эффект или Premium Rack, необходимо смонтировать его в любой виртуальной стойке, а затем подключить вход и выход этой стойки к нужному маршруту сигнала. Другими словами, операция аналогична установке процессора сигналов или устройства эффекта в физической стойке и его подключению с помощью соединительных кабелей. Можно смонтировать экземпляр GEQ или PEQ в любой из шестнадцати стоек 1–16 и EFFECT, а экземпляр стойки эффектов и экземпляр Premium Rack — в любой из восьми стоек 1–8.

Для каждой стойки можно использовать до двух каналов для ввода и вывода. (Однако если в стойке смонтирован графический эквалайзер «31 Band GEQ», можно использовать только по одному каналу для ввода и вывода.)

Далее на рисунке показан поток сигналов для виртуальных стоек.

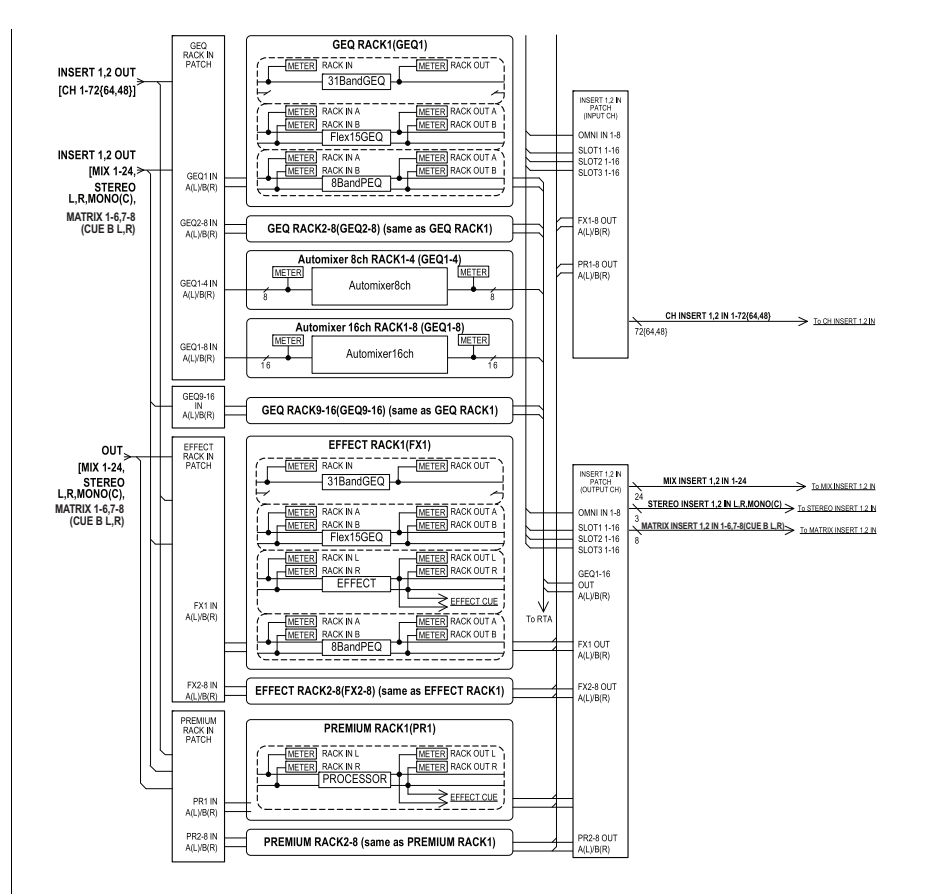

# **ПРИМЕЧАНИЕ**

- Помимо виртуальных стоек для GEQ, PEQ, эффектов и Premium Rack, в консоли CL предусмотрены стойки для подключения устройства ввода-вывода (например, серии R) или внешних предусилителей (Yamaha AD8HR, SB168-ES и т. д). Дополнительную информацию см. в «[Устройства ввода-вывода и внешние предусилители](#page-172-0)» (стр. [стр.](#page-172-0) 173).
- В CL V1.7 и более поздних версиях можно использовать клавишу [SEL] для переключения каналов во всплывающих окнах EFFECT, GEQ и RACK.

Во всплывающем окне EFFECT нажатая при редактировании параметра эффекта клавиша [SEL] верхней панели переключит экран на эффект, который вставлен в такой канал. То же произойдет в окнах GEQ и PREMIUM RACK. Вы также можете переключаться между окнами EFFECT, GEQ или PREMIUM RACK. Следующие элементы изменяются в соответствии с целевым каналом.

- Индикация выбранных каналов в области доступа к функциям
- Управление каналом в синхронизированном CL Editor
- Если для выбранного канала не применяются вставки, отображается диалоговое окно с уведомлением.

# **Операции с виртуальной стойкой**

В этом разделе рассмотрен пример монтажа GEQ, PEQ или эффекта в виртуальной стойке и подключения входа и выхода стойки.

# **ШАГ**

- **1. В области доступа к функциям нажмите кнопку RACK (Стойка).**
- **2. В верхней части окна виртуальной стойки VIRTUAL RACK нажмите вкладку GEQ 1–8, GEQ 9–16 или EFFECT.**
- **3. Чтобы смонтировать GEQ, PEQ или эффект в стойке, нажмите кнопку монтажа в стойке, соответствующую этой стойке.**
- **4. Используйте кнопки в поле MODULE SELECT (Выбор модуля) в окне RACK MOUNTER (Монтаж в стойке) для выбора объекта, который нужно смонтировать, а затем нажмите кнопку OK.**
- **5. Нажмите кнопку INPUT PATCH (подключение на входе).**
- **6. В окне CH SELECT (Выбор канала) выберите источник входного сигнала и нажмите кнопку OK.**
- **7. Нажмите кнопку OUTPUT PATCH (Подключение на выходе).**
- **8. В окне CH SELECT (Выбор канала) выберите место, куда направляется сигнал, и нажмите кнопку OK.**

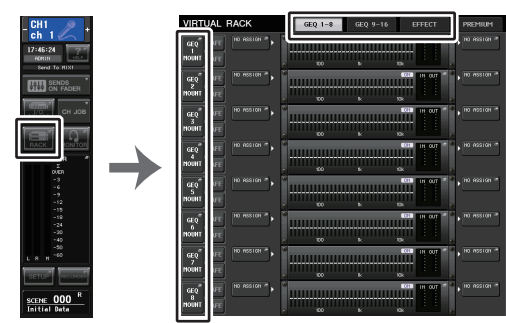

**Область доступа к функциям**

**Окно VIRTUAL RACK (Виртуальная стойка)**

# **ПРИМЕЧАНИЕ**

- В шагах 6 и 8 можно настроить систему так, чтобы диалоговое окно с запросом на подтверждение не отображалось (см. [стр.](#page-228-1) 229).
- Тип GEQ, PEQ или эффекта, смонтированного в каждой стойке, его настройки и входной источник / место назначения выхода сохраняются как часть сцены.

# **Экран VIRTUAL RACK**

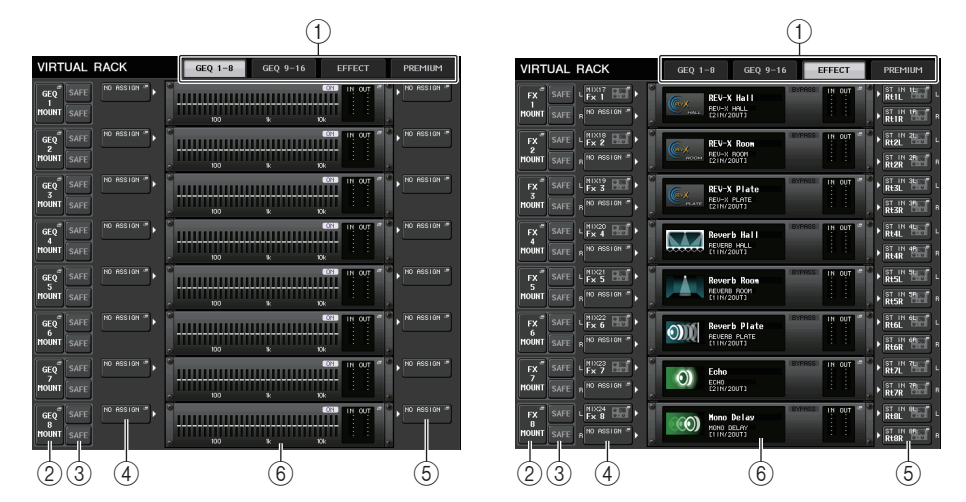

# 1 **Вкладки стойки**

Служат для выбора типа стойки, который будет отображаться на экране. Выберите GEQ 1–8, GEQ 9–16 (Стойка GEQ), EFFECT (Стойка эффекта) или PREMIUM (Стойка Premium Rack).

# 2 **Кнопка монтажа в стойке**

Нажмите эту кнопку, чтобы открыть окно RACK MOUNTER (монтаж в стойке), в котором можно выбрать тип стойки, которую нужно смонтировать.

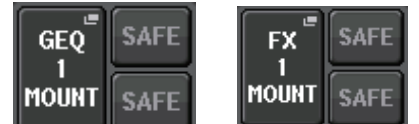

# **3 Кнопка SAFE**

Служит для включения и выключения функции игнорирования загрузки для стойки. Если эта кнопка включена для стойки, содержимое и параметры этой стойки при загрузке сцены не изменяются. Подробнее о функции Recall Safe (Игнорирование загрузки) см. в разделе «[Использование функции игнорирования загрузки](#page-81-0)» ([стр.](#page-81-0) 82). Настройки игнорирования загрузки для каждой стойки не сохраняют подключения на входе и выходе данной стойки. Настройки игнорирования загрузки применительно к подключениям должны осуществляться на канале источника входного сигнала или места назначения выходного сигнала.

# 4 **Кнопка INPUT PATCH (Подключение на входе)**

При типе EFFECT будут отображаться две кнопки (L/R). При типе Flex15GEQ или 8BandPEQ будут отображаться две кнопки (A/B). При типе 31BandGEQ будет отображаться одна кнопка.

Нажмите эту кнопку, чтобы открыть окно CH SELECT (выбор канала), в котором можно выбрать путь для сигнала, подключаемого к входу стойки.

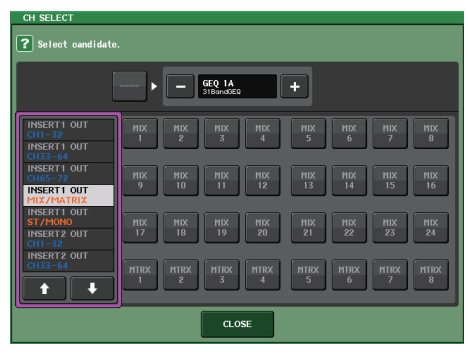

Категории и каналы, доступные для выбора, показаны ниже.

- **OUT CH** ....................................MIX 1–24, MATRIX 1–8 \*1
- **ST/MONO** .................................STEREO L/R, MONO \*1
- **INSERT 1 OUT 1–32** ................CH1–32 \*1
- **INSERT 1 OUT 33–64** ..............CH33–64 \*1
- **INSERT 1 OUT 65–72** ..............CH65–72 \*1
- **INSERT 1 OUT MIX/MATRIX**....MIX 1–24, MATRIX 1–8
- **INSERT 1 OUT ST/MONO**........ STEREO L/R, MONO
- **INSERT 2 OUT 1–32** ................CH1–32 \*1
- **INSERT 2 OUT 33–64** ..............CH33–64 \*1
- **INSERT 2 OUT 65–72** ..............CH65–72 \*1
- **INSERT 2 OUT MIX/MATRIX**....MIX 1–24, MATRIX 1–8
- **INSERT 2 OUT ST/MONO**........ STEREO L/R, MONO

\*1. Не отображается для стойки GEQ 9–16 RACK.

#### **ПРИМЕЧАНИЕ**

- На моделях CL3/CL1 не будут отображаться каналы, отсутствующие на этих моделях.
- При использовании GEQ или PEQ подключение к входу или выходу вставки приведет к автоматическому назначению другой точки подключения к той же стойке. Также автоматически включается режим вставки. Кроме того, если пользователь отменит выход или вход вставки для GEQ или PEQ, автоматически отменяется другая точка подключения и одновременно режим вставки автоматически выключается.
- Если выбрать тип эффекта «DYNAMICS&EQ» для EFFECT TYPE, последовательность действий такая же, как и для GEQ.
- При использовании PREMIUM RACK последовательность действий такая же, как и <sup>в</sup> случае GEQ.
- Подробнее о входах/выходах вставок см. в разделе «[Вставка внешнего устройства](#page-22-0)  в [канал](#page-22-0)» ([стр.](#page-22-0) 23).

# 5 **Кнопка OUTPUT PATCH (Подключение на выходе)**

При типе EFFECT будут отображаться две кнопки (L/R). При типе Flex15GEQ или 8BandPEQ будут отображаться две кнопки (A/B). При типе 31BandGEQ будет отображаться одна кнопка.

Нажмите эту кнопку, чтобы открыть окно CH SELECT (выбор канала), в котором можно выбрать путь для сигнала, подключаемого к выходу стойки.

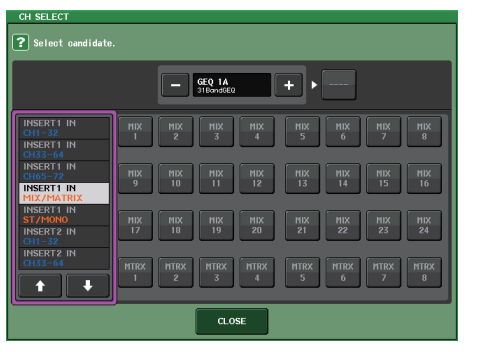

Категории и каналы, доступные для выбора, показаны ниже.

- **CH1–32**.................................. CH1–32 \*1
- **CH33–64**................................ CH33–64 \*1
- **CH65–72**................................ CH65–72 \*1
- **INSERT 1 IN 1–32** ................. CH1–32 \*1
- **INSERT 1 IN 33–64** ............... CH33–64 \*1
- **INSERT 1 IN 65–72** ............... CH65–72 \*1
- **INSERT 1 IN MIX/MATRIX** .... MIX 1–24, MATRIX 1–8
- **INSERT 1 IN ST/MONO**......... STEREO L/R, MONO
- **INSERT 2 IN 1–32** ................. CH1–32 \*1
- **INSERT 2 IN 33–64** ............... CH33–64 \*1
- **INSERT 2 IN 65–72** ............... CH65–72 \*1
- **INSERT 2 IN MIX/MATRIX** .... MIX 1–24, MATRIX 1–8
- **INSERT 2 IN ST/MONO**......... STEREO L/R, MONO

\*1. Не отображается для стойки GEQ 9–16 RACK.

#### **ПРИМЕЧАНИЕ**

- На моделях CL3/CL1 не будут отображаться каналы, отсутствующие на этих моделях.
- В случае использования данных настроек CL5 на модели CL3/CL1 или данных настроек CL3 на модели CL1, кнопки будут отображаться как перечеркнутые для каналов, которых нет на этой модели.

# 6 **Контейнер стойки**

Индикация содержимого стойки. Этот контейнер отображается по разному в зависимости от типа стойки, выбранного в окне RACK MOUNTER (монтаж в стойке).

### **• Стойка не смонтирована**

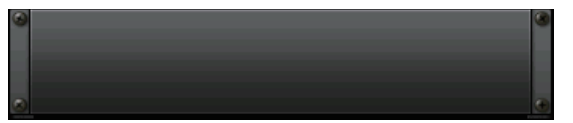

Нажмите это поле, чтобы открыть окно RACK MOUNTER (монтаж в стойке), в котором можно выбрать GEQ или эффект, который будет смонтирован в стойке.

### **• Смонтирован 31BandGEQ**

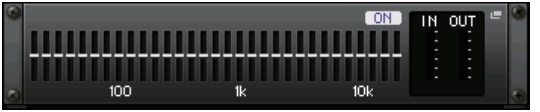

Индикация настроек для каждой полосы, статуса включения/выключения GEQ и входного/выходного уровня. Нажмите эту область, чтобы открыть окно GEQ EDIT (редактирование графического эквалайзера), в котором можно изменить настройки GEQ.

### **• Смонтирован Flex15GEQ**

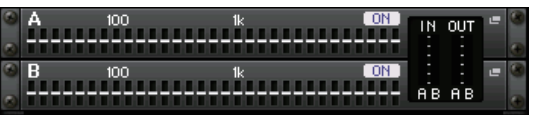

Индикация настроек для каждой полосы, статуса включения/выключения GEQ и входного/выходного уровня для A и B соответственно. Нажмите эту область, чтобы открыть окно GEQ EDIT (Редактирование графического эквалайзера), в котором можно изменить настройки GEQ для A и B.

#### **• Если 8BandPEQ подключен:**

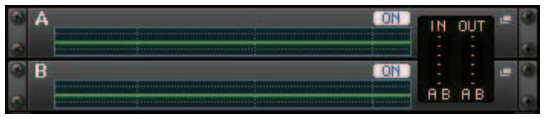

Индикация частотных характеристик эквалайзера, статуса включения/выключения PEQ и входного/выходного уровня для A и B соответственно. Нажмите эту область, чтобы открыть окно PEQ EDIT (Редактирование параметрического эквалайзера), в котором можно изменить настройки PEQ для A и B.

# **• Смонтирован эффект (только для стойки EFFECT)**

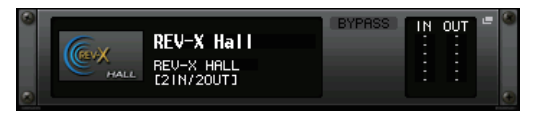

Индикация типа эффекта, количества входов и выходов, статуса включения/выключения обхода и входного/выходного уровня. Нажмите эту область, чтобы открыть окно EFFECT EDIT (Редактирование эффекта), в котором можно изменить настройки эффекта.

**• Установлен Automixer на 16 каналов (только стойка GEQ 1–8):**

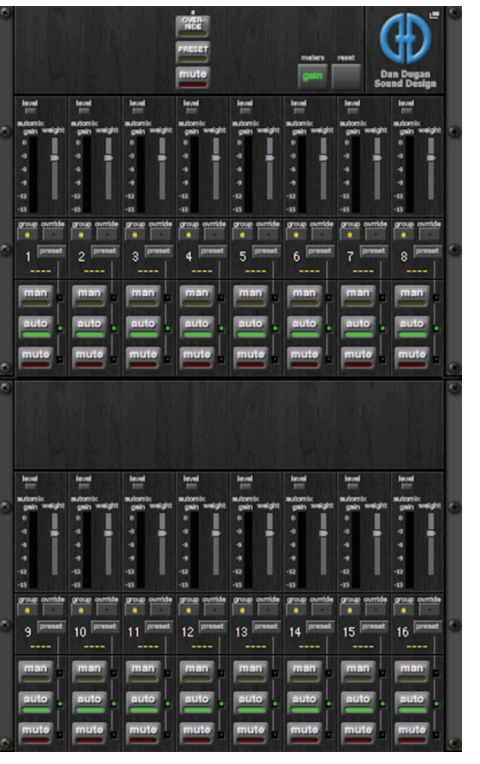

**• Установлен Automixer на восемь каналов (только стойка GEQ 1–4):**

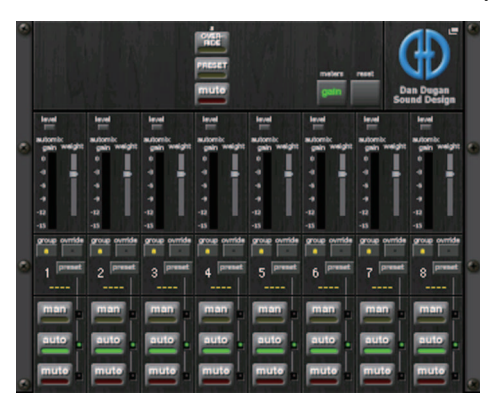

Нажмите эту область, чтобы открыть окно AUTOMIXER EDIT (Редактирование Automixer), в котором можно изменить настройки функции Automixer.

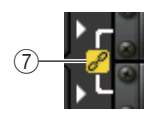

# 7 **Индикатор связывания**

Указывает, что стойки с нечетным и четным номерами типа 31BandGEQ, стойки A и B типа Flex15GEQ или A и B типа 8BandPEQ связаны друг с другом.

# **Окно RACK MOUNTER (Монтаж в стойке)**

Монтаж GEQ, PEQ или эффекта в стойке. Это окно появляется при нажатии кнопки монтажа в стойке в окне VIRTUAL RACK (Виртуальная стойка).

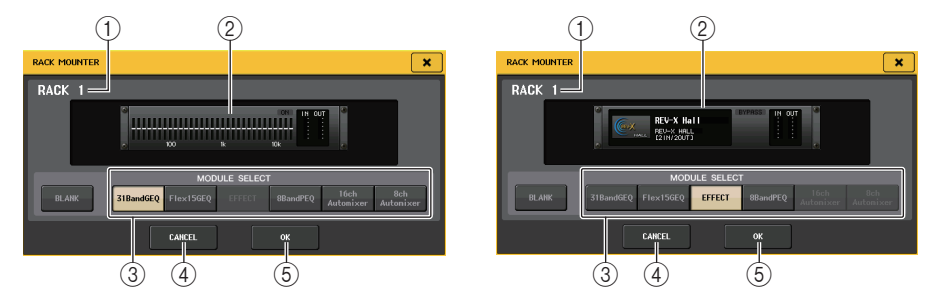

# 1 **Номер стойки**

Указывает номер выбранной стойки.

# 2 **Виртуальная стойка**

Эта область служит для индикации GEQ или эффекта, выбранного с помощью кнопок MODULE SELECT (Выбор модуля).

# 3 **Поле MODULE SELECT (Выбор модуля)**

Выбор GEQ или эффекта, монтируемого в стойке. Кнопки служат для выполнения следующих функций.

- **Кнопка BLANK** ......................Удаляет GEQ или эффект, смонтированный в стойке в настоящий момент; стойка становится пустой.
- **Кнопка 31BandGEQ**............ Монтаж 31BandGEQ в стойке.
- **Кнопка Flex15GEQ**.............. Монтаж Flex15GEQ в стойке.
- **Кнопка 8BandPEQ** .............. Монтаж 8BandPEQ в стойке.
- **• Кнопка EFFECT (только для стойки EFFECT)**

........................ Монтирует эффект в стойке.

**• Кнопка 16ch Automixer (только стойка GEQ 1)**

........................ Монтирует Automixer на 16 каналов в стойке.

**• Кнопка 8ch Automixer (только стойка GEQ 1)**

........................ Монтирует Automixer на восемь каналов в стойке.

#### **ПРИМЕЧАНИЕ**

- При изменении объекта, смонтированного в стойке, подключение входов и выходов аннулируется.
- Automixer на 16 каналов используется в стойках 1–8, а Automixer на восемь каналов в стойках 1–4.

# 4 **Кнопка CANCEL (Отмена)**

Отмена изменений, внесенных в окне RACK MOUNTER, и закрытие окна.

# 5 **Кнопка OK**

Применение изменений, внесенных в окне RACK MOUNTER, и закрытие окна.

# **ПРИМЕЧАНИЕ**

Имейте в виду, что если удалить GEQ, PEQ или эффект, смонтированный в стойке, и закрыть окно RACKMOUNTER, все изменения параметров для этого GEQ, PEQ или эффекта сбрасываются. Если окно еще не закрыто, можно восстановить настройки параметров, повторно смонтировав тот же GEQ, PEQ или эффект.

# **Операции с графическим эквалайзером**

На консоли серии CL можно смонтировать графический эквалайзер (GEQ) в стойках GEQ 1–16 и подключить его к выходу и входу входного канала (только стойка GEQ 1–8), канала MIX/MATRIX или канала STEREO/MONO. Кроме того, его можно смонтировать в стойке EFFECT 1–8 (FX 1–8) и подключить его к выходу и входу вставки входного канала, канала MIX/MATRIX или STEREO/MONO. Уровень усиления для каждой полосы можно настроить с помощью фейдеров и клавиш [ON] в секции Centralogic.

Предусмотрены два следующих типа GEQ.

# Q**31BandGEQ**

Это монофонический 31-полосный графический эквалайзер. Каждая полоса имеет ширину 1/3 октавы, настраиваемый диапазон усиления ±15 дБ, причем предусмотрена возможность настройки усиления всех 31 полос.

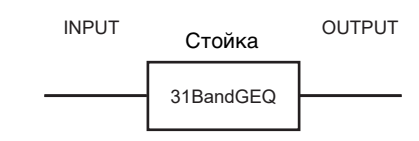

Если в стойке смонтирован 31BandGEQ, для ввода и вывода этой стойки можно использовать по одному каналу.

# Q**Flex15GEQ**

Это монофонический 15-полосный графический эквалайзер. Каждая полоса имеет ширину 1/3 октавы, а настраиваемый диапазон усиления

равен ±15 дБ. Flex15GEQ позволяет настраивать

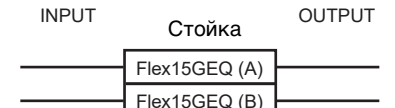

усиление для любых пятнадцати полос, совпадающих с полосами 31-полосного эквалайзера 31BandGEQ. (Если использованы все пятнадцать полос настройки, то для регулировки усиления дополнительной полосы необходимо восстановить исходное состояние одной из ранее настроенных полос.) Стойка, в которой смонтирован Flex15GEQ, содержит два блока Flex15GEQ («A» <sup>и</sup> «B») и имеет два канала для ввода и вывода.
# **Вставка GEQ в канал**

В данном разделе описана процедура вставки GEQ в выбранный канал для использования.

#### **ШАГ**

- **1. Инструкции по монтажу GEQ в стойке и установке источника входного сигнала и места назначения выходного сигнала см. в шагах 1–8 раздела «[Операции с виртуальной стойкой](#page-140-0)» ([стр. 141](#page-140-0)).**
- **2. В поле GEQ нажмите на контейнер стойки, в которой смонтирован GEQ.**
- **3. При использовании стереоисточника нажмите кнопку RACK LINK, чтобы связать два блока GEQ.**
- **4. Нажмите кнопку GEQ ON/OFF для включения GEQ.**

#### **ПРИМЕЧАНИЕ**

- При использовании стереоисточника можно смонтировать Flex15GEQ или смонтировать два модуля 31BandGEQ в соседних стойках с нечетным/четным номером). Это позволит связать два модуля GEQ на последующем этапе.
- Входной и выходной уровни GEQ можно увидеть в стойке в поле GEQ.
- Подробнее о работе с GEQ см. в следующем разделе «[Использование 31BandGEQ](#page-145-0)» ([стр.](#page-145-0) 146) или «[Использование Flex15GEQ](#page-146-0)» ([стр.](#page-146-0) 147).

# **Окно GEQ EDIT (Редактирование графического эквалайзера)**

#### **ПРИМЕЧАНИЕ**

Окна 31BandGEQ и Flex15GEQ практически идентичны. Однако в окне Flex15GEQ отображаются два модуля GEQ (A и B), смонтированные в одной стойке.

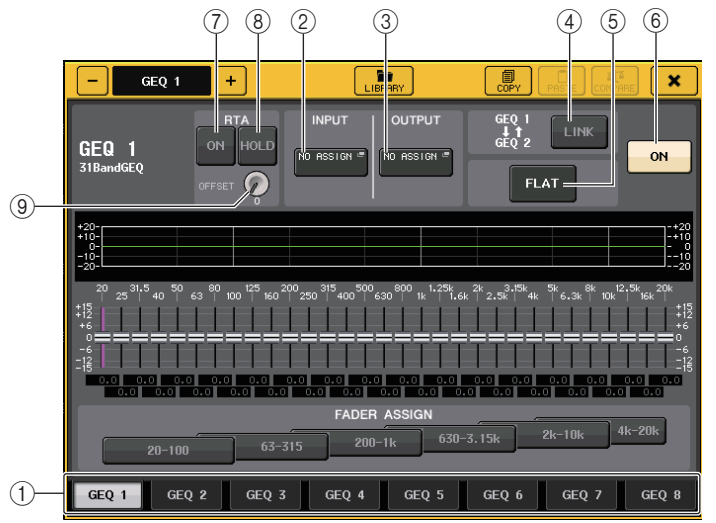

#### 1 **Вкладки выбора стоек**

Служат для переключения стоек GEQ 1–8 и GEQ 9–16. Для стойки, в которой смонтирован Flex15GEQ, вкладки разделены на две — xA и xB (где x — это номер стойки).

### 2 **Кнопка INPUT (Вход)**

Нажмите эту кнопку, чтобы открыть окно CH SELECT (Выбор канала), в котором можно выбрать источник сигнала стойки. Процедура идентична используемой для кнопки INPUT (Вход) в поле GEQ.

#### 3 **Кнопка OUTPUT (Выход)**

Нажмите эту кнопку, чтобы открыть окно CH SELECT (выбор канала), в котором можно выбрать место назначения сигнала стойки. Процедура идентична используемой для кнопки OUTPUT (Выходной канал) в поле GEQ.

#### 4 **Кнопка RACK LINK (безопасное приглушение)**

Нажмите эту кнопку, чтобы открыть окно RACK LINK, в котором можно связать соседние модули GEQ.

В случае 31BandGEQ связываются модули GEQ в соседних стойках с нечетным/четным номером. В случае Flex15GEQ связываются GEQ (A) и GEQ (B) в пределах одной стойки.

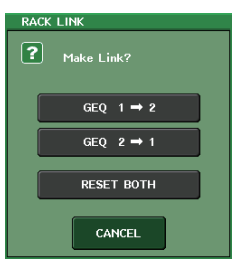

- **• Кнопка GEQ**  ¤ **y («x» и «y» номер стойки либо номер стойки и буква A или B)** Параметры стойки «x» копируются в «y», а затем устанавливается связь.
- **• Кнопка GEQ y**  ¤**x**

Параметры стойки «y» копируются в «x», а затем устанавливается связь.

**• Кнопка RESET BOTH (Сбросить обе)**

Параметры обеих стоек инициализируются, а затем устанавливается связь.

**• Кнопка CANCEL (Отмена)** Отмена связи и закрытие окна.

#### **ПРИМЕЧАНИЕ**

Кнопка RACK LINK отображается только в том случае, если связь возможна. Если модули GEQ связаны, в поле GEQ отображается значок, указывающий на наличие связи.

#### 5 **Кнопка FLAT (Выравнивание)**

Возвращает настройки всех полос частот GEQ, выбранного в настоящий момент, на 0 дБ.

#### 6 **Кнопка GEQ ON/OFF**

Включение и выключение GEQ, выбранного в настоящий момент.

### 7 **Кнопка RTA**

Включите эту кнопку, чтобы наложить график частотной характеристики на эквалайзер.

### 8 **Кнопка HOLD**

Нажмите эту кнопку, чтобы удержать пиковый уровень графика, на котором показан RTA.

#### 9 **Усиление смещения**

Если частота находится на низком уровне, результаты анализа могут нечетко отображаться на графике. Повышение уровня усиления смещения обеспечивает лучшее отображение результатов на графиках. Вы можете изменить уровень усиления от 0 до +30 дБ.

#### **ПРИМЕЧАНИЕ**

Значение этого параметра применяется одинаково в окнах RTA METER (Индикатор RTA), HPF/EQ (Фильтр высоких частот / эквалайзер), GEQ (Графический эквалайзер) и PEQ (Параметрический эквалайзер).

### <span id="page-145-0"></span>**Использование 31BandGEQ**

Настройка 31BandGEQ производится с помощью фейдеров 1–8 и клавиш [ON] в секции Centralogic.

#### **ШАГ**

- **1. В поле GEQ нажмите на контейнер стойки, в которой смонтирован 31BandGEQ.**
- **2. Для включения 31BandGEQ нажмите кнопку GEQ ON/OFF.**
- **3. Нажмите одну из кнопок в поле FADER ASSIGN (назначение фейдера), чтобы выбрать группу полос, которыми необходимо управлять.**
- **4. Для изменения выбранной полосы используйте фейдеры в секции Centralogic.**
- **5.Закончив настройку, отключите кнопки в поле назначения фейдера FADER ASSIGN.**

#### **ПРИМЕЧАНИЕ**

- Когда фейдер в секции Centralogic находится в центральном (нейтральном) положении, соответствующая клавиша [ON] затемнена. Это означает, что настройка соответствующей полосы не изменяется. Если даже незначительно поднять или опустить фейдер, клавиша [ON] загорается, указывая на изменение настройки полосы. Если нажать горящую клавишу [ON], чтобы она погасла, соответствующая полоса сразу же возвращается в нейтральное состояние.
- В CL версии 2.0 и более поздних версиях повторное нажатие клавиши [ON] для этой полосы восстанавливает уровень усиления. Так можно быстро и легко сравнивать звук. Однако обратите внимание, что если клавиша [ON] для этой полосы отключена и будет нажата клавиша [ON] для фейдера другой частотной полосы, изменение уровня усиления будет отменено и установлено как ± 0 дБ.
- Если переключить экран на другое окно или стойку, настройки фейдеров в секции Centralogic принудительно отменяются. Однако если снова отобразить ту же стойку, фейдеры автоматически перемещаются в группу полос, настраиваемую ранее.
- При закрытии окна GEQ EDIT (Редактирование графического эквалайзера) кнопки в поле FADER ASSIGN автоматически выключаются.

# **Окно GEQ EDIT (31BandGEQ)**

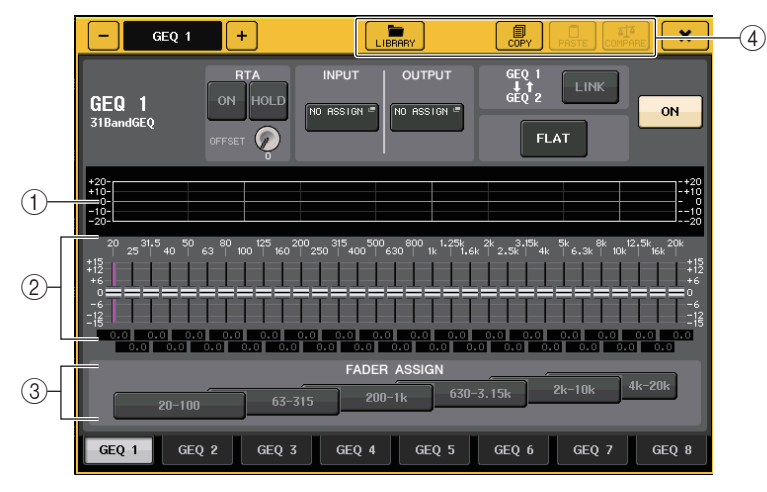

#### 1 **График эквалайзера**

Служит для индикации приблизительного отклика текущего 31Band GEQ.

#### 2 **Фейдеры**

Обеспечивают индикацию величины усиления и ослабления для каждой полосы 31BandGEQ. Фактические значения отображаются в числовых полях ниже.

Фейдерами можно управлять с помощью функции TOUCH AND TURN. Область фейдера, к которой вы прикасаетесь, выделяется розовым цветом, как показано ниже.

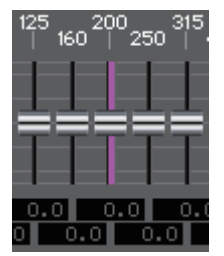

#### 3 **Поле FADER ASSIGN (назначение фейдера)**

В этом поле можно выбрать группу полос, которыми будут управлять фейдеры в секции Centralogic. Кнопки поля FADER ASSIGN соответствуют следующим группам полос.

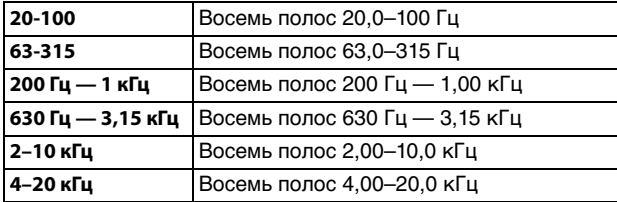

Если нажать одну из этих кнопок, фейдеры для выбранных полос частот выделяются на экране белым цветом, и номера соответствующих фейдеров отображаются в секции Centralogic. Теперь можно использовать фейдеры в секции Centralogic для настройки этих полос частот.

#### **ПРИМЕЧАНИЕ**

Описанная выше операция возможна даже в том случае, если секция Centralogic заблокирована. После выключения кнопки в поле FADER ASSIGN (назначения фейдера) она возвращается в заблокированное состояние.

#### 4 **Кнопки инструментов**

Скопируйте настройки отображаемого 31BandGEQ в GEQ на другой стойке или инициализируйте настройки. Подробнее об использовании кнопок этого инструмента см. в разделе «Использование кнопок инструментов» в отдельном руководстве пользователя.

#### **ПРИМЕЧАНИЕ**

- В эквалайзер Flex15GEQ можно скопировать только настройки эквалайзера 31BandGEQ, использующего не более 15 полос частот.
- Настройки GEQ в любой момент можно сохранить и загрузить, используя специальную библиотеку.

# <span id="page-146-0"></span>**Использование Flex15GEQ**

Настройку Flex15GEQ можно производить с помощью фейдеров 1–8 и клавиш [ON] в секции Centralogic.

Стойка, в которой смонтирован Flex15GEQ, отображает информацию для двух блоков GEQ (A и B) в окне VIRTUAL RACK (виртуальная стойка).

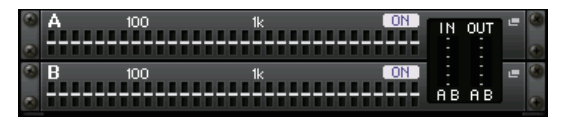

#### **ПРИМЕЧАНИЕ**

При монтаже Flex15GEQ в одну стойку помещаются два монофонических модуля 31BandGEQ. Однако для каждого модуля можно настроить только до пятнадцати полос частот.

#### **ШАГ**

- **1. Нажмите контейнер стойки, в которой смонтирован Flex15GEQ.**
- **2. Для включения Flex15GEQ нажмите кнопку GEQ ON/OFF.**
- **3. Нажмите одну из кнопок в поле FADER ASSIGN (назначение фейдера), чтобы выбрать группу полос, которыми необходимо управлять.**
- **4. Для изменения выбранной полосы используйте фейдеры в секции Centralogic.**
- **5. Закончив настройку, отключите кнопки в поле назначения фейдера FADER ASSIGN.**

#### **ПРИМЕЧАНИЕ**

- Клавиша [ON] загорается, даже если незначительно поднять или опустить фейдер. Это означает, что соответствующая полоса изменяется.
- Чтобы быстро вернуть усиленную или ослабленную полосу в нейтральное положение, нажмите соответствующую клавишу [ON] в секции Centralogic, чтобы она погасла.
- В CL версии 2.0 и более поздних версиях повторное нажатие клавиши [ON] для этой полосы восстанавливает уровень усиления. Так можно быстро и легко сравнивать звук. Однако обратите внимание, что если клавиша [ON] для этой полосы отключена и будет нажата клавиша [ON] для фейдера другой частотной полосы, изменение уровня усиления будет отменено и установлено как ± 0 дБ.
- Если переключиться на отображение другого экрана, назначения фейдеров для секции Centralogic принудительно отменяются. Однако если снова отобразить ту же стойку, для фейдеров автоматически назначается группа полос, настраиваемая ранее.
- При закрытии окна GEQ кнопки в поле FADER ASSIGN автоматически выключаются.

# Окно GEQ EDIT (Редактирование графического эквалайзера) (Flex 15GEO)

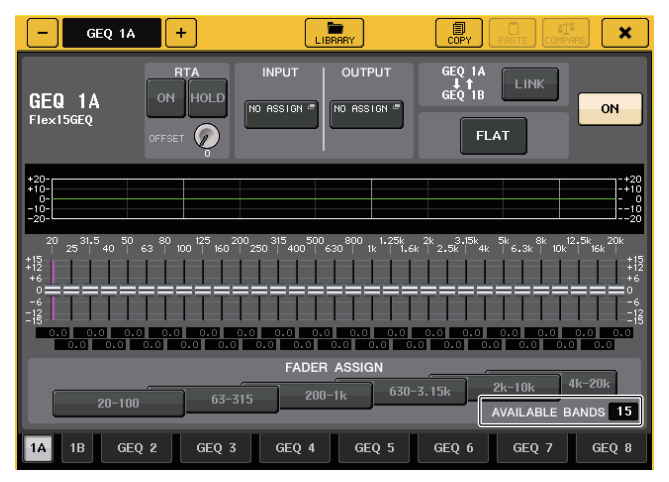

Этот такое же окно как 31BandGEQ, за исключением поля AVAILABLE BANDS (доступно полос) с индикацией в реальном времени числа дополнительных полос (максимально 15), которыми можно управлять в текущем GEQ.

Для стойки, в которой смонтирован Flex15GEQ, вкладки переключения подразделяются на два типа — хА и хВ (где х — это номер стойки).

# Работа с параметрическим эквалайзером

В дополнение к стандартному 4-полосному эквалайзеру, в консолях серии CL предусмотрен 8-полосный параметрический эквалайзер (PEQ), который можно установить в стойке. PEQ можно смонтировать в стойках GEQ 1-16 и подключить его к выходу и входу входного канала (только стойка GEQ 1-8), канала MIX/MATRIX или канала STEREO/MONO. Кроме того, его можно смонтировать в стойке EFFECT 1-8 (FX 1-8) и подключить его к выходу и входу вставки входного канала, канала MIX/ MATRIX или STEREO/MONO. Уровень усиления для каждой полосы можно настроить с помощью фейдеров и клавиш [ON] в секции Centralogic. Предусмотрен следующий тип PEQ.

### 8BandPEQ

Это монофонический 8-полосный параметрический эквалайзер. Также существуют независимые НРЕ (Фильтр верхних частот). LPF (Фильтр нижних частот) и три режекторных фильтра.

В стойке можно смонтировать два модуля 8BandPEQ («А» и «В») и, следовательно, использовать два канала ввода и вывода для каждой стойки.

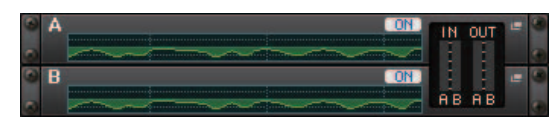

### **В Вставка РЕО в канал**

В данном разделе описана процедура вставки РЕО в выбранный канал для использования.

#### ШАГ

- 1. Инструкции по монтажу РЕQ в стойке и установке источника входного сигнала и места назначения выходного сигнала см. в шагах 1-8 раздела «Операции с виртуальной стойкой» (стр. 141).
- 2. В поле стойки GEO или стойки EFFECT нажмите контейнер стойки, в которой смонтирован РЕО.
- 3. При использовании стереоисточника нажмите кнопку RACK LINK, чтобы связать два блока РЕО.
- 4. Нажмите кнопку PEQ ON/OFF для включения PEQ.

#### **ПРИМЕЧАНИЕ**

- Входной и выходной уровни PEQ можно увидеть в стойке в поле GEQ или EFFECT.
- Подробные инструкции по работе с PEQ см. в разделе «Окно PEQ EDIT (Редактирование параметрического эквалайзера)» (стр. 149).

### <span id="page-148-0"></span>**Окно PEQ EDIT (Редактирование параметрического эквалайзера)**

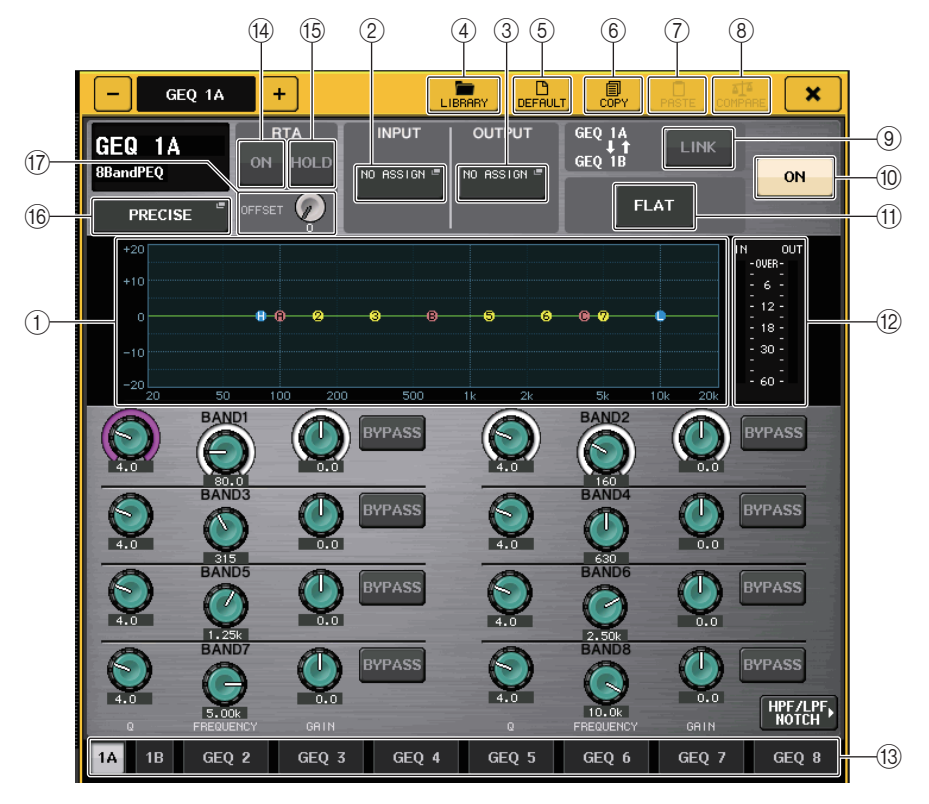

#### 1 **График PEQ**

Отображение значений параметров PEQ и фильтра.

#### 2 **Кнопка INPUT (Вход)**

Нажмите эту кнопку, чтобы открыть окно CH SELECT (Выбор канала), в котором можно выбрать источник сигнала стойки. Процедура идентична используемой для кнопки INPUT (Вход) в поле GEQ.

### 3 **Кнопка OUTPUT (Выход)**

Нажмите эту кнопку, чтобы открыть окно CH SELECT (выбор канала), в котором можно выбрать место назначения сигнала стойки. Процедура идентична используемой для кнопки OUTPUT (Выходной канал) в поле GEQ.

#### 4 **Кнопка LIBRARY (Библиотека)**

Нажмите эту кнопку, чтобы открыть окно PEQ Library (Библиотека параметрического эквалайзера).

#### 5 **Кнопка DEFAULT (По умолчанию)**

Нажмите эту кнопку для восстановления настроек по умолчанию.

### 6 **Кнопка COPY (Копировать)**

Все настройки параметров EQ будут скопированы в буферную память.

### 7 **Кнопка PASTE (Вставить)**

Нажмите эту кнопку, чтобы вставить скопированные настройки из буферной памяти в параметры текущего эквалайзера. Если допустимые данные не были скопированы в буферную память, ничего не происходит.

### 8 **Кнопка COMPARE (Сравнить)**

При нажатии этой кнопки меняются местами настройки текущего EQ и данные, сохраненные в буферной памяти. Если допустимые данные не были скопированы в буферную память, ничего не происходит.

#### 9 **Кнопка RACK LINK (Удержание пикового значения)**

Нажмите эту кнопку, чтобы открыть окно RACK LINK, в котором можно связать соседние модули PEQ.

При использовании 8BandPEQ эквалайзеры PEQ (A) и PEQ (B) в пределах одной стойки связываются.

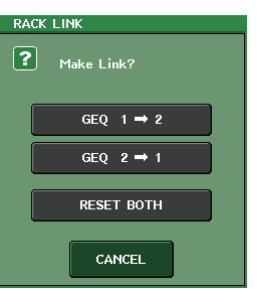

- **• Кнопка GEQ**  ¤ **y («x» и «y» номер стойки либо номер стойки и буква A или B)** Параметры стойки «x» копируются в «y», а затем устанавливается связь.
- **• Кнопка GEQ y**  ¤**x**

Параметры стойки «y» копируются в «x», а затем устанавливается связь.

**• Кнопка RESET BOTH (Сбросить обе)**

Параметры обеих стоек инициализируются, а затем устанавливается связь.

**• Кнопка CANCEL (Отмена)**

Отмена связи и закрытие окна.

#### **ПРИМЕЧАНИЕ**

Кнопка RACK LINK отображается только в том случае, если связь возможна. Если модули RACK связаны, в поле GEQ отображается значок, указыва ющий на наличие связи.

0 **Кнопка PEQ ON/OFF**

Включение/выключение текущего выбранного PEQ.

#### A **Кнопка PEQ FLAT (Удержание пикового значения)**

Нажмите эту кнопку, чтобы сбросить параметры GAIN (Усиление) всех полос PEQ до 0 дБ. Все кнопки ON для фильтров HPF, LPF и режекторных фильтров отключены. Значения всех других параметров сохраняются и не сбрасываются.

### B **Индикаторы уровня PEQ IN/OUT**

Индикация пикового уровня сигналов до и после PEQ.

#### C **Вкладки выбора стоек**

Служат для переключения стоек GEQ 1–8, GEQ 9–16 или эффектов EFFECT 1–8. Для стойки, в которой смонтирован 8BandPEQ, вкладки разделены на две — xA и xB (где x — это номер стойки).

#### **ПРИМЕЧАНИЕ**

Подробнее об использовании этих кнопок см. раздел «Использование кнопок инструментов» в отдельном руководстве пользователя.

#### **14) Кнопка RTA**

Включите эту кнопку, чтобы наложить график частотной характеристики на эквалайзер.

### **ПА Кнопка HOLD**

Нажмите эту кнопку, чтобы удержать пиковый уровень графика, на котором показан RTA.

### F **Кнопка выбора типа EQ**

Переключение типа эквалайзера на PRECISE, AGGRESSIVE, SMOOTH или LEGACY. Можно выбрать следующие типы эквалайзера.

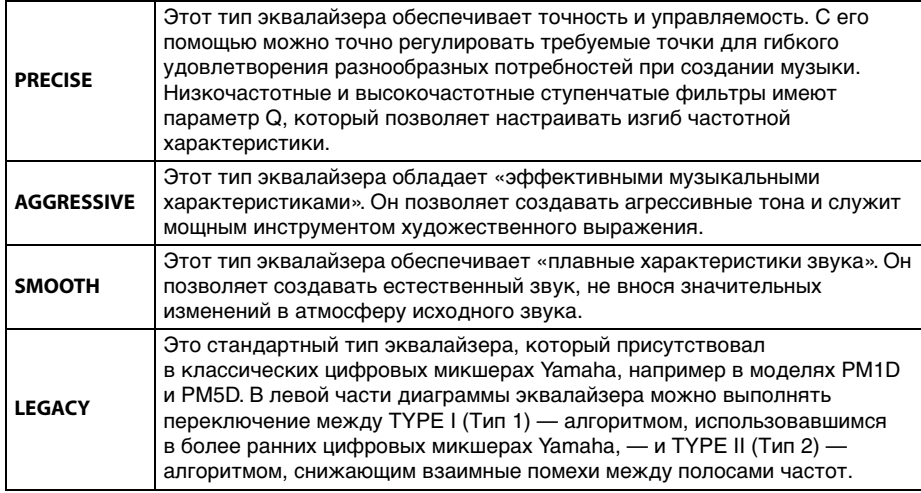

#### G **Усиление смещения**

Если частота находится на низком уровне, результаты анализа могут нечетко отображаться на графике. Повышение уровня усиления смещения обеспечивает лучшее отображение результатов на графиках. Вы можете изменить уровень усиления от 0 до +30 дБ.

#### **ПРИМЕЧАНИЕ**

Значение этого параметра применяется одинаково в окнах RTA METER (Индикатор RTA), HPF/EQ (Фильтр высоких частот / эквалайзер), GEQ (Графический эквалайзер) и PEQ (Параметрический эквалайзер).

# **Окно PEQ EDIT (8PEQ)**

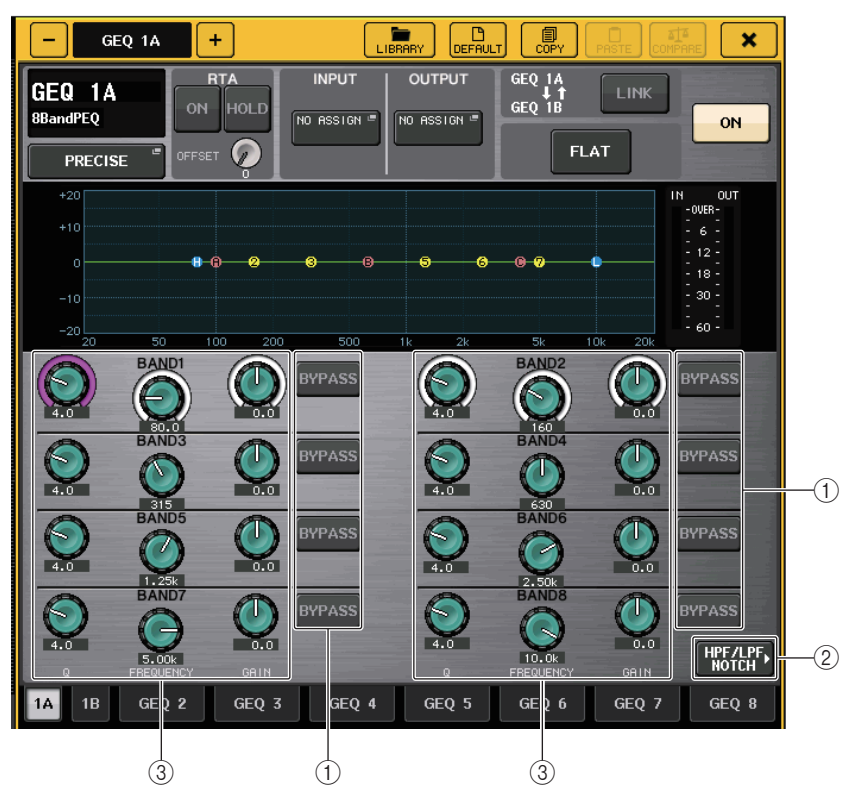

### 1 **Кнопка BYPASS (обход)**

Предусмотрена возможность обхода каждой полосы.

Если включена кнопка BYPASS, регуляторы Q, FREQUENCY и GAIN для этой полосы становятся серыми.

#### 2 **Кнопка HPF/LPF NOTCH (Подключение на выходе прослушивания)** Нажмите эту кнопку, чтобы перейти на экран работы с фильтрами HPF, LPF

и режекторными фильтрами.

### 3 **Регуляторы настройки параметров EQ**

Индикация параметров Q (Частотный диапазон), FREQUENCY (Частота) и GAIN (Усиление) для полос частот BAND1–BAND8. Для регулировки можно использовать многофункциональный регулятор.

# **Окно PEQ EDIT (HPF/LPF NOTCH)**

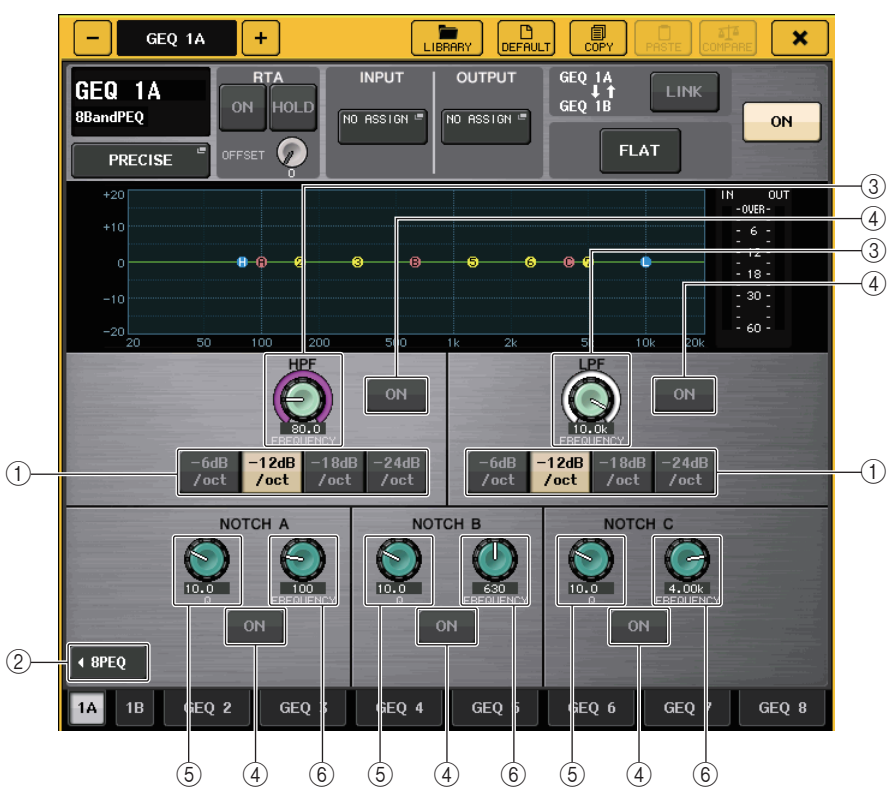

### 1 **Кнопка выбора ослабления**

Существует четыре типа фильтров HPF и LPF. Эта кнопка переключает ослабление для каждой октавы между –24 дБ/октава, –18 дБ/октава, –12 дБ/октава и –6 дБ/октава.

### 2 **Кнопка 8PEQ**

Нажмите эту кнопку, чтобы перейти на экран работы с 8-полосным параметрическим эквалайзером.

### 3 **Регулятор частоты HPF/LPF**

Этот регулятор используется для настройки частоты HPF/LPF.

### 4 **Кнопка ON (Вкл.)**

Для фильтров HPF, LPF и режекторных фильтров предусмотрена кнопка ON.

### 5 **Регулятор Q режекторного фильтра**

Регулировка крутизны режекторного фильтра.

# 6 **Регулятор частоты режекторного фильтра**

Регулировка частоты режекторного фильтра.

# **О функции AUTOMIXER**

Automixer включен в качестве стандартной функции в модулях серии CL. Automixer выполняет поиск включенных микрофонов и автоматически оптимизирует распределение усиления для выполнения таких задач, как речь без сценариев. Это позволяет поддерживать одинаковое системное усиление для нескольких микрофонов, избавляя инженера от необходимости постоянного изменения настроек фейдера.

# **Принципы работы Automixer**

С помощью системы управления речью Dugan, встроенной в Automixer, можно автоматически настраивать усиление 16 микрофонов, используемых для речи.

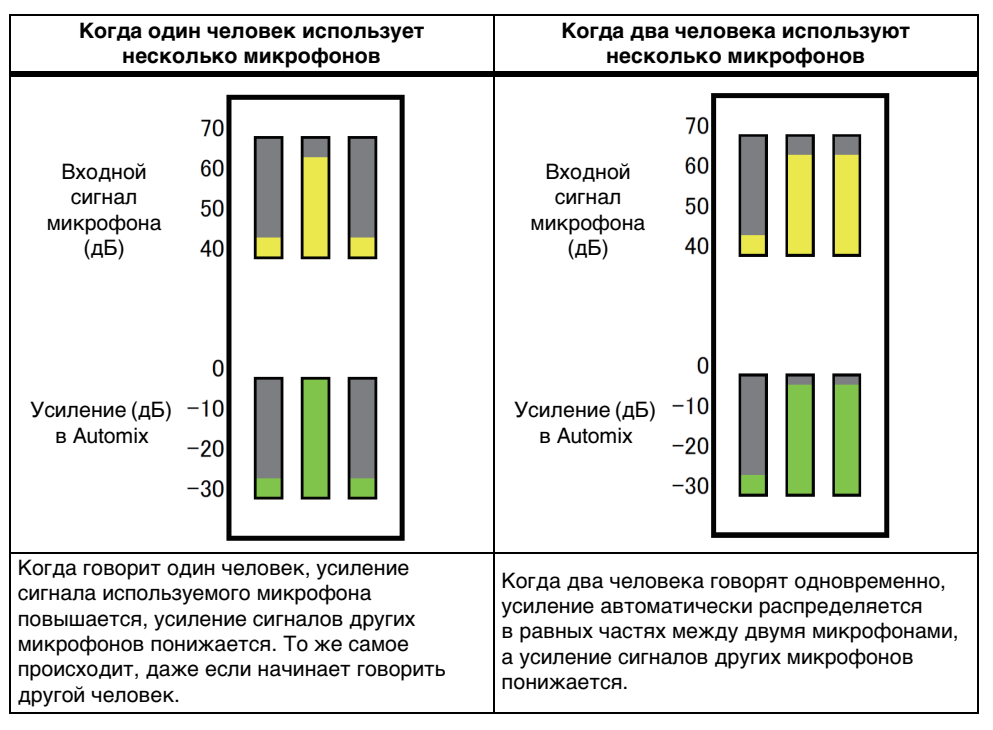

Система управления речью Dugan функционирует не так, как функционируют ограничитель или контроллер уровня сигнала. Когда говорят несколько человек, инженер может регулировать каждый уровень с помощью фейдеров, как обычно. Если никто не говорит, система ищет аудиосигналы с микрофонов и автоматически распределяет усиление. Поэтому фейдеры могут остаться в поднятых положениях.

## **Вставка Automixer в каналы после фейдеров**

В этом разделе рассмотрен пример монтажа Automixer в виртуальной стойке и вставки входа и выхода Automixer в каналы (за исключением каналов ST IN) после фейдеров (POST ON). Подробнее о работе с Automixer см. в следующем разделе «Применение Automixer».

#### **ШАГ**

- **1. Инструкции по монтажу Automixer в стойке 1 и установке источника входного сигнала и места назначения выходного сигнала см. в шагах 1–8 раздела «[Операции с виртуальной стойкой](#page-140-0)» ([стр. 141](#page-140-0)).**
- **2. Инструкции по вставке Automixer после фейдера (поле POST ON) см. в «[Вставка](#page-22-0)  внешнего устро[йства в канал](#page-22-0)» ([стр. 23](#page-22-0)).**

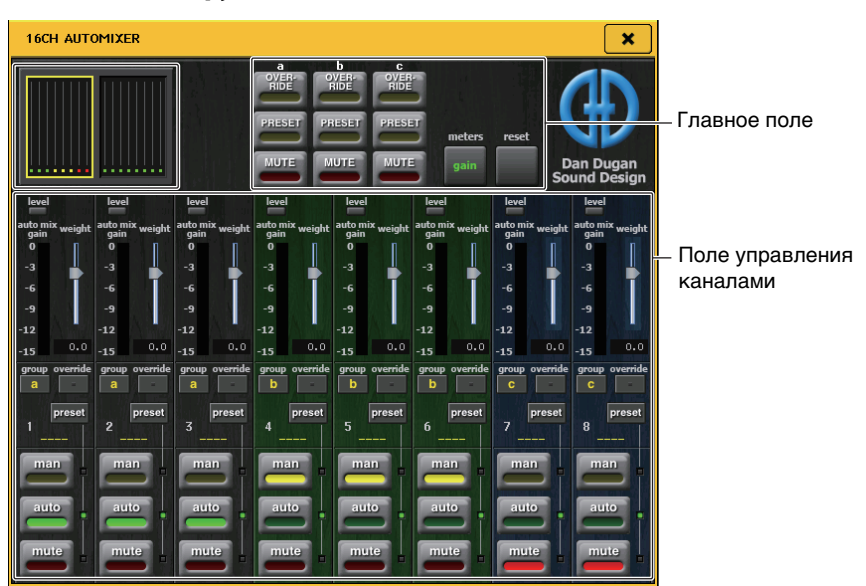

### **Использование функции Automixer**

#### **Экран каналов**

Для каждого канала отображается смешанный индикатор усиления, для каналов 1–8 и 9–16 отображаются настройки пользователя (желтый цвет), автоматические настройки (зеленый) и настройки приглушения (красный).

При выборе области каналов 1–8 или 9–16 экран каналов в поле управления каналами переключится на 1–8 или 9–16 каналы.

(Для Automixer на 8 кан. отображаются только каналы 1–8.)

### Q**Поле управления каналами**

Каждый канал может находиться в одном из следующих режимов: пользовательский, автоматический или приглушение. При этом горит индикатор включенного режима канала. Для выбора режима нажмите кнопку этого режима или кнопку PRESET в главном поле.

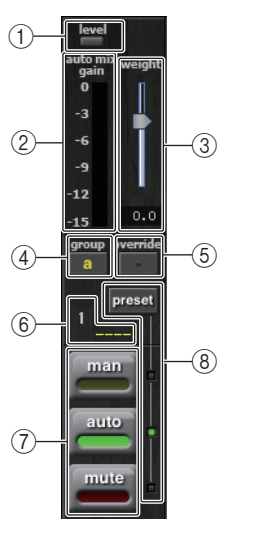

#### 1 **Индикатор уровня**

Горит зеленым, когда аудиосигнал находится на оптимальном для функции Automix уровне.

#### **ПРИМЕЧАНИЕ**

- Если индикатор уровня мигает, увеличьте усиление входного сигнала.
- Если индикатор горит красным, необходимо уменьшить усиление входного сигнала.

#### 2 **Индикатор измерителя**

Предусмотрено три режима экрана. Режимы переключаются нажатием кнопки измерителя в главном поле.

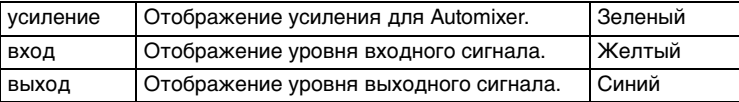

#### **ПРИМЕЧАНИЕ**

Измерители обычно настраиваются в режиме усиления.

#### 3 **Вес**

Регулировка относительной чувствительности между входными каналами. При отсутствии входного сигнала измените настройки веса так, чтобы все индикаторы усиления автоматического микширования находились примерно на одном уровне. Если около одного из микрофонов слышен шум (например, шум вентилятора системного блока компьютера или кондиционера), можно подавить шум, уменьшив параметр веса этого канала.

Измените настройки веса каналов с помощью многофункционального регулятора, перемещая слайдер веса.

Automixer рассчитывает соотношение уровня входного сигнала для конкретного канала для всех входных миксов в группе. В нижеследующем примере объясняется механизм управления весом.

#### Q **При увеличении параметров веса в одном канале**

- Значение, отображаемое на индикаторе усиления автоматического микширования этого канала, увеличивается, а значения для других каналов уменьшаются.
- Каналы с высокими значениями параметров веса получают более высокое усиление, чем другие каналы.

#### Q **При уменьшении параметров веса в одном канале**

- Значение, отображаемое на индикаторе усиления автоматического микширования этого канала, уменьшается, а значения для других каналов увеличиваются.
- При использовании нескольких микрофонов одновременно бывает трудно выделить разные микрофоны.

#### 4 **Группа**

Каждый канал может быть назначен трем группам (a/b/c).

Эта функция группы удобна для использования в следующих целях.

- Наличие нескольких комнат: назначьте микрофоны в каждой комнате отдельной группе и используйте для каждой из них отдельный Automixer.
- Стереопанорама: назначьте микрофоны, направленные влево, вправо и <sup>в</sup> центр, группам a, b и c для поддержания стабильного стереополя.

#### 5 **Подавление**

При нажатии кнопки OVERRIDE (Подавление) в главном поле канал переключится в пользовательский или приглушенный режим в соответствии с настройками кнопки OVERRIDE для этого канала.

- Если кнопка OVERRIDE (Подавление) канала включена, канал переключится в пользовательский режим при включении кнопки OVERRIDE в главном поле.
- Если кнопка OVERRIDE (Подавление) канала выключена, канал переключится в приглушенный режим при включении кнопки OVERRIDE в главном поле.
- Если кнопка OVERRIDE (Подавление) выключена, канал переключится в предыдущий режим.

Функция подавления удобна, если ведущий обсуждения хочет управлять системой. Следуйте приведенным ниже инструкциям для изменения настроек.

- **1. Нажмите кнопку подавления на панели управления ведущего.**
- **2. Выключите кнопки подавления всех других каналов.**
- **3. Нажмите кнопку OVERRIDE (Подавление) в главном поле, при необходимости.**

6 **Номер канала**

Отображаются номер и название канала, который будет вставлен.

#### 7 **man/auto/mute (польз./авто/пригл.)**

Переключение между польз./авто/пригл. режимами.

Пользовательский: Аудиосигнал пропускается без изменения усиления. Этот режим используется для пения с микрофоном.

Автоматический: Включение Automixer. Этот режим используется для речи. Приглушение звука: Приглушение каналов.

#### 8 **Предустановка**

Выбор режима канала (польз./авто/пригл.) при нажатии кнопки PRESET в главном поле. Кнопка предустановки горит, если для канала имеются запрограммированные предустановки.

#### Q**Главное поле**

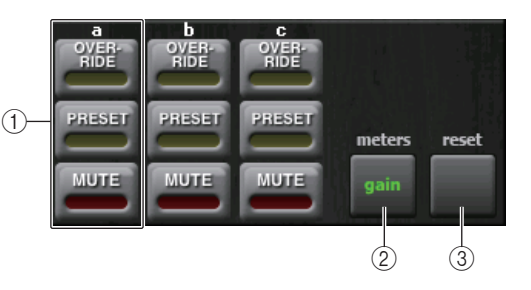

1 **OVERRIDE/PRESET/MUTE (Подавление/предустановка/приглушение)**

Ввод настроек каждой группы (a/b/c), выбранной в поле управления каналами. Отображается только выбранная группа.

• OVERRIDE (Подавление)

При нажатии этой кнопки каналы, у которых кнопка подавления включена, будут усилены до 0 дБ (единое усиление). Все каналы, у которых кнопка подавления выключена, будут приглушены.

• PRESET (Предустановка)

При нажатии этой кнопки каждый канал переключится в режим, заданный кнопкой режима (польз./авто/пригл.) рядом с горящим индикатором предустановки.

• MUTE (Приглушение)

При нажатии этой кнопки ко всем каналам будет сразу применено затухание (0,5 с).

#### 2 **Индикаторы**

Переключает индикатор измерителя в поле управления каналами. При каждом нажатии кнопки происходит переключение между усилением, входом и выходом.

#### **ПРИМЕЧАНИЕ**

Измерители обычно настраиваются в режиме усиления.

#### 3 **Сброс**

Инициализация параметров функции Automixer.

# <span id="page-153-0"></span>**Редактирование внутренних эффектов**

Внутренние эффекты на консоли серии CL можно монтировать в стойках EFFECT 1–8 и подключать к выходу выходного канала или входу входного канала либо вставлять в канал. Для каждого эффекта, смонтированного в стойке, можно выбрать один из 54 типов эффектов.

По умолчанию сигналы из каналов MIX 17–24 поступают на входы стоек 1–8, а затем с выходов стоек поступают в канал ST IN 1–8 (L/R).

### **ПРИМЕЧАНИЕ**

Некоторые типы эффектов можно монтировать только в стойке 1, 3, 5 или 7.

Чтобы использовать внутренний эффект с помощью передачи и возврата сигналов, назначьте выход канала MIX для входа эффекта, а выход эффекта для входного канала. В этом случае соответствующий выходной канал используется как основной канал для передачи сигнала на эффект, а входной канал – как канал для обратного сигнала с эффекта.

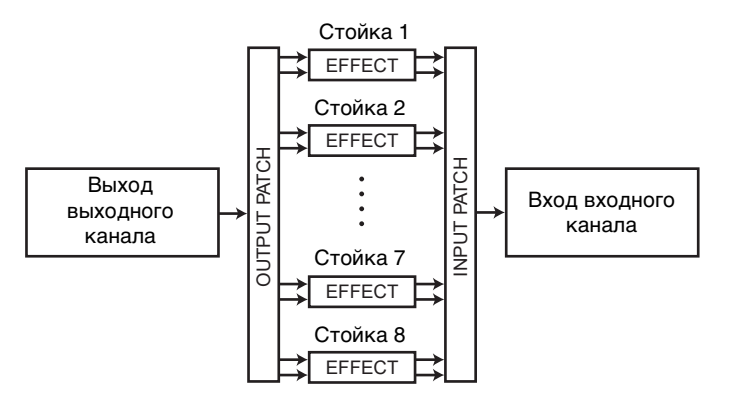

Альтернативно можно назначить вход и выход внутреннего эффекта для выхода/ входа вставки нужного канала (кроме канала ST IN), чтобы вставить эффект в этот канал.

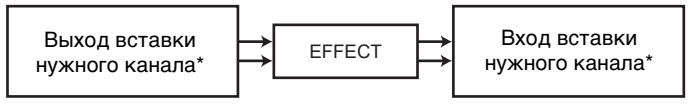

<sup>\*</sup> За исключением канала ST IN

Внутренние эффекты делятся на две категории: эффекты «типа STEREO» (2 входа/ 2 выхода), которые обрабатывают входные сигналы каналов L/R (левого и правого) независимо, и эффекты «типа MIX» (1 вход/2 выхода), которые объединяют два канала перед обработкой.

Если сигналы назначены для обоих входов эффекта (L и R), способ обработки каналов L/R зависит от выбранного типа эффекта (Stereo или Mix).

# Q**Эффекты типа STEREO**

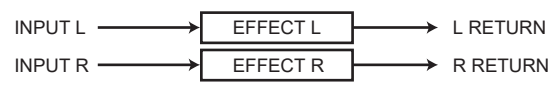

### Q**Эффекты типа MIX**

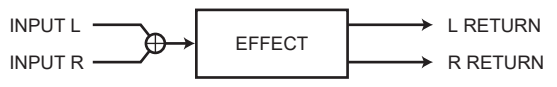

Если сигнал назначен только для одного из двух входов эффекта, он обрабатывается как моновход/стереовыход независимо от выбранного типа эффекта (STEREO или MIX). Но учтите, что это не применимо к COMP276, COMP276S, COMP260, COMP260S, EQUALIZER601 и OPENDECK.

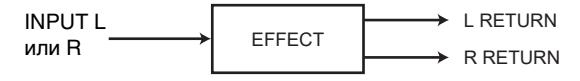

# **Использование внутреннего эффекта с помощью передачи**

### **и возврата**

В этом разделе описано использование шины MIX в качестве шины передачи сигналов на эффект и использование канала ST IN в качестве канала возврата сигналов с эффекта, что позволяет использовать эффект в конфигурации передачи и возврата.

### **ПРИМЕЧАНИЕ**

- Если нужно использовать шину MIX в качестве шины передачи сигналов на эффект, установите для шины тип «VARI» (переменный). Это позволит настроить уровень передачи отдельно для каждого входного канала.
- Если нужно вводить сигналы на эффект в стереофоническом режиме, удобнее назначить тип стерео для шины MIX, являющейся местом назначения передачи. (Подробнее о назначениях шин см. на [стр.](#page-57-0) 58.)

### **ШАГ**

- **1. Для монтажа эффекта в стойку выполните шаги 1–3, приведенные в разделе «[Операции с виртуальной стойкой](#page-140-0)» ([стр. 141](#page-140-0)).**
- **2. Нажмите кнопку INPUT PATCH L (вход левого канала) в окне VIRTUAL RACK и выберите канал MIX в качестве источника входного сигнала для стойки ([стр. 141\)](#page-140-0).**
- **3. Нажмите кнопку OUTPUT PATCH L (выход левого канала) в окне VIRTUAL RACK и выберите вход L канала ST IN в качестве места назначения сигнала для стойки ([стр. 141\)](#page-140-0).**
- **4. Настройте уровень передачи из каждого канала в поле TO MIX/TO MATRIX на экране OVERVIEW (Обзор).**
- **5. Настройте главный уровень передачи сигнала эффекта из канала MIX, выбранного в качестве источника входного сигнала для стойки.**
- **6. Настройте уровень применения эффекта канала ST IN, выбранного в качестве места назначения сигнала для стойки.**

#### **ПРИМЕЧАНИЕ**

- При использовании стереоисточника назначьте сигналы L/R стереоканалов MIX входам L/R стойки.
- Если выход эффекта используется в стереофоническом режиме, назначьте вход R канала ST IN, выбранного на шаге 3, для выхода R стойки.
- Для эффекта можно выбрать несколько мест назначения выходного сигнала.
- Подробнее о настройке параметров эффектов см. в разделе «[Редактирование](#page-155-0)  [параметров внутреннего эффекта](#page-155-0)» ([стр.](#page-155-0) 156).

#### Q**Изменение уровня передачи сигнала эффекта входного канала**

В поле TO MIX/TO MATRIX на экране OVERVIEW (Обзор) нажмите и включите кнопку TO MIX SEND LEVEL для шины MIX, установленной в качестве источника входного сигнала для стойки и с помощью многофункционального регулятора настройте уровень передачи сигнала, посылаемого с каждого канала на данную шину MIX.

#### **ПРИМЕЧАНИЕ**

- Если в поле TO MIX/TO MATRIX показана шина MATRIX, используйте клавишу [MIX 1–16] или клавишу [MIX 17–24/MATRIX] в секции SELECTED CHANNEL (Выбранный канал) для выбора шины MIX в качестве источника сигнала для стойки.
- При регулировании уровня передачи эффекта необходимо убедиться, что уровень передачи из канала ST IN, выбранного в качестве места, куда направляется сигнал, на соответствующую шину MIX установлен на «0». Если повысить этот уровень передачи, выходной сигнал эффекта будет возвращаться на вход этого же эффекта, что может вызывать осцилляцию.
- При повторном нажатии регулятора появляется окно MIX SEND (8-канальное) для шины MIX, являющейся местом назначения передачи. В этом окне содержатся переключатели (вкл./выкл.) для сигналов, передаваемых из каждого канала на соответствующую шину. Кроме того, окно позволяет выбрать точку передачи (PRE или POST) [\(стр.](#page-44-0) 45).

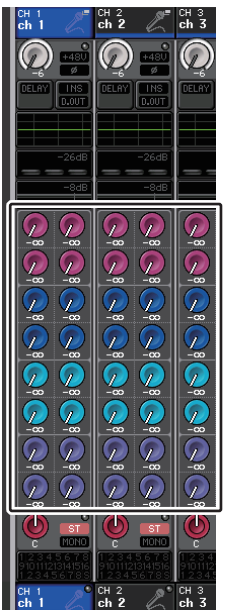

#### Q**Изменение главного уровня передачи сигнала эффекта**

Чтобы настроить канал MIX, указанный в качестве источника входного сигнала для стойки, откройте его в секции Centralogic и с помощью регулятора выберите нужные настройки.

Задайте максимально высокий уровень, не позволяющий сигналу после эффекта достигать точки перегрузки.

#### **ПРИМЕЧАНИЕ**

В правом верхнем углу рабочего окна EFFECT EDIT (Редактирование эффекта) предусмотрена индикация входного и выходного уровней.

#### Q**Настройка уровня применения эффекта**

Чтобы настроить уровень применения эффекта, откройте канал ST IN, указанный в качестве места, куда направляется сигнал, для стойки, в секции Centralogic и <sup>с</sup> помощью регулятора выберите нужные настройки.

### **Вставка внутреннего эффекта в канал**

В этом разделе описано, как вставить эффект в канал, назначив вход/выход внутреннего эффекта для входа/выхода нужного канала (кроме канала ST IN). Подробнее о редактировании параметров эффекта см. в разделе «Редактирование параметров внутреннего эффекта».

#### **ШАГ**

- **1. Для монтажа эффекта в стойку выполните шаги 1–3, приведенные в разделе «[Операции с виртуальной стойкой](#page-140-0)» ([стр. 141](#page-140-0)).**
- **2. Нажмите кнопку INPUT PATCH L (вход левого канала) в окне VIRTUAL RACK и выберите выход вставки одного из каналов в качестве источника входного сигнала для стойки ([стр. 141](#page-140-0)).**
- **3. Нажмите кнопку OUTPUT PATCH L (выход левого канала) в окне VIRTUAL RACK и выберите вставку того же канала в качестве места назначения сигнала для стойки ([стр. 141\)](#page-140-0).**
- **4. С помощью клавиш выбора банков в секции Centralogic откройте экран OVERVIEW (Обзор) для канала, в который нужно вставить эффект.**
- **5. Нажмите поле INSERT/DIRECT OUT (Вставка / прямой вывод) на экране OVERVIEW (Обзор).**
- **6. В окне INSERT/DIRECT OUT (Вставка / прямой вывод) включите кнопку INSERT ON/OFF (Вставка вкл./выкл.) для канала, в который вставлен эффект.**
- **7. Снова отобразите окно EFFECT EDIT, выберите тип эффекта и измените параметры эффекта.**
- **8. Используя фейдер канала, выбранного как место назначения выходного сигнала стойки на шаге 3, настройте нужный уровень.**

#### **ПРИМЕЧАНИЕ**

- При вставке эффекта в канал, работающий со стереоисточником, назначьте выход/вход вставки канала R для входа и выхода R эффекта так же, как описано в шаге 3.
- Дополнительные сведения о работе в окне INSERT/DIRECT OUT (Вставка / прямой вывод) см. в разделе «[Вставка внешнего устройства в](#page-22-0) канал» ([стр.](#page-22-0) 23).
- В правом верхнем углу окна EFFECT EDIT (Редактирование эффекта) предусмотрена индикация уровней до и после эффекта.
- Настройте главный уровень передачи на эффект и параметры эффекта таким образом, чтобы сигнал не достигал точки перегрузки на входе или выходе эффекта.

### <span id="page-155-0"></span>**Редактирование параметров внутреннего эффекта**

В этом разделе описано, как изменить тип эффекта и отредактировать его параметры. Для стойки, в которой смонтирован эффект, в окне VIRTUAL RACK отображается следующая информация.

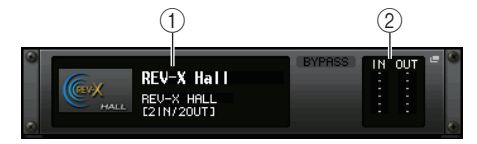

#### 1 **Название/тип эффекта**

Отображается название, используемый тип и графическое представление эффекта. Также показано число входных и выходных каналов (1 IN/2 OUT (1 вх./2 вых.) или 2 IN/ 2 OUT (2 вх./2 вых.)) этого эффекта.

#### 2 **Входной/выходной индикаторы**

Индикация уровня сигналов до и после эффекта.

#### **ШАГ**

- **1. Нажмите к онтейнер стойки, в которой смонтирован эффект, для редактирования его параметров.**
- **2. Для изменения типа эффекта нажмите поле типа эффекта в окне EFFECT EDIT (Редактирование эффекта) и выберите там тип эффекта.**
- **3. Для изменения параметров эффекта нажмите и выберите регулятор в поле параметров эффекта в окне EFFECT EDIT (Редактирование эффекта) и поверните многофункциональный регулятор.**
- **4. При необходимости отредактируйте настройки в поле специальных параметров.**

# **Окно EFFECT EDIT (Редактирование эффекта)**

Позволяет регулировать параметры эффекта.

#### **ПРИМЕЧАНИЕ**

Подробнее о параметрах каждого типа эффекта см. в разделе «Список данных» в конце данного руководства.

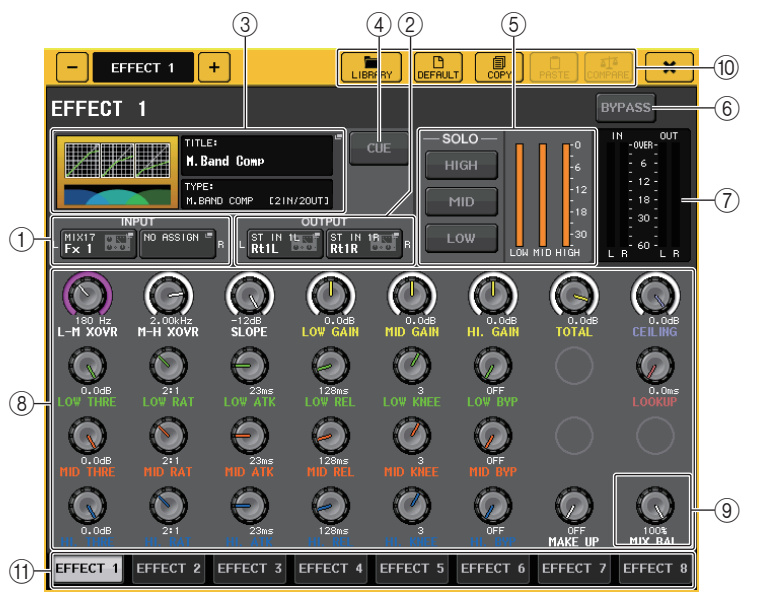

### 1 **Кнопки INPUT L/R**

Нажмите эту кнопку, чтобы открыть окно CH SELECT (Выбор канала).

#### 2 **Кнопки OUTPUT L/R**

Нажмите эту кнопку, чтобы открыть окно CH SELECT (Выбор канала).

### 3 **Поле типа эффекта**

Отображается название, используемый тип и графическое представление эффекта. Также показано число входных и выходных каналов (1 IN/2 OUT (1 вх./2 вых.) или 2 IN/ 2 OUT (2 вх./2 вых.)) этого эффекта. Нажмите это поле, чтобы открыть окно EFFECT TYPE (тип эффекта), в котором можно выбрать тип эффекта.

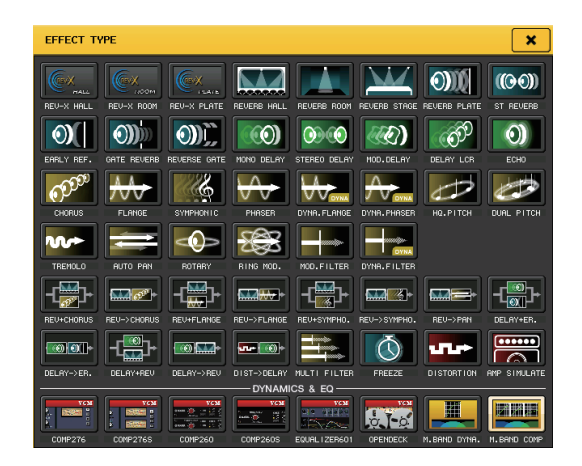

#### **ПРИМЕЧАНИЕ**

- Кроме того, можно изменить тип эффекта, загрузив настройку из библиотеки.
- Типы эффектов «HQ.PITCH» и «FREEZE» можно использовать только в стойках 1, 3, 5 или 7. Кроме того, даже при копировании этих двух типов эффектов их будет невозможно вставить в стойки 2, 4, 6 или 8.

#### 4 **Кнопка EFFECT CUE (Контроль эффекта)**

Служит для прослушивания выхода отображаемого в настоящий момент эффекта. Функция Cue (Прослушивание) действительна только во время отображения этого экрана. Она автоматически отменяется при переключении на другой экран.

#### **ПРИМЕЧАНИЕ**

Если установлен режим контроля MIX CUE, осуществляется мониторинг всех каналов, для которых включена клавиша CUE. Но если включена кнопка EFFECT CUE, осуществляется мониторинг только выходного сигнала эффекта. (Включенные ранее клавиши [CUE] временно отменяются.) Контрольный мониторинг не поддерживает CUE B.

#### 5 **Поле специальных параметров**

Отображаются специальные параметры для некоторых типов эффектов.

### Q**TEMPO, раздел**

Отображается, если выбран эффект типа темпа или модуляции.

**• Кнопка MIDI CLK (Удержание пикового значения)** Если включить эту кнопку, параметр BPM (ударов в минуту) этого эффекта настраивается в соответствии с темпом в сообщениях MIDI-синхронизации, поступающих из MIDI-порта.

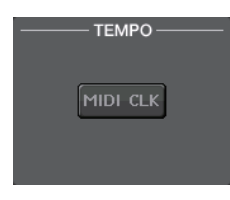

### Q**PLAY/REC (воспроизведение/запись)**

Отображается, если выбран тип эффекта FREEZE.

**• Кнопка PLAY/кнопка REC**

Служат для записи (сэмплирования) и воспроизведения при использовании эффекта FREEZE. Подробные инструкции см. в разделе «[Использование эффекта](#page-160-0)  [Freeze](#page-160-0)» [\(стр.](#page-160-0) 161).

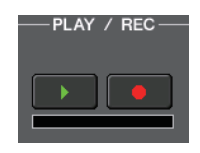

### Q**SOLO (Соло), параметр**

Отображается, если выбран тип эффекта M.BAND DYNA. или M.BAND COMP.

**• Кнопки HIGH/MID/LOW**

Разрешают прохождение только выбранной полосы частот (разрешен выбор нескольких элементов).

**• Индикаторы снижения усиления** Индикация величины снижения усиления для каждой полосы.

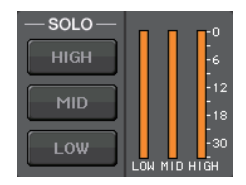

### Q**Индикатор снижения усиления**

Отображается, если выбран тип эффекта Comp276/276S или Comp260/260S.

**• Индикаторы снижения усиления**

Индикация величины снижения усиления, применяемая компрессором.

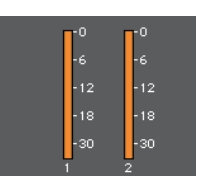

#### Q**Тип**

Это поле отображается, если в качестве типа эффекта выбран Equalizer601.

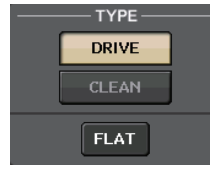

**• Тип** Служат для выбора одного из двух типов эквалайзеров, реализующих различные эффекты.

DRIVE (возбуждение) эмулирует частотную характеристику аналоговых цепей, возбуждая звуковые колебания, улучшающие аналоговые характеристики путем добавления некоторых искажений.

CLEAN (чистый) эмулирует изменения в частотных характеристиках, типичные для аналоговых цепей, создавая неискаженный звуковой сигнал, по существу являющийся цифровым.

#### **• Кнопка FLAT (Выравнивание)**

Служит для сброса усиления всех полос частот до уровня 0 дБ.

### 6 **Кнопка BYPASS (обход)**

Обеспечивает временный обход эффекта.

#### 7 **Входной/выходной индикаторы**

Индикация уровня сигналов до и после эффекта.

#### 8 **Поле параметров эффекта**

В этой области отображаются параметры выбранного в настоящий момент типа эффекта. Нажав регулятор в этом поле, можно с помощью многофункциональных регуляторов настроить соответствующий горизонтальный ряд регуляторов.

Кроме того, предусмотрена тонкая настройка. Для этого нужно поворачивать регулятор, удерживая его нажатым.

### 9 **Регулятор MIX BAL.**

Отрегулируйте баланс между исходным звуком и звуком эффекта, включаемым в выходной сигнал из эффекта. Нажав на регулятор, можно настроить его значение с помощью соответствующего многофункционального регулятора. При использовании эффекта через передачу и возврат установите для этого параметра значение 100 % (только звук эффекта).

#### 0 **Кнопки инструментов**

Скопируйте настройки отображаемого эффекта в эффект на другой стойке или инициализируйте настройки. Подробнее об использовании кнопок этого инструмента см. в разделе «Использование кнопок инструментов» в отдельном руководстве пользователя.

#### **ПРИМЕЧАНИЕ**

Настройки эффекта в любой момент можно сохранить или вызвать, используя библиотеку эффектов.

#### A **Вкладки выбора стоек**

Позволяют переключаться между эффектами EFFECT 1–8.

# **Использование функции Tap Tempo (Собственный темп)**

Функция «Tap Tempo» позволяет указать время задержки для эффекта задержки или скорость модуляции для эффекта модуляции, нажимая клавишу с нужным интервалом. Функция Tap Tempo (Собственный темп) может применяться к эффектам типа задержки и модуляции, в которые включен параметр BPM, она позволяет задать время задержки и скорость модуляции. Для использования необходимо назначить функцию Tap Tempo клавише USER DEFINED, а затем нажимать эту клавишу.

#### **ПРИМЕЧАНИЕ**

Подробнее о параметрах каждого типа эффекта см. в разделе «Список данных» в конце данного руководства.

### Q**Назначение функции Tap Tempo (Собственный темп) для клавиши USER DEFINED (Определяемая пользователем).**

#### **ШАГ**

- **1. В области доступа к функциям нажмите кнопку SETUP (Настройка).**
- **2. В левой верней части экрана SETUP (Настройка) нажмите кнопку USER SETUP (Настройка пользователя).**
- **3. Нажмите вкладку USER DEFINED KEYS (Определяемые пользователем клавиши) в окне USER SETUP.**
- **4. На странице USER DEFINED KEYS (Определяемые пользователем клавиши) нажмите кнопку клавиши USER DEFINED, для которой нужно назначить функцию Tap Tempo.**
- **5. Выберите «TAP TEMPO» в столбце FUNCTION (Функция), выберите CURRENT PAGE (Текущая страница) в столбце PARAMETER 1 (Параметр 1) в окне USER DEFINED KEYS (Определяемые пользователем клавиши), и нажмите кнопку OK.**

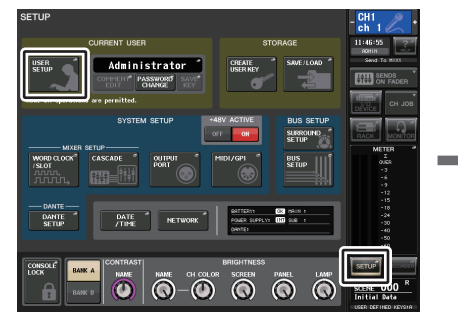

Экран SETUP (Настройка)

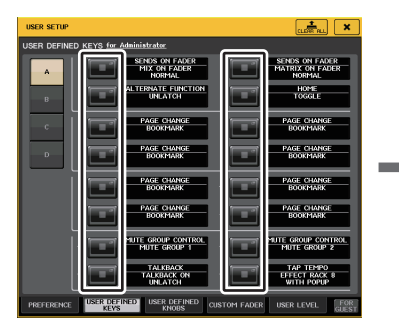

.<br>Herb ermi **NOIT AITOR**  $\overline{\phantom{a}}$ USER LEVE

Окно USER SETUP (Настройка пользователя)

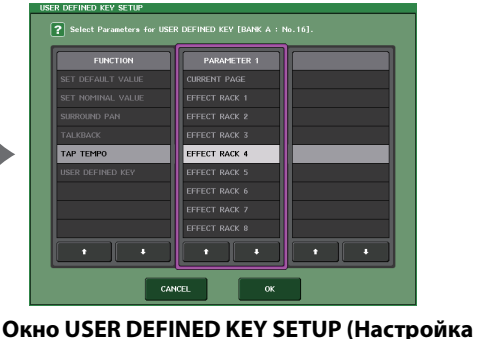

определяемых пользователем клавиш)

Страница USER DEFINED KEYS **(Определяемые** пользователем клавиши)

#### **ПРИМЕЧАНИЕ**

- Если в столбце PARAMETER 1 в окне USER DEFINED KEYS (Определяемые пользователем клавиши) выбрать параметр CURRENT PAGE, функцию Тар Тетро можно будет использовать для отображаемого в настоящий момент эффекта (стойки).
- Если в столбце PARAMETER 1 в окне USER DEFINED KEYS (Определяемые пользователем клавиши) выбрать параметр RACK x (Стойка x), где x — номер 1-8, функцию Тар Тетро будет можно использовать только для конкретного эффекта (стойки).
- Подробнее о клавишах USER DEFINED (Определяемые пользователем) см. в разделе «Клавиши USER DEFINED (Определяемые пользователем)» (стр. 230).

#### Использование функции Тар Тетро (Собственный темп)

Вычисляется средний интервал (BPM) между нажатиями клавиши USER DEFINED (Определяемые пользователем), и это значение применяется для параметра ВРМ.

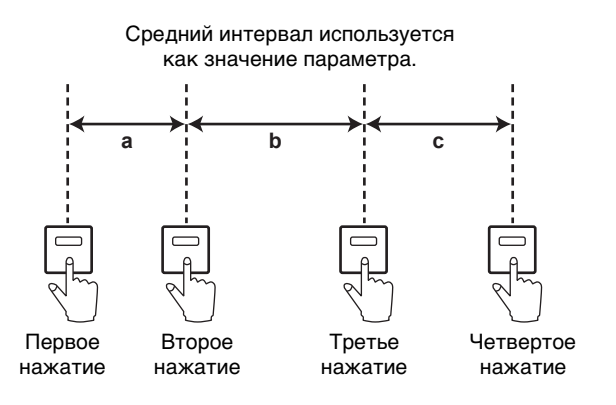

#### **ПРИМЕЧАНИЕ**

- Если среднее значение выходит за пределы диапазона 20-300 ВРМ (ударов в минуту), оно игнорируется.
- Если включить кнопку MIDI CLK (MIDI-синхронизация) в поле специальных параметров, значение параметра BPM будет изменяться в соответствии с сообщениями MIDIсинхронизации, принимаемыми из MIDI-порта.

#### ШАГ

- 1. В области доступа к функциям нажмите кнопку RACK (Стойка).
- 2. Нажмите вкладку EFFECT (Эффект) в окне VIRTUAL RACK.
- 3. Нажмите контейнер стойки, в которой смонтирован эффект, которым вы хотите управлять.
- 4. Нажмите поле типа эффекта в окне EFFECT EDIT.
- 5. В окне EFFECT TYPE выберите тип эффекта, включающий параметр ВРМ.
- 6. В поле параметров эффекта установите значение ON (вкл.) для параметра SYNC.
- 7. Для установки параметра BPM в нужном темпе нажимайте клавишу USER DEFINED (Определяемая пользователем), которой назначена функция Tap Tempo (Собственный темп).

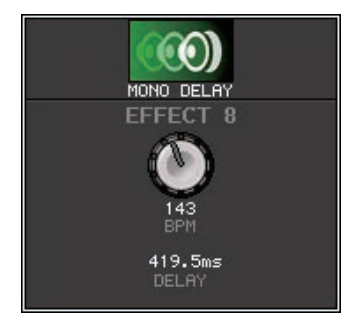

#### Всплывающее окно Тар Тетро (Собственный темп)

#### **ПРИМЕЧАНИЕ**

- Если всплывающее окно EFFECT EDIT используется для настройки функции ТАР ТЕМРО, оно не отображается.
- В CL V3.0 и более поздней версии во всплывающем окне также отображается значение задержки (мс).

# Синхронизация эффектов с темпом

Некоторые эффекты консоли серии CL можно синхронизировать с темпом. Существует два типа эффектов: эффекты задержки и эффекты модуляции. Для эффектов типа задержки продолжительность задержки будет изменяться в зависимости от темпа. Для эффектов типа модуляции частота модуляционного сигнала будет изменяться в зависимости от темпа.

#### Параметры, относящиеся к синхронизации с темпом

Следующие пять параметров относятся к синхронизации с темпом.

1) SYNC 2) NOTE 3) TEMPO 4) DELAY 5) FREQ.

с темпом.

NOTE и TEMPO: .............основные параметры для синхронизации с темпом.

DELAY и FREQ.: ..............DELAY представляет собой задержку, а FREQ. - частоту модуляционного сигнала. Эти параметры непосредственно влияют на то, как изменяется звук эффекта. DELAY относится только к эффектам типа задержки, а FREQ. только к эффектам типа модуляции.

#### Связь параметров друг с другом

Для синхронизации с темпом рассчитывается значение DELAY (или FREQ.) \*a в зависимости от ТЕМРО и NOTE.

Включение SYNC (ON)

Изменение NOTE DELAY (или FREQ.)

В этом случае значение DELAY (или FREQ.) рассчитывается следующим образом. DELAY (или FREQ.) = NOTE x 4 x (60/TEMPO)

Изменение TEMPO DELAY (или FREQ.)

В этом случае значение DELAY (или FREQ.) рассчитывается следующим образом.

### DELAY= NOTE x 4 x (60/TEMPO) c FREQ. = (TEMPO/60) / (NOTE x 4)  $\Gamma$

Пример 1. При настройках SYNC=ON, DELAY=250 мс. ТЕМРО=120 изменяется значение NOTE с восьмой на четверть

DELAY= новое значение NOTE x 4 x (60/TEMPO)

- $= (1/4) \times 4 \times (60/120)$
- $= 0.5$  (секунд)
- $= 500$  MC

Таким образом DELAY изменится с 250 мс до 500 мс.

Пример 2. При настройках SYNC=ON, DELAY=250 мс, NOTE=восьмая изменяется значение ТЕМРО с 120 на 121

DELAY= NOTE x 4 x (60/новое значение TEMPO)

 $= (1/8) \times 4 \times (60/121)$ 

 $= 0,2479$  (c)

 $= 247.9$  (MC)

Таким образом, ТЕМРО изменится с 250 мс до 247,9 мс.

\*а При расчете результатов используются округленные значения.

#### Особые характеристики параметра ТЕМРО

Параметр ТЕМРО имеет следующие характеристики, отличающие его от других параметров.

- Значение, общее для всех эффектов (однако это применимо, только если функция SYNC включена и кнопка MIDI CLK включена при передаче сигнала MIDIсинхронизации на разъем MIDI IN.)
- Его нельзя сохранить или восстановить из библиотеки эффектов. (Темп можно сохранить и восстановить из сцены.)

Это означает, что значение параметра ТЕМРО при восстановлении эффекта может не совпадать со значением темпа на момент сохранения эффекта. Рассмотрим пример.

Сохраните эффект: ТЕМРО=120  $\rightarrow$  Изменить значение ТЕМРО на 60  $\rightarrow$  $TEMPO=60 \rightarrow 3$ агрузить эффект: ТЕМРО=60

Обычно при изменении параметра TEMPO значение параметра DELAY (или FREQ.) будет соответственно переназначено. Однако при изменении значения параметра DELAY (или FREQ.) эффект будет звучать иначе после восстановления, нежели звучал при сохранении. Для предотвращения подобного изменения эффекта между сохранением и загрузкой консоль серии CL не обновляет значение параметра DELAY (или FREQ.) при загрузке эффекта, даже если значение параметра TEMPO отличается от того, при котором был сохранен эффект.

\* Значение параметра NOTE (нота) рассчитывается на основе следующих значений.

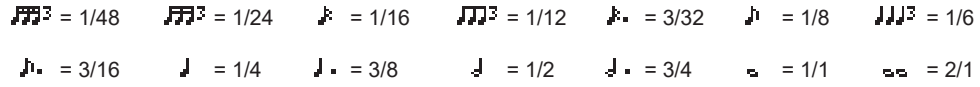

### <span id="page-160-0"></span>**Использование эффекта Freeze**

В этом разделе описано использование эффекта типа «FREEZE», который реализует функции простого сэмплера. При выборе этого типа эффекта можно выполнять операции на экране для записи (сэмплирования) и воспроизведения звука.

#### **ПРИМЕЧАНИЕ**

Типы эффектов «FREEZE» и «HQ.PITCH» можно использовать только в стойках 1, 3, 5 или 7.

#### **ШАГ**

- **1. В области доступа к функциям нажмите кнопку RACK (Стойка).**
- **2. Нажмите вкладку EFFECT (Эффект) в окне VIRTUAL RACK.**
- **3. Нажмите контейнер эффекта в стойке 1, 3, 5 или 7.**
- **4. Нажав поле типа эффекта в окне EFFECT EDIT (Редактирование эффекта), откройте окно EFFECT TYPE (Тип эффекта) и выберите «FREEZE».**
- **5. Чтобы начать запись (сэмплирование), нажмите кнопку REC, а затем нажмите кнопку PLAY.**
- **6.Для воспроизведения записанного сэмпла нажмите кнопку PLAY (воспроизведение).**

#### **ПРИМЕЧАНИЕ**

- Индикатор выполнения в окне EFFECT EDIT (Редактирование эффекта) показывает ход выполнения записи. По истечении фиксированного времени кнопки автоматически выключаются.
- Настройка параметров в окне EFFECT EDIT (Редактирование эффекта) позволяет более точно задать время записи, а также способы, используемые для начала записи и воспроизведения сэмпла. Подробнее о параметрах см. в разделе «Список данных» в конце данного руководства.
- Сэмплированные данные стираются в случае записи другого сэмпла, изменения эффекта или выключения питания модуля CL.

# **Окно EFFECT EDIT (когда выбран эффект FREEZE)**

Если выбран эффект типа «FREEZE», в поле специальных параметров отображаются кнопка PLAY (Воспроизведение), кнопка REC (Запись) и индикатор выполнения.

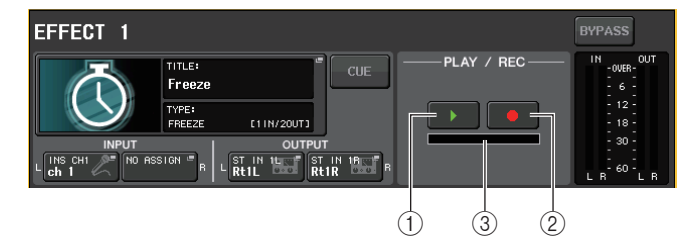

- 1 **Кнопка PLAY (Воспроизведение)**
- 2 **Кнопка REC (Запись)**
- 3 **Индикатор выполнения**

### **ПРИМЕЧАНИЕ**

Вместо переключения типа эффекта можно загрузить настройки для типа эффекта FREEZE из библиотеки эффектов.

# **Использование Premium Rack**

В дополнение к графическому эквалайзеру и внутренним эффектам, консоль серии CL оснащена процессорами Premium Rack, которые достоверно подражают винтажным избранным аналоговым процессорам, а также новым процессорам. В модуле Premium Rack используется технология VCM, которая моделирует аналоговые схемы на уровне компонентов для точного представления изумительных аналоговых звуков.

Premium Rack предоставляет девять типов процессоров.

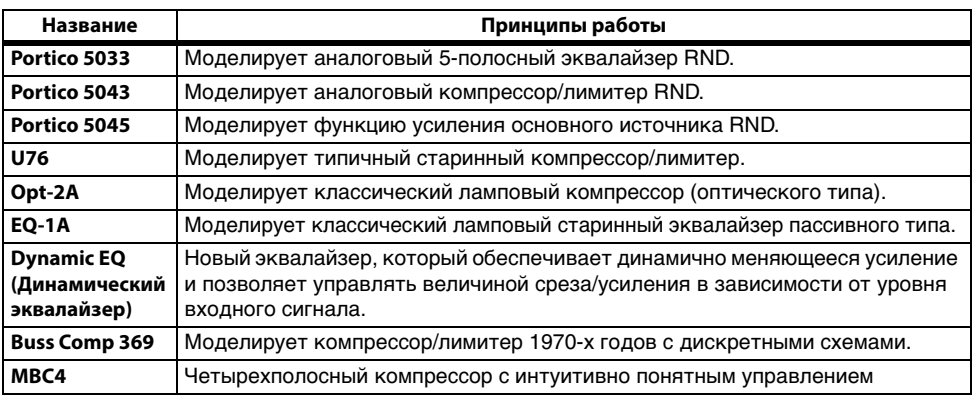

# Использование Premium Rack

Процедура настройки подключений ввода-вывода для стойки идентична процедуре для стойки эффектов (стр. 154).

#### ШАГ

- 1. В области доступа к функциям нажмите кнопку RACK (Стойка).
- 2. В верхней части окна виртуальной стойки VIRTUAL RACK нажмите вкладку PREMIUM.
- 3. Чтобы смонтировать Premium Rack в стойке, нажмите кнопку RACK MOUNT (монтаж в стойке), соответствующую этой стойке, в поле PREMIUM RACK.
- 4. Выберите процессор и способ его монтажа в поле MODULE SELECT (Выбор модуля) в окне PREMIUM RACK MOUNTER (монтаж в стойке), а затем нажмите кнопку ОК.
- 5. Нажмите кнопку INPUT PATCH L, чтобы открыть окно CH SELECT (Выбор канала), и выберите источник сигнала стойки.
- 6. Нажмите кнопку OUTPUT PATCH L, чтобы открыть окно CH SELECT (Выбор канала), и выберите вход вставки того же канала в качестве места назначения выходного сигнала.
- 7. Используйте клавиши выбора банка в секции Centralogic для выбора канала, в который вставлен эффект.
- 8. Нажмите поле INSERT/DIRECT OUT (Вставка / прямой вывод) на экране OVERVIEW (O63op).
- 9. В окне INSERT/DIRECT OUT (Вставка / прямой вывод) включите кнопку INSERT ON/OFF (Вставка вкл./выкл.) для канала, в который вставлен процессор.
- 10. Настройте параметры процессора.
- 11. Используя фейдер канала, выбранного как место назначения выходного сигнала стойки на шаге 6, настройте нужный уровень.

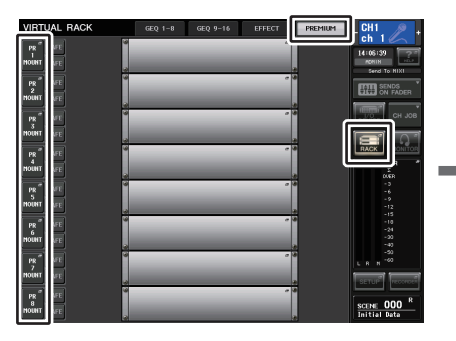

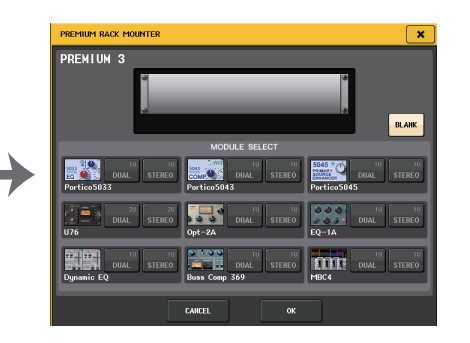

**OKHO PREMIUM RACK MOUNTER** 

(Монтаж в стойке Premium Rack)

Окно VIRTUAL RACK (Виртуальная стойка) (Поле PREMIUM RACK)

#### **ПРИМЕЧАНИЕ**

- При вставке процессора в канал, работающий со стереоисточником, назначьте выход/вход вставки канала R для входа и выхода R процессора так же, как описано в шагах 5 и 6.
- Подробнее о редактировании параметров см. в следующем разделе «Редактирование параметров Premium Rack».
- Настройте цифровое усиление и параметры процессора таким образом, чтобы сигнал не достигал точки перегрузки на входе или выходе процессора.

### Монтаж процессора

Предусмотрены два следующих способа монтажа любого процессора.

- DUAL (двойной)...... Процессор используется на двух монофонических каналах.
- STEREO (стерео)..... Процессор используется на одном стереофоническом канале.

Кнопки DUAL и STEREO показывают, сколько единиц стоечного пространства занимает процессор Premium Rack.

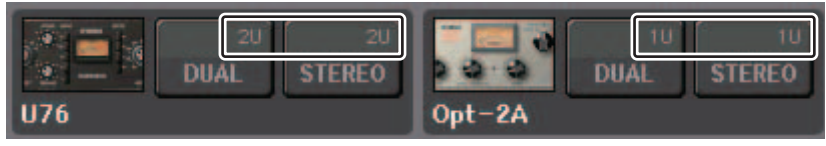

Процессор U76 занимает две единицы стоечного пространства. Остальные процессоры занимают одну единицу стоечного пространства. При монтаже в стойке процессора Premium Rack, занимающего две единицы стоечного пространства, будет невозможен монтаж дополнительных процессоров ниже этого стоечного пространства. Кроме того, можно монтировать двойной процессор в стойку с четным номером.

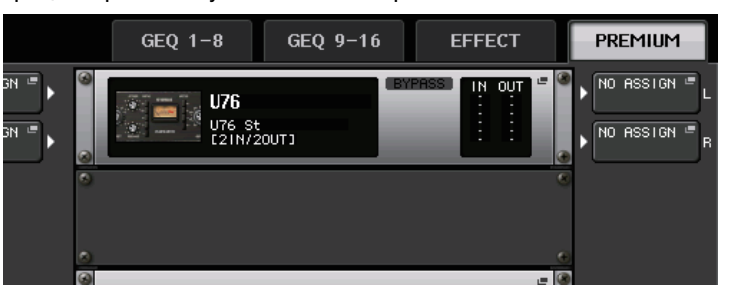

# Редактирование параметров Premium Rack

В любом окне Premium Rack содержатся следующие элементы.

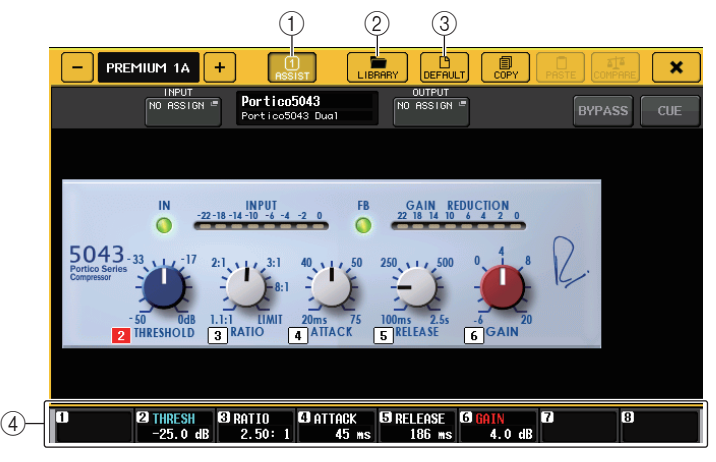

### 1 **Кнопка ASSIST (Назначение)**

Нажмите кнопку, чтобы указать номера многофункциональных регуляторов, которые будут управлять каждым параметром.

#### 2 **Кнопка LIBRARY (Библиотека)**

Нажмите эту кнопку, чтобы открыть окно Library (Библиотека) для каждого процессора Premium Rack.

#### 3 **Кнопка DEFAULT (По умолчанию)**

Восстановление значений параметров по умолчанию.

4 **Поле доступа для многофункциональных регуляторов**

Индикация названий и значений параметров, которые назначены для многофункциональных регуляторов.

Чтобы переключить управляемый параметр, нажмите регулятор в этом окне.

#### **ПРИМЕЧАНИЕ**

- Если кнопка ASSIST (Назначение) включена, легко идентифицируются параметры, которые можно редактировать в настоящий момент, и параметры, которые можно будет редактировать после их выбора.
- Предусмотрена возможность тонкой настройки параметров для этого нужно поворачивать многофункциональный регулятор, удерживая его нажатым.

### **Portico 5033**

Portico 5033 – это процессор, который имитирует 5-полосный аналоговый эквалайзер, созданный компанией Rupert Neve Designs (RND). Эквалайзер 5033 обладает уникальными характеристиками регулировки тембра. Он наследует историю эквалайзера «1073», который признан одним из величайших устройств, созданных Рупертом Неве. Технология VCM корпорации Yamaha обеспечивает детальное моделирование этого эквалайзера, включая входной/выходной трансформатор, спроектированный лично Рупертом Неве. В результате эта модель процессора производит музыкальные звуки высокого качества даже при обходе. Ее характеристики позволяют получать уникальные эффекты. Например, при установке значения, ослабляющего громкость полосы низких частот, повышается значение, приводящее к усилению полосы высоких частот без вреда для слуха.

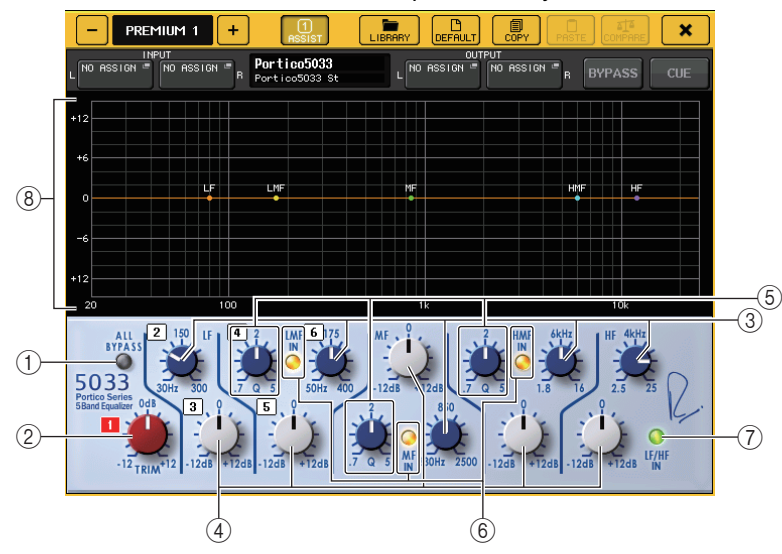

#### 1 **Кнопка ALL BYPASS (Обход всех)**

Включение или выключение обхода EQ. Даже при обходе компрессора сигнал проходит через цепи входного/выходного трансформаторов и усилителя.

#### 2 **Регулятор TRIM (Усиление)**

Регулировка входного усиления для эффекта.

- 3 **Регуляторы частоты LF/LMF/MF/HMF/HF** Регулировка частоты для каждой полосы.
- 4 **Регуляторы усиления LF/LMF/MF/HMF/HF**

Регулировка величины усиления или среза для каждой полосы.

#### 5 **Регуляторы крутизны LMF/MF/HMF Q**

Регулировка крутизны (Q) для каждой полосы. Чем выше значение Q, тем уже диапазон, в котором можно управлять усилением для полосы частот.

#### 6 **Кнопка LMF/MF/HMF IN**

Включение и выключение эквалайзера LMF/MF/HMF соответственно.

7 **Кнопка LF/HF IN**

Одновременное включение и выключение эквалайзеров LF и HF.

#### 8 **График**

Индикация отклика эквалайзера.

### Portico 5043

Portico 5043, как и Portico 5033 — это процессор, который имитирует аналоговый компрессор, созданный компанией RND. Реальный компрессор 5043 оснащен таким же входным/выходным трансформатором, как эквалайзер 5033 EQ, и реалистично воспроизводит тональность и эффект аналоговых устройств. Этот процессор обеспечивает широкий спектр результатов, от жесткой компрессии до натурального звука. Его можно применять для разнообразных аудиоисточников, от ударных инструментов до вокала. Наиболее существенной функциональной возможностью этой модели является возможность переключения типа снижения усиления. Пользователь может выбрать тип схемы FF (Feed-Forward – управление на входе), который является текущим механизмом, или FB (Feed-Back – управление на выходе), который обычно использовался в старинных компрессорах. Это позволяет создавать звуки с разными характеристиками в соответствии с условиями применения.

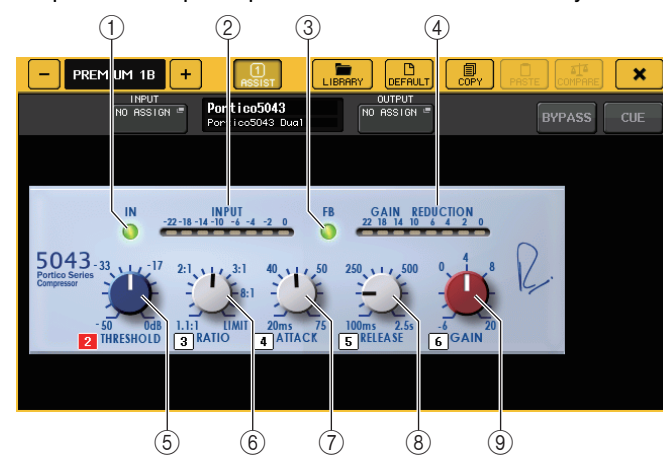

### 1 **Кнопка IN**

Включает и выключает обход компрессора. При обходе компрессора индикатор кнопки не горит. Но даже при обходе компрессора сигнал проходит через цепи входного/ выходного трансформатора и усилителя.

#### 2 **Индикатор INPUT (Входной сигнал)**

Указывает уровень входного сигнала.

В режиме DUAL (двойной) появляется один индикатор, в режиме STEREO (стерео) – два индикатора.

### 3 **Кнопка FB**

Переключение метода снижения усиления – переключение цепей FF (Feed-Forward) и FB (Feed-Back). Кнопка горит, когда выбрана цепь FB.

В большинстве современных компрессоров используется цепь FF. Это полезно для применения согласованной компрессии при поддержании согласованных звуковых оттенков.

Цепь FB использовалась в старинных компрессорах. Этот тип подходит для применения гладкой компрессии при добавлении тонального оттенка, характерного для таких устройств.

### 4 **Индикатор GAIN REDUCTION (Снижение усиления)**

Индикация величины снижения усиления.

### 5 **Регулятор THRESHOLD (Порог)**

Служит для регулировки порогового значения, при котором начинает применяться компрессия.

### 6 **Регулятор RATIO (Коэффициент)**

Служит для настройки коэффициента сжатия. При полном повороте этого регулятора по часовой стрелке происходит переключение на лимитер.

#### 7 **Регулятор ATTACK (Атака)**

Регулировка времени атаки компрессора.

#### 8 **Регулятор RELEASE (Затухание)**

Регулировка времени затухания компрессора.

9 **Регулятор GAIN (Усиление)**

Регулировка выходного усиления.

### Portico 5045

Это процессор, который точно моделирует Portico 5045 Primary Source Enhancer (Усилитель основного источника), созданный компанией Rupert Neve Designs. Чрезвычайно простое управление позволяет вам приглушать фоновый шум, который попадает в микрофон, повышая четкость звука, усиливая основной источник, а также расширяя область подавления обратной связи. Он полезен не только для ручного микрофона, но также и для петличного микрофона или микрофона-гарнитуры, и может использоваться в самых различных ситуациях, включая мероприятия, концерты или трансляции. Данный процессор также оснащен

аудиопреобразователем и контуром дискретного усиления, которые характерны для серии Portico, чтобы при простом прохождении сигнала через него повышались глубина и яркость звука.

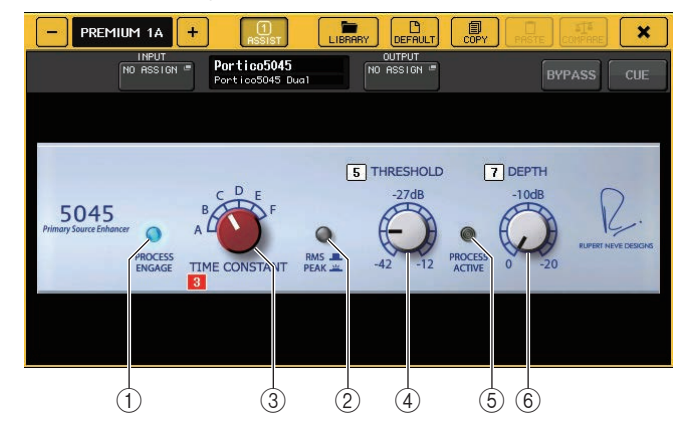

### 1 **Кнопка PROCESS ENGAGE (Запуск процесса)**

Включение и выключение контура улучшения.

#### 2 **RMS/PEAK, кнопка**

Выбор рабочего режима детектора уровня. Можно выбрать режим RMS или PEAK.

### 3 **Регулятор TIME CONSTANT (Постоянная времени)**

Переключает время атаки и время затухания. Эти значения приведены ниже.

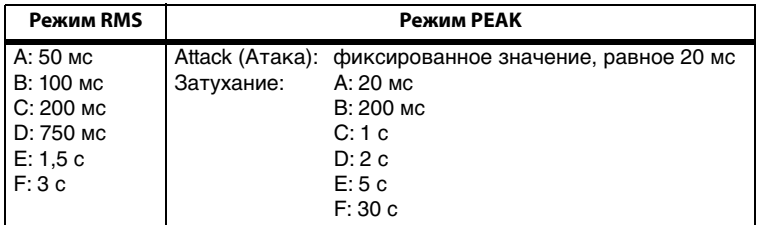

#### 4 **Регулятор THRESHOLD (Порог)**

Регулирует уровень, при котором начинается улучшение. Сигналы ниже THRESHOLD (Порог) ослабляются.

### 5 **Индикатор PROCESS ACTIVE (Активный процесс)**

Данный индикатор горит, когда уровень входного сигнала превышает THRESHOLD (Порог). Отрегулируйте параметр THRESHOLD таким образом, чтобы индикатор загорался, когда поступает входной сигнал основного источника аудио, и гас в периоды тишины или между фразами.

### 6 **Регулятор DEPTH (Глубина)**

Регулирует величину затухания сигнала ниже THRESHOLD.

### Q**U76**

U76 – это процессор, который имитирует популярный старинный компрессор, использовавшийся в разнообразных ситуациях. Для этого процессора не предусмотрен пороговый параметр, который используется в обычных компрессорах. Вместо этого интенсивность компрессии определяется по балансу между входным и выходным усилением. Значение «All mode» для параметра RATIO (коэффициент) позволяет создавать сильно сжатый звук, типичный для этой модели. Это обеспечивает агрессивный характер звучания с богатыми обертонами.

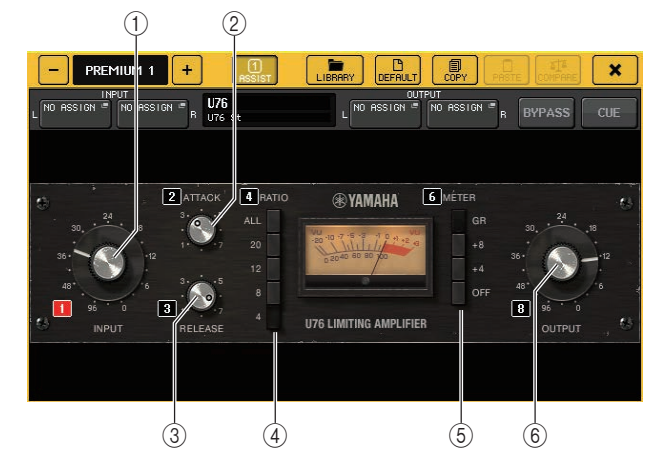

### 1 **Регулятор INPUT**

Регулирует уровень входного сигнала. Чем выше уровень входного сигнала, тем большая компрессия применяется.

### 2 **Регулятор ATTACK (Атака)**

Регулировка времени атаки компрессора. При полном повороте этого регулятора по часовой стрелке устанавливается самая быстрая атака.

#### 3 **Регулятор RELEASE (Затухание)**

Регулировка времени затухания компрессора. При полном повороте этого регулятора по часовой стрелке устанавливается самое быстрое затухание.

### 4 **Кнопки переключения RATIO (Коэффициент)**

Пять этих кнопок устанавливают коэффициент сжатия.

Чем больше номер кнопки, тем больше коэффициент сжатия. Нажав кнопку ALL (Все), можно выбрать режим All с высоким коэффициентом сжатия (RATIO), обеспечивающим резкое сжатие и быстрое затухание, при котором получается агрессивный искаженный звук.

### 5 **Кнопки переключения METER (Индикатор)**

Переключение отображаемого индикатора.

- **GR**.................Индикация величины снижения усиления, применяемая компрессором.
- **+4/+8**.............Каждый индикатор использует –18 дБ как опорный уровень для выходного сигнала и индикацию «0VU» для значения опорного уровня, увеличенного на +4 дБ или +8 дБ.
- **OFF**...............Отключение отображения индикатора.

### 6 **Регулятор OUTPUT**

#### Регулировка входного уровня.

Если отрегулировать величину снижения усиления, изменив положение регулятора INPUT, изменится также уровень звуковой громкости. В этом случае можно использовать регулятор OUTPUT для настройки уровня громкости.

### $\blacksquare$  Opt-2A

Opt-2A — процессор, имитирующий популярную старинную модель лампового оптического компрессора. Для управления уровнем он использует оптические компоненты, такие как ячейка CdS и панель EL, для применения гладкой компрессии с качественными овертонами верхнего диапазона, формируемыми при «теплом» ламповом искажении. что позволяет получить элегантное и изысканное звучание.

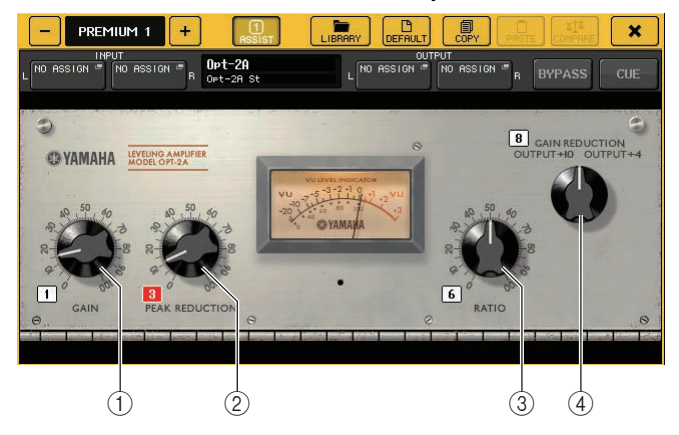

### 1) Регулятор GAIN

Регулировка входного уровня.

2 Регулятор РЕАК REDUCTION (Снижение пика)

Регулировка величины компрессии сигнала.

#### **(3) Регулятор RATIO (Коэффициент)**

Служит для настройки коэффициента сжатия.

#### (4) Регулятор METER SELECT (Выбор индикатора)

Переключение отображаемого индикатора.

GAIN REDUCTION отображает объем снижения усиления, применяемая компрессором.

С опорным уровнем выходного сигнала, составляющим -18 дБ, значения OUTPUT +10 и OUTPUT +4 соответственно представляют +10 дБ или +4 дБ от опорного уровня, указанного отметкой «0VU» на индикаторе.

# $EQ-1A$

EQ-1A — процессор, имитирующий известный старинный эквалайзер пассивного типа. Он обеспечивает уникальный стиль работы, позволяющий отдельно усиливать и ослаблять (срезать) каждый из двух частотных диапазонов (диапазон высоких и низких частот). Его амплитудно-частотные характеристики сильно отличаются от обычного эквалайзера и являются отличительной особенностью данной модели. Входная и выходная цепи и электронные лампы создают очень музыкальный и сбалансированный тональный характер.

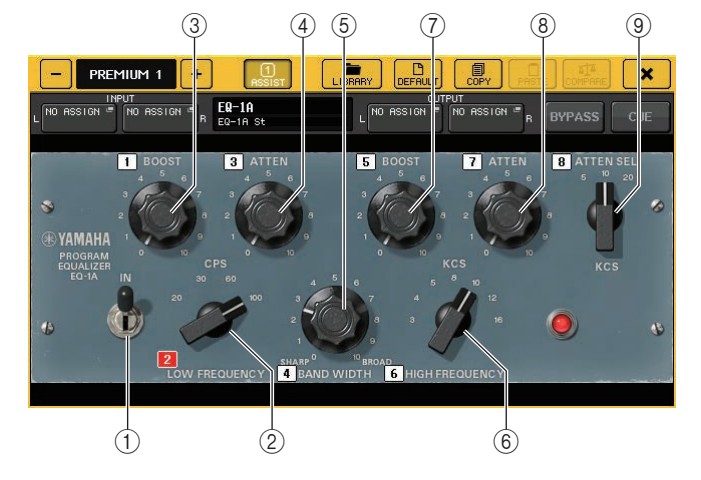

#### 1 Переключатель IN

Включение и выключение процессора.

При выключении сигнал обходит секцию фильтров, но проходит через цепи входного/ выходного трансформатора и усилителя.

- (2) Регулятор LOW FREQUENCY (Частота фильтра низких частот) Установка частоты фильтра низких частот.
- 3 Регулятор (LOW) BOOST (Усиление)

Установка величины усиления, применяемого к полосе частот, указанной регулятором LOW FREQUENCY.

(4) Регулятор (LOW) ATTEN (Ослабление)

Установка величины ослабления, применяемого к полосе частот, указанной регулятором LOW FREQUENCY.

(5) Регулятор BAND WIDTH (Ширина полосы частот)

Установка ширины полосы частот, управляемой фильтром высоких частот. При повороте регулятора вправо (Broad), полоса становится шире, и снижается пиковый уровень. Это влияет только на характеристики усиления.

6 Регулятор HIGH FREQUENCY (Частота фильтра высоких частот)

Установка частоты фильтра высоких частот. Это влияет только на характеристики усиления.

### (7) Регулятор (HIGH) BOOST (Усиление)

Установка величины усиления, применяемого к полосе частот, указанной регулятором HIGH FREQUENCY.

### (8) Регулятор (HIGH) ATTEN (Ослабление)

Установка величины ослабления, применяемого к полосе частот, указанной регулятором ATTEN SEL.

#### (9) Регулятор (HIGH) ATTEN SEL (Выбор ослабления)

Служит для переключения частотного диапазона, который ослабляется с помощью регулятора ATTEN.

### Dynamic EQ (Динамический эквалайзер)

Dynamic EQ - только что созданный эквалайзер, который не имитирует конкретную модель эквалайзера. В боковой цепи имеется фильтр, извлекающий такую же полосу частот, как эквалайзер. Это позволяет применять эквалайзер таким же образом, как применяется компрессор или экспандер, к конкретному частотному диапазону. При этом усиление эквалайзера динамически меняется, только когда уровень сигнала в конкретном частотном диапазоне становится слишком высоким или низким. Например, можно использовать этот процессор для вокала как де-эссер. чтобы эквалайзер применялся к конкретной полосе частот только при неприятном уровне шипящих и высоких согласных. Таким образом сохраняется натуральный звук и не искажается оригинальный тональный характер. Обеспечивается работа двух полнодиапазонных динамических эквалайзеров, которые позволяют обрабатывать широкий спектр аудиоисточников.

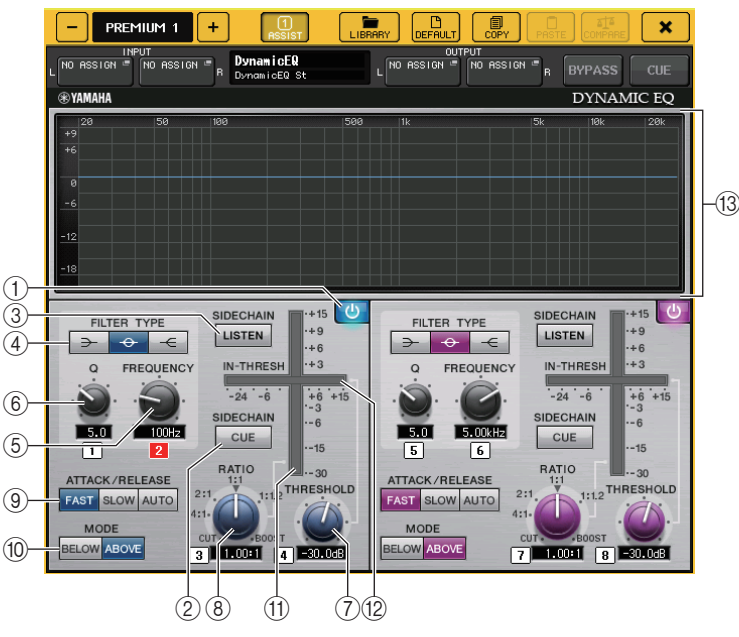

1) Кнопка BAND ON/OFF (Вкл./выкл. полосы) Включение или выключение каждой полосы.

### 2) Кнопка SIDECHAIN CUE (Контроль боковой цепи)

Активируйте эту кнопку для мониторинга сигнала боковой цепи, передаваемого на шину CUE. В это время на графике представляется выходной сигнал фильтров боковой цепи.

### 3) Кнопка SIDECHAIN LISTEN (Прослушивание боковой цепи)

Включите эту кнопку, чтобы выводить сигнал боковой цепи (связанный с динамикой) на шину (например, шину STEREO или MIX/MATRIX), на которую передается сигнал канала вставки. В это время на графике представляется выходной сигнал фильтров боковой цепи.

### 4) Кнопки FILTER TYPE (Тип фильтра)

Переключение эквалайзеров на основной шине и фильтров боковой цепи. Эквалайзер на основной шине и фильтр боковой цепи связаны следующим образом:

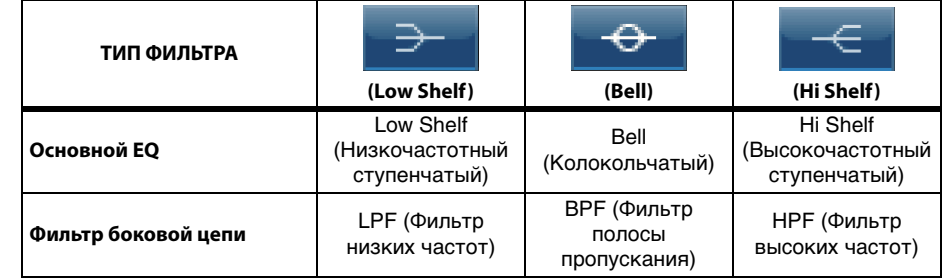

### (5) Регулятор FREQUENCY (Частота)

Установка полосы частот, которой будет управлять эквалайзер и фильтр боковой цепи.

### 6 Регулятор Q (Крутизна)

Установка значения Q (Крутизна) для эквалайзера и фильтра боковой цепи. Поворачивая этот регулятор по часовой стрелке, можно расширить частотный диапазон, к которому применяются эквалайзер и фильтр боковой цепи.

### (7) Регулятор THRESHOLD (Порог)

Установка порогового значения, при котором начинает работать процессор.

### **(8) Регулятор RATIO (Коэффициент)**

Установка коэффициента усиления/ослабления по отношению к входному сигналу.

Поворачивая этот регулятор по часовой стрелке, можно установить коэффициент для усиления, а поворачивая против часовой стрелки – для ослабления. Максимальный эффект получается при полном повороте регулятора в любом направлении.

### **(9) Кнопки ATTACK/RELEASE (Атака/затухание)**

Позволяют выбрать одно из трех значений времени атаки/затухания для компрессии или усиления.

Выберите кнопку FAST (Быстро) для быстрой атаки и быстрого затухания. Выберите кнопку SLOW (Медленно) для медленной атаки и медленного затухания. Выберите AUTO (Авто) для автоматической настройки времени атаки/затухания в зависимости от частотных диапазонов.

### 0 **Кнопки MODE (Режим)**

Укажите, включается ли процессор, когда уровень сигнала в боковой схеме превышает пороговое значение (ABOVE) или когда этот сигнал не достигает порогового значения (BELOW).

### $@$  Индикатор EQ GAIN (Усиление эквалайзера)

Индикация динамически изменяющегося усиления эквалайзера.

### B **Индикатор THRESHOLD (Порог)**

Индикация уровня сигнала в боковой схеме относительно порогового уровня.

### C **Графическая область**

Отображение характеристик эквалайзера.

В большинстве случаев в этой области отображается график характеристик опорного эквалайзера, указывающий частоту и интенсивность, и график динамического эквалайзера, указывающий динамически изменяющиеся характеристики эквалайзера.

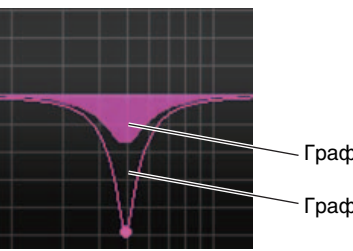

График динамического эквалайзера

График опорного эквалайзера

Если включена кнопка SIDECHAIN CUE или SIDECHAIN LISTEN, в этой области отображаются характеристики фильтра боковой цепи.

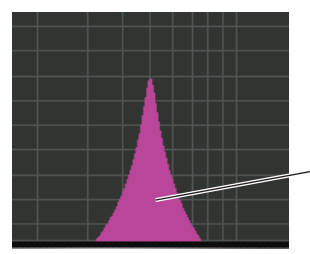

График фильтра боковой цепи

# Buss Comp 369

Buss Comp 369 имитирует характеристики аналогового компрессора, ставшего стандартным компрессором в студиях звукозаписи и на радиостанциях с 1980-х годов. Он позволяет добиться гладкой и естественной компрессии, которая на влияет на выразительность исходного сигнала, в отличие от агрессивной компрессии U76. Buss Comp 369 — это и компрессор, и лимитер. Обе функции можно использовать отдельно или совместно. Кроме того, богатые овертоны, создаваемые аудиопреобразователями во входных/выходных схемах и усилителем класса A, добавляют звуку глубины и делают его уникальным.

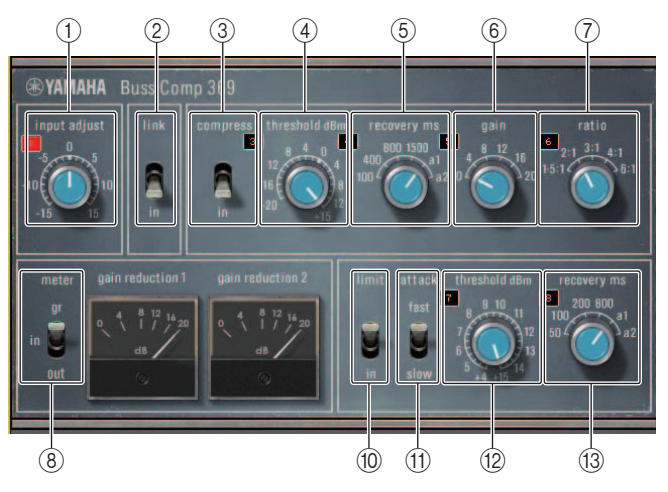

Монтирование STEREO

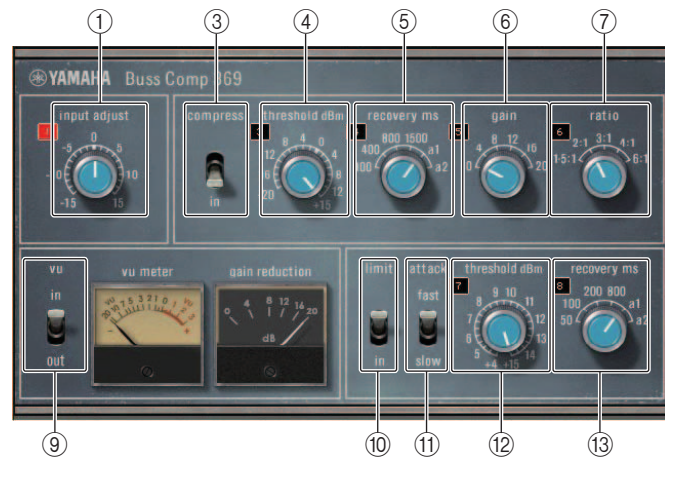

Монтирование DUAL

### 1 **INPUT ADJUST**

Регулирует усиление входного сигнала. Однако усиление выходного сигнала связано с изменением в обратном направлении, чтобы предотвратить изменение сквозной громкости (когда функции COMP IN и LIMIT IN отключены). Например, если для параметра INPUT ADJUST задано значение +5 дБ, усиление входного сигнала будет +5 дБ, а выходного сигнала — –5 дБ.

Подробнее об использовании INPUT ADJUST см. ниже.

- Если уровень входного сигнала, передаваемый эффектам слишком низкий и не достигает порогового значения, увеличьте усиление входного сигнала.
- Регулируйте качество звука, изменяя уровень входного сигнала, передаваемый на входную схему (аудиопреобразователь и усилитель класса A).

### **Структура INPUT ADJUST**

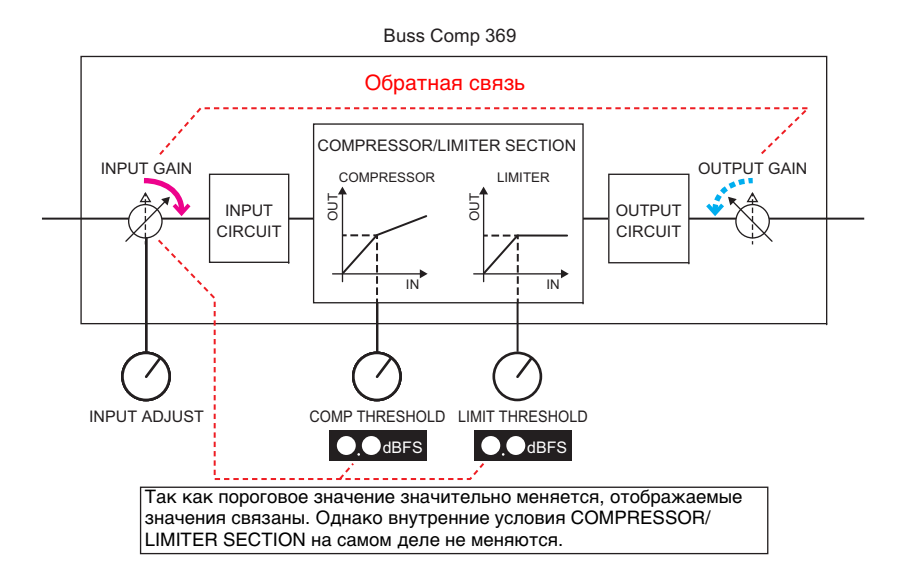

### 2 **LINK (Монтирование STEREO)**

Включение/выключение Stereo Link

### 3 **COMP IN, разъем входа**

Включение/выключение компрессора

### 4 **COMP THRESHOLD**

Порог компрессора. Однако меняющееся значение связано с INPUT ADJUST.

### 5 **COMP RECOVERY**

Время затухания компрессора. Время затухания для a1 (auto 1) и a2 (auto 2) меняются автоматически. a1: меняется автоматически в диапазоне от 100 мс до 2 с. a2: меняется автоматически в диапазоне от 50 мс до 5 с.

### 6 **COMP GAIN**

Компенсирующее усиление компрессора. Применяется перед лимитером.

### 7 **COMP RATIO**

Коэффициент компрессора

### 8 **METER SELECT (Монтирование STEREO)**

Выбор источника сигнала для индикатора. Можно выбрать IN (уровень входного сигнала), GR (уменьшение усиления) и OUT (уровень выходного сигнала). Если источник изменяется, индикатор также меняется следующим образом: VU/GR/VU.

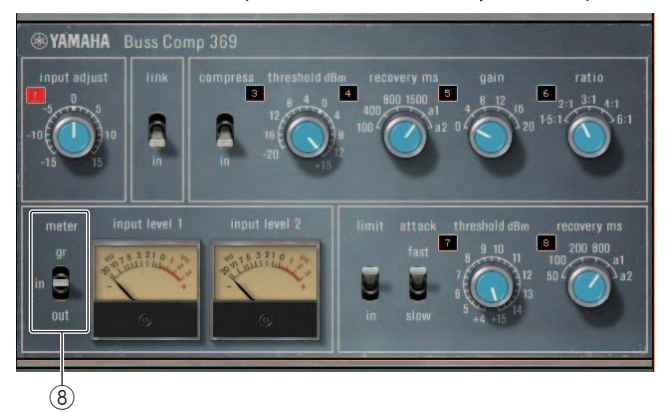

Если «METER» — IN

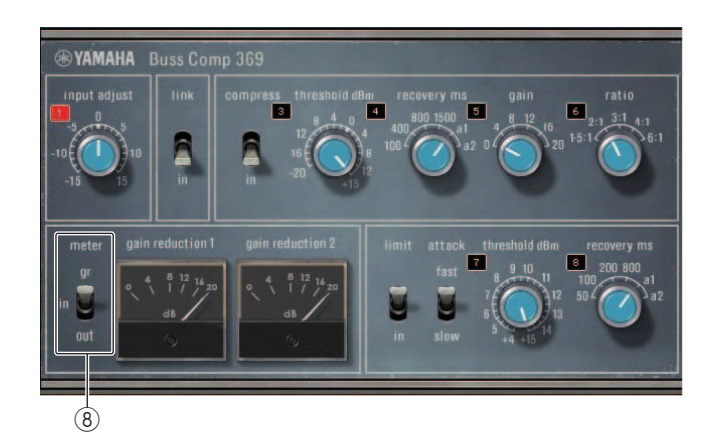

Если «METER» — GR

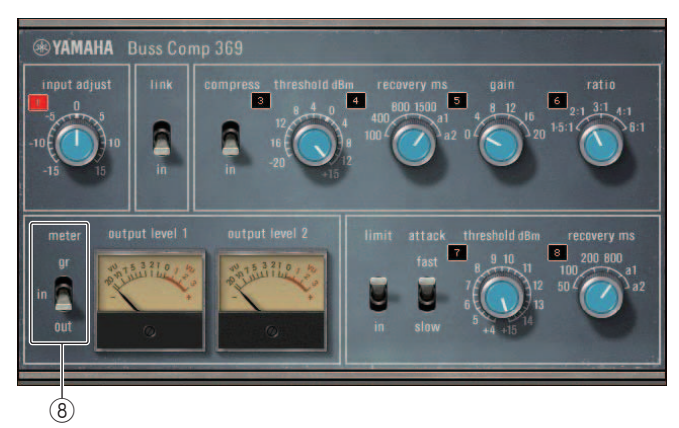

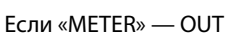

### **9 VU SELECT (Монтирование DUAL)**

Выбор источника сигнала для индикатора VU. Можно выбрать уровень входного сигнала или уровень выходного сигнала.

### (10) LIMIT IN

Включение и выключение лимитера.

#### (11) LIMIT ATTACK

Время атаки лимитера. FAST: 2 мс, SLOW: 4 мс

#### 12 LIMIT THRESHOLD

Порог лимитера. Однако меняющееся значение связано с INPUT ADJUST.

#### **13 LIMIT RECOVERY**

Время затухания лимитера. Время затухания для a1 (auto 1) и a2 (auto 2) меняются автоматически. а1: меняется автоматически в диапазоне от 100 мс до 2 с. а2: меняется автоматически в диапазоне от 50 мс до 5 с.

### $MBC4$

Этот четырехполосный компрессор использует технологию VCM и имеет функциональный и удобный пользовательский интерфейс. Схемы снижения усиления МВС4 обладают всеми преимуществами музыкальных характеристик аналоговых компрессоров. Это позволяет осуществлять плавное управление динамикой при сохранении аудиоизображения. Кроме того, используя графический экран, можно визуально управлять аудиоизображением.

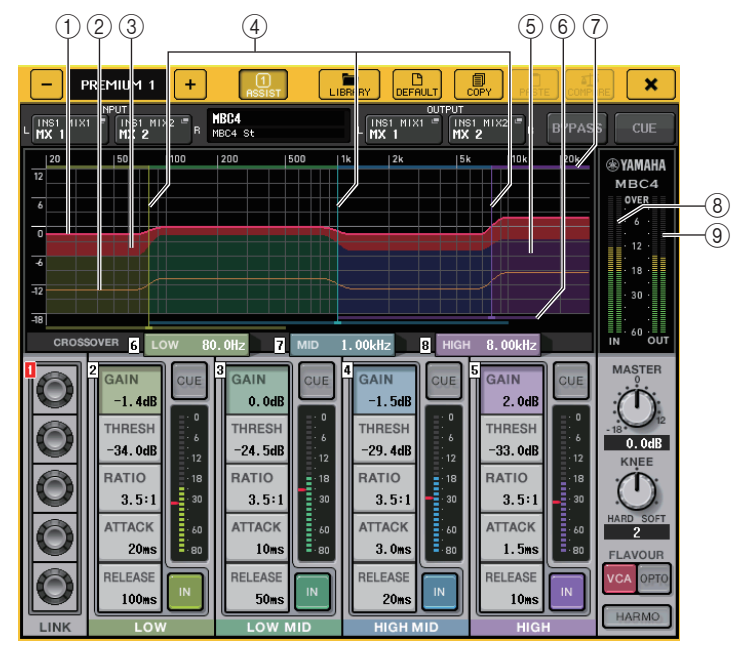

### 1 GAIN LINE

Эта горизонтальная красная линия служит для индикации параметра GAIN для каждой полосы.

#### 2 MAXIMUM GR GUIDELINE

Эта горизонтальная оранжевая линия является контрольной линией максимального снижения усиления. Это просто контрольная линия, а не жесткое ограничение максимального снижения усиления.

#### 3 GR ZONE

Эта область красного цвета изменяется в зависимости от величины снижения усиления для каждой полосы.

#### 4 CROSSOVER LINE

Эти вертикальные линии служат для индикации параметров CROSSOVER для каждой полосы.

#### (5) CROSSOVER ZONE

Эти области с цветом, соответствующим цвету полосы, изменяются в соответствии с параметром CROSSOVER для каждой полосы.

#### 6 **CROSSOVER RANGE**

Эта горизонтальная панель цвета полосы показывает диапазон для параметра CROSSOVER каждой полосы.

#### 7 **CROSSOVER BAND WIDTH**

Эта горизонтальная панель цвета полосы изменяется в соответствии с параметром CROSSOVER каждой полосы.

#### **8 Индикатор INPUT**

Указывает уровень входного сигнала.

В режиме DUAL (Двойной) появляется один индикатор, в режиме STEREO (Стерео) — два индикатора.

#### 9 **Индикатор OUTPUT**

Служит для индикации уровня выходного канала.

В режиме DUAL (Двойной) появляется один индикатор, в режиме STEREO (Стерео) — два индикатора.

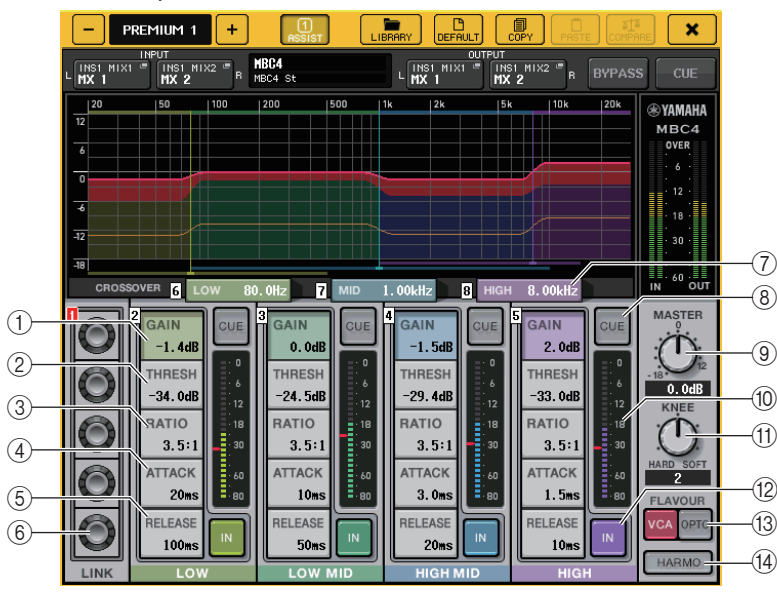

### 1 **GAIN (Усиление)**

Регулировка усиления выходного сигнала каждой полосы частот.

#### 2 **THRESH**

Служит для регулировки порогового значения, при котором для каждой полосы начинает применяться компрессия. Это значение также показывается красным маркером на 0 индикаторе INPUT.

#### 3 **RATIO**

Регулировка коэффициента сжатия для каждой полосы.

#### 4 **ATTACK**

Регулировка времени атаки компрессора для каждой полосы.

### 5 **RELEASE**

Регулировка времени затухания компрессора для каждой полосы.

#### 6 **Регулятор LINK**

Используется для связи и регулировки четырех полос для выбранного параметра. Однако если параметр в любой области частот достигает своего максимального или минимального значения, операция связывания выключается. Параметры, которые можно связывать и регулировать, отображаются цветом полосы, как показано ниже.

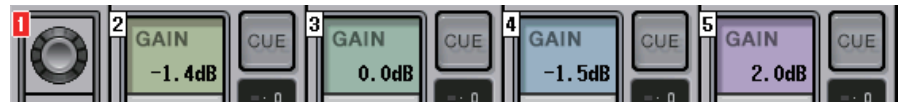

### 7 **CROSSOVER**

Регулирует частоту пересечения при разделении частотного диапазона на несколько полос.

#### 8 **Кнопка CUE**

Выполняет мониторинг соответствующего выхода для каждой полосы. Если кнопка CUE нажата, она приобретает цвет, показанный ниже.

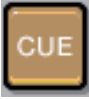

Если кнопка IN выключена, выполняется мониторинг некомпрессированного звука. Кнопки CUE можно одновременно включать для нескольких полос.

#### 9 **Регулятор MASTER GAIN**

Регулировка усиления для конечного выходного сигнала.

#### 0 **Индикатор INPUT**

Индикация входного уровня для аудиосигналов, передаваемых на каждую полосу.

#### **(11) Регулятор KNEE**

Регулировка типа компрессора.

#### **(12) Кнопка IN**

Включение или выключение каждой полосы. Если эта кнопка отключена, цвет полосы для выбранной области меняется на серый, как показано ниже.

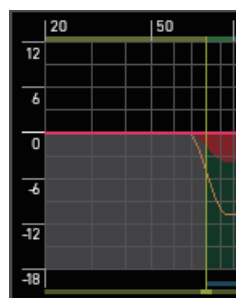

Также, если эта кнопка отключена, поле COMPRESSOR для выбранной полосы становится серым.

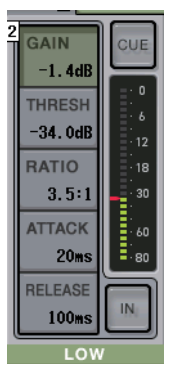

Вы можете регулировать все параметры, даже если эта кнопка отключена.

#### **13 Кнопка FLAVOUR**

Переключает тип компрессора между точной операцией VCA и естественной операцией ОРТО.

#### **14 Кнопка HARMONICS**

Включение/выключение аналоговых схем, имитирующих музыкальные обертоны.

# Использование библиотек графического эквалайзера, параметрического эквалайзера, эффекта и Premium Rack

### **Библиотека GEQ/PEQ**

Используйте библиотеку GEQ или PEQ для сохранения и загрузки настроек графического и параметрического эквалайзера. Все модули GEQ и PEQ, используемые на консоли серии CL, могут обращаться к этой библиотеке GEQ или PEQ. Несмотря на наличие двух типов 31 BandGEQ и Flex15GEQ в библиотеке GEQ вы можете восстанавливать объекты между различными типами. Однако в Flex15GEQ можно восстановить только настройки эквалайзера 31BandGEQ, использующего менее 15 полос частот.

Из библиотеки можно загрузить 200 объектов. Номер 000 является предустановленным значением только для чтения, остальные номера библиотеки можно свободно считывать или записывать.

Для загрузки объекта из библиотеки GEQ нажмите кнопку LIBRARY (Библиотека) в верхней части окна GEQ EDIT (Редактирование графического эквалайзера). Для загрузки объекта из библиотеки PEQ нажмите кнопку LIBRARY (Библиотека) в верхней части окна PEQ EDIT (Редактирование параметрического эквалайзера).

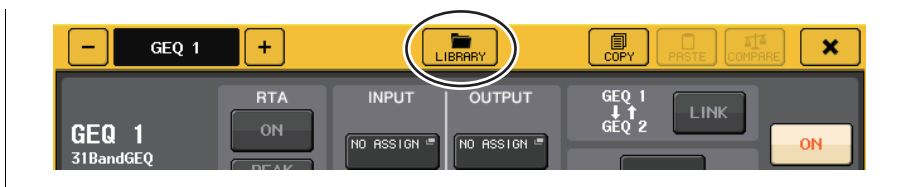

#### **ПРИМЕЧАНИЕ**

- Операции сохранения и загрузки выполняются для отдельных модулей GEQ. Применительно к одной стойке можно сохранять и восстанавливать два модуля Flex15GEQ или 8BandPEQ независимо как А и В.
- Чтобы открыть окно GEQ EDIT или PEQ EDIT, нажмите на контейнер стойки в поле GEQ.

### Виблиотека эффектов

«Библиотека эффектов» служит для сохранения и вызова настроек эффектов. Из библиотеки эффектов можно загрузить 199 объектов. Объекты 1-27 являются встроенными объектами, предназначенными только для чтения, и соответствуют типам эффектов 1-27. Остальные номера библиотеки можно свободно считывать и записывать.

Для загрузки объекта из библиотеки эффектов нажмите кнопку LIBRARY (Библиотека) в верхней части окна EFFECT EDIT (Редактирование эффекта).

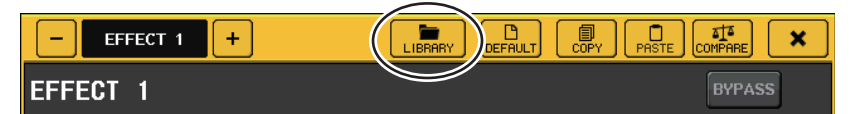

### **Библиотека Premium Rack**

Можно использовать библиотеку Premium Rack для сохранения и загрузки настроек Ргетішт Rack. Эта библиотека содержит 101 объект (с № 000 по № 100). Объект № 000 является встроенной настройкой. Все объекты библиотеки, кроме № 000, можно свободно считывать и записывать.

Для загрузки объекта из библиотеки Premium Rack нажмите кнопку LIBRARY (Библиотека) в верхней части окна для соответствующего типа.

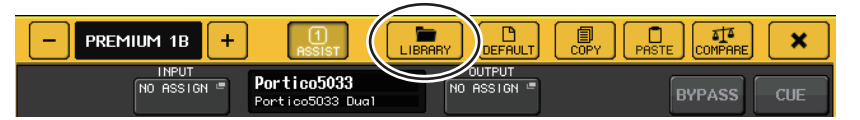

# **Устройства ввода-вывода и внешние предусилители**

В этой главе описаны способы использования устройства ввода-вывода и внешнего предусилителя, подключенного к консоли серии CL. Прежде чем продолжить, используйте DANTE SETUP (Настройка Dante) для указания подключаемых устройств ввода-вывода. Дополнительную информацию см. в «[Подключение устройства ввода](#page-268-0)[вывода в аудиосети Dante](#page-268-0)» (стр. [стр.](#page-268-0) 269).

# **Использование устройства ввода-вывода**

Консоли серии CL обеспечивают возможность дистанционного управления параметрами каналов устройства ввода-вывода (такой как стойка серии R), подключенной к разъему Dante.

# <span id="page-172-0"></span>**Подключение устройства ввода-вывода**

Ниже описано подключение устройства ввода-вывода, подключенного к разъему Dante, к аудиосети Dante.

#### **ШАГ**

- **1. Подключение консолей серии CL к устройствам ввода-вывода**
- **2. В области доступа к функциям нажмите кнопку I/O DEVICE (Устройство ввода-вывода).**
- **3. В верхней части экрана I/O DEVICE (Устройство ввода-вывода) нажмите вкладку DANTE PATCH (Подключение Dante).**
- **4. На экране I/O DEVICE (Устройство ввода-вывода) нажмите кнопку DANTE INPUT PATCH (Подключение на входе сети Dante) (страница DANTE PATCH (Подключение Dante)).**
- **5. Нажмите кнопку AUTO SETUP (Автоматическая настройка). Если требуется отредактировать отдельные подключения, нажмите кнопку выбора порта.**
- **6. На экране I/O DEVICE (Устройство ввода-вывода) нажмите нужное устройство (страница DANTE PATCH (Подключение Dante)).**
- **7. Нажмите кнопку выбора порта в окне OUTPUT PATCH (Подключение на выходе).**
- **8. На экране PORT SELECT (Выбор порта) выберите выходной порт.**

# <span id="page-172-1"></span>**Экран I/O DEVICE (Устройство ввода-вывода) (страница DANTE PATCH (Подключение Dante))**

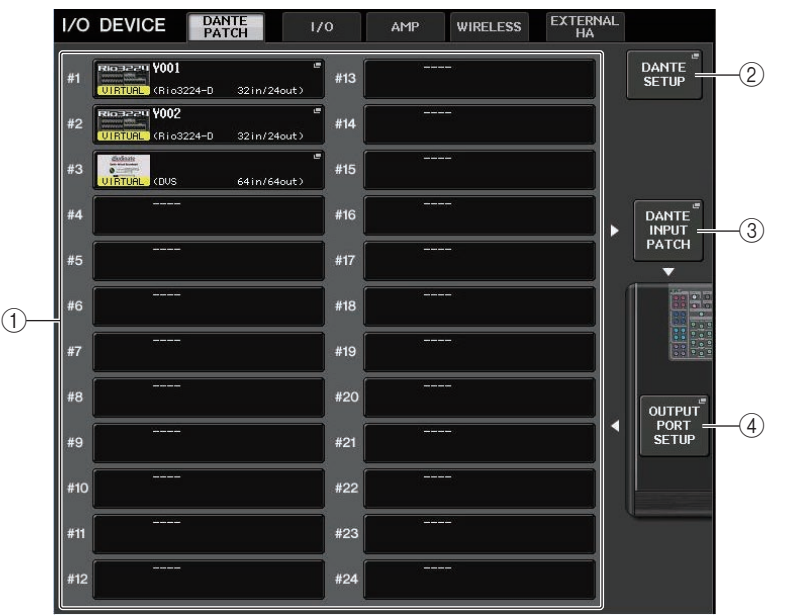

#### <span id="page-172-2"></span>1 **Список устройств ввода-вывода**

Здесь отображается идентификатор и название модели устройств ввода-вывода. Нажмите здесь, чтобы открыть окно OUTPUT PATCH (Подключение на выходе), в котором можно указать подключение с выходных портов консоли к устройствам ввода-вывода. Если ранее настроенное устройство в настоящее время не существует в аудиосети Dante, слева под названием устройства отображается желтый индикатор «VIRTUAL» (Виртуальное). Если устройства в сети принадлежат к разным DEVICE TYPE (Тип устройства), но обладают одинаковым идентификатором, слева под названием устройства отображается красный индикатор «CONFLICT» (Конфликт). Если несколько устройств обладают одинаковым идентификатором, справа под названием устройства отображается желтый индикатор «DUPLICATE» (Дублирование).

### 2 **Кнопка DANTE SETUP (Настройка Dante)**

Нажмите эту кнопку, чтобы открыть окно DANTE SETUP (Настройка Dante), в котором можно выполнить настройку аудиосети.

#### 3 **Кнопка DANTE INPUT PATCH (Подключение на входе сети Dante)**

Нажмите эту кнопку, чтобы открыть окно DANTE INPUT PATCH (Подключение на входе сети Dante), в котором можно выбрать любой из 64 каналов, по которому будут поступать сигналы с устройств ввода-вывода на консоль.

#### 4 **Кнопка OUTPUT PORT SETUP (Настройка выходных портов)**

Нажмите эту кнопку, чтобы перейти на вкладку PATCH VIEW 1 (Представление подключения 1) окна OUTPUT PORT (Выходной порт), где можно выбрать 64 канала, которые будут являться выходном с выходных портов консоли на устройства ввода-вывода.

# Окно DANTE INPUT PATCH (Подключение на входе сети Dante)

Отображается при нажатии кнопки DANTE INPUT PATCH (Подключение на входе сети Dante) на экране I/O DEVICE (Устройство ввода-вывода) (страница DANTE PATCH (Подключение Dante)). Укажите 64 канала, по которым будут поступать сигналы с устройств ввода-вывода на консоль.

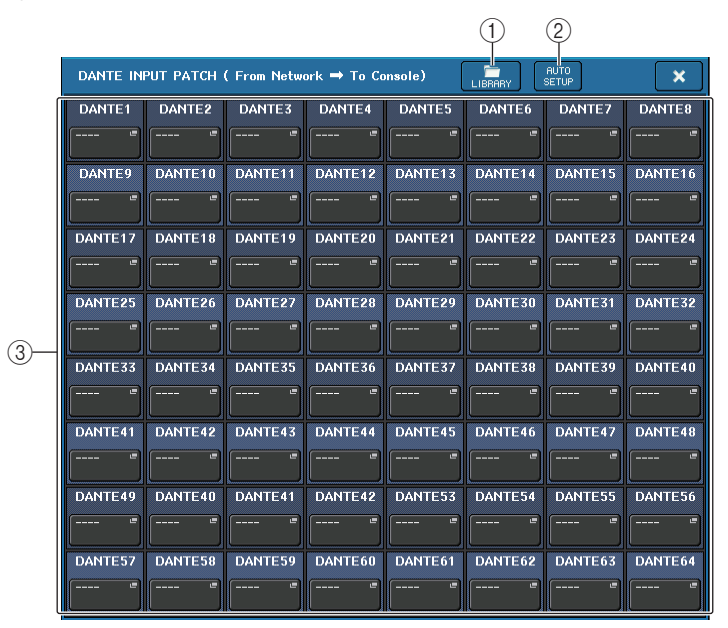

#### 1 Кнопка LIBRARY (Библиотека)

Позволяет сохранить в библиотеке или загрузить из библиотеки настройки DANTE INPUT PATCH (Подключение на входе сети Dante). В библиотеке можно сохранить десять наборов настроек.

#### **ПРИМЕЧАНИЕ**

- Если восстановить данные, состояние регистрации которых на устройствах вводавывода отличается от текущего состояния, подключение к устройствам, не зарегистрированным в списке устройств ввода-вывода, останется в текущем состоянии и не будет восстановлено. (Настройки восстанавливаются для консоли R или внешней консоли серии CL.)
- Аналогичным образом, если UNIT ID (Идентификатор устройства) отличался при сохранении данных, настройки не будут восстановлены и текущее состояние останется без изменений.

#### 2 Кнопка AUTO SETUP (Автоматическая настройка)

Текушее состояние подключения устройства ввода-вывода будет установлено. и входное подключение к консоли будет выполнено автоматически в соответствии с порядком регистрации устройств в списке устройств ввода-вывода.

При нажатии этой кнопки всплывает диалоговое окно с запросом на подтверждение выполнения автоматического подключения. Нажмите кнопку ОК, чтобы выполнить автоматическое подключение. В противном случае нажмите кнопку CANCEL (Отмена), чтобы вернуться к предыдущему экрану.

#### **(3) Кнопки выбора порта**

Нажмите эту кнопку, чтобы открыть окно PORT SELECT (Выбор порта). В верхней строке кнопки отображаются идентификатор устройства Dante (шестнадцатеричный) и номер канала (десятичный). В нижней строке кнопки отображаются первые восемь символов

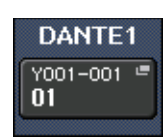

Если патч устанавливает аудиоподключение через AES67, на кнопках выбора порта отображается AES67.

Если подключение не назначено, в верхней строке отобразится «---», а нижняя строка останется пустой.

метки канала (метки аудиоканала Dante) для каждого порта.

#### **ПРИМЕЧАНИЕ**

- При подключении устройства ввода-вывода, которое не поддерживается серией CL, в верхней строке кнопки отобразятся первые четыре буквы метки устройства, дефис «-» и номер канала (десятичный).
- Если подключена консоль серии CL, для верхней строки кнопок отображается «CL#X» (где X — идентификатор подключенной консоли CL).
- Если метка аудиоканала Dante не указана, в нижней строке отображается номер канала.
- Метку аудиоканала Dante можно задать с помощью программного обеспечения Dante Controller компании Audinate. Свежую информацию см. на веб-сайте профессиональных аудиоустройств Yamaha.

https://www.yamaha.com/proaudio/

- Для использования консоли CL в режиме AES67 необходимо программное обеспечение Dante Controller от Audinate. Маршрутизация через AES67 возможна только при использовании Dante Controller.
- Каналы с патчами, которые используют AES67 в автономном режиме, синхронизируются с настройками патчей, хранящимися на целевом устройстве, при подключении.

# **Окно PORT SELECT (Выбор порта)**

Отображается при нажатии кнопки выбора порта в окне DANTE INPUT PATCH (Подключение на входе сети Dante)или OUTPUT PATCH (Подключение на выходе). При изменении подключения выберите порт ввода-вывода.

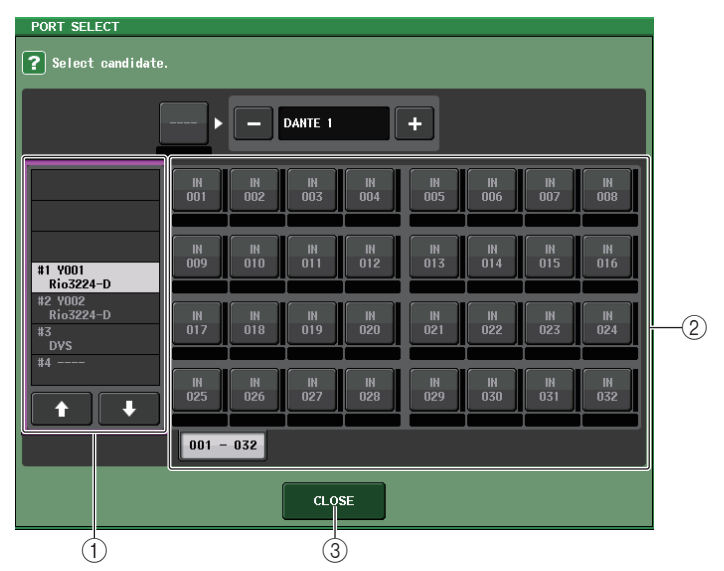

### 1 **Список выбора категории**

Позволяет выбрать устройство ввода-вывода, содержащее входной порт, который необходимо назначить.

### 2 **Кнопки выбора порта**

Служат для выбора входного порта.

### 3 **Кнопка CLOSE (Закрыть)**

Завершает настройку и закрывает окно.

# **Окно OUTPUT PATCH (Подключение на выходе)**

Отображается при нажатии устройства на экране I/O DEVICE (Устройство ввода-вывода) (страница DANTE PATCH (Подключение Dante)). Задает подключение на выходе.

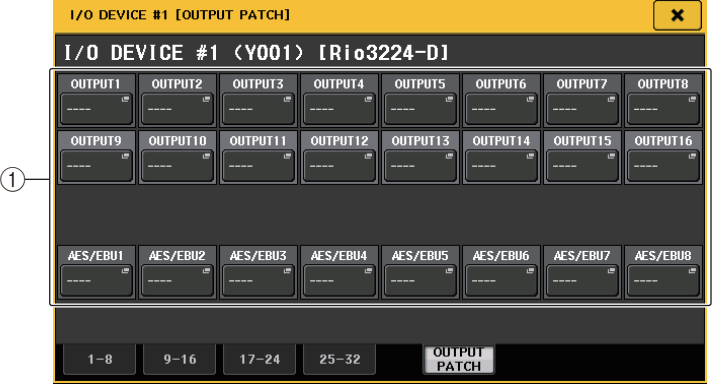

### 1 **Кнопки выбора порта**

Нажмите одну из кнопок, чтобы открыть всплывающее окно PORT SELECT (Выбор порта).

# **Окно DANTE SETUP (Настройка Dante)**

Устройства Dante можно подключить на странице DEVICE MOUNT (Установка устройства) в окне DANTE SETUP (Настройка Dante).

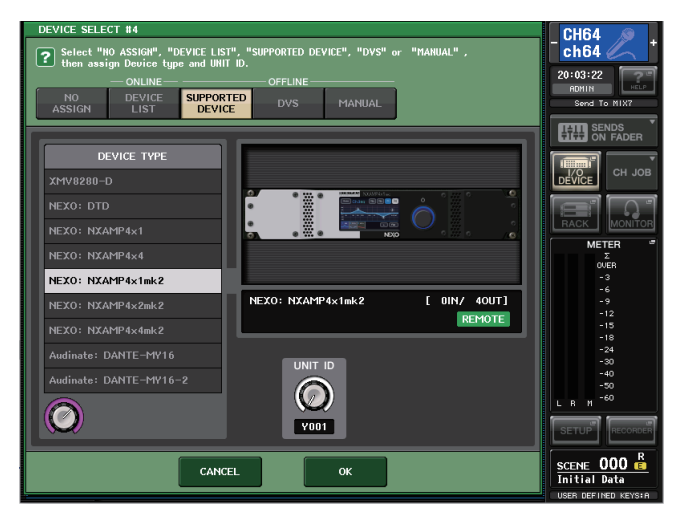

Индикатор ( REMOTE ) отображается на устройстве с поддержкой дистанционного управления.

NXAMPmk2 поддерживает дистанционное управление с помощью платы Dante (NXDT104mk2).

# Дистанционное управление модулем R

В данном разделе описывается, как удаленно управлять модулем серии R. подключенным к разъему Dante.

#### ШАГ

- 1. В верхней части экрана I/O DEVICE (Устройство ввода-вывода) нажмите вкладку ввода-вывода, чтобы отобразить экран I/O DEVICE (Страница ввода-вывода).
- 2. Нажмите стойку, в которой смонтировано устройство ввода-вывода с функциями предусилителя.
- 3. Откройте экран I/O DEVICE НА для дистанционного управления предусилителем на устройстве ввода-вывода.
- 4. Для дистанционного управления предусилителем с входного канала нажмите регулятор в секции SELECTED CHANNEL (Выбранный канал), чтобы отобразить экран SELECTED CHANNEL VIEW (Представление выбранного канала).
- 5. Нажмите поле GAIN/PATCH (Усиление/подключение) канала, который необходимо настроить. Откроется окно GAIN/PATCH (Усиление/подключение).
- 6. Управляйте предусилителем устройства ввода-вывода в окне GAIN/PATCH (Усиление/подключение).
- 7. По завершении настройки нажмите крестик, чтобы закрыть окно.
- 8. Нажмите стойку, в которой смонтировано устройство ввода-вывода на стороне **OUTPUT (Выход).**
- 9. Укажите нужный выходной порт в окне OUTPUT PATCH (Подключение на выходе). См. шаг 7 в разделе «Подключение устройства ввода-вывода» (стр. 173).

### Экран I/O DEVICE (Страница ввода-вывода)

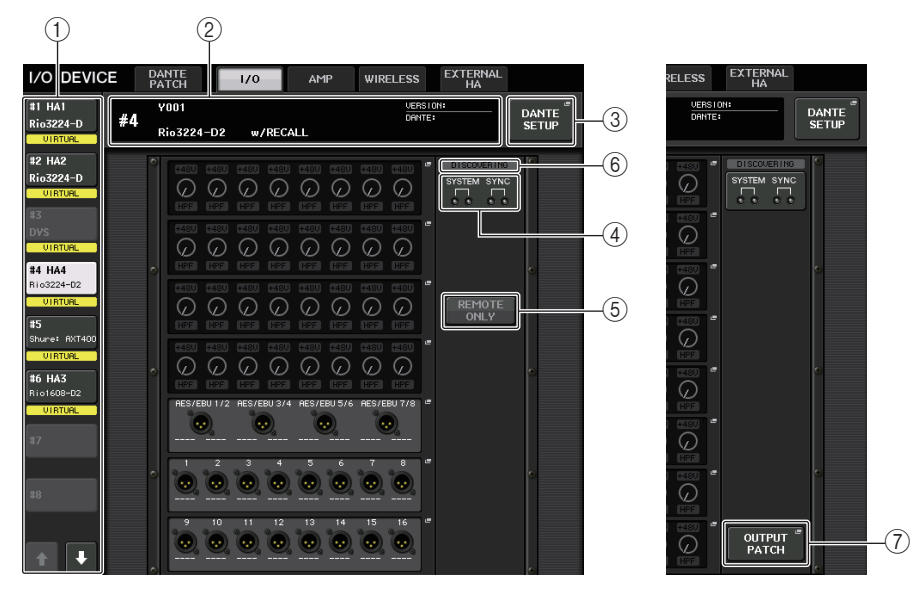

#### (1) Кнопки переключения отображения

Нажмите одну из этих кнопок для просмотра соответствующего устройства вводавывода. Если нажать и удерживать эту кнопку, все индикаторы соответствующего устройства ввода-вывода начнут мигать.

Подробнее об индикаторах VIRTUAL/CONFLICT/DUPLICATE (Виртуальное/конфликт/ дублирование) под кнопкой см. (1) на Р.173, «Список устройств ввода-вывода».

Если кнопка выбора CONSOLE ID (Идентификатор консоли) установлена в положение OFF (Выкл.) на экране DANTE SETUP (Настройка DANTE), индикатор NOT CTRL отображается под кнопкой переключателя экрана для каждого устройства.

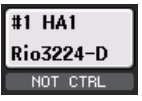

Индикатор NOT CTRL также отображается на значках экрана DANTE PATCH.

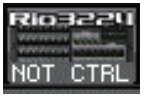

#### 2) Идентификатор / название модели

Здесь отображаются идентификатор, название модели и версия устройства вводавывода.

Если кнопка WITH RECALL (С восстановлением) включена на экране REMOTE HA SELECT (Выбор дистанционного предусилителя), отображается строка «w/RECALL». Если переключатель +48V ACTIVE для подключенного устройства включен, отображается строка «+48V ACTIVE».

### 3 **Кнопка DANTE SETUP (Настройка Dante)**

Нажмите эту кнопку, чтобы открыть окно DANTE SETUP (Настройка Dante), в котором можно выполнить настройку аудиосети.

#### 4 **Индикаторы SYSTEM/SYNC**

Отображаются сообщения об ошибках, предупреждения и информационные сообщения. Дополнительную информацию о сообщениях см. в списке сообщений ([стр.](#page-289-0) 290).

Теперь для быстрой проверки статуса системы и синхронизации используются информационные значки и значки ошибки.

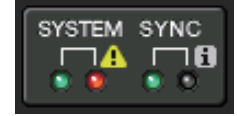

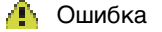

#### Информация

При нажатии на эти значки сведения об ошибках и информационные сведения отображаются в нижней части экрана.

При возникновении системной ошибки (SYSTEM) или ошибки синхронизации (SYNC) значок ошибки отображается в правой верхней части кнопки переключателя экрана.

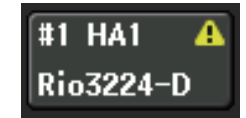

#### 5 **Кнопка REMOTE ONLY (Только дистанционное управление)**

Эта кнопка отображается для устройств ввода-вывода, которыми можно управлять на самом устройстве.

Переведите эту кнопку в положение ON (Вкл.) для отключения работы панели устройства ввода-вывода, чтобы остались доступными только средства дистанционного управления. Кнопка REMOTE ONLY (Только дистанционное управление) работает только через консоль (выбор ON (Вкл.) или OFF (Выкл.)), когда кнопка WITH RECALL (С восстановлением) на экране REMOTE HA SELECT (Выбор дистанционного предусилителя) выставлена в положение ON (Вкл.).

#### 6 **Индикатор REMOTE CONTROL STATUS (Статус дистанционного управления)**

Отображается во всех устройствах с поддержкой дистанционного управления и показывает настройки дистанционного управления.

#### 7 **Кнопка OUTPUT PATCH (Подключение на выходе)**

Отображается при выборе устройства (для I/O DEVICE (Устройство ввода-вывода)) с большим количеством каналов. Нажмите для открытия окна OUTPUT PATCH (Подключение на выходе).

### Q**Отображение предусилителя**

Здесь отображаются настройки предусилителя устройства ввода-вывода. Нажмите эту область, чтобы открыть I/O DEVICE HA (Предусилитель устройства ввода-вывода), в котором можно детально настроить параметры предусилителя.

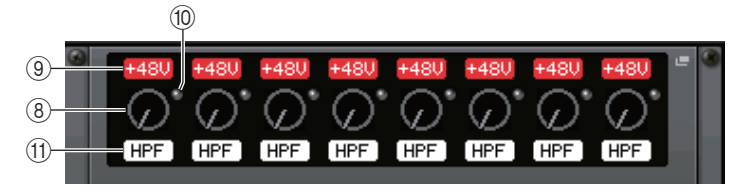

Если нажать клавишу [SEL] входного канала, загорится соответствующий порт. (На внешних консолях серии CL порт не загорается.)

#### 8 **Регулятор аналогового усиления GAIN**

Индикация настройки аналогового усиления. Этот экран служит только для отображения; значение не может быть изменено.

#### 9 **Индикатор +48V**

Указывает, включено или выключено фантомное питание (+48 В) для каждого порта.

#### 0 **Индикатор OVER (Превышение)**

Предупреждает о срезе входного сигнала при перегрузке.

A **Индикатор HPF (Фильтр верхних частот)**

Указывает, включен или выключен фильтр верхних частот для каждого порта.

### Q**Экран INPUT (Вход)**

Здесь отображаются настройки ввода устройств ввода-вывода, не назначенного REMOTE HA ASSIGN.

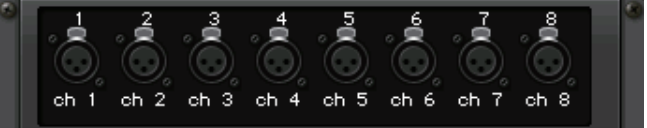

Если нажать клавишу [SEL] входного канала, загорится соответствующий порт. (На внешних консолях серии CL порт не загорается.)

### $\blacksquare$  Экран OUTPUT (Выход)

Здесь отображаются настройки выхода устройства ввода-вывода. Нажмите здесь для доступа к окну OUTPUT PATCH (Подключение на выходе), в котором можно настроить параметры выходного порта устройства ввода-вывода.

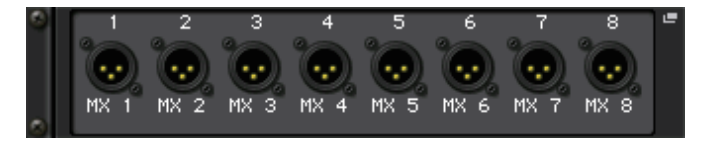

Если нажать клавишу [SEL] выходного канала, загорится соответствующий порт. (На внешних консолях серии CL порт не загорается.)

# **B** Экран RMio64-D

Отображает панель RMio64-D. Изменить настройки можно с помощью кнопок.

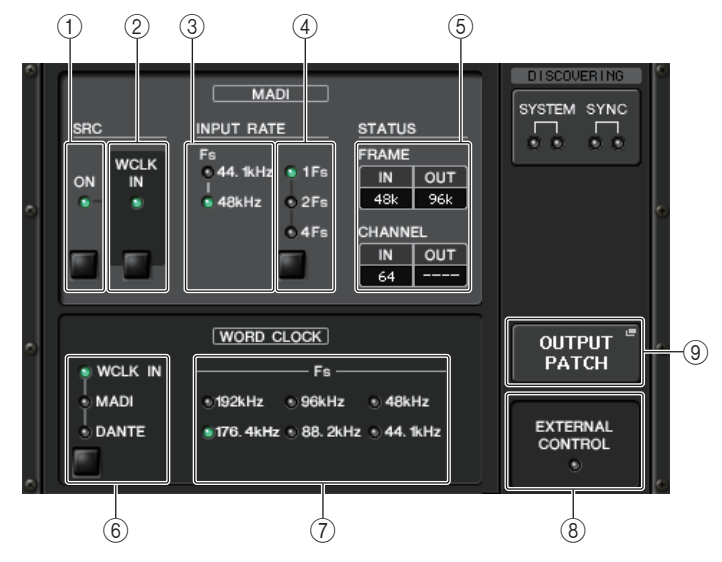

#### **T Индикатор MADI SRC ON Кнопка MADI SRC ON**

Отключает и включает SRC (преобразователь частоты дискретизации).

### 2 Индикатор MADI SRC WCLK IN **Кнопка MADI SRC WCLK IN**

Используйте эту кнопку, чтобы выбрать, будут ли использоваться (индикатор включен) или нет (индикатор выключен) входные данные синхронизации слов разъема MADI WCLK IN FOR SRC на задней панели RMio64-D в качестве стандартных данных синхронизации для SRC.

#### **3 Индикатор MADI INPUT RATE Fs 44.1kHz** Индикатор MADI INPUT RATE Fs 48kHz

Автоматическое обнаружение и отображение входного сигнала MADI как 44,1 кГц или 48 кГц. Оба индикатора остаются выключенными, если допустимый входной сигнал **МАDI не обнаружен.** 

#### 4) Индикатор MADI INPUT RATE 1Fs Индикатор MADI INPUT RATE 2Fs Индикатор MADI INPUT RATE 4Fs Кнопка MADI INPUT RATE 1Fs/2Fs/4Fs

Выберите 1Fs (1x), 2Fs (2x) или 4Fs (4x) в зависимости от частоты на входе МАDI. Например, для частота на входе MADI - 192 кГц (4 х 48 кГц), убедитесь, что индикатор MADI INPUT RATE Fs 48kHz включен, затем выберите 4Fs.

### **ПРИМЕЧАНИЕ**

Если выбрать 2Fs, модуль автоматически определяет частоту кадра (48 кГц/96 кГц) входного сигнала MADI.

#### 6 Coctoshue MADI STATUS INPUT Состояние MADI STATUS OUTPUT

Отображение информации о входном или выходном сигналах MADI (частота кадров / количество каналов).

#### 6 Индикатор WORD CLOCK WCLK IN Индикатор WORD CLOCK MADI Индикатор WORD CLOCK DANTE **Кнопки WORD CLOCK WCLK IN/MADI/DANTE**

Используется для выбора источника синхронизации слов.

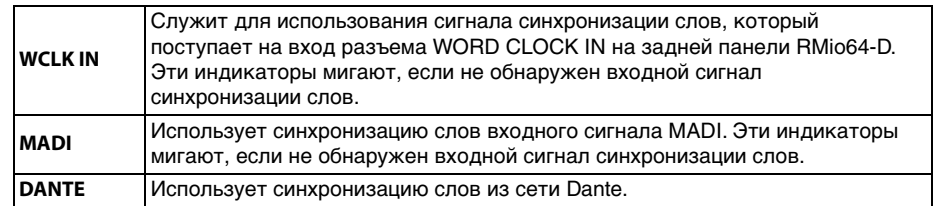

### (7) Индикатор WORD CLOCK Fs

Отображение частоты синхронизации слов устройства. Мигает, если синхронизация отсутствует.

### (8) Индикатор EXTERNAL CONTROL

Этот индикатор загорается, если существует действительный параметр, который можно контролировать только в режиме дистанционного управления.

Сведения о параметрах, которые можно контролировать в режиме дистанционного управления, см. в разделе «Дистанционное управление» в руководстве пользователя RMio64-D.

### **9 Кнопка OUTPUT PATCH (Подключение на выходе)**

Нажмите эту кнопку для доступа к окну OUTPUT PATCH (Подключение на выходе), в котором можно настроить параметры выходного порта RMio64-D.

### Q**Экран RSio64-D**

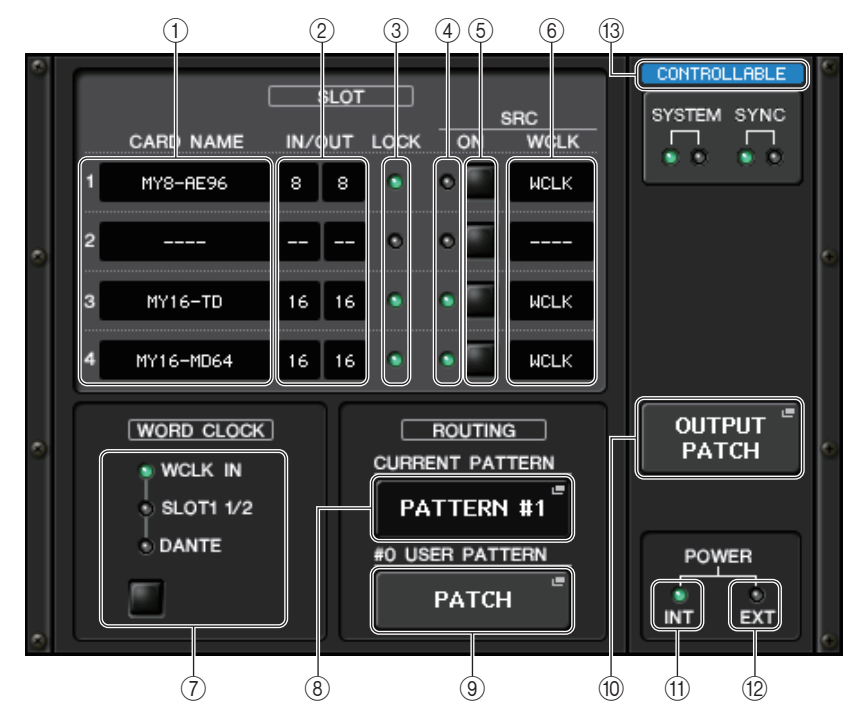

#### 1 **CARD NAME (название платы)**

Здесь указаны названия плат, установленных в гнезда 1–4. Если плат не установлено, отображается строка «----».

#### 2 **IN/OUT PORT (порт ввода-вывода)**

Здесь указано количество портов ввода и вывода для плат, установленных в гнезда 1–4. Если плат не установлено, отображается «--».

#### 3 **Индикаторы SLOT 1–4 LOCK**

Это индикаторы состояния синхронизации слов для гнезд 1–4. Если синхронизация слов работает нормально режиме, индикатор зеленого цвета.

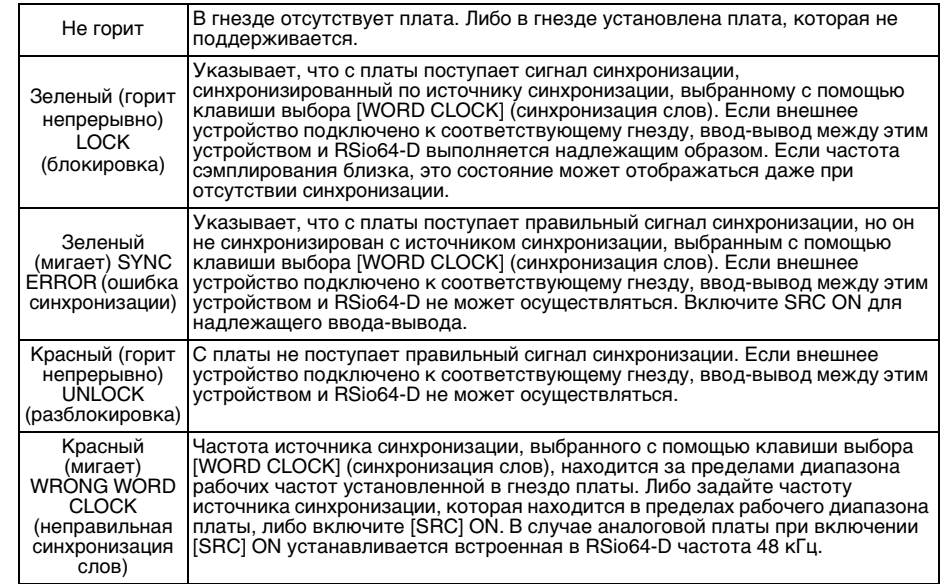

#### 4 **Индикаторы SLOT 1–4 SRC**

Это индикаторы состояния преобразователя частоты сэмплирования Sampling Rate Converter (SRC) для гнезд 1–4.

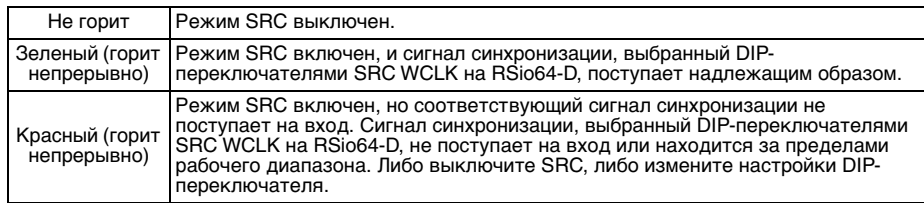

#### **ПРИМЕЧАНИЕ**

Используйте DIP-переключатели SRC WCLK на RSio64-D для настройки сигнала синхронизации SRC, посылаемого на плату Mini-YGDAI, установленную в гнездо.

#### 5 **Кнопки SLOT 1–4 SRC**

Используются для включения или выключения как IN (вход), так и OUT (выход) для каждого гнезда.

#### 6 **Индикатор WCLK**

Если встроенный преобразователь скорости семплирования включен при вставке карты MY8-AE96S mini-YGDAI в RSio64-D, на дисплее будет отображаться CARD (Карта). Если встроенный преобразователь скорости семплирования карты выключен, отображается надпись SLOT (Гнездо).

#### (7) Кнопка выбора WORD CLOCK (синхронизация слов)

Используется для выбора источника синхронизации слов для RSio64-D.

- Индикатор WORD CLOCK WCLK IN
- Индикатор WORD CLOCK SLOT1 1/2
- Индикатор WORD CLOCK DANTE

Указывает состояние источника синхронизации слов для RSio64-D.

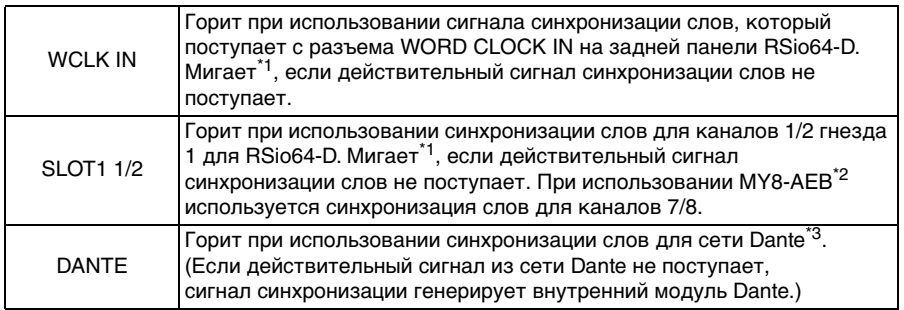

\*1 Мигает, если используется ввод-вывод синхронизации слов Dante<sup>\*3</sup>.

- \*2 Если вы используете MY8-AEB, установите переключатель AE >RSVD для платы в положение RSVD.
- \*3 При изменении частоты синхронизации слов сети Dante используйте приложение Dante Controller.

### 8) Кнопка CURRENT PATTERN (текущая схема)

При нажатии этой кнопки на экране отображается выбранная в настоящий момент на RSio64-D схема маршрутизации. При переключения схемы маршрутизации на RSio64-D новая схема применяется в течение 3 секунд.

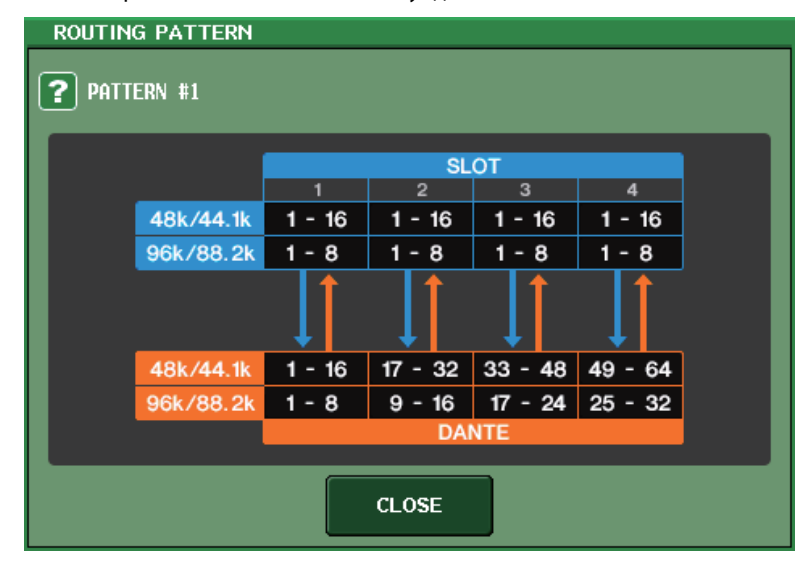

### **9 Кнопка USER PATTERN (схема пользователя)**

Нажмите эту кнопку, чтобы открыть окно для настройки пользовательской схемы маршрутизации аудио на RSio64-D. Подключитесь к нужным выходным портам гнезд и сети Dante.

#### **ПРИМЕЧАНИЕ**

Также можно подключить одно гнездо к другому (в том числе к самому себе). Однако подключить сеть Dante к сети Dante нельзя.

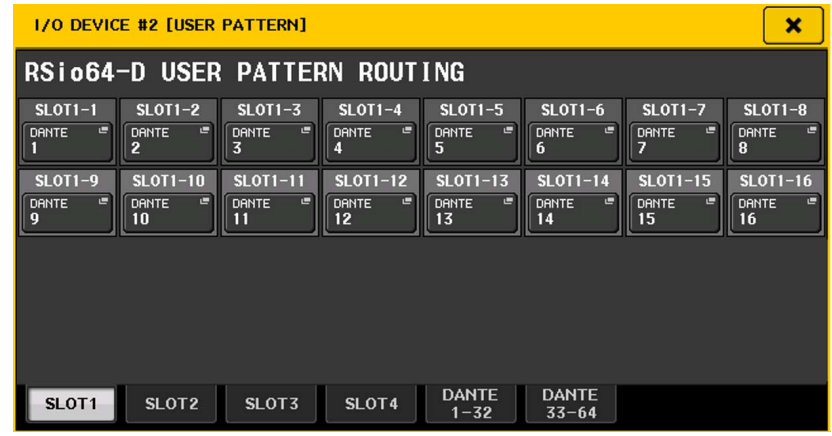

#### 10 Кнопка OUTPUT PATCH (подключение на выходе)

Нажмите эту кнопку, чтобы открыть окно OUTPUT PATCH (подключение на выходе), в котором можно настроить 64 канала сети Dante, которые будут поступать с консоли на RSio64-D.

#### (1) Индикатор POWER INT (источник питания внутр.)

Указывает состояние источника питания АС IN для RSio64-D. Если питание выключено, питание на AC IN не подается и индикатор не горит.

#### (12) Индикатор POWER EXT (источник питания внеш.)

Указывает состояние источника питания EXT DC INPUT для RSio64-D. Если источник питания включен, индикатор горит. Этот индикатор не зависит от положения выключателя питания.

#### (13) Индикатор состояния управления

Указывает состояние управления устройством.

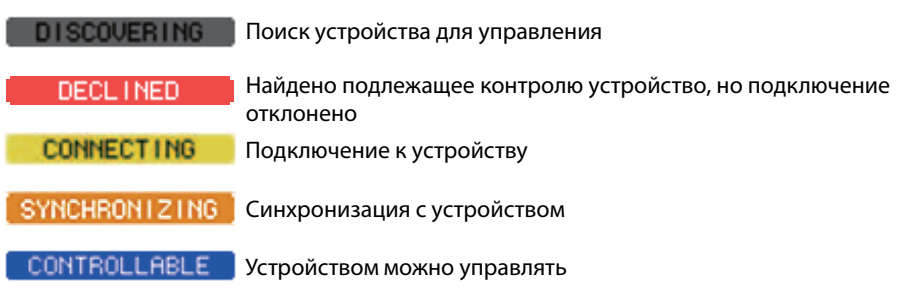
# Добавлена функция управления предусилителями сторонних производителей

Теперь с консоли можно управлять поддерживаемыми предусилителями сторонних производителей. Для управления предусилителями зарегистрируйте поддерживаемые устройства в окне DANTE SETUP (настройка Dante).

#### **ПРИМЕЧАНИЕ**

В режиме PREVIEW (предварительный просмотр) изменения параметров предусилителя, выполненные на консоли, к устройству не применяются. Включить или выключить параметр WITH RECALL (с загрузкой) можно в окне REMOTE HA ASSIGN (назначение дистанционного предусилителя). Вы можете сохранять/загружать библиотеки сцен и файлы.

Вы можете зарегистрировать до 8 устройств, в том числе модули серии R. Вы также можете зарегистрировать устройство, UNIT ID (код устройства) которого совпадает с кодом уже зарегистрированного устройства, в том числе модуль серии R. Параметры предусилителя можно отрегулировать заранее, даже если соединение с устройством для управления не установлено.

Можно управлять следующими параметрами.

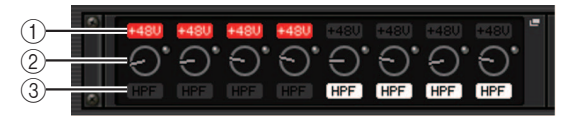

- $\phi$ ) включение/выключение фантомного питания (+48 В) предусилителя;
- (2) усиление предусилителя;
- 3 включение/выключение НРF (фильтра верхних частот) усилителя.

#### **ПРИМЕЧАНИЕ**

Индикатор на правой стороне стойки указывает состояние управления устройством.

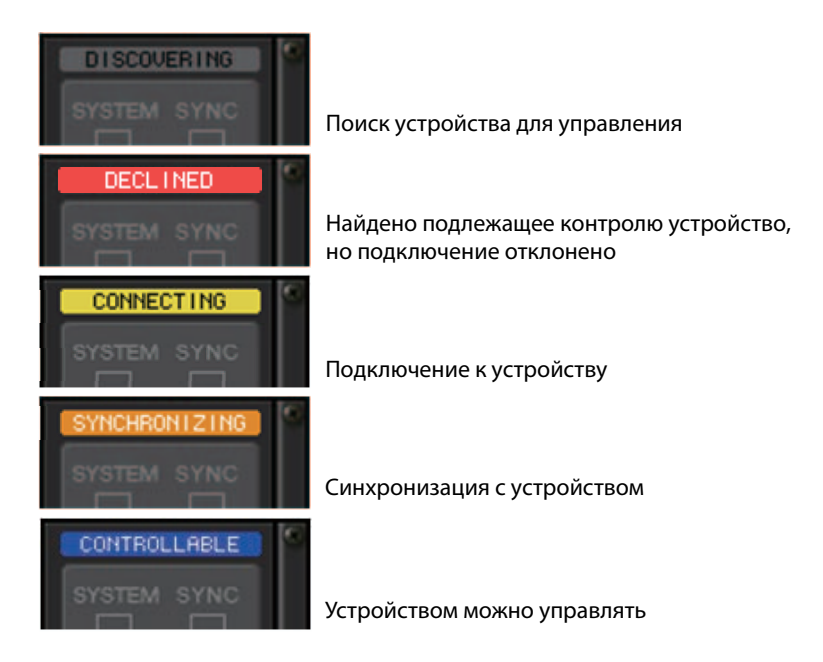

С входных каналов, подключенных к целевому устройству, можно выполнить следующие последовательности действий:

- сохранение/загрузка библиотеки входного канала (input channel library);
- задания канала (связывание каналов и др.);
- элементы управления предусилителем на уровне пользователя (только при управлении предусилителем с входного канала);
- AG-DG LINK (аналогово-цифровая связь).

#### **ПРИМЕЧАНИЕ**

Данную последовательность действий невозможно выполнить на устройствах, которые не поддерживают функцию Gain Compensation (компенсация усиления).

# Окно I/O DEVICE НА (Предусилитель устройства ввода-вывода)

Отображается при нажатии стойки, в которой смонтировано устройство вводавывода на стороне предусилителя. В этом окне можно дистанционно управлять предусилителем на устройстве ввода-вывода с консоли серии CL, используя регуляторы и кнопки на экране или многофункциональные регуляторы.

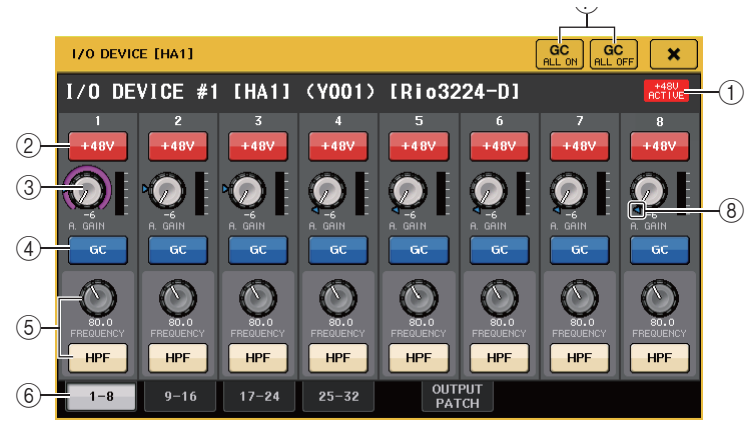

#### $(1)$  +48V ACTIVE (Главное питание +48 В)

Указывает, включено или выключено фантомное питание устройства ввода-вывода. (Включение или выключение выполняется на самом устройстве ввода-вывода.)

#### 2 Кнопка +48V

Включает или выключает фантомное питание для каждого канала.

#### (3) Регулятор GAIN (Усиление)

Индикация усиления предусилителя на устройстве ввода-вывода. Для регулировки значения выберите регулятор нажатием и используйте многофункциональные регуляторы. Измеритель уровня, расположенный непосредственно справа от регулятора, указывает уровень входного сигнала для соответствующего порта.

#### **ПРИМЕЧАНИЕ**

Для устройств с более широким диапазоном настроек, чем у серии CL, так как некоторые значения невозможно задать из серии CL. Аналогично, если значение, заданное на стороне подключенного устройства, находится за пределами диапазона настройки серии CL, оно будет показано в виде приблизительного значения или предельного значения.

#### 4) Кнопка GC (Компенсация усиления)

Включение или выключение функции компенсации усиления, которая поддерживает постоянный уровень сигнала в аудиосети.

#### (5) Регулятор FREQUENCY (Частота) / кнопка НРГ (Фильтр верхних частот))

Эти контроллеры служат для включения или выключения фильтра верхних частот. встроенного в предусилитель устройства ввода-вывода, а также настройки частоты среза. Выбрав нажатием регулятор FREQUENCY (частота), можно настроить его значение с помощью соответствующего многофункционального регулятора.

#### **ПРИМЕЧАНИЕ**

Для устройств, у которых значение настройки изменяется из серии CL другим образом, частота среза будет устанавливаться как приблизительное значение.

#### 6 Вкладки для переключения отображаемых портов

Эти вкладки служат для переключения портов, отображаемых в окне I/O DEVICE HA (Прелусилитель устройства ввола-вывола).

7 Кнопка GC ALL ON (Компенсация усиления всех вкл.) / кнопка GC ALL OFF (Компенсация усиления всех выкл.)

Включение и выключение функции компенсации усиления для всех входных каналов одновременно.

#### (8) Индикатор GC (Компенсация усиления)

Если включена функция компенсации усиления, этот индикатор показывает фиксированное значение усиления, передаваемое в аудиосеть.

#### Удаленное управление с входных каналов

Для удаленного управления предусилителем устройства ввода-вывода с входного канала консоли серии CL используйте окно GAIN/PATCH (Усиление/подключение) соответствующего канала.

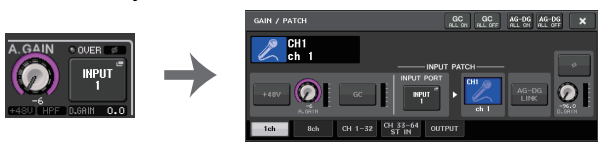

#### Настройки дистанционного управления

#### • Серия MTX/MRX

Для удаленного управления серией MTX/MRX необходимо использовать следующие настройки.

#### ШАГ

- 1. Установите MTX-MRX Editor на компьютер.
- 2. Подключите серию MTX-MRX и Editor в соответствии с руководством пользователя **MTX-MRX Editor.**
- 3. Установите удаленный (RS-232C) BIT RATE: 38400 в главе 7 диалогового окна Remote Control (Дистанционное управление) руководства пользователя MTX-MRX Editor.
- 4. Сопоставьте подсеть серии CL на экране NETWORK (Сеть) (страница FOR DEVICE CONTROL (ДЛЯ УПРАВЛЕНИЯ УСТРОЙСТВОМ)) с подсетью серии MTX-MRX.
- 5. Разместите компонент ANALOG IN с помощью MRX Designer, так как компоненты серии MRX можно свободно размещать в нем.

#### · Stagetec NEXUS (XDIP)

Для удаленного управления NEXUS(XDIP) требуется конфигурация сети. Для получения подробной информации обратитесь в компанию Stagetec или посетите вебсайт компании Stagetec.

Кроме того, для проверки параметров настроек дистанционного управления серии CL необходимо использовать NEXUS для правильной настройки внутренней маршрутизации XDIP.

# **Дистанционное управление усилителем**

В данном разделе описывается, как удаленно управлять модулем AMP (Предусилитель), подключенным к разъему Dante.

### **ШАГ**

- **1. В верхней части экрана I/O DEVICE (Устройство ввода-вывода) нажмите вкладку AMP (Предусилитель).**
- **2. Нажмите устройство ввода-вывода, отображаемое на экране I/O DEVICE (Устройство ввода-вывода) (страница AMP (Предусилитель)).**
- **3. Укажите нужный выходной порт в окне OUTPUT PATCH (Подключение на выходе).** См. шаг 7 в разделе «[Подключение устройства ввода-вывода](#page-172-0)» ([стр. 173](#page-172-0)).

### **Экран I/O DEVICE (Устройство ввода-вывода) (страница AMP (Предусилитель))**

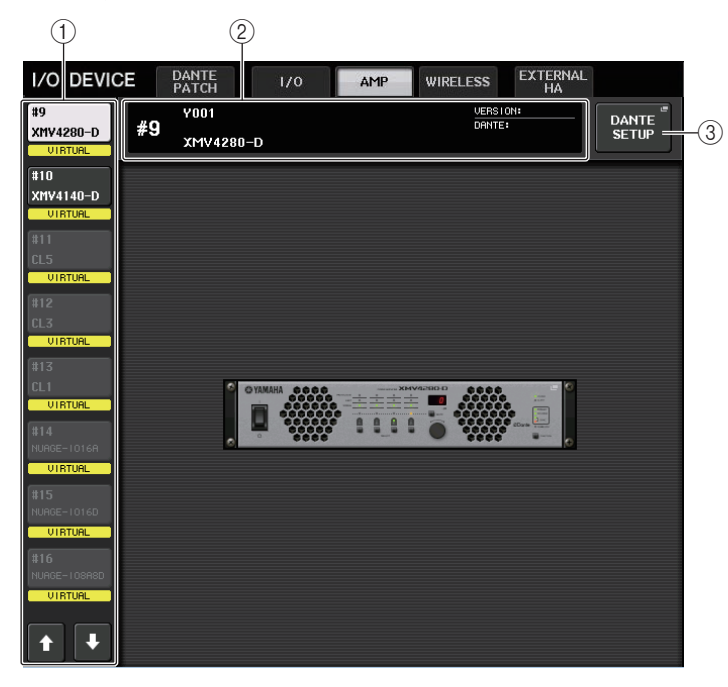

#### 1 **Кнопки переключения отображения**

Нажмите одну из этих кнопок для просмотра соответствующего устройства ввода-вывода. Подробнее об индикаторах VIRTUAL/CONFLICT/DUPLICATE (Виртуальное/конфликт/ дублирование) под кнопкой см.  $(1)$  в разделе [«Список устройств ввода-вывода](#page-172-1)» (Р.173).

#### 2 **Идентификатор / название модели**

Здесь отображается идентификатор, название модели и версия устройства ввода-вывода.

#### 3 **Кнопка DANTE SETUP (Настройка Dante)**

Нажмите эту кнопку, чтобы открыть окно DANTE SETUP (Настройка Dante), в котором можно выполнить настройку аудиосети.

### Q**Для NEXO NXAMPmk2**

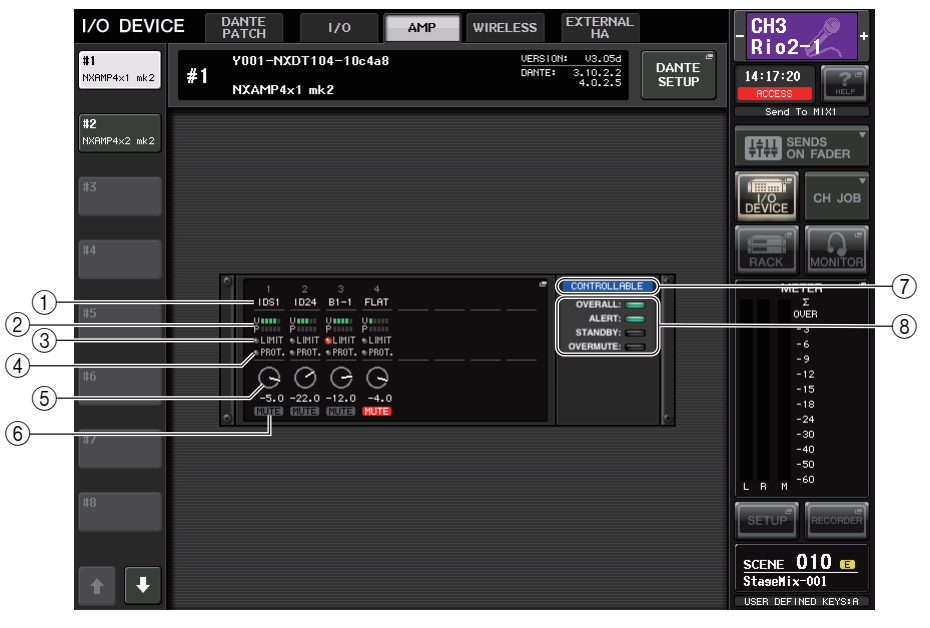

#### 1 **Название канала**

Отображение названия канала (название предустановки динамика для NXAMP).

2 **Индикатор уровня выходного сигнала**

Отображение уровня напряжения (выходная мощность) и уровня защиты (снижение усиления).

- 3 **Индикатор состояния LIMIT** Загорается при включении ограничителя для защиты усилителя.
- 4 **Индикатор состояния PROTECT** Загорается при включении ограничителя для защиты динамика.
- 5 **Значение настройки VOLUME** Отображение уровня громкости.
- 6 **Индикатор MUTE** Указывает текущее установленное состояние приглушения звука.
- 7 **Индикатор состояния управления** Указывает состояние управления устройством.
- 8 **Индикатор состояния устройства** Указывает состояние устройства.

## **Экран I/O DEVICE EDIT (Изменение устройства ввода-вывода)**

Отображается при выборе требуемого устройства ввода-вывода на экране I/O DEVICE (страница AMP). Вы можете дистанционно управлять усилителем или динамиками.

### Q**Для NEXO NXAMPmk2**

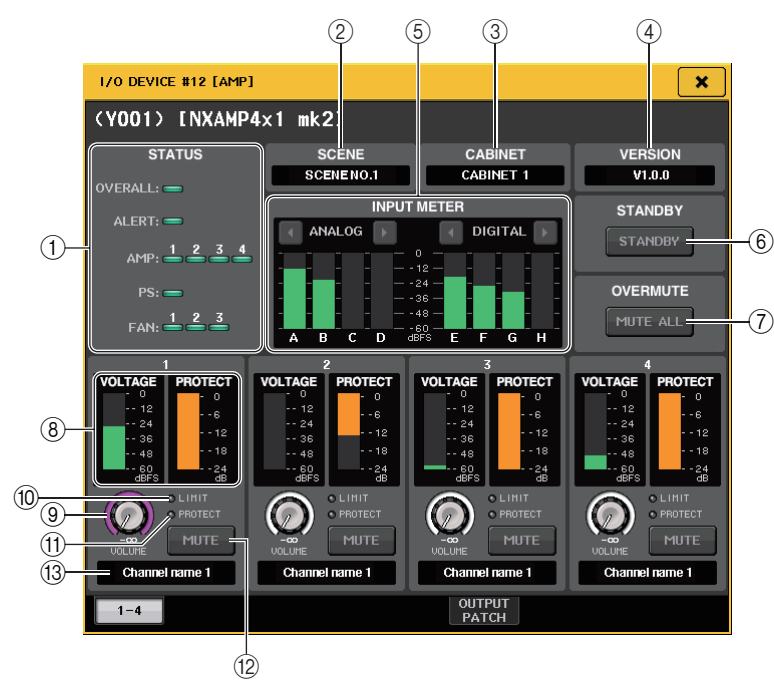

### 1 **Индикатор STATUS (Состояние)**

Указывает состояние устройства.

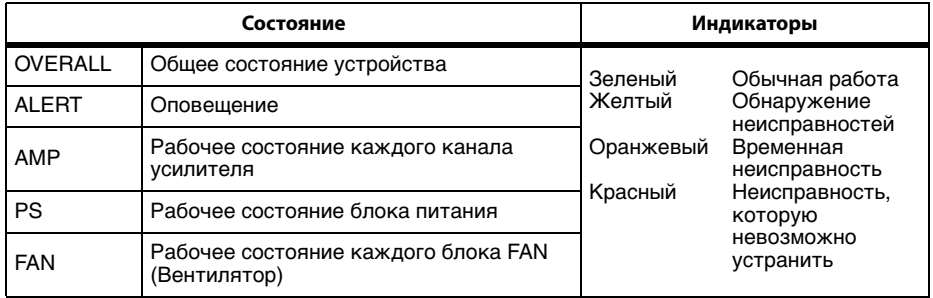

\* Индикатор ALERT горит только зеленым и красным цветом. При появлении оповещения индикатор становится красным, а содержание оповещения отображается в нижней части экрана.

### 2 **SCENE (Сцена)**

Отображение номера загруженной сцены и заголовка.

3 **CABINET (Корпус)**

Отображение имени настройки NEXO, выбранной в NXAMP.

4 **VERSION (версия)**

Отображение версии прошивки устройства.

5 **INPUT METER (Индикатор входного сигнала)**

Отображение как уровня входного аналогового сигнала, так и уровня входного цифрового сигнала.

6 **Кнопка STANDBY**

Включение и выключение режима ожидания.

7 **Кнопка OVERMUTE**

Включает или выключает режим over mute (заглушение всех каналов).

8 **Индикатор уровня выходного сигнала**

Отображение уровня выходного сигнала канала.

9 **Регулятор VOLUME**

Устанавливает громкость канала.

0 **Индикатор LIMIT**

Загорается при включении ограничителя для защиты усилителя или источника питания.

#### **(1) Индикатор PROTECT**

Загорается при включении ограничителя для защиты динамика.

**12 Кнопка MUTE** 

Включение и выключение приглушения канала.

C **Название канала**

Отображение названия канала (название предустановки динамика для NXAMP).

### Q**Для серии Yamaha DZR-D, серии DXS XLF-D**

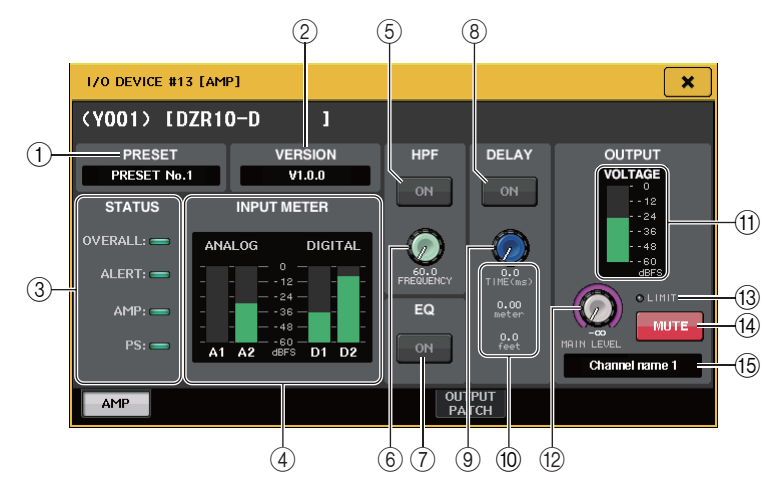

#### 1 **PRESET (Предустановка)**

Отображение номера выбранных предустановок и заголовка.

#### 2 **VERSION (Версия)**

Отображение версии прошивки устройства.

#### 3 **Индикатор STATUS (Состояние)**

Указывает состояние устройства.

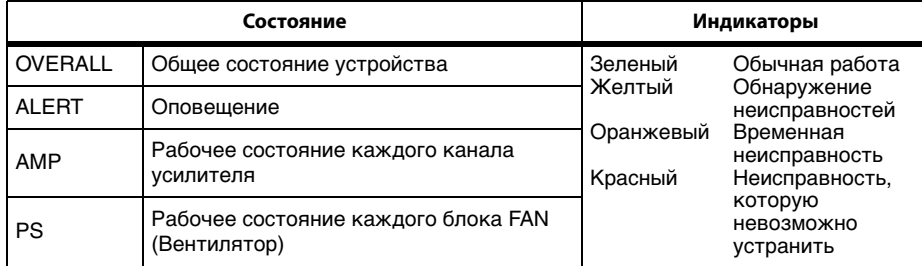

\* Индикатор ALERT горит только зеленым и красным цветом. При появлении оповещения индикатор становится красным, а содержание оповещения отображается в нижней части экрана.

#### 4 **Индикатор INPUT**

Отображение как уровня входного аналогового сигнала, так и уровня входного цифрового сигнала.

#### 5 **Кнопка HPF ON (только серия DZR-D)**

Включение/выключение HPF (фильтр верхних частот). LPF (Фильтр низких частот) скрыт и всегда включен.

- 6 **Регулятор HPF/LPF FREQUENCY (Частота фильтра верхних частот/фильтра низких частот)** Устанавливает частоту HPF для серии DZR-D или частоту LPF для серии DXS XLF-D.
- 7 **Кнопка EQ ON** Включение или выключение эквалайзера.
- 8 **Кнопка DELAY ON (Вкл. задержки)** Включение и выключение задержки.
- 9 **Регулятор DELAY** Установка времени задержки.
- 0 **DELAY TIME (Время задержки)** Отображение времени задержки по времени (TIME) и расстоянию (метры, футы).
- A **Индикатор уровня выходного сигнала**

Отображение уровня выходного сигнала динамиков.

**(12) Регулятор MAIN LEVEL** 

Задает уровень выходного сигнала.

C **Индикатор LIMIT**

Загорается при включении ограничителя для защиты усилителя или источника питания.

**(14) Кнопка MUTE** 

Включение и выключение приглушения.

E **Название канала**

Отображение названия канала (LABEL (Метка) для DZR). **Состояние**

# Дистанционное управление модулем WIRELESS (Беспроводная сеть)

В данном разделе описывается, как удаленно управлять модулем WIRELESS (Беспроводная сеть), подключенным к разъему Dante.

#### **ПРИМЕЧАНИЕ**

Дополнительную информацию о поддерживаемых устройствах и совместимых версиях см. на веб-сайте Yamaha Pro Audio. https://www.yamaha.com/proaudio/

#### ШАГ

- 1. В верхней части экрана I/O DEVICE (Устройство ввода-вывода) нажмите вкладку WIRELESS (Беспроводная сеть).
- 2. Нажмите устройство ввода-вывода, отображаемое на экране I/O DEVICE (Устройство ввода-вывода) (страница WIRELESS (Беспроводная сеть)).

# Экран I/O DEVICE (Устройство ввода-вывода) (страница WIRELESS (Беспроводная сеть))

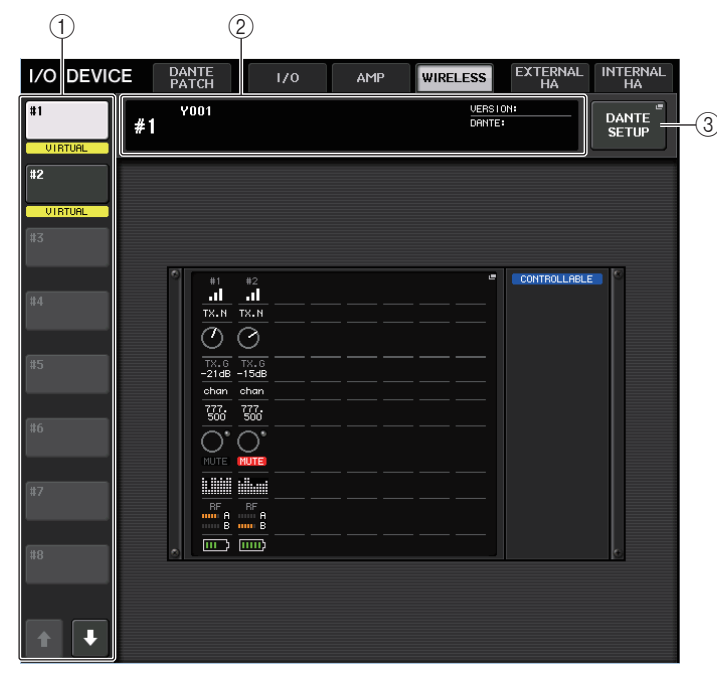

### (1) Кнопки переключения отображения

Нажмите одну из этих кнопок для просмотра соответствующего устройства ввода-вывода. Если нажать и удерживать эту кнопку, все индикаторы соответствующего устройства ввода-вывода начнут мигать.

Подробнее об индикаторах VIRTUAL/CONFLICT/DUPLICATE (Виртуальное/конфликт/ дублирование) под кнопкой см. в  $(1)$  на P.173, «Список устройств ввода-вывода».

#### 2) Идентификатор / название модели

Здесь отображается идентификатор, название модели и версия устройства ввода-вывода.

3 Кнопка DANTE SETUP (Настройка Dante)

### **В Экран беспроводных устройств**

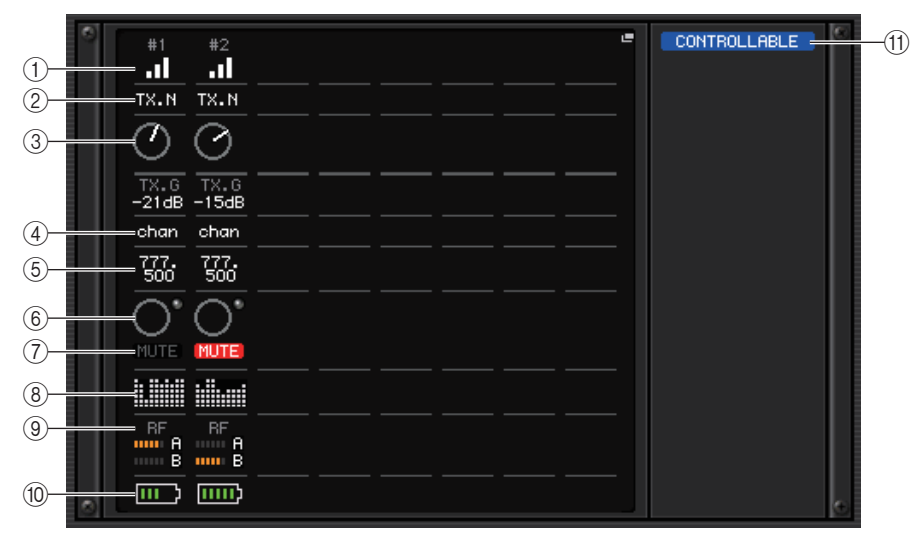

#### **ПРИМЕЧАНИЕ**

Отображаемое содержимое и каналы изменяются в зависимости от устройства.

(1) Индикатор состояния подключения

Указывает состояние соединения с беспроводным устройством. Значок меняется в зависимости от устройств.

(2) Название канала (передающее устройство)

Указывает название канала, назначенное для передающего устройства.

#### **3 TX.GAIN/TX.ATT**

Указывает значение усиления передающего устройства. Это окно служит только для отображения информации. Значение не может быть изменено. Название регулятора зависит от подключенного устройства.

#### (4) Название канала (принимающее устройство)

Указывает название канала, назначенное для принимающего устройства.

#### 5 **Frequency (Частота)**

Индикация текущей частоты РЧ-сигнала.

#### 6 **RX.LEVEL/RX.GAIN**

Индикация уровня усиления принимающего устройства. Это окно служит только для отображения информации. Значение не может быть изменено.

#### 7 **Индикатор MUTE (Приглушение)**

Показывает состояние приглушения аудиосигнала (вкл./выкл.) принимающего устройства.

#### 8 **Индикатор качества сигнала**

Показывает качество принимаемого РЧ-сигнала. Вертикальная ось представляет качество, горизонтальная ось представляет время, экран состояния подключения обновляется каждую секунду. При удалении от передатчика или в случае ухудшения качества РЧ-сигнала из-за радиопомех индикатор изменяется в сторону понижения. Индикатор горит фиолетовым цветом для устройств Shure и белым для устройств других разработчиков.

#### 9 **Индикатор уровня сигнала РЧ (Радиочастота)**

Сегменты индикатора показывают уровень РЧ-сигнала. Индикатор активной антенны отображается справа. Он показывает, какая антенна включена.

В режиме Diversity отображаются антенны A и B. В режиме Quadversity отображается одна антенна с самым сильным уровнем сигнала: A, B, C или D.

#### **ПРИМЕЧАНИЕ**

Более подробные сведения о том, как соотносятся число сегментов индикатора и реальная мощность РЧ-сигнала, см. в руководстве конкретного разработчика.

#### 0 **Индикатор заряда батареи**

Сегменты индикатора показывают уровень оставшегося заряда батарей.

#### **ПРИМЕЧАНИЕ**

Более подробные сведения о том, как соотносятся число сегментов индикатора и максимальная продолжительность работы, см. в руководстве конкретного разработчика.

#### A **Индикатор состояния управления**

Указывает состояние управления устройством.

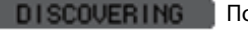

Поиск устройства для управления

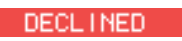

Найдено подлежащее контролю устройство, но подключение отклонено

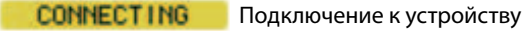

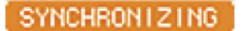

Синхронизация с устройством

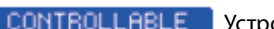

CONTROLLABLE Устройством можно управлять

#### **ПРИМЕЧАНИЕ**

Если контроль на стороне принимающего устройства возможен, значения параметров принимающего устройства передаются на консоль.

### **Экран I/O DEVICE EDIT (Изменение устройства ввода-вывода)**

Отображается при выборе требуемого беспроводного устройства на экране I/O DEVICE (страница WIRELESS). Здесь можно задать название канала и предусилитель. Настройка невозможна, если устройство отключено. Обратите внимание, что при подключенном устройстве применяются параметры устройства.

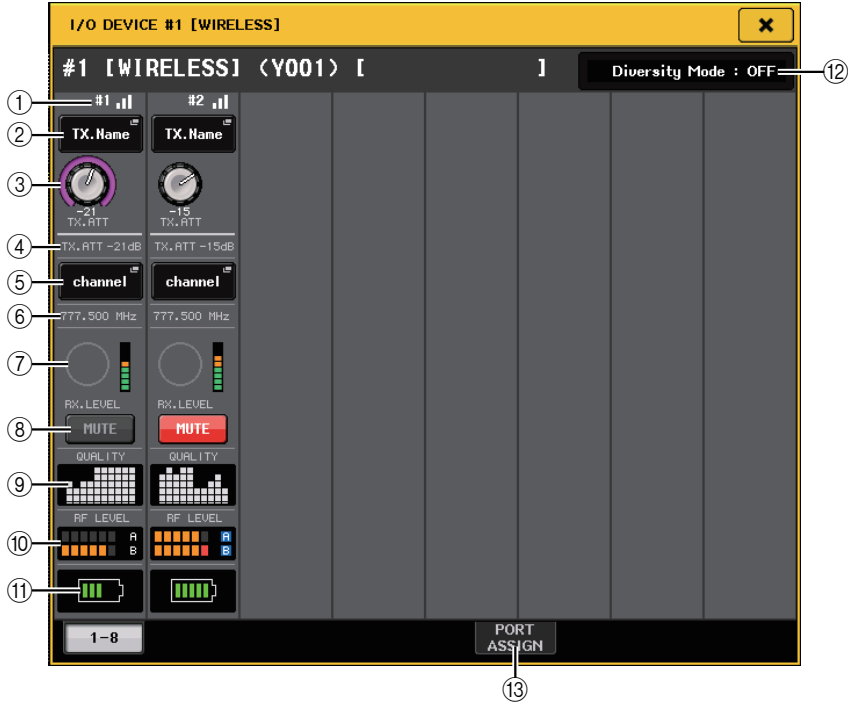

#### **ПРИМЕЧАНИЕ**

Отображаемое содержимое и каналы изменяются в зависимости от устройства.

#### 1 **Индикатор состояния подключения**

Указывает состояние соединения с беспроводным устройством. Значок меняется в зависимости от устройств.

#### 2 **Кнопка имени канала (передающее устройство)**

При нажатии этой кнопки отображается экран NAME, позволяющий задать названия каналов на стороне передающего устройства. Количество символов, которое можно использовать, зависит от устройства.

#### 3 **Регулятор TX.GAIN / регулятор TX.ATT**

Устанавливает значение усиления передающего устройства. Для регулировки значения коснитесь экрана, затем нажатием выберите регулятор и используйте многофункциональные регуляторы. Регулятор не отображается, если беспроводное устройство не поддерживает этот элемент управления.

#### 4 **TX.GAIN (Усиление передающего устройства)**

Показывает значение усиления передающего устройства.

#### 5 **Название канала (принимающее устройство)**

При нажатии этой кнопки отображается экран NAME, позволяющий задать названия каналов на стороне приемника. Количество символов, которое можно использовать, зависит от устройства.

#### 6 **Frequency (Частота)**

Индикация текущей частоты РЧ-сигнала.

#### 7 **Регулятор RX.LEVEL / регулятор RX.GAIN**

Устанавливает значение усиления принимающего устройства. Для регулировки значения коснитесь экрана, затем нажатием выберите регулятор и используйте многофункциональные регуляторы. Индикатор уровня, расположенный непосредственно справа от регулятора, указывает уровень входного сигнала. Регулятор не отображается, если беспроводное устройство не поддерживает этот элемент управления.

#### 8 **Кнопка MUTE (Приглушение)**

Приглушение аудиосигнала принимающего устройства.

#### 9 **Индикатор качества сигнала**

Показывает качество принимаемого РЧ-сигнала. Вертикальная ось представляет качество, горизонтальная ось представляет время, экран состояния подключения обновляется каждую секунду. При удалении от передатчика или в случае ухудшения качества РЧ-сигнала из-за радиопомех индикатор изменяется в сторону понижения. Индикатор горит фиолетовым цветом для устройств Shure и белым для устройств других разработчиков.

#### 0 **Индикатор уровня сигнала РЧ (Радиочастота)**

Сегменты индикатора показывают уровень РЧ-сигнала. Индикатор активной антенны отображается справа. Он показывает, какая антенна включена.

В режиме Diversity отображаются антенны A и B. В режиме Quadversity отображается одна антенна с самым сильным уровнем сигнала: A, B, C или D.

#### **ПРИМЕЧАНИЕ**

Более подробные сведения о том, как соотносятся число сегментов индикатора и реальная мощность РЧ-сигнала, см. в руководстве конкретного разработчика.

#### A **Индикатор заряда батареи**

Сегменты индикатора показывают уровень оставшегося заряда батарей.

#### **ПРИМЕЧАНИЕ**

Более подробные сведения о том, как соотносятся число сегментов индикатора и максимальная продолжительность работы, см. в руководстве конкретного разработчика.

#### B **Индикатор режима**

Отображает режим устройства: режим Diversity или режим Quadversity. Если режим не активирован, отображается сообщение «Diversity mode: off» (Режим Diversity: выкл.) или «Quadversity mode: off» (Режим Quadversity: выкл.).

#### **(3) Вкладка PORT ASSIGN (Назначение портов)**

Используйте эти вкладки для переключения между окнами с указанием портов, которым назначены фактические входные сигналы.

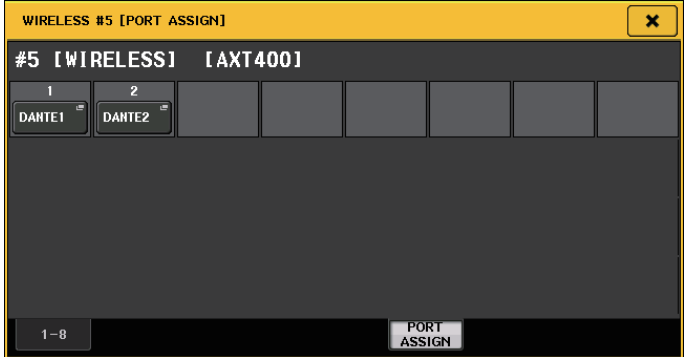

Пример. Подключение выхода Shure AXT400 к OMNI 1 на консоли CL и назначение сигнала входному каналу 1.

Нажмите кнопку PORT ASSIGN (Назначение портов), чтобы открыть окно PORT SELECT (Выбор порта). Выберите порт, к которому подключен выход AXT400 (OMNI 1).

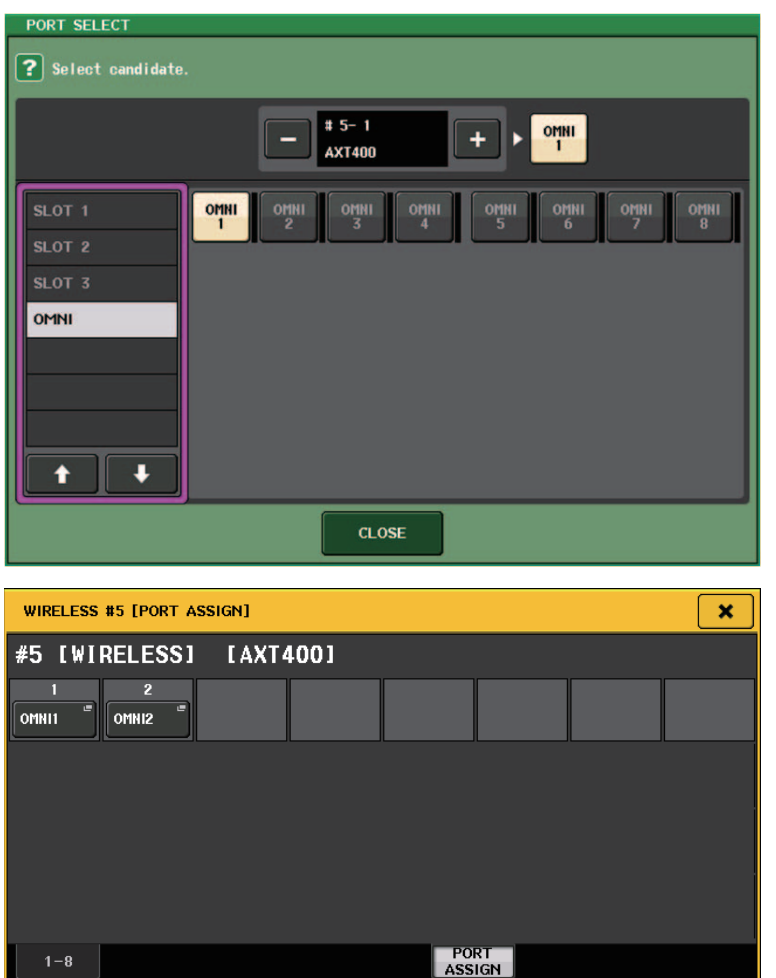

 $1 - 8$ 

Откройте окно GAIN/PATCH (Усиление/подключение).

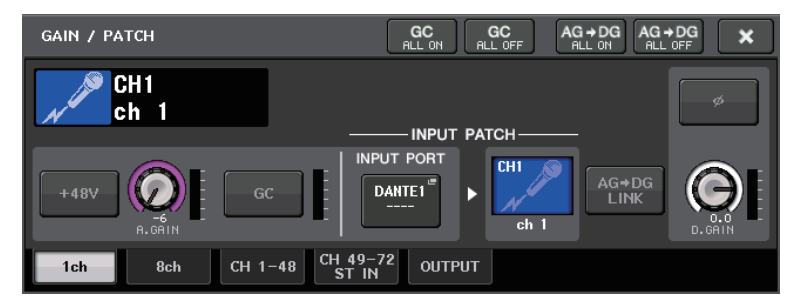

Нажмите кнопку INPUT PORT (Входной порт). В окне PORT SELECT (Выбор порта) выберите порт, к которому подключен выход AXT400 (OMNI 1).

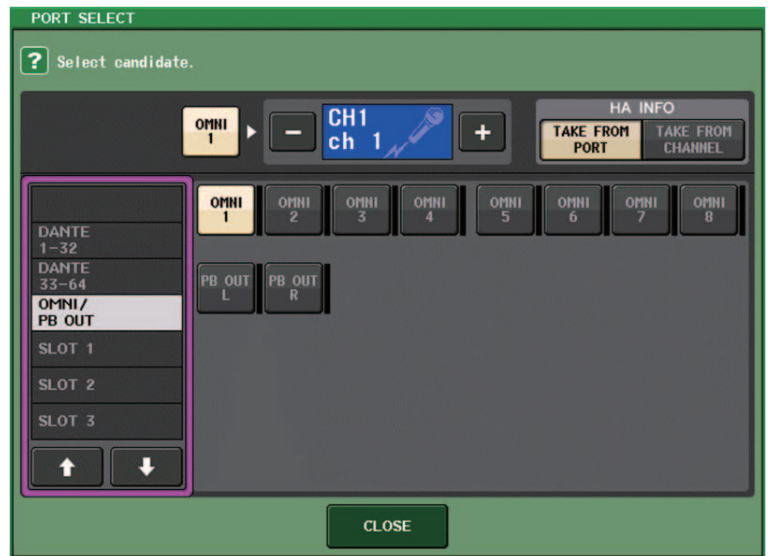

Это действие позволяет назначать выходной сигнал АХТ400 входному каналу, а также осуществлять управление и мониторинг уровня АХТ400 с помощью входного канала.

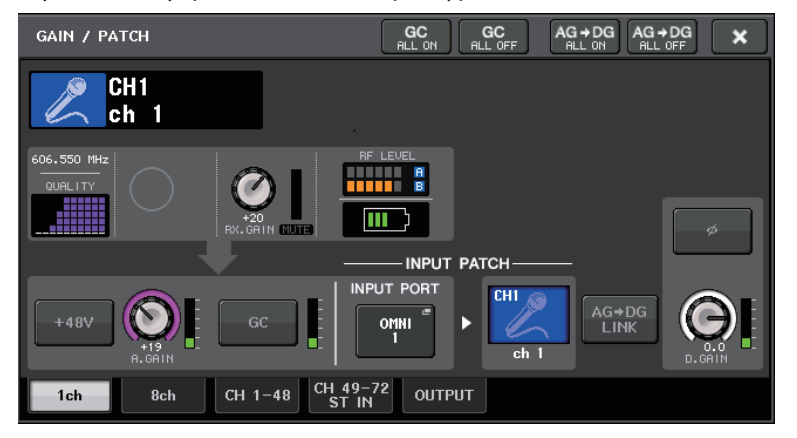

### Меры предосторожности

- При отключении целевого устройства параметры на консоли возвращаются к значениям по умолчанию. Если монтируется и подключается новое устройство, параметры устройства применяются и для консоли.
- Все назначения портов для стойки аннулируются, только если ее состоянием является NO ASSIGN (Без назначения).
- Что касается управления устройствами других разработчиков, параметры управления не хранятся в сценах и не сохраняются в файлах консоли.
- Если настроить параметр Dante Input Patch (Подключение на входе Dante) в устройстве, в котором можно настраивать оба параметра: и Dante Input Patch (Подключение на входе Dante), и Port Assign (Назначение порта), — настройка Port Assign (Назначение порта) будет игнорироваться.

# <span id="page-189-0"></span>Использование внешнего предварительного усилителя

Если в гнездо консоли CL установлена плата ввода-вывода (например, плата МҮ16-ES64), которая поддерживает удаленный протокол внешнего предусилителя, вы можете дистанционно управлять с консоли CL некоторыми параметрами внешнего предусилителя (Yamaha SB168-ES или AD8HR), такими как состояние включения/ выключения фантомного питания (+48V), усиление и фильтр верхних частот. Подробнее о настройках платы ввода-вывода см. в руководстве пользователя платы ввола-вывола.

# Подключение консоли серии CL к устройству AD8HR

Для дистанционного управления устройством AD8HR с консоли серии CL установите плату MY16-ES64 EtherSound в слот 1 на модуле CL, затем с помощью кабеля Ethernet подключите модуль CL к интерфейсному модулю NAI48-ES. Затем подключите разъем НА REMOTE на модуле NAI48-ES к разъему НА REMOTE 1 на устройстве AD8HR, используя 9-контактный кабель RS422 типа D-sub. Такое подключение позволяет дистанционно управлять устройством AD8HR с консоли серии CL.

Для передачи аудиосигналов (поступающих на AD8HR) на консоль серии CL подключите разъем DIGITAL OUT A (или B) на устройстве AD8HR к разъему AES/EBU на модуле NAI48-ES, используя 25-контактный кабель AES/EBU типа D-sub. Сигналы между модулем NAI48-ES и консолью серии CL будут передаваться или приниматься через плату MY16-ES64.

В качестве альтернативы можно использовать последовательное подключение для дистанционного управления несколькими устройствами AD8HR одновременно. Для этого подключите разъем НА REMOTE 2 (Дистанционное управление предусилителем 2) устройства AD8HR к разъему НА REMOTE 1 (Дистанционное управление предусилителем 1) второго устройства AD8HR. При использовании модуля NAI48-ES можно подключить до шести устройств AD8HR. В этом случае для ввода аудиосигналов AD8HR на консоль серии CL следует установить две платы МҮ16-ЕХ на модуль CL, поскольку каждый слот модуля CL поддерживает до 16 каналов. Затем подключите каждые два из трех и последующие устройства AD8HRs к каждому разъему AES/EBU, используя 25-контактный кабель AES/EBU типа D-sub.

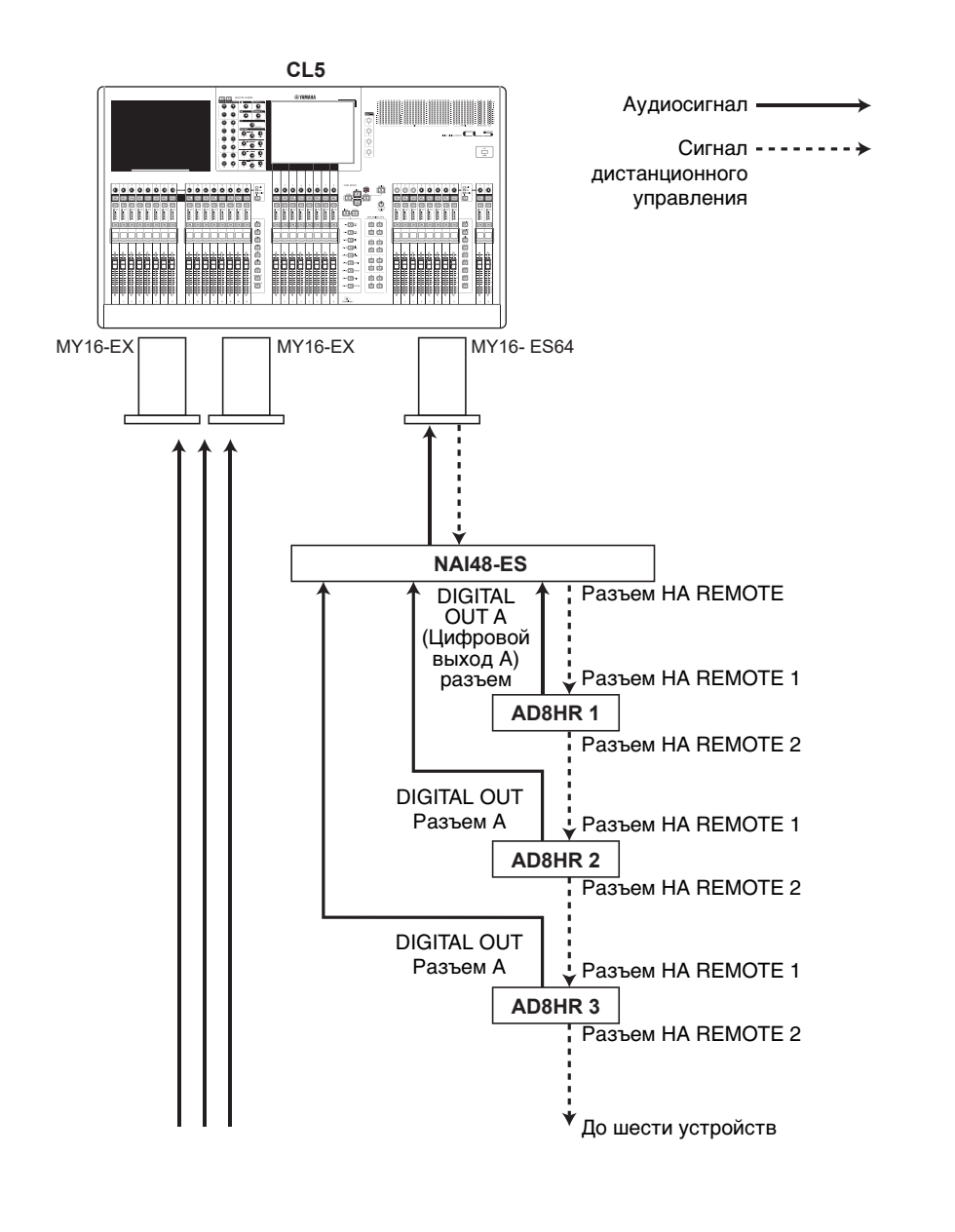

# **Подключение консоли серии CL к устройству SB168-ES**

Для дистанционного управления устройством SB168-ES с консоли серии CL установите плату MY16-ES64 EtherSound в слот 1 на модуле CL, затем с помощью кабеля Ethernet подключите модуль CL к устройству SB168-ES. Такое подключение позволяет дистанционно управлять устройством SB168-ES с консоли серии CL.

В качестве альтернативы можно использовать последовательное подключение или кольцевое соединение и установить две дополнительные платы MY16-EX в слоты на модуле CL, чтобы обеспечить одновременное дистанционное управление максимально тремя устройствами SB168-ES.

#### **ПРИМЕЧАНИЕ**

Передача и прием данных дистанционного управления производится только через Гнездо 1 консоли серии CL.

### Q**Сеть с последовательным подключением**

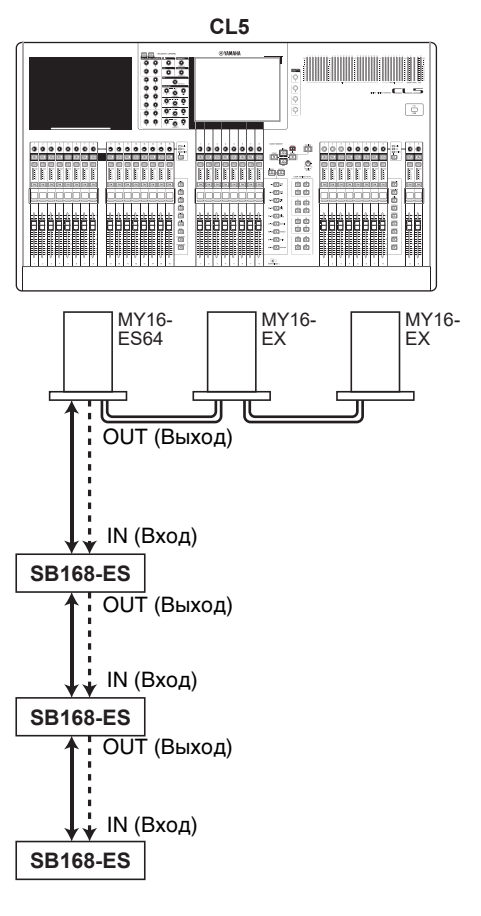

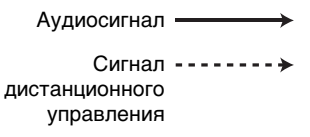

#### Q**Кольцевое подключение**

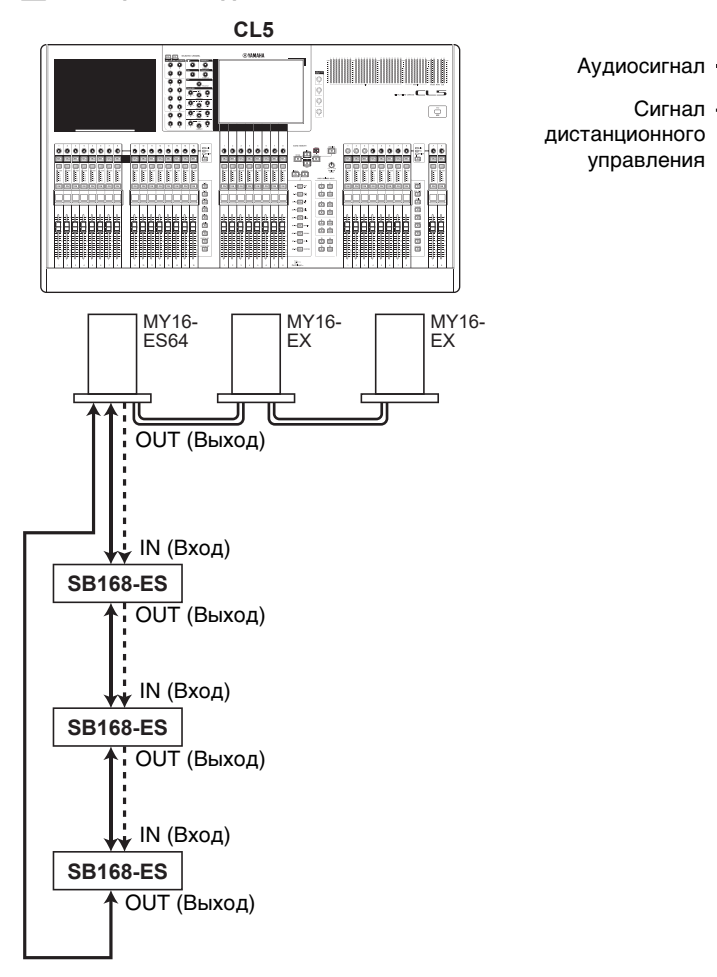

#### **ПРИМЕЧАНИЕ**

Подробнее об установке плат MY16-ES64/MY16-EX и настройке сети EtherSound см. в руководстве пользователя SB168-ES.

#### **Дистанционное управление внешним предусилителем**

С консоли серии CL можно дистанционно управлять внешним предусилителем, подключенным через плату MY16-ES64 или модуль NAI48-ES. Подробнее о подключении внешнего предусилителя к консоли серии CL см. «[Использование](#page-189-0)  [внешнего предварительного усилителя](#page-189-0)» ([стр.](#page-189-0) 190) и руководство по эксплуатации внешнего предусилителя.

#### **ШАГ**

Сигнал

- **1. Подключите консоль серии CL к внешнему предусилителю.**
- **2. В области доступа к функциям нажмите кнопку RACK (Стойка).**
- **3. В верхней части экрана VIRTUAL RACK нажмите вкладку EXTERNAL HA (Внешний предусилитель).**
- **4. На экране VIRTUAL RACK (страница EXTERNAL HA) нажмите кнопку EXTERNAL HA PORT SELECT (Выбор порта внешнего предусилителя) для соответствующей стойки.**
- **5. С помощью кнопок PORT SELECT (Выбор порта) в окне EXTERNAL HA PORT SELECT (Выбор порта внешнего предусилителя) укажите входные порты, к которым подключен аудиовыход внешнего предусилителя.**
- **6. Нажмите кнопку CLOSE (Закрыть), чтобы закрыть окно EXTERNAL HA PORT SELECT (Выбор порта внешнего предусилителя).**
- **7. На экране VIRTUAL RACK (страница EXTERNAL HA) нажмите на стойку, в которой смонтирован нужный внешний предусилитель.**
- **8. Дистанционно управляйте внешним предусилителем в окне EXTERNAL HA (Внешний предусилитель).**

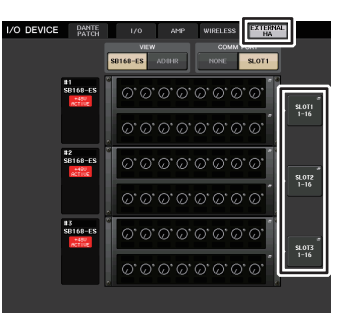

**Экран VIRTUAL RACK (Виртуальная стойка) (страница EXTERNAL HA (Внешний предусилитель))**

# Экран VIRTUAL RACK (Виртуальная стойка) (страница EXTERNAL НА (Внешний предусилитель))

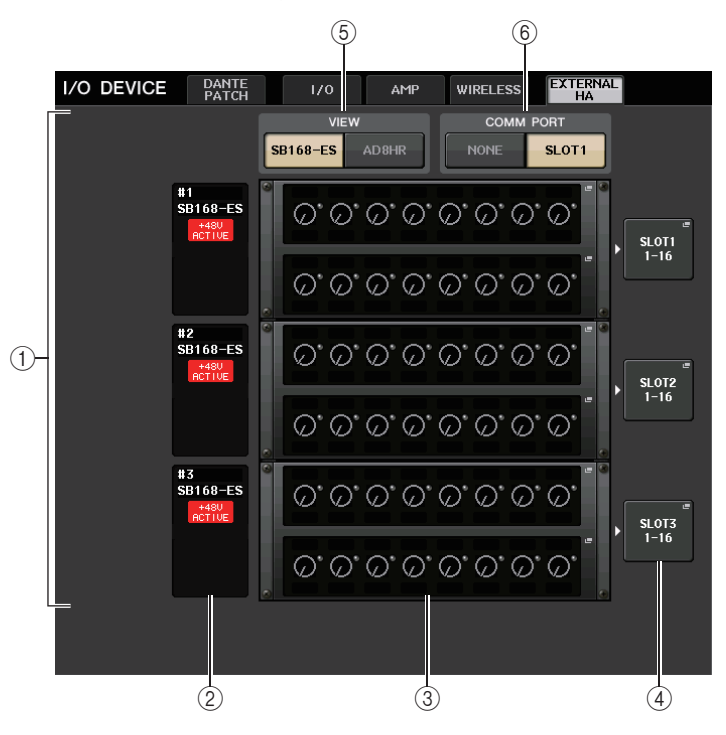

### 1 Поле EXTERNAL НА

Отображает состояние подключенного внешнего НА.

### 2 Идентификатор / название модели / +48V ACTIVE

В этой области отображается информация о внешнем предусилителе, смонтированном в стойке. Идентификатор присваивается автоматически в порядке подключения устройств от 1 до 6. В этом поле также можно просмотреть состояние включения/ выключения фантомного питания.

### 3 Виртуальные стойки

Дистанционно управляемые модули внешних предусилителей можно смонтировать в шести виртуальных стойках. Если внешний предусилитель смонтирован, в этом поле отображаются его настройки (+GAIN (Усиление), состояние включения или выключения фантомного питания и фильтр верхних частот). Нажмите стойку, чтобы открыть окно EXTERNAL НА (Внешний предусилитель) для соответствующей стойки.

#### 4) Кнопка EXTERNAL НА PORT SELECT (Выбор порта внешнего предусилителя)

Нажмите эту кнопку, чтобы отобразить окно НА PORT SELECT (Выбор порта предусилителя), в котором можно задать входной порт для внешнего предусилителя, смонтированного в стойке.

#### **ПРИМЕЧАНИЕ**

Если внешний предусилитель подключен к одному из слотов консоли серии CL. необходимо указать соответствующий входной порт вручную. Если порт указан неверно. при подключении входных портов к входным каналам внешний предусилитель не будет обнаружен надлежащим образом.

### (5) Кнопки переключения VIEW (Вид)

Переключение отображения виртуальных стоек SB168-ES и AD8HR. Выберите вид, подходящий для подключенного устройства.

#### 6 Кнопки переключения COMM PORT (COM-порт)

Укажите, планируется ли дистанционное управление внешним предусилителем. подключенным к гнезду. Выберите SLOT1 (Гнездо 1), если хотите дистанционно управлять внешним предусилителем.

# Окно EXTERNAL HA PORT SELECT (Выбор порта внешнего предусилителя)

Выберите входной порт для внешнего предусилителя. Отобразите это окно, нажав кнопку EXTERNAL HA PORT SELECT (Выбор порта внешнего предусилителя) на экране I/O DEVICE (Устройство ввода-вывода) (страница EXTERNAL HA (Внешний предусилитель)).

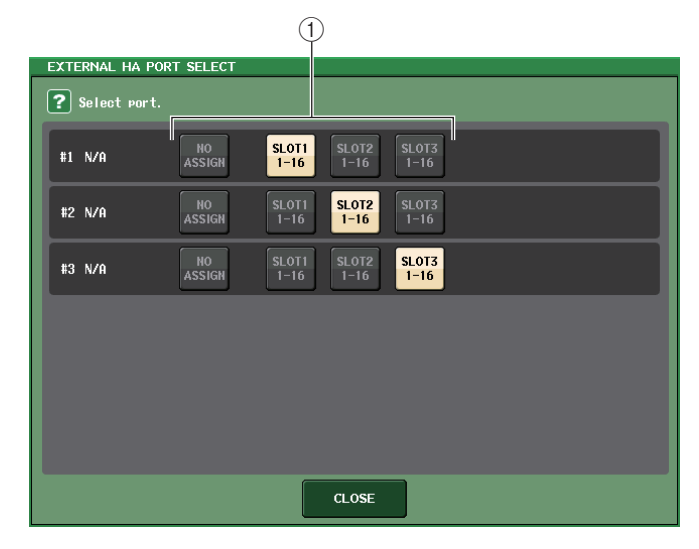

### 1) Кнопки PORT SELECT (Выбор порта)

Служат для указания входных портов, к которым подключен внешний предусилитель.

### Окно EXTERNAL НА (Внешний предусилитель)

Дистанционное управление внешним предусилителем. Отобразите это окно, нажав виртуальную стойку на экране I/O DEVICE (Устройство ввода-вывода) (страница EXTERNAL НА (Внешний предусилитель)).

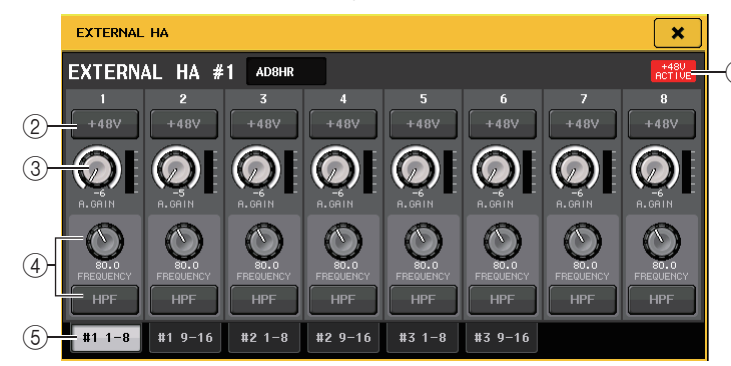

### $(1)$  +48V ACTIVE (Главное питание +48 В)

Если внешний предусилитель подключен, в этом поле отображается состояние включения или выключения фантомного питания.

(Включение или выключение питания выполняется на самом внешнем предусилителе).

#### 2 Кнопка +48V

Включает или выключает фантомное питание для каждого канала.

#### (3) Регулятор GAIN (Усиление)

Отображает усиление внешнего предусилителя. Нажмите и выберите регулятор GAIN (Усиление), чтобы выполнить настройку усиления при помощи многофункциональных регуляторов 1-8. Измеритель уровня, расположенный непосредственно справа от регулятора, указывает уровень входного сигнала для соответствующего порта.

#### 4) Регулятор FREQUENCY (Частота) / кнопка НРГ (Фильтр верхних частот))

Включение или выключение встроенного фильтра верхних частот внешнего предусилителя и регулировка частоты среза. Выбрав нажатием регулятор FREQUENCY (частота), можно настроить его значение с помощью соответствующего многофункционального регулятора.

#### (5) Вкладки выбора стоек

Эти вкладки служат для переключения стойки, отображаемой в окне EXTERNAL HA (Внешний предусилитель).

#### **ПРИМЕЧАНИЕ**

• Если подключено дополнительное устройство AD8HR, будет использоваться настройка для этого устройства AD8HR.

Данные регуляторы и кнопки отображаются в окне EXTERNAL НА (Внешний предусилитель) даже в том случае, если устройство AD8HR не подключено. Это позволяет создавать и сохранять сцены даже тогда, когда устройство AD8HR не подключено.

• Сообщения об ошибках, связанных с устройством SB168-ES, отображаться не будут. Кроме того, будет невозможно задать параметры EtherSound. Для этого используйте программное обеспечение AVS-ESMonitor.

#### П Дистанционное управление внешним предусилителем с входных каналов консоли серии CL

Внешний предусилитель можно использовать таким же способом, что и предусилитель на устройстве ввода-вывода или консоли CL. Подробнее об окне GAIN/PATCH (Усиление/подключение) см. «Настройка НА (предусилителя)» (стр. 32).

#### ШАГ

- 1. С помощью клавиш выбора банков в секции Centralogic откройте экран OVERVIEW (обзор), содержащий канал для предусилителя, которым требуется управлять.
- 2. Нажмите поле HA/PHASE канала, внешний усилитель которого необходимо настроить.
- 3. Нажмите кнопку РАТСН (Подключение) в окне GAIN/PATCH (Усиление/подключение) и выберите входной порт, назначенный внешнему предусилителю.
- 4. Дистанционно управляйте внешним предусилителем в окне GAIN/PATCH (Усиление/ подключение).

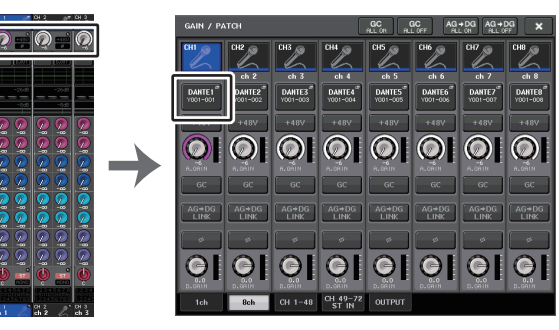

Экран **OVERVIEW** (Обзор)

**Окно GAIN/PATCH** (Подключение/усиление)

# **MIDI**

В данной главе описан процесс передачи сообщений MIDI от внешнего устройства на консоль серии CL для изменения параметров консоли CL и процесс отправки сообщений MIDI из консоли CL при работе с модулем.

На следующем рисунке представлен пример подключения разъемов MIDI IN/OUT для передачи и приема MIDI-сообщений.

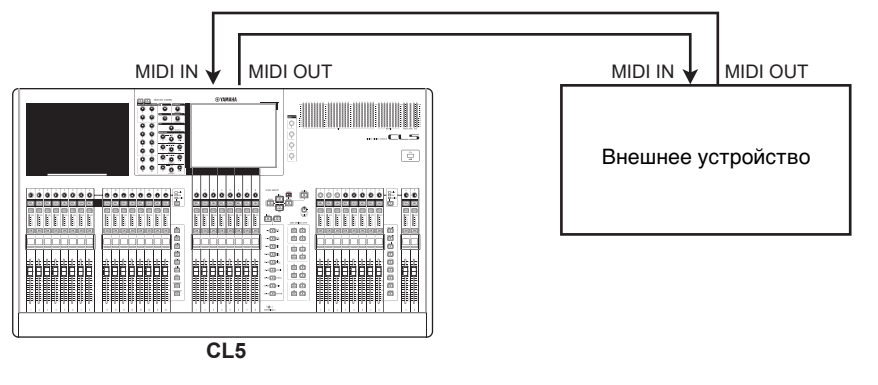

# **Функциональные возможности MIDI на консоли серии CL**

Консоль серии CL может использовать MIDI для выполнения следующих действий.

#### Q**Прием и передача сообщений об изменении программы**

При выполнении определенного действия (загрузка сцены/библиотеки эффектов) на консоли CL на внешнее устройство может передаваться сообщение Program Change (Изменение программы) с номером, советующим событию. И наоборот, при приеме сообщения об изменении программы с внешнего устройства может быть выполнено соответствующее действие.

#### Q**Прием и передача сообщения об изменении элемента управления**

При выполнении определенного действия (перемещение фейдера или регулятора, нажатие клавиши) на консоли CL на внешнее устройство может передаваться соответствующее сообщение Control Change (изменение управления). И наоборот, при приеме сообщения об изменении элемента управления с внешнего устройства может быть выполнено соответствующее действие. Это позволяет записывать операции с фейдерами и клавишами на MIDI-секвенсор или другое внешнее устройство и воспроизводить их в дальнейшем.

#### Q**Прием и передача сообщений об изменении параметра (SysEx)**

При выполнении определенного действия (перемещение фейдера или регулятора, нажатие клавиши, изменение системных или пользовательских настроек) на внешнее устройство может передаваться сообщение об изменении параметра SysEx (системные исключительные сообщения). И наоборот, при приеме сообщения Parameter Change (изменение параметров) от внешнего устройства может быть выполнено соответствующее действие.

Используя эту возможность, операции на консоли CL можно записывать и воспроизводить на MIDI-секвенсоре или другом внешнем устройстве. Кроме того, изменение системных и пользовательских параметров может быть зарегистрировано и воспроизведено другой консолью CL.

#### **ПРИМЕЧАНИЕ**

В качестве порта, используемого для передачи и приема MIDI-сообщений, можно выбрать разъемы MIDI IN/OUT на задней панели или плату ввода-вывода, установленную в гнездо 1. Все описанные в данном разделе функциональные возможности будут доступны для выбранного порта.

# <span id="page-194-0"></span>**Основные настройки MIDI**

Существует возможность установить тип MIDI-сообщений, которые консоль серии CL будет передавать и принимать, используемый MIDI-порт и MIDI-канал.

#### **ШАГ**

- **1. В области доступа к функциям нажмите кнопку SETUP (Настройка).**
- **2. В центре экрана SETUP (Настройка) нажмите кнопку MIDI/GPI.**
- **3. На экране MIDI/GPI нажмите вкладку MIDI SETUP (Настройка MIDI).**
- **4. На странице MIDI SETUP (Настройка MIDI) нажмите кнопку выбора порта для передачи (Tx) или приема (Rx).**
- **5. В окне MIDI SETUP (Настройка MIDI) для выбора порта выберите тип и номер порта, который будет передавать или получать MIDI-сообщения, и нажмите кнопку OK.**
- **6. На странице MIDI SETUP (Настройка MIDI) нажмите кнопку выбора канала.**
- **7. В окне MIDI SETUP (Настройка MIDI) для выбора канала выберите канал, который будет передавать или получать MIDI-сообщения, и нажмите кнопку OK.**
- **8. На странице MIDI SETUP (Настройка MIDI) включите или выключите передачу/ прием для каждого MIDI-сообщения.**

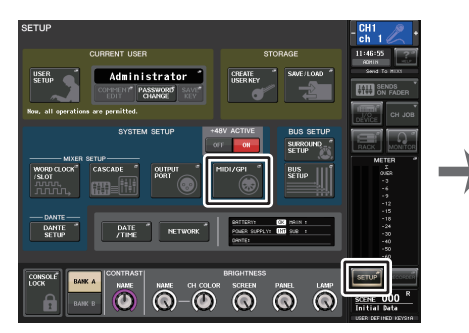

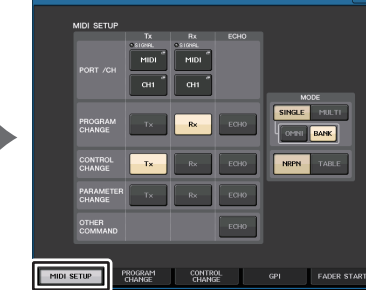

**Экран SETUP (Настройка) Экран MIDI/GPI**

**(страница MIDI SETUP (Настройка MIDI))**

#### **ПРИМЕЧАНИЕ**

- Подробнее о работе с функцией Program Change (Изменение программы) см. в разделе «[Применение изменений программы для вызова сцен и](#page-197-0) элементов библиотек» ([стр.](#page-197-0) 198).
- Подробнее об использовании сообщений Control Change (изменение элементов управления) см. в разделе «[Использование сообщений об изменении элемента](#page-199-0)  [управления для управления параметрами](#page-199-0)» ([стр.](#page-199-0) 200).

### **Экран MIDI/GPI (страница MIDI SETUP (Настройка MIDI))**

Можно выбрать тип MIDI-сообщений, которые будут передаваться и приниматься, а также используемый порт.

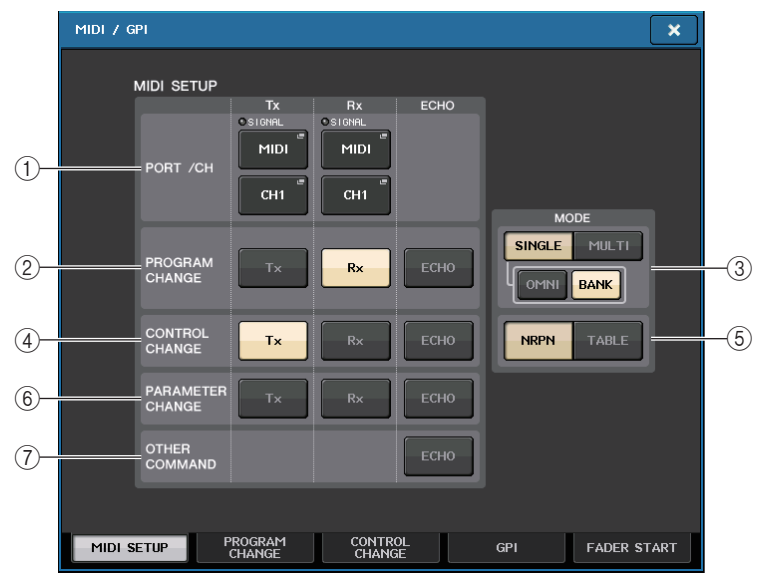

#### <span id="page-195-0"></span>1 **Поле PORT/CH (Порт/канал)**

В этом поле можно выбрать порт и MIDI-канал, которые будут использоваться для передачи и приема MIDI-сообщений.

#### **• Tx PORT/Tx CH (Порт передачи / канал передачи)**

.........................................Нажмите эти кнопки, чтобы открыть окна, в которых можно выбрать порт и MIDI-канал для передачи MIDI-сообщений.

• **Rx PORT/Rx CH (Порт приема / канал приема)**

.........................................Нажмите эти кнопки, чтобы открыть окна, в которых можно выбрать порт и MIDI-канал для приема MIDI-сообщений.

#### **ПРИМЕЧАНИЕ**

 При передаче или приеме сообщений об изменении параметра указанный в этом поле номер канала используется в качестве номера устройства (номера, идентифицирующего передающий или принимающий модуль).

#### 2 **Поле PROGRAM CHANGE (Изменение программы)**

В этом поле можно включить или выключить прием и передачу MIDI-сообщений об изменении программы.

- **Tx** .................................................Включение/выключение передачи сообщений об изменении программы. • **Rx** .................................................Включение/выключение приема сообщений об
- изменении программы.
- **ECHO (Эхо)**.................................Включение/выключение эхо-вывода сообщений об изменении программы. (если данная функция включена, сообщения об изменении программы, полученные с внешнего устройства, будут ретранслированы без изменений).

3 **Поле PROGRAM CHANGE MODE (Режим изменения программы)**

Позволяет выбрать режим передачи/приема сообщений об изменении программы.

- **• SINGLE (Одноканальный)**
	- ..................Если эта кнопка включена, сообщения об изменении программы будут передаваться и приниматься по одному MIDI-каналу (одноканальный режим).

#### **• MULTI (Многоканальный)**

- ..................Если эта кнопка включена, сообщения об изменении программы будут передаваться и приниматься по нескольким MIDI-каналам (многоканальный режим).
- OMNI (Bce)........... **OMNI (Все)**............ Если эта кнопка включена, изменения программы для всех MIDI-каналов будут приниматься в режиме Single (Одноканальный). Многоканальный прием/передача и одноканальная передача отключатся.
- ВАЛК (Банк) ...... . Если эта кнопка включена, сообщения о выборе банка могут передаваться и приниматься в одноканальном режиме. (Сообщения о выборе банка переключают используемую группу сообщений об изменении программы).

#### 4 **Поле CONTROL CHANGE (Изменение элемента управления)**

В этом поле можно включить или отключить прием и передачу MIDI-сообщений об изменении элемента управления.

- **Tx**...........................Включение/выключение передачи сообщений об изменении элемента управления.
- **Rx** ..........................Включение/выключение приема сообщений об изменении элемента управления.
- **ECHO (Эхо)** ..........Включение/выключение эхо-вывода сообщений об изменении элемента управления. (если данная функция включена, сообщения об изменении элемента управления, полученные с внешнего устройства, будут ретранслированы без изменений).

#### 5 **Поле CONTROL CHANGE MODE (Режим изменения элемента управления)**

Данное поле позволяет выбрать режим передачи/приема сообщений об изменении элемента управления.

- **• Кнопка NRPN (Незарегистрированный номер параметра)**
	- ..................Если эта кнопка включена, параметры микширования CL будут передаваться/приниматься как сообщения NRPN по одному MIDI-каналу (режим NRPN).
- **Кнопка TABLE**.....Если эта кнопка включена, параметры микширования консоли CL будут передаваться/приниматься как сообщения Control Change по одному MIDI-каналу (режим TABLE).

#### 6 **Поле PARAMETER CHANGE (Изменение параметра)**

Позволяет включать или выключать передачу/прием сообщений SysEx (системных исключительных сообщений). (Это специальные сообщения, используемые для управления параметрами консоли CL).

- **Tx**............................ Включение/выключение передачи сообщений об изменении параметра.
- **Rx** ..........................Включение/выключение приема сообщений об изменении параметра.
- **ECHO (Эхо)** ..........Включение/выключение эхо-вывода сообщений об изменении параметра. (Если данная функция включена, сообщения об изменении параметра, полученные с внешнего устройства, будут ретранслированы без изменений.)

#### 7 **Поле OTHER COMMAND (Другие команды)**

Включение/выключение эхо-вывода сообщений прочих MIDI-сообщений. (если данная функция включена, прочие MIDI-сообщения, полученные с внешнего устройства, будут ретранслированы без изменений).

# **Окно MIDI SETUP (Настройка MIDI) (для выбора порта)**

В этом поле можно выбрать порт, который будет использоваться для передачи и приема MIDI-сообщений. Данное окно отображается при нажатии кнопки выбора порта для передачи (Tx) или приема (Rx) в поле PORT/CH (Порт/канал).

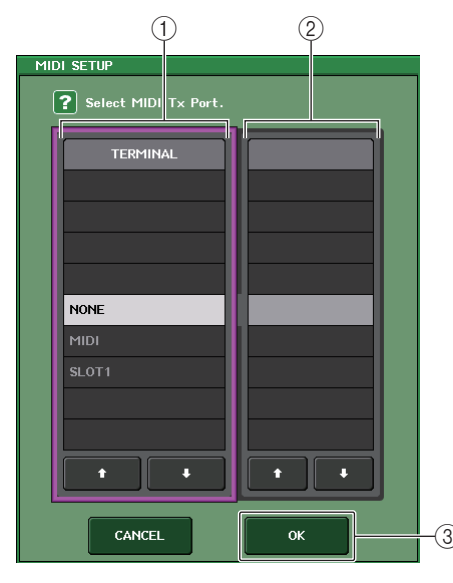

#### 1 **Поле TERMINAL (Разъем)**

Позволяет выбрать порт для передачи или приема MIDI-сообщений. Можно выбрать один из следующих вариантов.

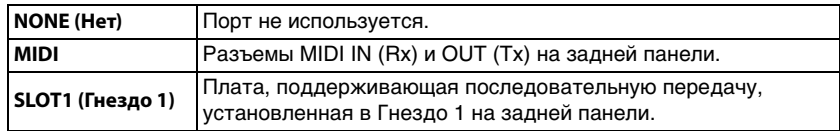

### 2 **Поле PORT NO. (Номер порта)**

Если в поле TERMINAL (Разъем) выбран вариант SLOT 1, выберите в этом поле номер порта от 1 до 8. (Количество доступных портов зависит от установленной платы.) Для доступной в настоящий момент платы допустимым является только порт 1.

#### 3 **Кнопка OK**

Подтверждает настройки и закрывает окно.

# **Окно MIDI SETUP (Настройка MIDI) (для выбора канала)**

Данный ряд параметров позволяет указать MIDI-каналы для передачи и приема MIDI-сообщений. Это окно открывается при нажатии кнопки выбора канала в поле PORT/CH (Порт/канал).

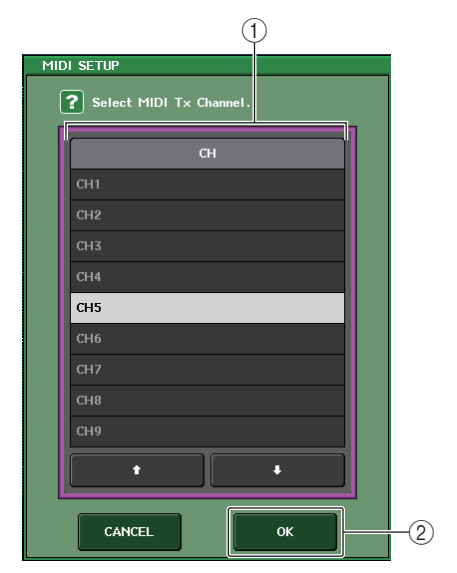

#### 1 **Поле CH (Канал)**

Позволяет выбрать канал CH1–CH16 для передачи или приема MIDI-сообщений.

#### 2 **Кнопка OK**

Подтверждает настройки и закрывает окно.

# <span id="page-197-0"></span>Применение изменений программы для вызова сцен и элементов библиотек

Консоль серии CL позволяет назначить каждому номеру сообщения Program Change определенное событие (загрузка сцены или библиотеки эффектов). Вследствие этого, когда такое событие происходит на консоли CL, на внешнее устройство передается сообщение Program Change с соответствующим номером. И наоборот. при приеме сообщения об изменении программы с внешнего устройства может быть выполнено соответствующее действие.

#### ШАГ

- 1. Подключите консоль серии CL к внешнему устройству.
- 2. Как описано в «Основные настройки MIDI» (стр. 195), выберите порты и MIDIканалы для передачи/приема сообщений об изменении программы.
- 3. Нажмите вкладку PROGRAM CHANGE (Изменение программы) на экране MIDI/GPI.
- 4. На странице PROGRAM CHANGE (Изменение программы) включите или выключите передачу/прием изменений программы, выберите режим передачи/приема, ВКЛЮЧИТЕ ИЛИ ВЫКЛЮЧИТЕ ЭХО-ВЫВОД.
- 5. Для изменения назначения события номеру программы нажмите нужное событие в списке и выберите тип события и цель восстановления.

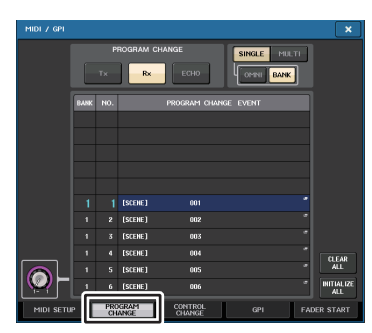

Экран MIDI/GPI (страница PROGRAM CHANGE (Изменение программы))

#### **ПРИМЕЧАНИЕ**

Назначения номерам программы хранятся как системные настройки, а не настройки отдельных сцен.

### Экран MIDI/GPI (страница PROGRAM CHANGE (Изменение программы))

На странице PROGRAM CHANGE (Изменение программы) можно указать, как сообщения об изменении программы будут передаваться и приниматься, и выбрать действие (загрузка сцены или библиотеки эффектов), которое будет назначено каждому номеру программы.

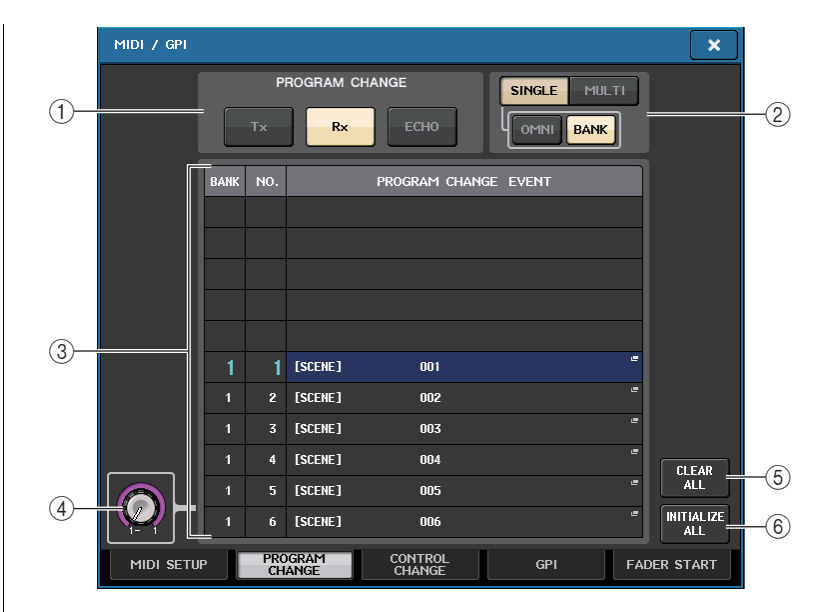

#### 1) Поле PROGRAM CHANGE (Изменение программы)

Включение и выключение приема/передачи сообщений об изменении программы. Эта настройка связана с разделом PROGRAM CHANGE (Изменение программы) на странице MIDI SETUP (Настройка MIDI).

- изменении программы передаются при возникновении событий из списка.
- Rx ..................Если эта кнопка включена, соответствующие события выполняются при получении событий об изменении программы.
- ЕСНО (Эхо)...Если данная кнопка включена, сообщения об изменении программы, полученные с внешнего устройства. ретранслируются без изменений.

#### 2) Поле PROGRAM CHANGE MODE (Режим изменения программы)

Позволяет выбрать режим передачи/приема сообщений об изменении программы. Эта настройка связана с разлелом PROGRAM CHANGE MODE (Режим изменения программы) на странице MIDI SETUP (Настройка MIDI).

#### • Многоканальный режим (при включении кнопки MULTI):

Передаются и принимаются изменения программы всех MIDI-каналов. (Канал передачи/приема, указанный на странице MIDI SETUP (Настройка MIDI), игнорируется.) При приеме сообщения об изменении программы выполняется действие, назначенное для соответствующего MIDI-канала и номера программы в списке.

При выполнении определенного события на консоли серии CL сообщение об изменении программы с соответствующим номером программы передается на MIDIканал, указанный в списке. (Если событие назначено более чем одному номеру программы на нескольких MIDI-каналах или нескольким номерам программы, по каждому MIDI-каналу передается наименьший номер программы).

#### **• Одноканальный режим (при включении кнопки SINGLE)**

Передаются и принимаются только сообщения об изменении программы для каналов передачи (Tx) и приема (Rx), указанных на странице MIDI SETUP (Настройка MIDI). При приеме сообщения об изменении программы по каналу Rx выполняется событие, назначенное данному номеру программы в соответствующем канале списка.

Когда на консоли серии CL происходит указанное событие, по указанному в списке каналу Tx передается сообщение Program Change с соответствующим номером программы. (Если действие назначено более чем одному номеру программы в одном и том же канале, передается наименьший номер программы.)

#### **• При включении кнопки OMNI в режиме SINGLE (Одноканальный)**

Принимаются сообщения об изменении программы для всех MIDI-каналов. Однако независимо от принятого MIDI-канала выполняется действие, назначенное для соответствующего номера программы канала Rx. Включение кнопки OMNI не влияет на передачу сообщений об изменении программы.

#### **• При включении кнопки BANK (Банк) в режиме SINGLE (Одноканальный)**

Индикация CH (Канал) в списке меняется на BANK (Банк); можно передавать и получать сообщения о выборе банка (изменение элемента управления №0, №32) и изменении программы. Это удобно, если нужно управлять более чем 128 событиями по одному MIDI-каналу.

При приеме сообщения Bank Select, а затем сообщений Program Change (в указанном порядке) по каналу Rx выполняется действие, назначенное для этого номера банка и номера программы в списке.

При выполнении конкретного действия на консоли серии CL по каналу Tx передаются сообщения Bank Select и Program Change для номера банка и номера программы, назначенных для этого события. (Если одно и то же событие назначено в списке более одного раза, передаются наименьший номер банка и номер программы).

#### **ПРИМЕЧАНИЕ**

- Настройки кнопок OMNI (Все) и BANK (Банк) игнорируются в многоканальном режиме.
- Если кнопка BANK (Банк) включена и по соответствующему MIDI-каналу принято только сообщение об изменении программы, используется последний выбранный номер банка.
- Если кнопка BANK (Банк) включена, в то же время может быть включена кнопка OMNI (Все). В этом случае будут приниматься сообщения о выборе банка и изменении программы для всех MIDI-каналов.

#### 3 **Список**

В списке приведены события (загрузка сцены или библиотеки), назначенные каждому MIDI-каналу, и номер MIDI-сообщения об изменении программы. В списке содержатся следующие объекты.

- **• CH/BANK (Канал/банк)**
	- .........................Если отображается CH (Канал), в данном столбце указан MIDI-канал (1–16), на который передаются/принимаются сообщения об изменении программы. Если прием/передача сообщений Program Change выполняется в одноканальном режиме и включена кнопка BANK, то в заголовке столбца появится надпись «BANK», а числовое значение в столбце будет соответствовать номеру банка (1–128).
- **NO.**.........................Индикация номера программы 1–128.

#### **• PROGRAM CHANGE EVENT (Событие изменения программы)**

.........................Индикация типа/номера/названия события, назначенного каждому каналу (номеру банка) или номеру программы. Нажмите область отдельного события, чтобы открыть окно MIDI PROGRAM CHANGE (Изменение программы MIDI), в котором можно выбрать назначаемое событие.

#### 4 **Регулятор прокрутки**

Нажав регулятор, можно прокрутить список вверх или вниз с помощью многофункционального регулятора.

#### 5 **Кнопка CLEAR ALL (Очистить все)**

Нажмите эту кнопку для удаления всех событий из списка.

6 **Кнопка INITIALIZE ALL (Инициализировать все)**

Нажмите эту кнопку для сброса всех назначений событий в списке в состояние по умолчанию.

### **Окно MIDI PROGRAM CHANGE (Изменение программы MIDI)**

В этом окне можно указать событие, назначенное каждому номеру программы. Отобразите это окно, нажав список на странице PROGRAM CHANGE (Изменение программы) экрана MIDI/GPI.

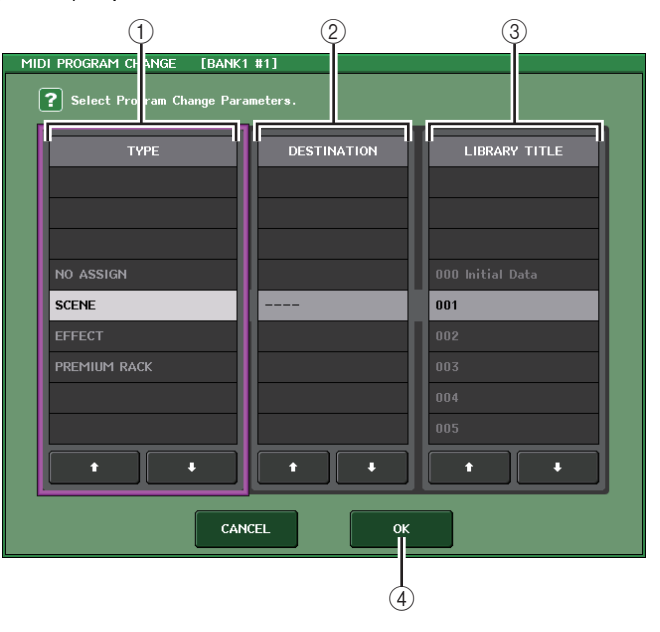

### 1 **Поле TYPE (Тип)**

Позволяет выбрать тип события.

В следующей таблице приведены события, которые можно выбрать.

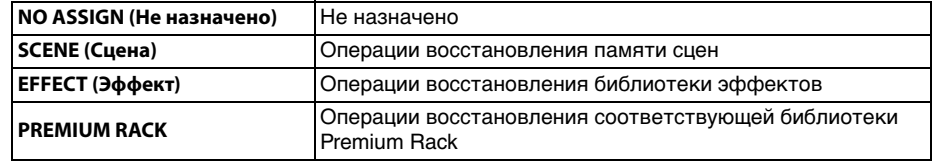

#### 2 **Поле DESTINATION**

Позволяет выбрать сцену или элемент библиотеки для загрузки. Если в поле TYPE (Тип) выбран вариант EFFECT (Эффект) или PREMIUM RACK, в этом поле отображается номер стойки. При выборе элемента SCENE (Сцена) данное поле не используется и в нем появляется индикация «- - -».

#### 3 **Поле LIBRARY NUMBER/LIBRARY TITLE (Номер библиотеки / название библиотеки)**

Позволяет выбрать библиотеку для загрузки.

Если в поле TYPE (Тип) выбран вариант SCENE (Сцена) или EFFECT (Эффект), в этом поле отображается LIBRARY TITLE (Название библиотеки). Если выбран тип PREMIUM RACK, отображается LIBRARY NUMBER (Номер библиотеки).

#### 4 **Кнопка OK**

Подтверждает настройки и закрывает окно.

# <span id="page-199-0"></span>**Использование сообщений об изменении элемента управления для управления параметрами**

MIDI-сообщения Control Change могут использоваться для управления конкретными действиями (действия с фейдером/регулятором, включение/выключение клавиши [ON] и т. п.) на консоли серии CL. Эта возможность позволяет записать операции с фейдерами и клавишами на MIDI-секвенсор или другое внешнее устройство и воспроизвести эти данные в дальнейшем.

Можно использовать сообщения об изменении элемента управления любым из двух приведенных ниже способов.

### Q**Использование сообщений об изменении элемента управления**

Этот способ предполагает использование обычных сообщений об изменении элемента управления (номера элементов управления 1–31, 33–95, 102–119). Можно назначить любое событие каждому номеру элемента управления.

### Q**Использование NRPN (Non Registered Parameter Number незарегистрированный номер параметра)**

Этот способ предполагает использование сообщений об изменении элемента управления особого типа — NRPN.

NRPN использует номера сообщений об изменении элемента управления 99 и 98 для передачи старшего байта (MSB) и младшего байта (LSB) номера параметра; затем передается сообщение об изменении элемента управления номер 6 (или 6 и 38), чтобы указать значение параметра.

События, связанные с каждой комбинацией MSB и LSB, заданы предварительно и не могут быть изменены.

#### **ПРИМЕЧАНИЕ**

Подробнее о событиях, назначенных сообщениям NRPN, см. в списке данных в конце руководства.

#### **ШАГ**

- **1. Подключите консоль серии CL к внешнему устройству.**
- **2. Как описано в «[Основные настройки MIDI»](#page-194-0) [\(стр. 195](#page-194-0)), выберите порты и MIDIканалы для передачи/приема сообщений об изменении элемента управления.**
- **3. Нажмите вкладку CONTROL CHANGE (Изменение элемента управления) на экране MIDI/GPI.**
- **4. Включите или выключите передачу/прием изменений элемента управления, выберите режим передачи/приема, включите или выключите эхо-вывод.**
- **5. Для изменения назначения события номеру элемент управления нажмите нужное событие в списке и выберите тип события и цель восстановления.**

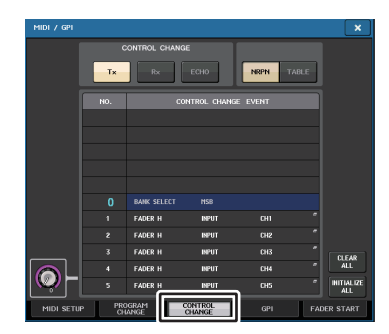

**Экран MIDI/GPI (страница CONTROL CHANGE (Изменение элемента управления))**

#### **ПРИМЕЧАНИЕ**

Назначения номерам элемента управления хранятся как системные настройки, а не настройки отдельных сцен.

# **Экран MIDI/GPI (страница CONTROL CHANGE (Изменение элемента управления))**

Можно указать, как должны передаваться и приниматься сообщения об изменении элемента управления, и назначить действие (действия с фейдером/регулятором, включение/выключение клавиши [ON] и т. п.) для каждого номера элемента органа управления.

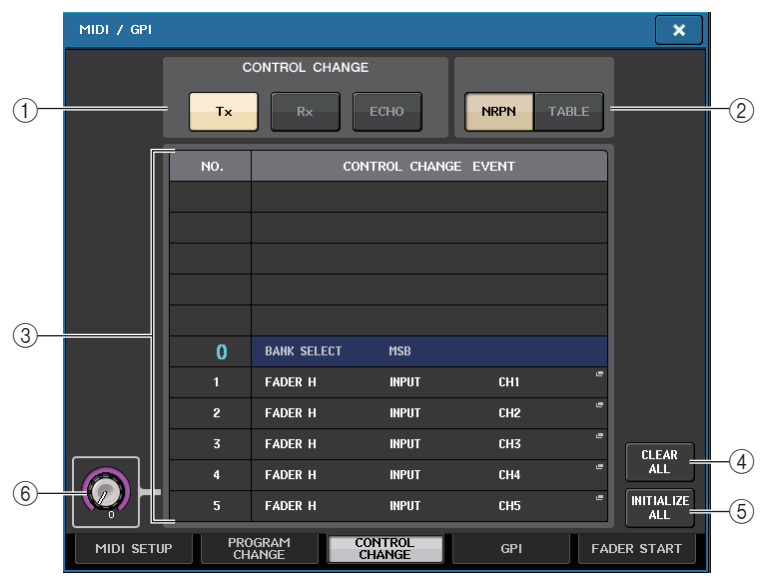

### 1 **Поле CONTROL CHANGE (Изменение элемента управления)**

Позволяет включать и выключать передачу/прием и эхо-вывод сообщений об изменении элемента управления. Эта настройка связана с полем CONTROL CHANGE (Изменение элемента управления) на странице MIDI SETUP (Настройка MIDI).

- **Кнопка Tx**............................. Включение/выключение передачи сообщений об изменении элемента управления.
- **Кнопка Rx** ............................ Включение/выключение приема сообщений об изменении элемента управления.
- **Кнопка ECHO** (Прием)........ Позволяет выбрать, будут ли входящие сообщения об изменении элемента управления транслироваться через порт передачи MIDIсообщений.

#### 2 **Поле CONTROL CHANGE MODE (Режим изменения элемента управления)** Данное поле позволяет выбрать режим передачи/приема сообщений об изменении элемента управления. Эта настройка связана с полем CONTROL CHANGE MODE (Режим изменения элемента управления) на странице MIDI SETUP (Настройка MIDI).

#### **• Режим NRPN (при включении кнопки NRPN):**

Различные параметры микширования на консоли серии CL будут передаваться и приниматься по одному MIDI-каналу как сообщения NRPN. При выборе этого режима назначения в списке игнорируются.

#### **• Режим TABLE (Таблица) (при включении кнопки TABLE):**

Различные параметры микширования на консоли серии CL будут передаваться и приниматься по одному MIDI-каналу как сообщения об изменении элемента управления в соответствии с назначениями в списке.

#### **ПРИМЕЧАНИЕ**

Канал, по которому передаются и принимаются сообщения об изменении элемента управления, указывается на странице MIDI SETUP (Настройка MIDI) в поле PORT/CH (Порт/канал) (см. [стр.](#page-195-0) 196).

#### 3 **Список**

В списке показаны события (действия с фейдером/регулятором, включение/выключение клавиши [ON] и т. п.), назначенные для каждого номера элемента управления.

- **NO.**.........................Индикация номера элемента управления. Можно использовать номера элемента управления 1–31, 33–95 и 102–119.
- **• CONTROL CHANGE EVENT (Событие изменения элемента управления)** .........................Указывает и позволяет выбрать тип события, назначенного каждому номеру элемента управления. При нажатии на событие появляется окно MIDI CONTROL CHANGE (Изменение элемента управления MIDI), позволяющее изменить назначенный номер элемента управления.

#### 4 **Кнопка CLEAR ALL (Очистить все)**

Нажмите данную кнопку, чтобы удалить все назначения событий в списке.

#### 5 **Кнопка INITIALIZE ALL (Инициализировать все)**

Нажмите эту кнопку для сброса всех назначений событий в списке в состояние по умолчанию.

#### 6 **Регулятор прокрутки**

Служит для прокрутки содержимого списка. Для его настройки можно использовать многофункциональные регуляторы.

## Окно MIDI CONTROL CHANGE (Изменение элемента управления MIDI)

Отобразите это окно, нажав любое событие на странице CONTROL CHANGE (Изменение элемента управления). В этом окне можно указать событие, назначаемое каждому номеру элемента управления.

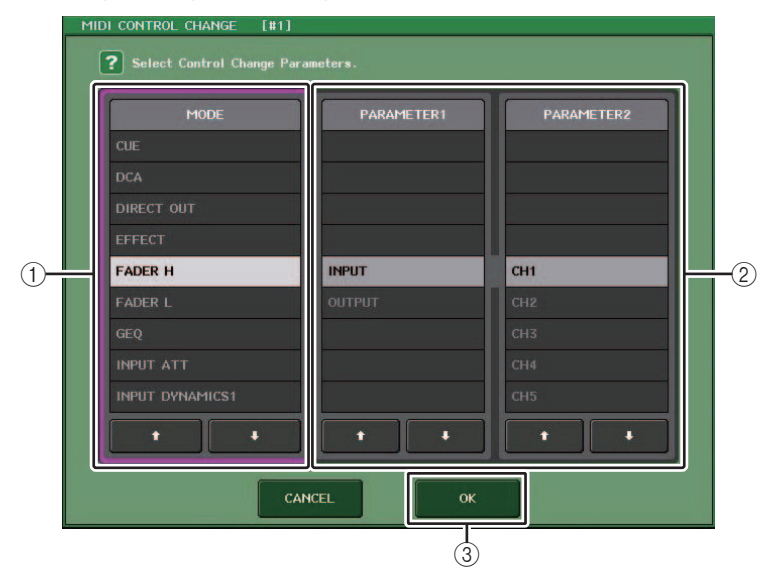

#### (1) Поле МОDE (Режим)

Позволяет выбрать тип события.

#### ② Поле PARAMETER 1/2 (Параметр 1/2)

Данное поле вместе с полем MODE (Режим) определяет тип события.

#### **3 Кнопка ОК**

Подтверждает настройки и закрывает окно.

#### **ПРИМЕЧАНИЕ**

- Для всех моделей серии CL отображается одинаковый список. На моделях CL3/CL1 при указании параметра, отсутствующего на этой модели, появляется индикация «Cannot Assign!» («Назначение невозможно!»).
- Если в качестве режима передачи/приема изменений от органов управления выбран режим NRPN, настройки в этом окне игнорируются.
- Подробнее о событиях, назначаемых сообщениям об изменении элемента управления, см. в списке данных в конце руководства.

# Использование сообщений об изменениях параметров для параметров органов управления

На консоли серии CL можно использовать вид исключительных системных сообщений, называемых «сообщения Parameter Change» (изменение параметров), для управления определенными действиями (действия с фейдером/регулятором, включение/ выключение клавиши [ON], системные и пользовательские параметры и т. п.) в качестве альтернативного способа вместо использования сообщений Control Change или сообщений NRPN.

Подробнее о сообщениях об изменении параметра, которые могут передаваться и приниматься, см. в списке данных в конце руководства.

#### ШАГ

- 1. Подключите консоль серии CL к внешнему устройству.
- 2. Как описано в «Основные настройки MIDI» (стр. 195), выберите порты и MIDIканалы (номер устройства) для передачи/приема сообщений об изменении параметра.
- 3. Используйте кнопки Tx и Rx поля PARAMETER CHANGE (Изменение параметра) на странице MIDI SETUP (Настройка MIDI) для включения передачи/приема сообщений об изменении параметра.

#### **ПРИМЕЧАНИЕ**

- Сообщения об изменении параметра содержат «номер устройства», определяющий передающее или принимающее устройство. В качестве номера устройства используются канал передачи (Tx) и канал приема (Rx), указанные на странице MIDI SETUP (Настройка MIDI).
- Обратите внимание, если номер устройства, содержащийся в сообщении Parameter Change, не совпадает с номером устройства принимающей консоли CL, сообщение игнорируется.
- Не включайте возможность передачи/приема сообщений Parameter Change и Control Change одновременно. В противном на порт MIDI будет поступать очень большое количество данных, приводя к переполнению буфера и другим проблемам.

# **Устройство записи**

В данной главе описаны функциональные возможности и работа этого устройства записи.

# **О средстве записи в память USB**

Консоль серии CL поддерживает функцию записи в память USB, которая позволяет записывать внутренние аудиосигналы на флеш-устройство USB и воспроизводить записанные на флеш-устройстве USB аудиофайлы.

Для записи консоль серии CL использует файлы формата MP3 (MPEG-1 Audio Layer-3). При воспроизведении поддерживаются файлы формата MP3, WMA (Windows Media Audio) и AAC (MPEG-4 AAC). Технология DRM (Digital Rights Management) не поддерживается.

Используя средство записи в память USB, можно выполнять запись с шин STEREO и MIX; кроме того, фоновая музыка и звуковые эффекты могут быть воспроизведены с флеш-устройства USB, используя назначенный входной канал.

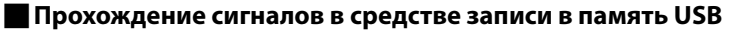

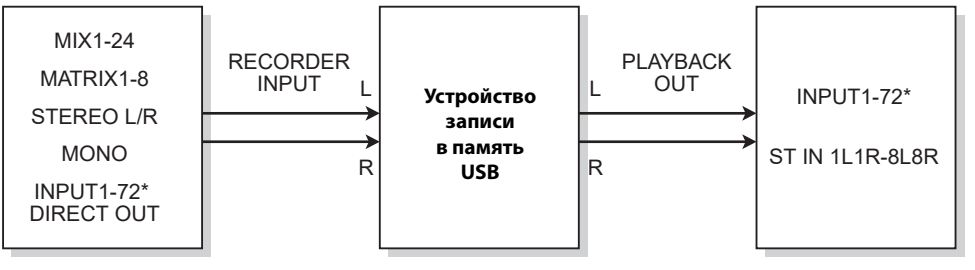

\* CL3: INPUT1-64, CL1: INPUT1-48

#### **ПРИМЕЧАНИЕ**

- Запись и воспроизведение не могут осуществляться одновременно.
- Записываемый сигнал не может подаваться на канал INPUT.

### <span id="page-202-0"></span>**Назначение входного и выходного канала средства записи**

Выполните указанные ниже действия для подключения желаемых каналов ко входу и выходу средства записи в память USB. Можно подключить любой выходной канал или прямой вывод канала INPUT к входу средства записи, а выход средства записи можно подключить к любому желаемому входному каналу.

#### **ШАГ**

- **1. В области доступа к функциям нажмите кнопку RECORDER (Устройство записи).**
- **2. На экране RECORDER (Устройство записи) нажмите вкладку USB.**
- **3. Нажмите кнопку RECORDER INPUT L или R (правый и левый входные каналы средства записи).**
- **4. Используйте список категорий и кнопки выбора порта в окне CH SELECT (Выбор канала) для указания канала, который необходимо подключить к входу средства записи в память USB.**
- **5. По завершении назначения канала нажмите кнопку CLOSE (Закрыть).**
- **6. Используйте те же действия для назначения канала другому входу.**
- **7. Нажмите кнопку PLAYBACK OUTPUT L или R (Левый или правый канал выхода воспроизведения).**
- **8. Используйте список категорий и кнопки выбора канала в окне CH SELECT (Выбор канала) для указания канала, который необходимо подключить к выходу средства записи в память USB.**
- **9. По завершении назначения канала нажмите кнопку CLOSE (Закрыть).**
- **10. Используйте те же действия для назначения канала другому выходу.**

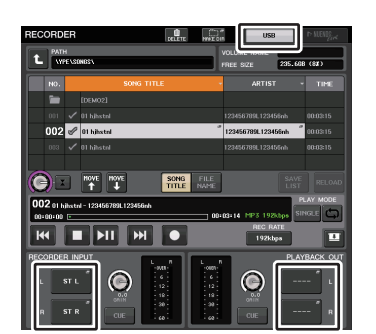

**Экран RECORDER (Устройство записи)**

#### **ПРИМЕЧАНИЕ**

- Средство записи в память USB всегда осуществляет запись и воспроизведение в стереорежиме. Если необходимо осуществлять запись в монофоническом режиме с единым сигналом для левого и правого каналов, назначьте обоим входам средства записи один и тот же канал.
- На выход средства записи можно подключить несколько каналов.
- На шаге 4 и 8 при выборе канала, к которому уже подключен другой порт, появится диалоговое окно, требующее подтвердить изменение подключения. Нажмите кнопку OK в диалоговом окне.
- На моделях CL3/CL1 не будут отображаться каналы, отсутствующие на этих моделях.

## **Экран RECORDER (Устройство записи) (при выборе вкладке USB)**

На этом экране может выполнить назначение сигналов для входа и выхода средства записи в память USB, а также выполнить запись и воспроизведение.

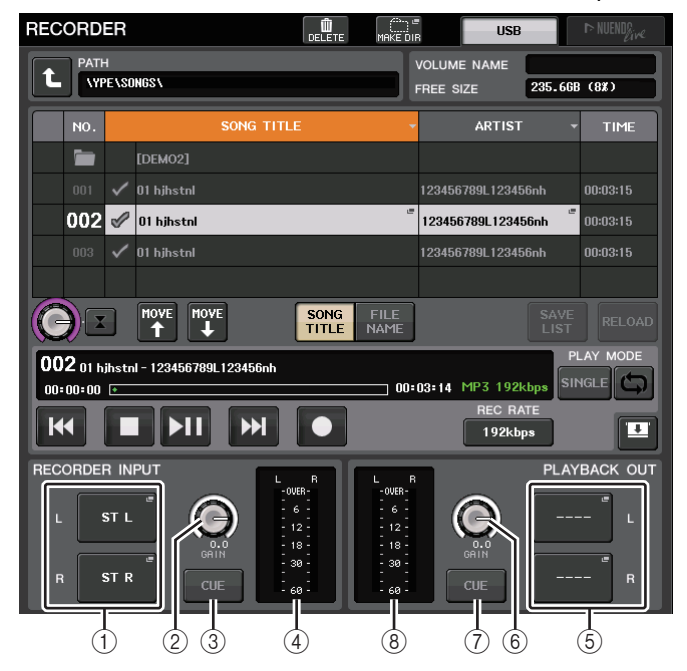

#### $\Omega$  Кнопки RECORDER INPUT L/R (правый и левый входные каналы **средства записи)**

Нажмите данные кнопки для открытия окна CH SELECT (Выбор канала), в котором можно выбрать сигналы, подключаемые к правому/левому входному каналу средства записи.

- 2 **Регулятор RECORDER INPUT GAIN (Усиление входного сигнала средства записи)** Устанавливает уровень входного сигнала, поступающего на средство записи.
- 3 **Кнопка RECORDER INPUT CUE (Контроль входного сигнала средства записи)**

Когда кнопка нажата, пользователь может контролировать входной сигнал устройства записи.

#### **ПРИМЕЧАНИЕ**

Нельзя включить данную кнопку и кнопку PLAYBACK OUTPUT CUE (Контроль выходного сигнала при воспроизведении) одновременно. Контрольный мониторинг не поддерживает CUE B.

#### 4 **Индикаторы**

Индикация уровня входных сигналов, поступающих в средство записи.

#### 5 **Кнопки PLAYBACK OUTPUT L/R (правый и левый выходные каналы средства записи)**

Нажмите данные кнопки для открытия окна CH SELECT (Выбор канала), в котором можно выбрать сигналы, подключаемые к правому/левому выходному каналу средства записи с целью воспроизведения.

6 **Регулятор PLAYBACK OUTPUT GAIN (Усиление выходного сигнала при воспроизведении)**

Устанавливает уровень выходного сигнала, выходящего из средства записи.

7 **Кнопка PLAYBACK OUTPUT CUE (Контроль выходного сигнала при воспроизведении)**

Нажмите данную кнопку для контроля выходящего из средства записи сигнала.

#### **ПРИМЕЧАНИЕ**

Нельзя включить данную кнопку и кнопку RECORDER INPUT CUE (Контроль входного сигнала средства записи) одновременно. Контрольный мониторинг не поддерживает CUE B.

#### 8 **Индикаторы**

Индикация уровня выходных сигналов, поступающих в средство записи.

### **Окно CH SELECT (Выбор канала)**

Чтобы открыть это окно, нажмите кнопку RECORDER INPUT L или R или кнопку PLAYBACK OUTPUT L или R.

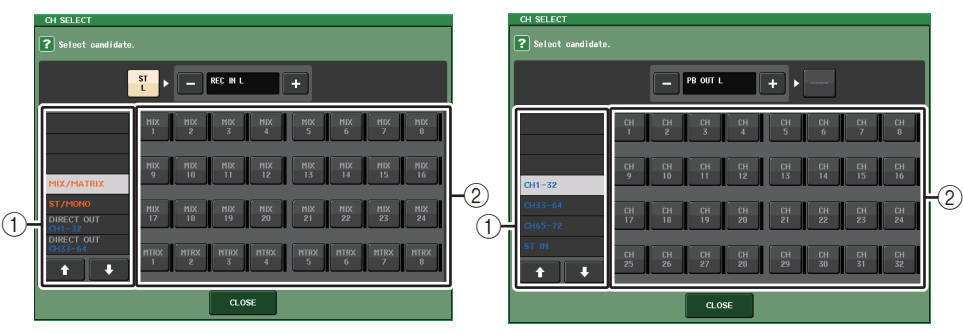

1 **Список категорий**

Позволяет выбрать тип канала.

#### 2 **Кнопка выбора канала**

Выберите каналы, которые будут подключены к входам и выходам средства записи в память USB. Каналы, которые можно подключить к входу или выходу, различаются.

#### **Каналы, которые можно подключить к входам устройства записи**

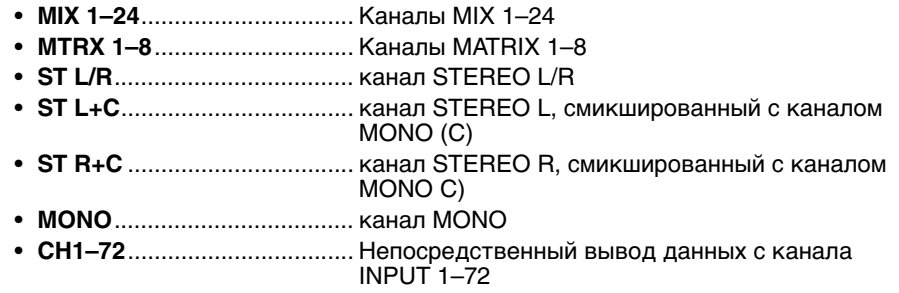

#### **Каналы, которые можно подключить к выходам устройства записи**

- **CH1–72**.................................. Каналы INPUT 1–72
- **STIN 1L/1R–STIN 8L/8R** .......Каналы ST IN 1–8 L/R

#### **ПРИМЕЧАНИЕ**

На моделях CL3/CL1 не будут отображаться каналы, отсутствующие на этих моделях.

# **Запись аудиофайлов на флеш-устройство USB**

Сигнал с выходных каналов может быть записан в виде аудиофайла (MP3) на флеш-устройство USB, вставленное в разъем справа от экрана.

#### **ШАГ**

- **1. Сведения о назначении входного и выходного канала средства записи см. в разделе «[Назначение входного и выходного канала средства записи](#page-202-0)» ([стр. 203\)](#page-202-0).**
- **2. Подключите к разъему USB флеш-устройство USB с достаточным количеством свободного места.**
- **3. Для контроля за уровнем записываемого сигнала переместите вверх фейдер каналов, присоединенных к входу средства записи.**
- **4. Нажмите кнопку REC RATE (Качество записи) в нижней правой части экрана RECORDER (Устройство записи), а затем выберите битрейт записываемого аудиофайла.**
- **5. Нажмите кнопку REC (**O**), расположенную в нижней части экрана.**
- **6. Для начала записи нажмите кнопку PLAY/PAUSE ( ), расположенную в нижней части экрана.**
- **7. Для остановки записи нажмите кнопку STOP (**Q**).**
- **8. Для прослушивания записанных данных выполните следующие действия.**
	- **8-1. Для воспроизведения записанного нажмите кнопку PLAY/PAUSE (Воспроизведение/Пауза) ( ).**
	- **8-2. Для остановки воспроизведения нажмите кнопку STOP (Остановить) (**Q**).**

#### **ПРИМЕЧАНИЕ**

- Поле FREE SIZE (Свободное место) показывает количество оставшегося свободного места на флеш-устройстве USB.
- Записываемый сигнал не выводится через выходные разъемы средства записи (PLAYBACK OUT).
- Индикатор уровня на экране RECORDER (Устройство записи) демонстрирует уровень сигнала на входе и выходе средства записи. При необходимости используйте регулятор GAIN (Усиление) в поле RECORDER INPUT (Вход средства записи) для регулировки входного уровня сигнала в средстве записи. Изменение положения регулятора GAIN не влияет на уровень сигнала, выводимого на другие порты, связанные с данным выходным каналом.
- По умолчанию записанный аудиофайл сохраняется в папку SONGS, расположенную внутри папки YPE на флеш-устройстве USB. Однако существует возможность указать другую папку, расположенную на уровень ниже папки SONGS.
- • Для названия и имени записанного файла будут установлены значения по умолчанию. Эти параметры можно изменить позднее.

### **Экран RECORDER (Устройство записи) (при выборе вкладке USB)**

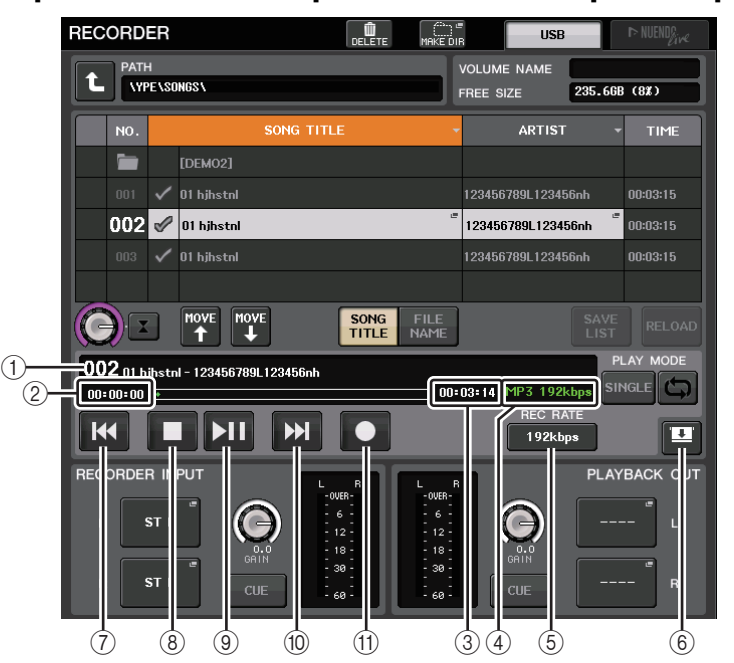

### Q**Поле TRANSPORT (Транспорт)**

Данное поле позволяет управлять процессом записи и воспроизведения композиции.

#### 1 **Текущая композиция**

Данный индикатор показывает номер, исполнителя и название текущей композиции. Нижеприведенные индикаторы отображаются во время воспроизведения и записи.

#### **В данный момент на устройстве воспроизводится звукозапись.**

#### **В данный момент на устройстве выполняется запись.**

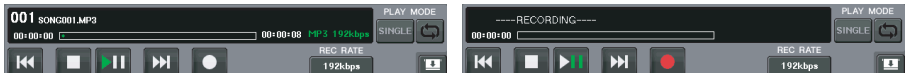

#### 2 **Отображение истекшего времени**

Показывается время, прошедшее с момента начала воспроизведения или записи текущей композиции.

#### 3 **Отображение оставшегося времени**

Показывается время, оставшееся до конца воспроизведения текущей композиции или максимально возможное оставшееся время записи.

#### 4 **Формат текущей композиции**

Указывает формат файла и скорость в битах текущей песни (воспроизводимый в настоящее время файл).

#### 5 **Кнопка REC RATE (Качество записи)**

Переключает качество записи.

Можно выбрать одно из следующих значений: 96 Кбит/c, 128 Кбит/c или 192 Кбит/c. Более высокий битрейт соответствует более высокому качеству звука, но приведет к повышению объема записываемых данных.

#### **ПРИМЕЧАНИЕ**

Частота дискретизации аудиофайла будет автоматически выбрана соответствующей частоте синхронизации слов, используемой консолью серии CL в настоящий момент.

#### 6 **Кнопка переключения режимов отображения**

Переключается между отображением и сокрытием полей RECORDER INPUT (Вход устройства записи) и PLAYBACK OUTPUT (Выход воспроизведения) в нижней части списка песен.

#### 7 **Кнопка REW (Назад)**

Перемещение точки воспроизведения на начало текущей композиции и остановка воспроизведения. Если точка воспроизведения уже находится в начале, она будет перемещена на начало предыдущей выбранной для воспроизведения композиции. Если точка воспроизведения не расположена в начале текущей песни, нажатие и удержание этой кнопки в течение двух секунд и более приведет к перемотке точки воспроизведения назад.

При использовании этой кнопки во время воспроизведения последующее воспроизведение будет начато с момента, когда пользователь отпустил эту кнопку.

#### 8 **Кнопка STOP (Остановка)**

Устройство записи перейдет из режима воспроизведения/записи/режима ожидания записи в режим остановки.

#### 9 **Кнопка PLAY (Воспроизведение)**

Режим работы средства записи меняется следующим образом:

Режим остановки→режим воспроизведения, затем воспроизведение начинается с начала текущей песни.

Режим воспроизведения→режим приостановки воспроизведения.

Режим приостановки воспроизведения→режим воспроизведения, затем воспроизведение начинается с точки паузы.

Режим приостановки записи→Режим записи

Режим записи→Режим приостановки записи

Режим приостановки записи $\rightarrow$ режим записи, затем запись начинается с точки приостановки.

#### 0 **Кнопка FF (Вперед)**

Перемещение точки воспроизведения на следующую композицию, помеченную символом PLAY.

Загорится индикатор паузы на кнопки PLAY/PAUSE ( $\blacktriangleright$  II).

#### A **Кнопка REC (Запись)**

Перевод средства записи в режим приостановки записи.

#### **ПРИМЕЧАНИЕ**

Кроме того, можно назначить функцию каждой кнопки для клавиши USER DEFINED (см. стр. [230](#page-229-0)).

#### Q**Структура каталогов флеш-устройства USB**

При подключении флеш-устройства USB к разъему USB в корневом каталоге флеш-памяти будет создана папка YPE и вложенная в нее папка SONGS.

Файлы, создаваемые при записи, будут сохраняться в вышеуказанную папку SONGS или выбранную папку уровнем ниже.

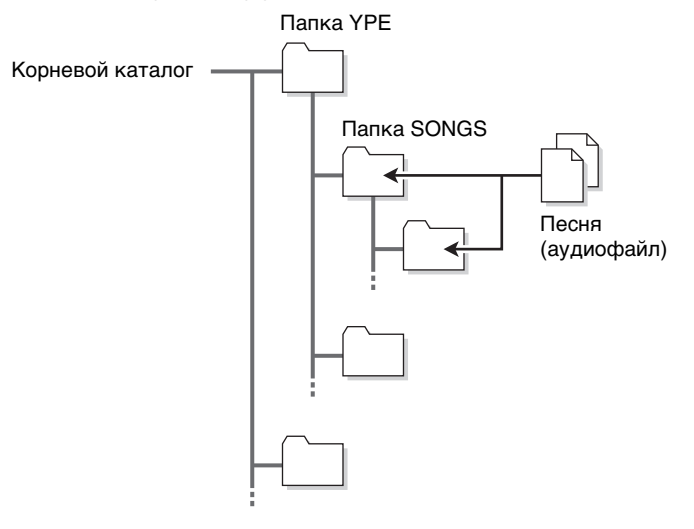

# **Воспроизведение аудиофайлов с флеш-устройства USB**

Существует возможность воспроизведения записанных на флеш-устройстве USB аудиофайлов. Помимо файлов, записанных консолью серии CL, можно прослушивать файлы, скопированные на флеш-устройство USB с помощью компьютера. Следующие три формата файлов являются совместимыми: MP3 (MPEG-1 Audio Layer-3), WMA (Windows Media Audio) и AAC (MPEG-4 AAC). Частота дискретизации файлов может составлять 44,1 кГц и 48 кГц. Поддерживаются файлы с битрейтом от 64 Кбит/с до 320 Кбит/с.

#### **ПРИМЕЧАНИЕ**

- При необходимости воспроизведения аудиофайла его требуется сохранить в папку SONGS внутри папки YPE или в папку, созданную на уровень ниже папки SONGS. Файлы, расположенные в других папках, а также файлы неподдерживаемых форматов будут пропущены.
- Консоль серии CL распознает только файлы, имена которых состоят из максимально 64 однобайтовых символов. При более длинном имени файла соответствующий файл может не воспроизводиться.
- Консоль может работать с 300 файлами в одном каталоге. Допустимо наличие до 64 вложенных каталогов.

#### **ШАГ**

- **1. Подключите USB-устройство, содержащее аудиофайлы, к USB-разъему.**
- **2. В области доступа к функциям нажмите кнопку RECORDER (Устройство записи).**
- **3. Для просмотра содержимого каталога, в котором находится необходимый файл, можно использовать кнопку смены каталога на экране RECORDER (Устройство записи) и значок папки в поле No. (Номер).**
- **4. Используйте многофункциональный регулятор или нажмите имя файла на экране для выбора необходимого файла.**
- **5. Нажмите кнопку в поле PLAY MODE (Режим воспроизведения) для выбора режима воспроизведения.**
- **6. Если вы нажали кнопку REPEAT (Повтор) на шаге 5, установите флажок PLAY для композиции, которую нужно воспроизвести.**
- **7. Для воспроизведения композиции нажмите кнопку PLAY/PAUSE (Воспроизведение/ пауза) ( ).**
- **8. Для остановки воспроизведения нажмите кнопку STOP (**Q**).**

#### **ПРИМЕЧАНИЕ**

- Даже если частота дискретизации, на которой работает консоль серии CL, отличается от частоты дискретизации воспроизводимого файла, SRC (преобразователь частоты дискретизации) автоматически преобразует частоту дискретизации и файл будет воспроизведен правильно.
- Если включена кнопка REPEAT (Повтор), воспроизведение будет продолжаться до остановки пользователем.

# **Экран RECORDER (Устройство записи)**

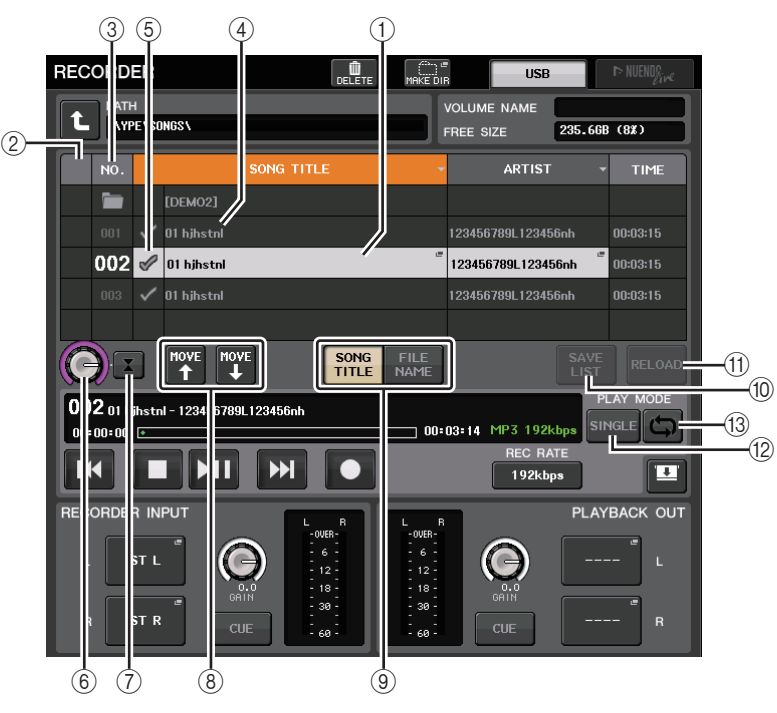

### Q**Список названий**

Данный список позволяет выполнять действия с композициями и каталогами, сохраненными на флеш-устройстве USB.

#### 1 **Выбранная композиция**

Текущая выбранная композиция отобразится в синей рамке.

#### 2 **Индикатор состояния**

Отображается символ, соответствующий состоянию воспроизведения текущего файла: воспроизведение или пауза.

• : Воспроизведение П: Приостановка

#### 3 **Номер дорожки**

Отображает номер файла в списке названий.

#### 4) Вложенный каталог

Отображается номер дорожки для каждой композиции, имя каталога верхнего уровня и факт существования вложенного каталога (если каталог выбран).

• На уровень вверх ............... Нажмите эту кнопку для перехода в вышестоящий каталог.

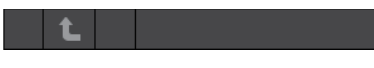

• Вложенный каталог .......... Нажмите данную кнопку для перехода в этот вложенный каталог.

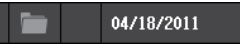

#### **ПРИМЕЧАНИЕ**

- Если изменить папку, она будет использоваться как место сохранения записываемых файлов.
- Выбрать можно только папки, расположенные в папке SONGS внутри папки YPE и все папки, расположенные на уровень ниже папки SONGS.

#### (5) Символ PLAY (воспроизведение)

Позволяет выбрать несколько файлов для последовательного воспроизведения.

#### 6 Регулятор SELECT (Выбор)

Для выбора композиции используется многофункциональный регулятор.

#### (7) Кнопка NOW PLAYING (Воспроизводится в настоящий момент)

Нажмите данную кнопку для выбора из списка воспроизводимой в настоящий момент композиции.

(8) Кнопки MOVE UP/MOVE DOWN (Перемещение вверх/вниз)

Измените порядок выбранных композиций в списке.

#### **(9) Кнопки переключения отображения**

Переключение между отображением SONG TITLE (Название композиции) и FILE NAME (Имя файла) в списке.

#### (10) Кнопка SAVE LIST (Сохранить список)

Сохраняет порядок названий в текущем списке и состояние символов PLAY в виде списка воспроизведения.

#### (1) Кнопка RELOAD (Перезагрузить)

Загрузка последнего сохраненного списка воспроизведения. Используйте данную кнопку при редактировании списка воспроизведения для возврата к ранее сохраненной копии.

#### Поле PLAY MODE (Режим воспроизведения)

Выберите метод воспроизведения текущей мелодии.

#### (12) Кнопка SINGLE (Одна композиция)

Если включена эта кнопка, средство записи прекратит воспроизведение по завершении текущей композиции. Если эта кнопка отключена, средство записи по окончании воспроизведения текущей композиции перейдет к воспроизведению следующей.

#### **13 Кнопка REPEAT (Повтор)**

Если включена эта кнопка, по завершении воспроизведения текущей композиции средство записи будет воспроизводить первую композицию в списке, помеченную символом PLAY (при отсутствии в списке помеченных символом PLAY композиций, следующих за текущей).

Если эта кнопка отключена, средство записи остановит воспроизведение по окончании воспроизведения текущей композиции (при отсутствии в списке помеченных символом PLAY композиций, следующих за текушей). Выбирается один из следующих методов воспроизведения в соответствии с состоянием кнопки SINGLE (Одна композиция) и кнопки REPEAT (Повтор).

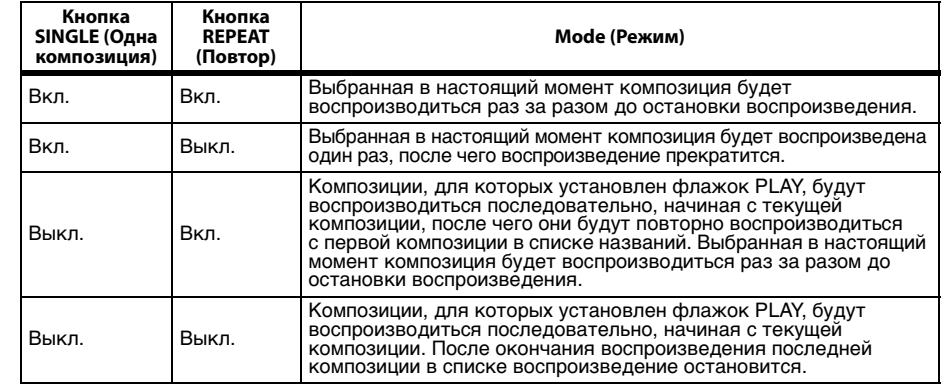

### Редактирование списка названий

Существует возможность изменить порядок приведенных в списке аудиофайлов, а также отредактировать их названия и информацию об исполнителе.

#### ШАГ

- 1. Подключите флеш-устройство USB, содержащее аудиофайлы, к разъему USB.
- 2. В области доступа к функциям нажмите кнопку RECORDER (Устройство записи).
- 3. Для просмотра содержимого каталога, в котором находится необходимый файл, можно использовать кнопку No. (Номер) и кнопку смены каталога на экране RECORDER (Устройство записи).
- 4. Если необходимо отредактировать название композиции из списка, нажмите кнопку SONG TITLE/FILE NAME EDIT (Редактирование названия композиции/имени файла). Если необходимо отредактировать название исполнителя, нажмите кнопку ARTIST EDIT (Редактирование названия исполнителя).
- 5. Измените название композиции или исполнителя и нажмите кнопку ОК.
- 6. При необходимости воспользуйтесь кнопками SONG TITLE/FILE NAME SORT (Сортировка названий композиций/имен файлов), ARTIST SORT (Сортировка по названию исполнителя) и MOVE UP/MOVE DOWN (Перемещение вверх/вниз) для изменения порядка композиций в списке.
- 7. По завершении редактирования нажмите кнопку SAVE LIST (Сохранить список), чтобы сохранить изменения.

#### **ПРИМЕЧАНИЕ**

- Если название композиции или исполнителя содержат символы, которые не могут быть отображены, при отображении они будут преобразованы в  $\Box$ .
- Название композиции и исполнителя могут быть отредактированы только в аудиофайлах формата МРЗ.

### **Экран RECORDER (Устройство записи) (при выборе вкладке USB)**

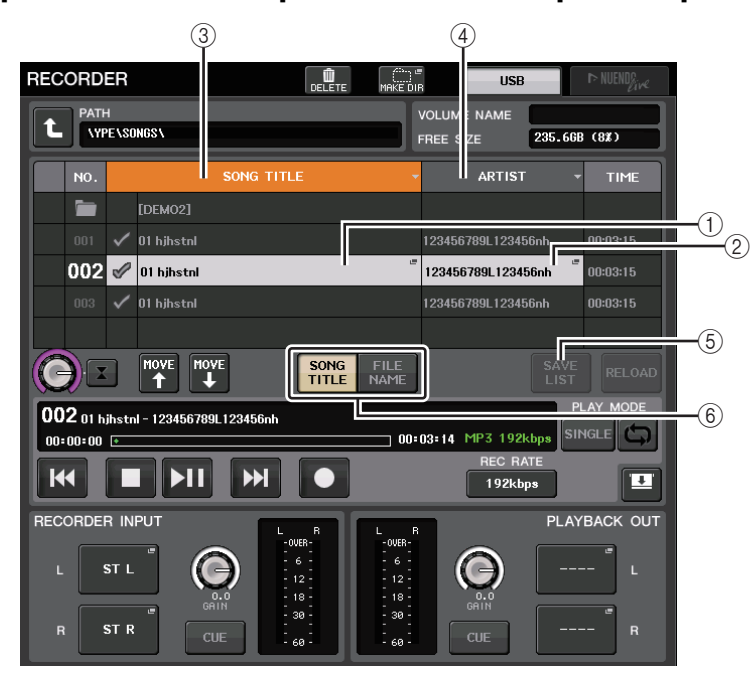

#### 1 **Кнопка SONG TITLE/FILE NAME EDIT (Редактирование названия композиции/ имени файла)**

Позволяет отредактировать название выбранной из списка композиции.

#### 2 **Кнопка ARTIST EDIT (редактирование названия исполнителя)**

Позволяет отредактировать название исполнителя выбранной из списка композиции.

#### **ПРИМЕЧАНИЕ**

Длина названия композиции и исполнителя не могут превышать 128 однобайтовых символов (64 двухбайтовых символов). Если название не отображается полностью, выполните горизонтальную прокрутку.

#### 3 **Кнопка SONG TITLE/FILE NAME SORT (Сортировка названий композиций/ имен файлов)**

Сортировка названий в списке в алфавитном порядке.

#### 4 **Кнопка ARTIST SORT (Сортировка по названию исполнителя)**

Сортировка списка в соответствии с алфавитным порядком названий исполнителей.

#### 5 **Кнопка SAVE LIST (Сохранить список)**

Сохраняет порядок в списке и настройки символов PLAY в виде списка воспроизведения на флеш-устройстве USB.

6 **Кнопка SONG TITLE/FILE NAME (Название композиции/имя файла)** Переключение отображаемой в поле SONG TITLE/FILE NAME информации: название композиции или имя файла.

# <span id="page-208-0"></span>**Запись или воспроизведение с помощью программного обеспечения DAW на компьютере**

Если планируете добавить программное обеспечение DAW, например Steinberg Nuendo, в аудиосеть, в состав которой входят консоль CL и устройства ввода-вывода, обязательно используйте программный драйвер Dante Virtual Soundcard (DVS). Драйвер DVS работает как аудиоинтерфейс, обеспечивая возможность передачи сигналов между DAW и аудиосетью (в состав которой входят консоль CL и устройства ввода-вывода). Таким образом, становится возможной многодорожечная запись живых исполнений или использование сделанных ранее записей живых исполнений для виртуальной проверки звука.

Данный раздел содержит описание процедур добавления программного обеспечения DAW в аудиосеть.

### **Требуемые устройства и программное обеспечение**

- Консоль серии CL и устройства ввода-вывода
- Компьютер (с ОС Windows или Mac) с портом Ethernet, который поддерживает сеть Giga-bit Ethernet (GbE); программное обеспечение DAW
- Сетевой коммутатор, совместимый с GbE
- Кабель категории CAT5e
- Программный драйвер Dante Virtual Soundcard
- Управляющее программное обеспечение Dante Controller

#### **ПРИМЕЧАНИЕ**

- Для использования драйвера Dante Virtual Soundcard необходимо иметь идентификатор лицензии. Лист с токеном DVS, необходимый для получения идентификатора лицензии, включен в комплект поставки модуля CL.
- Свежую информацию о драйвере Dante Virtual Soundcard и программном обеспечении Dante Controller можно найти на следующем веб-сайте: https://www.yamaha.com/proaudio/

### **Настройка синхронизации слов**

В сети Dante устройство Leader снабжает точными сигналами синхронизации слов остальные устройства. Если устройство Leader отсоединяется от сети или перестает работать, автоматически устройством Leader для синхронизации становится другое устройство.

Для настройки нажмите в области доступа к функциям кнопку SETUP (настройка), затем нажмите кнопку WORD CLOCK/SLOT SETUP (настройка синхронизации слов/ слота), чтобы открыть окно WORD CLOCK/SLOT SETUP.

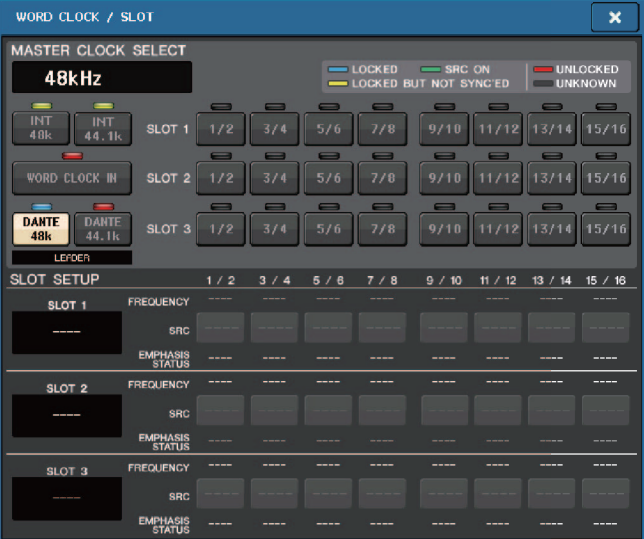

# **Настройка Dante Virtual Soundcard**

Установите драйвер Dante Virtual Soundcard (DVS) и ПО Dante Controller на компьютере, который планируете использовать для аудиозаписи. Выполните следующие настройки перед включением DVS.

- Подключите сетевой порт, совместимый с GbE, на компьютере <sup>к</sup> сетевому коммутатору, совместимому с GbE.
- Настроить компьютер для автоматического получения IP-адреса (настройка по умолчанию).
- Задайте формат аудио. (Пример: 48 кГц/24 бит)
- Установите задержку Dante. (Используйте большое значение для обеспечения стабильности при использовании нескольких каналов.)
- В дополнительных настройках выберите число каналов, которое будет использоваться для записи и воспроизведения (по умолчанию — 8 x 8).

#### **V3.7 и более ранние версии**

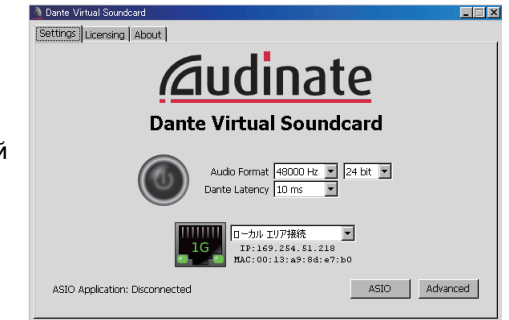

#### **V3.7**

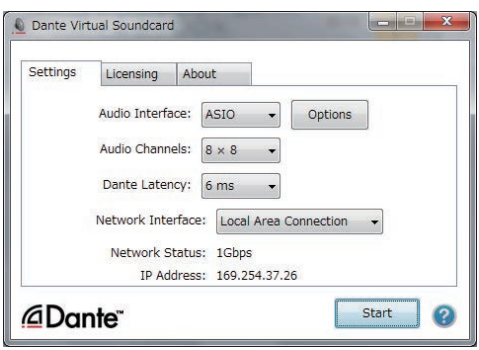

#### **ПРИМЕЧАНИЕ**

Подробнее о настройке ASIO (Windows) см. в руководстве пользователя Dante Virtual Soundcard.

### **Настройки Dante Accelerator**

После подключения платы Dante Accelerator к компьютеру установите драйвер Dante Accelerator и настройте следующие параметры. Сведения об установке драйвера см. в руководстве по установке, поставляемом с драйвером.

- Подключите сетевой кабель к разъему Dante на плате Dante Accelerator, чтобы присоединиться к сети Dante, а затем подключите сетевой порт компьютера к той же сети.
- Настройте компьютер для автоматического получения IP-адреса (это настройка по умолчанию).

#### **ПРИМЕЧАНИЕ**

Дополнительную информацию о выборе компьютера для дистанционного управления на консоли CL см. в разделе «[Определение DVS или Dante Accelerator](#page-212-0)» в «[Если кнопка](#page-213-0)  [выбора метода настройки равна = SPECIFIED IP ADDRESS](#page-213-0)» ([стр.](#page-213-0) 214).

### **Настройка Dante Controller**

Подключите сетевой порт на компьютере к сетевому коммутатору, совместимому с GbE. Настройте компьютер для автоматического получения IP-адреса (это настройка по умолчанию).

Необходимо выполнить следующие настройки для Dante Controller.

- Для многодорожечной записи подключите аудиосигналы с устройства вводавывода к DVS или плате Dante Accelerator.
- Для виртуальной проверки звука: подключите аудиосигналы так, чтобы они выводились из компьютера в аудиосеть Dante, а затем маршрутизировались на каналы консоли CL. ([стр.](#page-173-0) 174).

В следующем примере показаны параметры Dante Controller для подключения каналов 1–16 устройства ввода-вывода к DVS.

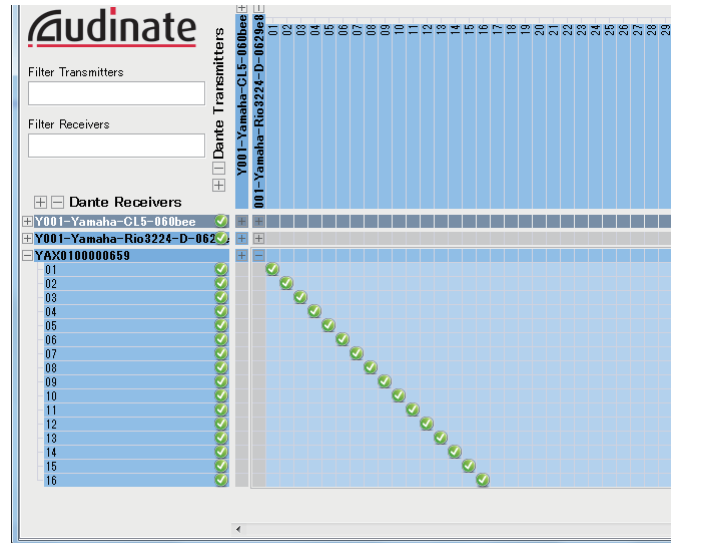

В этом случае настройки DANTE INPUT PATCH (Подключение на входе сети DANTE) консоли серии CL должны переключаться в зависимости от того, используется ли режим многодорожечной записи или многодорожечного воспроизведения. Если сохранить различные наборы настроек в библиотеке DANTE INPUT PATCH ([стр.](#page-173-0) 174), вы сможете удобно переключаться между ними.

#### **ПРИМЕЧАНИЕ**

Подробнее о выполнении операций и настройке Dante Controller см. в руководстве по Dante Controller.

### **Настройка программного обеспечения DAW**

Необходимо настроить параметры драйвера в программном обеспечении DAW. Необходимо настроить параметры драйвера в программном обеспечении DAW. В окне настроек устройства выберите «Dante Virtual Sound Card-ASIO» («Dante» для Mac) или «Yamaha AIC128-D» в качестве звуковой платы (или аудиодрайвера), которая используется для входа/выхода.

Для некоторых программных приложений DAW требуется внутреннее подключение <sup>с</sup> помощью драйвера. Подробнее см. в руководстве по программному обеспечению DAW.

### Q**Настройка Nuendo Live**

Если установить программное обеспечение Yamaha Console Extension для привязки Nuendo Live к консоли и затем запустить Nuendo Live и создать проект, будут автоматически созданы дорожки, соответствующие числу каналов, указанному в DVS, а имена и цвета каналов с консоли CL будут автоматически назначены каждой дорожке.

### **Запись и воспроизведение аудиосигналов**

После настройки драйвера в ПО DAW можно записывать и воспроизводить аудиосигналы.

Для многодорожечной записи задайте в качестве входных портов для дорожек в ПО DAW порты, которые принимают аудиосигналы с устройств ввода-вывода. Для виртуальной проверки звука необходима маршрутизация записанных аудиосигналов на входные каналы в консоли CL. Для этого с помощью Dante Controller подключите сигналы так, чтобы они выводились из ПО DAW на порты DANTE 1–64 на консоли CL. В дальнейшем может быть удобно использовать два набора настроек DANTE INPUT PATCH (Подключение на входе сети Dante), сохранив их в библиотеке, — один набор для маршрутизации аудиосигналов с устройств ввода-вывода, а другой – для маршрутизации аудиосигналов из ПО DAW. В этом случае появится возможность переключаться между настройками подключения без необходимости запуска Dante Controller. Кроме того, можно будет подключить конкретный канал (например, вокал) к устройству ввода-вывода, чтобы обеспечить мониторинг во время виртуальной проверки звука.

# **Использование консоли CL с Nuendo Live**

Возможна интеграция консолей серии CL с программным обеспечением Nuendo Live DAW компании Steinberg.

Можно установить на компьютере программное обеспечение Yamaha Console Extension, которое интегрирует консоли серии CL и Nuendo Live. Это позволяет управлять программным обеспечением Nuendo Live с консоли серии CL и легко выполнять операции многодорожечной записи.

В данной главе описано, как управлять Nuendo Live с консоли серии CL.

### **Подготовка проекта**

Дополнительные сведения о следующих настройках см. в разделе «[Запись или](#page-208-0)  [воспроизведение с помощью программного обеспечения DAW на компьютере](#page-208-0)» ([стр.](#page-208-0) 209).

- Настройка Dante Virtual Soundcard
- Настройка Dante Controller
- Настройка Nuendo Live

### **Запись в проект**

#### **ШАГ**

- **1. В области доступа к функциям нажмите кнопку RECORDER (Устройство записи).**
- **2. Нажмите вкладку Nuendo Live в правом верхнем углу экрана RECORDER (Устройство записи).**
- **3. Нажмите кнопку EASY RECORDING (Простая запись), чтобы начать запись.**
- **4. По окончании записи нажмите кнопку блокировки записи, а затем кнопку STOP (Остановка).**

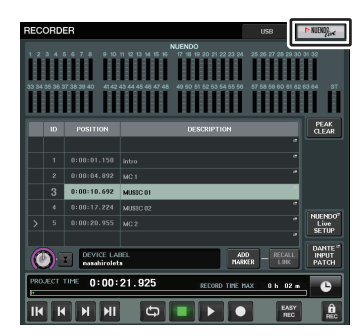

**Экран RECORDER (Устройство записи) (при выборе вкладке Nuendo Live)**

### **Экран RECORDER (Устройство записи) (при выборе вкладке Nuendo Live)**

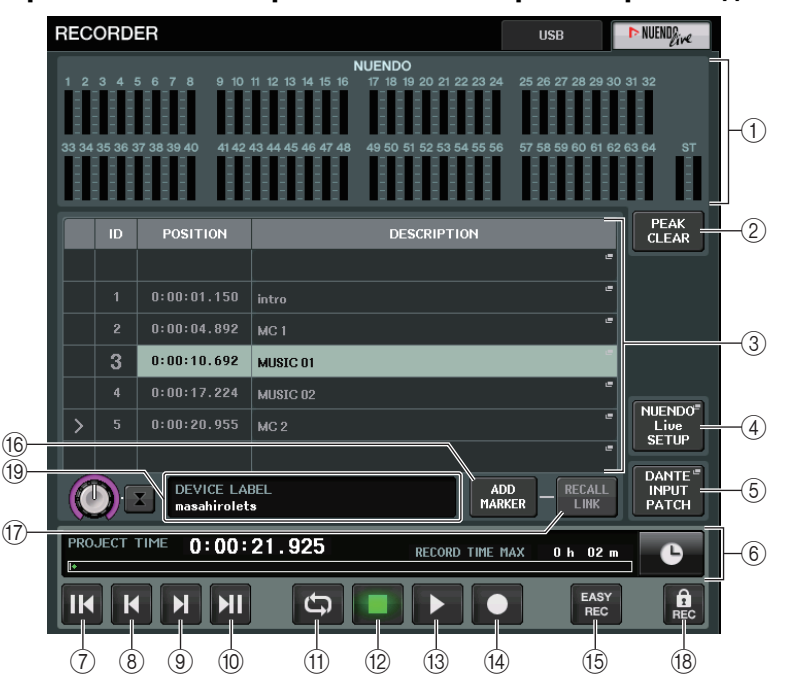

#### 1 **Поле индикаторов Nuendo**

Служит для индикации уровней каналов Nuendo Live.

#### 2 **Кнопка PEAK CLEAR (Очистить пиковые)**

Очищает пиковые уровни, индикация которых обусловлена применением функции peak hold (удержание пиковых).

#### 3 **Поле списка маркеров**

Список маркерной информации, записанной в текущем проекте Nuendo Live. Эти маркеры можно выбрать, нажав список на экране или с помощью многофункциональных регуляторов. При нажатии этого поля появляется окно клавиатуры, позволяющее изменить сведения о маркере.

#### 4 **Кнопка Nuendo Live SETUP (настройка Nuendo Live)**

Укажите устройство, которое будет использоваться консолью для связи при работе с Nuendo Live. [\(стр.](#page-212-1) 213).

#### 5 **Кнопка DANTE INPUT PATCH (Подключение на входе сети Dante)** Служит для доступа к окну DANTE INPUT PATCH (Подключение на входе сети Dante) (см. стр. [174\)](#page-173-0).

#### 6 **Поле информации о положении**

Отображение информации о текущем положении для проекта Nuendo Live. Кнопку справа можно нажать, чтобы переключить формат отображения времени.

#### Q**Поле транспортировки**

Позволяет управлять транспортировкой в Nuendo Live.

- 7 **Кнопка GO TO PROJECT START (Перейти в начало проекта)** Возвращает положение в начало проекта.
- 8 **Кнопка GO TO PREVIOUS MARKER (Перейти к предыдущему маркеру)** Возвращает положение на предыдущий маркер.
- 9 **Кнопка GO TO NEXT MARKER (Перейти к следующему маркеру)** Продвигает положение на следующий маркер.
- 0 **Кнопка GO TO PROJECT END (Перейти в конец проекта)** Продвигает положение в конец проекта.
- **(11) Кнопка CYCLE (Цикл)** Включение и выключение повторения для проекта.
- B **Кнопка STOP (Остановка)**

Остановка записи или воспроизведения проекта.

#### C **Кнопка PLAY (Воспроизведение)**

Запуск воспроизведения проекта.

#### D **Кнопка RECORD (Запись)**

Запуск или остановка записи проекта.

#### E **Кнопка EASY RECORDING (Простая запись)**

Немедленный запуск записи всех дорожек.

После нажатия этой кнопки осуществляется переход к последней записанной позиции, все дорожки перейдут в режим записи, начнется запись, появится панель записи, которая будет заблокирована. Запись начнется через заданное время. (Настройки по умолчанию: 10 секунд)

#### F **Кнопка ADD MARKER (Добавить маркер)**

Добавление маркера в текущее положение проекта.

#### $(1)$  Кнопка RECALL LINK (Связь с загрузкой)

Указывает, должен ли создаваться маркер при загрузке сцены. Кнопка подсвечивается, когда эта функция включена.

#### **(18) Кнопка блокировки записи**

Включение и выключение блокировки записи. Предотвращает непреднамеренную остановку во время записи.

#### **ПРИМЕЧАНИЕ**

Кроме того, транспортными функциями можно управлять с помощью клавиш USER DEFINED ([стр.](#page-229-0) 230).

#### I **Экран сведений о DVS**

Отображает метку устройства для выбранного DVS.

### <span id="page-212-0"></span>**Определение DVS или Dante Accelerator**

Прежде чем продолжить, используйте DANTE SETUP (Настройка Dante) для указания подключаемых устройств ввода-вывода. Дополнительную информацию см. в «[Подключение устройства ввода-вывода в аудиосети Dante](#page-268-0)» (стр. [стр.](#page-268-0) 269).

#### **ШАГ**

- **1. На экране Nuendo Live нажмите кнопку NUENDO Live SETUP (Настройка NUENDO Live).**
- **2. На экране NUENDO LIVE SETUP (Настройка NUENDO LIVE) нажмите кнопку метода выбора настройки.**
- **3. Используйте соответствующий многофункциональный регулятор для изменения настроек.**
- **4. По завершению настройки нажмите кнопку OK для закрытия окна.**

#### **ПРИМЕЧАНИЕ**

- В окне NUENDO LIVE SETUP (Настройка NUENDO LIVE) можно выбрать DVS или Dante Accelerator.
- Однако не следует выбирать то же устройство DVS или Dante Accelerator на нескольких консолях CL.

### <span id="page-212-1"></span>**Окно NUENDO LIVE SETUP (Настройка NUENDO LIVE)**

Укажите в этом окне устройство, которое будет использоваться консолью для связи при работе с Nuendo Live.

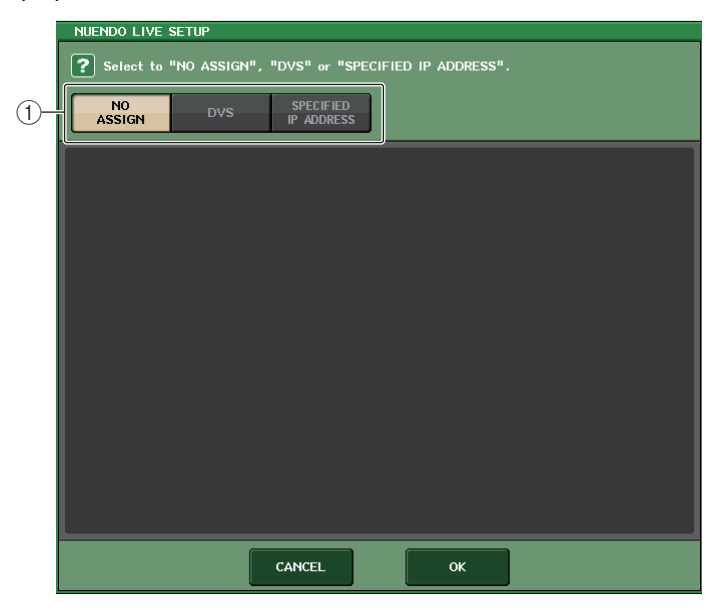

#### (1) Кнопки выбора метода настройки

Выберите один из следующих методов для определения DVS или Dante Accelerator.

- NO ASSIGN ........................ Не назначено
- 
- SPECIFIED IP ADDRESS.... При использовании Dante Accelerator укажите IP-адрес компьютера

#### Если кнопка выбора метода настройки равна = DVS

Чтобы выбрать устройство из списка устройств ввода-вывода в аудиосети Dante. нажмите кнопку DVS для отображения поля DEVICE LIST (Список устройств).

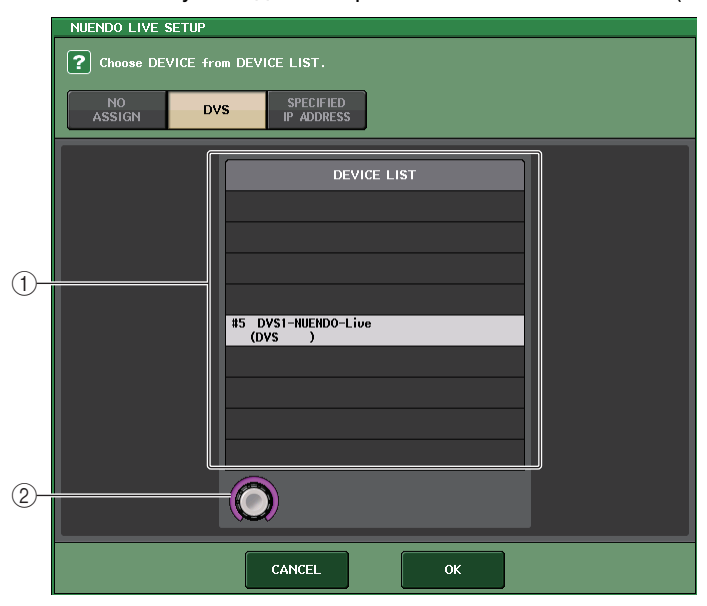

#### 1 DEVICE LIST (Список устройств)

Отображает список устройств ввода-вывода в аудиосети Dante.

В этом списке выберите устройство DVS, которое следует использовать вместе c Nuendo Live.

#### 2 Регулятор выбора DEVICE LIST

Управляйте многофункциональным регулятором для выбора нужного устройства DVS.

#### <span id="page-213-0"></span>Если кнопка выбора метода настройки равна = SPECIFIED IP ADDRESS

При использовании Dante Accelerator укажите IP-адрес компьютера в поле SPECIFIED IP ADDRESS (Указанный IP-адрес). Так как IP-адрес Dante Accelerator будет отличаться от IP-адреса, используемого Yamaha Console Extension, необходимо вручную указать IP-адрес.

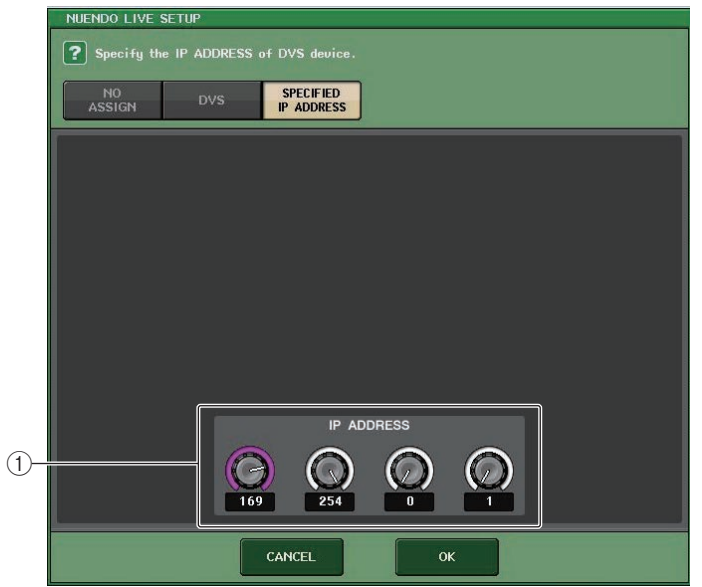

#### 1) Регуляторы IP ADDRESS (IP-адрес)

С помощью многофункциональных регуляторов укажите IP-адрес.

#### **ПРИМЕЧАНИЕ**

- В качестве IP-адреса укажите адрес компьютера, на котором функционирует Nuendo Live.
- Задайте адрес этого компьютера в диапазоне от 169.254.0.0 до 169.254.255.255 и укажите маску подсети как 255.255.0.0.
- Для компьютера, на котором установлен ускоритель Dante Accelerator, порт DANTE ускорителя Dante Accelerator, а также порт Ethernet самого компьютера должны быть подключены к одной сети.

См. приведенный ниже рисунок.

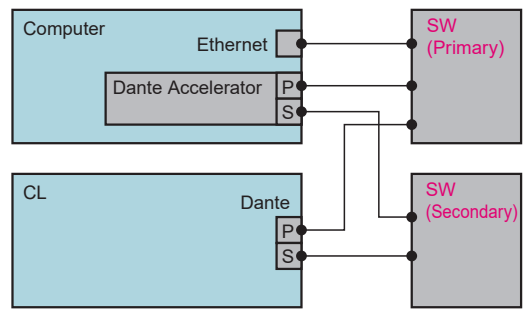

#### **ПРИМЕЧАНИЕ**

• В зависимости от версии микропрограммы Dante Accelerator может не поддерживать резервную сеть. Ознакомьтесь со следующим веб-сайтом, чтобы проверить, поддерживает ли используемая версия микропрограммы Dante Accelerator резервные сети. https://www.yamaha.com/proaudio/

#### **Воспроизведение многодорожечного проекта**

#### **ШАГ**

- **1. На экране RECORDER (Устройство записи) (страница Nuendo Live) нажмите кнопку DANTE INPUT PATCH (Подключение на входе DANTE).**
- **2. В окне DANTE INPUT PATCH (Подключение на входе DANTE) нажмите кнопку PORT SELECT (Выбор порта) для порта, которому нужно назначить сигнал из Nuendo Live.**
- **3. В списке в левой части окна PORT SELECT (Выбор порта) выберите устройство DVS, используемое с Nuendo Live, и выберите порт, который нужно назначить для DVS.**
- **4. Нажмите кнопку +, расположенную в верхней части окна, для переключения порта, и аналогично назначьте порт DVS.**
- **5. По завершении настроек нажмите кнопку CLOSE (Закрыть) для выхода с этого окна.**
- **6. Нажмите значок «X» в правом верхнем углу окна DANTE INPUT PATCH (Подключение на входе DANTE).**
- **7. На экране Nuendo Live нажмите кнопку START (Запуск).**
- **8. Управляйте каналами, чтобы выводился звук.**
- **9. Для остановки воспроизведения нажмите кнопку STOP (Остановить).**

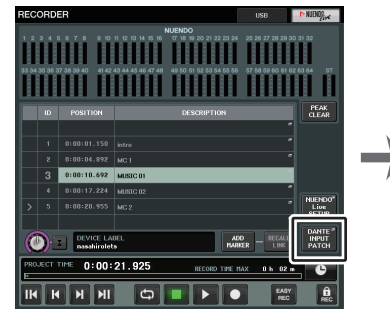

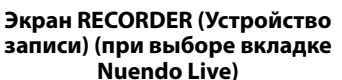

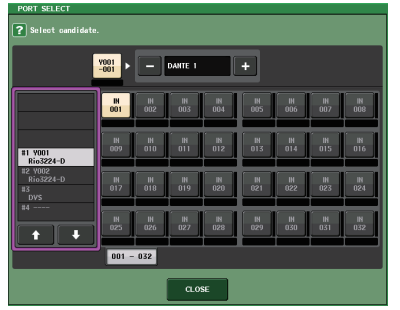

**Окно PORT SELECT (Выбор порта)**

#### **ПРИМЕЧАНИЕ**

Если сохранить настройки DANTE INPUT PATCH (Подключение на входе сети Dante) в библиотеке, можно будет быстро переключать настройки на консоли серии CL (см. стр. [174](#page-173-0)).

### **Окно DANTE INPUT PATCH (Подключение на входе сети Dante)**

# **Управление AFC IMAGE**

# **Параметры AFC IMAGE**

AFC IMAGE позволяет интуитивно создавать различные эффекты, не обращая внимания на настройки отдельных динамиков. Это выполняется путем перемещения свободным образом большого количества объектов.

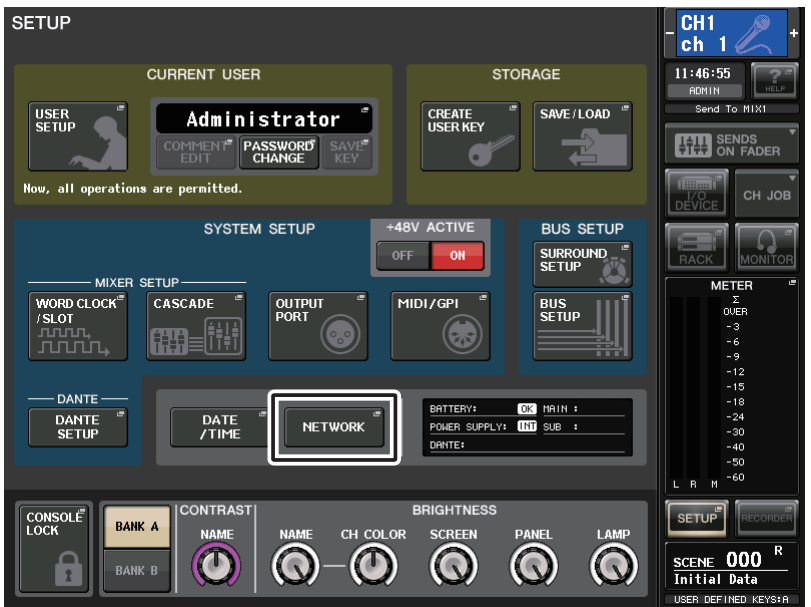

#### **ШАГ**

- **1. Нажмите кнопку SETUP (Настройка) на панели меню, чтобы открыть экран SETUP (Настройка).**
- **2. Нажмите кнопку NETWORK (Сеть) для отображения экрана NETWORK.**
- **3. Нажмите вкладку AFC IMAGE, чтобы отобразить вкладку AFC IMAGE.**

# **Окно NETWORK (Сеть) (страница AFC IMAGE)**

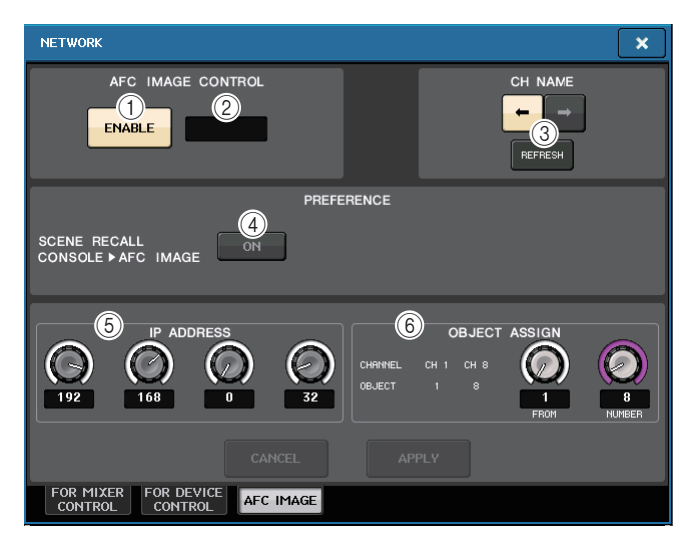

#### 1 **Кнопка ENABLE (Включить)**

Когда данная кнопка выключена, нажмите ее, чтобы установить связь с устройством. Когда данная кнопка включена, нажмите ее, чтобы завершить связь с устройством.

2 **Индикатор SYNC STATUS (Состояние синхронизации)** Показывает состояние связи с устройством.

#### 3 **REFRESH (Обновить)**

Сопоставляет имя канала основного блока с именем объекта устройства. Выберите путь копирования и нажмите кнопку REFRESH, чтобы начать копирование.

- 4 **PREFERENCE SCENE RECALL (Загрузка предпочтительной сцены)** Когда этот параметр включен, вы можете вызвать сцены AFC с консоли.
- 5 **IP ADDRESS (IP-адрес)**

Задайте IP-адрес устройства.

6 **OBJECT ASSIGN (Назначить объект)**

Установка начального канала и количества объектов для канала.
## **Экран SELECTED CHANNEL VIEW (Представление выбранного канала)**

Когда задано AFC IMAGE, появляется экран SELECTED CHANNEL VIEW, выглядящий следующим образом.

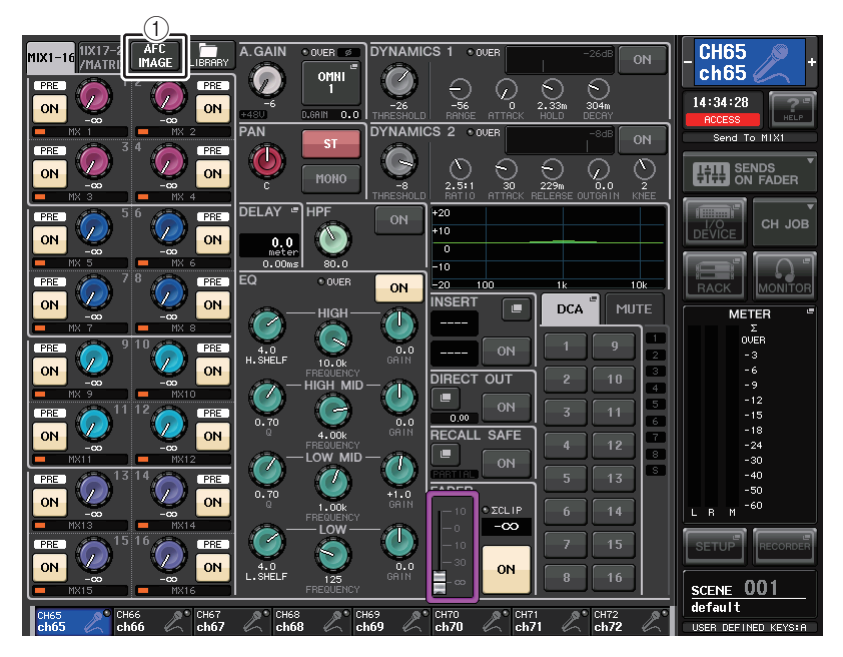

### 1 **Кнопка переключения AFC**

Нажмите, чтобы отобразить увеличенный экран AFC IMAGE CONTROL (Управление AFC IMAGE), на котором отображается/изменяется параметр AFC IMAGE.

## **Увеличенный экран AFC IMAGE CONTROL (Управление AFC IMAGE) (1 кан.)**

Параметры AFC IMAGE можно просматривать и редактировать для нескольких соответствующих каналов.

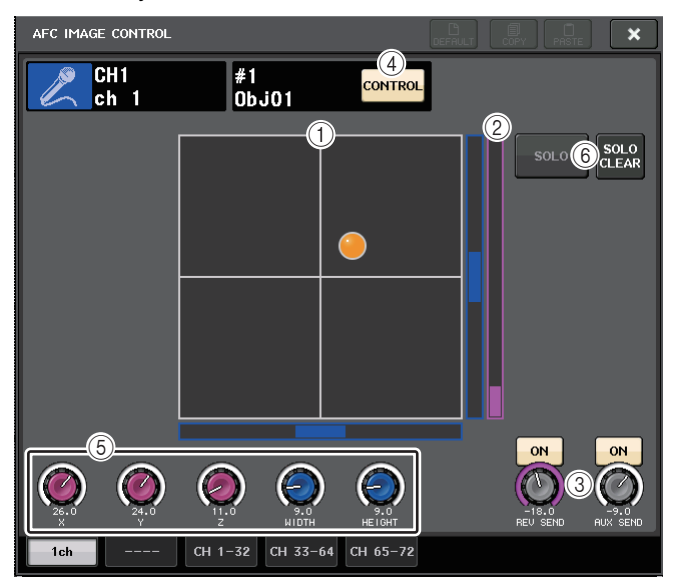

- 1 **График AFC IMAGE** Отображает параметры для AFC IMAGE.
- 2 **Индикатор Z** Отображение оси Z объекта.
- 3 **SEND level (Уровень передачи)**

Отображение уровня передачи.

4 **Кнопка AFC CONTROL (Управление AFC)**

Включение и выключение управления. Когда эта кнопка выключена, управлять позицией с консоли невозможно.

5 **Регуляторы параметров**

Отображение положения (X, Y, Z), размера и уровня передачи AFC IMAGE. Для работы с параметрами используйте соответствующие назначаемые преобразователи или регулятор TOUCH AND TURN.

6 **SOLO**

Включение и выключение функции Solo. Кнопка SOLO CLEAR отключает все функции Solo. Кнопки SOLO и SOLO CLEAR, для которых в AFC IMAGE включен режим отображения, будут скрыты.

## **Увеличенный экран AFC IMAGE CONTROL (Управление AFC IMAGE) (CH 1–32, CH 33–64, CH 65–72)**

Параметры AFC IMAGE можно просматривать и редактировать для нескольких соответствующих каналов.

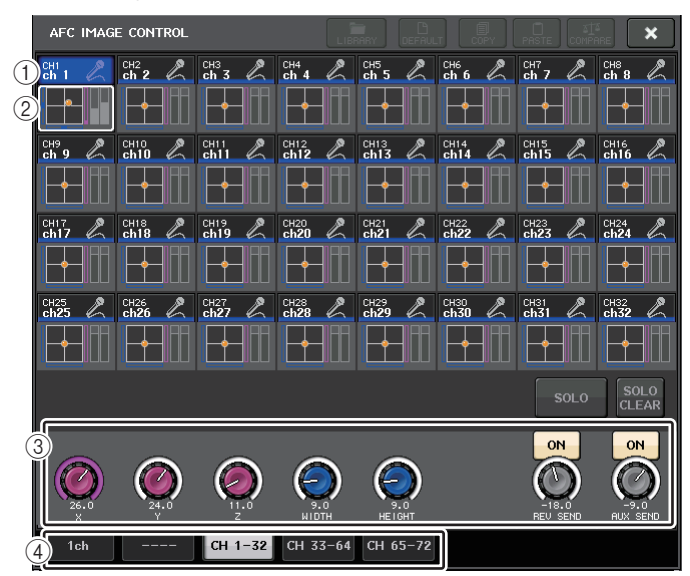

#### 1 **Кнопки выбора канала**

Выбор нужного канала для работы. На этой кнопке появляются текущие значок канала, номер канала, название канала и цвет.

## 2 **График иммерсивного звука**

Отображение параметров AFC IMAGE.

#### 3 **Регуляторы параметров**

Отображение положения (X, Y, Z), размера и уровня передачи AFC IMAGE. Для работы с параметрами используйте соответствующие назначаемые преобразователи или регулятор TOUCH AND TURN.

### 4 **Вкладки**

Выбор каналов для просмотра на экране.

## **Экран SCENE LIST (Список сцен): вкладка AFC IMAGE**

Вкладка AFC IMAGE экрана SCENE LIST (Список сцен) содержит следующие элементы.

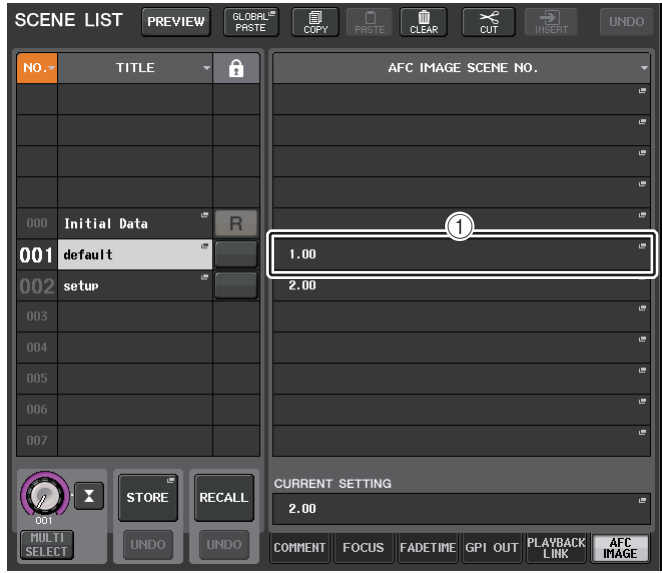

## **(1) Кнопка АFC IMAGE**

Задание номера сцены, которая будет связана с AFC IMAGE при загрузке сцены. Вы можете включить или выключить эту функцию с помощью PREFERENCE SCENE RECALL (Загрузка предпочтительной сцены) на вкладке AFC IMAGE экрана NETWORK (Сеть).

# **Настройка**

## **Об экране SETUP (Настройка)**

Экран SETUP позволяет устанавливать и изменять параметры, оказывающие действие на консоль CL в целом. Для доступа к экрану SETUP нажмите кнопку SETUP в области доступа к функциям. На экране содержатся следующие элементы.

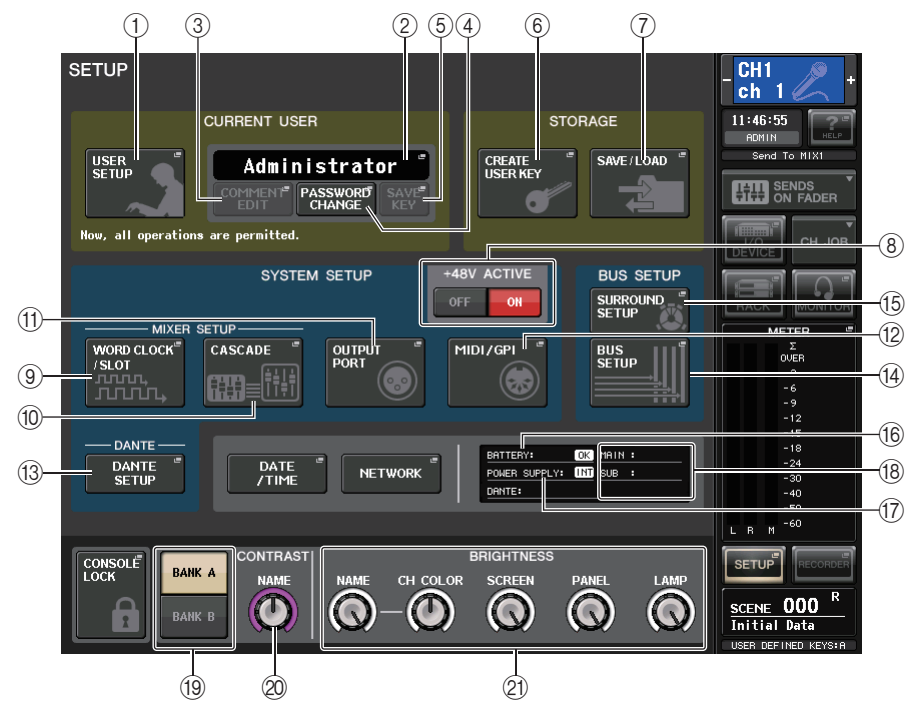

## Q**Поле CURRENT USER (Текущий пользователь)**

В этом поле можно задавать различные пользовательские параметры.

#### 1 **Кнопка USER SETUP (Пользовательская настройка)**

Нажмите эту кнопку, чтобы открыть рабочее окно USER SETUP, в котором можно изменить различные параметры пользователя.

### 2 **Кнопка CURRENT USER (Текущий пользователь)**

Нажмите эту кнопку, чтобы открыть окно LOG IN (Вход в систему), в котором можно переключать выполнивших вход в систему пользователей.

### 3 **Кнопка COMMENT EDIT (Изменить комментарий)**

Нажмите эту кнопку, чтобы открыть окно COMMENT EDIT, в котором можно указать комментарий, который будет отображаться в области комментариев.

### 4 **Кнопка PASSWORD CHANGE (Изменить пароль)**

Нажмите эту кнопку, чтобы открыть рабочее окно PASSWORD CHANGE (Изменить пароль), в котором можно изменить пароль.

### 5 **Кнопка SAVE KEY (Сохранить ключ)**

Нажмите эту кнопку, чтобы открыть окно SAVE KEY, в котором можно создать новый (или сохранить) ключ аутентификации пользователя ([стр.](#page-225-0) 226).

## Q**Поле STORAGE (Хранилище)**

Данное поле позволяет создавать, сохранять и загружать ключ аутентификации пользователя.

#### 6 **Кнопка CREATE USER KEY (Создать ключ пользователя)**

Нажмите эту кнопку, чтобы открыть окно CREATE USER KEY, в котором можно создать новый ключ аутентификации пользователя.

### 7 **Кнопка SAVE/LOAD (Сохранить/Загрузить)**

Нажмите эту кнопку, чтобы открыть окно SAVE/LOAD, в котором можно сохранять или загружать ключи аутентификации пользователя и относящиеся к консоли файлы.

## Q**Поле SYSTEM SETUP (Настройка системы)**

Данное поле позволяет менять различные параметры, относящиеся к консоли серии CL в целом.

### 8 **Кнопка +48V ACTIVE (Основное питание +48 В)**

Данная кнопка включает/выключает фантомное питание +48V ACTIVE консоли. Когда данная кнопка отключена, фантомное питание +48 В всех предусилителей также отключено.

#### **ПРИМЕЧАНИЕ**

Если эта кнопка отключена, фантомное питание не будет подаваться, даже если включена кнопка +48V для любого канала.

### 9 **Кнопка WORD CLOCK/SLOT SETUP**

Нажмите эту кнопку, чтобы открыть окно WORD CLOCK/SLOT SETUP (Синхронизация слов / настройка слота), в котором можно изменить настройки синхронизации слов и различные параметры, относящиеся к каждому разъему.

### 0 **Кнопка CASCADE (Каскад)**

Нажмите эту кнопку, чтобы открыть окно CASCADE, в котором можно настроить параметры каскадных подключений.

### A **Кнопка OUTPUT PORT (Выходной порт)**

Нажмите эту кнопку, чтобы открыть окно OUTPUT PORT (Выходной порт), в котором можно изменить параметры выходного порта.

### B **Кнопка MIDI/GPI**

Нажмите эту кнопку, чтобы открыть окно MIDI/GPI, в котором можно выполнить настройки, связанные с MIDI и GPI.

### **(13) Кнопка DANTE SETUP (Настройка Dante)**

Нажмите эту кнопку, чтобы открыть окно DANTE SETUP. Данное окно позволяет изменить различные параметры аудиосети (настройки идентификатора консоли; настройки работы вторичного порта SECONDARY PORT; битрейт аудиосигнала; настройки задержки; настройки идентификатора и типа устройства DANTE для устройств, управляемых посредством экрана I/O RACK (Стойка ввода-вывода)).

## Q**Поле BUS SETUP (Настройка шины)**

Данное поле позволяет изменять различные настройки, относящиеся к шине.

### $\overline{a}$  **Кнопка BUS SETUP (Настройка шины)**

Нажмите эту кнопку, чтобы открыть окно BUS SETUP, в котором можно изменить параметры, связанные с шиной MIX или шиной MATRIX.

### **(6) Кнопка SURROUND SETUP**

Нажмите кнопку SURROUND SETUP для вызова экрана транспонирования. На этом экране можно переключаться между режимом стерео и режимом объемного звучания. Если выбран режим стерео, настройки шины для MIX1–6 будут затенены. Если нажать кнопку 5.1 SURROUND для переключения в режим объемного звучания, настройки шины для MIX1–6 можно будет изменить.

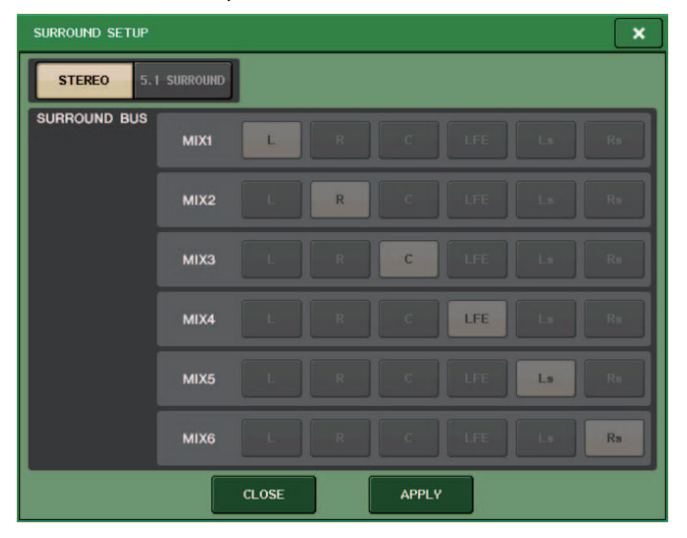

**Режим стерео**

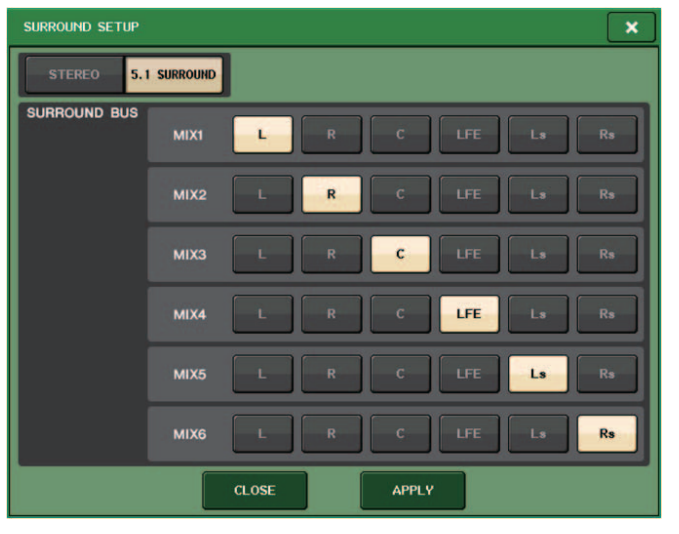

**Режим объемного звучания**

Назначьте каналы выходам MIX 1–6 для объемного звучания. Нажмите кнопку APPLY, чтобы открыть диалоговое окно CONFIRMATION (Подтверждение). Для установки режима объемного звучания нажмите кнопку OK.

#### **ПРИМЕЧАНИЕ**

- При переходе из режима стерео в режим объемного звучания сигналы MIX1/2, 3/4 и 5/6 меняются на MONO x2.
- При переходе из режима объемного звучания в режим стерео сигналы MIX1/2, 3/4 и 5/6 остаются в режиме MONO x2.
- При переходе из режима стерео в режим объемного звучания вставки STEREO и MONO(C) отключаются.

Если выбран режим объемного звучания, отображается экран BUS SETUP, как показано ниже.

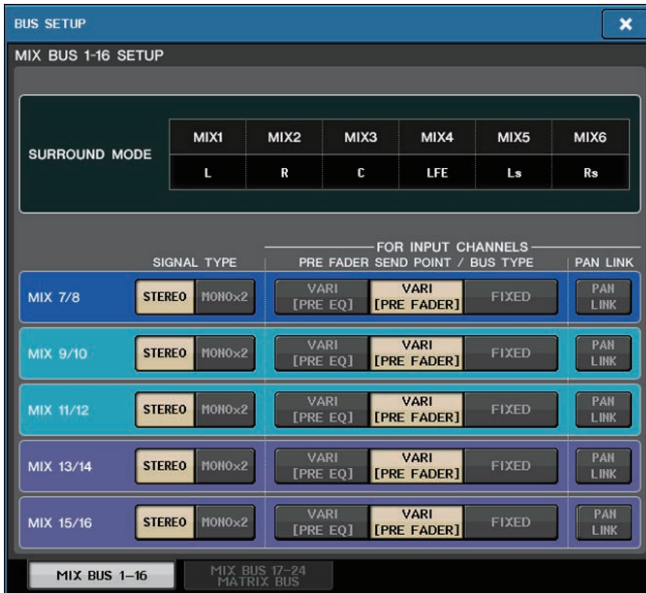

## Q**Кнопка DATE/TIME (Дата/время)**

Нажмите эту кнопку, чтобы открыть окно DATE/TIME, в котором можно установить дату и время.

## Q**Кнопка NETWORK (Сеть)**

Нажмите эту кнопку, чтобы открыть окно NETWORK, в котором можно установить сетевой адрес.

### Q**Поле состояния**

В этом поле отображается различная информация о консоли.

#### F **Индикатор BATTERY (Батарея)**

Индикатор показывает состояние внутренней батареи.

#### **ПРИМЕЧАНИЕ**

В случае разряда аккумулятора появляется индикация LOW или NO. В этом случае необходимо немедленно связаться с региональным дилером компании Yamaha или сервисным центром Yamaha, приведенным в списке в конце руководства по эксплуатации (отдельный документ), для замены аккумуляторной батареи резервного питания.

#### $\left( \frac{1}{2} \right)$  Индикатор POWER SUPPLY (Источник питания)

Данный индикатор указывает, какой источник питания в настоящий момент используется.

- **INT** .........................внутренний
- **EXT** ........................PW800

#### **(18) Индикатор версии**

Индикация номера версии основного ЦП, вспомогательного ЦП и модуля Dante.

### Q**Кнопка CONSOLE LOCK (Блокировка консоли)**

Данная кнопка осуществляет блокировку консоли. Если был установлен пароль для доступа к консоли, то нажатие этой кнопки приведет к открытию окна AUTHORIZATION (Авторизация). Для осуществления блокировки консоли введите правильный пароль.

Если пароль консоли не задан, нажатие этой кнопки приведет к немедленной блокировке консоли.

## Q**Поле CONTRAST/BRIGHTNESS (Контраст/яркость)**

Данное поле позволяет устанавливать уровни яркости и контрастности ЖК-дисплея.

I **Кнопки BANK A/BANK B (Банк A/банк B)**

Выберите банк, в который будут сохранены параметры яркости и контрастности. Можно сохранить два разных набора настроек в банках A и B, чтобы иметь возможность в случае необходимости быстро переключаться между ними.

- $\oslash$  Регулятор CONTRAST NAME (Контрастность названия) Регулировка контрастности отображаемого названия канала.
- K **Регулятор BRIGHTNESS NAME (Яркость названия)** Регулировка яркости экрана с названием канала. **Регулятор BRIGHTNESS CH COLOR (Яркость цвета канала)** Регулировка баланса яркости для цвета канала и экрана с названием канала. **Регулятор BRIGHTNESS SCREEN (Яркость экрана)** Регулировка яркости экрана. **Регулятор BRIGHTNESS PANEL (Яркость панели)** Регулировка яркости индикаторов панели. **Регулятор BRIGHTNESS LAMP (Яркость лампы)**

Регулировка яркости индикатора, подключенного к разъему LAMP.

## **Пользовательские настройки**

Настройки User Level позволяют ограничить перечень параметров, которыми может управлять каждый пользователь, или изменить настройки клавиш USER DEFINED и предпочтений для каждого пользователя. Настройки для каждого пользователя можно сохранить на консоли как «ключ аутентификации пользователя» или совместно на флеш-устройстве USB, что позволяет легко переключать пользователей. Это удобно в следующих ситуациях.

- Можно предотвратить непреднамеренную или ошибочную работу.
- Можно ограничить доступ сторонних (приглашенных) специалистов к функциям.
- В ситуациях, когда операторы сменяют друг друга, можно заблокировать настройки выходного сигнала для предотвращения непреднамеренных действий.
- Можно легко переключать предпочтения для каждого оператора.

## <span id="page-221-0"></span>**Типы пользователей и ключи аутентификации пользователей**

Имеются следующие три типа пользователей. Для работы с консолью серии CL необходимо войти в систему под своей учетной записью пользователя.

- **Администратор** ..Администратор консоли CL может использовать любые функции. Только настройки администратора хранятся непосредственно в консоли. Администратор может создавать ключи аутентификации для других пользователей.
- **Гость** ....................Гость может пользоваться только функциями, разрешенными администратором. В консоли сохраняется только один набор настроек гостя.
- **Пользователь** ... Пользователь может пользоваться только функциями, разрешенными администратором. Настройки пользователя сохраняются на встроенном модуле памяти или на флешустройстве USB в формате ключей аутентификации пользователей. Можно сохранить несколько наборов пользовательских настроек (до 10 во внутренней памяти) с различными именами пользователей. Пользователь с правами опытного пользователя может создавать и изменять ключи аутентификации пользователей определенного уровня.

Настройки пользователя применяются при входе этого пользователя. К настройкам пользователя относится следующая информация.

- Пароль (за исключением гостя)
- Настройки уровня пользователя (за исключением администратора)
- Персональные настройки
- Определяемые пользователем клавиши
- Определяемые пользователем регуляторы
- Доступные для переназначения преобразователи
- Пользовательский банк фейдеров
- Фейдер MAIN (Главный)

Для каждого пользователя предусмотрены следующие права.

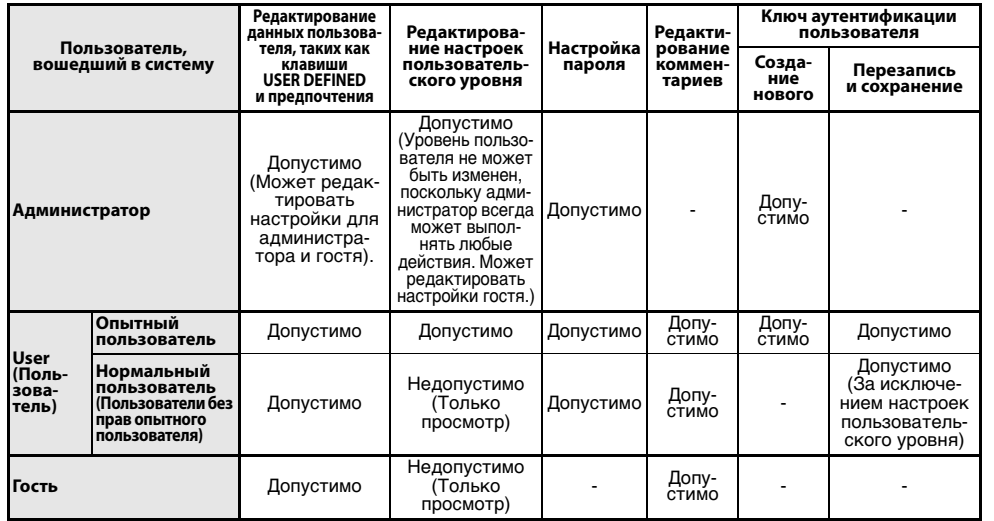

## **Настройка пароля администратора**

В исходных заводских настройках пароль администратора не установлен. Это означает, что любой пользователь может войти с правами администратора и выполнять любые действия. Если требуется ограничить операции других пользователей, необходимо указать пароль администратора.

#### **ШАГ**

- **1. В области доступа к функциям нажмите кнопку SETUP (Настройка).**
- **2. На экране SETUP (Настройка) нажмите кнопку PASSWORD CHANGE (Изменить пароль).**
- **3. В окне ввода пароля введите пароль в поле NEW PASSWORD (Новый пароль), затем введите этот же пароль в поле RE-ENTER PASSWORD (Повторный ввод пароля) для проверки и нажмите кнопку OK.**

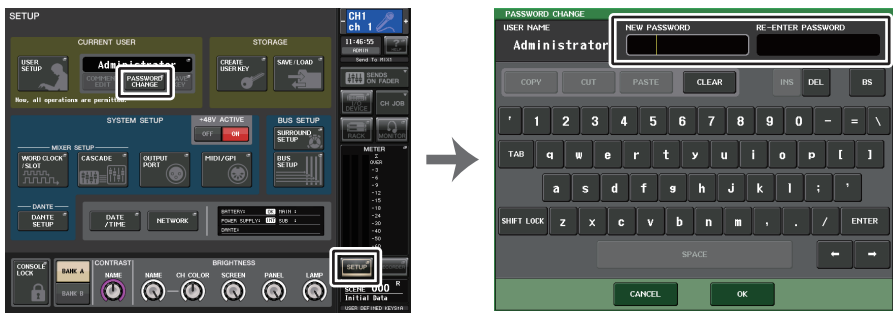

**Экран SETUP (Настройка) Окно клавиатуры**

#### **ПРИМЕЧАНИЕ**

- Пароль может содержать до восьми символов. Если два введенных пароля совпадают, пароль администратора будет установлен.
- Подробнее о вводе пароля см. в разделе «Ввод названий» в отдельном руководстве пользователя.

### **Создание ключа аутентификации пользователя**

Можно создать ключ аутентификации пользователя и сохранить его на флешустройстве USB или во внутренней памяти консоли. Ключи аутентификации пользователя может создавать только администратор или опытный пользователь. При создании ключа аутентификации пользователя можно указать уровень прав пользователя, но настройки предпочтений и определяемых пользователем клавиш переносятся от текущего пользователя, работающего в системе.

#### **ПРИМЕЧАНИЕ**

- Во внутренней памяти консоли можно сохранить 10 ключей.
- В качестве имени файла для ключа аутентификации пользователя используется имя текущего пользователя, а в качестве местоположения файла указывается корневой каталог.

#### **ШАГ**

- **1. Для создания ключа аутентификации пользователя на флеш-устройстве USB подключите флеш-устройство USB к разъему USB.**
- **2. В области доступа к функциям нажмите кнопку SETUP (Настройка).**
- **3. На экране SETUP (Настройка) нажмите кнопку CREATE USER KEY (Создать ключ пользователя).**
- **4. В окне CREATE USER KEY (Создание ключа пользователя) укажите имя пользователя, комментарий, пароль, права пользователя и включите или выключите полномочия пользователя, затем нажмите кнопку CREATE (Создать).**
- **5. Если требуется сохранить ключ аутентификации пользователя во внутренней памяти консоли, нажмите кнопку в поле CREATE TO INTERNAL STORAGE (Создать во внутренней памяти) в окне CREATE KEY (Создание ключа). Если требуется сохранить ключ аутентификации пользователя на флеш-устройстве USB, нажмите кнопку PATCH в поле CREATE TO USB STORAGE (Создать в накопителе USB).**
- **6. Нажмите кнопку CREATE TO (Создать на).**
- **7. Нажмите кнопку OK в диалоговом окне подтверждения.**

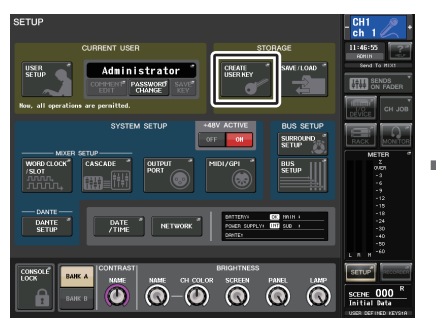

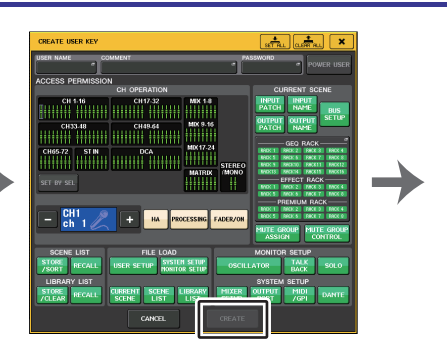

**(Создание ключа пользователя)**

**Экран SETUP (Настройка) Окно CREATE USER KEY** 

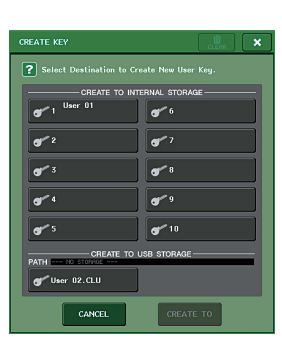

**Окно CREATE KEY (Создание ключа)**

## **Окно CREATE USER KEY (Создание ключа пользователя)**

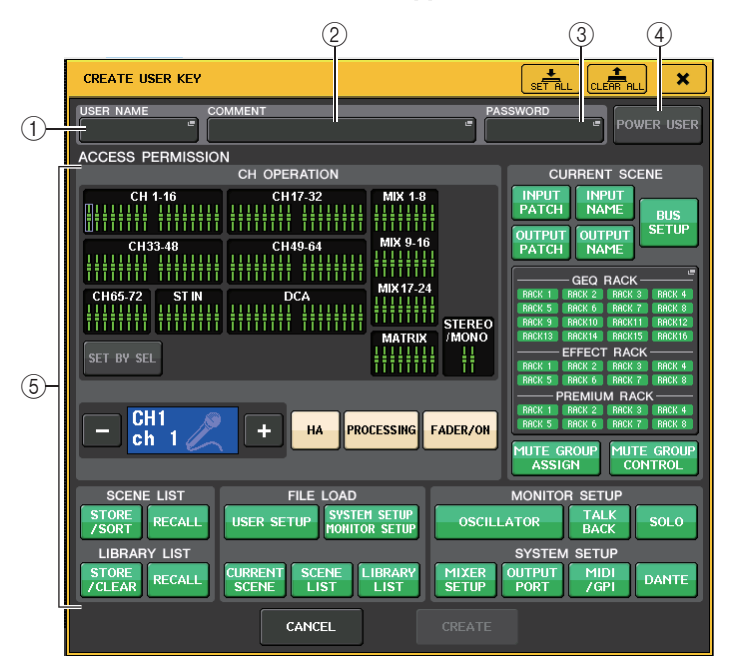

#### 1 **USER NAME (Имя пользователя)**

Отображает имя пользователя. Нажмите эту область для доступа к окну клавиатуры, в котором можно ввести имя пользователя длиной не более восьми символов.

#### 2 **COMMENT (Комментарий)**

Отображение комментария о пользователе. Нажмите эту область для доступа к окну клавиатуры, в котором можно ввести комментарий длиной не более 32 символов.

#### 3 **PASSWORD (Пароль)**

Позволяет указать пароль. Нажмите эту область для доступа к окну клавиатуры, в котором можно ввести пароль длиной не более восьми символов.

#### 4 **POWER USER (Опытный пользователь)**

Определяет, будут ли права опытного пользователя предоставлены этому пользователю.

#### 5 **ACCESS PERMISSION (Право доступа)**

Эти настройки определяют набор операций, которые может выполнять пользователь. Подробнее о каждом из них см. в разделе [стр.](#page-225-1) 226.

#### **ПРИМЕЧАНИЕ**

На моделях CL3/CL1 не будут показаны фейдеры, отсутствующие на этих моделях.

## **Вход в систему**

Для работы с консолью серии CL необходимо выполнить вход в качестве администратора, гостя или пользователя.

Настройки пользователя для администратора или гостя сохраняются непосредственно в консоли. Однако для входа в качестве пользователя необходимо выбрать ключ, сохраненный в самой консоли или подключить USB-устройство хранения данных, на котором сохранен ключ аутентификации пользователя. Если используется ключ аутентификации на USB-устройстве, вы будете работать как вошедший в систему пользователь даже после извлечения USB-устройства. Если используется ключ аутентификации на USB-устройстве, вы будете работать как вошедший в систему пользователь даже после извлечения USB-устройства.

#### **ПРИМЕЧАНИЕ**

Если питание отключено, а затем включено повторно, консоль обычно запускается в том состоянии входа, при котором питание было отключено. Если указан пароль пользователя, необходимо ввести пароль. Однако если отменить ввод, выполняется принудительный вход в качестве гостя.

### Q**Вход в качестве администратора**

#### **ШАГ**

- **1. В области доступа к функциям нажмите кнопку SETUP (Настройка).**
- **2. На экране SETUP (Настройка) нажмите кнопку CURRENT USER (Текущий пользователь).**
- **3. В окне LOGIN (Вход) нажмите кнопку ADMINISTRATOR (Администратор).**
- **4. Введите пароль и нажмите кнопку OK.**

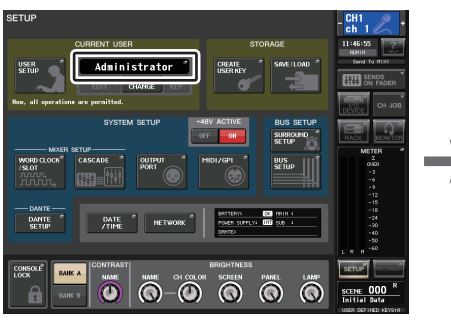

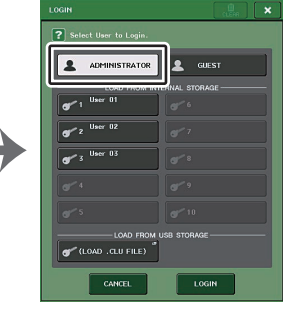

**Экран SETUP (Настройка) Окно LOGIN (Вход)**

#### **ПРИМЕЧАНИЕ**

- Если пароль администратора не установлен, после нажатия кнопки LOGIN на шаге 3 сразу выполняется вход. Если пароль задан, отображается окно с клавиатурой, позволяющее ввести пароль.
- При вводе неверного пароля в нижней части экрана отображается сообщение «WRONG PASSWORD» (неверный пароль).

## Q**Вход в качестве гостя**

#### **ШАГ**

- **1. В области доступа к функциям нажмите кнопку SETUP (Настройка).**
- **2. На экране SETUP (Настройка) нажмите кнопку CURRENT USER (Текущий пользователь).**
- **3. В окне LOGIN (Вход) нажмите кнопку GUEST (Гость), а затем нажмите кнопку LOGIN (Вход).**

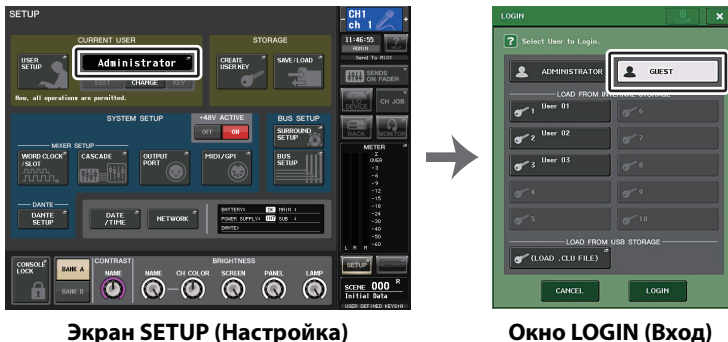

### Q**Вход в качестве пользователя**

Для входа в качестве пользователя следует использовать ключ аутентификации пользователя, сохраненный на консоли или на флеш-устройстве USB. Используя флеш-устройство USB, можно войти с помощью ключа аутентификации пользователя, созданного на другой консоли серии CL.

**С помощью ключа аутентификации пользователя, сохраненного на консоли**

#### **ШАГ**

- **1. В области доступа к функциям нажмите кнопку SETUP (Настройка).**
- **2. На экране SETUP (Настройка) нажмите кнопку CURRENT USER (Текущий пользователь).**
- **3. В поле LOAD FROM INTERNAL STORAGE (Загрузка из внутренней памяти) окна LOGIN (Вход) выберите ключ аутентификации пользователя, с которым хотите войти, и нажмите кнопку LOGIN (Вход).**
- **4. Введите пароль и нажмите кнопку OK.**

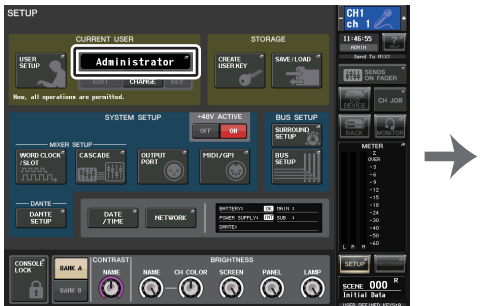

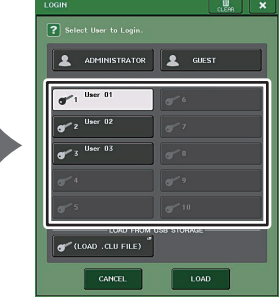

**Экран SETUP (Настройка) Окно LOGIN (Вход)**

#### **ПРИМЕЧАНИЕ**

- Если пароль не установлен, после нажатия кнопки LOGIN (Вход) на шаге 3 сразу выполняется вход.
- При вводе неверного пароля в нижней части экрана отображается сообщение «WRONG PASSWORD» (неверный пароль).

**С помощью ключа аутентификации пользователя, сохраненного на флешустройстве USB**

#### **ШАГ**

- **1. Подключите флеш-устройство USB к разъему USB.**
- **2. В области доступа к функциям нажмите кнопку SETUP (Настройка).**
- **3. На экране SETUP (Настройка) нажмите кнопку CURRENT USER (Текущий пользователь).**
- **4. В поле LOAD FROM USB STORAGE (загрузка с накопителя USB) окна LOGIN (Вход) нажмите кнопку (LOAD .CLU FILE) (Загрузка файла .CLU).**
- **5. В окне SAVE/LOAD (Сохранить/Загрузить) выберите ключ аутентификации пользователя, который будет применяться для входа.**
- **6. Нажмите кнопку LOAD (Загрузить).**
- **7. Введите пароль и нажмите кнопку OK.**

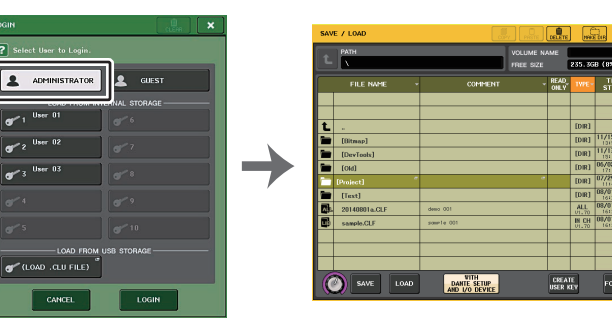

**Окно LOGIN (Вход) Окно SAVE/LOAD (Сохранить/ загрузить)**

#### **ПРИМЕЧАНИЕ**

- Если пароль не установлен, после нажатия кнопки LOAD (Загрузить) на шаге 6 сразу выполняется вход.
- При вводе неверного пароля в нижней части экрана отображается сообщение «WRONG PASSWORD» (неверный пароль).
- В случае выбора ключа аутентификации пользователя, созданного на другой консоли серии CL, появляется окно клавиатуры. В этом окне можно ввести пароль администратора для консоли серии CL, который будет использоваться в дальнейшем. (При одинаковых паролях администратора это окно не появляется.) После ввода правильного пароля администратора появляется другое окно с клавиатурой, в котором можно ввести пароль для выбранного пользователя. В случае повторного сохранения ключа аутентификации пользователя в следующий раз не нужно будет вводить пароль администратора. См. «[Редактирование ключа аутентификации пользователя](#page-225-2)» ([стр.](#page-225-2) 226).
- Подробнее о загрузке файлов с флеш-устройства USB см. «[Загрузка текстового файла](#page-247-0)  [с флеш-устройства USB](#page-247-0)» ([стр.](#page-247-0) 248).

#### **Изменение пароля**

Выполните приведенные ниже шаги для смены пароля пользователя, выполнившего вход в систему. Учетная запись гостя не содержит пароля.

#### **ШАГ**

- **1. В области доступа к функциям нажмите кнопку SETUP (Настройка).**
- **2. На экране SETUP (Настройка) нажмите кнопку PASSWORD CHANGE (Изменить пароль).**
- **3. В окне клавиатуры введите текущий пароль и нажмите ОК.**
- **4. Введите новый пароль в поле NEW PASSWORD, затем введите этот же пароль в поле RE-ENTER PASSWORD (Повторный ввод пароля) для проверки и нажмите кнопку OK.**
- **5. См. раздел «[Редактирование ключа аутентификации пользователя](#page-225-2)» ([стр. 226](#page-225-2)), чтобы перезаписать (сохранить) ключ аутентификации пользователя.**

#### **ПРИМЕЧАНИЕ**

Если после изменения пароля выйти из консоли без сохранения ключа аутентификации пользователя, изменение пароля будет отменено.

## <span id="page-225-2"></span>**Редактирование ключа аутентификации пользователя**

При входе в качестве пользователя можно редактировать свои клавиши USER DEFINED (Определяемые пользователем), настройки предпочтений, комментарии и пароль, а затем сохранять их в своем ключе аутентификации пользователя. При входе в качестве опытного пользователя (Power User) также можно изменять настройки User Level (Уровень пользователя).

#### **ШАГ**

- **1. Выполните вход в качестве пользователя и отредактируйте определенные пользователем клавиши ([стр. 230](#page-229-0)) и настройки предпочтений ([стр. 228](#page-227-0)).**
- **2. Закройте окно USER SETUP (Настройка пользователя).**
- **3. На экране SETUP (Настройка) нажмите кнопку SAVE KEY (Сохранить ключ).**
- **4. В окне SAVE KEY (Сохранение ключа) нажмите кнопку назначения операции сохранения, затем нажмите кнопку SAVE TO (Сохранить на).**
- **5. При выборе такого же назначения, как текущий ключ аутентификации пользователя, нажмите кнопку OK в диалоговом окне с запросом на подтверждение перезаписи ключа аутентификации пользователя.**

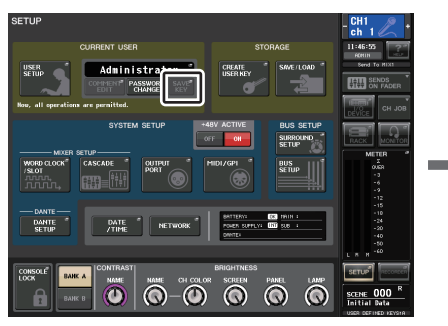

**Экран SETUP (Настройка) Окно SAVE KEY** 

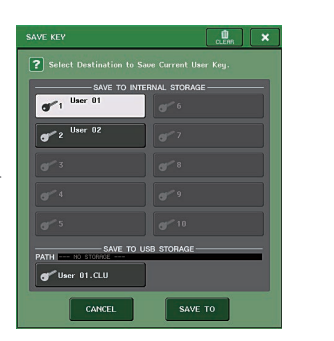

<span id="page-225-0"></span>**(Сохранение ключа)**

#### **ПРИМЕЧАНИЕ**

- При входе в качестве опытного пользователя (Power User) также можно изменять настройки User Level (Уровень пользователя).
- Если ключ аутентификации пользователя загружен с флеш-устройства USB, нажмите кнопку SAVE KEY перед извлечением флеш-устройства. Если не извлечь флешустройство USB перед нажатием кнопки, придется загрузить ключ аутентификации еще раз.

## <span id="page-225-1"></span>**Изменение уровня пользователя**

Существует возможность просматривать и изменять уровень пользователя.

• **Администратор**.......................Администратор не имеет доступа к своим настройкам уровня пользователя, но может изменить настройки уровня пользователя гостя. •..Гость может просматривать настройки уровня пользователя учетной записи гостя. Изменить их нельзя. • **Обычный пользователь** .......Обычный пользователь может просматривать настройки уровня пользователя своей учетной записи. Изменить их нельзя.• **Опытный пользователь** .......Опытный пользователь может просматривать и изменять информацию, относящуюся к его учетной записи.

## **ШАГ**

- **1. В области доступа к функциям нажмите кнопку SETUP (Настройка).**
- **2. На экране SETUP (Настройка) нажмите кнопку USER SETUP (Настройка пользователя).**
- **3. Нажмите вкладку USER LEVEL (Уровень пользователя) в окне USER SETUP (Настройка пользователя). (Если выполнен вход в качестве администратора, нажмите кнопку FOR GUEST (Для гостя), чтобы перейти на страницу USER LEVEL for GUEST (Уровень пользователя для гостя).**
- **4. Укажите уровень пользователя, нажав кнопку для каждого разрешаемого элемента.**
- **5. По завершении настройки закройте окно и нажмите кнопку SETUP (Настройка) в области доступа к функциям.**

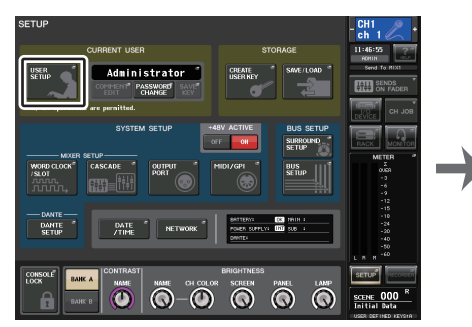

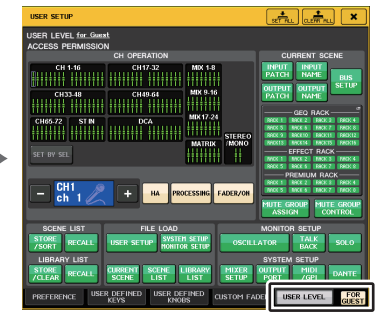

**Экран SETUP (Настройка) Окно USER SETUP** 

**(Настройка пользователя)**

## **Окно USER SETUP (страница USER LEVEL)**

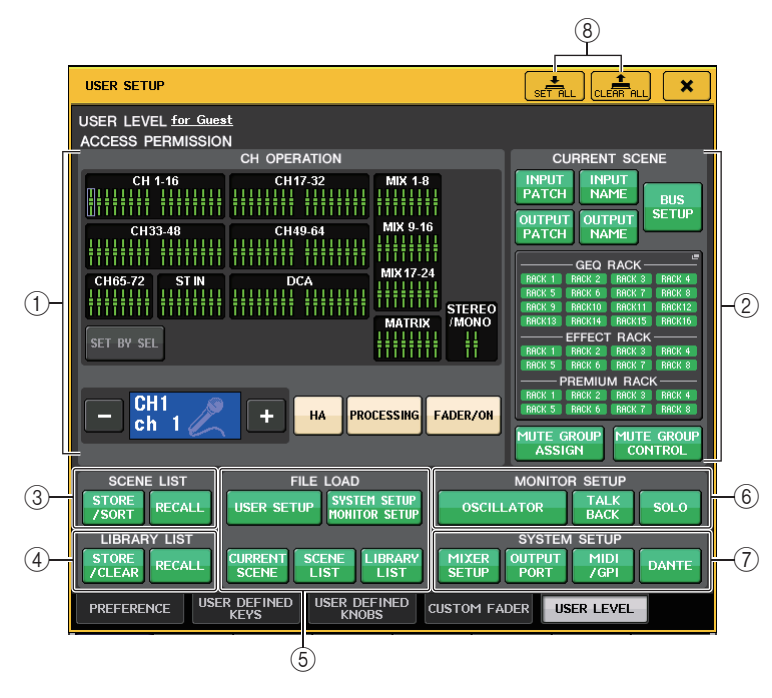

### 1 **CH OPERATION (Операции для каналов)**

Здесь можно указать (для каждого канала) операции, которые будут разрешены для входных каналов, выходных каналов и групп DCA. Настройка применяется только к выбранному в настоящий момент каналу. Настройки для выбранных в настоящее время каналов будут отображаться под разделом CH OPERATION. Используйте клавиши [SEL] на панели или поле Selected Channel (Выбранный канал) в области доступа к функциям, чтобы выбрать канал, для которого требуется выполнить настройку. Тип отображаемых кнопок будет зависеть от выбранного канала или группы.

- **Канал INPUT (Входной)**.. [HA], [PROCESSING], [FADER/ON]
- **Канал MIX/MATRIX**........... [WITH SEND], [PROCESSING], [FADER/ON]
- **Канал STEREO/MONO**..... [PROCESSING], [FADER/ON]
- **Группа DCA**....................... [DCA MAIN], [DCA GROUP ASSIGN]
- **HA**....................................... Ограничивает работу предусилителя, подключенного к этому каналу.
- **PROCESSING (обработка)**

..................... Ограничивает действие всех параметров обработки сигналов (исключая фейдер, клавишу [ON] (вкл.) и уровень передачи).

• **FADER/ON (фейдер / клавиша вкл.)**

..................... Ограничивает работу фейдера, клавиши [ON] и уровня передачи для этого канала.

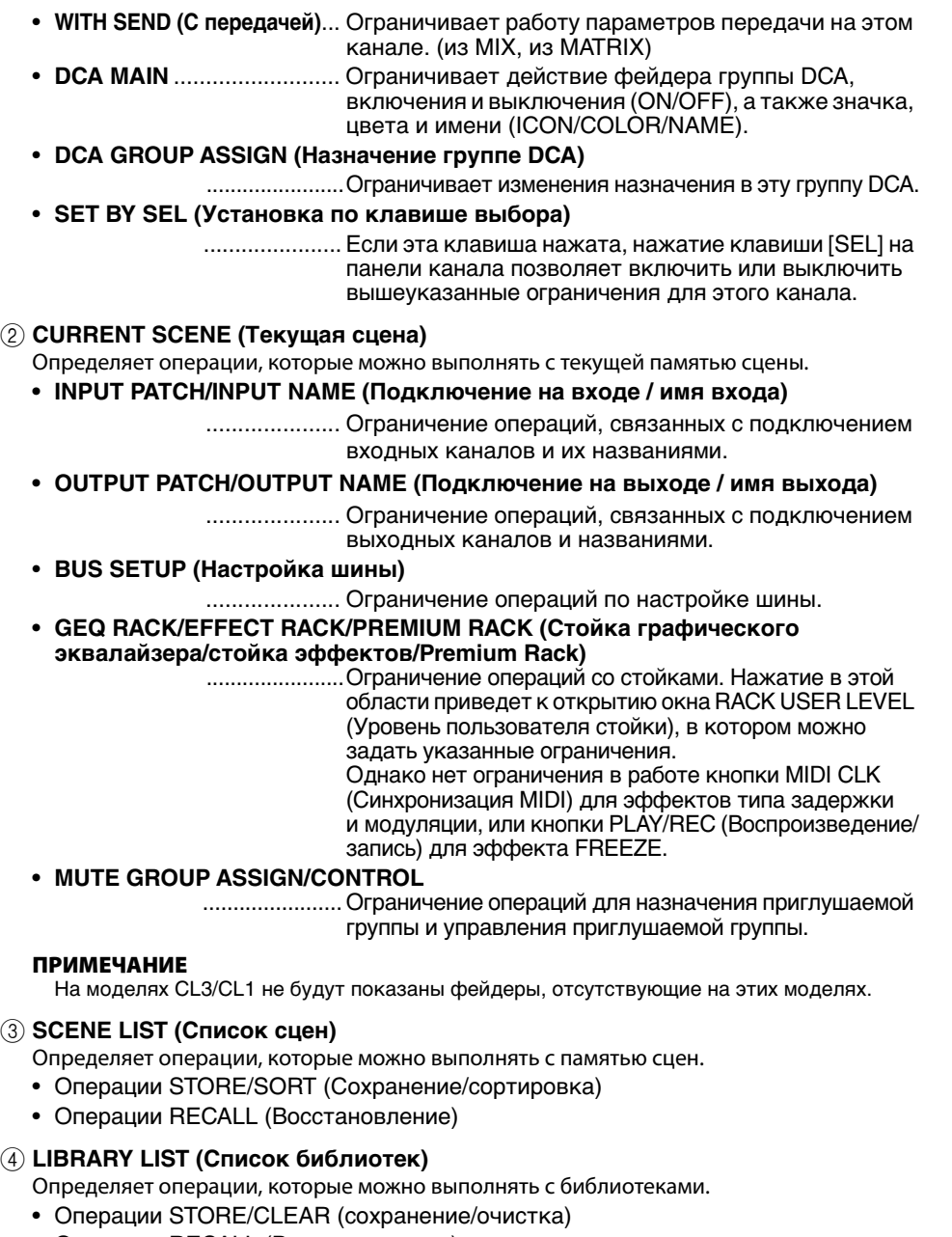

• Операции RECALL (Восстановление)

### 5 **FILE LOAD (Загрузка файлов)**

Определяет типы файлов, которые можно загружать с флеш-устройства USB. Ключ аутентификации пользователя содержит уровень пользователя, определяемые пользователем клавиши и предпочтения. Остальные данные сохраняются в файле ALL. Файл ALL также включается в настройки USER SETUP, которые применяются для администратора и гостя.

- USER SETUP (определяемые пользователем клавиши и предпочтения)
- SYSTEM SETUP/MONITOR SETUP (Настройка системы/мониторинга)
- CURRENT SCENE (Текущая сцена)
- SCENE LIST (Список сцен)
- LIBRARY LIST (Список библиотек)

#### 6 **MONITOR SETUP (Настройка мониторинга)**

Определяет операции по настройке мониторинга, которые можно выполнять.

- OSCILLATOR (Осциллятор)
- TALKBACK (Двухсторонняя связь)
- SOLO

#### 7 **SYSTEM SETUP (Настройка системы)**

Определяет операции по настройке системы, которые можно выполнять.

- MIXER SETUP
- OUTPUT PORT (Выходной порт)
- MIDI/GPI
- DANTE SETUP (Настройка Dante)

#### **ПРИМЕЧАНИЕ**

- Содержимое, ограничиваемое кнопкой DANTE SETUP, показано ниже.
- Изменение CONSOLE ID (Идентификатора консоли)
- Изменение настройки SECONDARY PORT (Дополнительный порт)
- Изменения контроля над изменениями DANTE PATCH (THIS CONSOLE или DANTE CONTROLLER)
- Изменение BIT DEPTH
- Изменение LATENCY
- Изменение DEVICE MOUNT
- Изменение REMOTE HA ASSIGN
- Изменение подключения на входе Dante
- Изменение подключения на выходе Dante
- Изменение библиотеки подключений на входе Dante (изменение сохранения, загрузки, очистки, имени библиотеки)
- Если операция ограничена, в нижней части экрана появляется сообщение «This Operation is Not Allowed» («Эта операция запрещена»).
- В заводских настройках по умолчанию эта функция выключена (ограничений нет).

#### 8 **Кнопка SET ALL/CLEAR ALL (Установить все / очистить все)**

Устанавливает/очищает все элементы.

## <span id="page-227-0"></span>**Предпочтения**

Описанные ниже действия позволяют изменять различные настройки рабочей среды консоли CL, такие как способ появления окон и необходимость привязки включения и выключения с помощью клавиш [SEL]. Эти настройки изменяются для пользователя, выполнившего вход в систему, но если выполнен вход в качестве администратора, можно также изменять настройки гостя.

#### **ШАГ**

- **1. В области доступа к функциям нажмите кнопку SETUP (Настройка).**
- **2. На экране SETUP (Настройка) нажмите кнопку USER SETUP (Настройка пользователя).**
- **3. Нажмите вкладку PREFERENCE (Предпочтения) в окне USER SETUP (Настройка пользователя).**
- **4. Используйте кнопки на экране для установки предпочтений.**
- **5. По завершении настройки закройте окно и нажмите кнопку SETUP (Настройка) в области доступа к функциям.**

#### **ПРИМЕЧАНИЕ**

При входе в качестве администратора также можно нажать кнопку FOR GUEST (Для гостей), чтобы получить доступ к разделу PREFERENCE (Предпочтения) на странице гостя и внести необходимые изменения предпочтений для учетной записи гостя.

## **Окно USER SETUP (страница PREFERENCE (Предпочтения))**

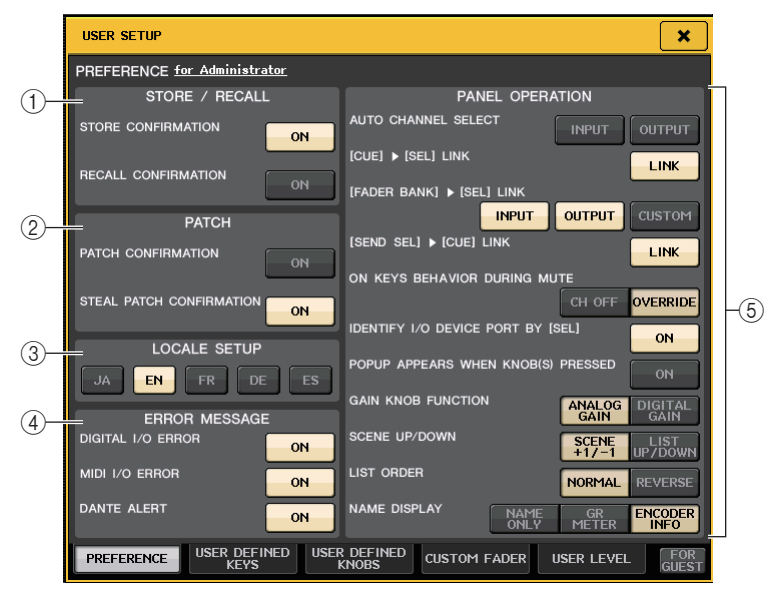

#### 1 **Поле STORE/RECALL (Сохранение/восстановление)**

Позволяет включать/отключать функции, связанные с операциями сохранения/ восстановления сцены.

- **• STORE CONFIRMATION (Подтверждение сохранения)**
- **• RECALL CONFIRMATION (Подтверждение восстановления)** Если кнопки включения горят, при выполнении операций сохранения и/или восстановления появляются соответствующие подтверждающие сообщения.

#### 2 **Поле PATCH (Подключение)**

Позволяет включать/отключать функции, связанные с операциями подключения.

#### **• PATCH CONFIRMATION (Подтверждение подключения)**

Если эта кнопка включения горит, при редактировании подключения на входе или подключения на выходе появляется соответствующие подтверждающее сообщение.

#### **• STEAL PATCH CONFIRMATION (Подтверждение захвата подключения)**

Если эта кнопка включения горит, при редактировании подключения на входе или подключения на выходе для элемента, который уже подключен к порту, появляется соответствующие подтверждающее сообщение.

#### 3 **Поле LOCALE SETUP (Языковой стандарт)**

На экране SAVE/LOAD (Сохранить/загрузить) или экране RECORDER (Устройство записи) выберите язык.

JA: японский, EN: английский, DE: немецкий, FR: французский, ES: испанский. (Эта настройка не изменяет язык справки.)

#### 4 **Поле ERROR MESSAGE (Сообщение об ошибке)**

Данное поле позволяет указать, будут ли отображаться определенные сообщения об ошибках.

#### **• DIGITAL I/O ERROR (Ошибка цифрового ввода-вывода)**

Если данная функция включена, при возникновении ошибок ввода-вывода цифрового аудио будет отображаться сообщение об ошибке.

#### **• MIDI I/O ERROR (Ошибка ввода-вывода MIDI)**

Если эта функция включена, при возникновении ошибок ввода-вывода MIDI будет отображаться сообщение об ошибке.

#### **• DANTE ALERT (Тревога Dante)**

Если этот параметр включен, предупреждение отображается в нижней части ЖК-экрана, если скорость передачи данных в сети Dante ниже 1 Гбит/с.

Если отображается это предупреждение, проверьте следующее.

- Настройки коммутатора.
- Возможно, консоль подключена к коммутатору, который не работает на скорости 1000 Мбит/с?
- Возможно, вы используете кабель, который не поддерживает 1000BASE-T?

#### 5 **Поле PANEL OPERATION (Работа панели)**

Данное поле позволяет изменять настройки, относящиеся к работе панели.

#### **• AUTO CHANNEL SELECT (Автоматический выбор канала)**

Здесь можно указать, будет ли выбран соответствующий канал при работе с клавишей [ON] или фейдером этого канала. Действие этого параметра может быть задано индивидуально для INPUT (Входные каналы) и OUTPUT (Выходные каналы).

#### **• [CUE] [SEL] LINK (Связь контроля с выбором канала)**

Определяет, будет ли выбор канала связан с операциями контроля. Если включена кнопка LINK, будет выбран канал, для которого выполняются операции контроля.

#### **• [FADER BANK] [SEL] LINK (Связь банка фейдеров с выбором канала)**

Определяет, будет ли выбор канала связан с выбором банка фейдеров. Значение для этого параметра можно задать отдельно для INPUT (Входных каналов), OUTPUT (Выходных каналов) и CUSTOM (Пользовательского банка фейдеров).

Если включена кнопка LINK и выбран соответствующий банк фейдеров, будет выбран тот канал, который был выбран в банке последним, а соответствующая клавиша [SEL] загорится.

#### **• [SEND SEL] [CUE] LINK**

В режиме SENDS ON FADER (Передача на фейдер) устанавливает, будут ли синхронизироваться переключение назначения SEND и переключение CUE. Если данный параметр выключен, можно по-прежнему прослушивать конкретный канал, даже в случае переключения места назначения SEND.

#### **• ON KEYS BEHAVIOR DURING MUTE (Функции клавиш включения ON в режиме приглушения)**

Задает операции, которые будут выполняться при нажатии клавиши [ON] в режиме MUTE (Приглушение).

В режиме OVERRIDE (Подавление) при нажатии клавиши [ON] в режиме MUTE (Приглушение), режим MUTE временно отключается и звук становится слышным. В режиме CH OFF (Канал выключен) при нажатии клавиши [ON] выполняется включение/ выключение канала во время приглушения.

#### **• IDENTIFY I/O RACK PORT BY [SEL] (определять порт стойки ввода вывода по клавише SEL)**

Указывает, необходимо ли задействовать функцию определения порта устройства ввода-вывода, подключенного к каналу, по нажатию клавиши [SEL] для данного канала. Если данная кнопка включения горит, то при нажатии распложенной на панели кнопки [SEL] индикатор сигнала для порта на устройстве ввода-вывода, назначенного соответствующему каналу путем изменения настроек INPUT PATCH/OUTPUT PATCH (Подключение на входе/подключение на выходе), будет мигать.

#### **• POPUP APPEARS WHEN KNOB(S) PRESSED (Появление рабочего окна при нажатии на регуляторы)**

Указывает, приводит ли нажатие регулятора в разделе SELECTED CHANNEL (Выбранный канал) панели на экране SELECTED CHANNEL VIEW (Представление выбранного канала) к появлению окна (1 кан.). Если данная кнопка включения горит, окно (1 кан.) открывается (или закрывается) при каждом нажатии регулятора.

#### **ПРИМЕЧАНИЕ**

При нажатии на регулятор SEND (Отправка) или PAN (Панорамирование) открывается рабочее окно (8 кан.).

#### **• GAIN KNOB FUNCTION (Функция регулятора усиления)**

Определяет действие, выполняемое при использовании регулятора GAIN (Усиление) в разделе SELECTED CHANNEL (Выбранный канал) на панели. Когда горит кнопка ANALOG GAIN (Аналоговое усиление), происходит регулировка аналогового усиления в предусилителе. Когда горит кнопка DIGITAL GAIN (Цифровое усиление), происходит регулировка цифрового усиления в консоли.

#### **• SCENE UP/DOWN (сцена, увеличение/уменьшение)**

Указывает, какие действия выполняются при нажатии клавиш SCENE MEMORY [INC]/ [DEC] (Память сцены, увеличение/уменьшение) в окне SCENE.

Когда горит кнопка SCENE +1/–1, нажатие клавиши [INC] или [DEC] приведет к увеличению или уменьшению номера сцены.

Когда горит кнопка LIST UP/DOWN (список вверх/вниз), нажатие клавиши [INC] или [DEC] приведет к прокрутке списка вперед или назад.

#### **• LIST ORDER (сортировка списка)**

Указывает порядок, в котором представлены в списке элементы памяти сцен и библиотек.

Когда горит кнопка NORMAL (Обычная), список отображается с сортировкой элементов по возрастанию. Когда горит кнопка REVERSE (Обратная), список отображается с сортировкой элементов по убыванию.

#### **• NAME DISPLAY (Экран названия)**

Определяет содержимое экрана названия в разделе вертикальной секции канала. Когда горит кнопка NAME ONLY (Только название), отображаются название и номер канала.

Выберите GR METER для отображения индикаторов снижения усиления и уровня фейдера.

Выберите ENCODER INFO для отображения сведений о функции, назначенной регулятору GAIN/PAN/ASSIGN в вертикальной секции фейдера канала. Этот параметр аналогичен FULL FUNCTION в консоли CL версии 1.7 и более ранних версиях.

#### **ПРИМЕЧАНИЕ**

- Теперь на экране с названием канала можно просмотреть индикаторы снижения усиления для DYNAMICS 1 и 2 и другие сведения.
- Кроме того, если канал отключить в режиме SENDS ON FADER, отображение название канала будет выделено.
- Индикатор снижения уровня усиления позволяет просматривать изменение снижения усиления.

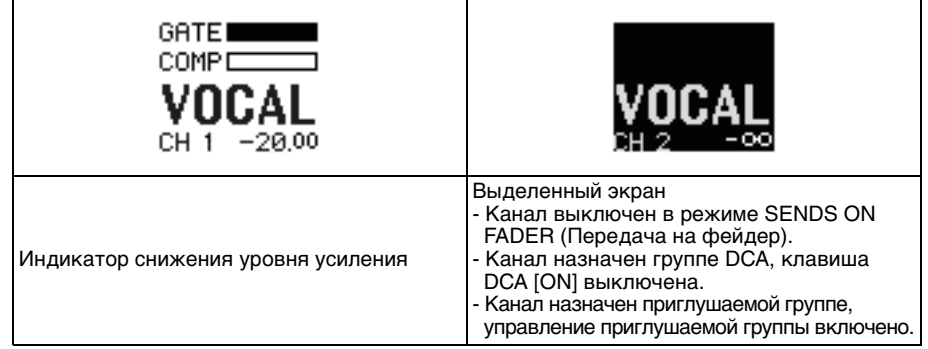

## <span id="page-229-0"></span>**Клавиши USER DEFINED (Определяемые пользователем)**

Здесь приведены инструкции по назначению требуемых функций для определяемых пользователем клавиш в разделе USER DEFINED верхней панели. Для выполнения определенных функций нажимайте эти клавиши.

Если вход выполнен в качестве пользователя, можно также создать настройки USER DEFINED (Определяемые пользователем) для пользователя. Если вход выполнен в качестве администратора, можно также создать настройки клавиш USER DEFINED (Определяемые пользователем) для учетной записи гостя.

#### **ПРИМЕЧАНИЕ**

Подробнее о назначаемых функциях и их параметрах см. в разделе «[Функции,](#page-231-0)  [которые можно назначить определяемым пользователем клавишам USER DEFINED](#page-231-0) 

#### [\(Определяемые пользователем\)](#page-231-0)» ([стр.](#page-231-0) 232).

#### **ШАГ**

- **1. В области доступа к функциям нажмите кнопку SETUP (Настройка).**
- **2. На экране SETUP (Настройка) нажмите кнопку USER SETUP (Настройка пользователя).**
- **3. Нажмите вкладку USER DEFINED KEYS (Определяемые пользователем клавиши) в окне USER SETUP (Настройка пользователя).**
- **4. Нажмите кнопку, соответствующую определяемой пользователем клавише, для которой нужно назначить функцию вызова справки.**
- **5. В поле FUNCTION (Функция) окна USER DEFINED KEY SETUP (Настройки определяемых пользователем клавиш) выберите функцию, которую нужно назначить.**
- **6. Если выбранная функция содержит параметры, нажмите поле PARAMETER 1 (Параметр 1) или PARAMETER 2 (Параметр 2) для перемещения рамки и выберите параметры 1 и 2 тем же способом.**
- **7. Нажмите кнопку OK для закрытия окна USER DEFINED KEY SETUP (Настройки определяемых пользователем клавиш).**
- **8. Для выполнения назначенной функции нажмите соответствующую определяемую пользователем клавишу [1]–[16] на панели.**

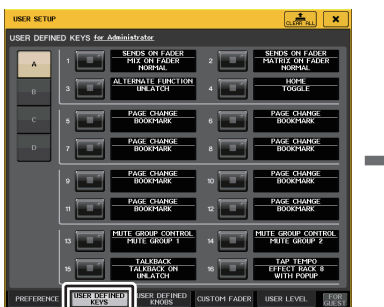

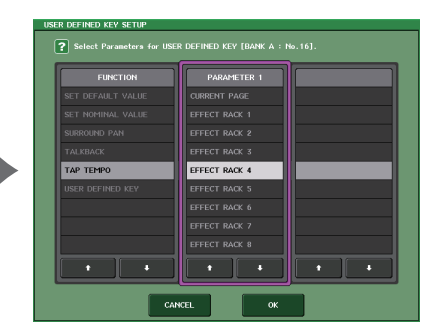

**Экран USER SETUP (Настройка пользователя) (Страница USER DEFINED KEYS (Определяемые пользователем клавиши))**

**Окно USER DEFINED KEY SETUP**

#### **ПРИМЕЧАНИЕ**

- При входе в качестве администратора также можно нажать кнопку FOR GUEST (Для гостей), чтобы получить доступ к разделу USER DEFINED KEYS (Определяемые пользователем клавиши) на странице гостя и внести необходимые изменения определяемых пользователем клавиш для учетной записи гостя.
- 16 кнопок на странице USER DEFINED KEYS (Определяемые пользователем клавиши) соответствуют определяемым пользователем клавишам [1]–[16] на верхней панели. Имя назначенной каждой клавиши функции или параметра отображается справа от соответствующей кнопки. Если для кнопки ничего не назначено, отображается индикация «---».
- Для всех моделей серии CL в окне USER DEFINED KEYS SETUP (Настройка определяемых пользователем клавиш) отображается одинаковый список. На моделях CL3/CL1 при указании параметра, отсутствующего на этой модели, появляется индикация «Cannot Assign!» («Назначение невозможно!»).
- Если для зарегистрированной клавиши, определяемой пользователем, нет параметров, при нажатии клавиши ничего не произойдет.

## **Использование альтернативной функции**

Если определяемой пользователем клавише назначена альтернативная функция (ALTERNATE FUNCTION), то включать и выключать параметры можно, используя регуляторы в разделе SELECTED CHANNEL (Выбранный канал), нажимая и удерживая определяемую пользователем клавишу.

Консоль переходит в альтернативный режим при нажатии и удерживании определяемой пользователем клавиши, на которую назначена альтернативная функция (клавиша загорится).

Альтернативная функция может работать в двух режимах: LATCH (Фиксация) и UNLATCH (Без фиксации).

- **UNLATCH (Без фиксации)** ... переход в альтернативный режим будет осуществляться только на время нажатия и удержания определяемой пользователем клавиши.
- **LATCH (Фиксация)**................ переход в альтернативный режим и выход из него осуществляется нажатиями определяемой пользователем клавиши. Удерживать клавишу при этом не обязательно.

#### **ПРИМЕЧАНИЕ**

- Если выбрать LATCH (Фиксация) для альтернативной функции, консоль выходит из альтернативного режима при переключении на дисплее экранов OVERVIEW (Обзор) и SELECTED CHANNEL VIEW (Представление выбранного канала), а также при открытии окна.
- В альтернативном режиме в качестве имени пользователя в области доступа к функциям появляется индикация «ALT».

В альтернативном режиме свое поведение меняют следующие регуляторы.

#### **• Регулятор [GAIN]**

Поверните регулятор для настройки уровня цифрового усиления. Если для функции HA KNOB FUNCTION (Функция регулятора предусилителя) на странице PREFERENCE (Предпочтения) в окне USER SETUP (Настройка пользователя) выбрано значение DIGITAL GAIN (Цифровое усиление), то поворот данного выключателя будет изменять уровень аналогового усиления в предусилителе.

#### **• Регулятор [MIX/MATRIX]**

Поверните данный регулятор для переключения режимов PRE и POST для соответствующего сигнала посыла. Нажмите данный регулятор для включения или выключения соответствующего сигнала посыла.

#### **• Регулятор [HPF]**

Нажмите данный регулятор для включения или выключения фильтра высоких частот.

#### **• Регулятор [DYNAMICS 1]**

Нажмите данный регулятор для включения или выключения динамического процессора DYNAMICS 1.

#### **• Регулятор [DYNAMICS 2]**

Нажмите данный регулятор для включения или выключения динамического процессора DYNAMICS 2.

#### **• Клавиша [CUE]**

При каждом нажатии этой клавиши настройка CUE SETTING канала переключается следующим образом:  $A \rightarrow B \rightarrow A + B$ .

#### **ПРИМЕЧАНИЕ**

В альтернативном режиме отключаются все регуляторы в разделе SELECTED CHANNEL (Выбранный канал), кроме тех, что были описаны выше.

## **Переключение банков для настроек клавиш, определяемых**

#### **пользователем**

Настройки клавиш, определяемых пользователем (16 клавиш для консолей серии CL), можно зарегистрировать максимум для четырех банков.

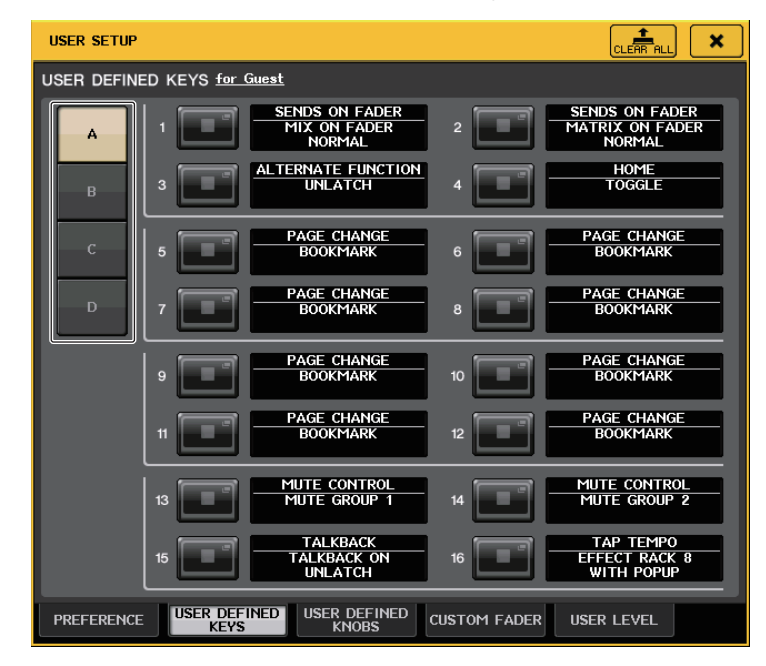

Выберите банк с помощью кнопок BANK SELECT слева.

Название выбранного банка отображается в поле, расположенном в правой нижней части области доступа к функциям.

#### USER DEFINED KEYS:A

Можно нажать кнопку CLEAR ALL в верхней правой части, чтобы очистить содержимое текущего банка.

## <span id="page-231-0"></span>**Функции, которые можно назначить определяемым пользователем клавишам USER DEFINED (Определяемые пользователем)**

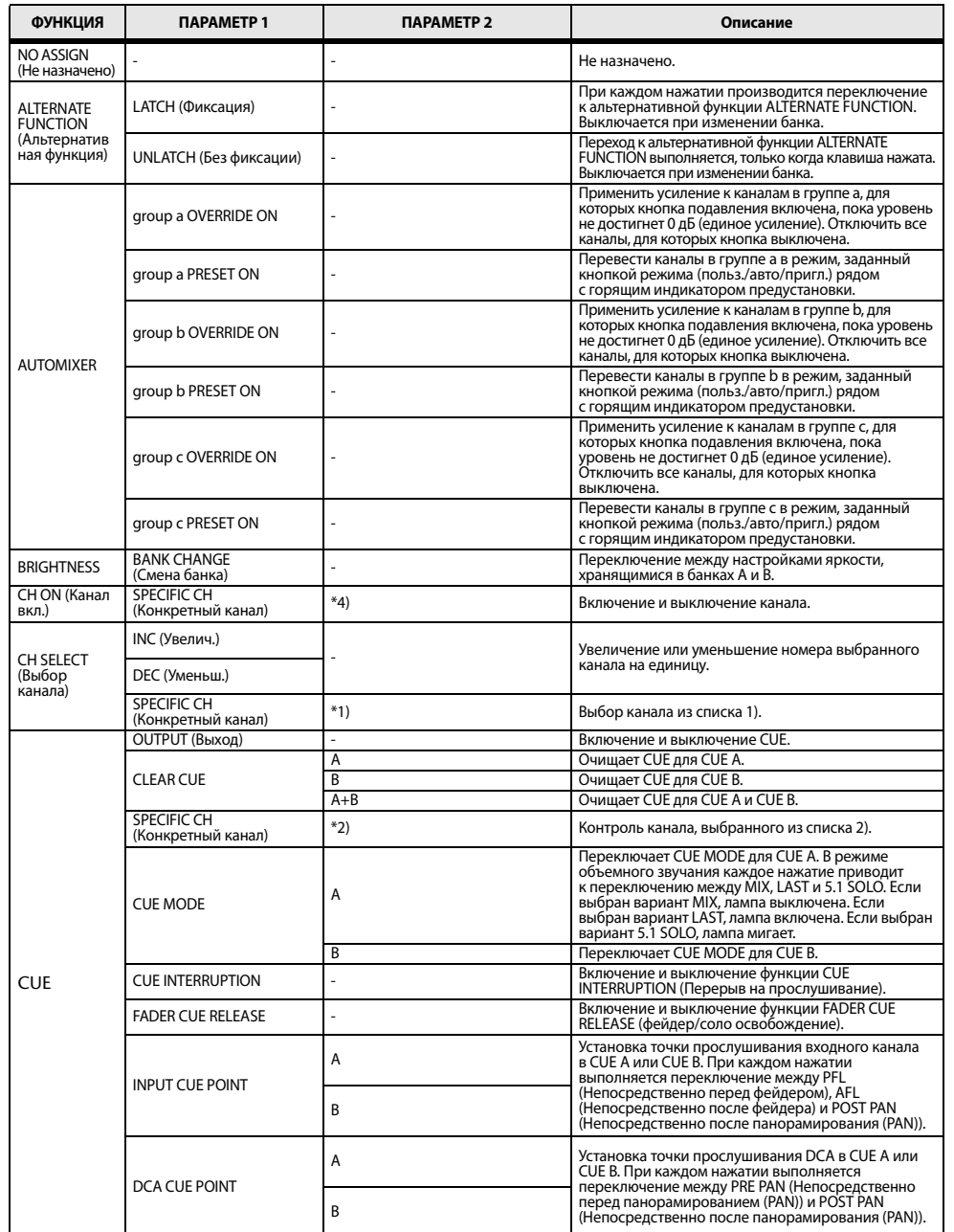

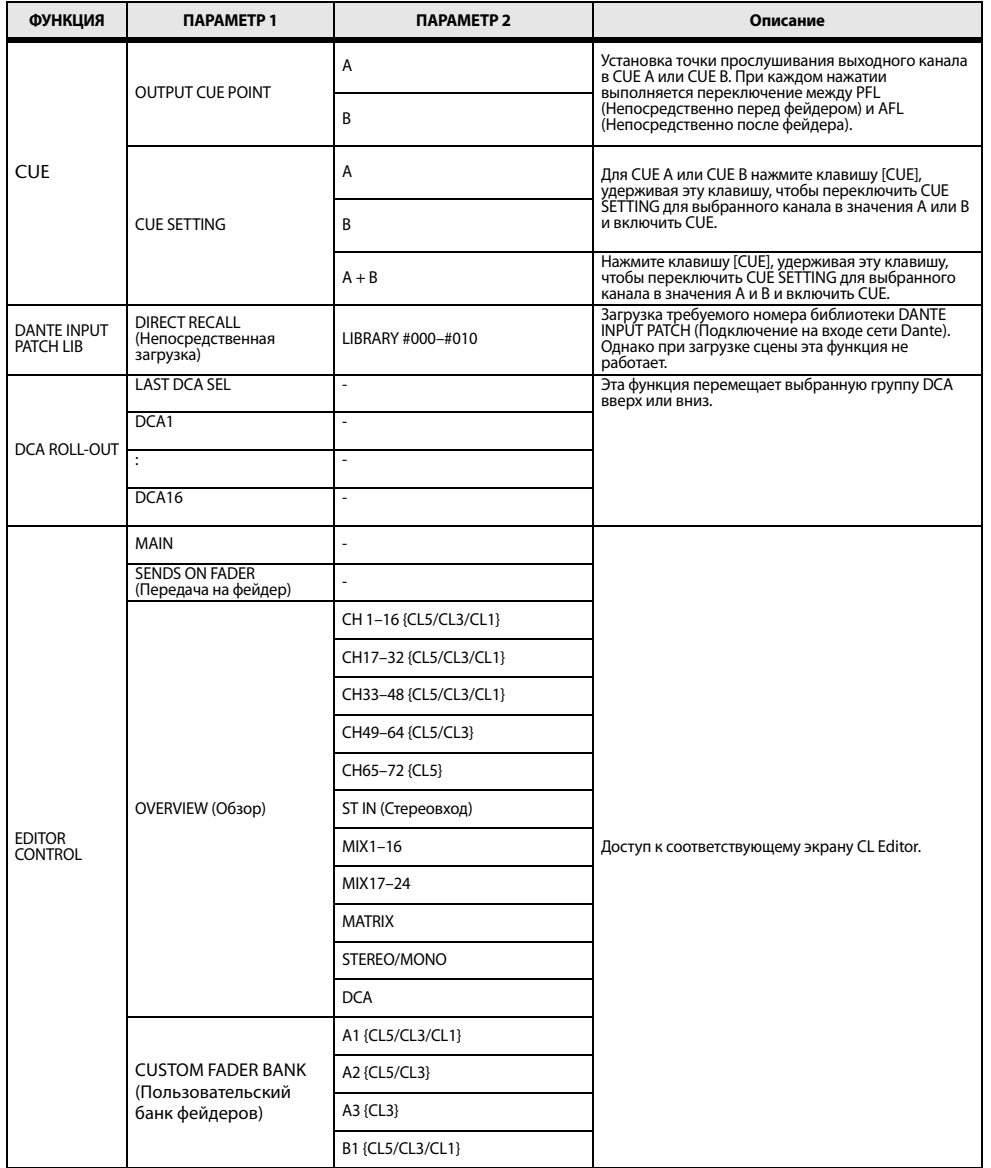

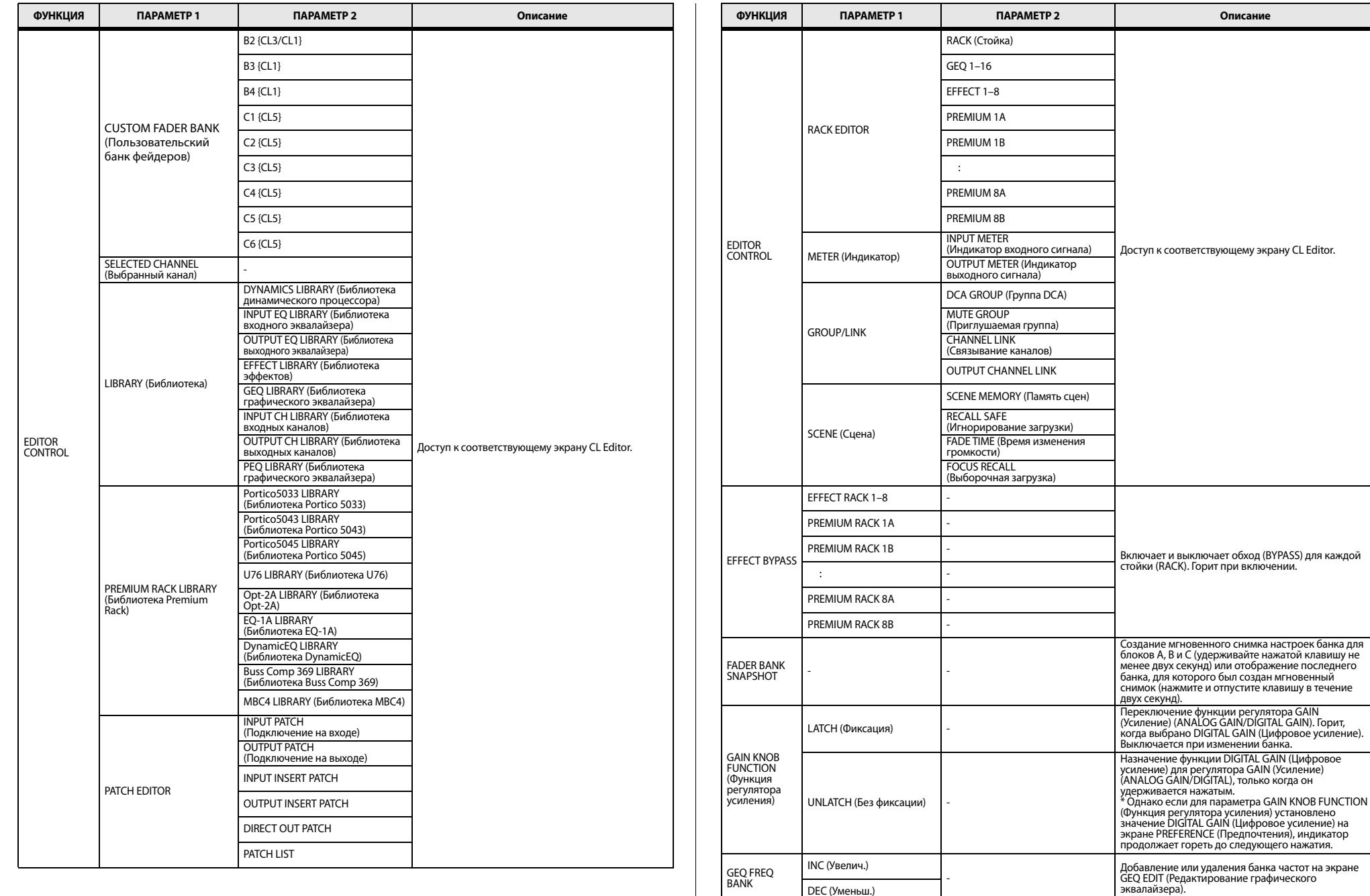

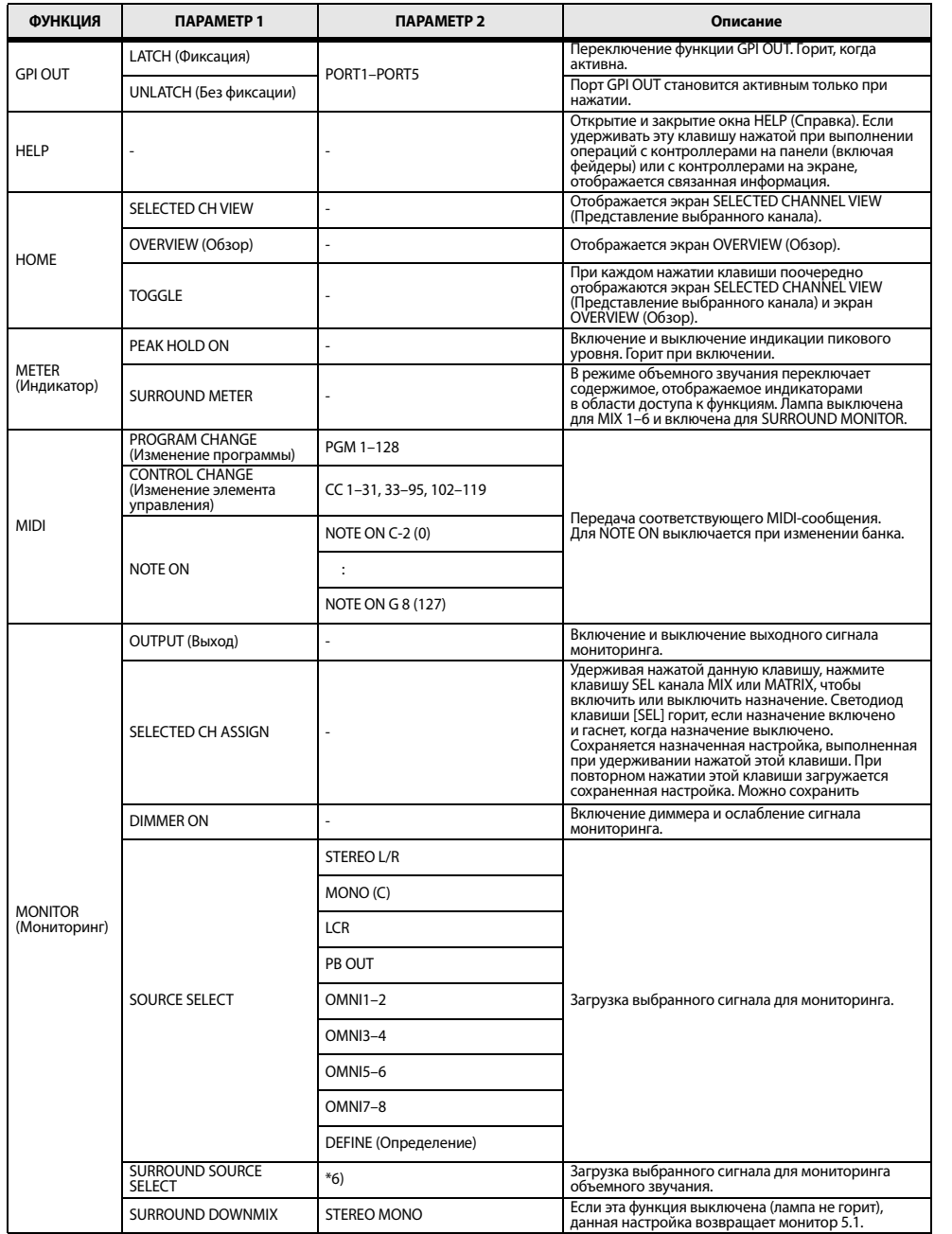

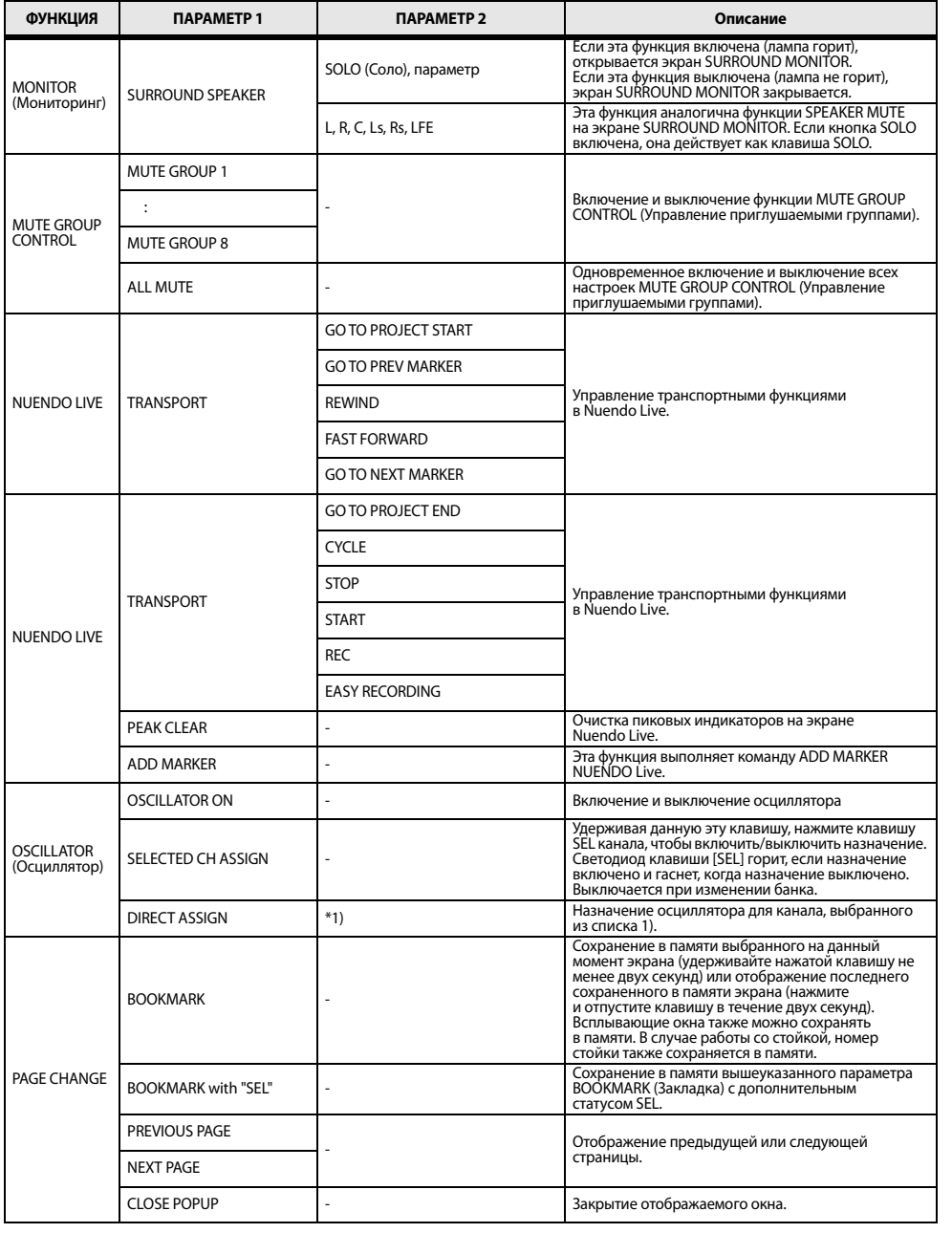

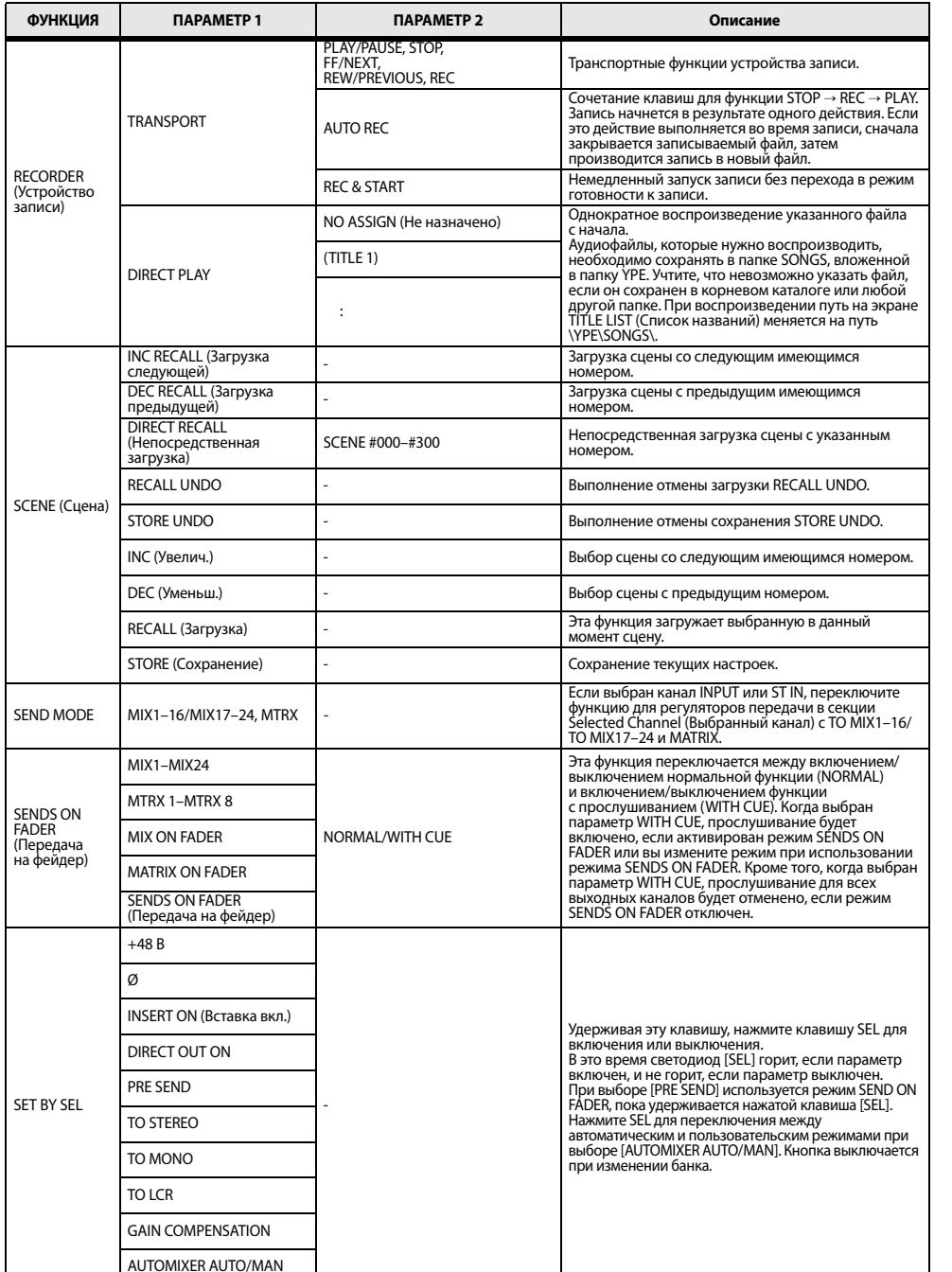

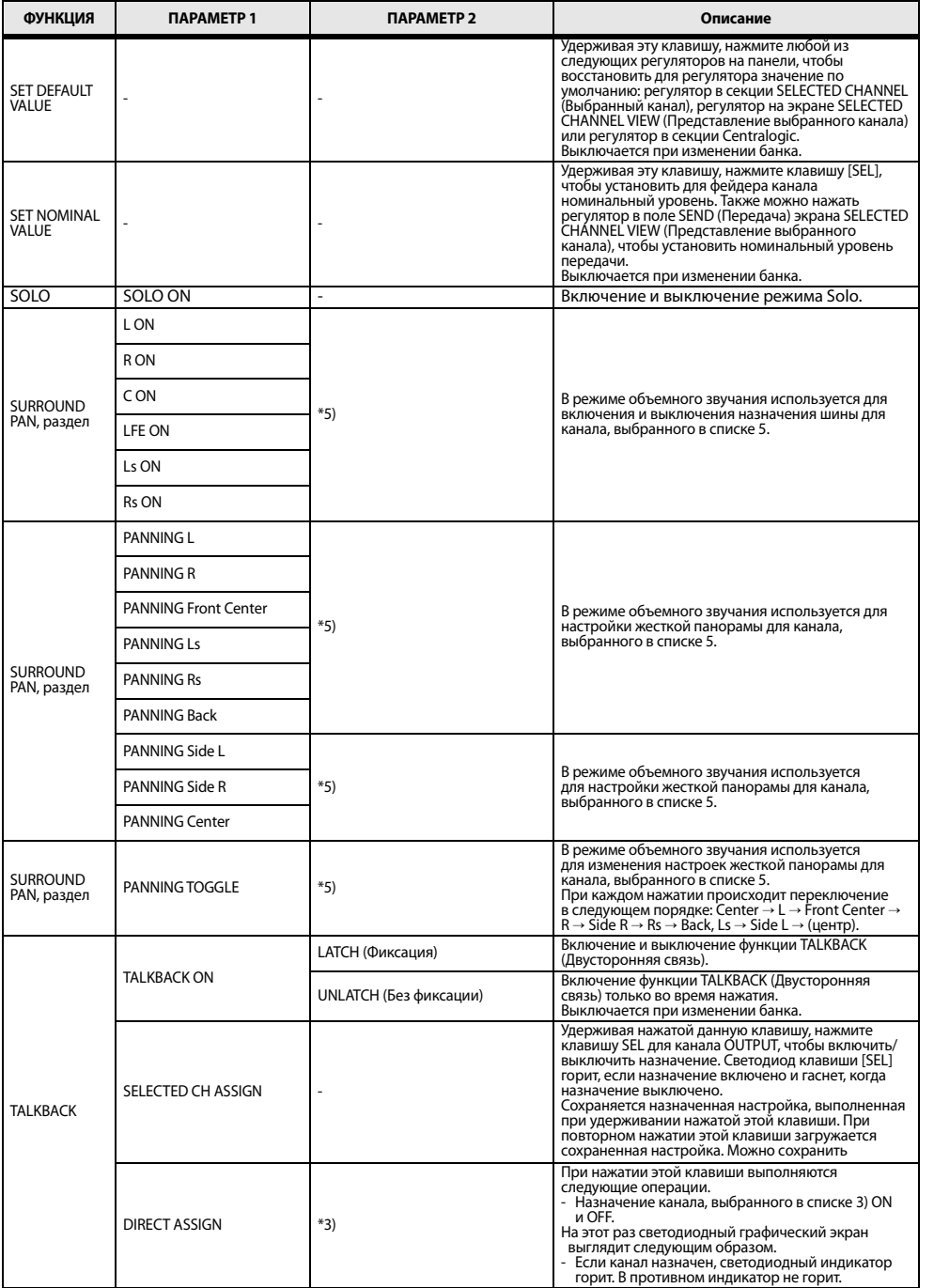

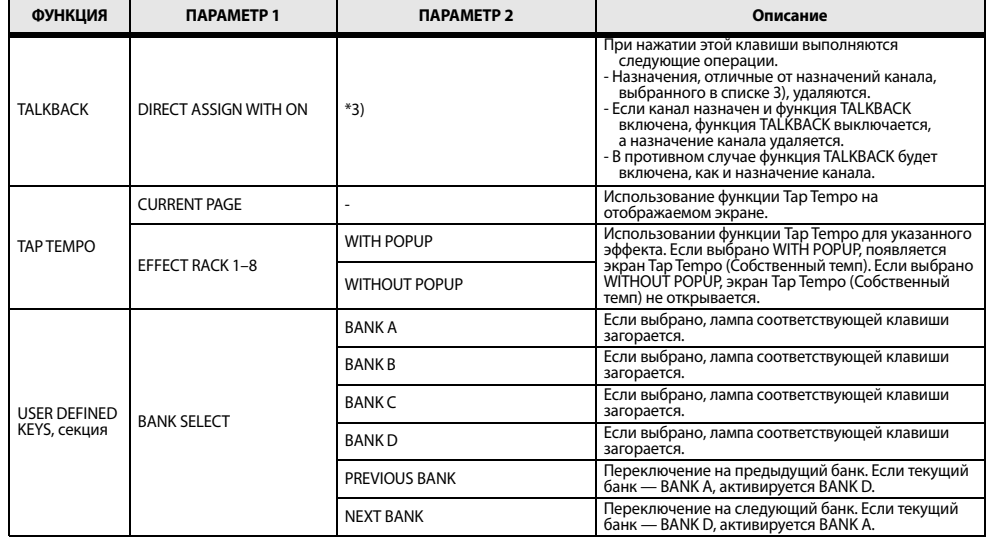

- \*1) CL5: CH1–CH72, CL3: CH1-CH64, CL1: CH1–CH48, ST IN 1L–ST IN 8R, MIX1–MIX24, MTRX1–MTRX8, ST L, ST R, MONO
- \*2) CL5: CH1–CH72, CL3: CH1-CH64, CL1: CH1–CH48, ST IN 1–ST IN 8, MIX1–MIX24, MTRX1–MTRX8, STEREO, MONO(C)
- \*3) MIX1–MIX24, MTRX1–MTRX8, ST L, ST R, MONO
- \*4) CL5: CH1–CH72, CL3: CH1-CH64, CL1: CH1–CH48, ST IN 1–ST IN 8, MIX1–MIX24, MTRX1–MTRX8, STEREO, MONO(C), DCA1–DCA16
- \*5) SELECTED CH, CL5: CH1–CH72, CL3: CH1-CH64, CL1: CH1-CH48, ST IN 1L-ST IN 8R
- \*6) MIX1–6, EXT5.1 1, EXT5.1 2, EXT5.1 3, EXT ST 1, EXT ST 2, EXT ST 3, EXT ST 4, MIX1/2, MIX3/4, MIX5/6, MIX7/8, MIX9/10, MIX11/12, MIX13/14, MIX15/16, MIX17/18, MIX19/20, MIX21/22, MIX23/24, MATRIX1/2, MATRIX3/4, MATRIX5/6, MATRIX7/8, STEREO, MONO, PB OUT

## **Определяемые пользователем регуляторы**

Здесь приведены инструкции по назначению требуемых функций для определяемых пользователем регуляторов в разделе USER DEFINED KNOBS верхней панели. Для выполнения определенных функций используйте данные регуляторы. Если вход выполнен в качестве пользователя, можно также создать настройки регулятора USER DEFINED (Определяемые пользователем) для пользователя. Если вход выполнен в качестве администратора, можно также создать настройки определяемых пользователем регуляторов для учетной записи гостя.

#### **ПРИМЕЧАНИЕ**

Подробнее о назначаемых функциях и их параметрах см. в разделе «[Функции, которые](#page-237-0)  [можно назначить для регуляторов USER DEFINED](#page-237-0)» ([стр.](#page-237-0) 238).

#### **ШАГ**

- **1. В области доступа к функциям нажмите кнопку SETUP (Настройка).**
- **2. На экране SETUP (Настройка) нажмите кнопку USER SETUP (Настройка пользователя).**
- **3. Нажмите вкладку USER DEFINED KNOBS (Определяемые пользователем регуляторы) в окне USER SETUP (Настройка пользователя).**
- **4. Нажмите кнопку, соответствующую определяемому пользователем регулятору, для которого нужно назначить функцию вызова справки.**
- **5. Убедитесь, что в поле FUNCTION (Функция) окна USER DEFINED KNOB SETUP (Настройки определяемых пользователем регуляторов) выделена рамкой, а затем выберите функцию, которую нужно назначить.**
- **6. Если выбранная функция содержит параметры, нажмите поле PARAMETER 1 (Параметр 1) или PARAMETER 2 (Параметр 2) для перемещения рамки и выберите параметры 1 и 2 тем же способом.**
- **7. Нажмите кнопку OK для закрытия окна USER DEFINED KNOB SETUP (Настройки определяемых пользователем регуляторов).**
- **8. Для выполнения назначенной функции нажмите соответствующий определяемый пользователем регулятор [1]–[4] на панели.**

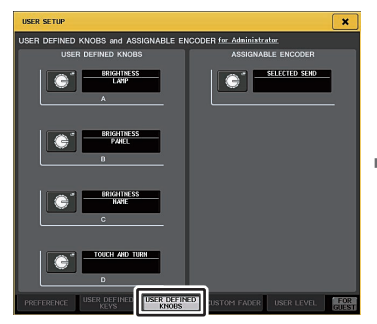

**Экран USER SETUP (Настройка пользователя) (Страница USER DEFINED KNOBS (Определяемые пользователем регуляторы))**

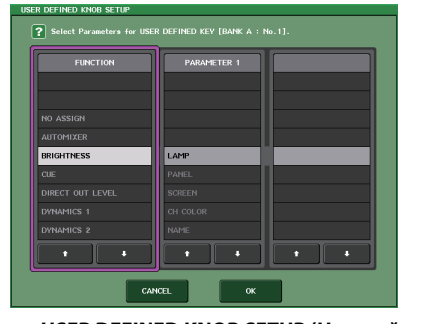

**Окно USER DEFINED KNOB SETUP (Настройка определяемых пользователем регуляторов)**

#### **ПРИМЕЧАНИЕ**

- При входе в качестве администратора также можно нажать кнопку FOR GUEST (Для гостей), чтобы получить доступ к разделу USER DEFINED KNOBS (Регуляторы, определяемые пользователем) и ASSIGNABLE ENCODER (Назначаемый преобразователь) на странице гостя и внести необходимые изменения определяемых пользователем регуляторов для учетной записи гостя.
- 4 регулятора на странице USER DEFINED KNOBS и ASSIGNABLE ENCODER соответствуют определяемым пользователем регуляторам [1]–[4] на верхней панели. Имя назначенной каждому регулятору функции или параметра отображается справа от соответствующей кнопки. Если для кнопки ничего не назначено, отображается индикация «---».
- Для всех моделей серии CL в окне USER DEFINED KEYS SETUP (Настройка определяемых пользователем клавиш) отображается одинаковый список. На моделях CL3/CL1 при указании параметра, отсутствующего на этой модели, появляется индикация «Cannot Assign!» («Назначение невозможно!»).
- Если для зарегистрированного регулятора, определяемого пользователем, нет параметров, при нажатии регулятора ничего не произойдет.

## **О функции TOUCH AND TURN**

## **(Прикоснитесь <sup>и</sup> поверните)**

По умолчанию определяемому пользователем регулятору [4] назначена функция TOUCH AND TURN. Если эта функция назначена одному из определяемых пользователем регуляторов, можно нажать соответствующий регулятор на сенсорном экране, а затем воспользоваться определяемым пользователем регулятором для непосредственного управления регулятором.

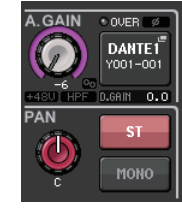

При этом вокруг регулятора на сенсорном экране отображается розовая рамка, указывающая на то, что в данный момент выполняется управление данным регулятором.

## <span id="page-237-0"></span>**Функции, которые можно назначить для регуляторов USER DEFINED**

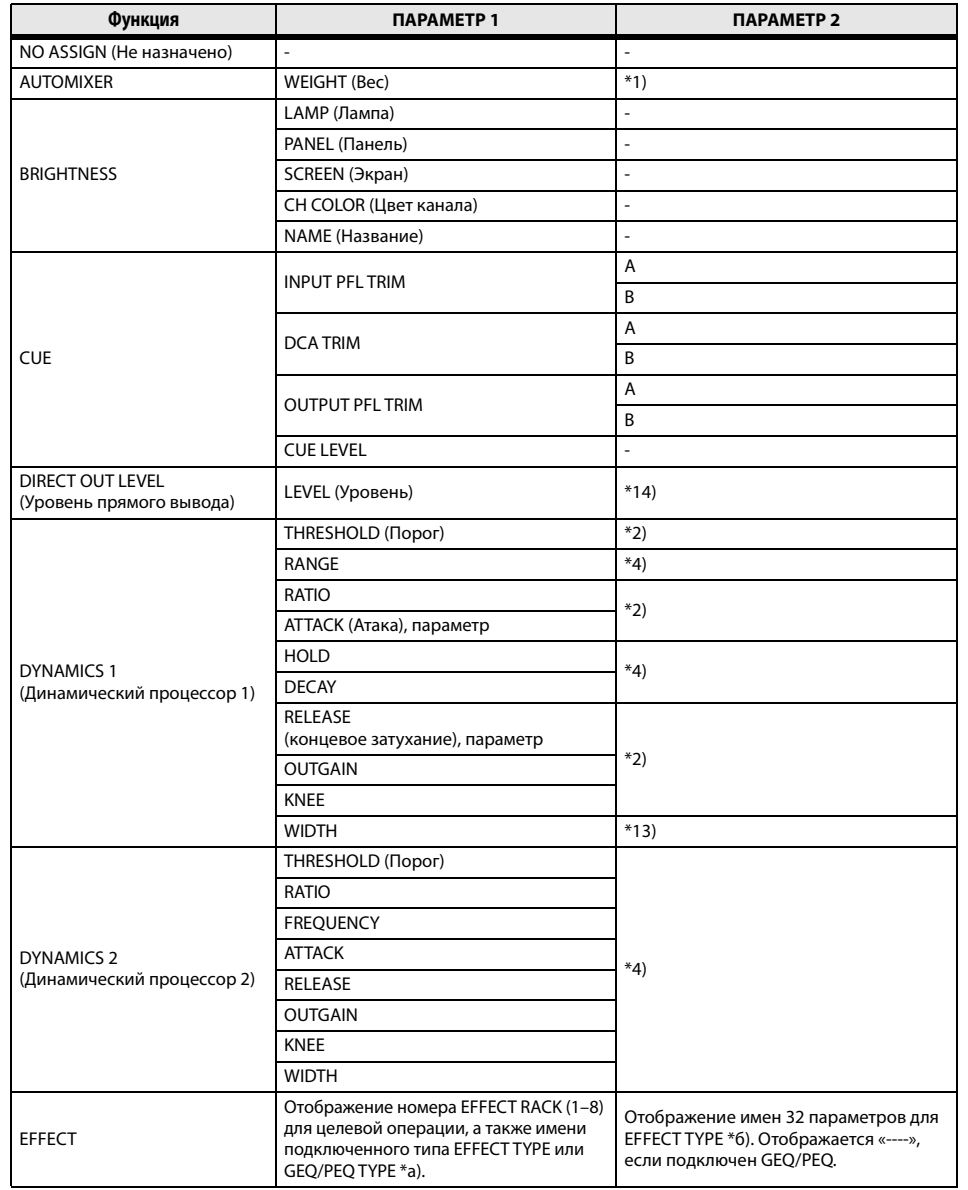

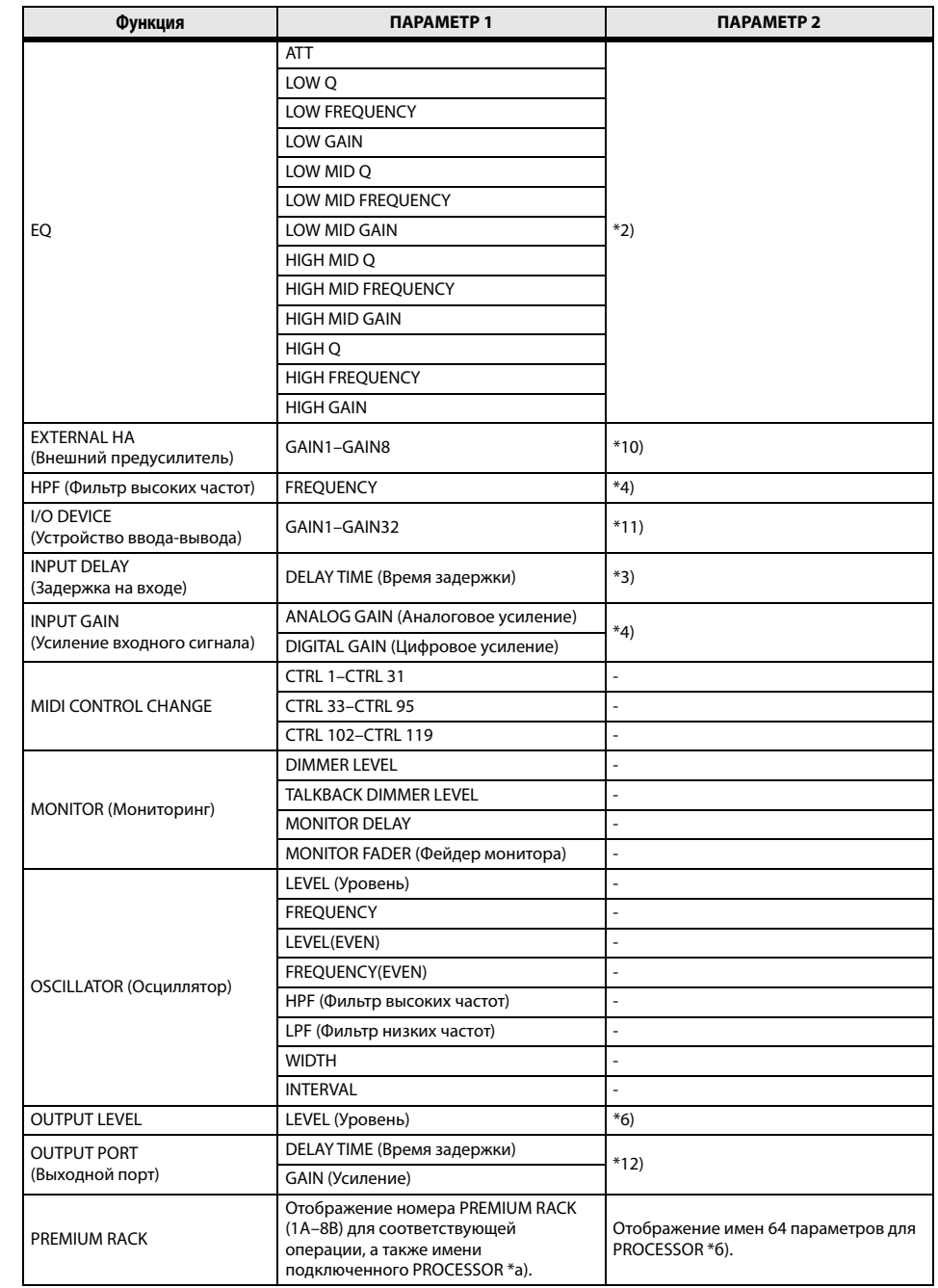

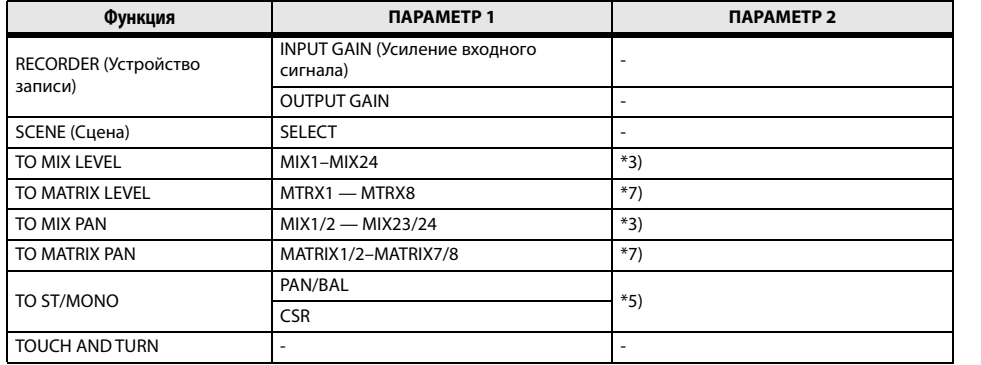

- \*1) SELECTED CH, Automixer, кан. 1–16
- \*2) SELECTED CH, CL5: CH1–CH72, CL3: CH1-CH64, CL1: CH1–CH48, ST IN 1–ST IN 8, MIX1–MIX24, MTRX1–MTRX8, STEREO, MONO(C)
- \*3) SELECTED CH, CL5: CH1–CH72, CL3: CH1-CH64, CL1: CH1-CH48, ST IN 1L-ST IN 8R
- \*4) SELECTED CH, CL5: CH1–CH72, CL3: CH1-CH64, CL1: CH1-CH48, ST IN 1-ST IN 8
- \*5) SELECTED CH, CL5: CH1–CH72, CL3: CH1-CH64, CL1: CH1–CH48, ST IN 1L–ST IN 8R, MIX1–MIX24
- \*6) MIX1–MIX24, MTRX1–MTRX8, ST L, ST R, MONO
- \*7) SELECTED CH, CL5: CH1–CH72, CL3: CH1-CH64, CL1: CH1–CH48, ST IN 1L–ST IN 8R, MIX1–MIX24, ST L, ST R, MONO
- \*10) # 1-# 6
- \*11) REMOTE HA #1-#8
- \*12) DANTE 1–DANTE64, OMNI 1–OMNI 8, SLOT1 1–SLOT1 16, SLOT2 1–SLOT2 16, SLOT3 1–SLOT3 16, DIGITAL OUT L, DIGITAL OUT R
- \*13) SELECTED CH, MIX1-MIX24, MTRX1-MTRX8, STEREO, MONO (C)
- \*14) SELECTED CH, CL5: CH1–CH72, CL3: CH1-CH64, CL1: CH1-CH48
- \*а) Если подключения к RACK нет, отображается «----».
- \*б) Если параметров нет, отображается «----».

## **Доступные для переназначения преобразователи**

Регулятору GAIN/PAN/ASSIGN (Усиление/панорамирование/назначение) на вертикальной секции фейдера для каждого канала можно назначить необходимую функцию и управлять ее работой, используя регулятор. Подробнее о назначаемых функциях и их параметрах см. в разделе «[Функции, которые можно назначить для](#page-240-0)  [доступных для переназначения преобразователей](#page-240-0)» ([стр.](#page-240-0) 241).

### **ШАГ**

- **1. В области доступа к функциям нажмите кнопку SETUP (Настройка).**
- **2. На экране SETUP (Настройка) нажмите кнопку USER SETUP (Настройка пользователя).**
- **3. Нажмите вкладку USER DEFINED KNOBS (Определяемые пользователем регуляторы) в окне USER SETUP (Настройка пользователя).**
- **4. Нажмите кнопку в поле ASSIGNABLE ENCODER SETUP (Настройка доступных для переназначения преобразователей) на странице USER DEFINED KNOB.**
- **5. В окне ASSIGNABLE ENCODER SETUP выберите функцию, которую нужно назначить.**
- **6. Нажмите кнопку OK для закрытия окна ASSIGNABLE ENCODER SETUP (Настройка доступных для переназначения преобразователей).**
- **7. Несколько раз нажмите клавишу [GAIN/PAN/ASSIGN] на верхней панели для выбора варианта ASSIGN.**
- **8. Используйте регулятор GAIN/PAN/ASSIGN в любой зоне каналов.**

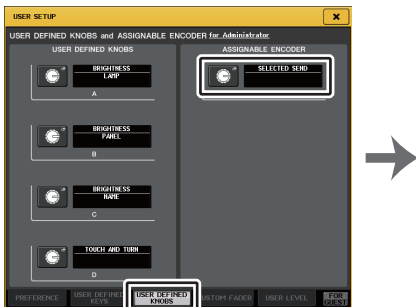

**Окно ASSIGNABLE ENCODER SETUP**

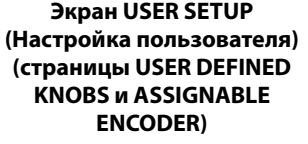

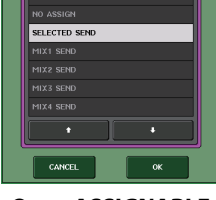

#### **ПРИМЕЧАНИЕ**

• При входе в качестве администратора также можно нажать кнопку FOR GUEST (Для гостей), чтобы получить доступ к разделу USER DEFINED KNOBS (Регуляторы, определяемые пользователем) и ASSIGNABLE ENCODER (Назначаемый преобразователь) на странице гостя и внести необходимые изменения настраиваемых регуляторов для учетной записи гостя.

- По умолчанию выбран вариант SELECTED SEND (Передача выбранного). Если выбрано SELECTED SEND, можно использовать назначаемые преобразователи для регулировки уровня передачи на канал MIX/MATRIX, выбранный для SENDS ON FADER в области доступа к функциям.
- В консолях CL3 и CL1 есть только клавиша [GAIN/PAN/ASSIGN], поэтому функции регуляторов GAIN/PAN/ASSIGN изменяются одновременно. На CL5 можно независимо изменять функциональность регуляторов на блоке A (слева) и блоке C/секция главного фейдера (справа), используя соответствующие клавиши [GAIN/PAN/ASSIGN].

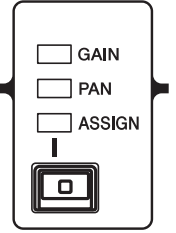

• Данные назначения не относятся к многофункциональным регуляторам в разделе Centralogic, поскольку эти регуляторы используются для управления отображаемыми на экране параметрами.

## <span id="page-240-0"></span>**Функции, которые можно назначить для доступных для переназначения преобразователей**

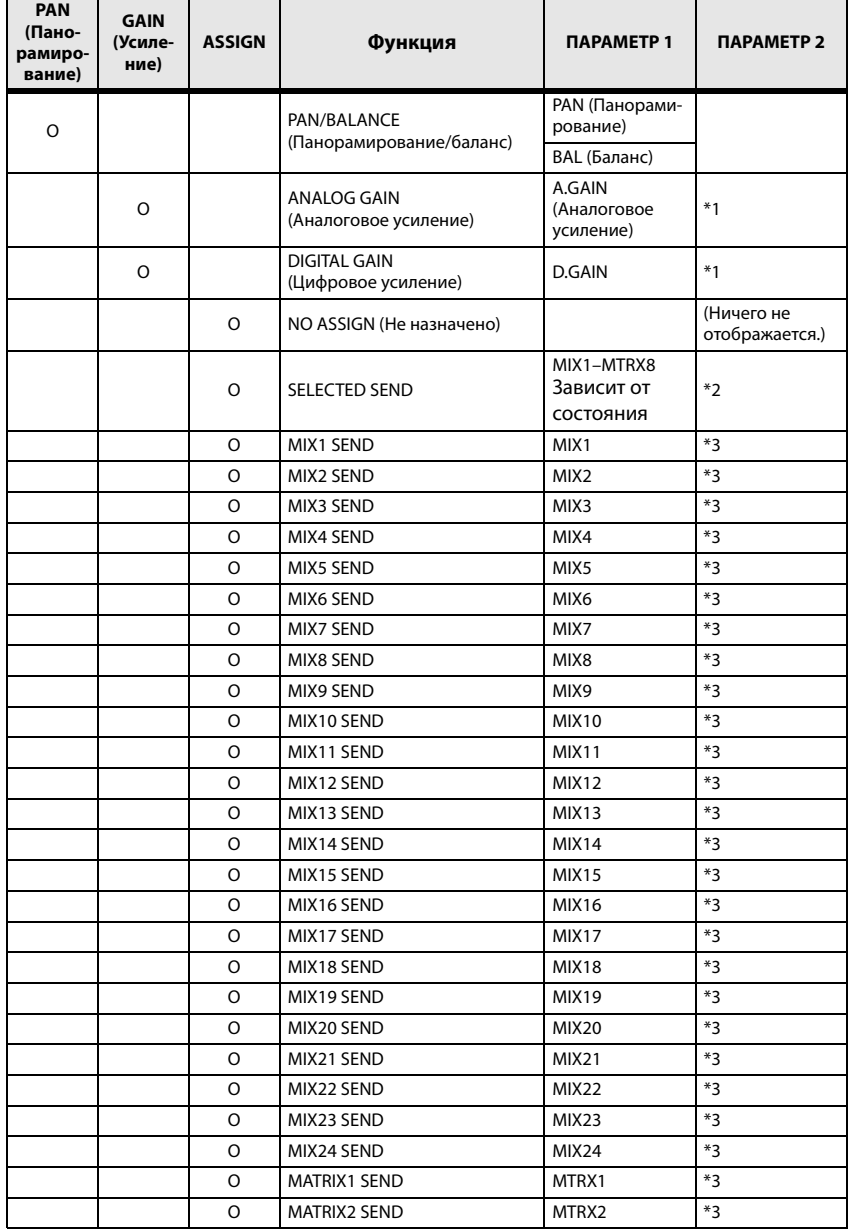

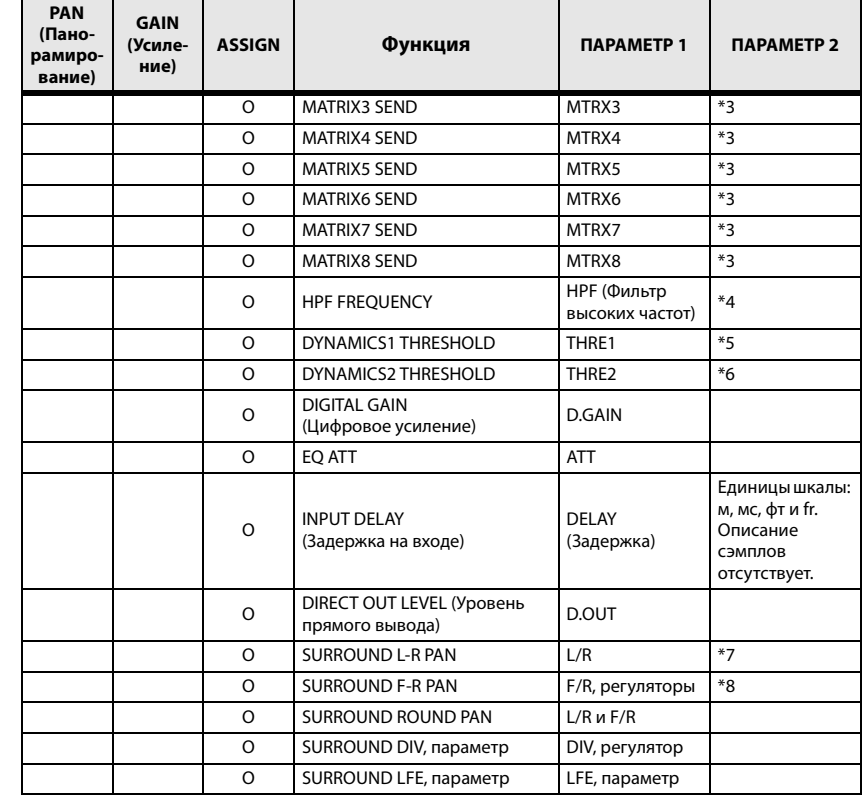

- \*1 Предпочтительное значение и состояние функции ALTERNATE определяет, используется ли аналоговое или цифровое усиление.
- \*2 Будет выбрано место назначения передачи для Sends On Fader (передачи на фейдер).
- \*3 Состояние функции ALTERNATE определяет, будут ли при повороте преобразователя переключаться значения PRE/POST для соответствующей передачи или будет включаться и выключаться передача.
- \*4 Состояние функции ALT определяют, будет ли при нажатии преобразователя включаться/выключаться фильтр высоких частот.
- \*4 Состояние функции ALTERNATE определяет, будет ли при нажатии преобразователя включаться/ выключаться DYNAMICS 1 (динамический процессор 1).
- \*6 Состояние функции ALTERNATE определяет, будет ли при нажатии преобразователя включаться/ выключаться DYNAMICS 1 (динамический процессор 1).
- \*7 Состояние функции ALTERNATE определяет, будет ли при включении преобразователя включаться F/R.
- \*8 Состояние функции ALTERNATE определяет, будет ли при включении преобразователя включаться L/R.

## **Функции регулятора GAIN/PAN/ASSIGN (настраиваемого преобразователя)**

В CL V1.7 и более поздних версиях в режим SENDS ON FADER добавлены следующие функции.

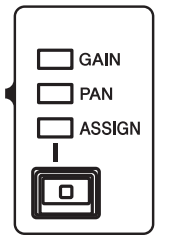

## Q**При использовании клавиш [GAIN/PAN/ASSIGN] на верхней панели для выбора варианта ASSIGN**

Используйте назначаемые преобразователи для регулировки уровней канала.

#### **Индикация отображения имени канала**

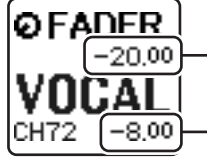

#### **уровни каналов**

Настроить с помощью настраиваемого преобразователя.

#### **Уровень передачи на шину MIX/MATRIX**

Настроить с помощью фейдера на верхней панели.

#### Q**При использовании клавиш [GAIN/PAN/ASSIGN] на верхней панели для выбора варианта PAN**

Используйте назначаемые преобразователи для регулировки передачи PAN (панорамы) с каналов на шину MIX/MATRIX (настроенной для передачи стерео на экране BUS SETUP).

#### **Индикация отображения имени канала**

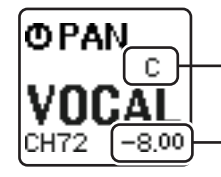

#### **Уровень передачи PAN (панорамы) с канала на шину MIX/MATRIX** Настроить с помощью настраиваемого преобразователя.

**Уровень передачи на шину MIX/MATRIX** Настроить с помощью фейдера на верхней панели.

## **Пользовательский банк фейдеров**

Группы, в которые объединяются каналы для маршрутизации на фейдеры верхней панели, называются «банки фейдеров».

Имеются банки входных и выходных каналов, а также пользовательские банки фейдеров. Пользовательские банки фейдеров позволяют выбирать разные комбинации каналов независимо от типа каналов. В данном разделе описан процесс настройки пользовательского банка фейдеров.

#### **ШАГ**

- **1. В области доступа к функциям нажмите кнопку SETUP (Настройка).**
- **2. На экране SETUP (Настройка) нажмите кнопку USER SETUP (Настройка пользователя).**
- **3. Нажмите вкладку CUSTOM FADER (Пользовательский фейдер) в окне USER SETUP (Настройка пользователя).**
- **4. Используйте кнопки выбора банка на верхней панели для восстановления настроек фейдера для каналов, которые необходимо добавить в банк фейдеров.**
- **5. На странице CUSTOM FADER BANK/MAIN FADER (Пользовательский банк фейдеров / главный фейдер) нажмите кнопку выбора банка, чтобы выбрать банк фейдеров, который требуется настроить.**
- **6. В поле FADER выберите кнопку с номером фейдера, который необходимо настроить.**
- **7. Нажмите клавишу [SEL] на верхней панели, чтобы назначить канал фейдеру <sup>с</sup> номером, выбранным на шаге 6.**
- **8. Для назначения каналов другим фейдерам повторите шаги 5–7.**

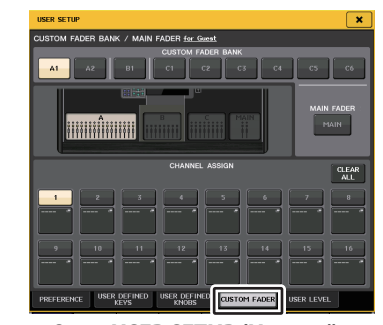

**Окно USER SETUP (Настройка пользователя) (страница CUSTOM FADER BANK/MAIN FADER (Пользовательский банк фейдеров / главный фейдер)).**

#### **ПРИМЕЧАНИЕ**

- При входе в качестве администратора также можно нажать кнопку FOR GUEST (Для гостей), чтобы получить доступ к разделу CUSTOM FADER BANK/MAIN FADER (Пользовательский банк фейдеров / главный фейдер) на странице гостя и внести необходимые изменения в настройки пользовательского банка фейдеров для учетной записи гостя.
- Для назначения каналов фейдерам также можно использовать кнопки выбора назначения фейдеров.

## **Экран USER SETUP (Настройка пользователя) (Страница CUSTOM FADER BANK/MAIN FADER (Пользовательский банк фейдеров / главный фейдер))**

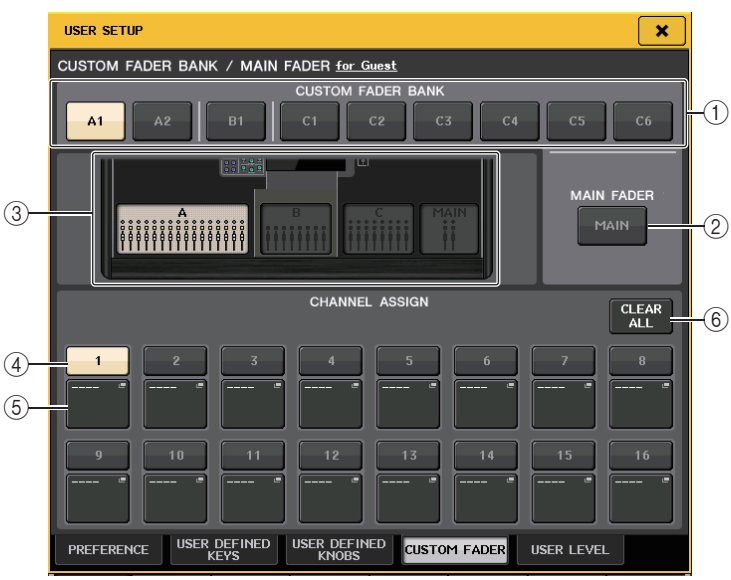

#### 1 **Кнопки выбора банка**

Позволяют выбрать пользовательский банк фейдеров, которому необходимо назначить группу каналов.

Номера и названия пользовательский банков фейдеров различаются в зависимости от модели консоли.

**CL5:** A1, A2, B1, C1, C2, C3, C4, C5, C6 **CL3:** A1, A2, A3, B1, B2 **CL1:** A1, B1, B2, B3, B4

#### 2 **Кнопка MAIN**

Нажмите данную кнопку для выбора каналов, которые будут управляться фейдерами в секции главного фейдера.

#### 3 **Индикаторы блоков**

Отображается графическое представление редактируемых в настоящий момент блоков и фейдеров верхней панели.

Графическое представление зависит от модели консоли.

**CL5:** A (16 фейдеров), B, C, MAIN

**CL3:** A (16 фейдеров), B, MAIN

**CL1:** A (8 фейдеров), B, MAIN

#### 4 **Кнопка выбора фейдера**

Выбирает требуемый фейдер. Нажмите данную кнопку, чтобы ее выбрать, а затем нажимайте клавиши [SEL] на верхней панели для добавления соответствующих каналов в выбранный банк фейдеров.

#### 5 **Кнопка выбора назначения фейдера**

Открывает окно выбора назначений фейдера, в котором можно изменить назначаемые фейдеру каналы.

### 6 **Кнопка CLEAR ALL**

Очистка всех назначений, сделанных для текущего банка фейдеров. При нажатии данной кнопки появится диалоговое окно с запросом на подтверждение. Нажмите OK для очистки назначений. В противном случае нажмите CANCEL (Отмена) для возврата на предыдущий экран без изменения настроек.

## **Главный фейдер**

Можно выбрать каналы, которые будут управляться двумя фейдерами в секции главного фейдера.

#### **ШАГ**

- **1. В области доступа к функциям нажмите кнопку SETUP (Настройка).**
- **2. На экране SETUP (Настройка) нажмите кнопку USER SETUP (Настройка пользователя).**
- **3. Нажмите вкладку CUSTOM FADER (Пользовательский фейдер) в окне USER SETUP (Настройка пользователя).**
- **4. На странице CUSTOM FADER BANK/MAIN FADER нажмите кнопку MAIN.**
- **5. В поле FADER нажмите кнопку с номером фейдера, который необходимо настроить.**
- **6. Нажмите клавишу [SEL] на верхней панели, чтобы назначить канал фейдеру <sup>с</sup> номером, выбранным на шаге 5.**

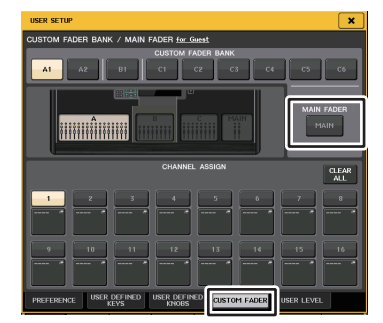

**Окно USER SETUP (Настройка пользователя) (страница CUSTOM FADER BANK/ MAIN FADER (Пользовательский банк фейдеров / главный фейдер)).**

#### **ПРИМЕЧАНИЕ**

При входе в качестве администратора также можно нажать кнопку FOR GUEST (Для гостей), чтобы получить доступ к разделу CUSTOM FADER BANK/MAIN FADER (Пользовательский банк фейдеров / главный фейдер) на странице гостя и внести необходимые изменения в настройки главного фейдера для учетной записи гостя.

## **Функции пользовательского банка фейдеров**

Настройки пользовательского банка фейдеров можно сохранять и переименовывать для отдельных сцен.

Настройки пользовательского банка фейдеров хранятся в данных сцены в отдельных областях для каждой модели.

## Настройки пользовательского банка фейдеров

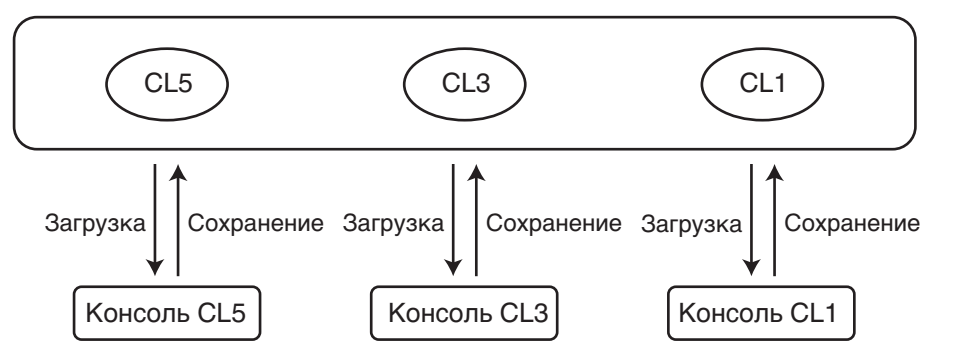

#### **ПРИМЕЧАНИЕ**

Настройки пользовательского банка фейдеров отличаются в разных моделях и не совместимы. Например, настройки пользовательского банка фейдеров, включенные в сцены, сохраненные в CL5, не будут воспроизводиться в этой сцене на CL3 или CL1. Необходимо создать и сохранить настройки пользовательского банка фейдеров в CL3 <sup>и</sup> CL1.

## **Меры безопасности при загрузке данных консоли**

В V2.0 и более поздних версиях настройки пользовательского банка фейдеров хранятся не только в настройках пользователя, но и в данных сцены. Загружаемые настройки пользовательского банка фейдеров зависят от вошедшего в систему пользователя, типа загружаемых данных и версии. Обратите внимание на следующие моменты.

- Если загрузить данные консоли типа ALL в качестве администратора, загружаются настройки пользовательского банка фейдеров для сохраненного администратора. Если загрузить данные типа ALL в качестве гостя или другого пользователя, загружаются настройки пользовательского банка фейдеров для текущей сохраненной сцены.
- Если загрузить данные типа ALL, сохраненные в CL V1.70 или более ранней версии, настройки пользовательского банка фейдеров для текущий сцены после загрузки будут применены ко всем сценам, так как сцены не содержат настройки пользовательского банка фейдеров. Поэтому перед чтением данных типа ALL рекомендуется изменить пользователей, чтобы выбрать требуемые настройки пользовательского банка фейдеров или включить функцию Recall Safe (Игнорирование загрузки) для пользовательского банка фейдеров.

## **Блокировка консоли**

Можно временно запретить работу консоли для предотвращения нежелательных действий. Эта настройка отключает панель для блокировки органов управления во избежание случайного нажатия или несанкционированных действий третьих лиц, когда оператор делает перерыв.

Если для текущего пользователя, выполнившего вход, установлен пароль, этот пароль будет использован для функции блокировки консоли. Если функция блокировки консоли включена, появляется экран CONSOLE LOCK, а все органы управления, кроме регулятора уровня мониторинга MONITOR LEVEL, перестают работать.

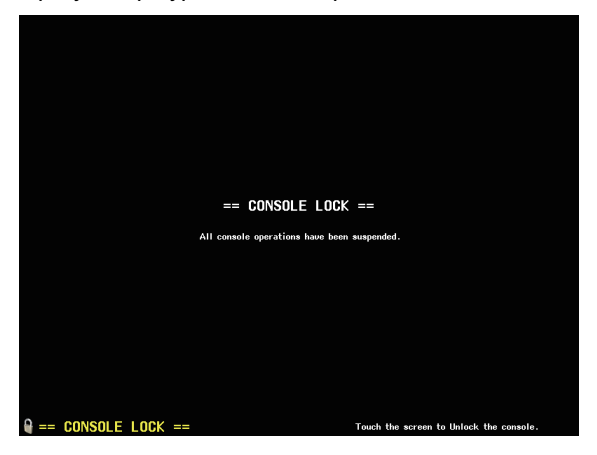

#### **ПРИМЕЧАНИЕ**

- Если вы забыли пароль, см. раздел «[Инициализация модуля с восстановлением](#page-283-0)  [заводских настроек по умолчанию](#page-283-0)» [\(стр.](#page-283-0) 284).
- Гость не может установить пароль.
- Даже в случае, когда консоль заблокирована, управление от внешнего устройства через редактор MIDI или CL работает как обычно.

## **Блокировка консоли**

#### **ШАГ**

- **1. В области доступа к функциям нажмите кнопку SETUP (Настройка).**
- **2. На экране SETUP (Настройка) нажмите кнопку CONSOLE LOCK (Блокировка консоли).**
- **3. Если вход выполнен с учетной записью пользователя, для которой задан пароль, введите пароль этой учетной записи.**
- **4. Нажмите кнопку ОК, чтобы включить функцию блокировку консоли.**

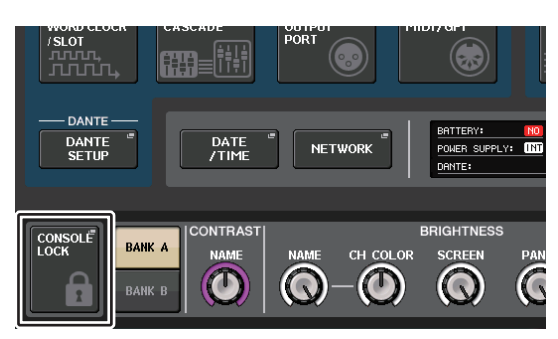

**Экран SETUP (Настройка)**

## **Отключение блокировки консоли**

#### **ШАГ**

- **1. Нажмите экран CONSOLE LOCK (Блокировка консоли).**
- **2. Если вход выполнен с учетной записью пользователя, для которой задан пароль, введите пароль этой учетной записи и нажмите кнопку ОК.**

#### **ПРИМЕЧАНИЕ**

Если вход выполнен в качестве пользователя, для которого не установлен пароль, консоль разблокируется после касания экрана CONSOLE LOCK (Блокировка консоли).

## **Выбор изображения, отображаемого в режиме блокировки CONSOLE LOCK**

Если на флеш-устройстве USB сохранен файл с изображением, оно может отображаться на экране CONSOLE LOCK (Блокировка консоли).

В окне SAVE/LOAD (Сохранение/загрузка) укажите файл с изображением, которое необходимо отображать, а затем загрузите изображение с флеш-устройства USB. Подробнее о загрузке файлов с флеш-устройства USB см. «[Загрузка текстового](#page-247-0)  [файла с флеш-устройства USB](#page-247-0)» ([стр.](#page-247-0) 248).

### **ПРИМЕЧАНИЕ**

Совместимые форматы файлов: BMP с разрешением 800 x 600 пикселов (глубина цвета — 16/24/32 разряда); при отображении глубина цвета будет преобразована к 16 разрядам.

## **Сохранение и загрузка данных настройки с/на флешустройство USB**

Вы можете подключать имеющиеся в продаже флеш-устройства USB данных к разъему USB, расположенному на правой стороне дисплея и использовать их для сохранения внутренних настроек и ключей аутентификации для консолей серии CL на флеш-устройства USB и последующей загрузки ключей с этих накопителей.

#### **ВНИМАНИЕ**

Индикатор ACCESS (Доступ) отображается в области доступа к функциям, когда осуществляется доступ к данным (сохранение, загрузка или удаление). В это время не отсоединяйте флеш-устройство USB и не отключайте питание модуля CL. Это может привести к повреждению данных на флеш-устройстве.

#### **ПРИМЕЧАНИЕ**

- Гарантируется работа только флеш-устройства USB.
- Поддерживается работа с флеш-устройством USB емкостью до 32 ГБ. (Однако из этого не следует, что будут работать все имеющиеся в продаже флеш-устройства USB). Поддерживаются файловый системы FAT16 и FAT32. При форматировании флешустройства USB вместимостью 4 Гб и более будет использована файловая система FAT32, а при форматировании флеш-устройства USB вместимостью 2 Гб и менее файловая система FAT16.

### Q**Основные операции**

#### **ШАГ**

- **1. В области доступа к функциям нажмите кнопку SETUP (Настройка).**
- **2. На экране SETUP (Настройка) нажмите кнопку SAVE/LOAD (Сохранить/загрузить).**
- **3. Сохранение, загрузка и редактирование данных.**

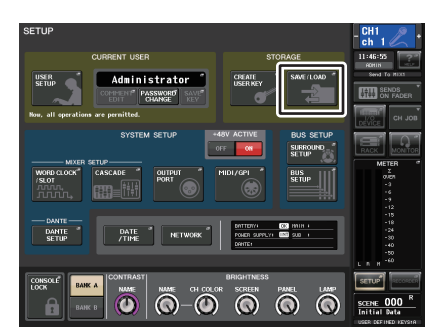

#### **Экран SETUP (Настройка)**

## **Окно SAVE/LOAD (Сохранить/загрузить)**

В списке отображаются сохраненные файлы и подкаталоги.

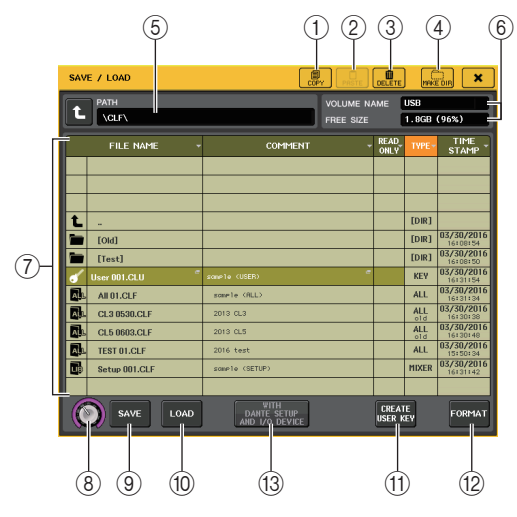

#### 1 **Кнопка COPY (Копировать)**

Копирует файл в буфер обмена (область временного хранения).

#### 2 **Кнопка PASTE (Вставить)**

Вставка файла, скопированного в буфер обмена.

#### 3 **Кнопка DELETE (Удалить)**

Удаление выбранного в настоящий момент файла.

#### **ПРИМЕЧАНИЕ**

Удаляются только пустые каталоги. Отображается сообщение «Directory Not Empty!» (Каталог не является пустым).

#### 4 **Кнопка MAKE DIR (Создать каталог)**

Создание нового каталога.

#### 5 **PATH (Путь)**

Показывает имя текущего каталога. Нажмите кнопку со стрелкой для перемещения на уровень выше. Если текущий каталог является находится на самом верхнем уровне, кнопка со стрелкой отображается серым цветом и недоступна.

#### 6 **VOLUME NAME/FREE SIZE (Метка тома/свободное место)**

Показывает метку тома и количество свободного места на флеш-устройстве USB. Если флешустройство USB защищено от записи, то в поле VOLUME NAME отображается значок защиты от записи.

#### 7 **Список файлов**

В этой области перечислены файлы и каталоги, сохраненные на флеш-устройстве USB. Выделенная строка указывает файл, выбранный для операций.

В списке файлов содержатся следующие элементы. При нажатии названия элемента он окрашивается в оранжевый цвет, и список сортируется по этому элементу. При каждом нажатии имени элемента переключается порядок сортировки: по возрастанию или по убыванию.

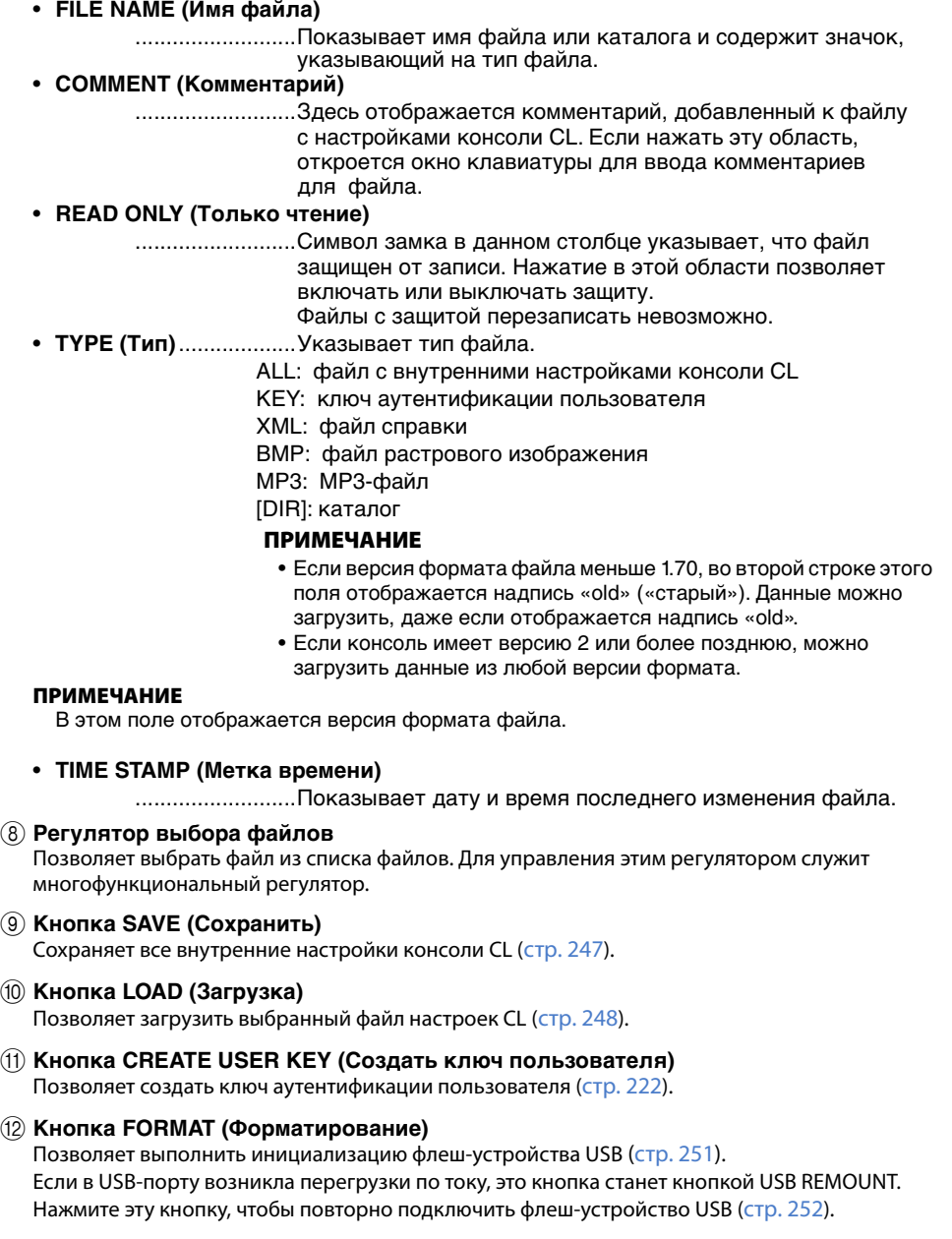

#### **(13) Кнопка WITH DANTE SETUP AND I/O RACK (с настройкой DANTE и стойки ввода-вывода)**

Если эта кнопка выключена, при загрузке файла настроек будут пропущены параметры DANTE SETUP (Настройка DANTE), настройки ввода-вывода и синхронизирующих импульсов.

#### **ПРИМЕЧАНИЕ**

В параметрах DANTE SETUP останутся неизменными SECONDARY PORT (Дополнительный порт) и CONSOLE ID (идентификатор консоли), даже если включена кнопка WITH DANTE SETUP AND I/O RACK.

## <span id="page-246-0"></span>**Сохранение внутренних данных консоли CL на флеш-устройстве USB**

Все внутренние данные консоли CL можно сохранить на флеш-устройстве USB как файл настроек. Сохраненный файл имеет расширение «.CLF».

#### **ШАГ**

- **1. В окне SAVE/LOAD (Сохранение/загрузка) нажмите кнопку SAVE (Сохранить).**
- **2. На экране SAVE SELECT (Сохранить выделение) выберите данные, которые требуется сохранить, тип данных и место сохранения.**
- **3. На экране SAVE SELECT (Сохранить выделение) нажмите кнопку SAVE (Сохранить).**
- **4. Введите имя файла и комментарий.**
- **5. Нажмите кнопку SAVE (Сохранить) для выполнения операции сохранения.**

## **Экран SAVE SELECT (Сохранить выделение)**

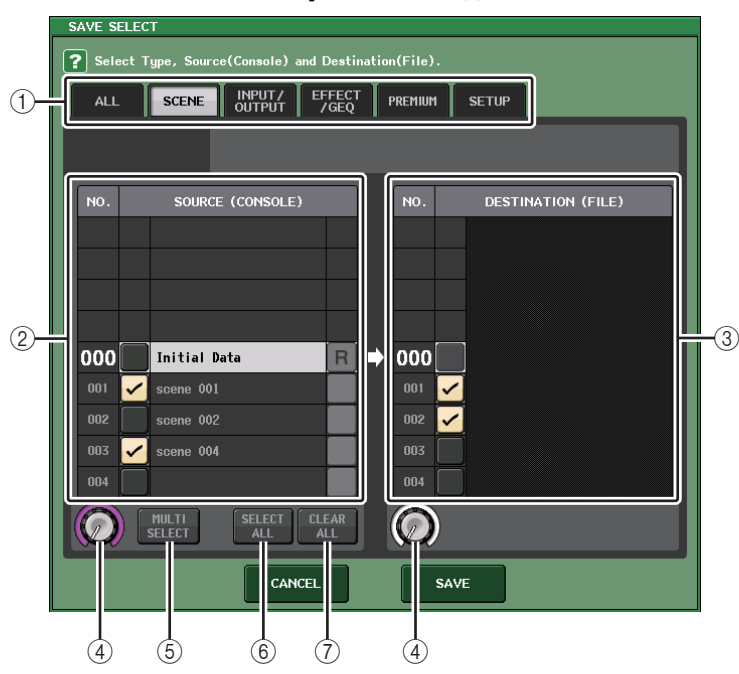

## 1 **Поле TYPE (Тип)**

В этом поле указываются типы сохраняемых данных. Представление поля TYPE (Тип) может отличаться на разных вкладках.

#### **• Вкладка ALL (Все)**

Эта кнопка позволяет выбрать все элементы.

## **• Вкладка SCENE (Сцена)**

Служит для выбора банков памяти сцен.

#### **• Вкладки INPUT/OUTPUT (Вход/Выход)**

В следующей таблице приведены доступные для выбора элементы.

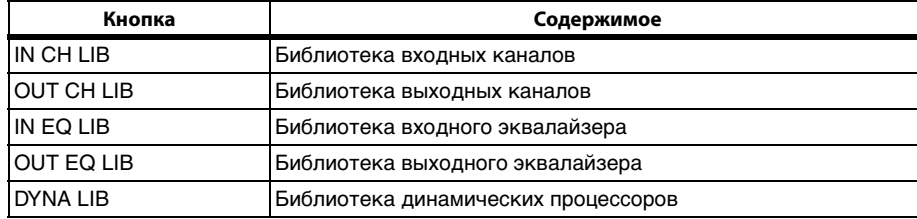

#### **• Вкладка EFFECT/GEQ**

В следующей таблице приведены доступные для выбора элементы.

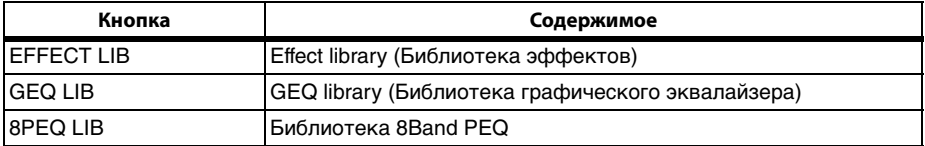

#### **• Вкладка PREMIUM**

В следующей таблице приведены доступные для выбора элементы.

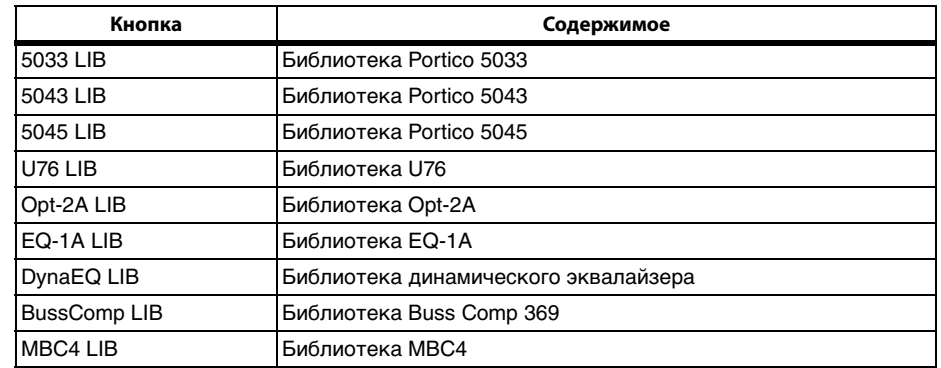

#### **• Вкладка SETUP**

В следующей таблице приведены доступные для выбора элементы.

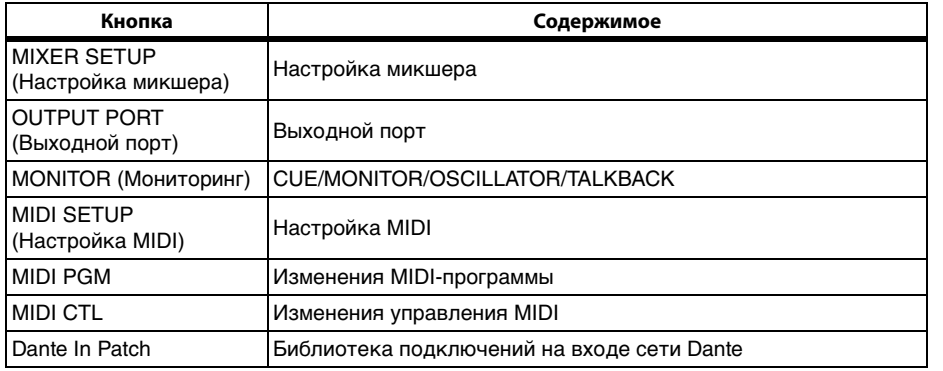

#### **ПРИМЕЧАНИЕ**

Если элементы выходных портов сохраняются отдельно, назначения каналов для порта не сохраняются. Чтобы предотвратить это, сохраните сцену, которая содержит подключение входа/выхода для назначения канала.

#### 2 **Поле SOURCE**

В этом поле отображаются внутренние данные консоли серии CL.

#### **<b>3** Поле DESTINATION

В этом поле отображается место сохранения данных.

#### 4 **Регулятор выбора данных**

Этот регулятор позволяет выбрать данные, отображаемые в поле.

#### 5 **Кнопка MULTI SELECT (Множественный выбор)**

Нажмите эту кнопку, чтобы выбрать несколько элементов данных.

#### 6 **Кнопка SELECT ALL (Выбрать все)**

Нажмите эту кнопку, чтобы выбрать все элементы.

#### 7 **Кнопка CLEAR ALL (Очистить все)**

Нажмите эту кнопку для очистки всех настроек.

#### **ПРИМЕЧАНИЕ**

- Чтобы выбрать другой каталог для сохранения, в окне SAVE/LOAD (Сохранение/ загрузка) нажмите значок каталога или кнопку стрелки в поле PATH (Путь).
- При попытке перезаписи файла или сохранения файла с одинаковым именем в одинаковой папке выводится диалоговое окно с запросом на подтверждение перезаписи.
- Длина комментария может составлять до 32 символов.
- Длина имени файла может превышать восемь символов. Однако суммарная длина имени диска, пути и имени файла не может превышать 256 символов. При превышении этого ограничения вы не сможете сохранить файл в зависимости от длины его имени. Если в нижней части экрана отображается это сообщение об ошибке, сократите имя файла и попробуйте сохранить файл еще раз.

## <span id="page-247-0"></span>**Загрузка текстового файла с флеш-устройства USB**

Выполните приведенные ниже действия и загрузите файл с настройками консоли CL (расширение .CLF) с флеш-устройства USB в консоль серии CL.

Те же действия выполняются при загрузке файлов указанных ниже типов, а также файлов настроек.

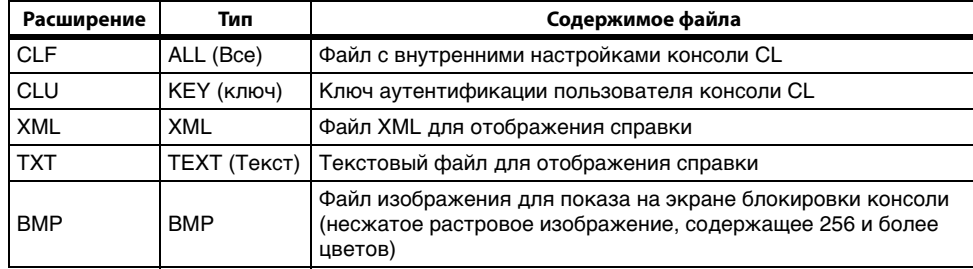

#### **ВНИМАНИЕ**

Настройки, содержащиеся в некоторых данных, могут приводить к тому, что немедленно после загрузки этих данных консоль начнет подавать сигналы на выходы. Перед загрузкой данных отключите питание от подключенного к консоли серии CL оборудования и/или уменьшите громкость указанного оборудования, чтобы при выводе сигналов с консоли CL не возникло непредвиденных ситуаций.

#### **ПРИМЕЧАНИЕ**

- По завершении загрузки файла окно, отображающее ход выполнения загрузки и тип данных, будет закрыто. Если отменить эту процедуру во время ее выполнения, остаются загруженными данные, загрузка которых произошла до момента отмены.
- Некоторые данные настроек могут не загрузится в зависимости от уровня пользователя на время операции загрузки.

#### **ШАГ**

- **1. Для выбора файла, который требуется загрузить, нажмите название нужного файла в списке файлов в окне SAVE/LOAD (Сохранение/загрузка) или поверните соответствующий многофункциональный регулятор.**
- **2. Если необходимо сохранить настройки, связанные с DANTE SETUP и устройством ввода-вывода в файле настроек CL (файл с расширением CLF) и применить настройки синхронизации слов к консоли CL, нажмите кнопку WITH DANTE SETUP AND I/O DEVICE (С настройкой DANTE и стойкой ввода-вывода) для включения этого параметра.**
- **3. В окне SAVE/LOAD (Сохранение/загрузка) нажмите кнопку LOAD (Загрузить).**
- **4. На экране LOAD SELECT (Загрузить выделение) выберите данные, которые требуется загрузить, тип данных и назначение.**
- **5. Нажмите кнопку LOAD (Загрузить), чтобы загрузить выбранный файл.**

## **Экран LOAD SELECT (Загрузить выделение)**

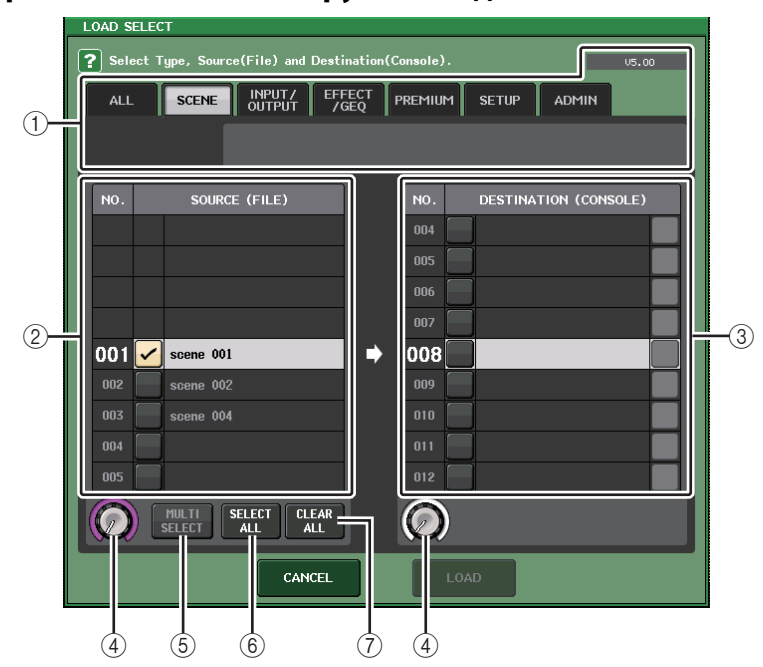

### 1 **Поле TYPE (Тип)**

В этом поле указывается тип данных для загрузки. Представленные в окне данные зависят от выбранной вкладки.

#### **ПРИМЕЧАНИЕ**

Версия консоли, применявшейся в момент сохранения данных, отображается в правом верхнем углу. Если никакие данные не сохранялись, отображается надпись «NO DATA». Если данные сохранялись, но версию невозможно определить, отображается надпись «later than V4.00» («позже версии 4»).

#### **• Вкладка ALL (Все)**

Эта кнопка позволяет выбрать все элементы.

#### **• Вкладка SCENE (Сцена)**

Служит для выбора банков памяти сцен.

#### **• Вкладки INPUT/OUTPUT (Вход/Выход)**

В следующей таблице приведены доступные для выбора элементы.

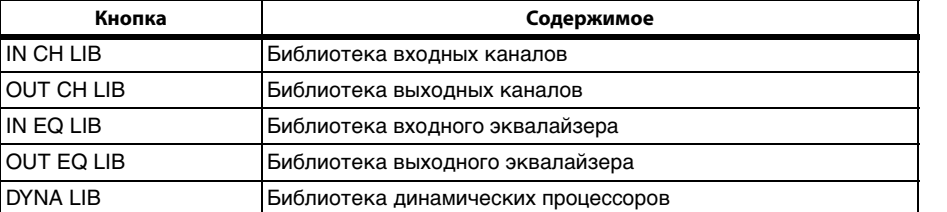

#### **• Вкладка EFFECT/GEQ**

В следующей таблице приведены доступные для выбора элементы.

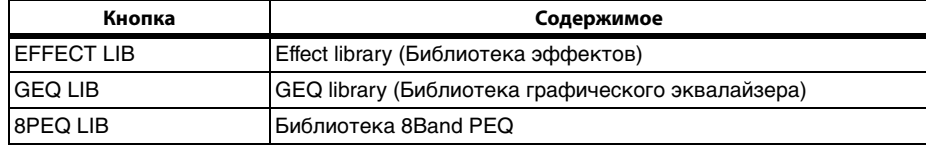

#### **• Вкладка PREMIUM**

В следующей таблице приведены доступные для выбора элементы.

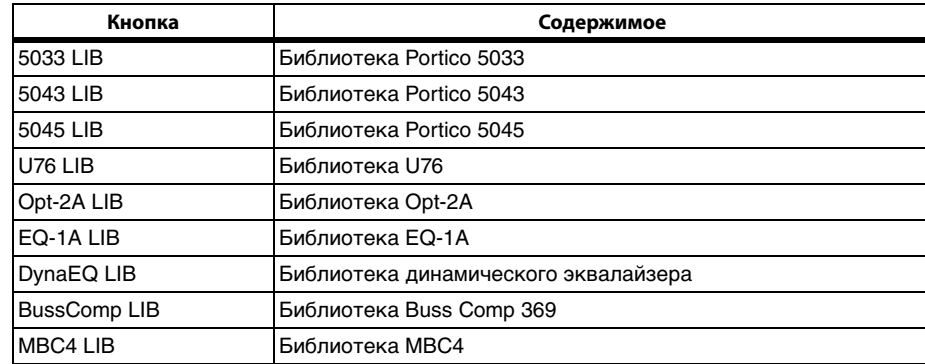

#### **• Вкладка SETUP**

В следующей таблице приведены доступные для выбора элементы.

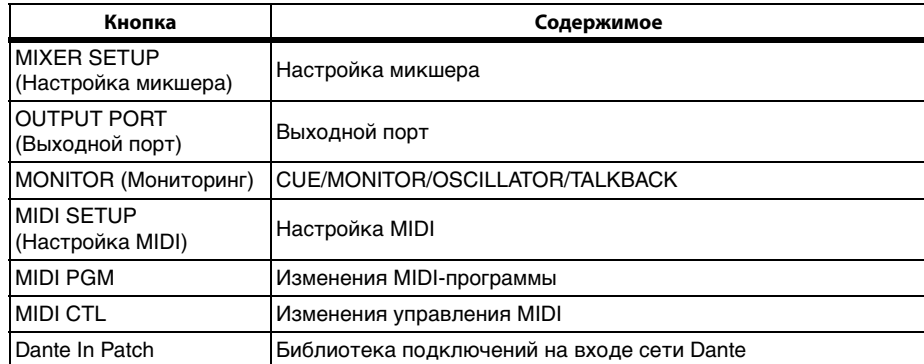

#### **ПРИМЕЧАНИЕ**

Если элементы выходных портов загружаются отдельно, назначения каналов для порта не применяются. Чтобы предотвратить это, загрузите и сохраните сцену, которая содержит подключение входа/выхода для назначения канала.

#### **• Вкладка ADMIN (Администратор)**

В следующей таблице приведены доступные для выбора элементы.

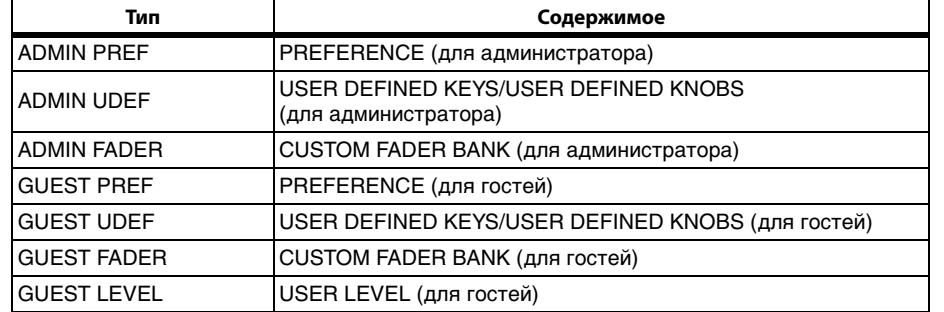

#### 2 **Поле SOURCE (Источник)**

В этом поле представлены данные, сохраненные на флеш-устройстве USB.

#### 3 **Поле DESTINATION (Назначение)**

В этом поле отображается место загрузки.

#### 4 **Регулятор выбора данных**

Этот регулятор позволяет выбрать данные, отображаемые в поле.

#### 5 **Кнопка MULTI SELECT (Множественный выбор)**

Нажмите эту кнопку, чтобы выбрать несколько элементов данных.

#### 6 **Кнопка SELECT ALL (Выбрать все)**

Нажмите эту кнопку, чтобы выбрать все элементы.

#### 7 **Кнопка CLEAR ALL (Очистить все)**

Нажмите эту кнопку для очистки всех настроек.

## **Редактирование файлов, сохраненных на флеш-устройстве USB**

В приведенном ниже разделе описаны такие действия, как сортировка файлов и каталогов на флеш-устройстве USB, редактирование имен файлов и комментариев, копирование и вставка.

## Q**Сортировка файлов**

Для сортировки файлов нажмите один из заголовков столбцов в окне SAVE/LOAD (Сохранение/загрузка): «FILE NAME» (Имя файла), «COMMENT» (Комментарий), «READ ONLY» (Только чтение), «FILE TYPE» (Тип файла) или «TIME STAMP» (Метка времени). Список сортируется в соответствии с нажатым заголовком столбца.

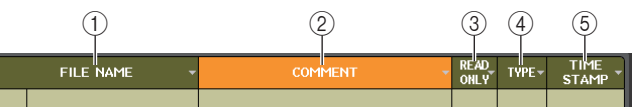

1 **FILE NAME (Имя файла)**

Сортировка списка в числовом/алфавитном порядке по именам файлов.

2 **COMMENT (Комментарий)**

Сортировка в числовом/алфавитном порядке комментариев.

3 **READ ONLY (Только чтение)**

Сортировка списка по состоянию параметра защиты записи (вкл./выкл.).

4 **TYPE (Тип)**

Сортировка списка по типу файлов.

5 **TIME STAMP (Метка времени)**

Сортировка списка по дате и времени обновления файлов.

#### **ПРИМЕЧАНИЕ**

Повторное нажатие того же заголовка приводит к изменению направления сортировки списка (по возрастанию или по убыванию).

#### Q**Редактирование имен/комментариев**

#### **ШАГ**

- **1. В окне SAVE/LOAD (Сохранение/загрузка) нажмите поле FILE NAME (Имя файла) или COMMENT (Комментарий) для каждого файла.**
- **2. Введите имя файла или комментарий в окне клавиатуры и нажмите кнопку RENAME (Переименовать) или SET (Задать).**

#### **ПРИМЕЧАНИЕ**

Невозможно редактировать имя файла или комментарий к файлу с защитой от записи.

## Q**Копирование и вставка файла**

Здесь приведены инструкции по копированию требуемого файла в буфер обмена и вставке его под другим именем.

- **и нажмите кнопку COPY (Копировать) в окне SAVE/LOAD (Сохранение/загрузка).**
- **2. Нажмите значок каталога или кнопку стрелки в поле PATH (Путь), чтобы перейти в каталог, в который нужно вставить файл.**
- **3. Нажмите кнопку вставки PASTE (Вставить).**
- **4. Введите имя файла и нажмите кнопку PASTE (Вставить).**

#### **ПРИМЕЧАНИЕ**

При вставке нельзя использовать имя уже существующего файла.

#### Q**Удаление файла**

#### **ШАГ**

- **1. Поверните многофункциональный регулятор для выбора файла, который необходимо удалить, а затем нажмите кнопку DELETE в окне SAVE/LOAD (Сохранение/загрузка).**
- **2. Для выполнения операции удаления нажмите кнопку OK.**

#### **ПРИМЕЧАНИЕ**

Невозможно удалить защищенный от записи файл.

### Q**Создание каталога**

#### **ШАГ**

- **1. Нажмите значок каталога или кнопку стрелки в поле PATH (Путь) в окне SAVE/LOAD (Сохранение/загрузка), чтобы изменить каталог.**
- **2. Нажмите кнопку создания каталога MAKE DIR.**
- **3. Введите имя каталога, который требуется создать, и нажмите кнопку MAKE (Создать).**

#### **ПРИМЕЧАНИЕ**

Невозможно создать каталог, используя уже существующее имя каталога.

## <span id="page-250-0"></span>**Форматирование флеш-устройства USB**

Для форматирования флеш-устройства USB выполните приведенные ниже действия. При форматировании флеш-устройства USB вместимостью 4 Гб и более будет использована файловая система FAT32, а при форматировании флеш-устройства USB вместимостью 2 Гб и менее — файловая система FAT16. **ШАГ 1. Поверните многофункциональный регулятор для выбора файла для копирования** 

#### **ШАГ**

- **1. В области доступа к функциям нажмите кнопку SETUP (Настройка).**
- **2. На экране SETUP (Настройка) нажмите кнопку SAVE/LOAD (Сохранить/загрузить).**
- **3. В окне SAVE/LOAD (Сохранение/загрузка) нажмите кнопку FORMAT (Форматирование).**
- **4. Ведите метку тома и нажмите кнопку FORMAT.**
- **5. Для выполнения операции форматирования нажмите кнопку OK.**

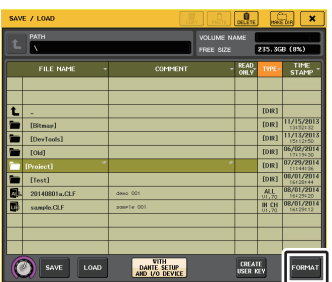

**Окно SAVE/LOAD (Сохранить/загрузить)**

## <span id="page-251-0"></span>**Восстановление после скачка тока USB-порта**

Даже если соединение с устройством USB было остановлено из-за перегрузки по току в порте USB, возможно восстановить подключение USB-устройства без выключения и включения консоли.

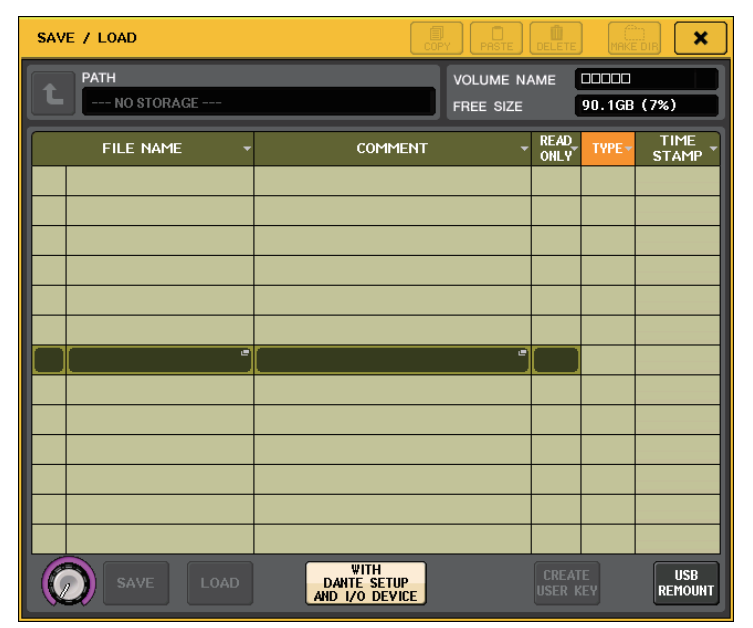

#### Q**Процедура восстановления**

После устранения причины превышения допустимого тока на порту USB нажмите область «USB REMOUNT» кнопки FORMAT (Форматирование) в окне SAVE/LOAD (Сохранение/загрузка).

## **Добавлена функция повторного подключения флешустройств USB.**

Если флеш-устройство USB не подключено, кнопка FORMAT (форматирование) превращается в кнопку USB REMOUNT (повторное подключение USB-устройства). Нажмите эту кнопку, чтобы подключить флеш-устройство USB. Используйте эту кнопку, если флеш-устройство USB не распознано после извлечения и повторного подключения.

## **Настройки синхронизации слов и гнезд**

Термин «синхронизация слов» служит для обозначения отсчета времени, обеспечивающего синхронизацию цифровой обработки аудиосигналов. Для отправки и приема цифровых аудиосигналов между устройствами частота синхронизации слов в этих устройствах должна совпадать. Если цифровые аудиосигналы передаются без синхронизации, данные не будут правильно переданы или приняты, в сигнале могут присутствовать шумы даже при одинаковой частоте дискретизации.

А именно, необходимо сначала решить, какое устройство будет передавать опорные сигналы синхронизации слов для всей системы (устройство синхронизации слов Leader), затем настроить остальные устройства (устройства синхронизации слов Follower) таким образом, чтобы их синхронизация выполнялась от устройства синхронизации слов Leader.

Если требуется выполнять синхронизацию консоли серии CL в качестве устройства Follower по сигналам синхронизации слов от внешнего устройства, необходимо указать соответствующий источник синхронизации (порт, через который принимаются сигналы синхронизации слов).

В данном разделе описан механизм выбора источника синхронизации, используемого консолью серии CL.

#### **ШАГ**

- **1. В области доступа к функциям нажмите кнопку SETUP (Настройка).**
- **2. Нажмите кнопку WORD CLOCK/SLOT SETUP (Настройка синхронизации/слота) в поле SYSTEM SETUP (Системная настройка) экрана SETUP (Настройка).**
- **3. В поле LEADER CLOCK SELECT (Выбор источника синхронизации Leader) окна WORD CLOCK/SLOT SETUP (Настройка синхронизации/слота) выберите источник синхронизации.**
- **4. Чтобы закрыть окно, нажмите значок «x» в правом верхнем углу.**

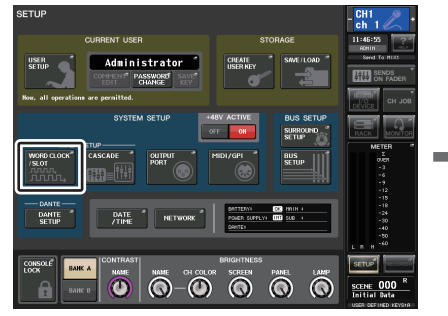

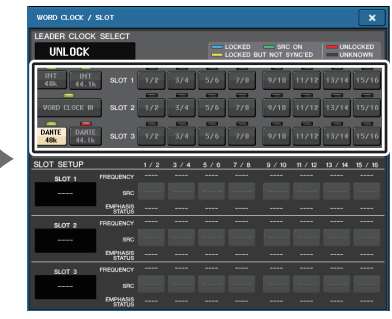

**Экран SETUP (Настройка) Окно WORD CLOCK/SLOT SETUP**
# OKHO WORD CLOCK/SLOT SETUP

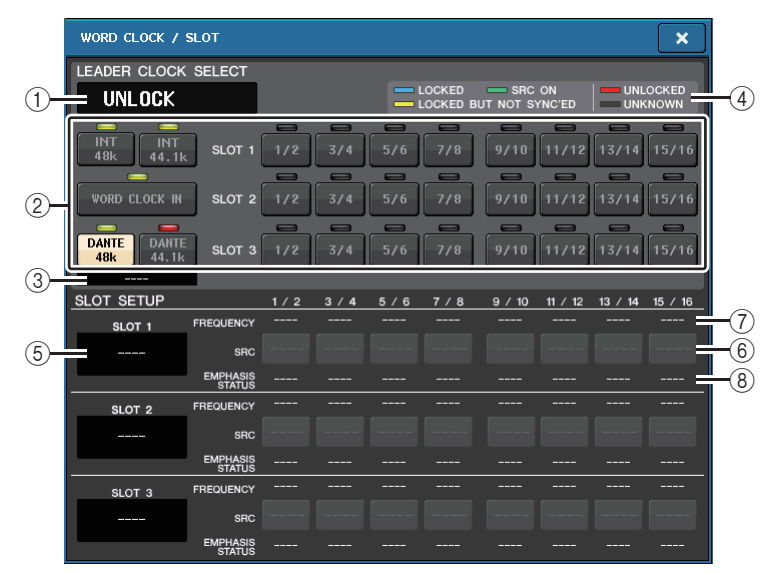

# Поле LEADER CLOCK SELECT (Выбор устройства синхронизации Leader)

(1) Отображение частоты устройства синхронизации Leader

Данный индикатор отображает частоту (44,1 кГц или 48 кГц) выбранного в настоящий момент источника синхронизации Leader. Если модуль не синхронизирован с устройством синхронизации Leader, появляется строка «UNLOCK».

#### **ПРИМЕЧАНИЕ**

• Если в приложении Dante Controller задано повышение/ понижение частоты дискретизации, то в данной области отображается процентное значение, соответствующее изменению частоты дискретизации:  $-4.0$  %,  $-0.1$  %,  $+0.1$  %, 4.1667 % и т. д.

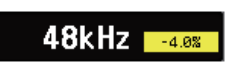

• Чтобы изменить устройство синхронизации Leader, если указано повышение/понижение частоты дискретизации, отключите повышение/понижение в Dante Controller, измените устройство синхронизации Leader, а затем опять задайте повышение/понижение.

### 2) Кнопки выбора устройства синхронизации Leader

Данные кнопки позволяют выбрать в качестве устройства синхронизации Leader один из следующих источников:

- $\cdot$  INT 48 k
- $\cdot$  INT 44.1 k

Источником синхронизации назначаются встроенные в консоль CL часы (с частотой дискретизации 48 кГц или 44,1 кГц).

#### • WORD CLOCK IN (Вход источника синхронизации слов) Источником синхронизации будет сигнал синхронизации слов, поступающий с разъема WORD CLOCK IN на задней панели консоли.

 $\cdot$  DANTE 48 k

#### • DANTE 44.1 k

Источником синхронизации будет сигнал синхронизации слов, поступающий с разъема Dante на задней панели консоли.

#### **ПРИМЕЧАНИЕ**

Если в CL V2.03 и более поздних версиях инициализировать консоль с заводскими настройками, значением синхронизации слов по умолчанию будет DANTE 48k. Это позволяет синхронизировать данный параметр даже при использовании нескольких консолей CL и QL с настройками по умолчанию.

#### $\cdot$  SLOT 1-3

Источником синхронизации будет сигнал синхронизации, поступающий от платы вводавывода, установленной в гнездо консоли. Источник синхронизации выбирается попарно для каждого гнезда.

#### (3) Индикатор состояния часов

Показывает состояние консоли в аудиосети Dante: устройство Leader или устройство Follower.

**LEADER** Устройство синхронизации Leader **FOLLOWER** 

Устройство синхронизации Follower

#### **ПРИМЕЧАНИЕ**

**FOLLOWER** Если отображается а указанное значение синхронизации слов не синхронизировано с устройством Leader Dante, звук может пропасть.

#### 4) Отображение состояния источника синхронизации

Показывает состояние синхронизации каждого источника синхронизации с устройством синхронизации Leader. Описание индикаторов приведено ниже:

#### • LOCKED (голубой)

Данный индикатор указывает, что синхронизация выполняется по входному сигналу от выбранного источника синхронизации. Если внешнее устройство подключено к соответствующему разъему или гнезду, ввод-вывод между этим устройством и консолью серии CL выполняется соответствующим образом. Если частота дискретизации близка, это состояние может отображаться даже при отсутствии синхронизации.

#### • LOCKED, BUT NOT SYNC'ED (желтый)

На вход поступает правильный сигнал синхронизации, но синхронизация с выбранным источником отсутствует. Если внешнее устройство подключено к соответствующему разъему, ввод-вывод между этим устройством и консолью серии CL не может выполняться правильно.

#### • SRC ON (зеленый)

Это специальное состояние, которое относится только к шине SLOT1-3, Оно указывает, что SCR (преобразователь частоты дискретизации) включен для соответствующего канала. Это означает, что даже в случае, если сигнал не синхронизирован, осуществляется нормальный ввод-вывод с консолью серии CL.

#### • UNLOCKED (красный)

На вход не подаются правильные сигналы синхронизации. Если внешнее устройство подключено к соответствующему разъему, ввод-вывод между этим устройством и консолью серии CL не может выполняться правильно.

#### • UNKNOWN (черный)

Указывает, что состояние синхронизации невозможно определить, так как внешнее устройство не подключено или отсутствует правильный сигнал синхронизации на входе. Можно выбрать этот разъем/гнездо, но синхронизация не может быть выполнена, пока не установлено правильное подключение.

#### **ПРИМЕЧАНИЕ**

- Если индикатор для выбранного источника синхронизации не отображается голубым цветом, убедитесь, что внешнее устройство правильно подключено и настроено на передачу данных синхронизации.
- При изменении параметра синхронизации слов на выходном разъеме может возникать шум. Для зашиты динамиков обязательно устанавливайте минимальную громкость усилителя мощности перед изменением параметра синхронизации слов.
- Если в качестве источника синхронизации слов выбрать канал (для которого включен SRC), появится предупреждение о том, что преобразователь частоты дискретизации будет отключен.

# Поле SLOT SETUP (Настройка гнезда)

Данное поле позволяет изменять различные параметры, относящиеся к гнездам МҮ на задней панели консоли.

#### **(5) Название платы**

Указывает на тип установленной в гнездо платы. Если плата не установлена, отображается строка «----».

### 6 **Кнопки SRC**

Можно включить и выключить функцию SCR (Sampling Rate Converter преобразователь частоты дискретизации) для слота, в котором установлена плата МҮ (MY8-AE96S), поддерживающая функцию SRC. Если установлена плата другого типа или же плата отсутствует, кнопка SRC не отображается.

# (7) Экран FREQUENCY (Частота)

Если установленная плата в состоянии установить подстатус входных сигналов (например, плата AES/EBU), на данном экране отображается частота дискретизации входных сигналов. Если установлена плата другого типа или же плата отсутствует, отображается строка «----».

### 8 Экран EMPHASIS STATUS (Состояние предыскажения)

Если установленная плата в состоянии установить подстатус входных сигналов (например, плата AES/EBU), на данном экране отображается информация о предыскажении входных сигналов. Если установлена плата другого типа или же плата отсутствует, отображается строка «----».

# Использование каскадных подключений

Каскадное подключение нескольких консолей серии CL или консоли CL с внешней микширующей консолью (например, Yamaha PM5D) позволяет использовать шины всеми устройствами одновременно. Это удобно, например, если требуется использовать внешний микшер для увеличения числа входов.

В данном разделе описан процесс подключения и эксплуатации устройств в каскадном режиме на примере каскадного подключения двух модулей CL.

# О каскадных подключениях

Для каскадного подключения двух консолей серии CL установите платы цифрового ввода-вывода в соответствующие гнезда и подключите выходные порты передающего модуля (устройство Follower в каскаде) к входным портам принимающего модуля (устройство Leader в каскаде).

На рисунке ниже приведен пример установки трех восьмиканальных цифровых плат ввода вывода для модуля CL устройства Follower и модуля CL устройства Leader в каскаде. Разъемы DIGITAL OUT (цифровой выход) на передающем устройстве подключены к разъемам DIGITAL IN (цифровой вход) на принимающем устройстве.

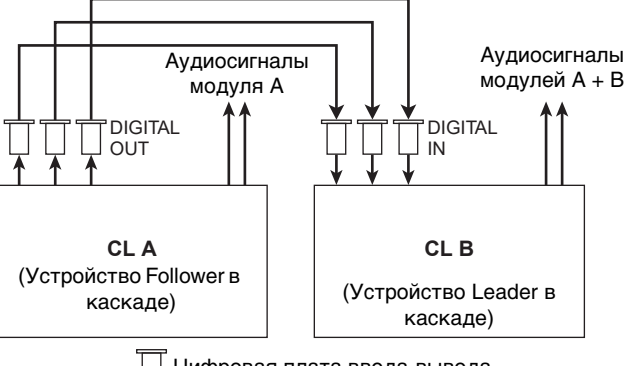

Цифровая плата ввода-вывода

В этом примере до двадцати четырех шин, выбранных на шине MIX 1-24, шине MATRIX 1-8, шине STEREO (L/R), шине MONO (С) и шине CUE (L/R), могут быть использованы совместно, а сигналы после микширования могут передаваться от модуля CL устройства Leader в каскаде. (При наличии трех 16-канальных плат вводавывода устройства могут совместно использовать все имеющиеся шины). Когда для модуля Follower в каскаде и модуля Leader в каскаде будут заданы необходимые настройки, сигналы с шины модуля Follower в каскаде будут посылаться через гнездо на шины модуля Leader в каскаде, и объединенные сигналы обеих шин будут выводиться через модуль Leader в каскаде. Если задействована функция каскадного подключения, указанные операции или изменения параметров, выполненные на одной консоли серии CL, будут повторены на другой консоли серии CL.

Для каждого канала или разъема на всех модулях CL необходимо указать назначения шин. Ниже приведена процедура отдельно для устройства Follower и для устройства Leader в каскаде.

#### **ПРИМЕЧАНИЕ**

- В режиме объемного звучания нельзя использовать каскадный выход шин МІХ 1-6. Кроме того, если выбрать 5.1 SOLO в режиме CUE, нельзя будет отслеживать CUE с каскадного устройства Follower на устройстве Leader.
- При каскадном подключении модуля CL и PM5D можно использовать модуль CL в качестве устройства Follower, указав гнездо для параметра CASCADE IN PORT SELECT (Выбор входного порта каскада) РМ5D. При этом каскадирование будет выполняться только для аудиосигналов, сигналы управления связываться не будут.
- Можно также использовать плату АЦП/ЦАП для создания каскадных подключений с аналоговым микшером.
- Число модулей в каскадном подключении не ограничено, но задержка сигнала в модуле Follower каскада будет возрастать с ростом числа модулей до модуля Leader каскада.

# <span id="page-254-0"></span>Операции на модуле CL устройства Follower в каскаде

#### ШАГ

- 1. В области доступа к функциям нажмите кнопку SETUP (Настройка).
- 2. Нажмите кнопку CASCADE (Каскад) в поле SYSTEM SETUP (Системная настройка) экрана SETUP (Настройка).
- 3. В окне CASCADE (Каскад) нажмите вкладку CASCADE OUT PATCH (Каскадное подключение на выходе).
- 4. На странице CASCADE OUT PATCH (Каскадное подключение на выходе) нажмите кнопку OUT PATCH (Подключение на выходе) для шины, которой нужно назначить порт.
- 5. Используйте список выбора слотов и кнопки выбора порта для выбора требуемого гнезда и выходных портов, которые необходимо назначить, а затем нажмите кнопку CLOSE (Закрыть).
- 6. В поле CASCADE COMM PORT (Порт для обмена данными при каскадном подключении) выберите порт для передачи и приема управляющих сигналов для каскадного подключения.
- 7. С помощью кнопок CASCADE LINK MODE (Режим каскадного подключения) выберите элемент, который необходимо подключить.

#### **ПРИМЕЧАНИЕ**

- Невозможно назначить две или несколько шин для одного выходного порта. При выборе порта, для которого уже назначен маршрут сигнала, предыдущее назначение будет отменено.
- Сигналы управления для каскадного подключения и сообщений MIDI не могут передаваться по одному порту. Если выбрать порт, который уже используется для передачи/приема сообщений MIDI, появится диалоговое окно с запросом на подтверждение отмены текущих настроек.

# Окно CASCADE (страница CASCADE OUT PATCH (Каскадное подключение на выходе))

Можно выбрать гнездо и выходной порт для вывода каждой шины.

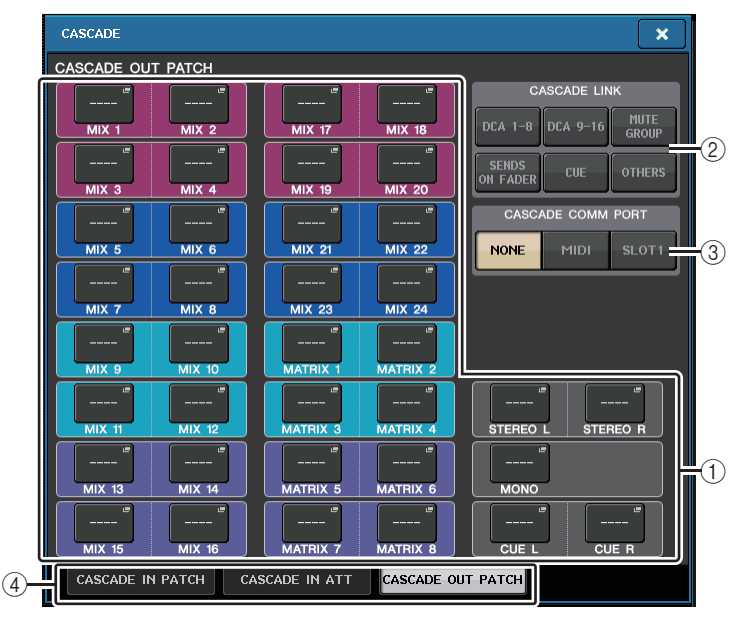

# 1) Кнопки OUT PATCH (Подключение на выходе) (раздел CASCADE OUT PATCH)

Данные кнопки позволяют выбрать выходной порт для каскадных подключений для каждой шины: MIX 1-24, MATRIX 1-8, STEREO L/R, MONO и CUE L/R. Нажмите эту кнопку, чтобы открыть окно PORT SELECT (Выбор порта), в котором можно выбрать порт.

### (2) Кнопки CASCADE LINK (каскадная связь)

Используются для выбора последовательностей действий, которые нужно связать при выполнении каскадных подключений между консолями серии CL. Можно выбрать несколько элементов.

 $\cdot$  DCA 1-8

Будут связаны указанные ниже параметры, относящиеся к DCA 1-8.

- уровень DCA  $1-8$ :
- включение/выключение DCA 1-8;
- прослушивание DCA 1-8:
- DCA 1-8 DCA MUTE TARGET (цели приглушения группы DCA).

#### **ПРИМЕЧАНИЕ**

Даже если режим прослушивания - LAST CUE (прослушивание последнего), прослушивание целевых DCA для связанных каскадными подключениями консолей выполняется одновременно.

 $\cdot$  DCA 9-16

Будут связаны указанные ниже параметры, относящиеся к DCA 9-16.

- $v$ ровень DCA 9-16;
- включение/выключение DCA 9-16;
- прослушивание DCA 9–16;
- DCA 9–16 DCA MUTE TARGET (цели приглушения группы DCA).

#### **ПРИМЕЧАНИЕ**

 Даже если режим прослушивания — LAST CUE (прослушивание последнего), прослушивание целевых DCA для связанных каскадными подключениями консолей выполняется одновременно.

#### **• MUTE GROUP (приглушаемая группа)**

Связывает параметры ON/OFF (ВКЛ/ВЫКЛ) для элементов управления приглушаемыми группами.

#### **ПРИМЕЧАНИЕ**

 Настройки функции диммера не связаны. Эти настройки устанавливаются <sup>в</sup> индивидуальном порядке для каждой консоли.

#### **• SENDS ON FADER (передача на фейдер)**

Связывает поведение SENDS ON FADER (передача на фейдер).

- режим SENDS ON FADER (передача на фейдер);
- шина места назначения передачи.

#### **• CUE (прослушивание)**

Будут связаны указанные ниже параметры и события, относящиеся к прослушиванию.

• включение/выключение прослушивания;

• режим прослушивания (MIX CUE (прослушивание микширования) или LAST<br>CUE (прослушивание последнего), 5.1 SOLO).

#### **ПРИМЕЧАНИЕ**

 Что касается 5.1 SOLO, связывание не производится, если на консоли в месте назначения каскада установлен режим стерео.

- Настройки точки прослушивания для входных и выходных каналов
- Приглушение Solo

#### **ПРИМЕЧАНИЕ**

Операция Solo используется для всех консолей в каскаде (LEADER и FOLLOWER).

#### **• OTHERS (другое)**

Будут связаны указанные ниже параметры.

- последовательности действий по загрузке сцен;
- последовательности действий по сохранению сцен;
- редактирование названий сцен;
- последовательности действий, связанные с DIMMER (диммер) (окно MONITOR (мониторинг));
- последовательности действий, связанные со светодиодами панели <sup>и</sup> яркостью экрана (окно SETUP (настройка)).

#### 3 **Кнопки CASCADE COMM PORT (порт для обмена данными при каскадном подключении)**

Укажите порт для обмена данными, используемый для передачи и приема связанной информации, когда операции контроля и сохранения/восстановления сцены связаны <sup>с</sup> консолью CL при каскадном подключении.

- **NONE**.....................Каскадное подключение отсутствует
- **MIDI**........................Использовать порт MIDI
- **SLOT1**....................Использовать гнездо SLOT1

#### 4 **Вкладки**

Служат для переключения между страницами (CASCADE IN PATCH (каскадное подключение на входе), CASCADE IN ATT (аттенюатор на входе каскада) и CASCADE OUT PATCH (каскадное подключение на выходе)).

# **Окно PORT SELECT (Выбор порта)**

Нажмите кнопку OUT PATCH (Подключение на выходе), чтобы открыть это окно.

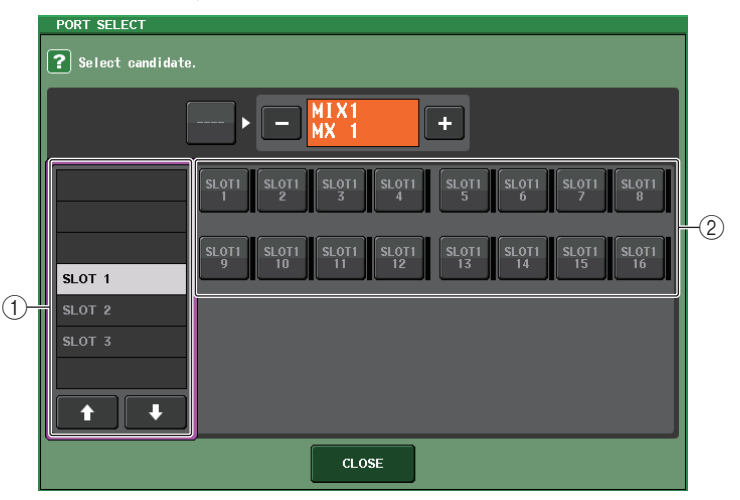

1 **Список выбора гнезда**

Этот список позволяет выбрать слоты 1–3.

#### 2 **Кнопки выбора порта**

Эти кнопки служат для выбора порта указанного гнезда.

# **Окно CASCADE (каскад) (страница CASCADE IN ATT (аттенюатор на входе каскада))**

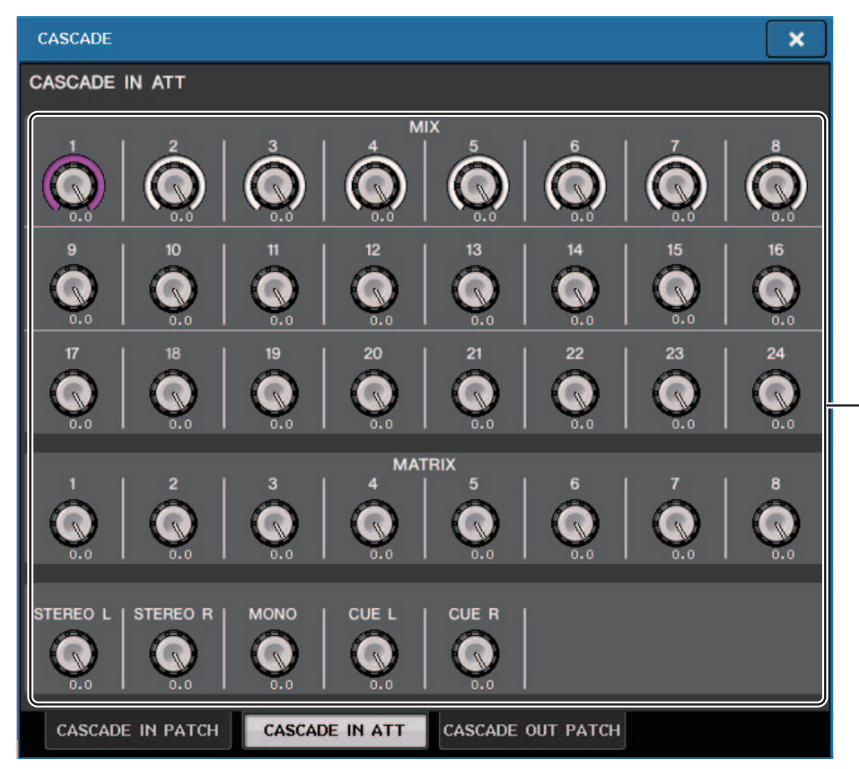

# 1 **Регуляторы ATT (Аттенюатор)**

Отображают значения аттенюатора (от –96,0 до 0,0 дБ) для входных сигналов каскада. Для регулировки этих значений можно использовать многофункциональные регуляторы 1–8 в секции Centralogic.

#### **ПРИМЕЧАНИЕ**

Эти регуляторы можно использовать как SUB IN с регулируемым уровнем входного сигнала. Это позволяет суммировать сигналы от других консолей на шине без использования входов и шин.

# **Операции на модуле CL устройства Leader в каскаде**

#### **ШАГ**

 $^{\textcircled{\footnotesize{1}}}$ 

- **1. В области доступа к функциям нажмите кнопку SETUP (Настройка).**
- **2. Нажмите кнопку CASCADE (Каскад) в поле SYSTEM SETUP (Системная настройка) экрана SETUP (Настройка).**
- **3. В окне CASCADE (Каскад) нажмите вкладку CASCADE IN PATCH (Каскадное подключение на входе).**
- **4. На странице CASCADE IN PATCH (Каскадное подключение на входе) нажмите кнопку IN PATCH (Подключение на входе) для шины, которой нужно назначить порт.**
- **5. С помощью списка выбора слотов и кнопок выбора порта на экране PORT SELECT (Выбор порта) выберите требуемое гнездо и входные порты, которые необходимо назначить, а затем нажмите кнопку CLOSE (Закрыть).**
- **6. Как описано в шаге 6 раздела «[Операции на модуле CL устройства Follower в](#page-254-0)  [каскаде»](#page-254-0) [\(стр. 255](#page-254-0)), в поле CASCADE LINK PORT (Порт для каскадного подключения) выберите порт, который будет передавать и получать управляющие сигналы для каскадного подключения.**
- **7. Как описано в шаге 7 раздела «[Операции на модуле CL устройства Follower в](#page-254-0)  [каскаде»](#page-254-0) ([стр. 255\)](#page-254-0), в поле CASCADE COMM LINK (Связь при каскадном подключении) выберите тот же элемент, который выбран для устройства Follower в каскаде.**

- Можно назначить один входной порт для двух или нескольких шин.
- Сигналы управления для каскадного подключения и сообщений MIDI не могут передаваться по одному порту. Если выбрать порт, который уже используется для передачи/приема сообщений MIDI, появится диалоговое окно с запросом на подтверждение отмены текущих настроек.

# **Основные параметры для шин MIX и MATRIX**

Руководствуясь приведенными ниже инструкциями, можно изменить основные параметры для шин MIX и шин MATRIX, такие как переключение между стереои монофоническим режимом и выбор точки передачи, с которой сигналы передаются из входного канала. Параметры, настроенные в следующей процедуре, сохраняются в составе сцены.

#### **ШАГ**

- **1. В области доступа к функциям нажмите кнопку SETUP (Настройка).**
- **2. На экране SETUP (Настройка) нажмите кнопку BUS SETUP (Настройка пользователя).**
- **3. Используйте вкладки в окне BUS SETUP (Настройка шины) для выбора шины MIX или MATRIX.**
- **4. Кнопки-переключатели SIGNAL TYPE (Тип сигнала) позволяют указать для каждой шины стереофонический режим STEREO (будут связаны параметры двух соседних шин с четным и нечетным номерами) или монофонический режим MONOx2 (два монофонических канала).**
- **5. Кнопки выбора типа шины/точки передачи служат для выбора типа шины и позиции, из которой сигналы передаются из входного канала.**
- **6. Если требуется, включите/отключите кнопки в поле PAN LINK (Связь панорамирования).**

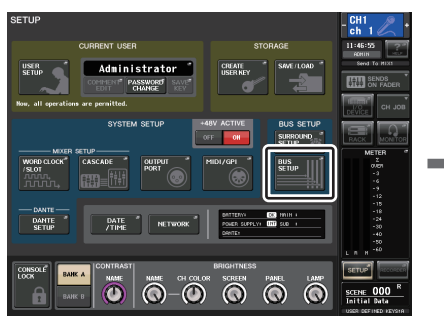

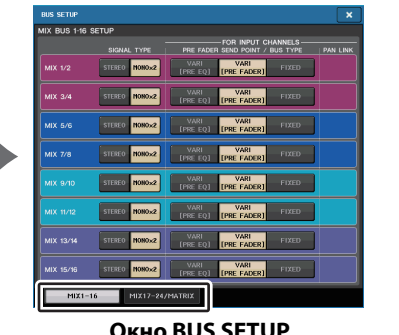

**Экран SETUP (Настройка) Окно BUS SETUP** 

**(Настройка шины)**

# **Окно BUS SETUP (Настройка шины)**

Можно установить различные параметры для шин MIX и шин MATRIX.

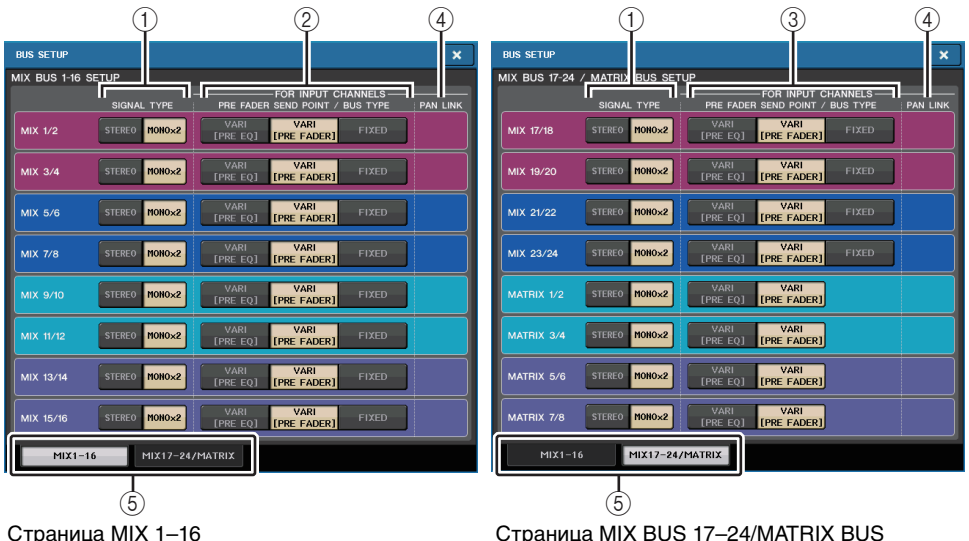

# 1 **Кнопки переключения SIGNAL TYPE (Тип сигнала)**

Выберите способ обработки сигнала для каждой смежной пары шин. Доступные варианты: STEREO (стереосигнал) и MONOx2 (монофонический сигнал x 2).

2 **Кнопки выбора типа шины/точки передачи (только шина MIX)** Для каждой смежной пары шин можно выбрать тип шины и точку передачи (для шин типа VARI). Эти кнопки относятся к следующим параметрам.

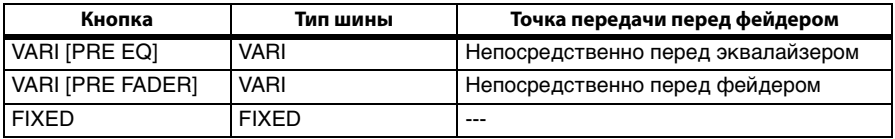

# 3 **Кнопки выбора точек передачи (только для шины MATRIX)**

Выберите точку передачи перед фейдером с входного канала. Эти кнопки относятся к следующим параметрам.

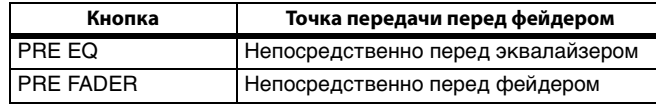

#### 4 **Кнопка PAN LINK (Связь панорамирования)**

Данная кнопка доступна, только если для параметра SIGNAL TYPE (Тип сигнала) выбрано значение STEREO (Стерео) и задан тип шины VARI. Если кнопка включена, настройки панорамирования сигналов, передаваемых по выходным каналам соответствующих двух шин, будут связаны с настройками панорамирования шины STEREO.

#### 5 **Вкладки**

Позволяют переключаться между шинами MIX и MATRIX.

# **Включение и выключение всего источника фантомного питания**

#### **ШАГ**

- **1. В области доступа к функциям нажмите кнопку SETUP (Настройка), чтобы открыть экран SETUP.**
- **2. В центре экрана SETUP нажмите кнопку ON или кнопку OFF поля +48V ACTIVE.** Если эта кнопка отключена, фантомное питание не будет подаваться, даже если включена кнопка +48V для входного канала разъема OMNI или включена функция TALKBACK IN.

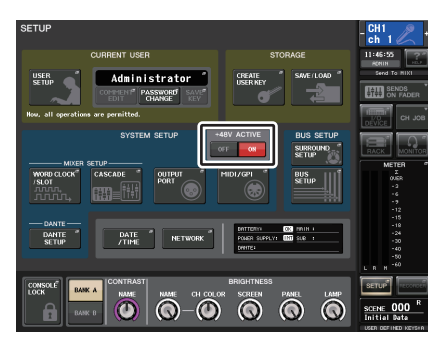

**Экран SETUP (Настройка)**

#### **ПРИМЕЧАНИЕ**

Эта настройка +48V ACTIVE не влияет на входные сигналы с внешних стоек, таких как входные сигналы DANTE (устройства ввода-вывода). Каждая стойка оснащена переключателем +48V ACTIVE и работает в соответствии со своими настройками.

# **Настройка яркости сенсорного экрана, светодиодных индикаторов, экранов с названиями каналов и ламп**

Приведенные ниже действия позволяют отрегулировать яркость сенсорного экрана, светодиодных индикаторов на верхней панели, экранов с названиями каналов и ламп, подключенных к разъемам LAMP на задней панели. Можно сохранить две разных настройки яркости в банках A и B, чтобы в случае необходимости быстро переключаться между ними.

### **ШАГ**

- **1. В области доступа к функциям нажмите кнопку SETUP (Настройка).**
- **2. В поле, расположенном справа в нижней строке на экране SETUP, нажмите кнопку BANK A (Банк А) или BANK B (Банк В).**
- **3. Используйте многофункциональный регулятор для настройки яркости каждого элемента.**

#### **ПРИМЕЧАНИЕ**

Кроме того, можно назначить этот параметр на клавишу USER DEFINED (Определяемые пользователем) и нажимать эту клавишу для переключения между банками A и B.

# **Экран SETUP (Настройка) (поле настройки яркости)**

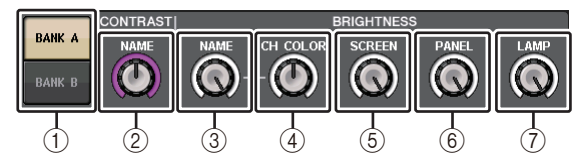

1 **Кнопки BANK A/B (Банк A/B)** Переключение между настройками яркости.

# Q**Поле CONTRAST (Контрастность)**

2 **NAME (Название)**

Регулирует контрастность символов названия канала, отображаемых на верхней панели.

# Q**Поле BRIGHTNESS (Яркость)**

#### 3 **NAME (Название)**

Регулирует яркость названия канала, отображаемого на верхней панели. Это также приведет к изменению яркости CH COLOR. Если необходимо изменить яркость CH COLOR после определения яркости отображения названия, используйте регулятор CH COLOR.

#### 4 **CH COLOR (Цвет канала)**

Регулировка яркости индикаторов цвета канала на верхней панели. Это позволит применить относительную коррекцию только к яркости цвета канала без изменения яркости отображения названия канала.

### 5 **SCREEN (Экран)**

Этот регулятор контролирует яркость сенсорного экрана. Если пользователь установит значения яркости менее 2, при следующем запуске консоли CL устанавливается значение яркости равное 2, позволяющее видеть информацию на экране.

### 6 **PANEL (Панель)**

Регулирует яркость светодиодных индикаторов на верхней панели. Если на консоли CL3/CL1 установлена дополнительная панель индикации MBCL, настройка этого регулятора также определяет яркость светодиодных индикаторов на этой панели индикации.

#### **ПРИМЕЧАНИЕ**

Если подключено устройство AD8HR, яркость светодиодных индикаторов AD8HR также будет изменяться.

### 7 **LAMP (Лампа)**

Этот регулятор контролирует яркость ламп, подключенных к разъемам LAMP на задней панели.

# **Установка даты и времени внутренней синхронизации**

В этом разделе описано, как установить дату и время для встроенных часов консоли CL, и как выбрать формат отображения даты и времени. Дата и время, определяемые указанным в данном разделе способом, будут влиять на метку времени при сохранении сцены.

### **ШАГ**

- **1. В области доступа к функциям нажмите кнопку SETUP (Настройка).**
- **2. В нижней части экрана SETUP (Настройка) нажмите кнопку DATE/TIME (Дата/время).**
- **3. В поле FORMAT (Формат) окна DATE/TIME (Дата/время) нажимайте кнопку MODE (Режим) для выбора требуемого формата даты и времени.**
- **4. Для указания текущей даты и времени используйте многофункциональные регуляторы 1–6 в секции Centralogic.**
- **5. По завершении настроек нажмите кнопку OK.**

# **Окно DATE/TIME (Дата/время)**

Чтобы открыть это окно, нажмите кнопку DATE/TIME (Дата/время) на экране SETUP (Настройка).

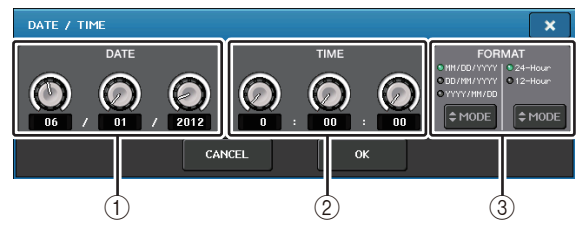

# 1 **DATE**

Указывает дату встроенных часов.

# 2 **TIME**

Указывает время встроенных часов.

### 3 **FORMAT (Формат отображения)**

Указывает формат отображения даты и времени встроенных часов. Можно выбрать один из следующих форматов отображения.

#### **• Дата**

MM/DD/YYYY (месяц/день/год) DD/MM/YYYY (день/месяц/год) YYYY/MM/DD (год/месяц/день)

#### **• Time**

24-Hour (24-часовой формат отображения часов в диапазоне 0–23) 12-Hour (12-часовой формат отображения часов в диапазонах 0 am–11 am и 0 pm–11 pm)

# **Установка сетевого адреса**

В этом разделе описан процесс установки сетевого адреса, необходимого при использовании разъема NETWORK (сеть) для подключения консоли серии CL к компьютеру.

Если необходимо подключить консоль серии CL непосредственно к компьютеру, рекомендуется установить следующие значения по умолчанию.

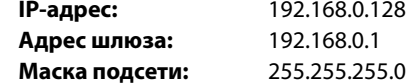

Убедитесь, что IP-адрес и адрес шлюза не совпадают с адресами других устройств в сети.

### **ПРИМЕЧАНИЕ**

- Сетевые настройки может изменять только администратор.
- Дополнительные сведения, относящиеся к настройкам подключения к локальной сети, приведены в руководстве по установке CL Editor.

### **ШАГ**

- **1. В области доступа к функциям нажмите кнопку SETUP (Настройка).**
- **2. В нижней части экрана SETUP (Настройка) нажмите кнопку NETWORK (Сеть).**
- **3. Нажмите регулятор на экране NETWORK для его выбора и используйте многофункциональные регуляторы в секции Centralogic для указания адреса.**
- **4. По завершении настроек нажмите кнопку OK.**
- **5. Перезапустите консоль серии CL.**

# Окно NETWORK (Сеть) (страница FOR MIXER CONTROL

# (Для управления микшером))

Используйте это окно для настройки IP-адреса консоли, чтобы использовать разъем NETWORK (Сеть) на задней панели и дистанционно управлять консолью из приложений CL Editor. StageMix или MonitorMix.

Задайте здесь имя и PIN-код модуля для приложения MonitorMix.

Для кнопок выбора IP SETTING MODE (Режим настройки IP-адреса) включена только кнопка STATIC IP (Статический IP-адрес). Другие кнопки выбрать нельзя.

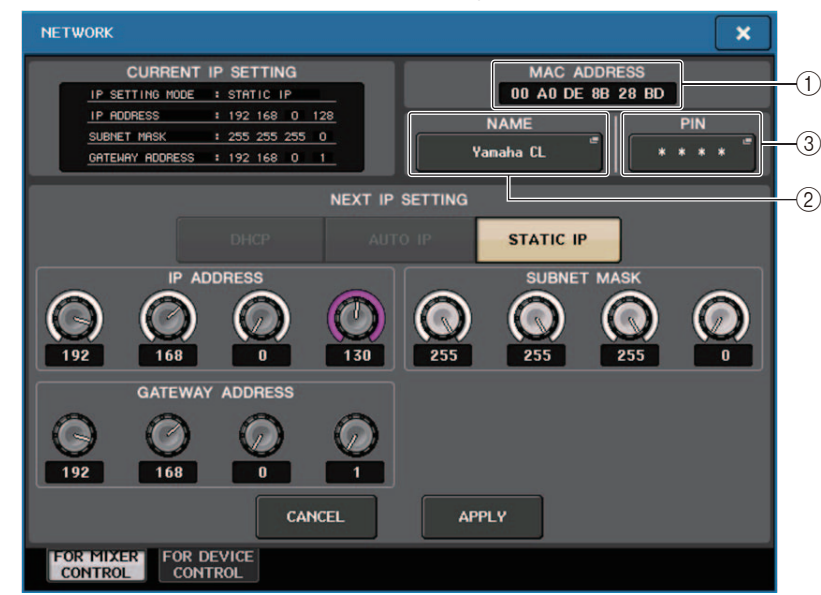

# **T MAC ADDRESS (MAC-anpec)**

В этом поле отображается MAC-адрес (Machine Access Control), идентифицирующий узел в сети. Поле адреса служит только для отображения и не может быть изменено.

# 2 UNIT NAME (Название устройства)

Задает название, которое будет отображаться в сети.

# **(3) PIN для MonitorMix**

Задает PIN-код (цифровой пароль, состоящий из четырех цифр), который вводится при использовании приложения MonitorMix для подключения к консолям серии CL. MonitorMix — это приложение для iOS, которое музыканты могут использовать на сцене для регулировки баланса мониторов.

Можно зарегистрировать PIN-код, оставив пустыми все четыре цифры. В этом случае аутентификация с помощью PIN-кода для приложения MonitorMix не требуется. Однако нельзя оставить пустыми только одну, две или три цифры PIN-кода.

### **ПРИМЕЧАНИЕ**

Разъем NETWORK на консоли серии CL позволяет осуществлять передачу данных по технологии 100BASE-TX (скорость передачи данных: макс. 100 Мбит/с), или 10BASE-T (скорость передачи: макс. 10 Мбит/с).

# Окно NETWORK (Сеть) (Страница FOR DEVICE CONTROL (Для управления устройством))

Используйте это окно, чтобы задать IP-адрес консоли для использования разъема Dante PRIMARY (Первичный) на задней панели, позволяющего осуществлять дистанционное управление внешними устройствами. Поддерживаются параметры DHCP, AUTO IP (Автоматическое назначение IP-адреса) и возможность выбора статического IP-адреса.

Даже в сетях DHCP можно дистанционно управлять внешними устройствами, такими как Tio1608-D и Shure's ULDX4.

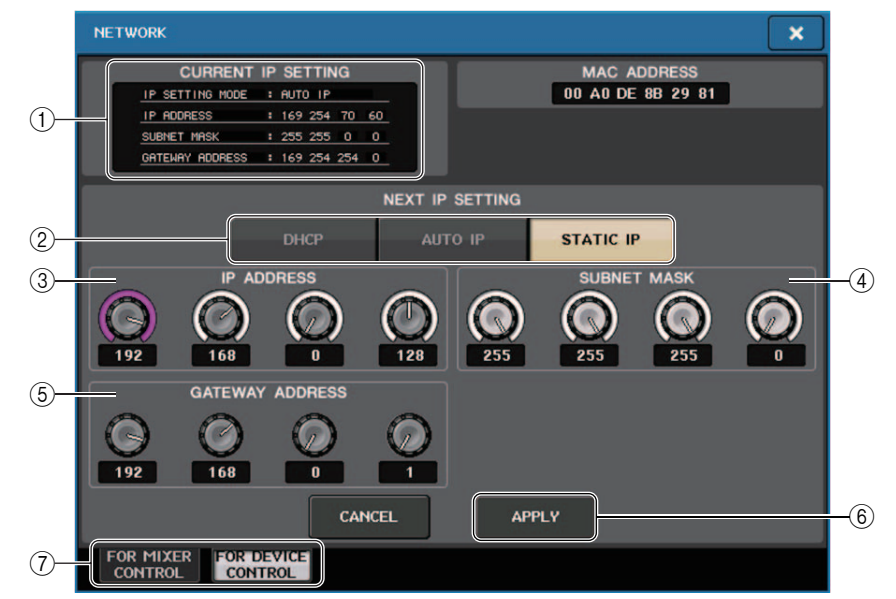

# 1) Поле CURRENT IP SETTING (Текушая настройка IP-адреса)

В этом поле отображается текущая настройка.

### **ПРИМЕЧАНИЕ**

Если вы используете кнопки выбора режима настройки IP-адреса (IP SETTING MODE) для выбора DHCP или AUTO IP (Автоматическое назначение IP-адреса), настройка IPадреса может занять некоторое время. В течение этого времени окно будет выглядеть. как показано ниже.

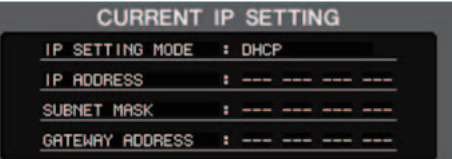

# Поле NEXT IP SETTING (Следующая настройка IP-адреса)

### 2) Кнопки выбора IP SETTING MODE (Режим настройки IP-адреса)

Используйте эти кнопки для выбора способа настройки IP-адреса при следующем включении консоли. Выберите DHCP, AUTO IP (Автоматическое назначение IP-адреса) или STATIC IP (Статический IP-адрес).

#### **ПРИМЕЧАНИЕ**

При выборе параметра AUTO IP (Автоматическое назначение IP-адреса) сеть Dante автоматически присваивает консоли IP-адрес 169.254.xxx.xxx.

При выборе параметров DHCP или AUTO IP (Автоматическое назначение IP-адреса) отображается окно, аналогичное приведенному ниже, после чего вы не сможете задать значения IP ADDRESS (IP-адрес), SUBNET MASK (Маска подсети) и GATEWAY ADDRESS (Адрес шлюза).

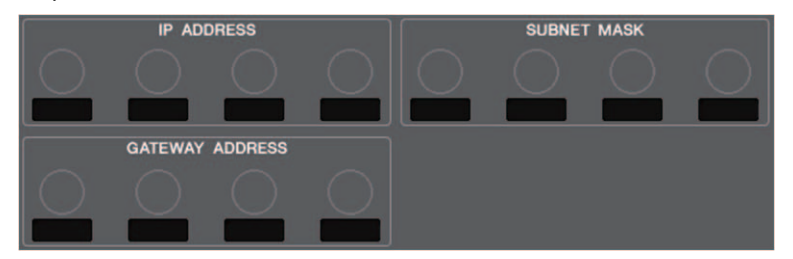

#### **(3) IP ADDRESS (IP-адрес)**

Определяет адрес, идентифицирующий отдельное устройство в сети Интернет или внутренней сети.

### 4) SUBNET MASK (Маска подсети)

Это значение используется в сети совместно с IP-адресом; оно соответствует количеству разрядов в сетевом адресе, определяющих сеть.

### (5) GATEWAY ADDRESS (Адрес шлюза)

Определяет адрес, идентифицирующий устройство (шлюз), преобразующее данные между различными носителями и протоколами для возможности обмена данными в сети.

### **(6) Кнопка АРРLY (Применить)**

Нажмите эту кнопку после изменения настроек IP-адреса. Если отображается окно ATTENTION (Внимание), нажмите кнопку ОК, затем выключите консоль и снова ее включите.

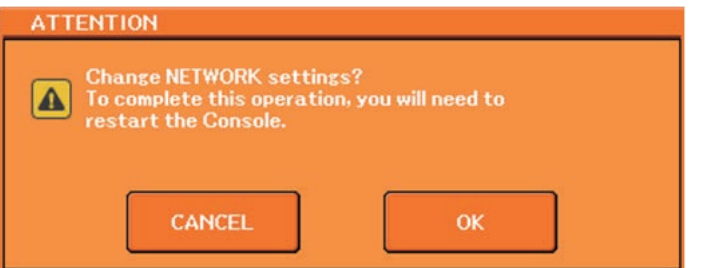

#### **(7) Вкладки**

Используйте эти вкладки для выбора группы элементов для просмотра (FOR MIXER CONTROL (Для управления микшером) или FOR DEVICE CONTROL (Для управления устройством)).

# Настройки аудиосети Dante

Консоль серии CL используется для изменения настроек аудиосети Dante непосредственно для консоли и для устройств ввода-вывода, подключенных к разъему Dante на консоли серии CL. В этом разделе описывается процесс изменения настроек аудиосети Dante.

#### ШАГ

- 1. В области доступа к функциям нажмите кнопку SETUP (Настройка), чтобы открыть экран SETUP.
- 2. В поле DANTE в центре экрана нажмите кнопку DANTE SETUP (Настройка Dante), чтобы открыть окно DANTE SETUP (Настройка Dante).
- 3. В нижней части окна DANTE SETUP (Настройка Dante) нажмите вкладку SETUP (Настройка).

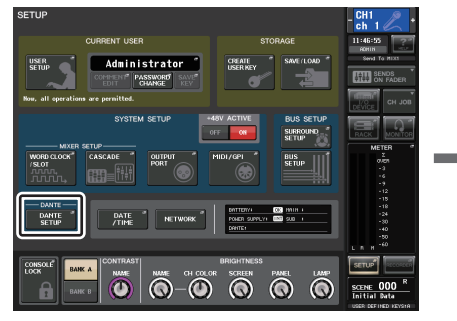

Экран SETUP

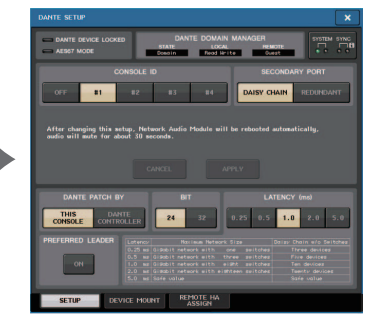

OKHO DANTE SETUP (Настройка Dante)

# **Окно DANTE SETUP (страница SETUP (Настройка))**

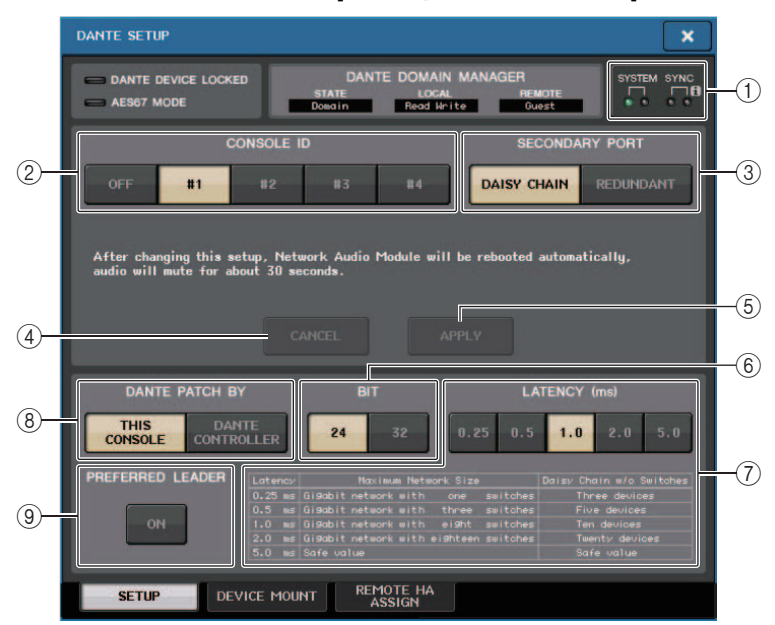

### 1 **Индикаторы STATUS**

Показывают рабочее состояние консоли CL и сети Dante.

### 2 **Кнопки выбора CONSOLE ID (Идентификатор консоли)**

Задайте идентификаторы для консолей серии CL.

Если к сети подключены пять или более модулей CL и некоторым из модулей идентификатор присваивать не планируется, нажмите для каждого из этих модулей кнопку OFF, чтобы отключить идентификатор.

Если кнопка выбора CONSOLE ID (Идентификатор консоли) на экране DANTE SETUP (Настройка Dante) находится в положении OFF (Выкл.), под кнопкой переключателя экрана для каждого устройства отображается индикатор NOT CTRL.

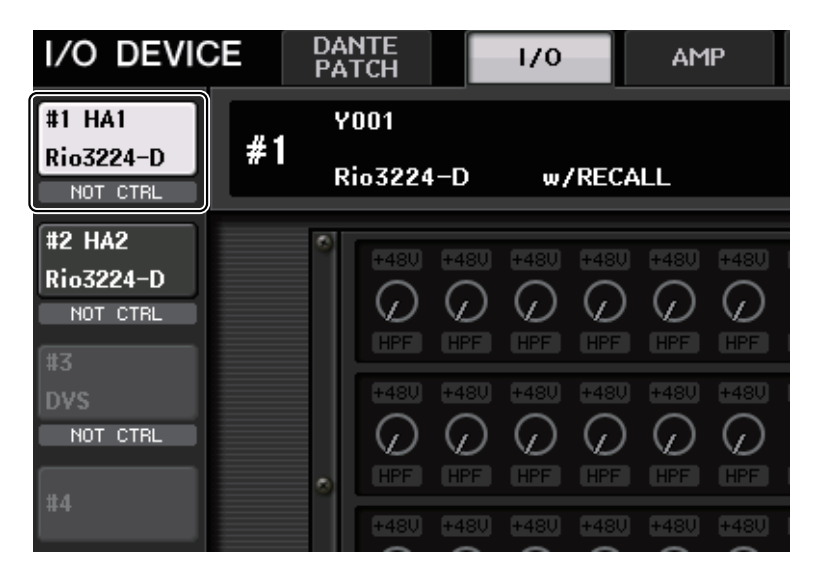

Индикатор NOT CTRL также отображается на значках экрана DANTE PATCH.

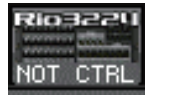

### 3 **Кнопки выбора SECONDARY PORT (Вторичный порт)** Укажите, как настроена аудиосеть Dante.

4 **Кнопка CANCEL (Отмена)**

При изменении настроек CONSOLE ID (Идентификатор консоли) или SECONDARY PORT (Вторичный порт) можно нажать эту кнопку для отмены внесенных изменений.

#### 5 **Кнопка APPLY (Применить)**

После изменения настроек CONSOLE ID (Идентификатор консоли) или SECONDARY PORT (Вторичный порт) нажмите эту кнопку, чтобы применить внесенные изменения.

### 6 **Кнопки выбора BIT (Битрейт)**

Можно выбрать 24- или 32-разрядную глубину аудио.

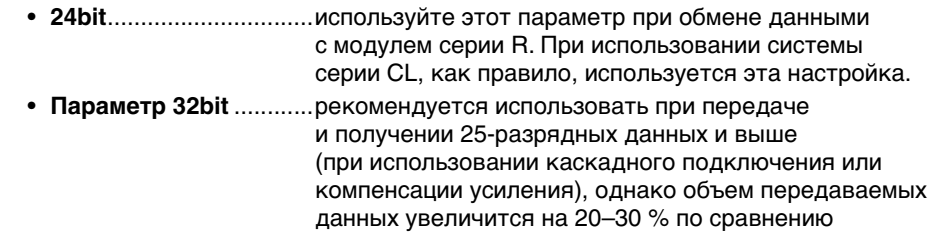

### 7 **Кнопки выбора LATENCY (Задержка)**

Данные кнопки позволяют выбрать задержку в аудиосети Dante; доступные значения: 0,25 мс, 0,5 мс, 1,0 мс, 2,0 мс и 5,0 мс.

Настройки задержки зависят от метода и подключения к сети и размера сети. Дополнительную информацию см. в [«Настройка задержки в аудиосети Dante»](#page-266-0) ([стр.](#page-266-0) 267).

#### 8 **Кнопки выбора DANTE PATCH BY (Подключение к Dante)**

Если выбрана кнопка THIS CONSOLE (Эта консоль), с консоли серии CL можно отредактировать настройки DANTE INPUT PATCH (Подключение на входе сети DANTE) и DANTE OUTPUT PATCH (Подключение на выходе сети DANTE).

Если выбрана кнопка DANTE CONTROLLER (контроллер Dante), изменить настройки подключения Dante невозможно. Этими кнопками можно управлять независимо от состояния кнопок выбора DANTE PATCH BY на других консолях серии CL/QL в сети.

#### 9 **Кнопка PREFERRED LEADER (Предпочитаемое устройство Leader)**

Если эта кнопка включена, консоли Leader предоставляется более высокий приоритет в аудиосети Dante.

Если эта кнопка выключена, консоли Leader предоставляется более низкий приоритет в аудиосети Dante.

- Если существует только одна консоль CL, для которой эта кнопка включена, она становится устройством Leader.
- Если консолей CL, для которой эта кнопка включена, несколько, только одна из них становится устройством Leader.
- Если эта кнопка включена для всех консолей CL, одно из устройств Dante, в том числе устройств ввода-вывода, становится устройством Leader.

#### **ПРИМЕЧАНИЕ**

- Настройки, которые используются вместе с устройством ввода-вывода (BIT/LATENCY/ W.CLOCK) отражают настройки консоли серии CL, идентификатор CONSOLE ID которой задан как #1.
- Если в секции DANTE PATCH BY (Подключение к Dante) выбрана кнопка DANTE CONTROLLER (Контроллер Dante) и пользователь пытается изменить подключения Dante или связанные настройки, в нижней части экрана отображается сообщение «This Operation is Not Allowed» (Эта операция запрещена).
- • Данные подключения DANTE применяются к устройству, если файл настроек CL (с расширением .CLF) загружается в следующих условиях. В противном случае данные не применяются и сохраняется текущее состояние.
- В окне SAVE/LOAD (Сохранение/Загрузка) ([стр. 245](#page-244-0)), когда кнопка WITH DANTE SETUP AND I/O DEVICE (С настройкой DANTE и стойки ввода-вывода) включена.
- Включена кнопка CONSOLE ID #1, #2, #3 или #4.
- Кнопка THIS CONSOLE (Эта консоль) кнопок выбора DANTE PATCH BY (Подключение к Dante) включена.
- При инициализации настроек в CL V2.03 и более поздних версиях, в том числе настроек аудиосети Dante, или установке обновления прошивки, настройка Preferred Leader<br>(Предпочитаемое устройство Leader) включена. Она не изменяется при модификации<br>настроек консоли или ее перезапуске. При необходимости ее можно помощью Dante Controller. Если эта настройка по умолчанию используется для изменения<br>настроек синхронизации слов CL или QL на значение, отличное от Dante, консоль<br>получает приоритет как устройство Leader в сети Dante для устройство Leader, включив функцию Preferred Leader для устройства, которое всегда<br>будет работать (и отключить ее для всех других устройств).

# **Dante Device Lock (Блокировка устройства Dante)**

Функция Dante Device Lock не позволяет другому компьютеру в той же сети изменять настройки аудиосети Dante на устройстве Dante. Параметры функции Dante Device Lock настраиваются с помощью Dante Controller.

Если на консоли CL включена функция Dante Device Lock, следующие параметры изменить нельзя.

- CONSOLE ID (Идентификатор консоли)
- SECONDARY PORT (Вторичный порт)
- BIT (Битрейт)
- LATENCY (мс) (Задержка)
- Кнопка PREFERRED LEADER (Предпочитаемое устройство Leader)

Если на консоли CL включена функция Dante Device Lock (Блокировка устройства Dante), индикатор DANTE DEVICE LOCKED (Устройство Dante заблокировано) в левом верхнем углу окна DANTE SETUP (Настройка Dante) загорается красным цветом.

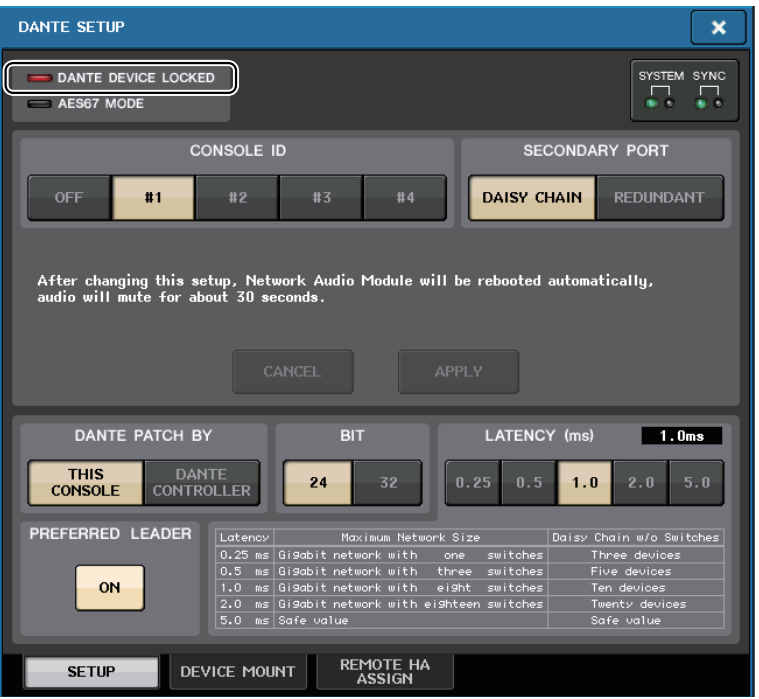

При попытке изменения любых из этих параметров в нижней части экрана отображается следующее сообщение.

#### DANTE Device is Locked

Если устройство, подключенное к консоли, находится в сети и для этого устройства включена функция Dante Device Lock, индикатор LOCKED (Заблокировано) отображается в каждом окне, как показано ниже.

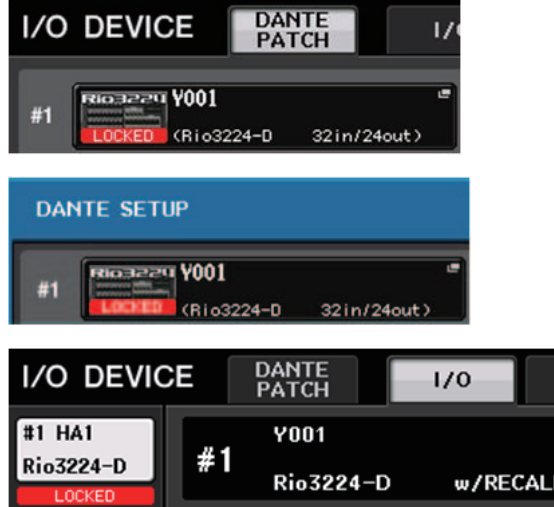

Если для консоли включена функция Dante Device Lock, выполняются следующие условия.

- Кнопки выбора устройства синхронизации Leader в окне WORD CLOCK/SLOT (Синхронизация/слот) нельзя изменить.
- Никакие из параметров в окне DANTE INPUT PATCH (Патч на входе Dante) изменить нельзя. Функции RECALL (Восстановление параметров) и AUTO SETUP (Автоматическая настройка) в окне DANTE INPUT PATCH LIBRARY (Библиотека Dante Input Patch) будут отключены.
- Никакие из параметров в окне I/O DEVICE [OUTPUT PATCH] (Устройство ввода/ вывода [патч на выходе]) изменить нельзя.
- Если из памяти USB на устройство, на котором включена функция Dante Device Lock, загружается файл, этот файл не изменит настройки. На экране отображается соответствующее сообщение.
- Если внутренняя память консоли инициализирована с заводскими настройками, функция Dante Device Lock останется включенной. Изменить ее нельзя. Заблокированные параметры также не будут инициализированы.
- Если настройки Dante возвращены на консоли до заводских, функция Dante Device Lock будет отключена. Заблокированные параметры также будут инициализированы. См. [Инициализация настроек консоли аудиосети Dante](#page-287-0) ([стр.](#page-287-0) 288).
- Память USB нельзя использовать для обновления микропрограммного обеспечения модуля Dante. Dante Firmware Update Manager также не будет обновлять микропрограммное обеспечение.

### **ПРИМЕЧАНИЕ**

• Если функция Dante Device Lock включена для удаленного устройства, все автономные настройки (например, патч Dante) для этого устройства будут отключены.

• Даже если функция Dante Device Lock включена для устройства ввода-вывода, возможно дистанционное управление, которое не связано с настройками Dante (например, управление предусилителями для стоек серии R).

# **Поддержка Dante Domain Manager**

При наличии сервера DDM в сети или при регистрации домена поле DANTE DOMAIN MANAGER отображается в верхней части экрана DANTE SETUP (Настройка Dante).

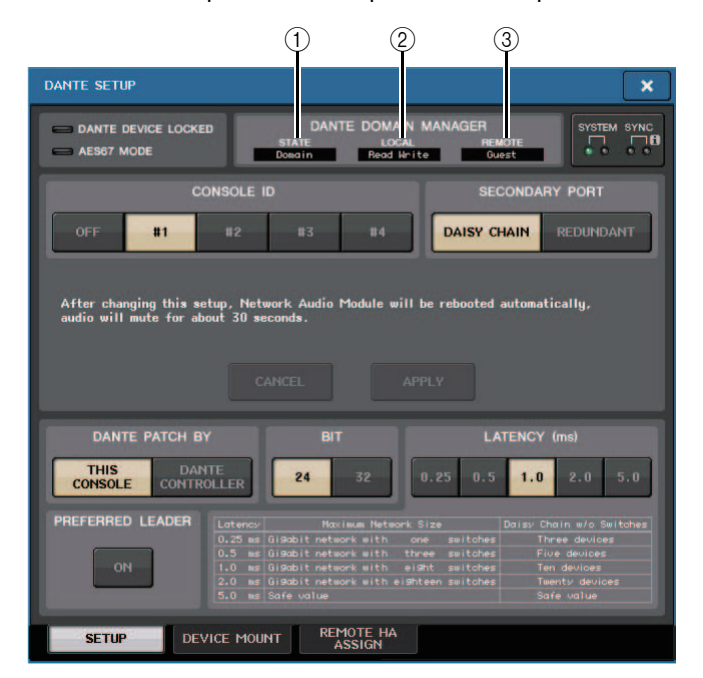

# 1 **STATE (Состояние)**

Отображает состояние присутствия домена.

- Domain (Домен): домен зарегистрирован.
- Disconnected (Отключено): домен зарегистрирован без подключения к серверу DDM.
- Unmanaged (Не управляется): домен не зарегистрирован.

# 2 **LOCAL (Локально)**

Отображает статус доступа к настройкам Dante (включая настройки DANTE PATCH) на текущем работающем устройстве.

- Read Write (Чтение, запись): доступно редактирование.
- Read Only (Только чтение): редактирование отключено.

# 3 **REMOTE (Дистанционно)**

Отображает статус доступа к настройкам Dante на внешних устройствах Dante.

- Operator (Оператор): доступно редактирование.
- Guest (Гость): чтение доступно, редактирование отключено.
- None (Нет): чтение и редактирование отключены.

Экран меняется в зависимости от настроек раздела REMOTE.

• Экран I/O DEVICE (Устройство ввода-вывода)

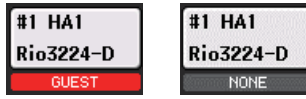

•Экран DANTE PATCH, экран DANTE SETUP DEVICE MOUNT

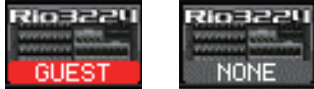

# **Переключение CONSOLE ID (Идентификатора консоли) и SECONDARY PORT (Вторичный порт)**

#### **ШАГ**

- **1. В поле DANTE SETUP (Настройка Dante) на странице SETUP (Настройка) выберите CONSOLE ID (Идентификатор консоли) и SECONDARY PORT (Вторичный порт)**
- **2. Нажмите кнопку APPLY (Применить).**
- **3. Чтобы подтвердить изменение, нажмите в окне кнопку OK.**

# **Окно DANTE SETUP (страница SETUP (Настройка))**

Включенная кнопка выделена красным.

После применения настроек аудиосети Dante выбранная кнопка вернется к своему прежнему виду.

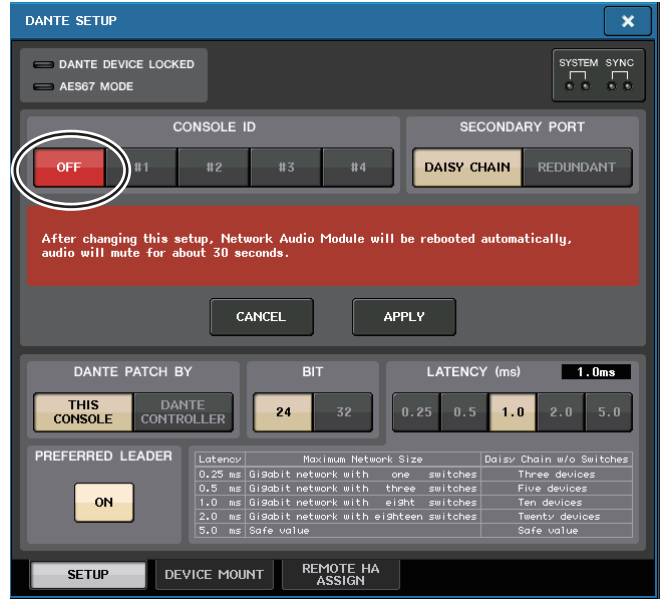

- При внесении изменений в настройку SECONDARY PORT (вторичный порт) требуется изменить способ подключения между консолью серии CL и устройствами ввода-вывода. Например, если не менять подключения для настройки REDUNDANT (резервный) при изменении настройки на DAISY CHAIN (последовательное подключение), станет невозможно передавать и принимать аудиосигналы. Обязательно отключите кабели перед изменением этой настройки.
- Настройки CONSOLE ID и SECONDARY PORT не изменяются даже при инициализации консоли серии CL.
- Если CONSOLE ID (Идентификатор консоли) выключен (OFF) или зада как 2, 3 или 4 для консоли CL, параметр BIT/LATENCY (Бит/задержка) консоли не изменится, даже если его изменить в окне DANTE SETUP (Настройка Dante) консоли CL в сети, для которой задан CONSOLE ID 1.
- Если CONSOLE ID (Идентификатор консоли) выключен (OFF), значение поля DANTE PATCH BY (Подключение к Dante) зафиксировано как «DANTE CONTROLLER». Кроме того, подключение нельзя изменить в окне DANTE INPUT PATCH (Подключение на входе сети Dante).
- Если CONSOLE ID (Идентификатор консоли) выключен (OFF), все подключенные устройства будут «NOT CTRL» (без управления). Вы можете изменить HA GAIN и другие настройки устройств серии R, но уведомления об изменениях настроек не будут отправлены устройству. То же происходит, если устройства не подключены.

# <span id="page-266-0"></span>**Настройка задержки в аудиосети Dante**

Задержка для передаваемых по аудиосети Dante сигналов зависит от метода подключения к сети и размера сети. В данном разделе описывается процесс установки правильной задержки в зависимости от метода подключения к сети устройств, поддерживающих технологию Dante, подключенных к консоли серии CL.

### Q**Взаимосвязь между переключателями и количеством «прыжков»**

Правильное значение задержки в аудиосети Dante зависит от количества «прыжков» в сети. «Прыжок» представляет собой отрезок от одного маршрутизатора (коммутатора) до другого. «Прыжки» считаются от устройства Leader к наиболее удаленному (предполагается, что все устройства подключены в цепочки).

Коммутаторами считаются коммутирующие концентраторы и сетевые коммутаторы, встроенные в консоли серии CL и устройства ввода-вывода. Установите значение задержки в зависимости от количества «прыжков». В нижеприведенной таблице показаны стандартные значения задержки в зависимости от количества «прыжков».

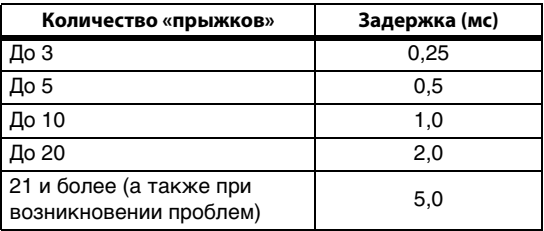

#### **ПРИМЕЧАНИЕ**

- В зависимости от условий работы сети может потребоваться поднять задержку даже при малом количестве «прыжков».
- При возникновении проблем установите задержку 5,0; это позволит определить, является ли причиной возникновения проблемы неправильно выбранное значение задержки.
- Если сервер DDM подключен, задержку можно настроить на 10,0, 20,0 или 40,0 мс. Используйте для настройки Dante Controller. Консоль CL не поддерживает эти настройки.

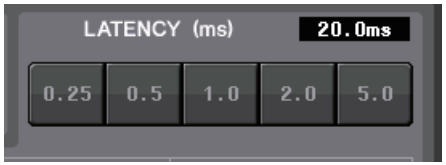

### Q**Примеры подключений и значения задержки**

#### **Последовательные подключения**

Простое, 64 входа/48 выходов

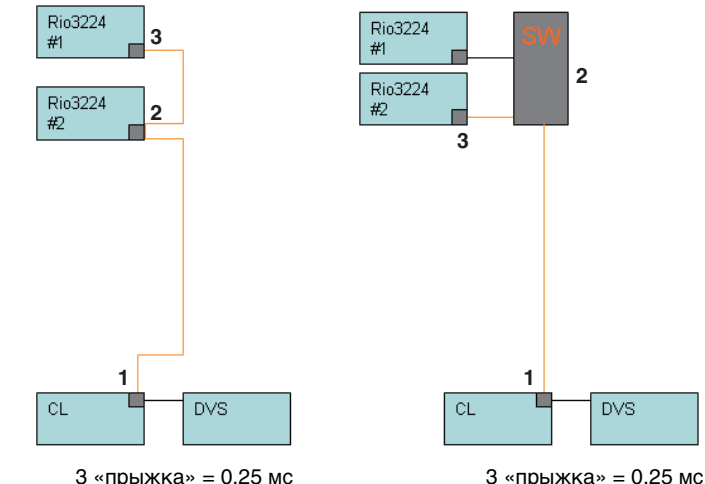

#### **Последовательные подключения**

FOH и консоль мониторинга совместно используют 64 входа/48 выходов.

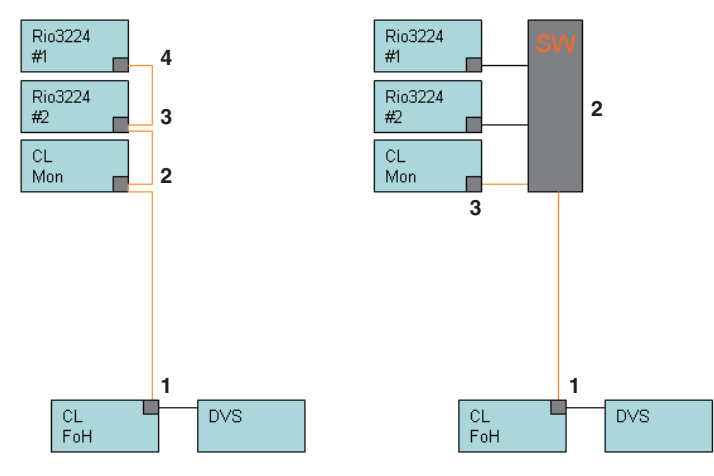

4 «прыжка» = 0,5 мс  $3$  «прыжка» = 0,25 мс

### **Дублирующие подключения**

Простое, 64 входа/48 выходов

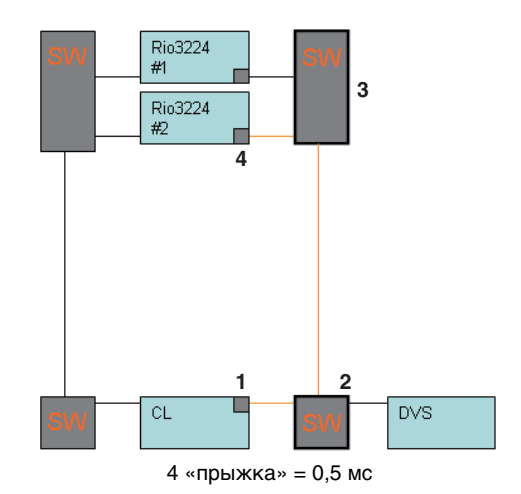

### **Дублирующие подключения**

FOH и консоль мониторинга совместно используют 64 входа/48 выходов.

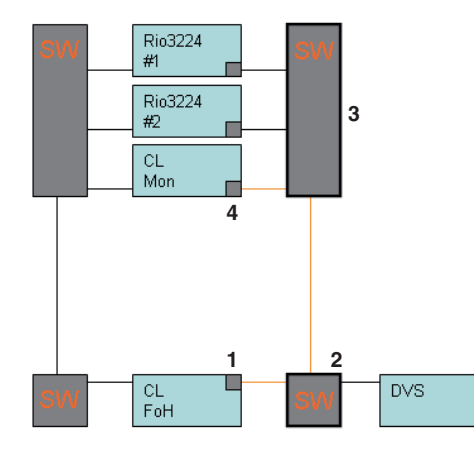

4 «прыжка» = 0,5 мс

#### **Последовательные подключения**

256-канальное устройство HA Remote (максимальный размер)

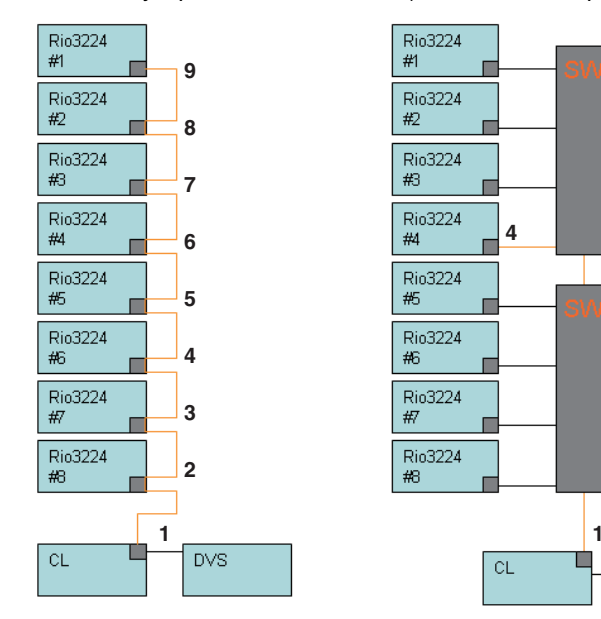

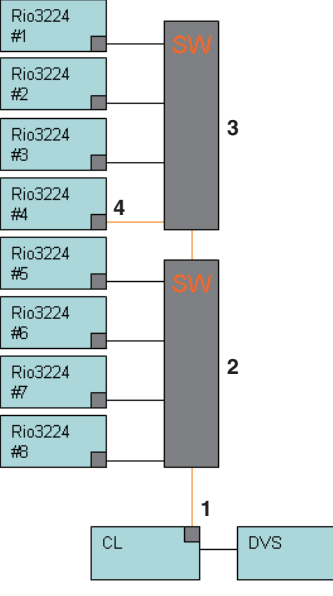

9 «прыжков» = 1,0 мс  $4 \times 4 \times 7$ рыжка» = 0,5 мс

#### **Дублирующие подключения**

Две консоли серии CL совместно используют 256-канальное устройство HA Remote (максимальный размер)

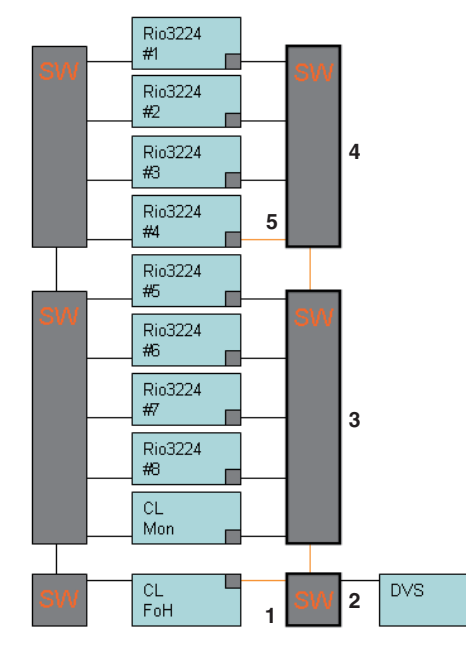

5 «прыжков» = 0,5 мс

# **Подключение устройства ввода-вывода в аудиосети Dante**

Ниже показано, как можно выбрать, какие устройства ввода-вывода можно подключать в аудиосети Dante для их успешного использования. Для одной консоли серии CL можно подключить не более 24 устройств. В версии V4.1 и более поздних версиях теперь можно управлять беспроводными системами Shure AXT400, QLXD4 и ULXD4, не оснащенными выходом Dante. Устройства Shure теперь можно подключать к той же физической сети, что и устройства Dante, монтировать и управлять ими.

При этом сами аудиосигналы физически связаны со стойкой ввода-вывода серии R, устанавливаемой на консоли CL, или разъемом OMNI IN. Благодаря привязке входного аудиопорта к установленному устройству Shure управление и мониторинг можно осуществлять со входного канала, который подключен к входному порту. Дополнительную информацию об управлении беспроводными системами Shure без выхода Dante см. в разделе (13) на [P.188](#page-187-0), [Вкладка PORT ASSIGN \(Назначение портов\)](#page-187-0).

# **ШАГ**

- **1. В нижней части окна DANTE SETUP (Настройка Dante) нажмите вкладку DEVICE MOUNT (Установка устройства).**
- **2. Нажмите кнопку выбора устройства ввода-вывода.**
- **3. В окне DEVICE SELECT (Выбор устройства) нажмите кнопку метода выбора настройки.**
- **4. Используйте соответствующий многофункциональный регулятор для изменения настроек.**
- **5. По завершению настройки нажмите кнопку OK для закрытия окна.**

# **Окно DANTE SETUP (страница DEVICE MOUNT (Установка устройства))**

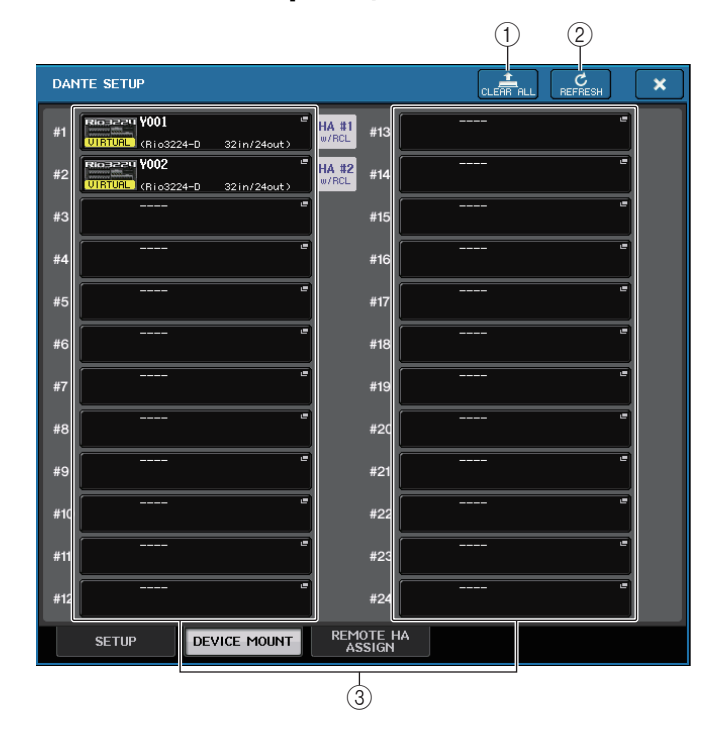

#### **ПРИМЕЧАНИЕ**

Консоль CL способна распознать до 24 устройств Shure AXT400, QLXD4 или ULXD4 в одной аудиосети Dante, включая выходные устройства Dante Shure ULXD4D и ULXD4Q, установленные в режим YAMAHA ID. Учтите, что если подключить большее количество устройств, некоторые из них не будут распознаваться консолью на основе порядка включения питания и т. д. независимо от настройки монтирования.

### 1 **Кнопка CLEAR ALL (Очистить все)**

Очищает все устройства ввода-вывода из списка, делая их неподключенными.

### 2 **Кнопка REFRESH (Обновить)**

Обновляет отображаемый список устройств ввода-вывода в аудиосети Dante.

### 3 **Кнопки выбора устройств ввода-вывода**

Нажав одну из кнопок, можно открыть окно DEVICE SELECT (Выбор устройства). В верхней строке кнопки отображается метка устройства. В нижней строке кнопки отображается название модели и количество входных и выходных линий. Если ни одно устройство не было подключено, в верхней строке появится индикация «---», а нижняя строка останется пустой.

Подробнее об индикаторах VIRTUAL/CONFLICT/DUPLICATE (Виртуальное/конфликт/ дублирование), изображенных под этими кнопками, см. вставку  $\textcircled{1}$  на [P.173](#page-172-0) в разделе «[Список устройств ввода-вывода](#page-172-0)».

# **Окно DANTE SETUP (Настройка Dante)**

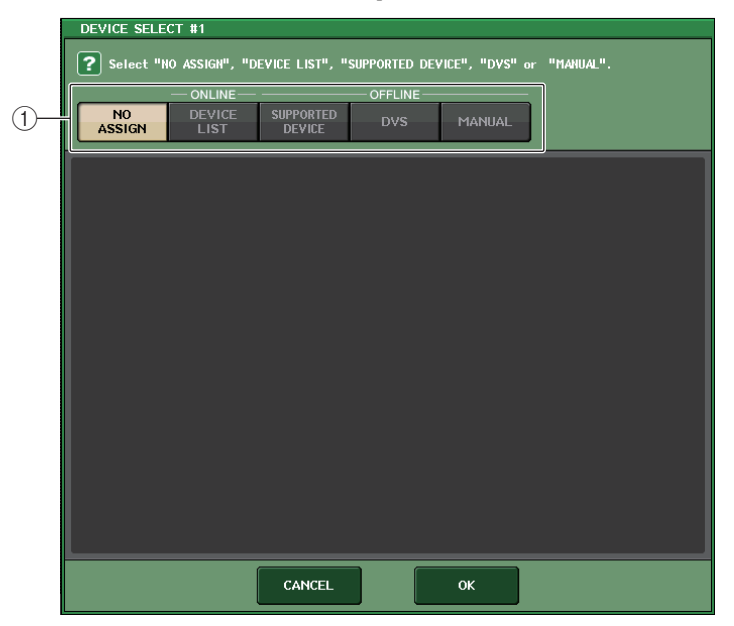

#### 1 **Кнопки выбора метода настройки**

Выберите один из следующих методов подключения устройств ввода-вывода.

- **NO ASSIGN** .....................Не подключено
- **DEVICE LIST**....................Выбор и подключение устройства+ из списка устройств
- **SUPPORTED DEVICE** ....Выбор и подключение поддерживаемого устройства
- **DVS**..................................Ввод метки устройства и его подключение (только для DVS)
- **MANUAL**..........................Ввод метки устройства и его подключение вручную

# Q**Если кнопкой выбора метода настройки является DEVICE LIST (Список устройств)**

Чтобы выполнить подключение устройства из списка устройств ввода-вывода в аудиосети Dante, нажмите кнопку DEVICE LIST (Список устройств) для отображения одноименного поля.

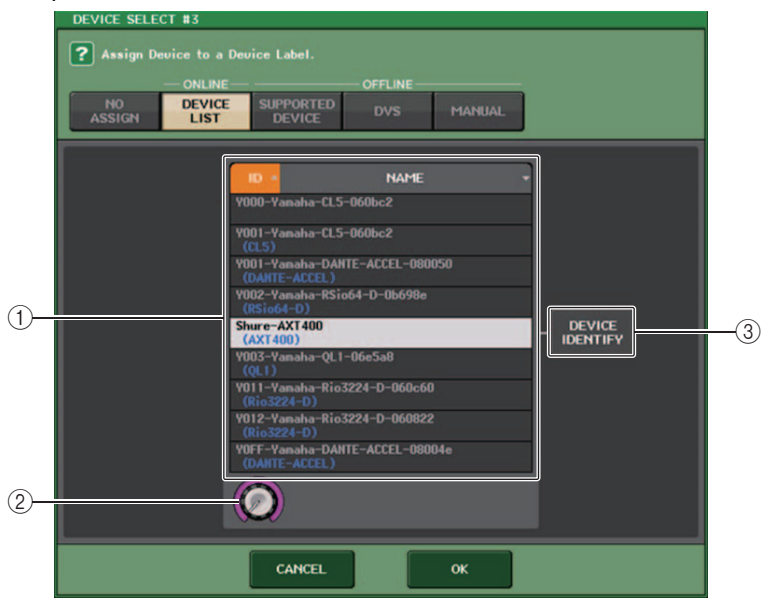

# 1 **DEVICE LIST (Список устройств)**

Отображает список устройств ввода-вывода в аудиосети Dante. В этом списке выберите устройство ввода-вывода, которое следует подключить.

### 2 **Регулятор выбора DEVICE LIST**

Используйте соответствующий многофункциональный регулятор для выбора типа устройства ввода-вывода, которое следует установить.

### 3 **Кнопка DEVICE IDENTIFY (Определение устройства)**

Если устройство имеет функцию DEVICE IDENTIFY (Определение устройства), будет доступна одноименная кнопка.

В противном случае данная кнопка будет неактивна и недоступна для нажатия.

# Q**Если кнопкой выбора метода настройки является SUPPORTED DEVICE (Поддерживаемое устройство)**

Если необходимо выбрать и подключить устройство ввода-вывода, которое поддерживается серией CL, нажмите кнопку SUPPORTED DEVICE (поддерживаемое устройство) для отображения одноименного поля. Эти настройки могут быть внесены, даже если нет подключения к аудиосети Dante.

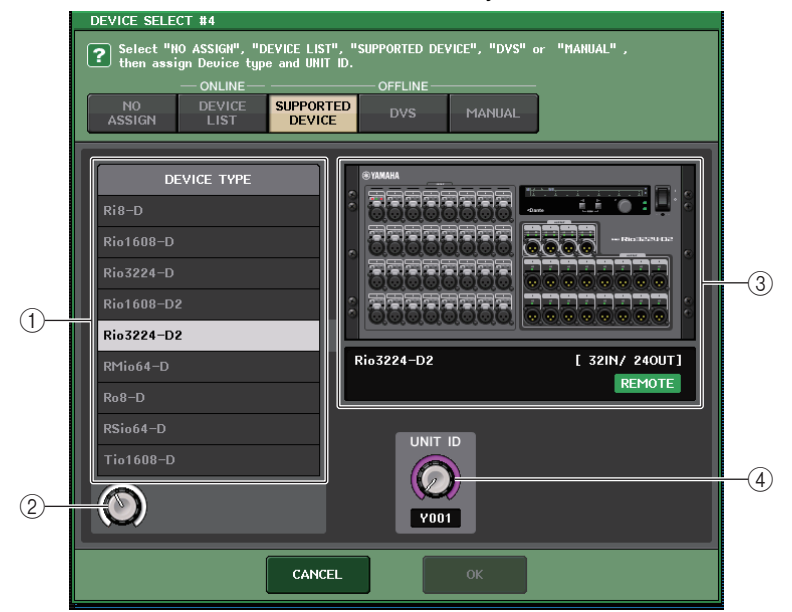

# 1 **DEVICE TYPE**

В этой области отображается список типов устройств ввода-вывода, поддерживаемых серией CL.

В этом списке выберите тип устройства ввода-вывода, которое следует подключить.

### 2 **Регулятор выбора DEVICE TYPE**

Используйте соответствующий многофункциональный регулятор для выбора типа устройства ввода-вывода, которое следует установить.

### 3 **Индикация устройства ввода-вывода**

В этой области отображается выбранное устройство ввода-вывода.

В верхней строке отображается передняя панель устройства ввода-вывода.

В нижней строке отображаются название модели и количество входных и выходных линий. Значок REMOTE отображается на устройстве, поддерживающем дистанционное управление.

В устройствах, не оснащенных выходом Dante, справа отображается сообщение NO DANTE PORT (Порт Dante отсутствует).

### **ПРИМЕЧАНИЕ**

Если устройство не оснащено выходом Dante, подключение в автономном режиме невозможно. Монтируйте устройство, когда оно будет в сети (убедитесь, что кнопка DEVICE LIST (Список устройств) включена).

# 4) Регулятор UNIT ID (Код устройства)

С помощью соответствующих многофункциональных регуляторов укажите UNIT ID (Код устройства).

Индикатор отображает код устройства.

#### **ПРИМЕЧАНИЕ**

- При наличии одного устройства ввода-вывода, задайте для его параметра UNIT ID значение «1».
- Если подключено несколько устройств, назначьте коды таким образом, чтобы устройства не конфликтовали друг с другом.
- Для устройств, отличных от серии R, можно назначить несколько разных устройств для одного кода как для устройства серии R, а также для одного кода, как для другой модели устройства. Однако так как на экране входных и выходных портов устройства ввода-вывода отображается UNIT ID (Код устройства), это усложнит распознавание различий между устройствами, поэтому рекомендуется по возможности избегать наложений кодов.
- Если ваше устройство не позволяет изменить код UNIT ID или метку на панели устройства или на панели редактирования (например, карта Dante-MY16-AUD или Dante Accelerator), а пользователю необходимо использовать это устройство как поддерживаемое, следует изменить метку устройства с помощью Dante Controller.
- Устройство ввода-вывода будет распознано как поддерживаемое устройство, если назначить ему следующие метки устройств.

# 

# — это трехзначное шестнадцатеричное число, содержащее цифры от 0 до 9 и прописные буквы A-F (000-FFF)

\* указывает любой нужный символ (можно использовать строчные и прописные буквы, цифры или дефис (-))

• При управлении консолью CL с устройства серии R рекомендуется задать на устройстве В значение REFRESH для параметра START UP MODE (Режим запуска). Действия станут более безопасными при включенной настройке REFRESH (Обновить), так как приглушение будет сбрасываться после завершения синхронизации с устройствами CL, системная настройка REMOTE HA ASSIGN (Назначение дистанционного предусилителя) которых имеет значение WITH RECALL (С восстановлением).

Благодаря настройке RESUME (Возобновить) приглушение будет очищено, а устройство начнет работать с использованием настроек, резервные копии которых были созданы с помощью самого устройства серии R, с помощью которых на выход могут подаваться неожиданные аудиосигналы.

• Отдельная консоль серии CL может управлять предусилителем на восьми устройствах серии R.

Если подключено девять и более устройств серии R, можно поделить управления предусилителями между несколькими консолями серии CL или пропустить определение параметра REMOTE HA ASSIGN (Назначение дистанционного предусилителя) для устройств серии R, предусилители которых не нуждаются в управлении, и использовать их с установленным для параметра START UP MODE (Режим запуска) значением RESUME (Возобновить).

# Если кнопкой выбора метода настройки является DVS или MANUAL

Если необходимо ввести метку устройства ввода-вывода и подключить устройство. нажмите кнопку DVS или MANUAL для получения доступа к полю DVS/MANUAL.

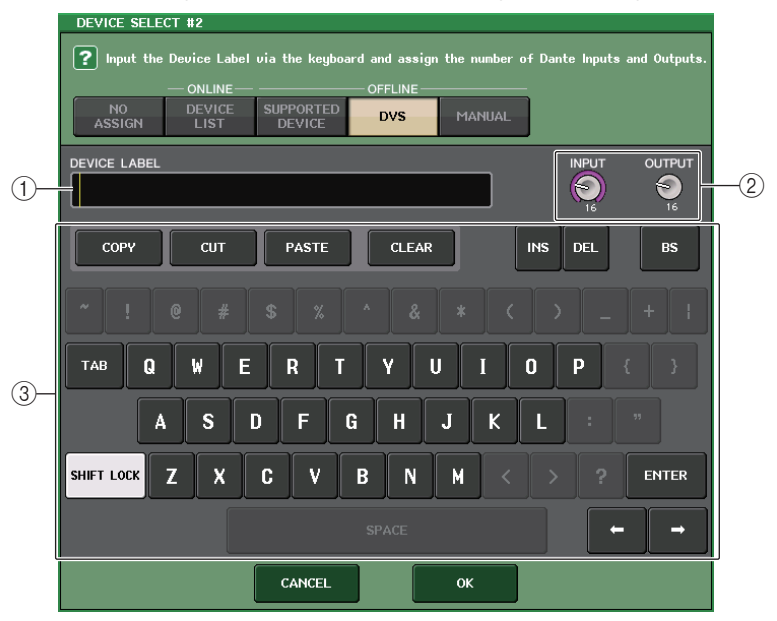

# (1) DEVICE LABEL (Метка устройства)

Отображение метки устройства ввода-вывода, введенной с клавиатуры.

### 2 Регуляторы INPUT/OUTPUT

Используйте соответствующие многофункциональные регуляторы для выбора количества входных и выходных каналов в аудиосети Dante.

### (3) Клавиатура для ввода метки устройства

Используйте эту клавиатуру для ввода метки устройства ввода-вывода.

- Если устройством ввода-вывода является DVS, подключите его, нажав кнопку DVS.
- Если поле DEVICE LABEL (Метка устройства) оставить пустым, первое обнаруженное устройство DVS будет подключено автоматически.
- Если введенная метка устройства определяется автоматически настройки регулятора INPUT/OUTPUT (Вход/выход) игнорируются и указывается рассчитанное количество входных и выходных каналов.

# **Настройки REMOTE HA (Дистанционный предусилитель)**

Ниже показано, как можно выбрать, какие предусилители можно подключать в аудиосети Dante для их успешного использования. Для одной консоли серии CL можно подключить не более восьми устройств. Устройство с большим количеством каналов занимает две стойки. Такое устройство можно устанавливать только на нечетные стойки. Кроме того, необходимо иметь две стойки, расположенные в ряд. Можно установить до четырех устройств.

### **ШАГ**

- **1. В нижней части окна DANTE SETUP (Настройка Dante) нажмите вкладку REMOTE HA ASSIGN (Назначение дистанционного предусилителя).**
- **2. Нажмите кнопку выбора устройства HA, чтобы получить доступ к окну REMOTE HA SELECT (Выбор дистанционного предусилителя).**
- **3. Выберите предусилитель, который нужно подключить, и нажмите OK. Если настройка была изменена путем нажатия кнопки WITH RECALL (С восстановлением), появится окно подтверждения. Нажмите кнопку OK.**

# **Окно DANTE SETUP (страница REMOTE HA (Дистанционный предусилитель))**

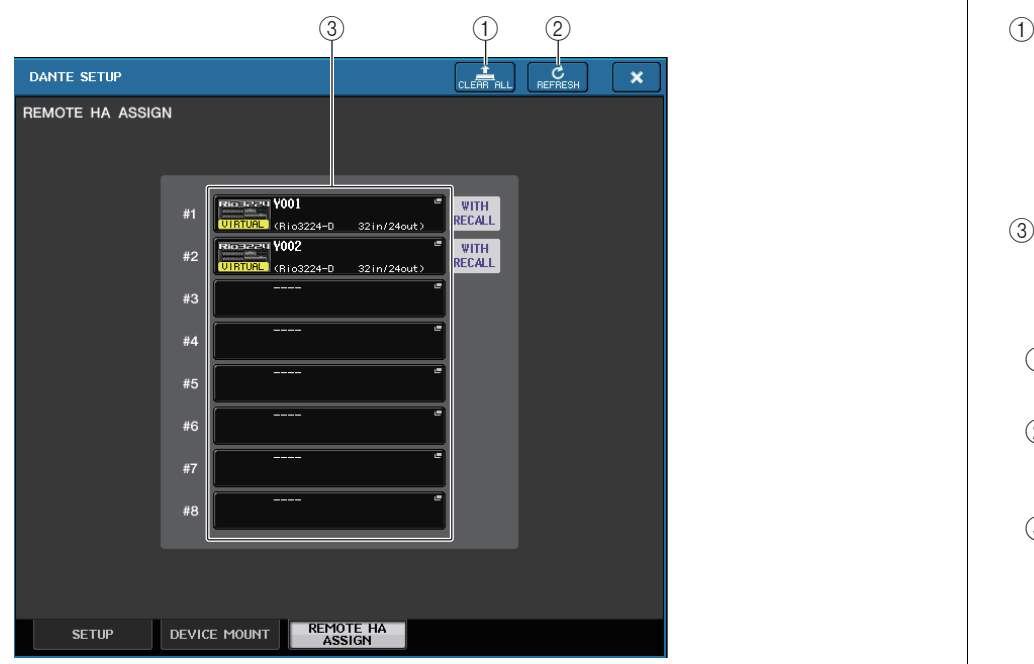

# 1 **Кнопка CLEAR ALL (Очистить все)**

Очищает все устройства HA, делая их неподключенными.

# 2 **Кнопка REFRESH (Обновить)**

Обновляет отображаемый список устройств HA в аудиосети Dante.

# 3 **Кнопки выбора устройств HA**

Нажав одну из этих кнопок, можно открыть окно REMOTE HA SELECT (Выбор дистанционного предусилителя). В верхней строке кнопки отображается метка устройства. В нижней строке кнопки отображается название модели и количество входных и выходных линий. Если ни одно устройство не было подключено, в верхней строке появится индикация «---», а нижняя строка останется пустой. Подробнее об индикаторах VIRTUAL/CONFLICT/DUPLICATE (Виртуальное/конфликт/ дублирование), изображенных под этими кнопками, см. вставку  $\overline{1}$  на [P.173](#page-172-0) в разделе «[Список устройств ввода-вывода»](#page-172-0).

# **Окно REMOTE HA SELECT (Выбор дистанционного предусилителя)**

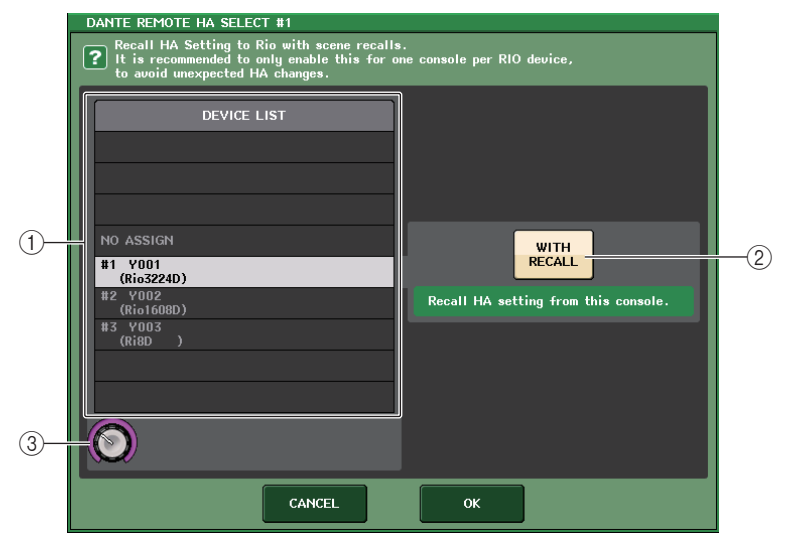

# 1 **DEVICE LIST (Список устройств)**

Отображает список устройств HA в аудиосети Dante.

# 2 **Кнопка WITH RECALL (С восстановлением)**

Если эта кнопка включена, настройки, сохраненные в консоли серии CL, будут применены к устройству HA при запуске консоли серии CL, а также при восстановлении сцены.

# 3 **Регулятор выбора DEVICE LIST**

Используйте соответствующий многофункциональный регулятор для выбора предусилителя, который следует установить.

- Не указывайте параметр WITH RECALL (С восстановлением), если предусилитель используется одновременно несколькими консолями серии CL и настройки уже были заданы на другой консоли CL.
- Предусилителем также можно управлять с консоли серии CL, для которой не задано значение WITH RECALL.

# **Отображение состояния устройства**

Сенсорный экран можно использовать для проверки состояния подключенного модуля серии CL или R (кроме Ro8-D) или состояния Dante. Чтобы проверить состояние модуля серии R с консоли, он должен быть назначен на REMOTE HA в DANTE SETUP.

# **■ Серия CL**

Поле SETUP (Настройка) в окне DANTE SETUP (Настройка Dante) показывает индикаторы состояния консоли серии CL и сети Dante.

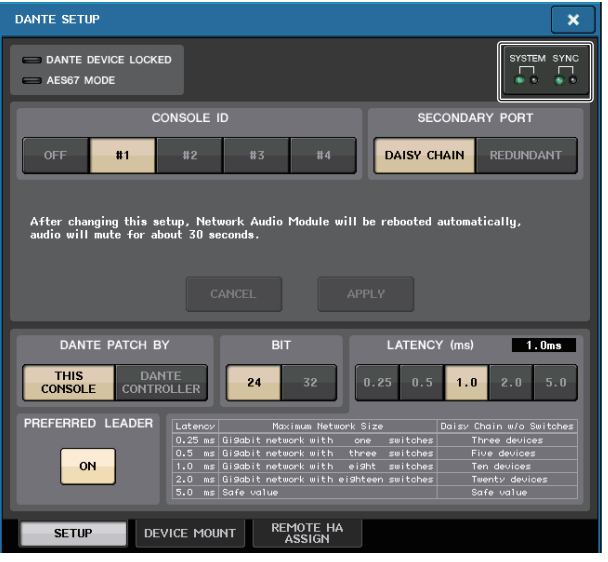

# Q**Серия R**

Поле I/O на экране I/O DEVICE показывает индикаторы состояния модулей серии R и сети Dante.

Для микропрограмм версии старше 1.60 вывод информации о версии будет желтым и индикатор не загорается.

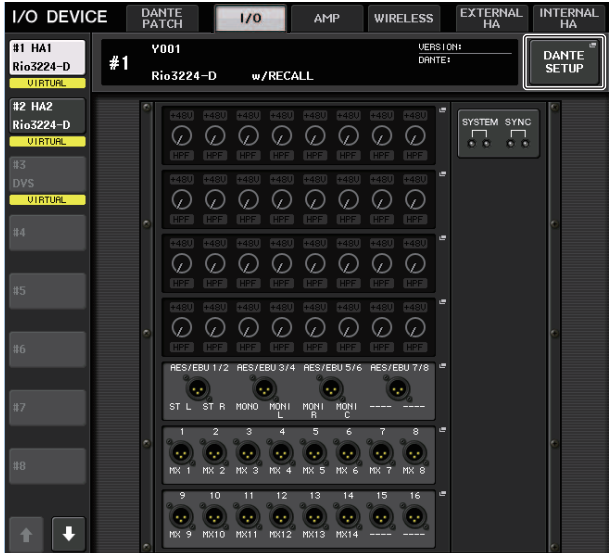

# **Сообщения**

Отображаются сообщения об ошибках, предупреждениях и информационные сообщения.

Сообщения также отображаются в поле Error Status (состояние ошибки) приложения Dante Controller.

Ниже приведены описания состояний, когда каждый индикатор горит или мигает.

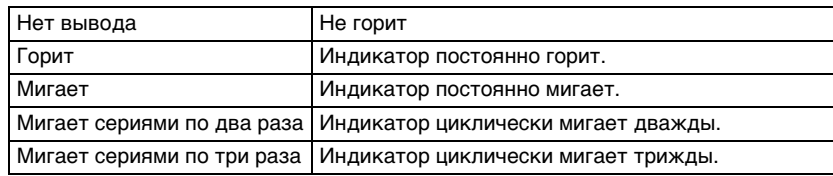

# **Сообщения об ошибках**

Индикаторы SYSTEM будут продолжать гореть или циклически мигать, пока проблема не будет устранена.

Если вам необходима техническая поддержка, свяжитесь с сервисным центром Yamaha, указанным в руководстве пользователя CL5/CL3/CL1.

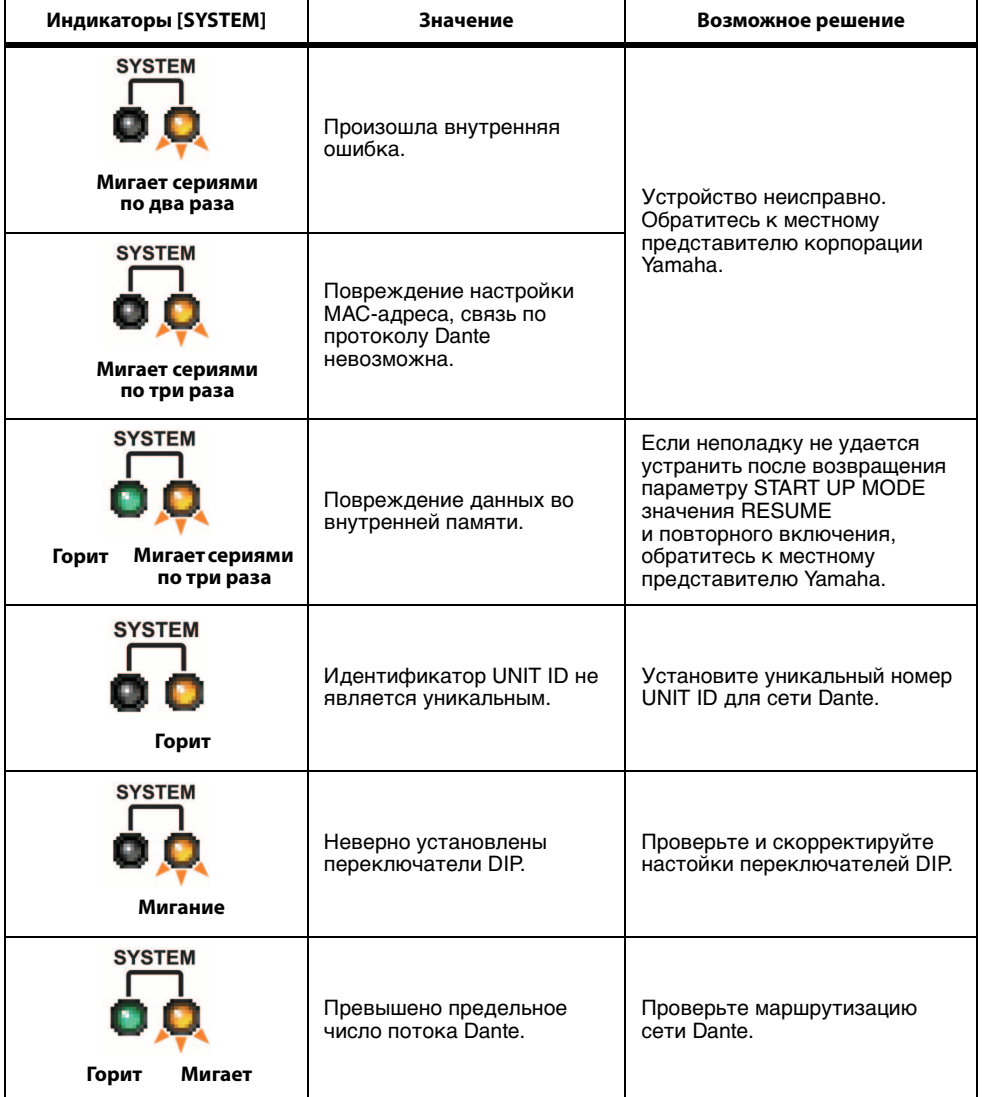

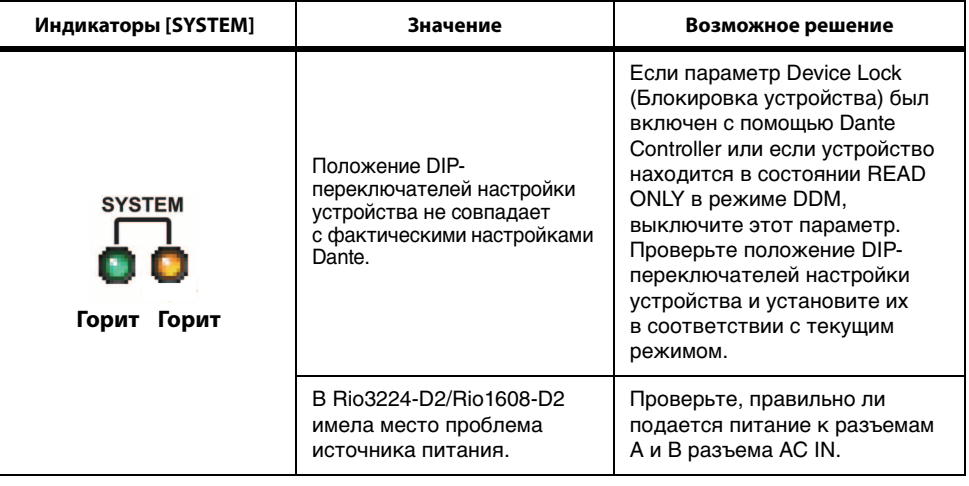

# Q**Предупреждающие сообщения**

Индикаторы будут продолжать гореть или циклически мигать, пока проблема не будет устранена.

Если зеленый индикатор [SYNC] не горит, синхронизация устройства не задана.

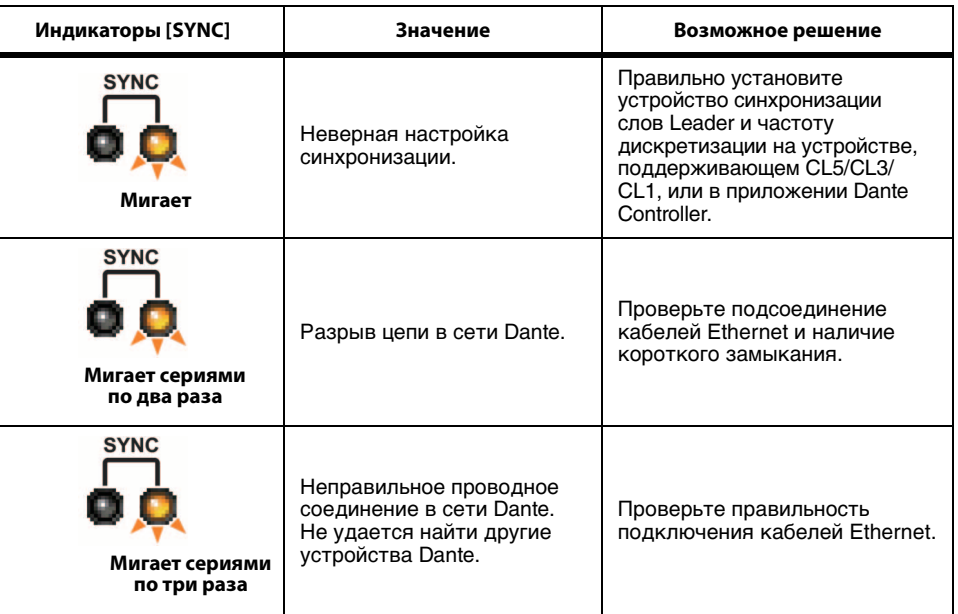

ЕЕсли зеленый индикатор мигает, модуль работает как устройство синхронизации Leader.

Если горит зеленый индикатор, модуль работает как устройство синхронизации Follower и синхронизируется по сигналам синхронизации.

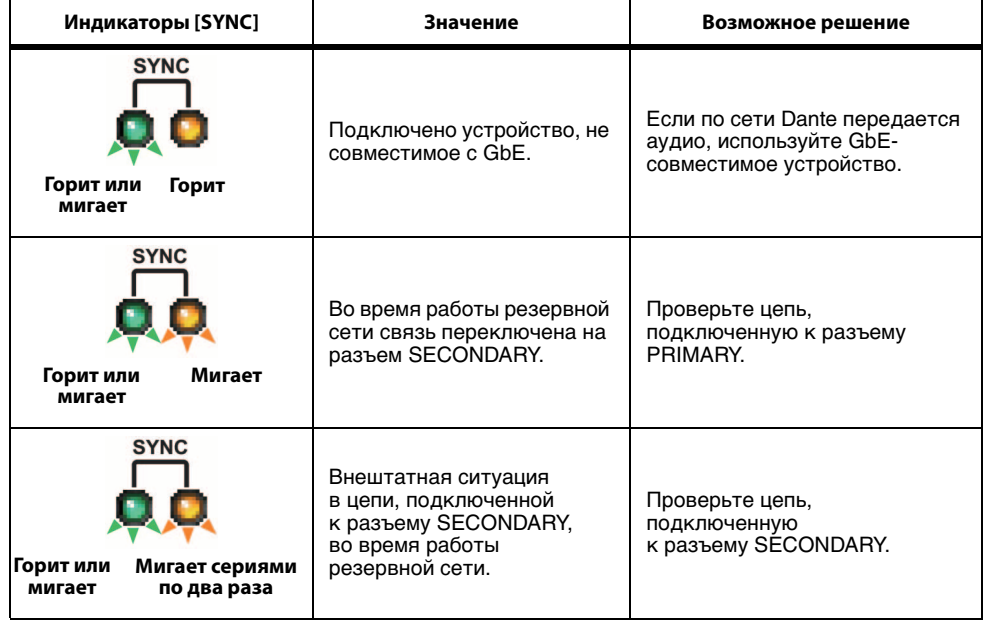

# Информационные сообщения

Для индикации состояния индикаторы постоянно горят или циклически мигают. Если оранжевый индикатор [SYNC] не горит, устройство работает правильно. Если зеленый индикатор [SYNC] не горит, синхронизация устройства не задана.

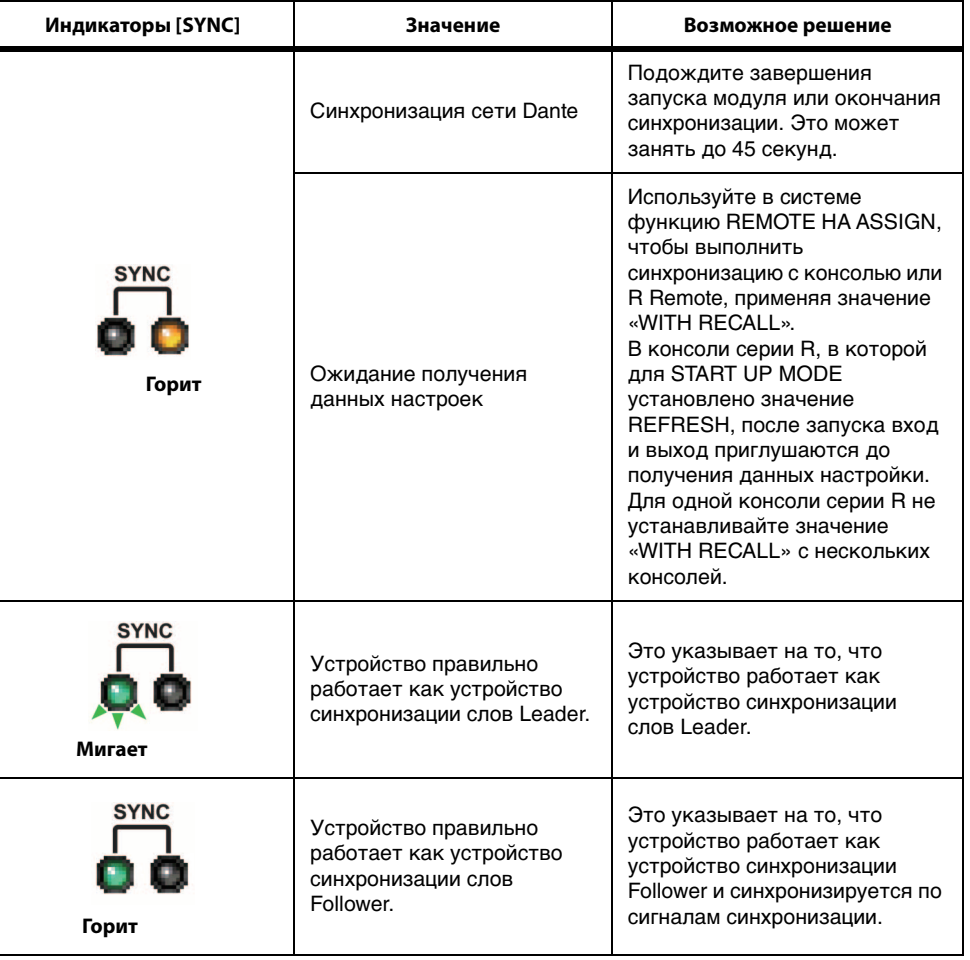

# Использование универсального интерфейса GPI (General Purpose Interface)

Разъем GPI (General Purpose Interface) на задней панели может использоваться как разъем для ввода и вывода. На этом разъеме предусмотрено 5 портов GPI IN и пять портов GPI OUT. Например, можно использовать внешний переключатель для управления внутренними параметрами консоли серии CL или переключения сцен. И наоборот, операции или изменения сцен на консоли серии CL могут вызывать передачу сигналов управления на внешнее устройство.

Подробные сведения об отправке сигналов контроля на внешнее устройство при переключении сцен см. в разделе «Вывод сигнала управления на внешнее устройство вместе с загрузкой сцены (GPI OUT)» (стр. 109).

# Использование GPI IN

Можно использовать порты GPI IN разъема GPI для управления параметрами консоли серии CL с внешнего устройства. Например, можно использовать внешний переключатель для включения и выключения функции Talkback (двусторонняя связь), управления функцией Тар Тетро (Собственный темп) или переключения сцен на консоли серии CL.

#### ШАГ

- 1. Подключите внешнее устройство к разъему GPI на консоли серии CL.
- 2. В области доступа к функциям нажмите кнопку SETUP (Настройка).
- 3. На экране SETUP (Настройка) нажмите кнопку MIDI/GPI (Сохранить/загрузить).
- 4. На экране MIDI/GPI нажмите вкладку GPI.
- 5. Для каждого порта выберите POLARITY MODE (Режим полярности) с учетом технических характеристик используемого внешнего устройства.
- 6. Для назначения функции или параметра, которым требуется управлять, нажмите кнопку GPI IN SETUP (Настройка входа GPI).
- 7. В каждом поле окна GPI IN SETUP (Настройка входа GPI) выберите нужную функцию и параметр, а затем нажмите кнопку ОК.

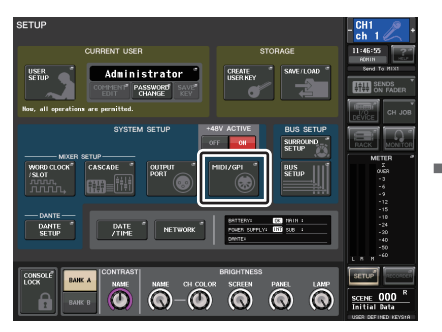

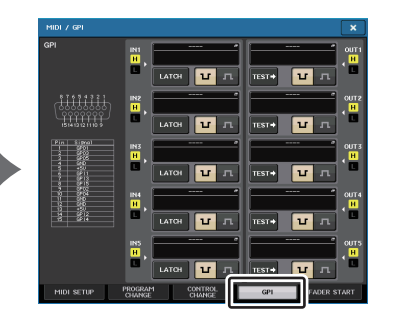

Экран SETUP (Настройка)

Экран MIDI/GPI

### **ПРИМЕЧАНИЕ**

- При фиксированных операциях функция будет переключаться между активным и неактивным состоянием каждый раз при вводе триггерного сигнала с внешнего переключателя. В этом случае рекомендуется использовать тип внешнего переключателя без блокировки.
- При операциях без фиксации функция будет активна, только если подается сигнал высокого уровня или низкого уровня с внешнего переключателя. В этом случае можно использовать тип внешнего переключателя с блокировкой или без блокировки в соответствии с потребностями.
- Настройки на странице GPI или экране MIDI/GPI являются общими для всех сцен. Их можно сохранить как настройки.

# Экран MIDI/GPI (страница GPI)

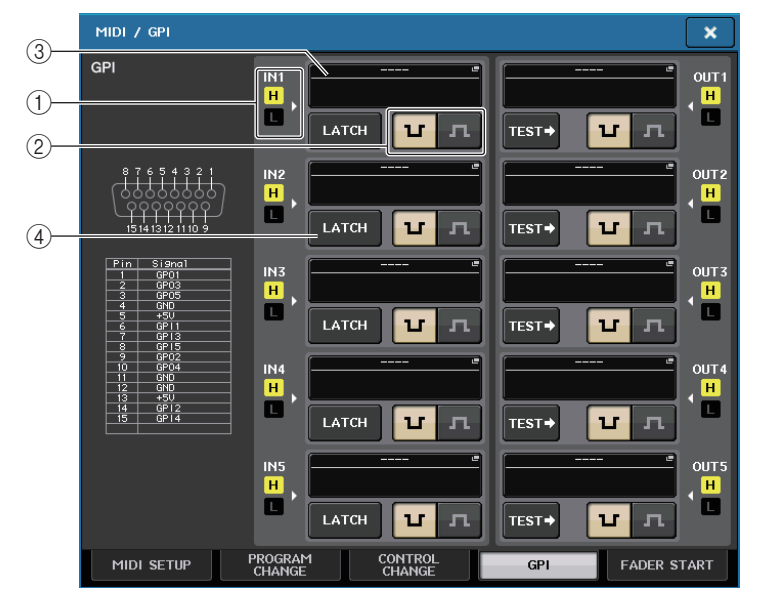

# 1) Индикатор состояния GPI IN

Индикация напряжения, подаваемого на порт GPI IN.

2 Кнопка выбора POLARITY MODE (Режим полярности)

Служит для выбора полярности порта GPI IN.

U.

............... (Низкий уровень активности) при управлении параметрами типа включения/выключения параметр становится активным, когда переключатель заземлен.

............... (Высокий уровень активности) при управлении параметрами типа включения/выключения параметр становится активным, когда переключатель открыт или подается напряжение высокого уровня.

### 3 Кнопка GPI IN SETUP (Настройка входа GPI)

На кнопке отображается имя выбранной в настоящий момент функции или параметра. Нажмите эту кнопку, чтобы открыть окно GPI IN SETUP (Настройка входа GPI).

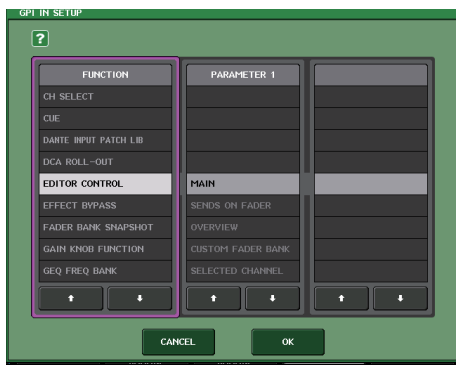

#### **ПРИМЕЧАНИЕ**

Элементы, которые можно выбрать в окне GPI IN SETUP (Настройка входа GPI). совпадают с элементами для клавиш USER DEFINED (см. стр. 230).

#### 4) Кнопка выбора свойств переключателя

Эта кнопка позволяет выбирать свойства переключателя. При каждом нажатии кнопки ее индикация будет попеременно изменяться между LATCH и UNLATCH.

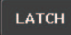

................. Выбран LATCH — переключатель, который изменяет состояние с включенного на выключенный при каждом нажатии.

**UNLATCH** 

Выбран UNLATCH — переключатель, который находится в состоянии включен, только когда нажат, и в состоянии выключен при отпускании.

# Использование GPI OUT

Можно использовать порты GPI OUT разъема GPI OUT для управления внешним устройством путем выполнения операций на консоли серии CL.

#### ШАГ

- 1. Подключите внешнее устройство к разъему GPI на консоли серии CL.
- 2. В области доступа к функциям нажмите кнопку SETUP (Настройка).
- 3. На экране SETUP (Настройка) нажмите кнопку MIDI/GPI (Сохранить/загрузить).
- 4. На экране MIDI/GPI нажмите вкладку GPI.
- 5. Для каждого порта выберите POLARITY MODE (Режим полярности) с учетом технических характеристик используемого внешнего устройства.
- 6. Для назначения функции или параметра, которым требуется управлять, нажмите кнопку GPI OUT SETUP (Настройка выхода GPI).
- 7. В каждом поле окна GPI OUT SETUP (Настройка выхода GPI) выберите нужную функцию и параметр, а затем нажмите кнопку ОК.

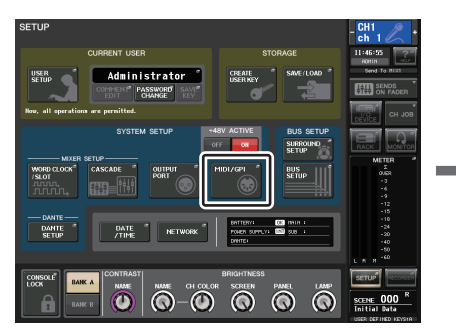

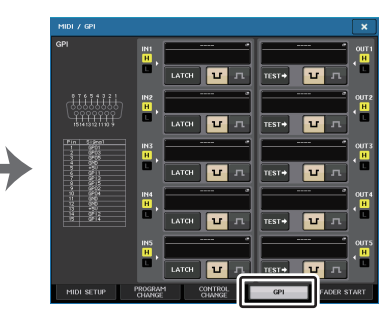

Экран SETUP (Настройка)

Экран MIDI/GPI

# **Экран MIDI/GPI (страница GPI)**

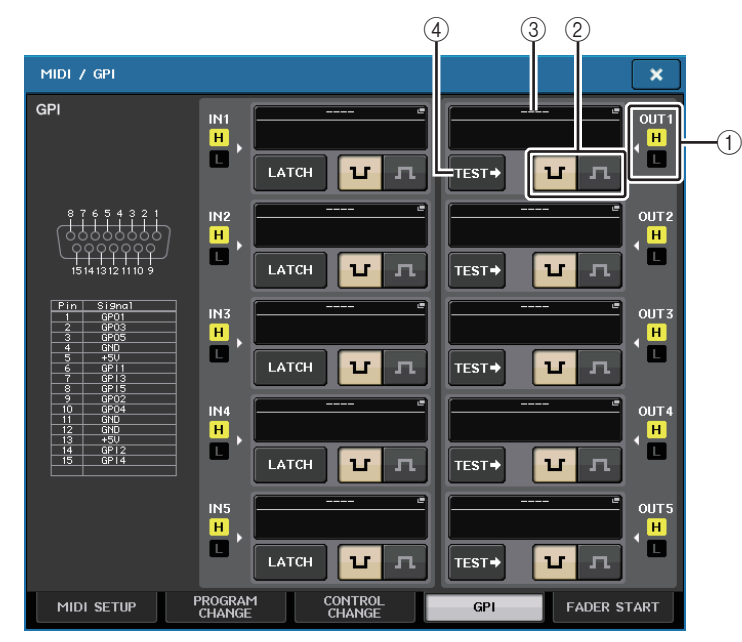

### 1 **Индикатор состояния GPI OUT**

Индикация напряжения, подаваемого из каждого порта GPI OUT.

# 2 **Кнопка выбора POLARITY MODE (Режим полярности)**

Позволяет выбрать полярность порта GPI OUT.

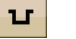

............... (Низкий уровень активности) заземлен, когда порт GPI OUT является активным.

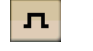

. (Высокий уровень активности) открыт, когда порт GPI OUT является активным.

# 3 **Кнопка GPI OUT SETUP (Настройка выхода GPI)**

На кнопке отображается имя выбранной в настоящий момент функции или параметра. Нажмите эту кнопку, чтобы открыть окно GPI OUT SETUP (Настройка выхода GPI).

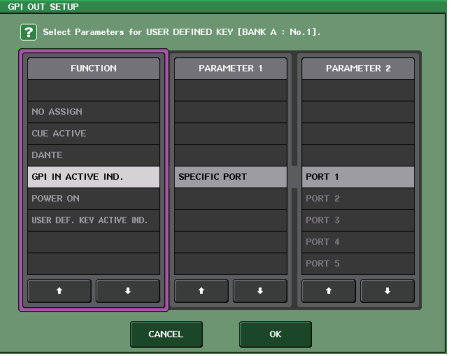

Можно назначить следующие функции.

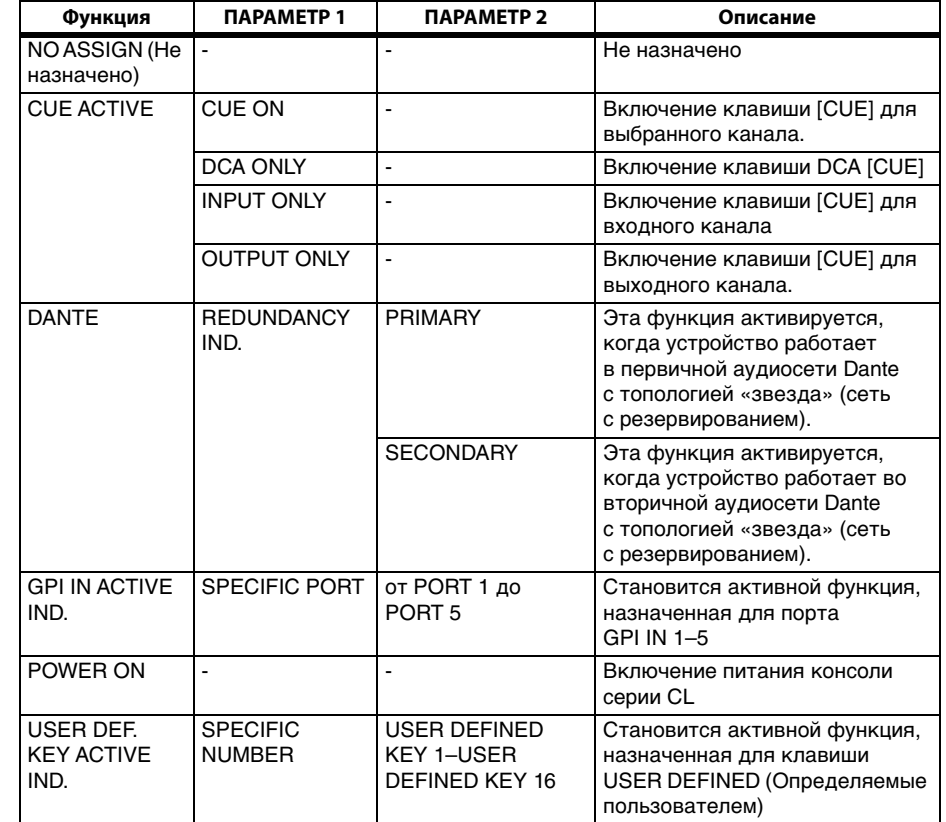

### 4 **Кнопка TEST (Тест)**

Если эта кнопка включена, соответствующий порт GPI OUT будет активным и из него будет выводиться сигнал управления.

# **Использование параметров FADER START (Запуск фейдеров)**

Настройте параметры FADER START (Запуск фейдеров), если хотите управлять устройством, подключенным к порту GPI OUT в сочетании с перемещениями фейдеров.

#### **ШАГ**

- **1. Подключите внешнее устройство к разъему GPI на консоли серии CL.**
- **2. В области доступа к функциям нажмите кнопку SETUP (Настройка).**
- **3. На экране SETUP (Настройка) нажмите кнопку MIDI/GPI (Сохранить/загрузить).**
- **4. На экране MIDI/GPI нажмите вкладку FADER START (Запуск фейдеров).**
- **5. Для каждого порта GPI OUT укажите канал, который будет вызывать выполнение операции удаленным устройством и тип этой операции.**

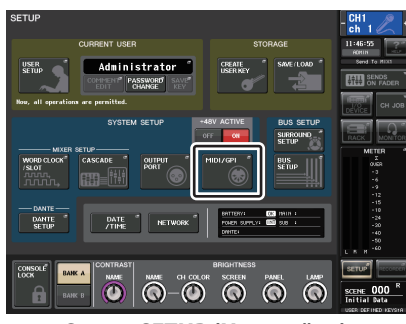

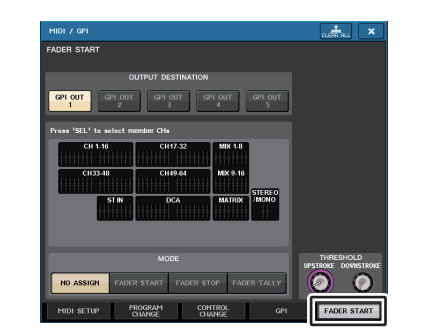

**Экран SETUP (Настройка) Экран MIDI/GPI**

# **Экран MIDI/GPI (страница FADER START (Запуск фейдеров))**

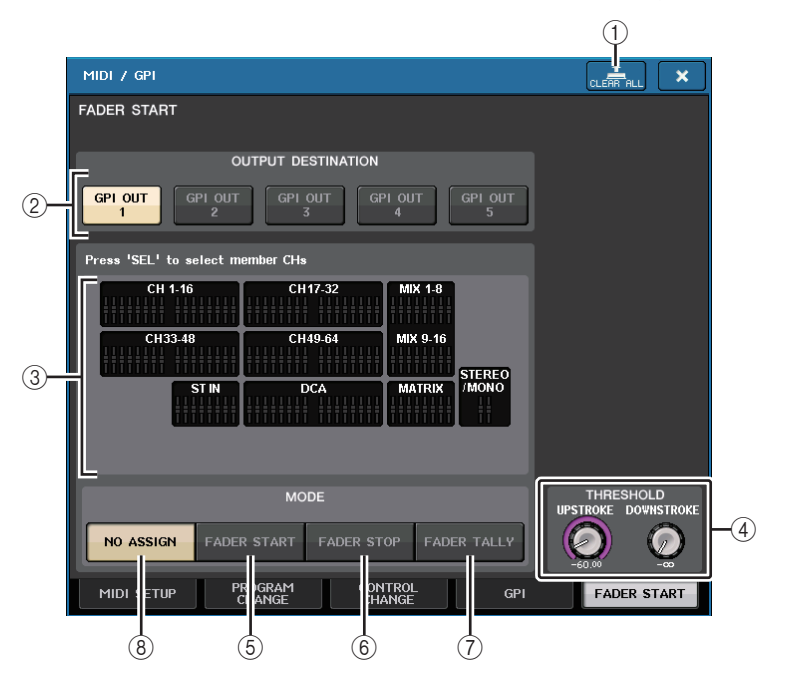

**1 Кнопка CLEAR ALL** Очищаются все выбранные объекты.

# Q**Поле OUTPUT DESTINATION (Место назначения выходного сигнала)**

#### 2 **Кнопки GPI OUT1–GPI OUT5**

Выберите порт GPI OUT, для которого нужно выполнить настройку.

#### 3 **Индикация фейдеров**

Индикация выбранного фейдера. Для выбора фейдера используйте клавиши [SEL] на панели.

#### **ПРИМЕЧАНИЕ**

На моделях CL3/CL1 не будут отображаться каналы, отсутствующие на этих моделях.

# Q**Поле THRESHOLD (Порог)**

#### 4 **UPSTROKE/DOWNSTROKE (Перемещение выше/ниже)**

Эти параметры указывают уровень, который будет пороговым для выводимого триггерного сигнала. Триггерный сигнал будет выводиться, когда положение фейдера превысит уровень UPSTROKE или будет ниже уровня DOWNSTROKE. Для его настройки можно использовать многофункциональные регуляторы.

#### **ПРИМЕЧАНИЕ**

- Значения THRESHOLD (Порог), указанные регуляторами UPSTROKE/DOWNSTROKE (Перемещение выше/ниже), являются общими для всех каналов (фейдеров) и портов GPI OUT. Но пользователь может индивидуально выбрать канал (фейдер) для каждого порта GPI OUT.
- Действительным будет только значение UPSTROKE (Перемещение выше), если для параметра MODE (Режим) установлено значение FADER START (Запуск фейдеров), и только значение DOWNSTROKE (Перемещение ниже), если для параметра MODE установлено значение FADER STOP (Остановка фейдеров). Действительными будет оба значения, UPSTROKE (Перемещение выше) и DOWNSTROKE (Перемещение ниже), если для параметра MODE (Режим) установлено значение FADER TALLY (Согласование фейдеров).

# Q**Поле MODE (Режим)**

В этом поле можно выбрать режим работы фейдеров, который будет запускать вывод сигнала из порта GPI OUT.

Можно выбрать один из следующих режимов фейдеров.

### 5 **FADER START (Запуск фейдеров)**

Осуществляется вывод триггерного сигнала длительностью 250 мс, когда фейдер выбранного канала перемещается выше уровня, указанного регулятором UPSTROKE (от –∞ до +10,0 дБ), из положения ниже этого уровня.

### 6 **FADER STOP (Остановка фейдеров)**

Осуществляется вывод триггерного сигнала длительностью 250 мс, когда фейдер выбранного канала достигает уровня, указанного регулятором DOWNSTROKE (от –∞ до +10,0 дБ).

### 7 **FADER TALLY (Согласование фейдеров)**

Осуществляется вывод триггерного сигнала, когда фейдер выбранного канала перемещается выше уровня, указанного регулятором UPSTROKE (от –∞ до +10,0 дБ), из положения ниже этого уровня. Этот сигнал удерживается, пока фейдер не достигнет уровня, указанного регулятором DOWNSTROKE (от –∞ до +10,0 дБ) или пока порт не получит другой триггерный сигнал. Этот сигнал удерживается, пока фейдер не достигнет уровня, указанного регулятором DOWNSTROKE (от –∞ до +10,0 дБ) или пока порт не получит другой триггерный сигнал.

### 8 **NO ASSIGN (Не назначено)**

Управление фейдером выбранного канала не приведет к выводу сигнала.

На следующем рисунке показано, как при перемещении фейдера меняется сигнал, выводимый из GPI PORT, в каждом из режимов фейдеров. В этом примере для параметра UPSTROKE (Перемещение выше) в поле THRESHOLD (Порог) задано значение –60,00, а для параметра DOWNSTROKE (Перемещение ниже) задано значение –∞. (На этом рисунке показана ситуация, когда в качестве полярности для порта GPI OUT выбран сигнал **и**. Если в качестве полярности выбрать сигнал , то полярность выводимого сигнала будет обратной.)

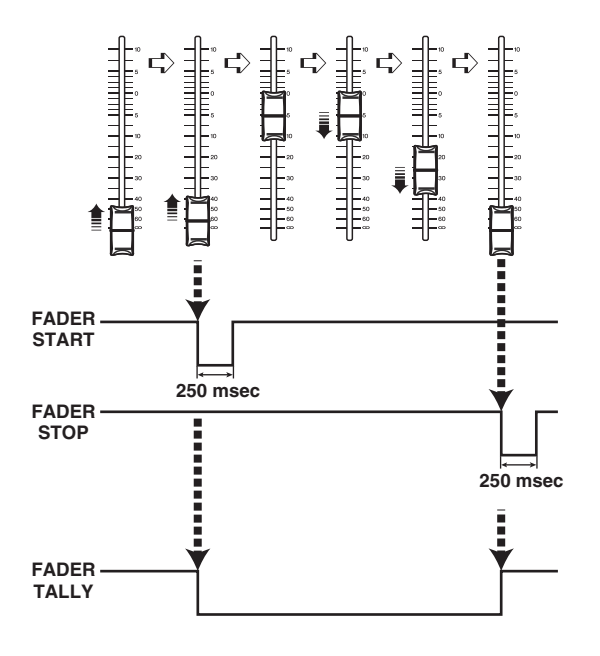

### **ПРИМЕЧАНИЕ**

На высоком уровне выходной сигнал для порта будет открыт. Если для принимающего устройства требуется высокий уровень, его следует получать с контакта источника питания +5 В. Однако в этом случае ограничивается величина тока. Подробнее см. в разделе «Управляющие характеристики ввода-вывода» в перечне данных для консоли CL в конце данного руководства.

# **Функция справки**

Данная функция позволяет просматривать предоставленные Yamaha файлы справки (с расширением .xml). Последние сведения о файлах справки см. на веб-сайте профессиональных аудиоустройств Yamaha.

https://www.yamaha.com/proaudio/

Кроме того, используя имеющийся в продаже текстовый редактор или программу «Notepad», содержащуюся в ОС Microsoft Windows, можно создавать текстовые файлы (с расширением .txt) и отображать их на консоли\*.

\* Корпорация Yamaha не несет ответственности за повреждения, возникшие в результате просмотра справочных файлов, созданных сторонними производителями.

# **Загрузка файла справки / текстового файла с USB-устройства**

#### **ПРИМЕЧАНИЕ**

Файл справки (только для одного языка) хранится во внутренней памяти консоли. После загрузки файл справки сохраняется во внутренней памяти, даже если отключается электропитание. При первом нажатии кнопки HELP (Справка) после включения питания для просмотра файла справки загрузка файла справки из внутренней памяти займет некоторое время. После завершения загрузки данных повторное нажатие кнопки HELP (Справка) приведет к мгновенному отображению файла справки.

### **ШАГ**

- **1. Сохраните предоставленный Yamaha файл справки или созданный пользователем текстовый файл на USB-устройстве.**
- **2. В области доступа к функциям нажмите кнопку SETUP (Настройка).**
- **3. На экране SETUP (Настройка) нажмите кнопку SAVE/LOAD (Сохранить/загрузить).**
- **4. Для выбора файла справки / текстового файла, который требуется загрузить, нажмите нужный файл справки / текстовый файл в списке файлов в окне SAVE/LOAD (Сохранить/загрузить) или поверните многофункциональный регулятор в секции Centralogic.**
- **5. Нажмите кнопку LOAD (Загрузить).**
- **6. Нажмите кнопку OK в диалоговом окне подтверждения, чтобы загрузить файл.**

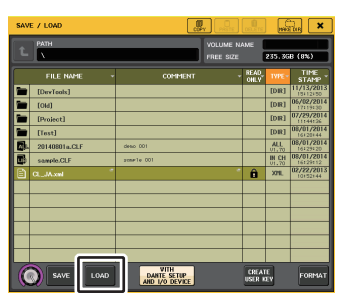

**Окно SAVE/LOAD (Сохранить/загрузить)**

#### **ПРИМЕЧАНИЕ**

По умолчанию кодировка символов текстового файла определяется как UTF-8. Однако, добавив в начало файла строку [ISO-8859-1] или [Shift\_JIS], можно принудительно задать указанную кодировку символов. Можно указать нужную кодировку символов при использовании текстового редактора для сохранения текстового файла. Функция справки позволяет отображать следующие текстовые файлы (кодировки символов / языки).

- Текстовые файлы с кодировкой символов ISO-8859-1 (английский, немецкий, французский, испанский и т. п.)
- Текстовые файлы с кодировкой символов Shift\_JIS (японский)
- Текстовые файлы для остальных языков с кодировкой символов UTF-8

# **Просмотр справки**

### **ШАГ**

- **1. Загрузите файл справки или текстовый файл с USB-устройства.**
- **2. В области доступа к функциям нажмите кнопку (Справка).**

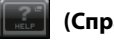

**3. Чтобы закрыть окно HELP (Справка), нажмите кнопку (Справка) в области доступа к функциям или крестик в окне HELP (Справка).**

# Q**Работа в окне HELP (Справка)**

Чтобы открыть окно HELP (Справка), используйте многофункциональный регулятор или экранные кнопки.

- **Поверните многофункциональные регуляторы 1 и 2.** .............Служит для прокрутки области предметного указателя влево.
- **Поверните многофункциональные регуляторы 3–8.** .............Служит для прокрутки основной области вправо.
- **Нажатие ссылки (подчеркнутого текста) в тексте** .............Прокрутка к соответствующему материалу.
- **Нажатие ссылки окна (обозначенной символом** ¤ **и подчеркнутым текстом)**

.............Закрывает окно HELP (Справка) и открывает соответствующее окно.

- • **Нажатие кнопки**............ Прокрутка до начала главы перед отображаемым в настоящий момент местом.
- • **Нажатие кнопки**............ Возврат к предыдущему элементу в перечне нажатых ссылок.
- • **Нажатие кнопки**............ Переход к следующему элементу в перечне нажатых ссылок.

# **Использование клавиш USER DEFINED (Определяемые пользователем) для непосредственного вызова справки**

Q**Назначение функции справки клавишам USER DEFINED (Определяемые пользователем)**

#### **ШАГ**

- **1. Загрузите файл справки с USB-устройства.**
- **2. В области доступа к функциям нажмите кнопку SETUP (Настройка).**
- **3. В левой верней части экрана SETUP (Настройка) нажмите кнопку USER SETUP (Настройка пользователя).**
- **4. Нажмите вкладку USER DEFINED KEYS (Определяемые пользователем клавиши) в окне USER SETUP.**
- **5. На странице USER DEFINED KEYS (Определяемые пользователем клавиши) нажмите кнопку, соответствующую клавише USER DEFINED (Определяемая пользователем), которой нужно назначить функцию справки.**
- **6. В столбце FUNCTION (Функция) выберите HELP (Справка) и нажмите кнопку OK.**
- **7. Нажмите крестик, чтобы закрыть страницу USER DEFINED KEYS (Определяемые пользователем клавиши).**
- **8. В области доступа к функциям нажмите кнопку SETUP (Настройка), чтобы закрыть экран SETUP.**

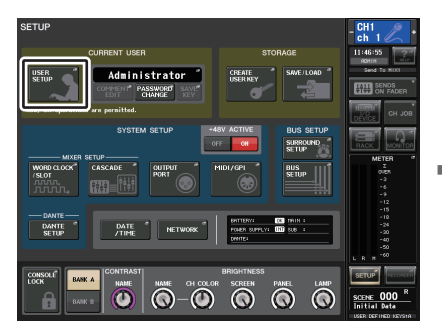

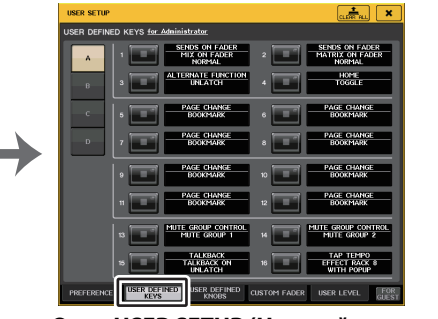

**Экран SETUP (Настройка) Окно USER SETUP (Настройка** 

**пользователя) (страница USER DEFINED KEYS (Определяемые пользователем клавиши))**

# Q**Вызов окна HELP (Справка) только с помощью клавиши USER DEFINED (Определяемая пользователем)**

Нажмите клавишу USER DEFINED (Определяемая пользователем), которой назначена функция справки. Откроется окно HELP (Справка). Для закрытия окна нажмите клавишу USER DEFINED (Определяемая пользователем), которой назначена функция справки, еще раз.

# Q**Прямой вызов справки для определенного контроллера панели**

Удерживая клавишу USER DEFINED (Определяемая пользователем), которой назначена функция справки, нажмите (или поверните) контроллер панели, справку по которому необходимо вызвать. Если для контроллера имеется описание, отобразится справка для соответствующего элемента. Для закрытия окна нажмите клавишу USER DEFINED (Определяемая пользователем), которой назначена функция справки, еще раз.

#### **ПРИМЕЧАНИЕ**

- Контроллеры панели (кроме фейдеров и регулятора MONITOR LEVEL (Уровень мониторинга)) не работают, пока удерживается нажатой клавиша USER DEFINED (Определяемая пользователем), которой назначена функция справки.
- Если для одного контроллера имеется несколько описаний, повторите описанные выше шаги для успешного просмотра этих описаний.

# Q**Прямой вызов справки для определенного контроллера на ЖК-экране**

Удерживая клавишу USER DEFINED (Определяемая пользователем), которой назначена функция справки, нажмите экранный контроллер, справку по которому необходимо вызвать. Если для контроллера имеется описание, отобразится справка для соответствующего элемента.

Для закрытия окна нажмите клавишу USER DEFINED (Определяемая пользователем), которой назначена функция справки, еще раз.

- Экранные контроллеры не работают, пока удерживается нажатой клавиша USER DEFINED (Определяемая пользователем), которой назначена функция справки.
- Если для одного контроллера имеется несколько описаний, повторите описанные выше шаги для успешного просмотра этих описаний.

# Прочие функции

В данной главе описываются различные функции консоли серии CL, описание которых отсутствует в других частях руководства.

# Инициализация модуля с восстановлением заводских настроек по умолчанию

В случае ошибки во внутренней памяти консоли CL или если пользователь забыл пароль и не может работать с этим модулем, можно выполнить следующую процедуру для инициализации встроенной памяти.

Как показано ниже, существует два типа инициализации внутренней памяти.

#### **INITIALIZE ALL MEMORIES (Инициализировать все ячейки памяти)**

Во всей памяти, включая память сцен и библиотек, восстанавливаются заводские настройки по умолчанию.

#### INITIALIZE CURRENT MEMORIES (Инициализировать текущие ячейки памяти)

В памяти, за исключением памяти сцен и библиотек, восстанавливаются заводские настройки по умолчанию.

#### **ВНИМАНИЕ**

При инициализации внутренней памяти все ее содержимое будет удалено! Приведенную процедуру следует выполнять, только если требуется полное удаление содержимого внутренней памяти.

Однако настройки в DANTE SETUP не будут инициализированы. Информацию об инициализации настроек см. в разделе «Инициализация настроек консоли аудиосети Dante» (стр. 288).

#### ШАГ

- 1. Удерживая нажатой клавишу SCENE MEMORY [STORE] (Память сцены, сохранение) на панели, включите питание модуля CL.
- 2. На экране меню запуска выберите метод инициализации.
- 3. Нажмите кнопку INITIALIZE (Инициализировать) в диалоговом окне для подтверждения инициализации.
- 4. Нажмите кнопку ОК в диалоговом окне подтверждения для запуска инициализации.
- 5. Сообщение указывает, что процесс инициализации завершен. Нажмите кнопку ЕХІТ (Выход) на экране меню запуска.

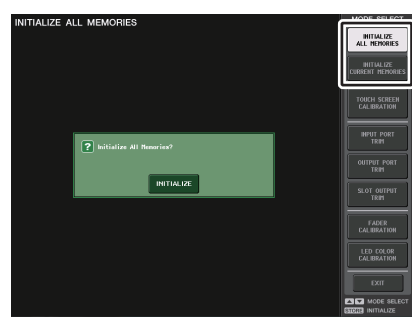

Экран меню запуска

#### **ПРИМЕЧАНИЕ**

- Не нажимайте никаких кнопок до завершения инициализации.
- По завершении инициализации можно продолжить работу, выбрав другой пункт меню вместо нажатия кнопки EXIT (Выход).

# Корректировка точки срабатывания сенсорного экрана (Функция калибровки)

Ниже приведены инструкции по настройке правильного определения положения на ЖК-дисплее и сенсорном экране.

#### ШАГ

- 1. Удерживая нажатой клавишу SCENE MEMORY [STORE] (Память сцены, сохранение) на панели, включите питание модуля CL.
- 2. На экране меню запуска нажмите кнопку TOUCH SCREEN CALIBRATION (Калибровка сенсорного экрана).
- 3. Нажмите кнопку START (Пуск) на экране TOUCH SCREEN CALIBRATION MODE (Режим калибровки сенсорного экрана).
- 4. Нажмите кнопку ОК в диалоговом окне подтверждения для запуска калибровки.
- 5. На экране отобразится курсор в виде перекрестия (трижды). Трижды нажмите на курсор.
- 6. Нажмите кнопку EXIT (Выход) на экране меню запуска для запуска модуля CL в нормальном режиме эксплуатации.

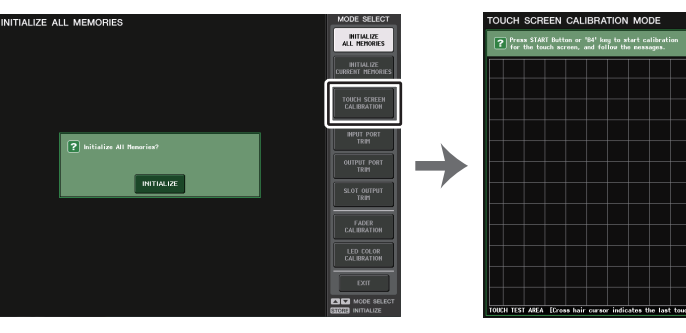

Экран меню запуска

Экран TOUCH SCREEN CALIBRATION **МОDE** (Режим калибровки сенсорного экрана)

- Если не удается получить доступ к экрану калибровки путем нажатия кнопки TOUCH SCREEN CALIBRATION (Калибровка сенсорного экрана), можно использовать клавиши SCENE MEMORY [INC]/[DEC] (Память сцены, увеличение/уменьшение) для выбора кнопки TOUCH SCREEN CALIBRATION с последующим нажатием клавиши [STORE] для запуска.
- Для точной установки точек срабатывания нажимайте перекрестие курсора из того положения, в котором вы обычно работаете с модулем.
- По завершении инициализации можно продолжить работу, выбрав другой пункт меню вместо нажатия кнопки EXIT (Выход).

# **Корректировка фейдеров (Функция калибровки)**

В зависимости от условий, в которых эксплуатируется консоль серии CL, могут возникать расхождения в движении фейдеров с электроприводом. Для корректировки этих расхождений можно использовать функцию калибровки.

#### **ПРИМЕЧАНИЕ**

Указанные фейдеры в вертикальной секции каналов, секции Centralogic и секции Main (Главная) будут откалиброваны в полуавтоматическом режиме. Это окно также появляется при обнаружении неполадки в настройках фейдеров во время запуска консоли CL.

#### **ШАГ**

- **1. Удерживая нажатой клавишу SCENE MEMORY [STORE] (Память сцены, сохранение) на панели, включите питание модуля CL.**
- **2. На экране меню запуска нажмите кнопку FADER CALIBRATION (Калибровка фейдера).**
- **3. Нажмите клавишу [SEL] для выбора фейдеров, которые требуется откалибровать.**
- **4. Нажмите кнопку START (Пуск) на экране FADER CALIBRATION MODE (Режим калибровки фейдеров).**
- **5. Нажмите кнопку OK в диалоговом окне подтверждения.**
- **6. Каждый из указанных фейдеров переместится к –∞ дБ (в самый низ). Если положения фейдеров неправильные, переместите их вручную к –∞ дБ (в самый низ).**
- **7. По окончании корректировки положения фейдеров нажмите кнопку NEXT (Далее).**
- **8. Повторите шаги 6–7 для регулировки трех положений фейдеров: –20 дБ, 0 дБ, +10 дБ (самый верх).**

По завершении настройки положения +10 дБ начнется калибровка.

- **9. По завершении калибровки нажмите кнопку APPLY (Применить).**
- **10. Нажмите кнопку EXIT (Выход) на экране меню запуска для запуска модуля CL в нормальном режиме эксплуатации.**

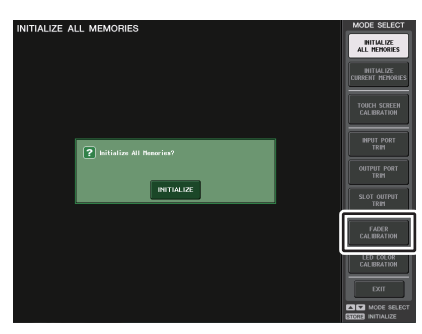

**Экран меню запуска**

#### **ПРИМЕЧАНИЕ**

- Фейдеры, для которых обнаружены неполадки при запуске, уже выбраны в шаге 3.
- Если появляется кнопка RESTART (Перезапуск), калибровка не выполнена. Нажмите кнопку RESTART (Перезапуск) для повторного выполнения калибровки.
- По завершении инициализации можно продолжить работу, выбрав другой пункт меню вместо нажатия кнопки EXIT (Выход).

# **Точная настройка входного и выходного усиления (функция калибровки)**

При необходимости можно точно отрегулировать входное и выходное усиление.

#### **ШАГ**

- **1. Удерживая нажатой клавишу SCENE MEMORY [STORE] (Память сцены, сохранение) на панели, включите питание модуля CL.**
- **2. В поле MODE SELECT (Выбор режима) на экране меню запуска нажмите кнопку элемента, который требуется отрегулировать.**
- **3. Нажмите на экранный регулятор для его выбора, а затем используйте соответствующий многофункциональный регулятор для изменения значения.**
- **4. Нажмите кнопку EXIT (Выход) на экране меню запуска для запуска модуля CL в нормальном режиме эксплуатации.**

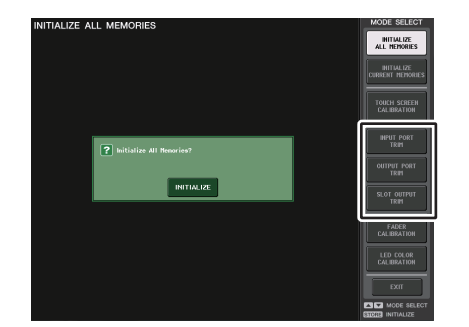

**Экран меню запуска**

- При нажатии кнопки RESET ALL (Сбросить все), имеющейся на каждом экране, все параметры на экране будут сброшены в значение 0 дБ. Заводские настройки — также 0 дБ.
- По завершении инициализации можно продолжить работу, выбрав другой пункт меню вместо нажатия кнопки EXIT (Выход).

**• INPUT PORT TRIM (Регулировка входного порта) (точная регулировка аналогового входного усиления)**

Откройте окно INPUT PORT TRIM (Регулировка входного порта) и выполните точную настройку усиления указанного аналогового входного порта с шагом 0,1 дБ.

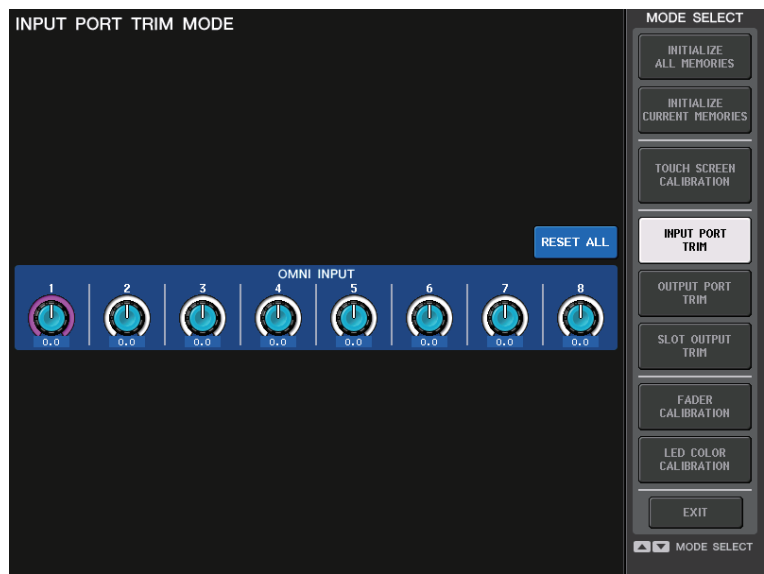

**• OUTPUT PORT TRIM (Регулировка выходного порта) (точная регулировка усиления выходного порта)**

Откройте окно OUTPUT PORT TRIM (Регулировка выходного порта) и выполните точную настройку усиления указанного аналогового выходного порта с шагом 0,01 дБ.

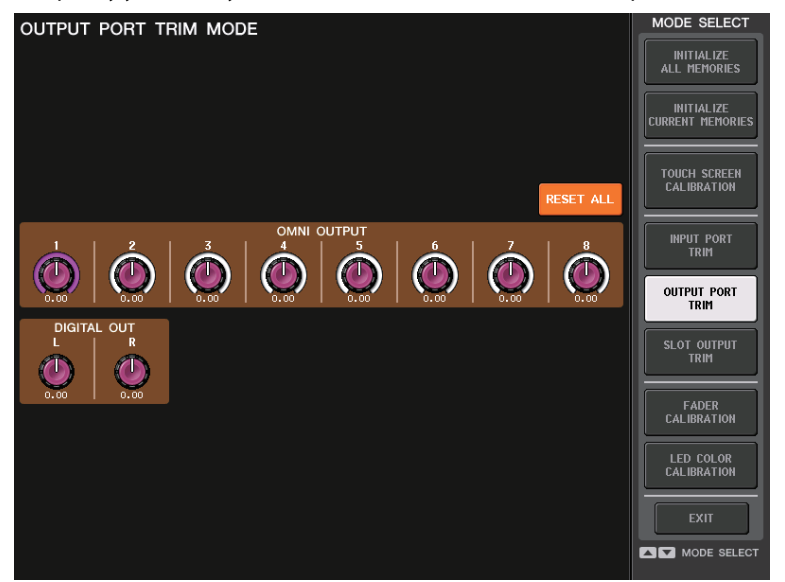

**• SLOT OUTPUT TRIM (Регулировка выхода гнезда) (точная регулировка усиления выходного порта гнезда)**

Откройте окно SLOT OUTPUT TRIM (Регулировка выхода гнезда) и выполните точную настройку усиления выходных портов указанного гнезда с шагом 0,01 дБ.

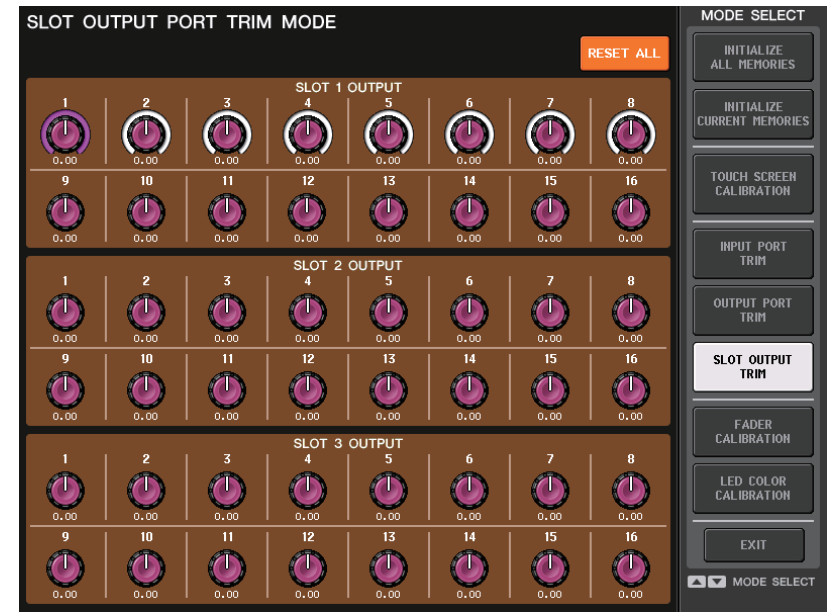

# **Регулировка цвета канала (Функция калибровки)**

При необходимости цвет канала можно изменить. Меняйте цвета каналов по одному.

#### **ШАГ**

- **1. Удерживая нажатой клавишу SCENE MEMORY [STORE] (Память сцены, сохранение) на панели, включите питание модуля CL.**
- **2. На экране меню запуска нажмите кнопку LED COLOR CALIBRATION (Калибровка цвета индикаторов).**
- **3. Нажмите кнопку [SEL] (Выбор) на верхней панели для выбора индикатора, цвет которого необходимо изменить.**
- **4. Нажмите кнопку цвета на экране CHANNEL COLOR CALIBRATION MODE для выбора желаемого цвета.**
- **5. Сравнивая цвет индикатора выбранного канала с цветом индикаторов других каналов (для которых кнопки [SEL] отключены), изменяйте цвет, используя многофункциональные регуляторы 6, 7 и 8.**
- **6. По окончании регулировки цвета нажмите кнопку APPLY (Применить) в правой части экрана для подтверждения изменений.**
- **7. Нажмите кнопку EXIT (Выход) на экране меню запуска для запуска модуля CL <sup>в</sup> нормальном режиме эксплуатации.**

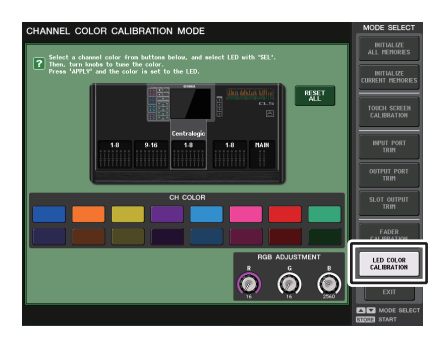

**Экран CHANNEL COLOR CALIBRATION MODE**

#### **ПРИМЕЧАНИЕ**

- На моделях CL3/CL1 не будут отображаться каналы, отсутствующие на этих моделях.
- Настраивать больше одного канала одновременно невозможно.
- Кнопка APPLY (Применить) появляется только при изменении значений RGB.
- Для сброса параметров цветных индикаторов в исходное состояние нажмите кнопку RESET ALL.
- По завершении инициализации можно продолжить работу, выбрав другой пункт меню вместо нажатия кнопки EXIT (Выход).

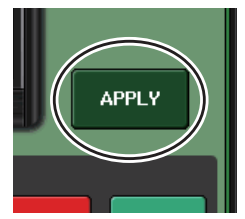

# **Регулировка яркости отображения названия канала**

Если необходимо, можно изменить яркость отображения названия канала.

#### **ШАГ**

- **1. Удерживая нажатой клавишу SCENE MEMORY [STORE] (Память сцены, сохранение) на панели, включите питание модуля CL.**
- **2. На экране меню запуска нажмите кнопку LED COLOR CALIBRATION (Калибровка цвета индикаторов).**
- **3.** Нажмите клавишу [CUE] или [ON] для канала, яркость которого следует отрегулировать. Нажатие клавиши [CUE] увеличит яркость, а клавиши [ON] — уменьшит ее.
- **4. По окончании регулировки яркости нажмите кнопку APPLY (Применить) в правой части экрана для подтверждения изменений.**
- **5. Нажмите кнопку EXIT (Выход) на экране меню запуска для запуска модуля CL <sup>в</sup> нормальном режиме эксплуатации.**

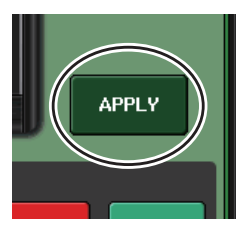

#### **ПРИМЕЧАНИЕ**

Кроме того, можно продолжить работу, выбрав другой пункт меню вместо нажатия кнопки EXIT (Выход).

# Регулировка контрастности отображения названия канала

Если необходимо, можно изменить контрастность отображения названия канала.

#### ШАГ

- 1. Удерживая нажатой клавишу SCENE MEMORY [STORE] (Память сцены, сохранение) на панели, включите питание модуля CL.
- 2. На экране меню запуска нажмите кнопку LED COLOR CALIBRATION (Калибровка цвета индикаторов).
- 3. Удерживайте нажатой клавишу [SEL] на панели и поверните многофункциональный регулятор 1 в секции Centralogic.

Поворот регулятора влево сделает контрастность всех каналов более светлой; вправо более темной для всех каналов.

4. Если необходимо отрегулировать канал, контрастность которого отличается от контрастности других каналов, удерживайте клавишу [SEL] нужного канала нажатой и нажмите соответствующую кнопку [CUE] или [ON].

Нажатие клавиши [CUE] сделает контрастность более темной, а клавиши [ON] — более светлой.

- 5. По окончании регулировки контрастности нажмите кнопку APPLY (Применить) в правой части экрана для подтверждения изменений.
- 6. Нажмите кнопку EXIT (Выход) на экране меню запуска для запуска модуля CL в нормальном режиме эксплуатации.

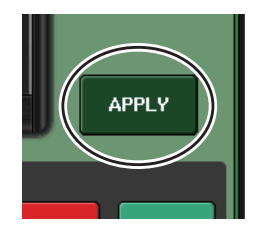

#### **ПРИМЕЧАНИЕ**

- Кнопка АРРLҮ (Применить) появляется только при изменении настройки.
- Кроме того, можно продолжить работу, выбрав другой пункт меню вместо нажатия кнопки EXIT (Выход).

# <span id="page-287-1"></span><span id="page-287-0"></span>Инициализация настроек консоли аудиосети Dante

Для настроек Dante возможна инициализация заводских настроек в случае возникновения ошибки в аудиосети Dante.

#### **ВНИМАНИЕ**

При инициализации этого состояния все настройки консоли, включая настройки аудио сети Dante, которые были сохранены в памяти, будут утеряны. Перед инициализацией необходимо разорвать все подключения к аудиосети Dante.

#### **IIIAF**

- 1. Удерживая нажатыми клавиши SCENE MEMORY [STORE] и [INC] на панели, включите питание консоли CL.
- 2. Сообщение указывает, что процесс инициализации завершен. Нажмите кнопку CLOSE (Закрыть).
#### **Изменена процедура обновления микропрограммы NAME SUB CPU**

Изменена процедура обновления микропрограммы NAME SUB CPU для консоли CL с флеш-устройства USB. Если отображается показанное ниже окно, консоль вошла в режим обновления микропрограммы NAME SUB CPU. Подробные сведения об этой последовательности действий см. в руководстве по обновлению микропрограммы CL5/CL3/CL1 Firmware Update Guide.

Не отключайте питание консоли в ходе обновления.

Для выхода из этого режима нажмите кнопку CANCEL (отмена).

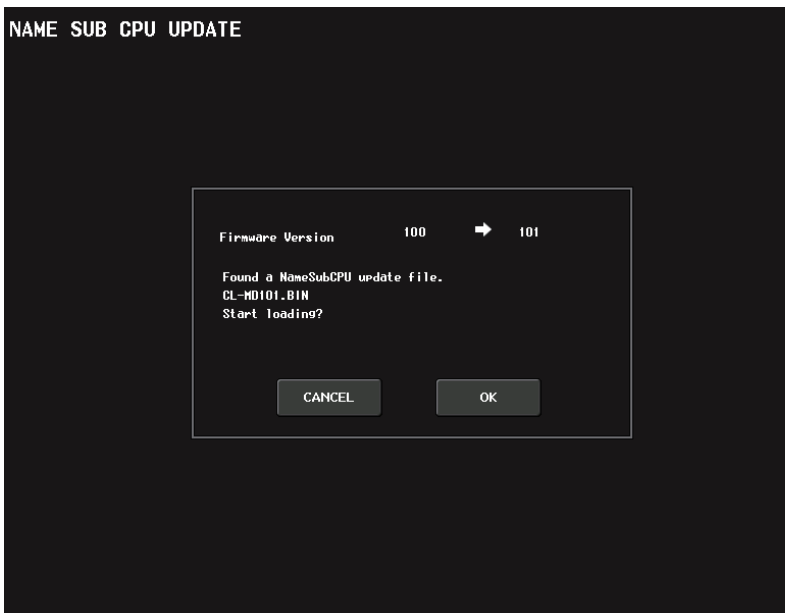

### **Добавлена функция обновления микропрограммы Dante**

Если отображается показанное ниже окно, консоль вошла в режим обновления микропрограммы модуля Dante. Подробные сведения об этой последовательности действий см. в руководстве по обновлению микропрограммы CL5/CL3/CL1 Firmware Update Guide.

Не отключайте питание консоли в ходе обновления.

Для выхода из этого режима нажмите кнопку CANCEL (отмена).

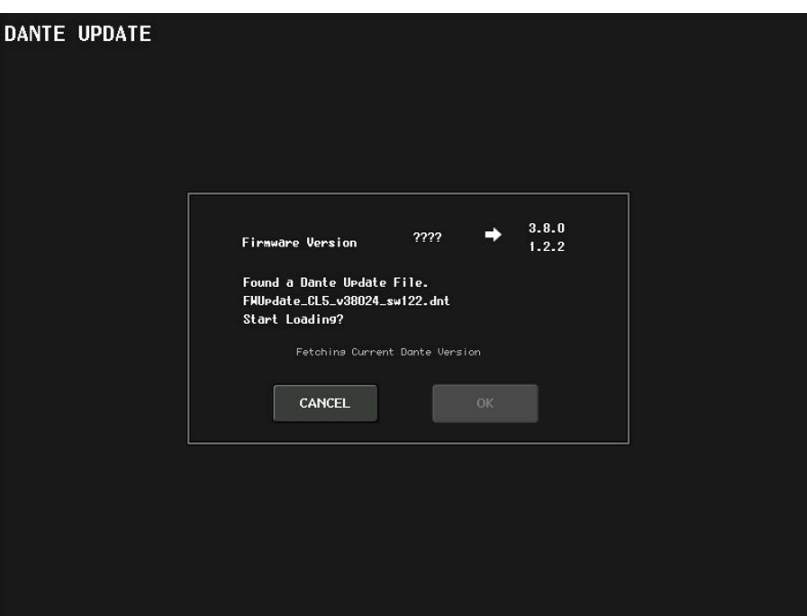

## <span id="page-289-0"></span>**Сообщения об ошибках/предупреждения**

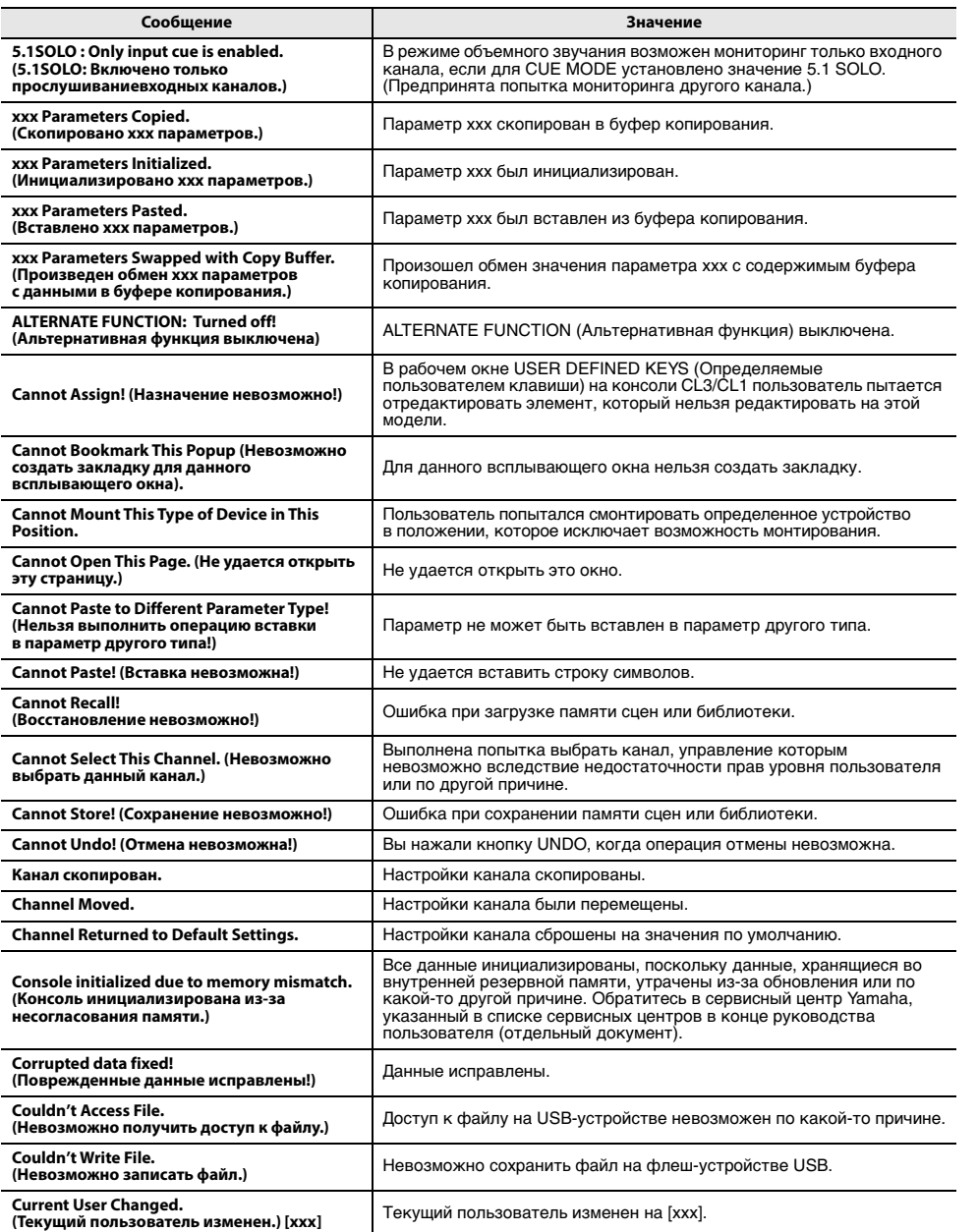

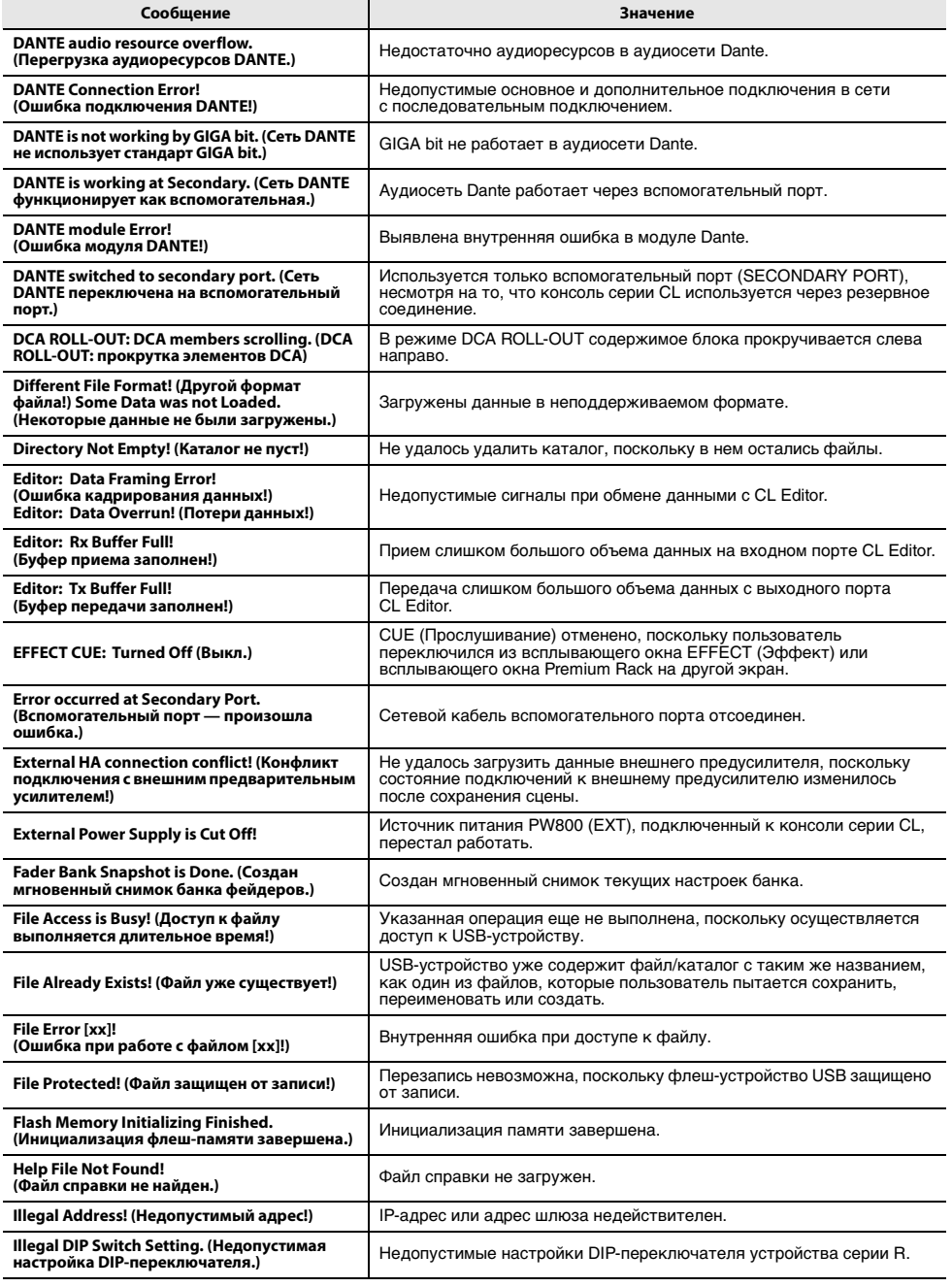

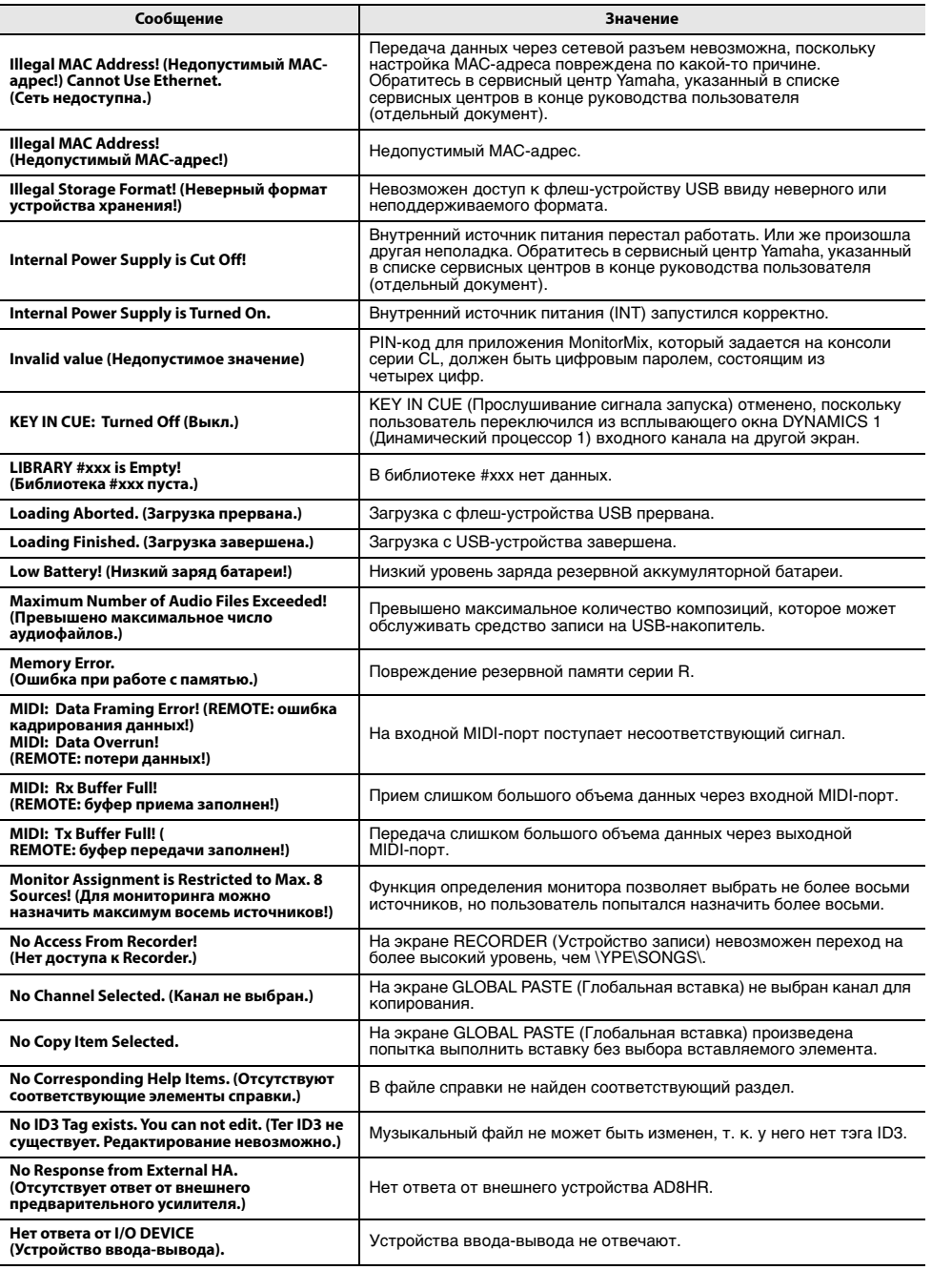

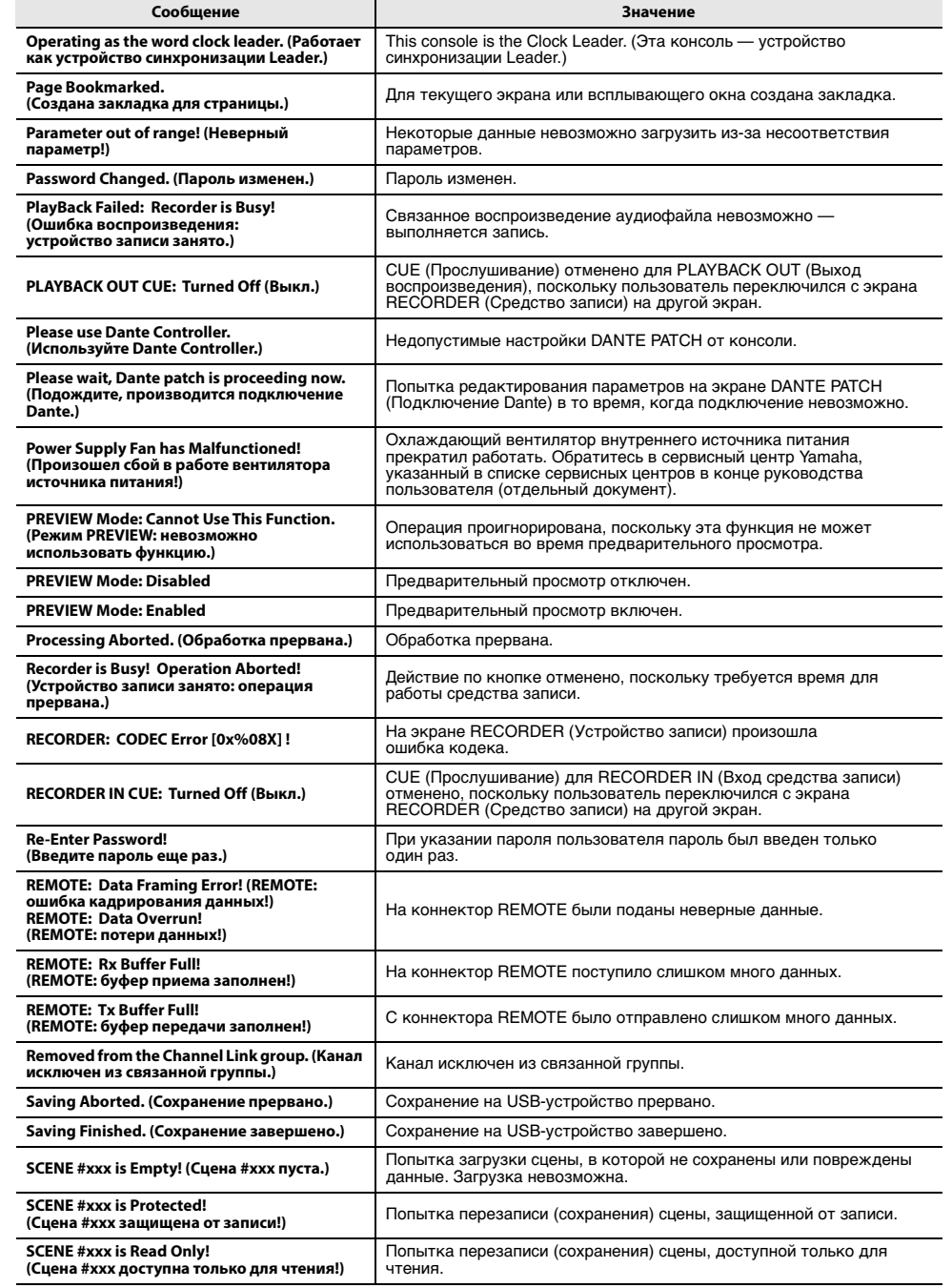

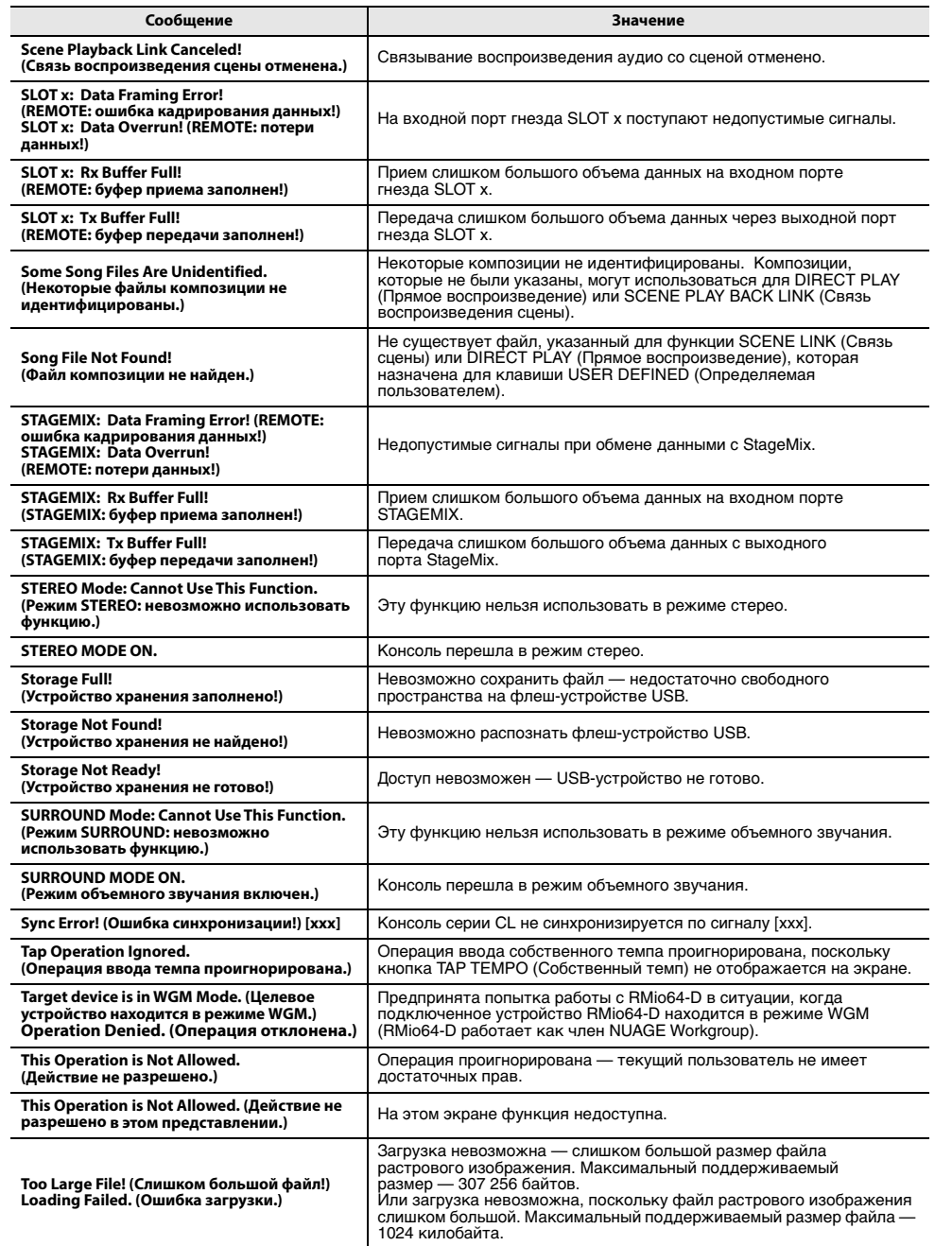

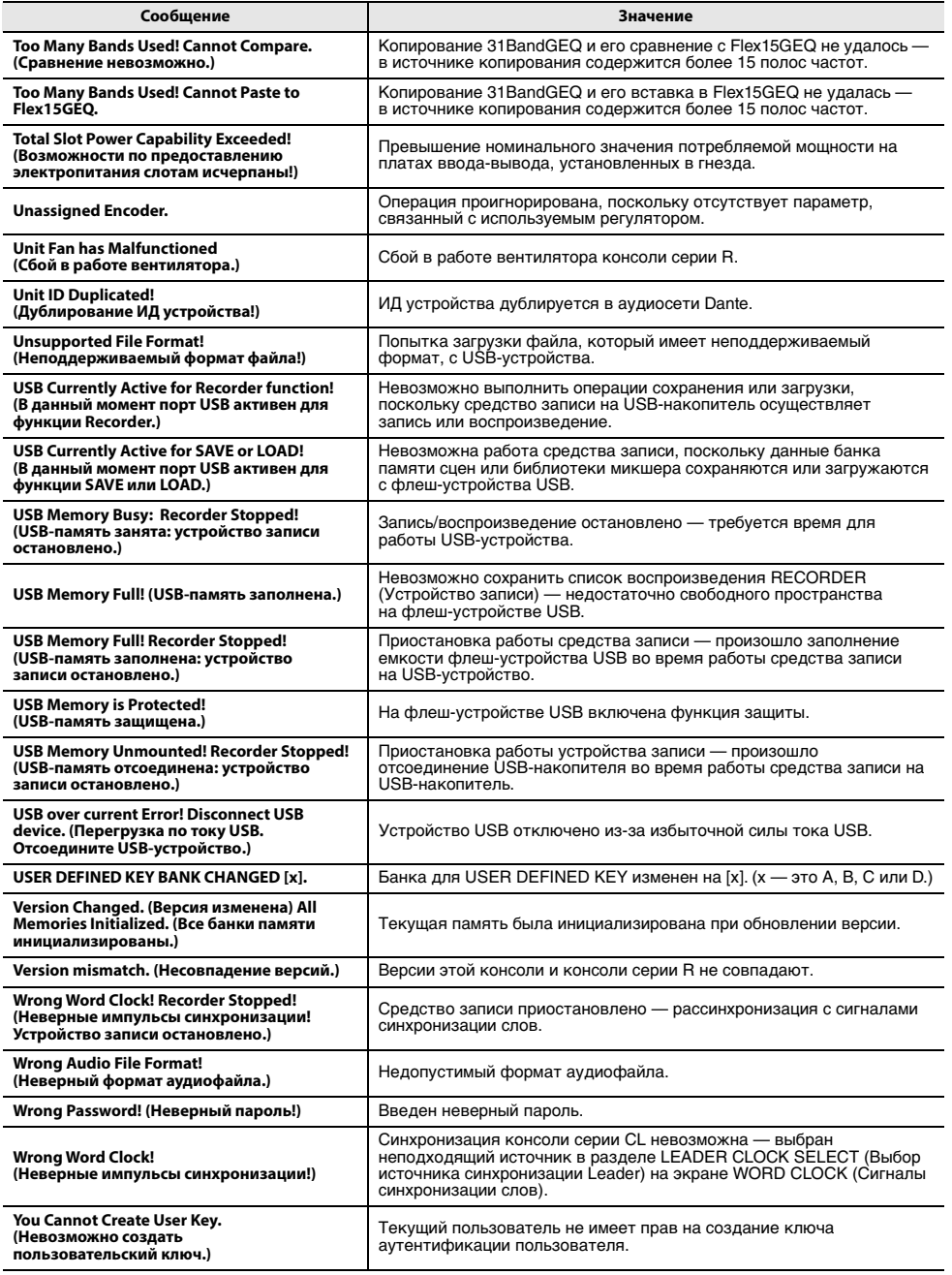

## **Предметный указатель**

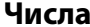

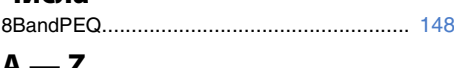

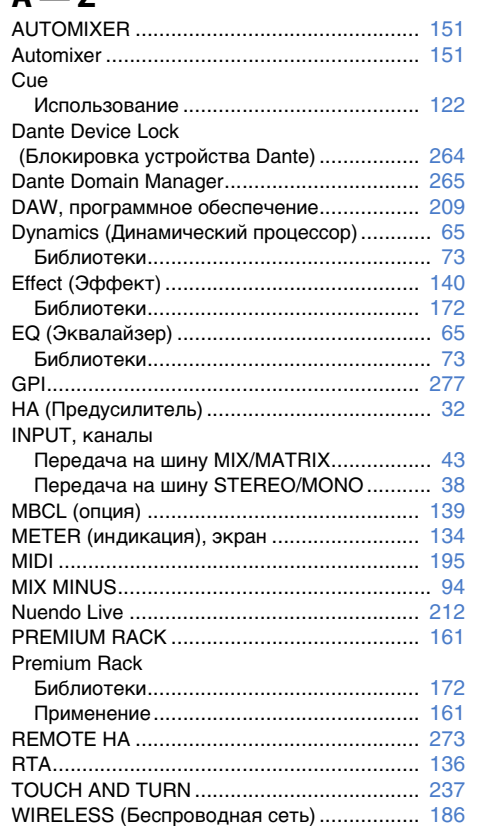

#### **А**

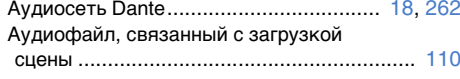

#### **Б**

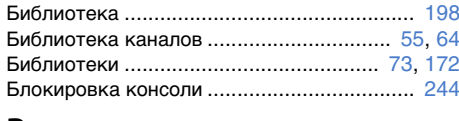

#### **В**

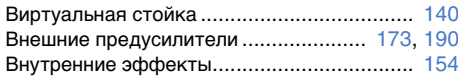

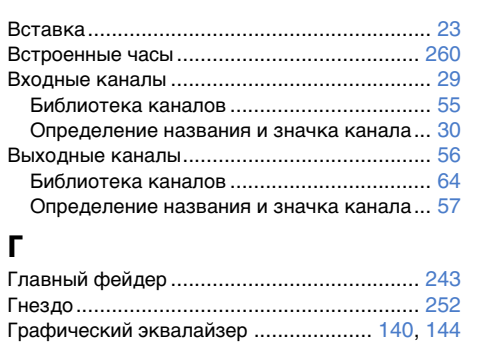

#### **Д**

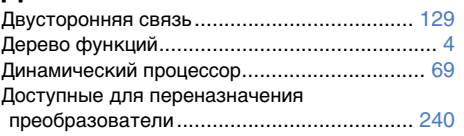

Библиотеки .............................................. [172](#page-171-0) Группа DCA.................................................... [74](#page-73-0)

#### **З**

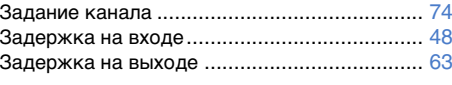

#### **И**

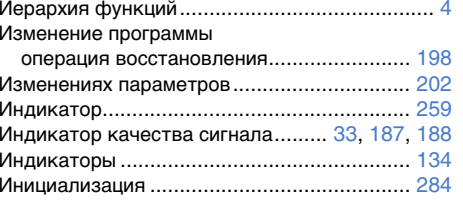

**К**

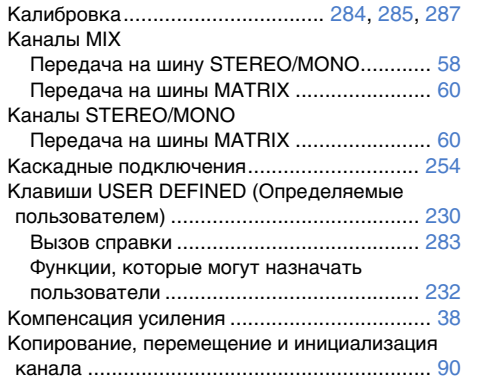

# Мониторинг.......................................... [113](#page-112-0), [114](#page-113-0) Настройка.................................................... [219](#page-218-0)

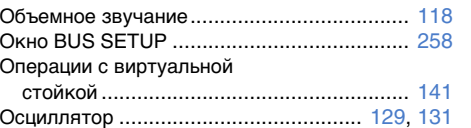

#### **П**

**М**

**Н**

**О**

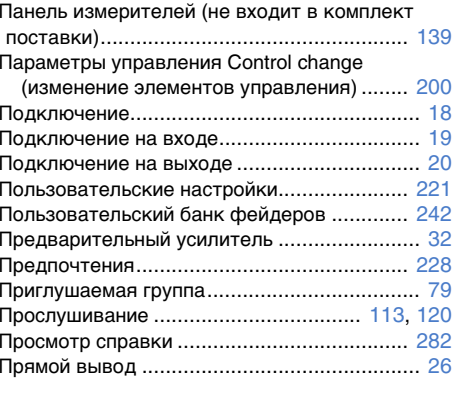

#### **Р**

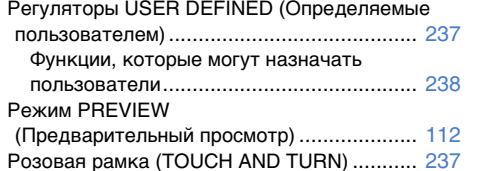

#### **С**

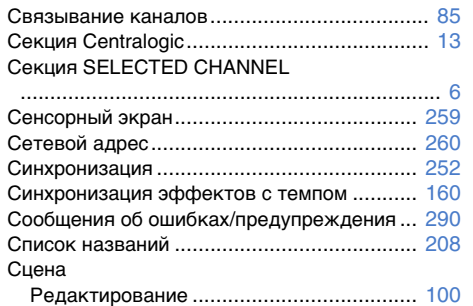

## **У**

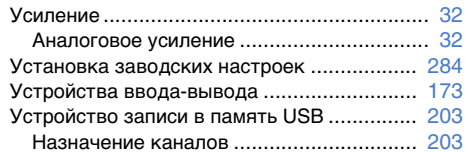

#### **Ф**

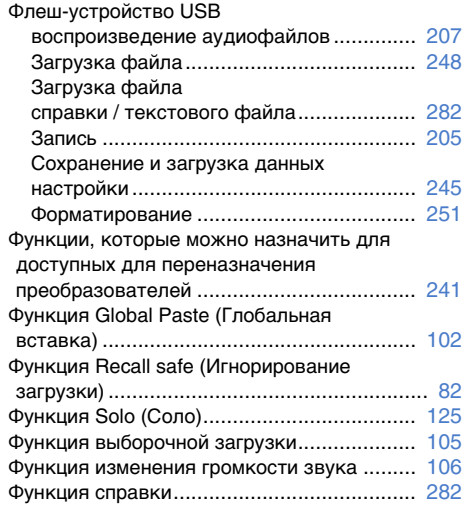

#### **Ц**

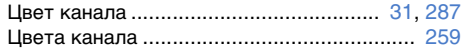

#### **Ш**

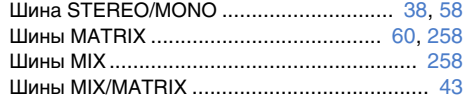

#### **Э**

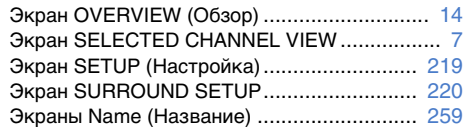

#### **Я**

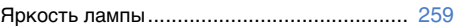

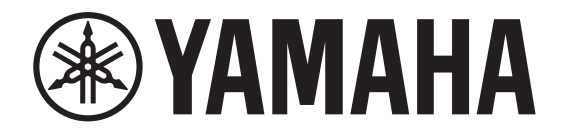

## **DIGITAL MIXING CONSOLE**

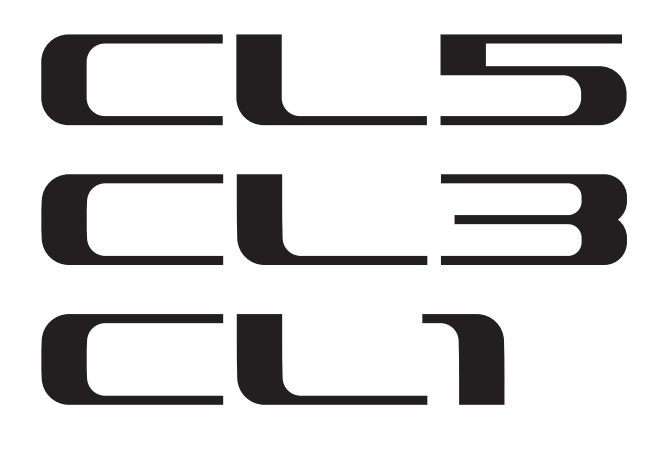

# **Data List**

## **Table of Contents**

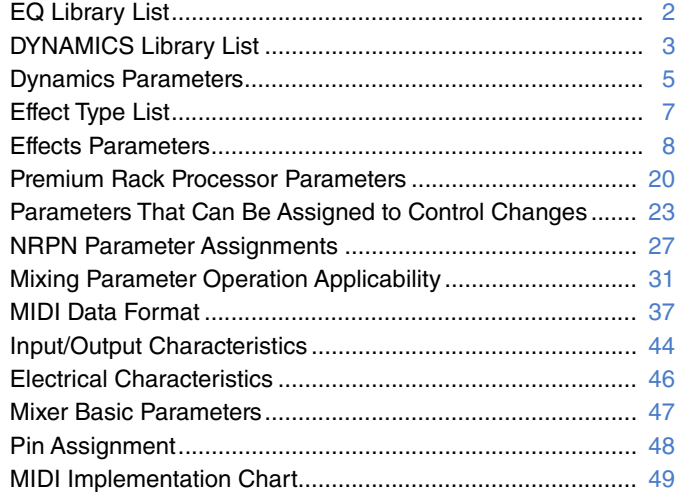

## <span id="page-294-0"></span>**EQ Library List**

- Libraries created by the user also include type parameters and BYPASS parameters (ON/OFF) for each band.
- The type parameter for all read-only presets is "LEGACY  $(TYPE1).$ "

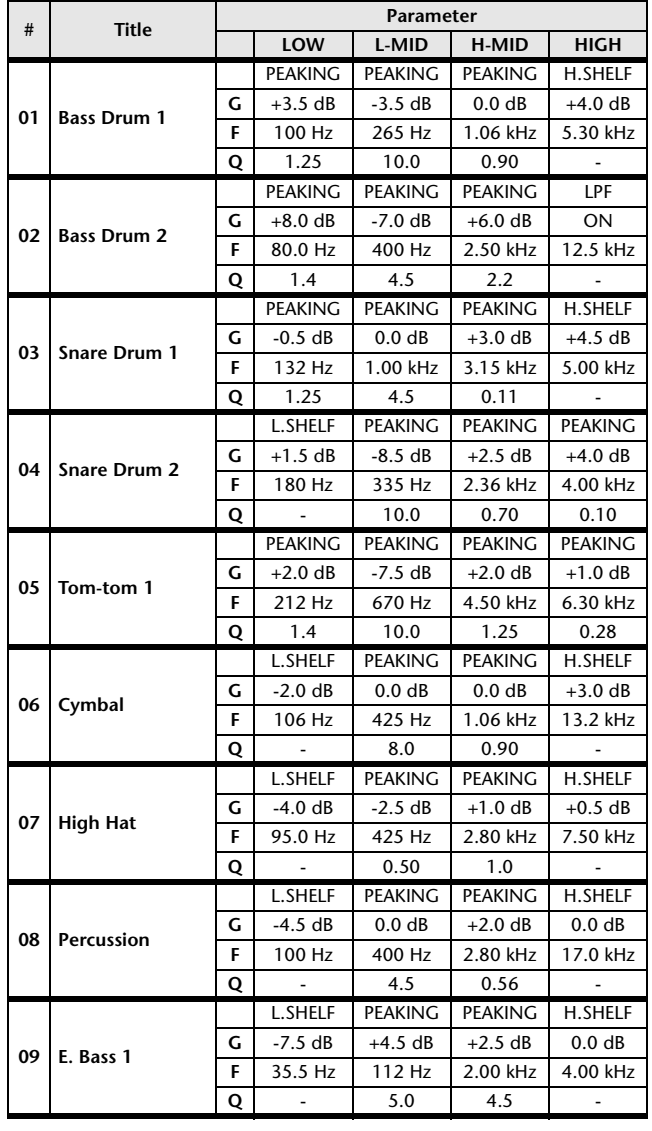

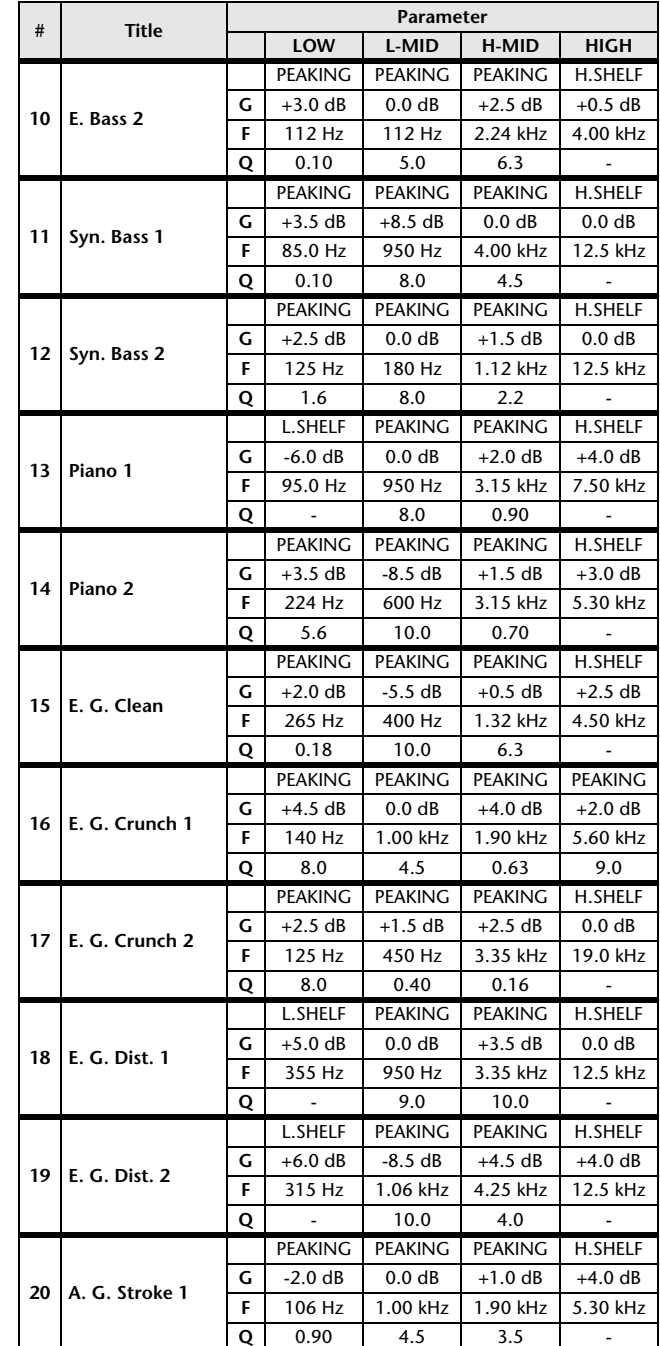

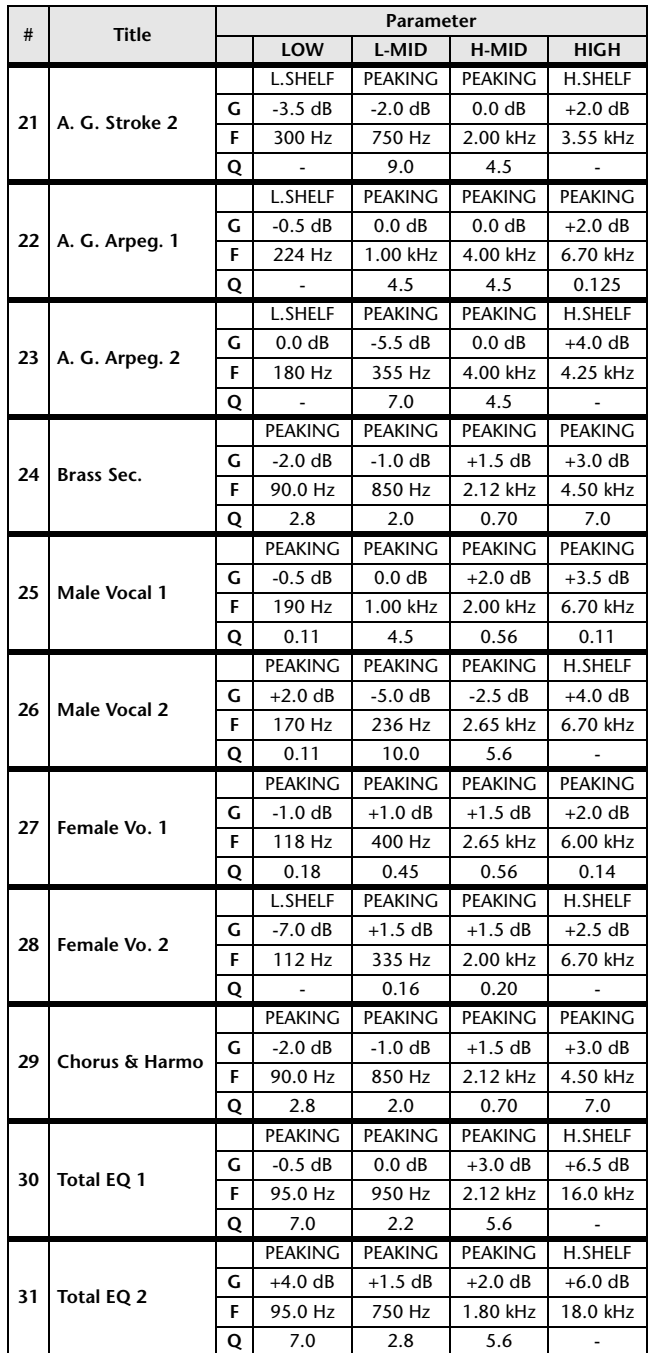

<span id="page-295-0"></span>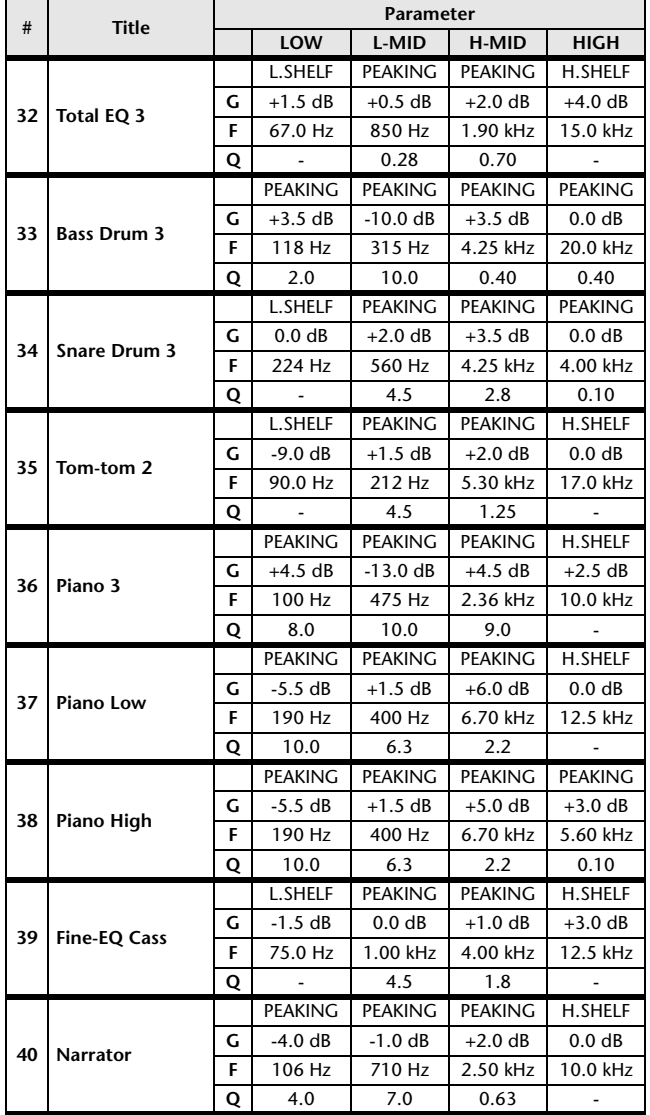

## **DYNAMICS Library List**

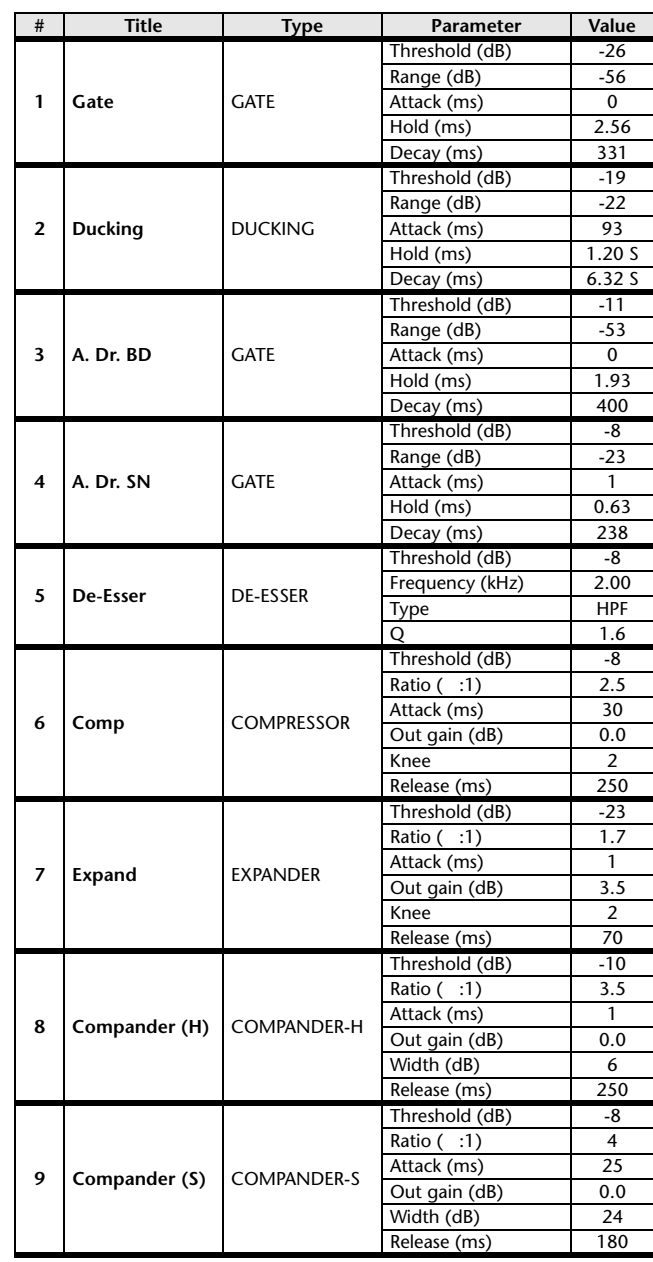

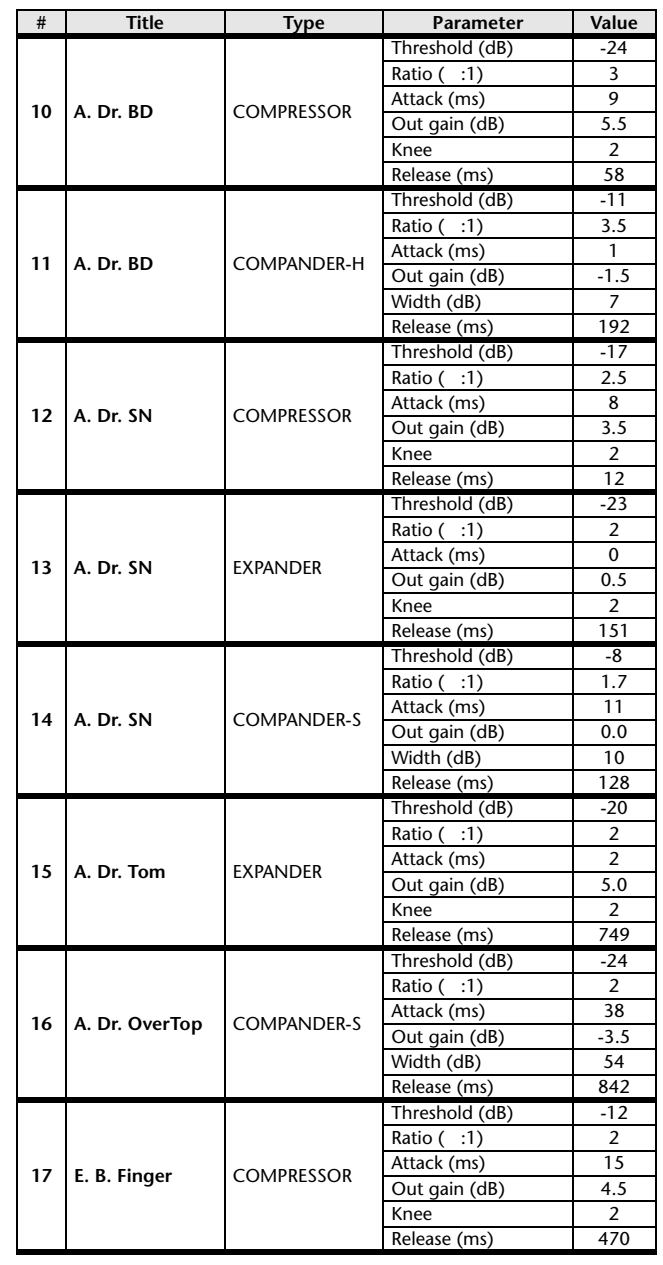

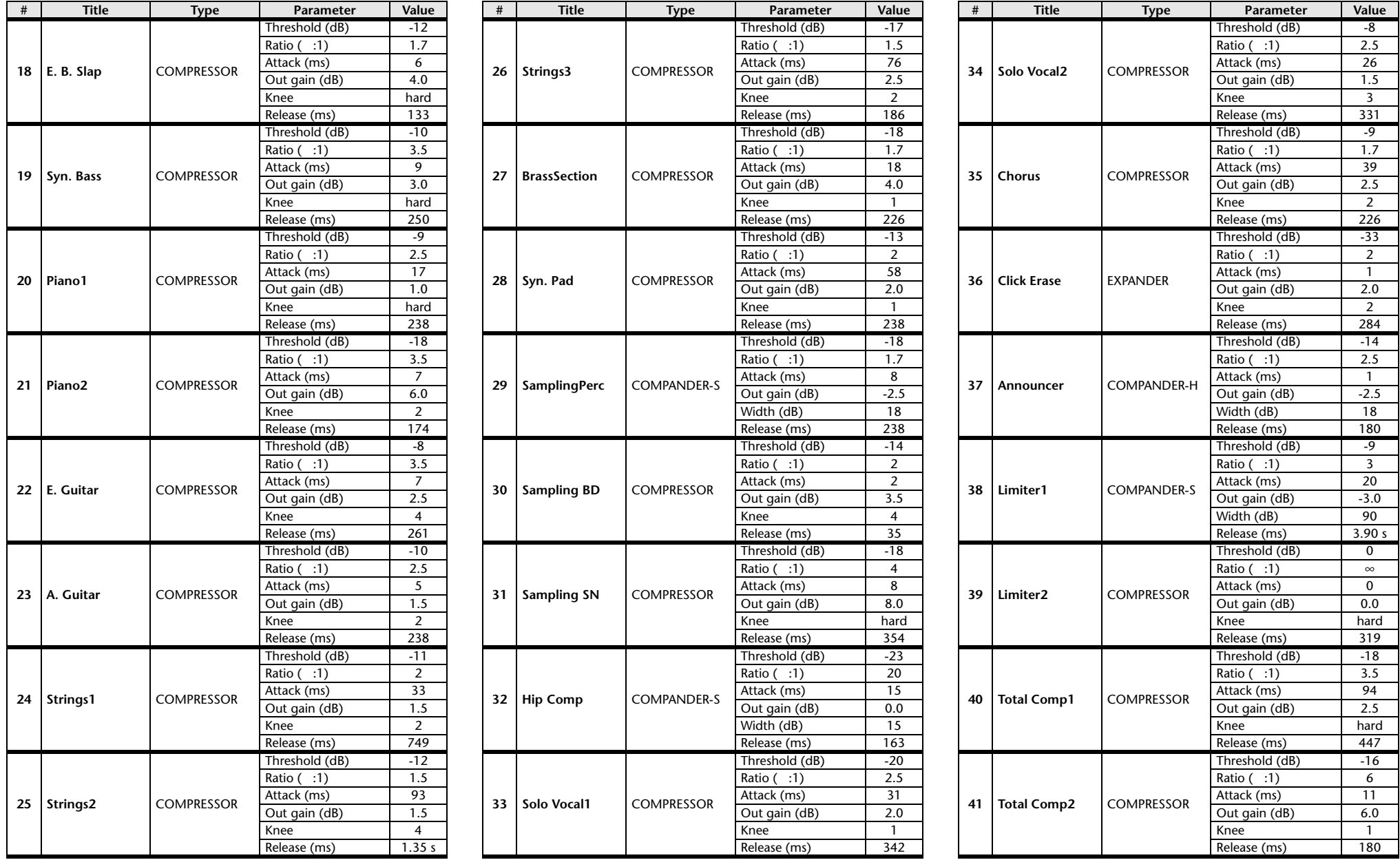

 $*$  At fs=44.1 kHz

### <span id="page-297-0"></span>**Dynamics Parameters**

Dynamics Parameters are the following types.

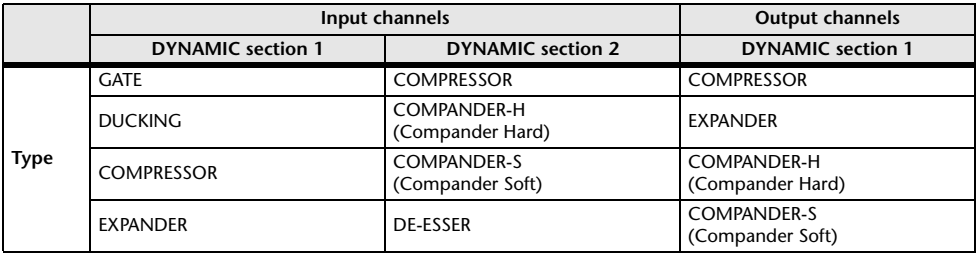

#### **GATE**

A gate attenuates signals below a set THRESHOLD level by a specified amount (RANGE).

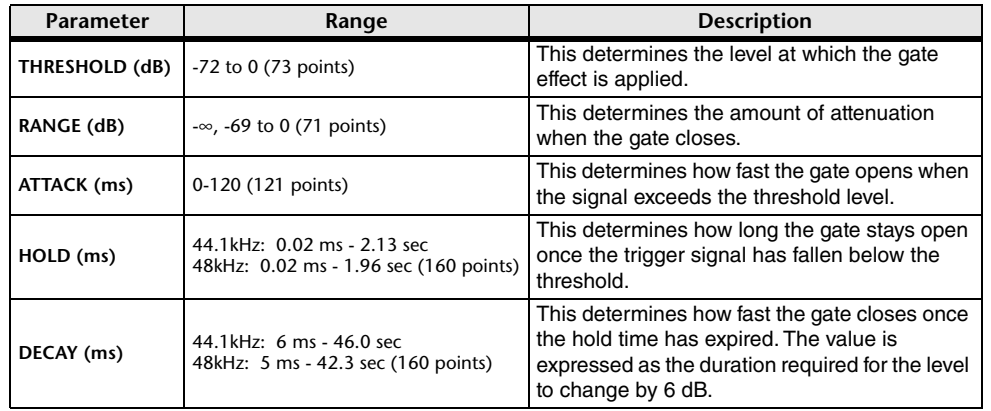

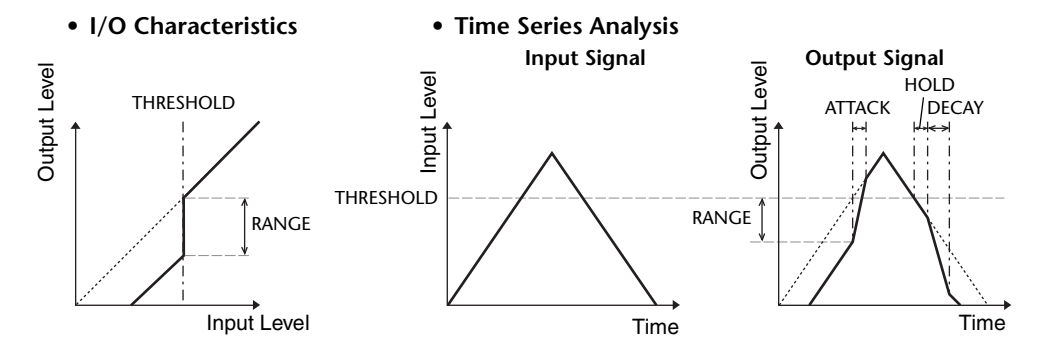

#### **DUCKING**

Ducking is commonly used for voice-over applications in which the background music level is reduced automatically when an announcer speaks.

When the KEY IN source signal level exceeds the specified THRESHOLD, the output level is attenuated by a specified amount (RANGE).

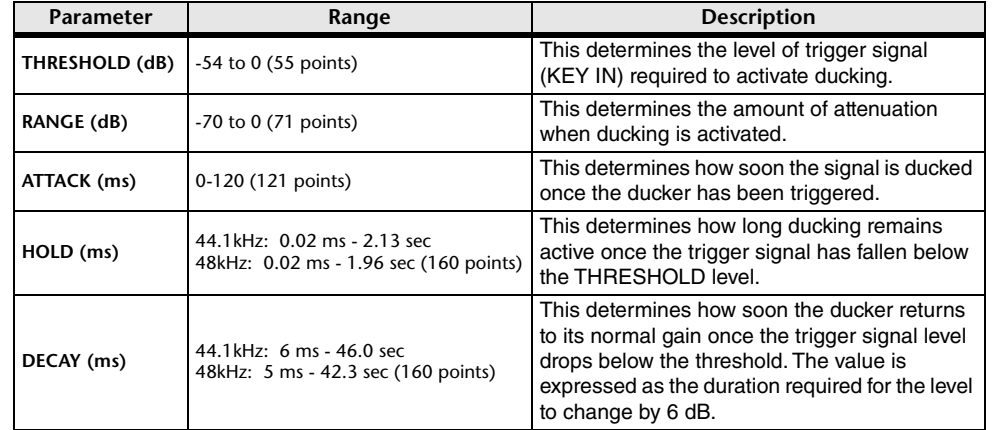

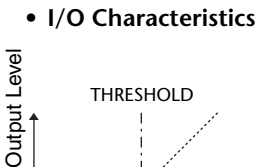

THRESHOLD

RANGE

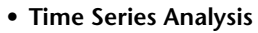

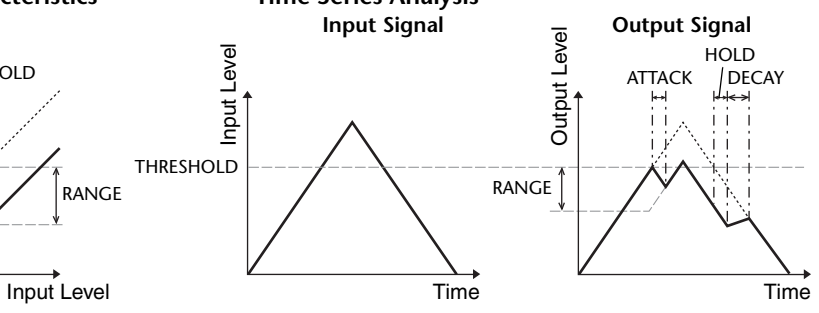

#### **COMPRESSOR**

The COMP processor attenuates signals above a specified THRESHOLD by a specified RATIO.

The COMP processor can also be used as a limiter, which, with a RATIO of ∞:1, reduces the level to the threshold. This means that the limiter's output level never actually exceeds the threshold.

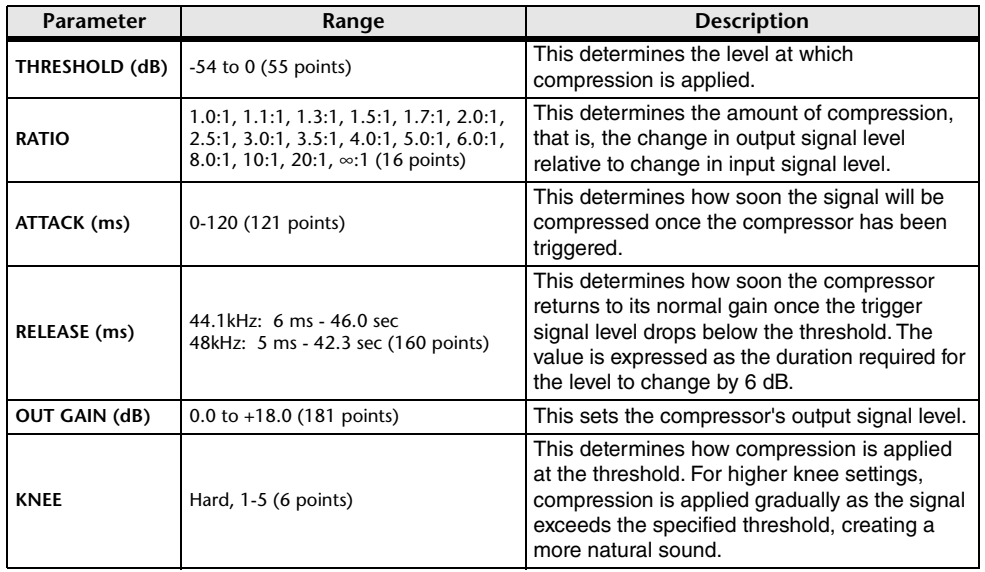

**• I/O Characteristics** (KNEE= hard, OUT GAIN= 0.0dB)

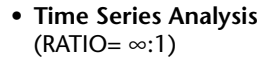

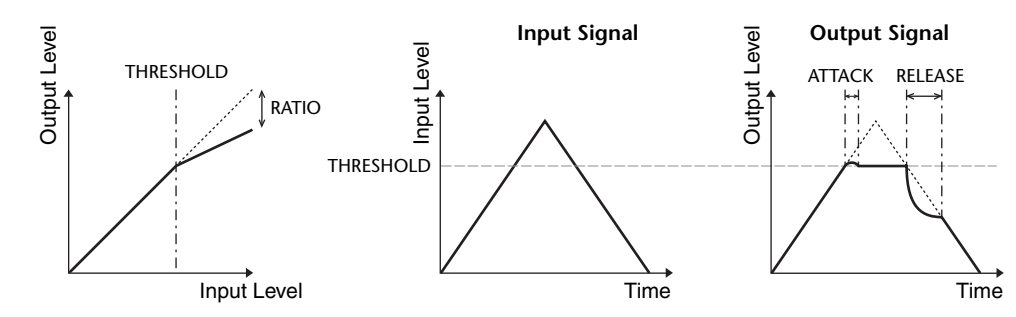

#### **EXPANDER**

An expander attenuates signals below a specified THRESHOLD by a specified RATIO.

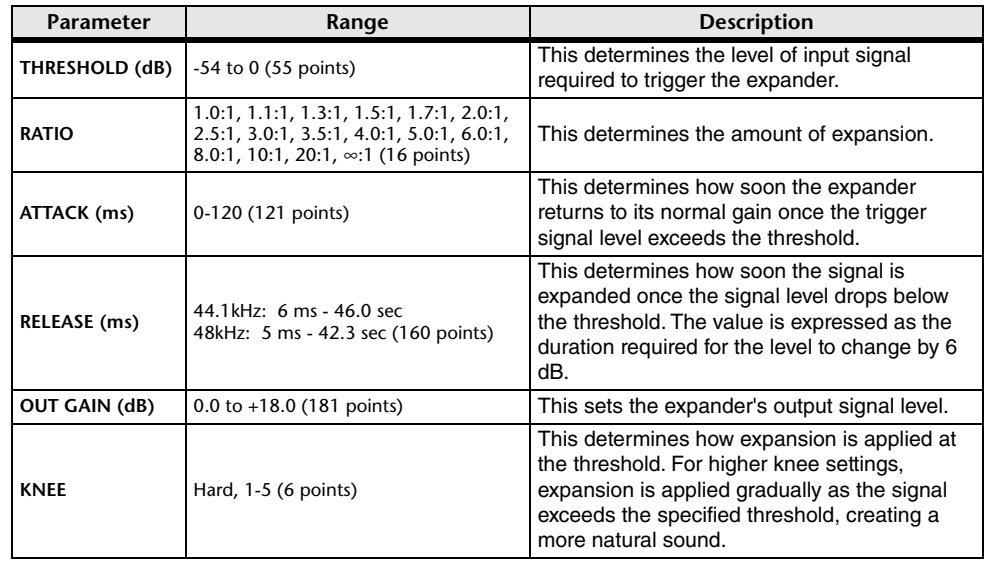

**• I/O Characteristics** (KNEE= hard,  $OUT GAIN = 0.0dB)$ 

Output Level

Output Level

#### **• Time Series Analysis**  $(RATIO = \infty:1)$

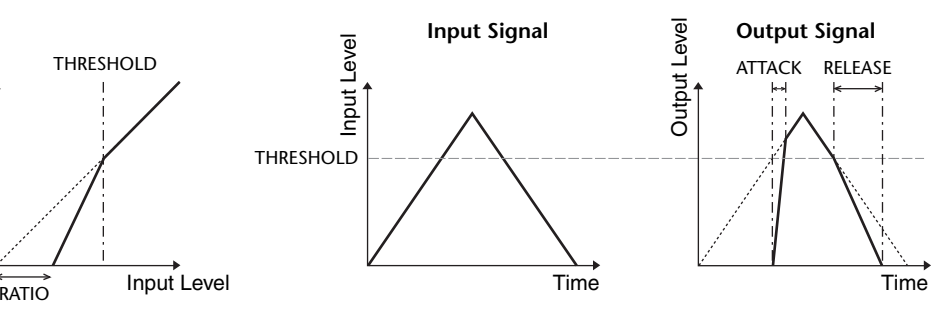

#### <span id="page-299-0"></span>**COMPANDER HARD (COMPANDER-H), COMPANDER SOFT (COMPANDER-S)**

The hard and soft companders combine the effects of the compressor, expander and limiter.

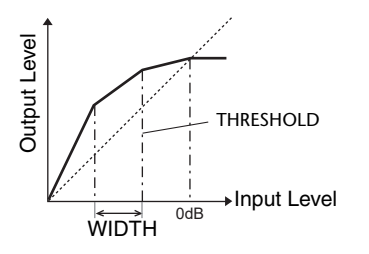

The companders function differently at the following levels:

1 **0 dB and higher** ..................................Functions as a limiter.

2 **Exceeding the threshold** ....................Functions as a compressor.

3 **Below the threshold and width** .........Functions as an expander.

The hard compander has an expansion ratio of 5:1, while the soft compander has an expansion ratio of 1.5:1. The expander is essentially turned off when the width is set to maximum. The compressor has a fixed knee setting of 2.

\* The gain is automatically adjusted according to the ratio and threshold values, and can be increased by up to 18 dB. \* The OUT GAIN parameter enables you to compensate for the overall level change caused by the compression and expansion processes.

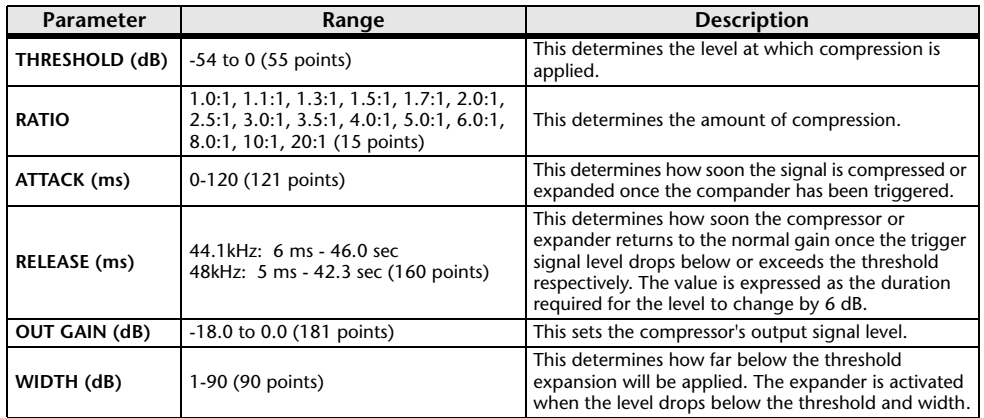

#### **DE-ESSER**

This detects and compresses only the sibilants and other high-frequency consonants of the vocal.

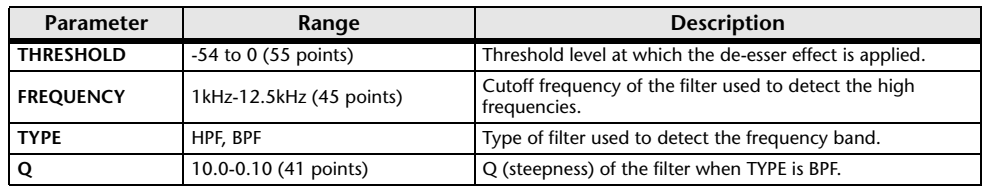

## **Effect Type List**

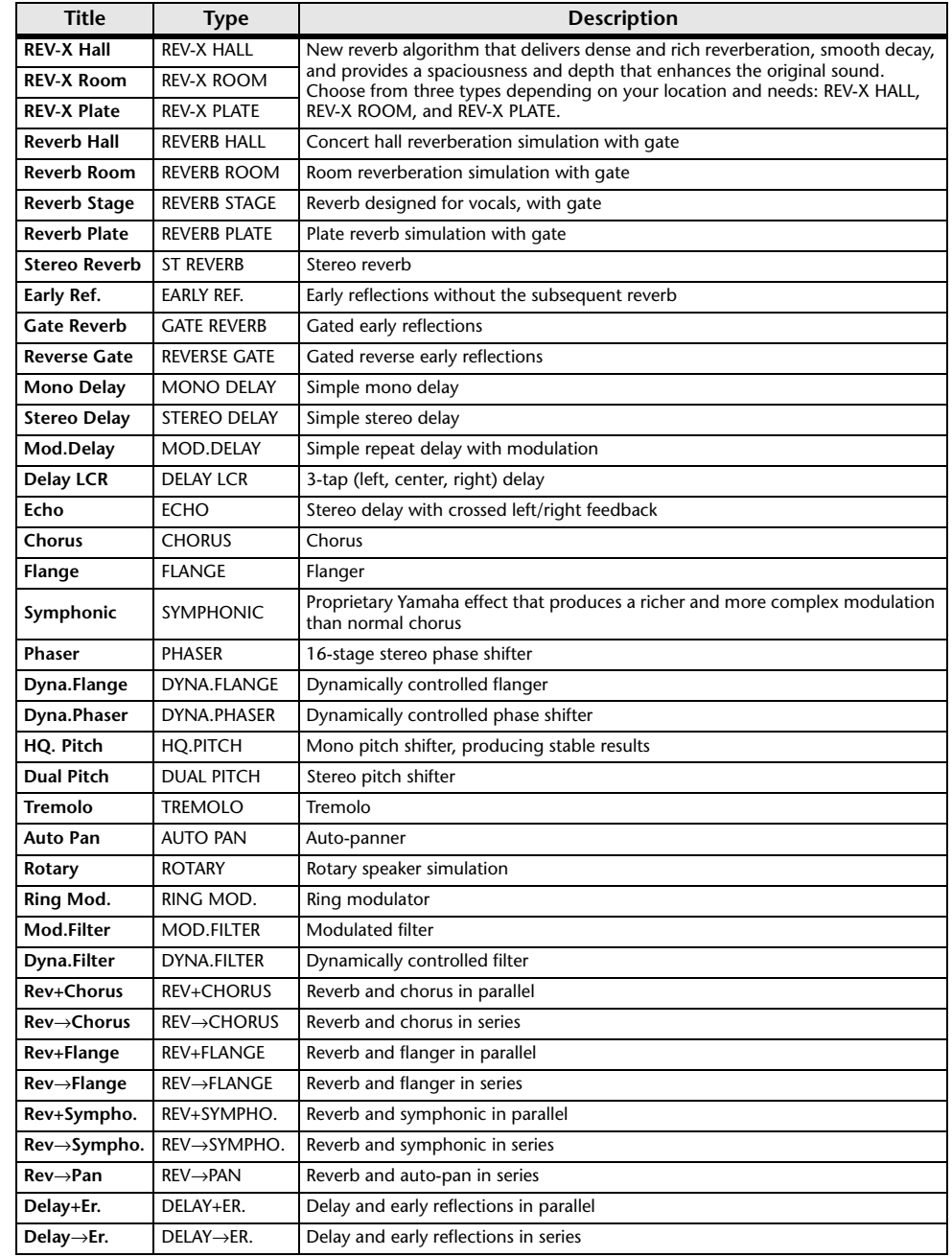

<span id="page-300-0"></span>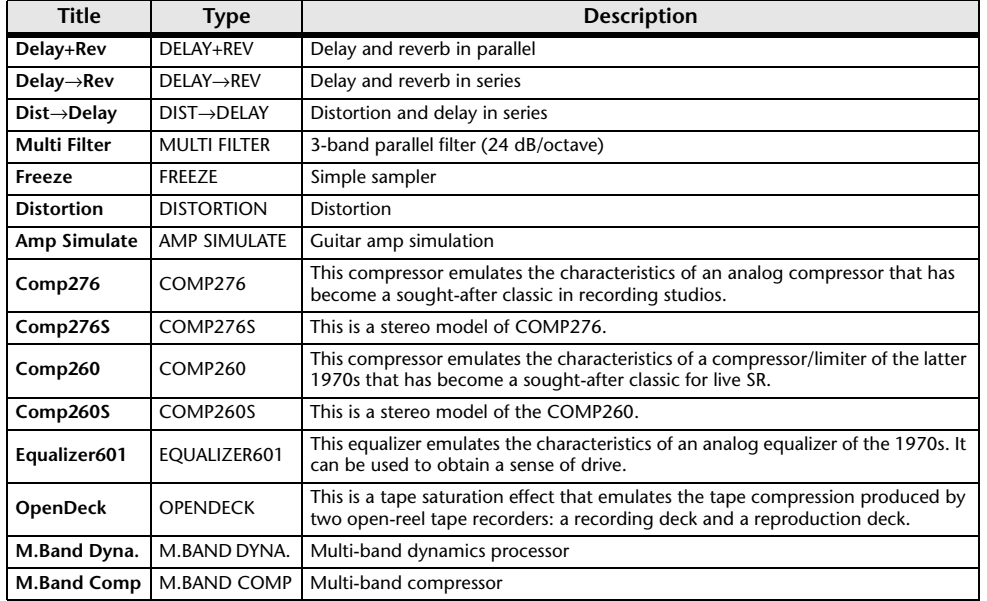

### **Effects Parameters**

#### **REV-X HALL, REV-X ROOM, REV-X PLATE**

Newly-developed two input, two output reverb algorithm. Delivers dense and rich reverberation, smooth decay, and provides a spaciousness and depth that enhances the original sound. Choose from three types depending on your location and needs: REV-X HALL, REV-X ROOM, and REV-X PLATE.

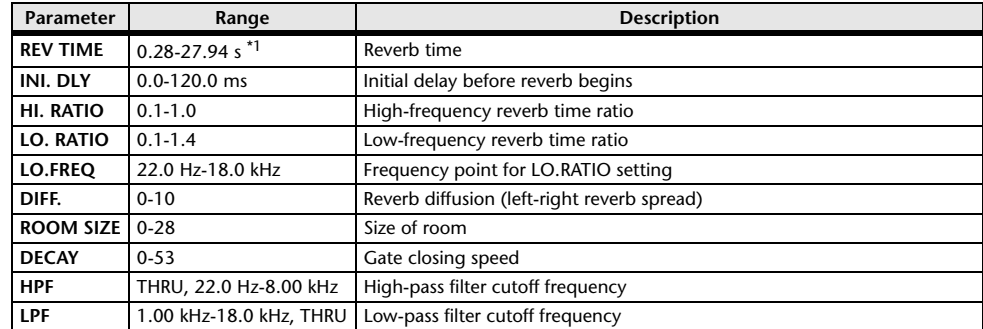

\*1. These values are for when the effect type is REV-X HALL and the ROOM SIZE=28. The range will differ depending on the effect type and ROOM SIZE setting.

#### **REVERB HALL, REVERB ROOM, REVERB STAGE, REVERB PLATE**

One input, two output hall, room, stage, and plate reverb simulations, all with gates.

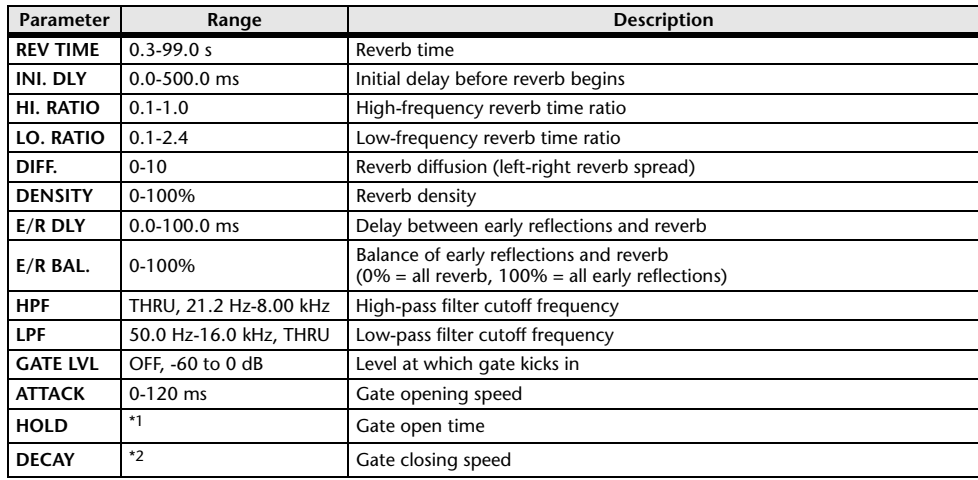

\*1. 0.02 ms-2.13 s (fs=44.1 kHz), 0.02 ms-1.96 s (fs=48 kHz)

\*2. 6.0 ms-46.0 s (fs=44.1 kHz), 5.0 ms-42.3 s (fs=48 kHz)

#### **STEREO REVERB**

Two input, two output stereo reverb.

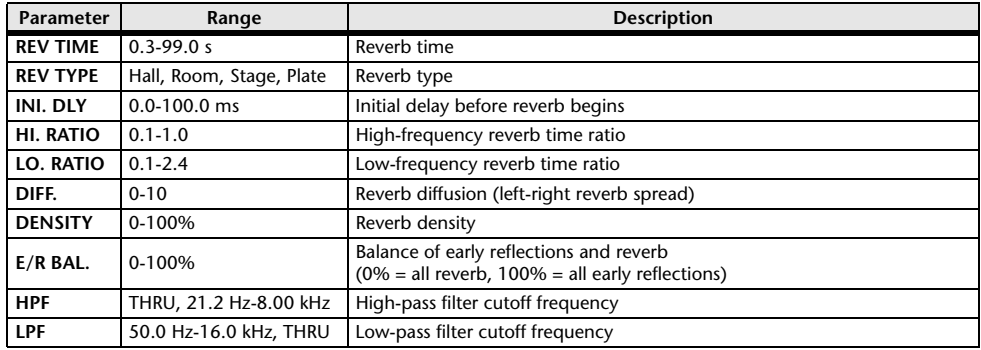

#### **EARLY REF.**

One input, two output early reflections.

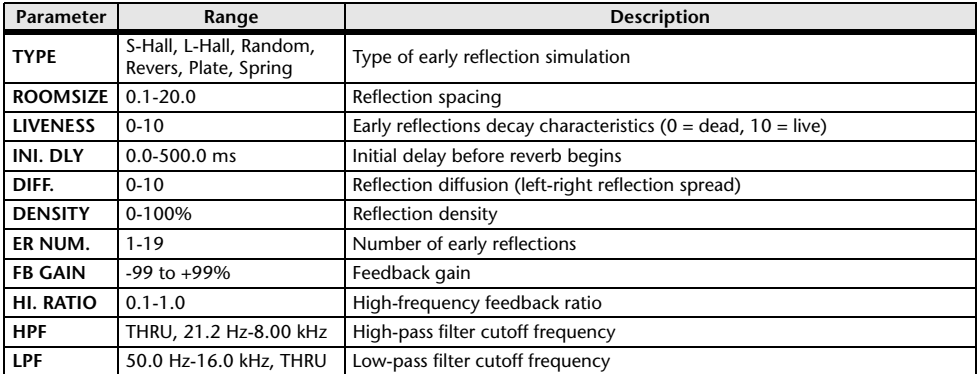

#### **GATE REVERB, REVERSE GATE**

One input, two output early reflections with gate, and early reflections with reverse gate.

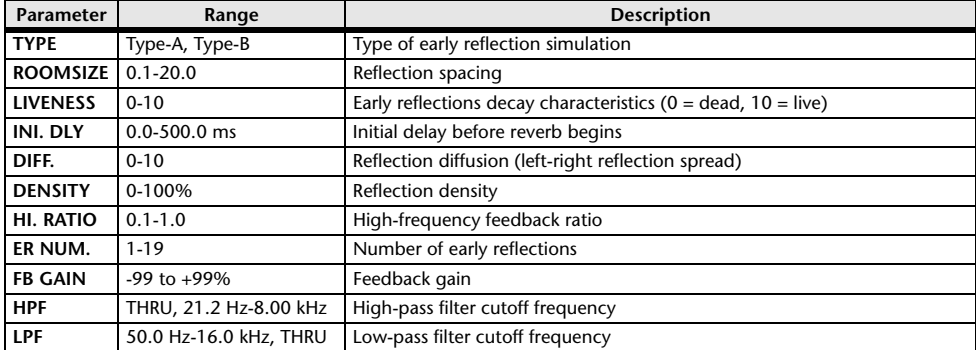

#### **MONO DELAY**

One input, one output basic repeat delay.

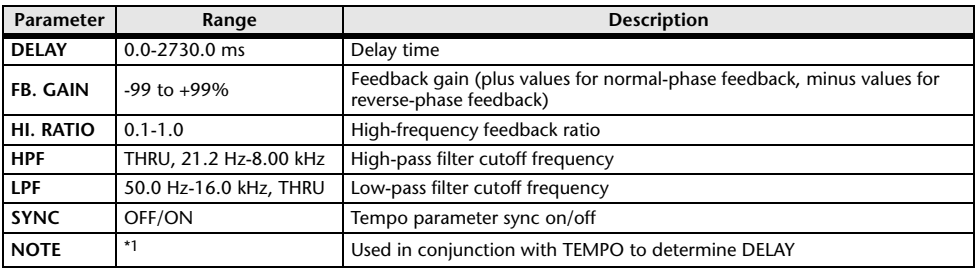

\*1.  $\longrightarrow$   $\frac{1}{100}$   $\frac{1}{100}$   $\frac{1}{10$ setting)

#### **STEREO DELAY**

Two input, two output basic stereo delay.

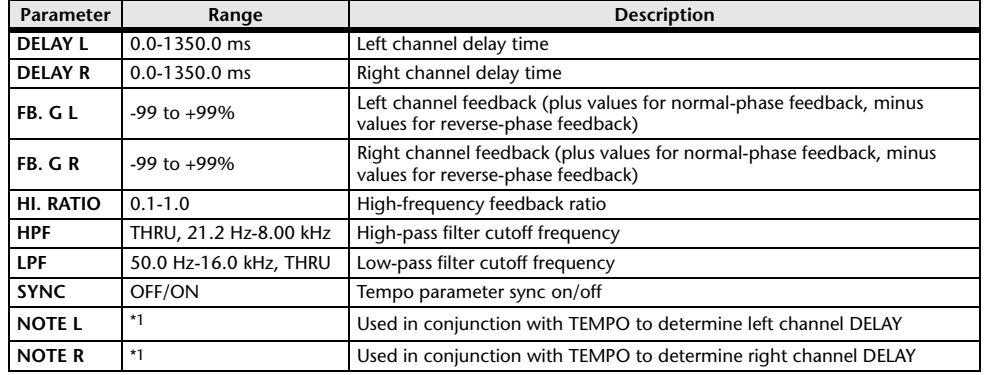

Maximum value depends on the tempo setting) and the temporal life of the temporal life of the temporal life of t

#### **MOD. DELAY**

One input, two output basic repeat delay with modulation.

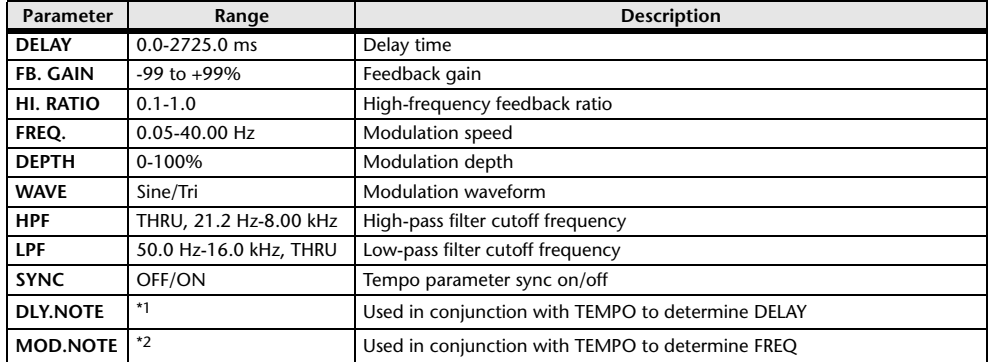

\*1. (Maximum value depends on the tempo setting) \*2.

#### **DELAY LCR**

One input, two output 3-tap delay (left, center, right).

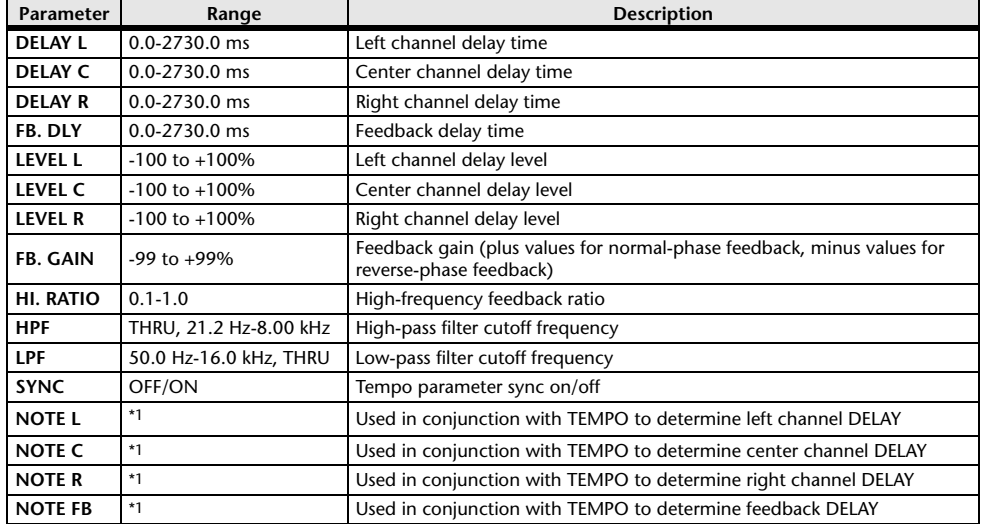

\*1.  $\longrightarrow$   $\frac{1}{100}$   $\frac{1}{200}$   $\frac{1}{20$ 

#### **ECHO**

Two input, two output stereo delay with crossed feedback loop.

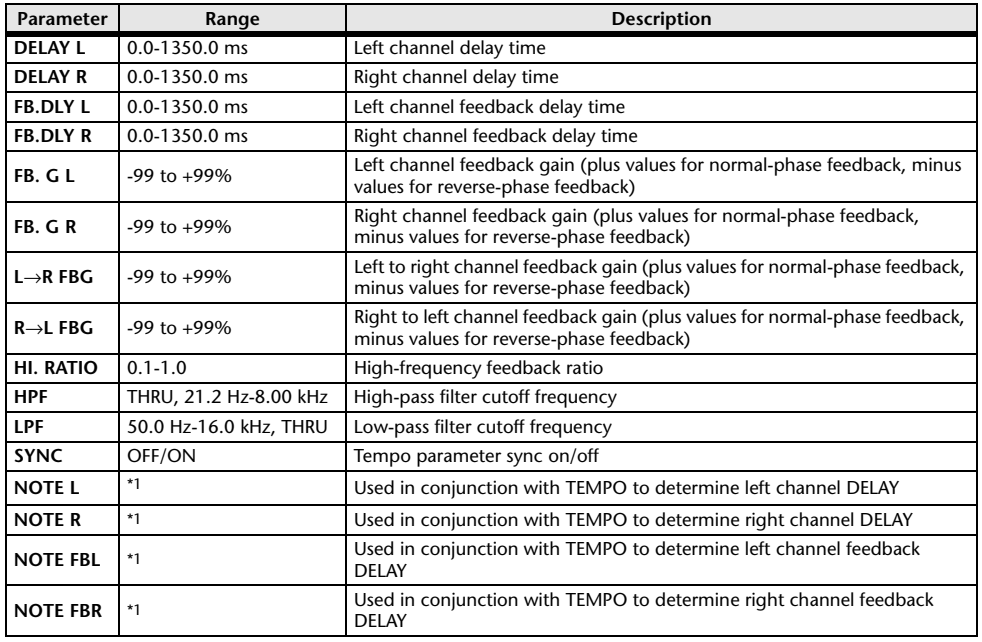

\*1.  $\longrightarrow$   $H^{3}$   $H^{3}$   $\blacktriangleright$   $H^{3}$   $\blacktriangleright$   $H^{1}$   $H^{3}$   $\blacktriangleright$   $H^{1}$   $H^{1}$   $H^{1}$   $H^{1}$   $H^{1}$   $H^{1}$   $H^{1}$   $H^{1}$   $H^{1}$   $H^{1}$   $H^{1}$   $H^{1}$   $H^{1}$   $H^{1}$   $H^{1}$   $H^{1}$   $H^{1}$   $H^{1}$   $H^{1}$   $H^{1}$   $H^{1}$   $H^{1}$ 

#### **CHORUS**

Two input, two output chorus effect.

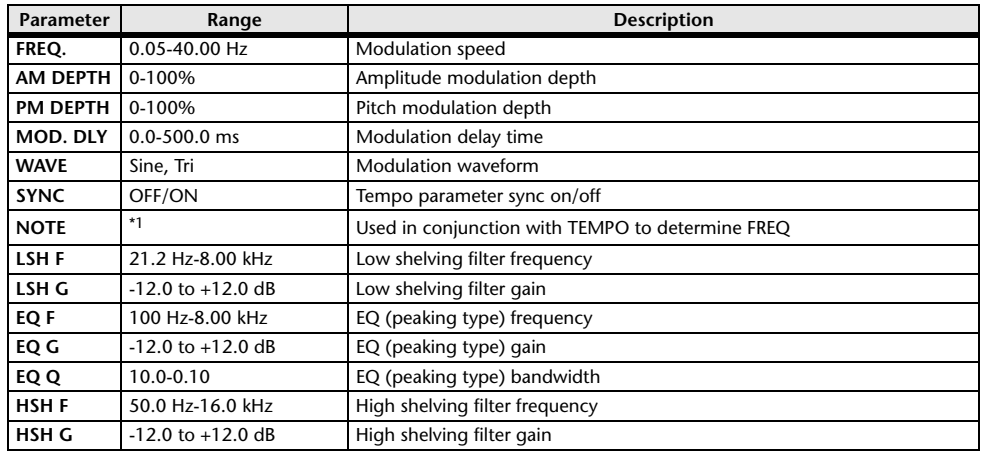

\*1.

#### **FLANGE**

Two input, two output flange effect.

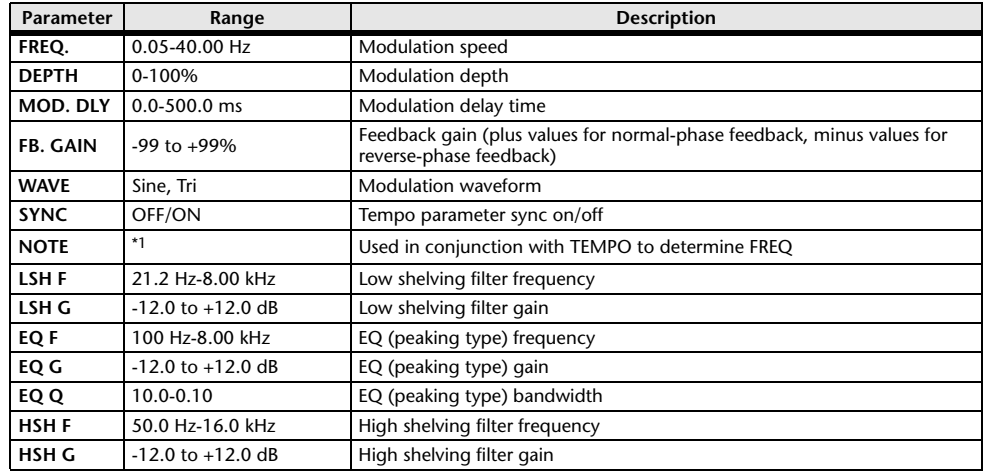

\*1.

#### **SYMPHONIC**

Two input, two output symphonic effect.

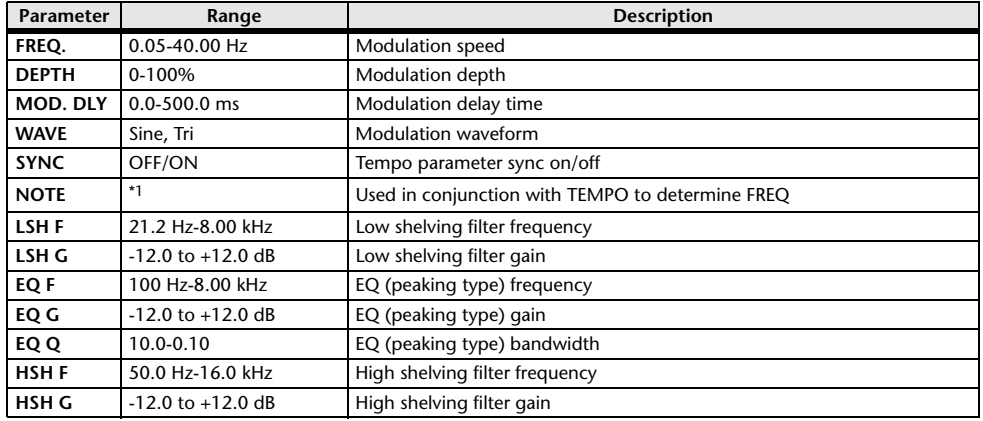

\*1.

#### **PHASER**

Two input, two output 16-stage phaser.

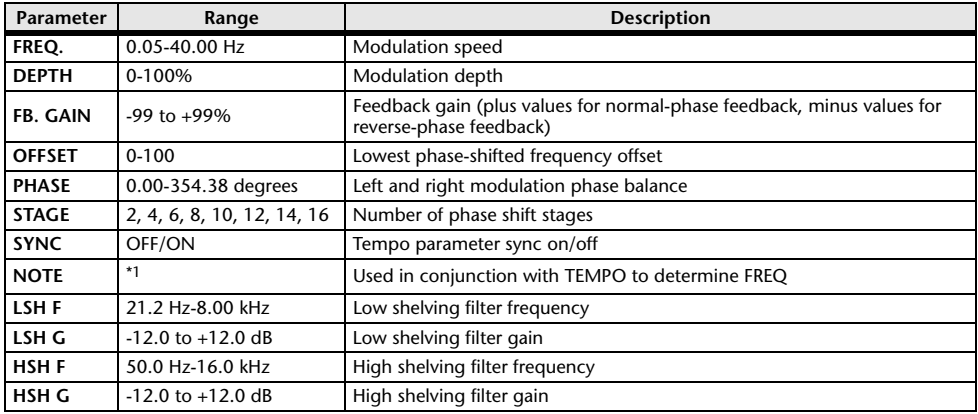

\*1.

#### **DYNA.FLANGE**

Two input, two output dynamically controlled flanger.

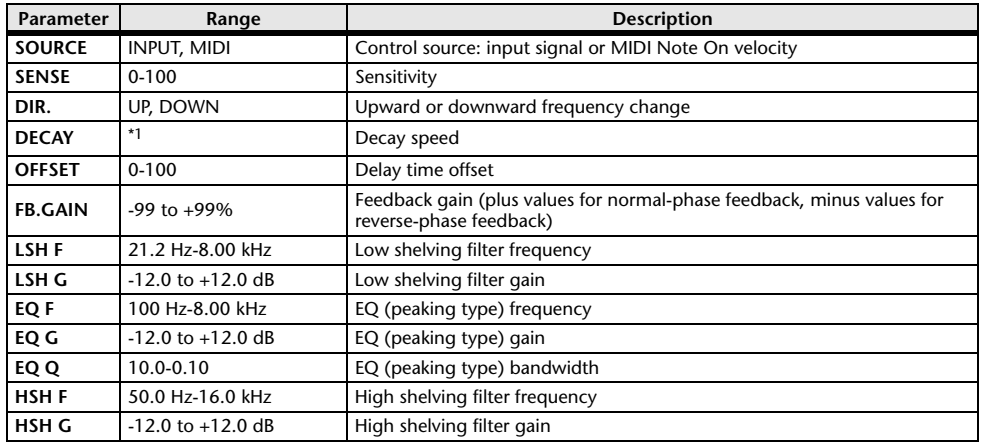

\*1. 6.0 ms-46.0 s (fs=44.1 kHz), 5.0 ms-42.3 s (fs=48 kHz)

#### **DYNA.PHASER**

Two input, two output dynamically controlled phaser.

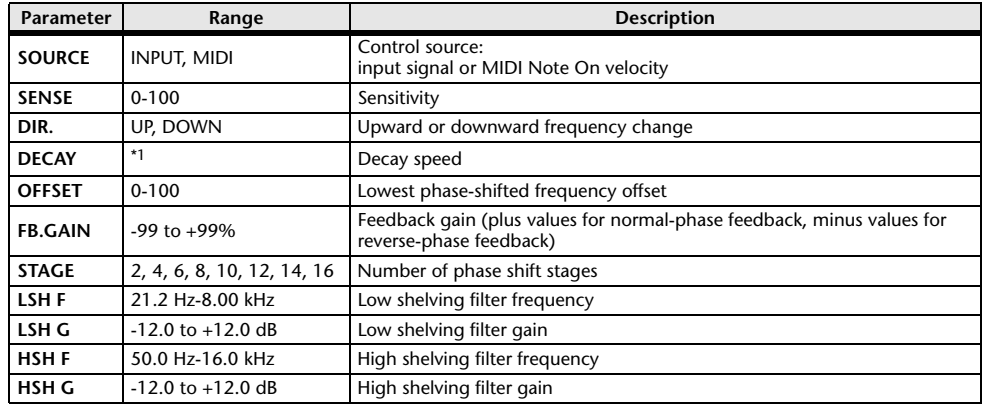

\*1. 6.0 ms-46.0 s (fs=44.1 kHz), 5.0 ms-42.3 s (fs=48 kHz)

#### **HQ.PITCH**

One input, two output high-quality pitch shifter.

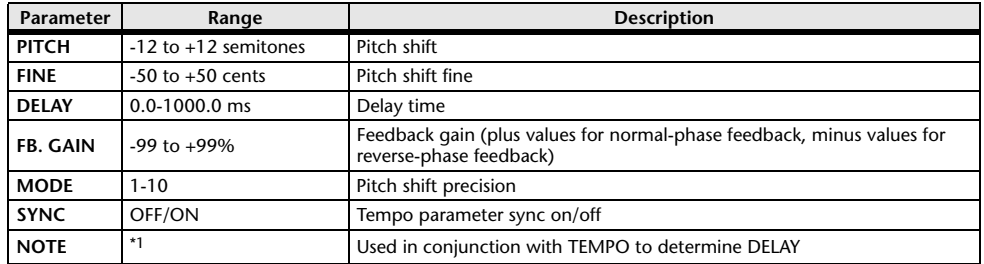

\*1.  $\longrightarrow$   $\frac{1}{100}$   $\frac{1}{100}$   $\frac{1}{10$ 

#### **DUAL PITCH**

Two input, two output pitch shifter.

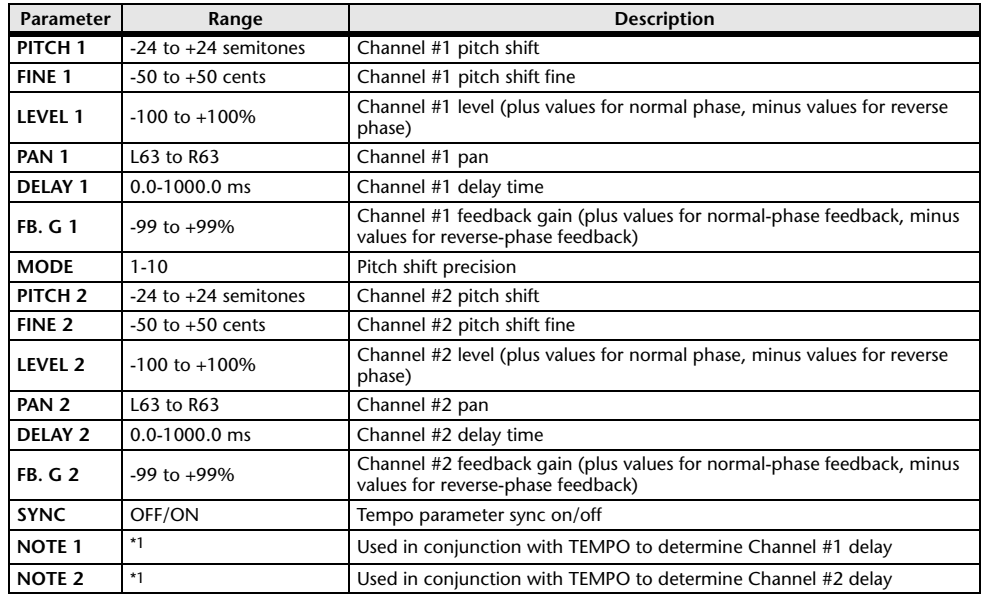

\*1.  $\longrightarrow$   $H^{3}$   $H^{3}$   $\blacktriangleright$   $H^{3}$   $\blacktriangleright$   $H^{1}$   $H^{3}$   $\blacktriangleright$   $H^{1}$   $H^{1}$   $H^{1}$   $H^{1}$   $H^{1}$   $H^{1}$   $H^{1}$   $H^{1}$   $H^{1}$   $H^{1}$   $H^{1}$   $H^{1}$   $H^{1}$   $H^{1}$   $H^{1}$   $H^{1}$   $H^{1}$   $H^{1}$   $H^{1}$   $H^{1}$   $H^{1}$   $H^{1}$ 

#### **TREMOLO**

Two input, two output tremolo effect.

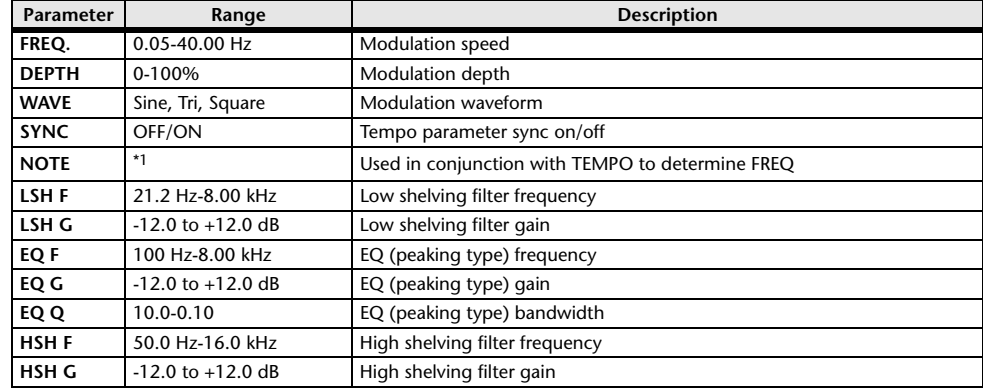

\*1.

#### **AUTOPAN**

Two input, two output autopanner.

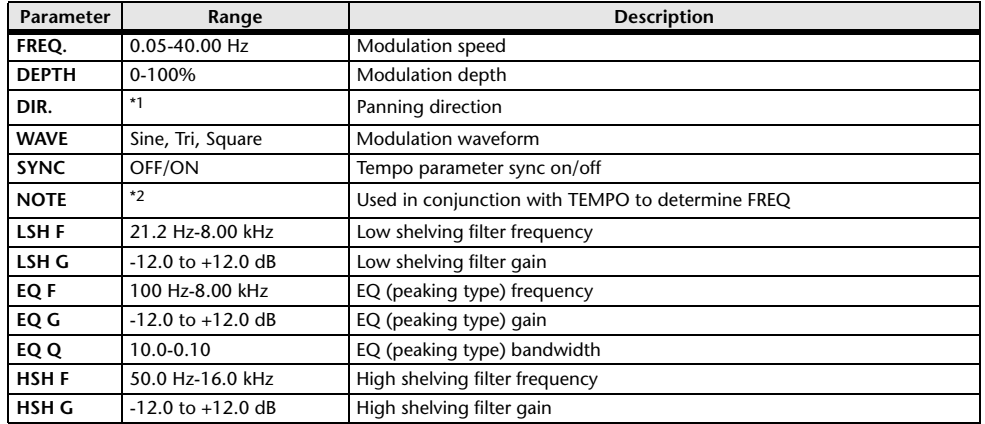

\*1. L↔R, L→R, L←R, Turn L, Turn R

\*2.

#### **ROTARY**

One input, two output rotary speaker simulator.

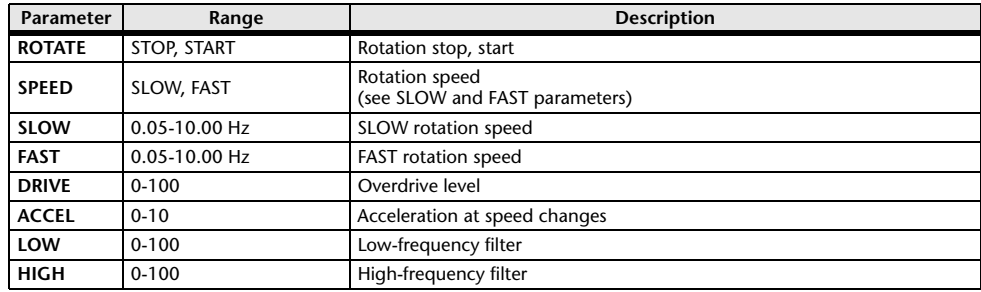

#### **RING MOD.**

Two input, two output ring modulator.

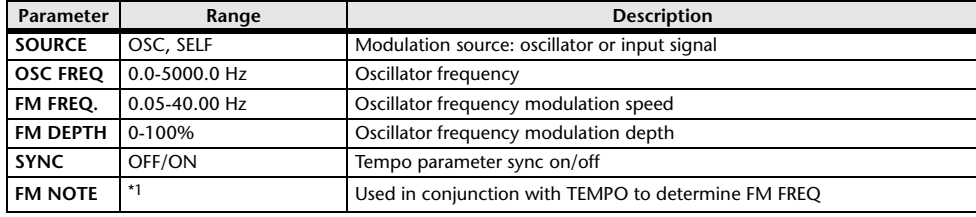

\*1.

#### **MOD.FILTER**

Two input, two output modulation filter.

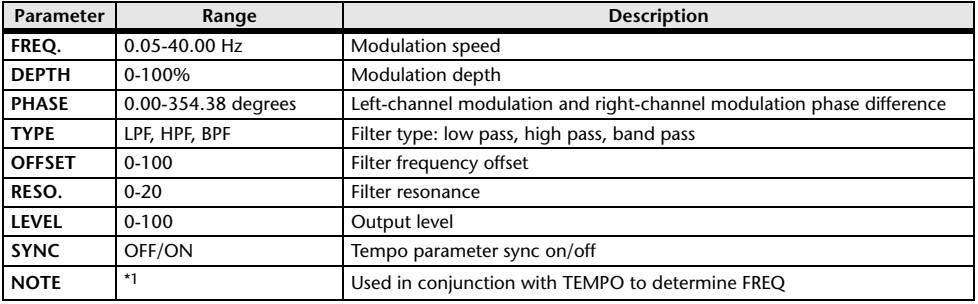

\*1.

#### **DYNA.FILTER**

Two input, two output dynamically controlled filter.

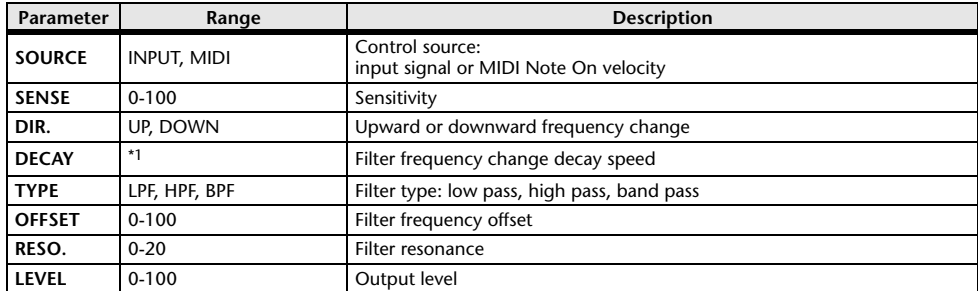

\*1. 6.0 ms-46.0 s (fs=44.1 kHz), 5.0 ms-42.3 s (fs=48 kHz)

#### **REV+CHORUS**

One input, two output reverb and chorus effects in parallel.

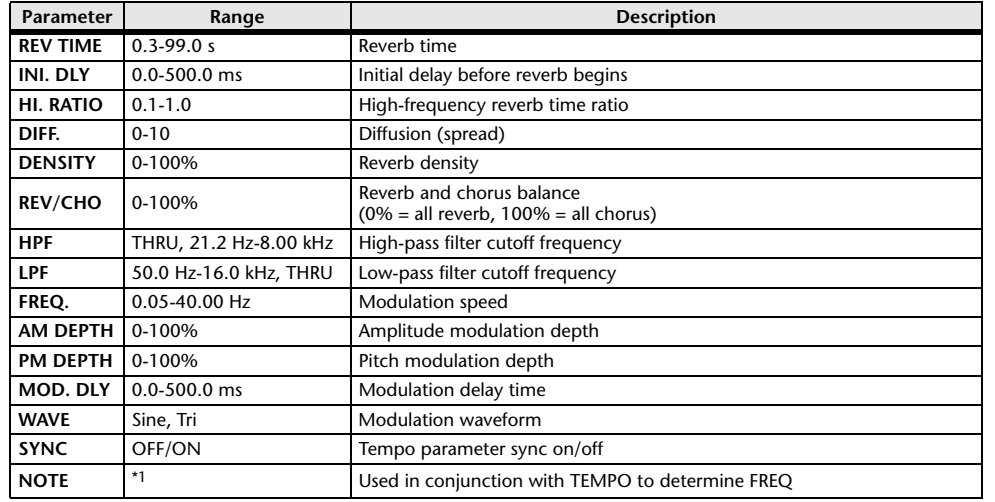

\*1.

#### **REV**→**CHORUS**

One input, two output reverb and chorus effects in series.

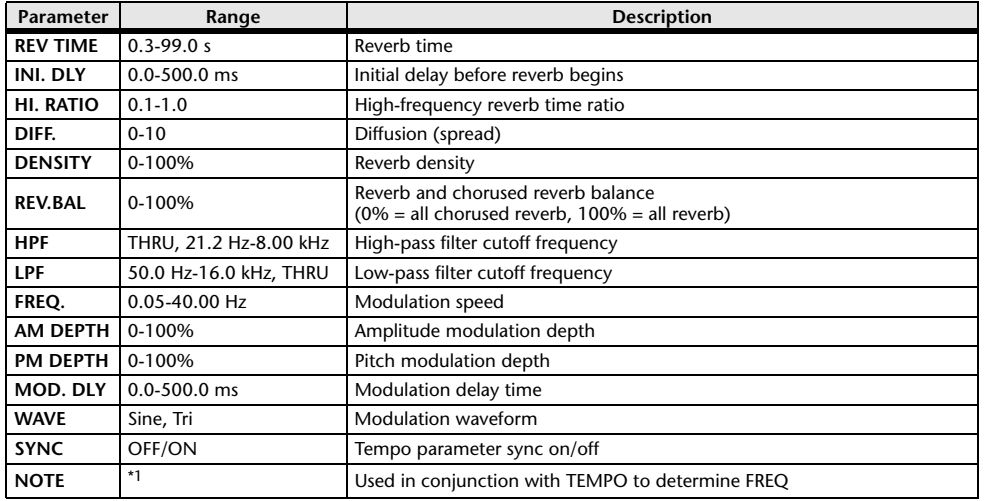

\*1.

#### **REV+FLANGE**

One input, two output reverb and flanger effects in parallel.

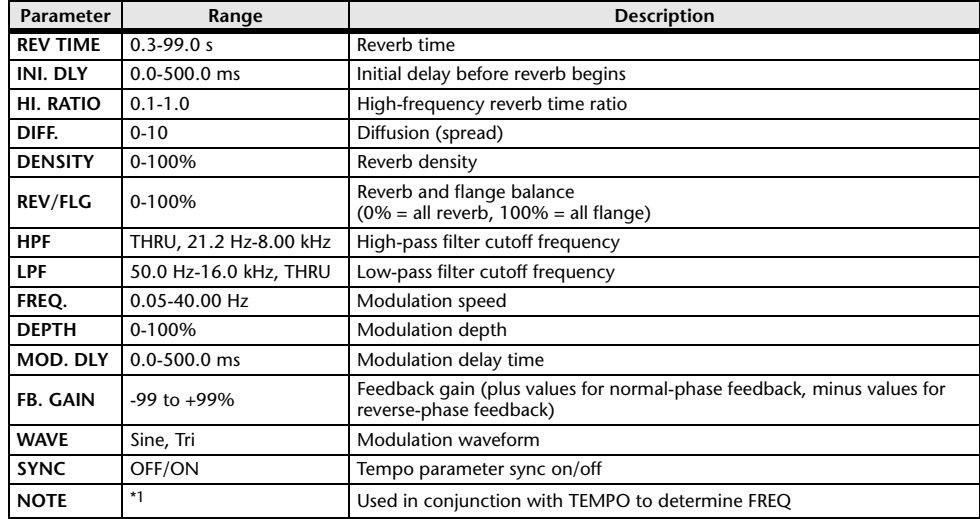

\*1.

#### **REV**→**FLANGE**

One input, two output reverb and flanger effects in series.

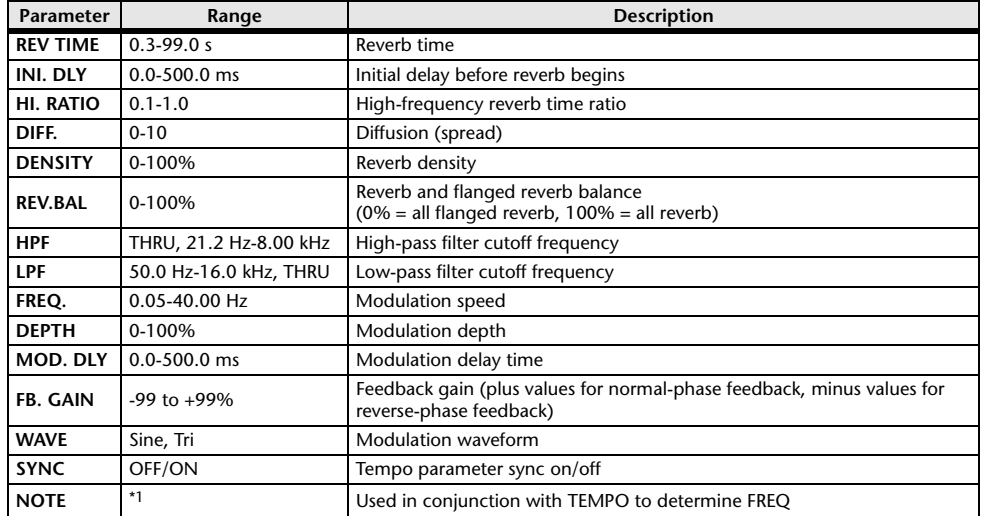

\*1.

#### **REV+SYMPHO.**

One input, two output reverb and symphonic effects in parallel.

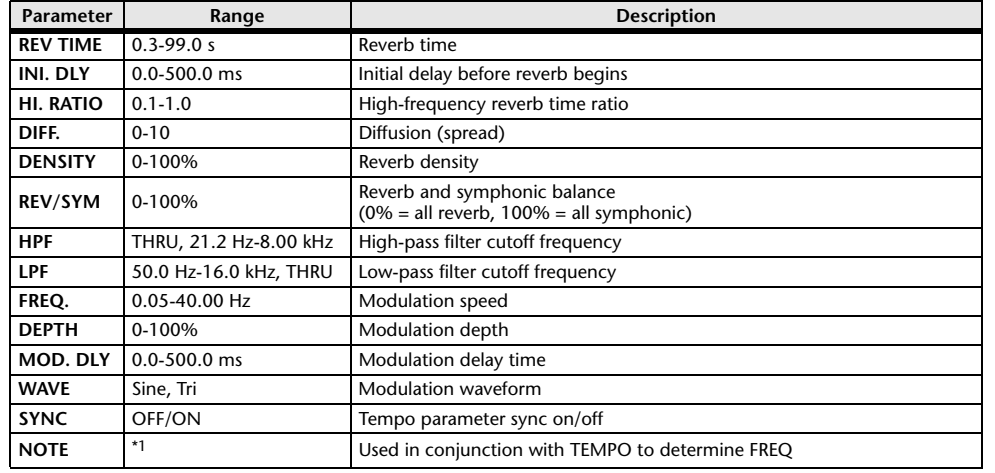

\*1.

#### **REV**→**SYMPHO.**

One input, two output reverb and symphonic effects in series.

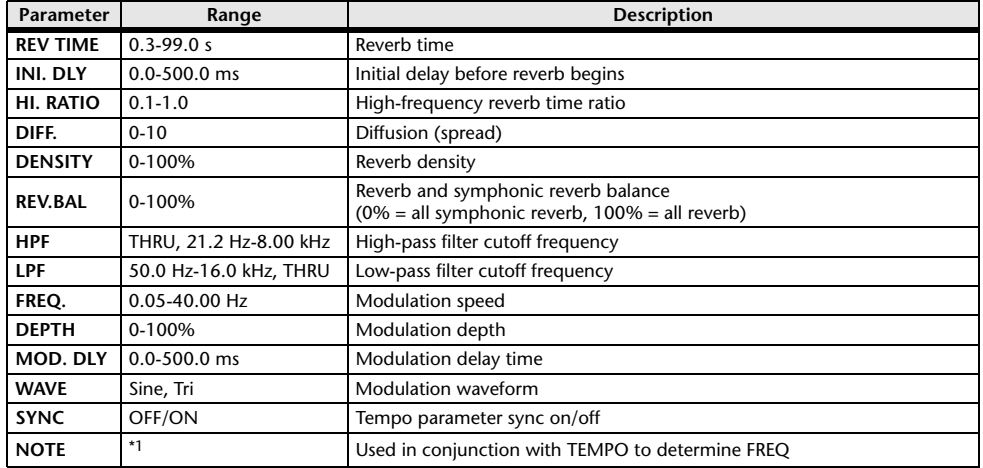

\*1.

#### **REV**→**PAN**

This is a 1-in/2-out series-connected reverb and auto-pan effect.

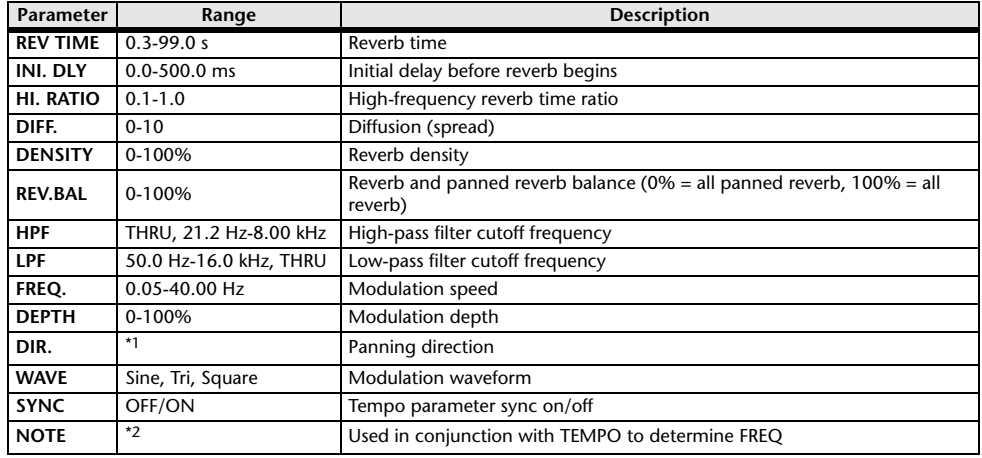

\*1. L↔R, L→R, L←R, Turn L, Turn R

\*2.

#### **DELAY+ER.**

One input, two output delay and early reflections effects in parallel.

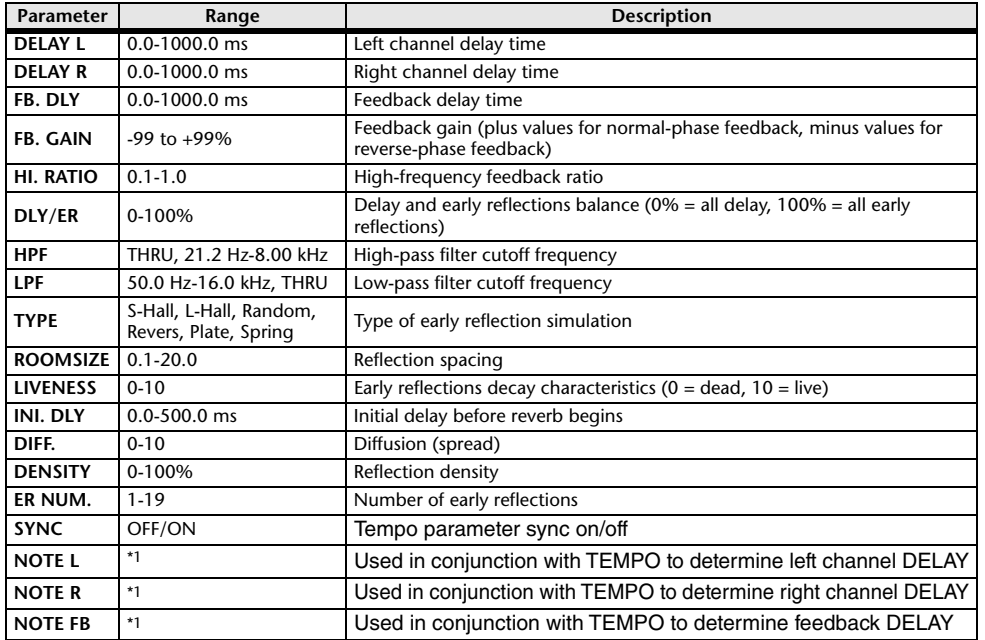

Maximum value depends on the tempo setting) a سال السال السابق Antional provide tempo setting) \*\*\*

#### **DELAY**→**ER.**

One input, two output delay and early reflections effects in series.

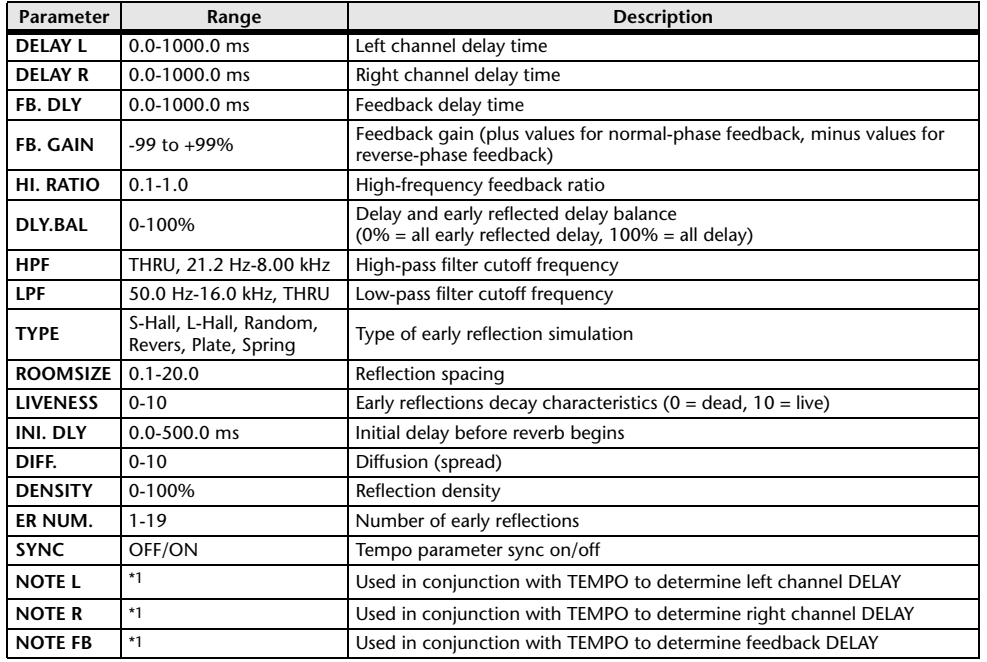

\*1.  $\longrightarrow$   $\frac{1}{100}$   $\frac{1}{200}$   $\frac{1}{20$ 

#### **DELAY+REV**

One input, two output delay and reverb effects in parallel.

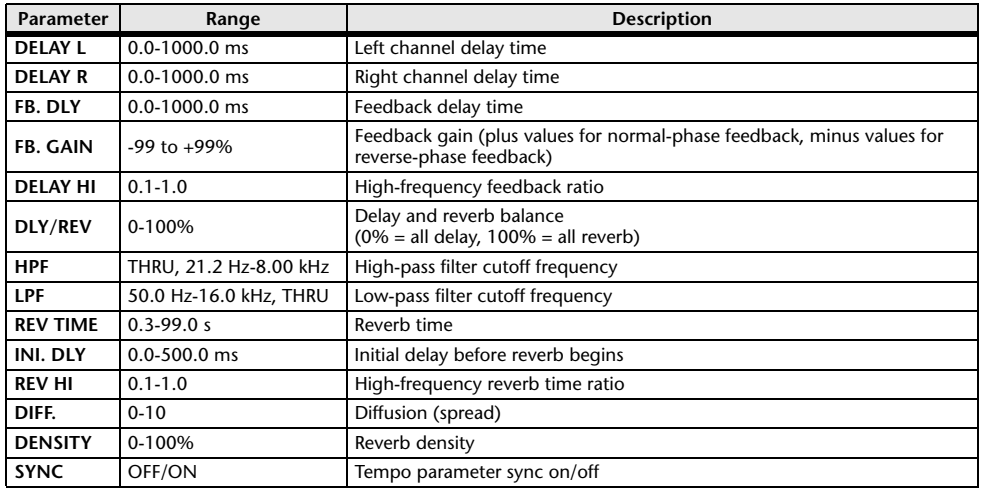

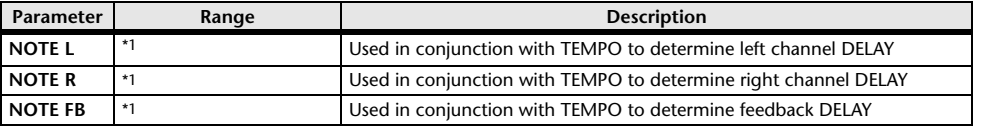

\*1.  $\longrightarrow$   $\overline{m}$ ?  $\overline{m}$ ?  $\uparrow$   $\overline{m}$ ?  $\uparrow$   $\downarrow$   $\downarrow$   $\$ 

#### **DELAY**→**REV**

One input, two output delay and reverb effects in series.

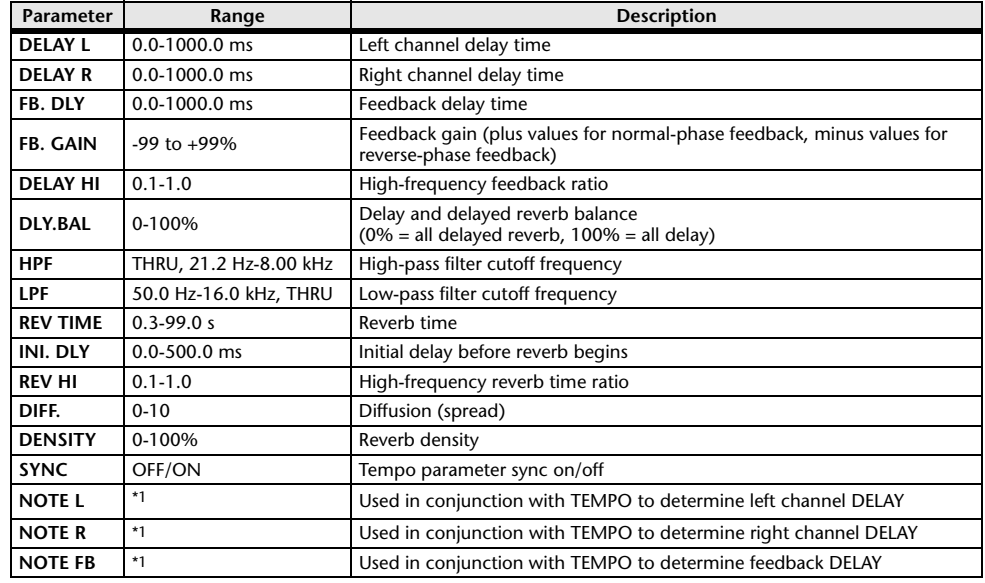

\*1.  $\longrightarrow$   $H^{3}$   $H^{3}$   $\blacktriangleright$   $H^{3}$   $\blacktriangleright$   $H^{1}$   $H^{3}$   $\blacktriangleright$   $H^{1}$   $H^{1}$   $H^{1}$   $H^{1}$   $H^{1}$   $H^{1}$   $H^{1}$   $H^{1}$   $H^{1}$   $H^{1}$   $H^{1}$   $H^{1}$   $H^{1}$   $H^{1}$   $H^{1}$   $H^{1}$   $H^{1}$   $H^{1}$   $H^{1}$   $H^{1}$   $H^{1}$   $H^{1}$ 

#### **DIST**→**DELAY**

One input, two output distortion and delay effects in series.

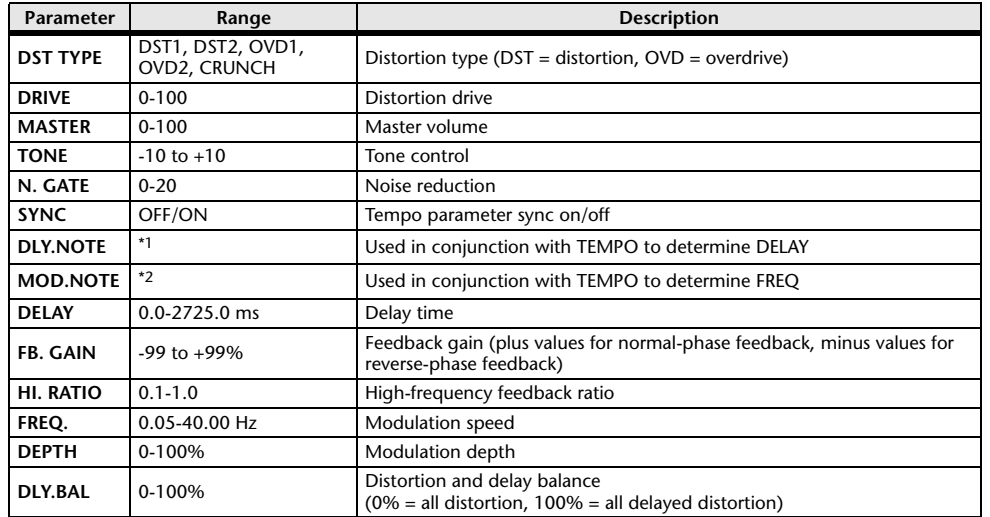

\*1.  $\longrightarrow$   $\frac{1}{2}$   $\longrightarrow$   $\frac{1}{2}$   $\longrightarrow$   $\frac{1}{2}$   $\longrightarrow$   $\frac{1}{2}$   $\longrightarrow$   $\frac{1}{2}$   $\longrightarrow$   $\frac{1}{2}$   $\longrightarrow$   $\frac{1}{2}$   $\longrightarrow$   $\frac{1}{2}$   $\longrightarrow$   $\frac{1}{2}$   $\longrightarrow$   $\frac{1}{2}$   $\longrightarrow$   $\frac{1}{2}$   $\longrightarrow$   $\frac{1}{2}$   $\longrightarrow$   $\frac{1}{2}$   $\longrightarrow$   $\frac{1}{2}$   $\longrightarrow$   $\$ setting)<br>ا**د 7<del>.3</del>** ـ 2\*

#### **MULTI FILTER**

Two input, two output 3-band multi-filter (24 dB/octave).

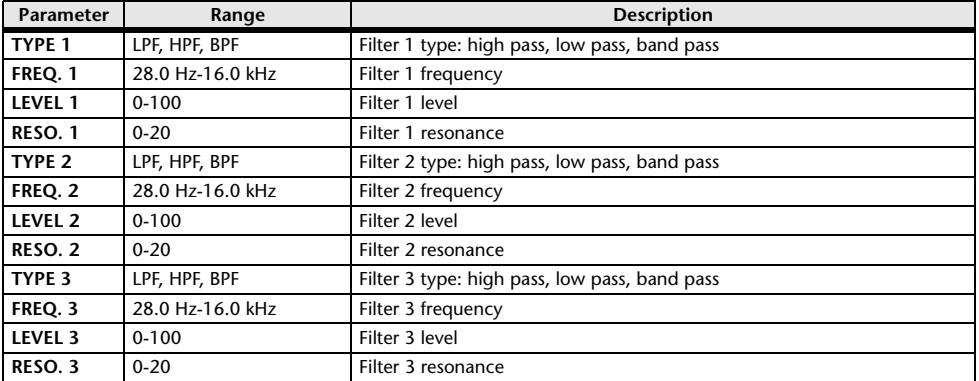

#### **FREEZE**

One input, two output basic sampler.

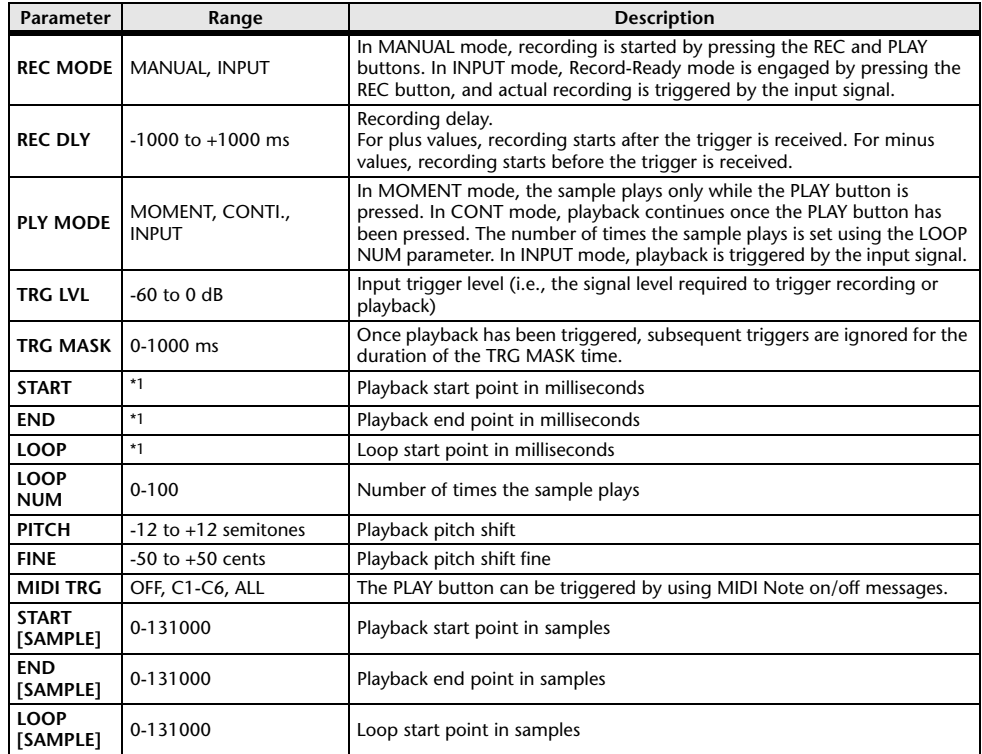

\*1. 0.0-5941.0 ms (fs=44.1 kHz), 0.0 ms-5458.3 ms (fs=48 kHz)

#### **DISTORTION**

One input, two output distortion effect.

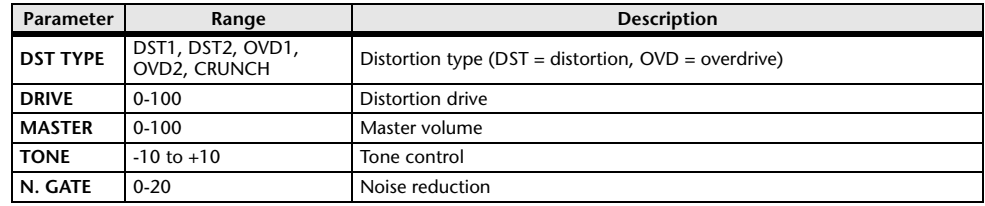

#### **AMP SIMULATE**

One input, two output guitar amp simulator.

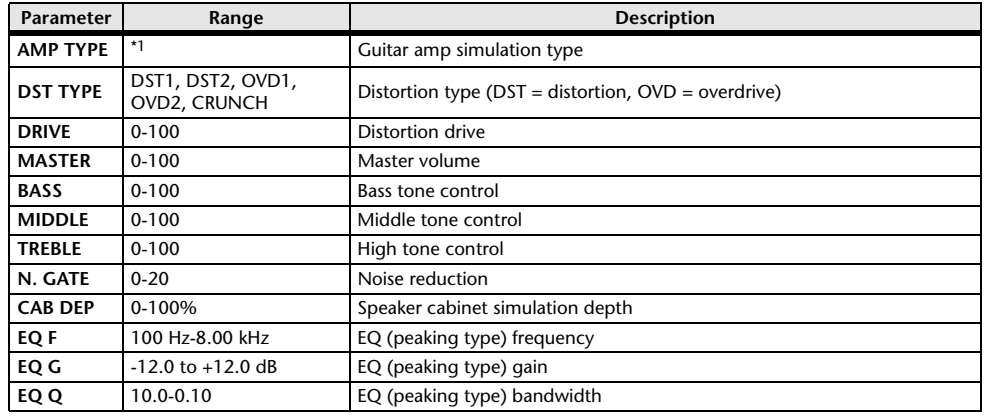

\*1. STK-M1, STK-M2, THRASH, MIDBST, CMB-PG, CMB-VR, CMB-DX, CMB-TW, MINI, FLAT

#### COMP276

This effect emulates the characteristics of analog compressors that are widely used in recording studios. It produces a thick, strong frame sound suitable for drums and bass. You can control two monaural channels independently.

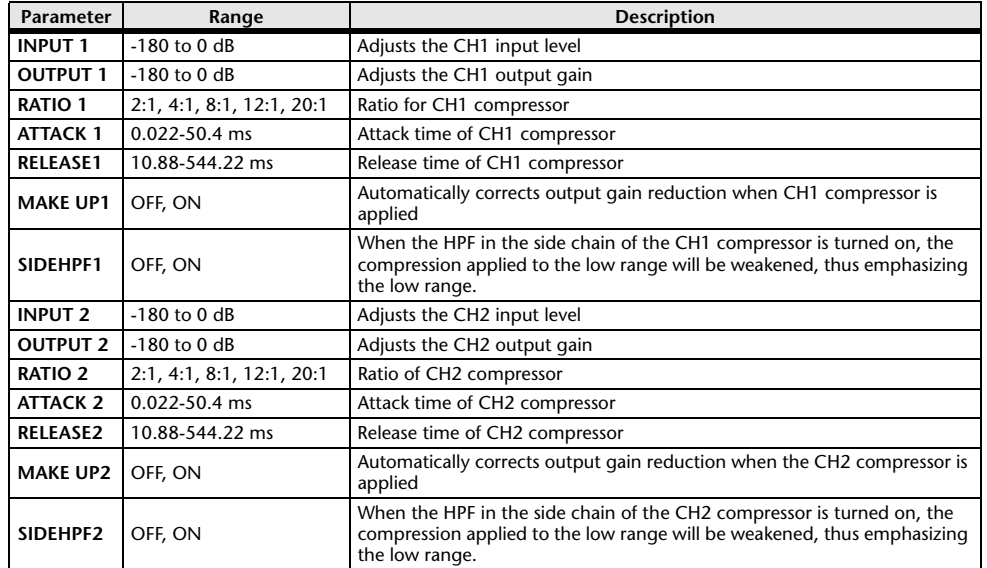

#### **COMP276S**

This effect emulates the characteristics of analog compressors that are widely used in recording studios. It produces a thick, strong frame sound suitable for drums and bass. You can link and control the L and R channel parameters.

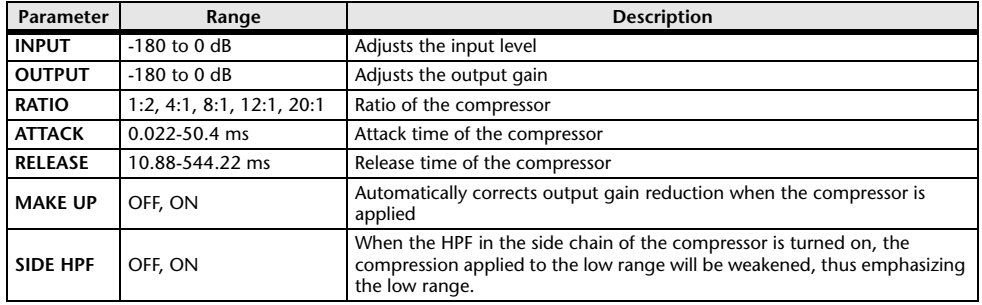

#### ■COMP260

This effect emulates the characteristics of mid 70's compressors/limiters that are the standard for live SR. You can control two monaural channels independently. You can also link several parameters via stereo links.

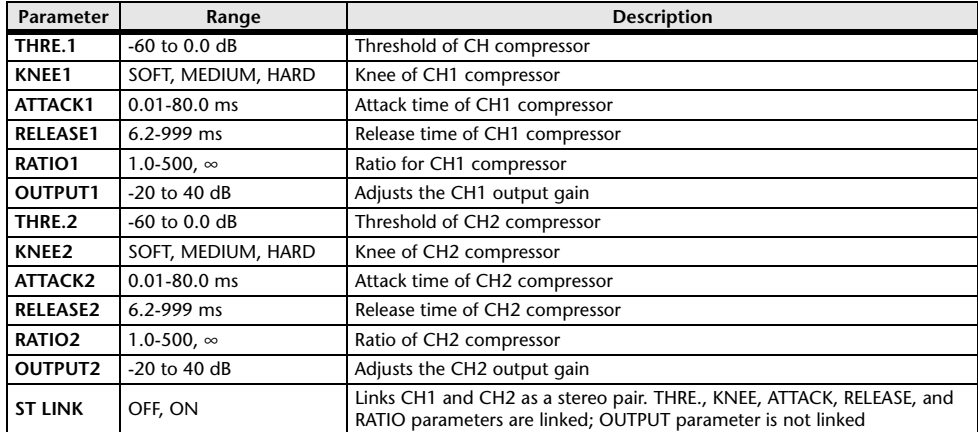

#### **COMP260S**

This effect emulates the characteristics of mid 70's compressors/limiters that are the standard for live SR. You can link and control the L and R channel parameters.

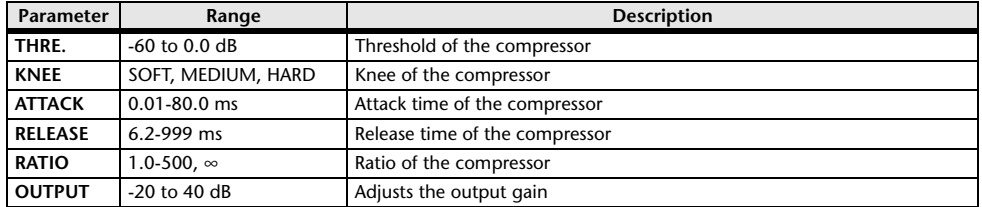

#### **EQUALIZER601**

This effect emulates the characteristics of 70's analog equalizers. Re-creating the distortion of typical analog circuits will add drive to the sound.

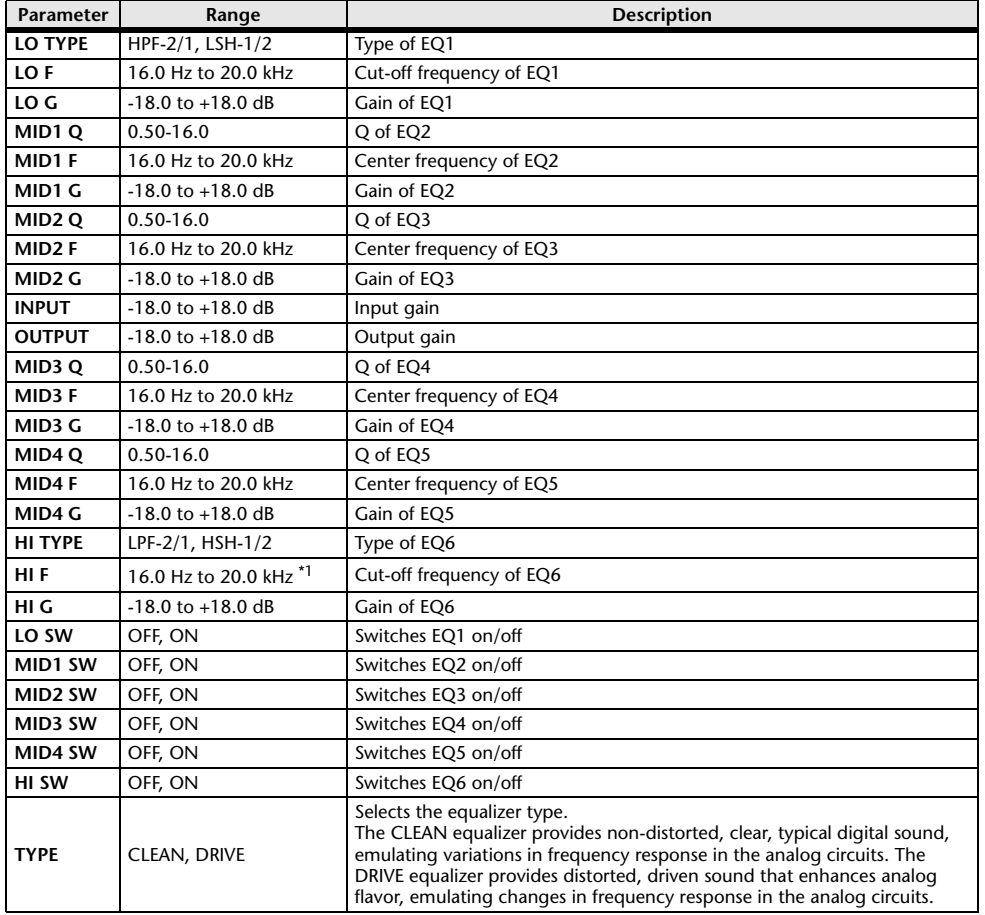

\*1. 16.0 Hz to 20.0 kHz (LPF-1, LPF-2), 1.0 kHz to 20.0 kHz (HSH-1, HSH-2)

#### **OPENDECK**

It emulates the tape compression created by two open reel tape recorders (a recording deck and a playback deck). You can change the sound quality by adjusting various elements, such as the deck type, tape quality, playback speed, etc.

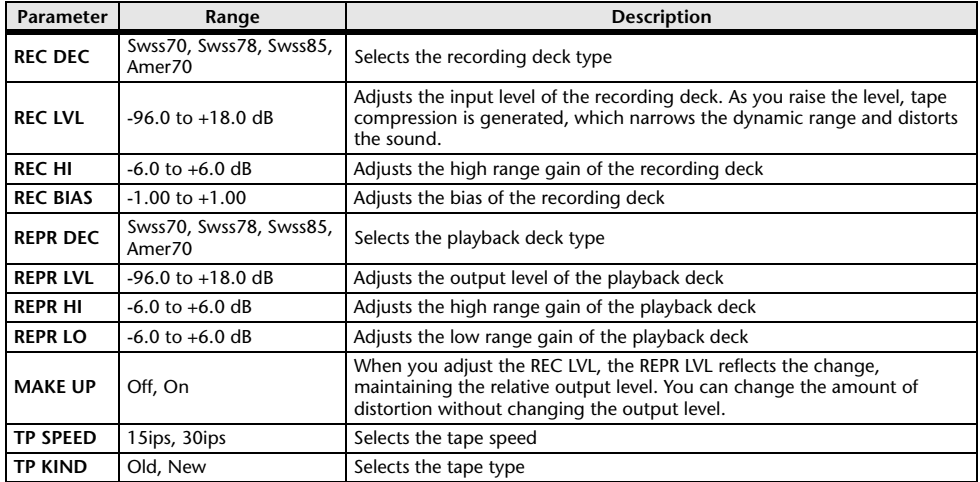

#### **M.BAND DYNA.**

Two input, two output 3-band dynamically controlled processor, with individual solo and gain reduction metering for each band.

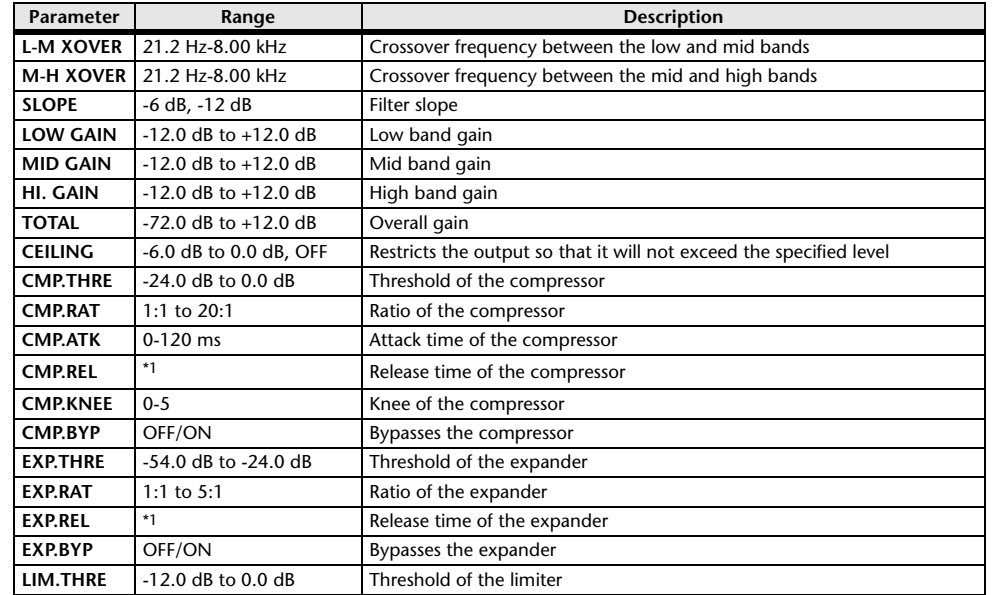

<span id="page-312-0"></span>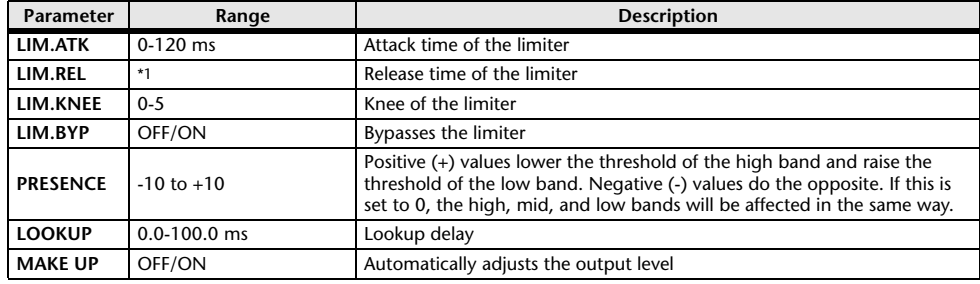

\*1. 6.0 ms-46.0 s (fs=44.1 kHz), 5.0 ms-42.3 s (fs=48 kHz)

#### **M.BAND COMP**

Two input, two output 3-band compressor, with individual solo and gain reduction metering for each band.

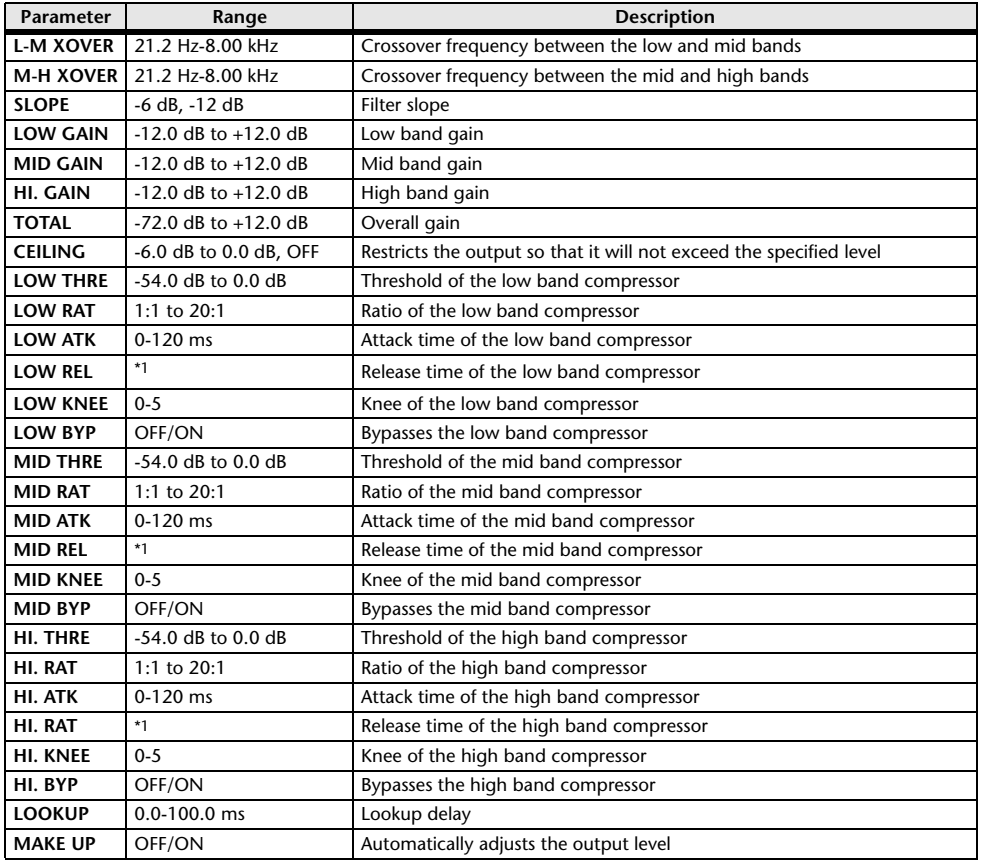

### **Premium Rack Processor Parameters**

#### **Portico5033**

This models an analog 5-band EQ made by the RND company.

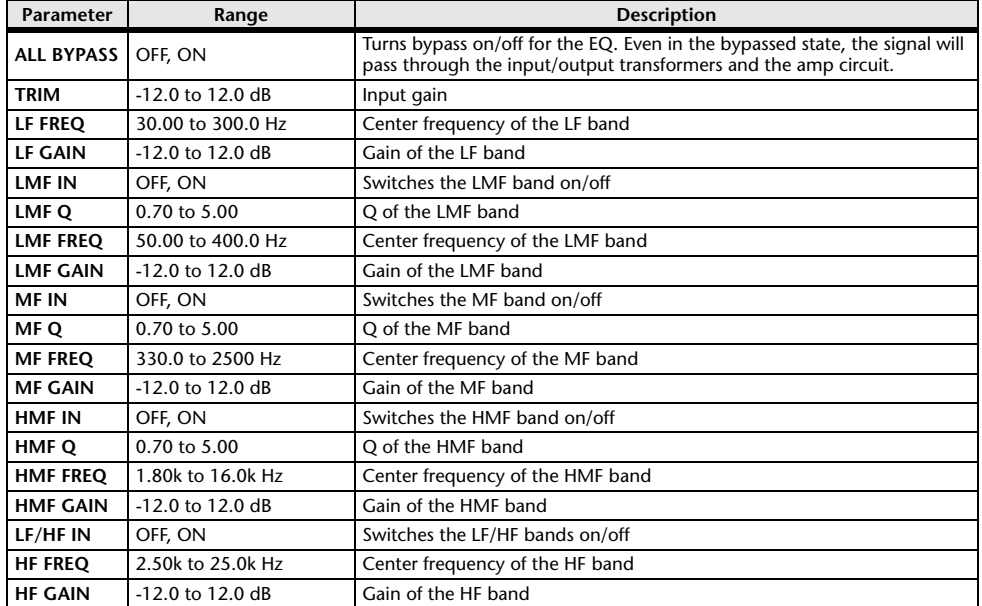

#### **Portico5043**

This models an analog compressor/limiter made by the RND company.

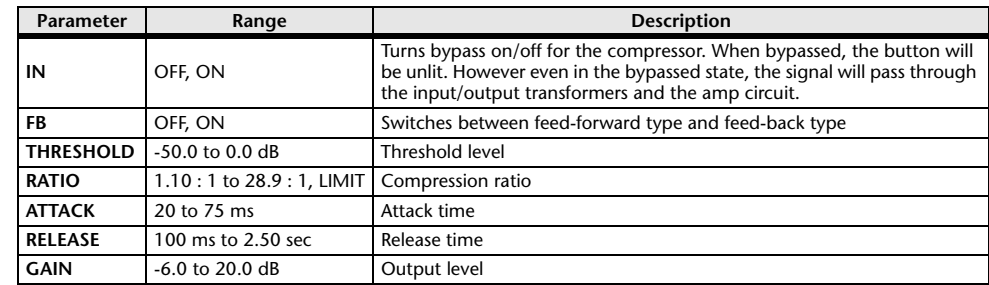

\*1. 6.0 ms-46.0 s (fs=44.1 kHz), 5.0 ms-42.3 s (fs=48 kHz)

#### **Portico 5045**

This models the Primary Source Enhancer made by Rupert Neve Designs.

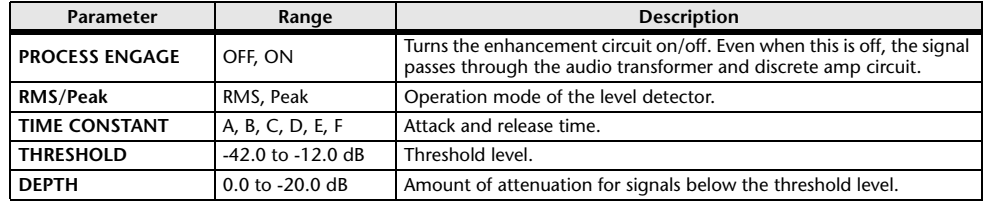

#### **U76**

This models a well-known vintage compressor/limiter used in a wide range of situations.

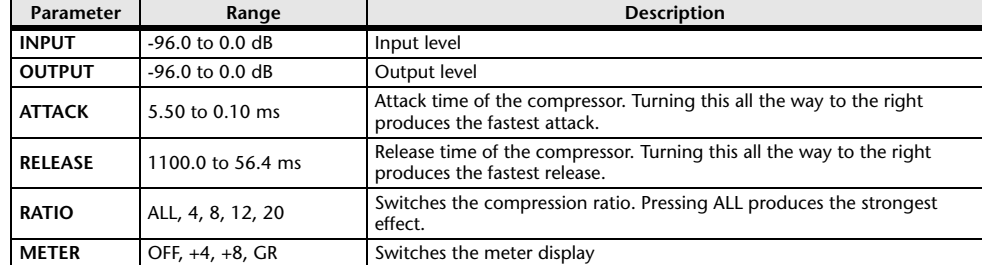

#### **Opt-2A**

This processor emulates a well-known vintage model of vacuum tube opto compressor.

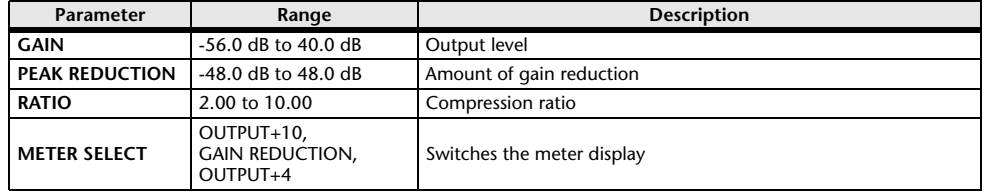

#### **EQ-1A**

This processor emulates a vintage EQ that's considered a classic example of a passive EQ.

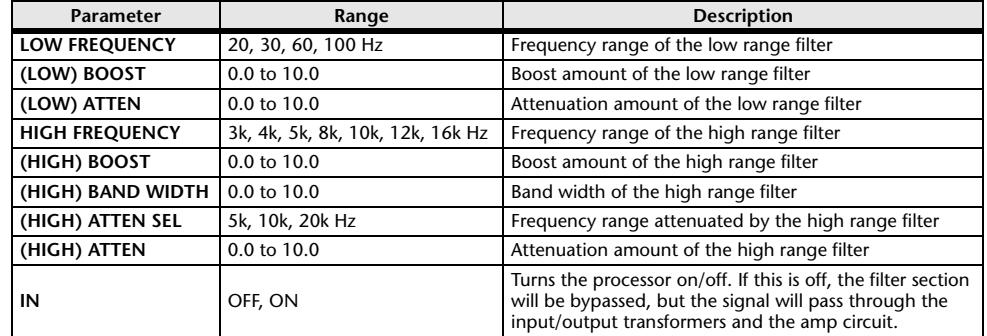

#### **Dynamic EQ**

This is a newly developed equalizer that dynamically changes the EQ gain in response to the input signal, controlling the amount of EQ cut or boost in a way similar to a compressor or expander.

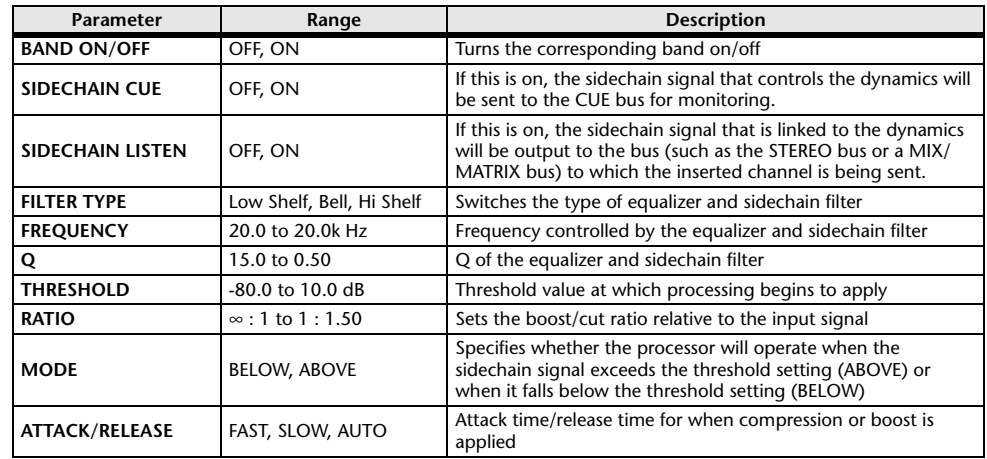

#### **Buss Comp 369**

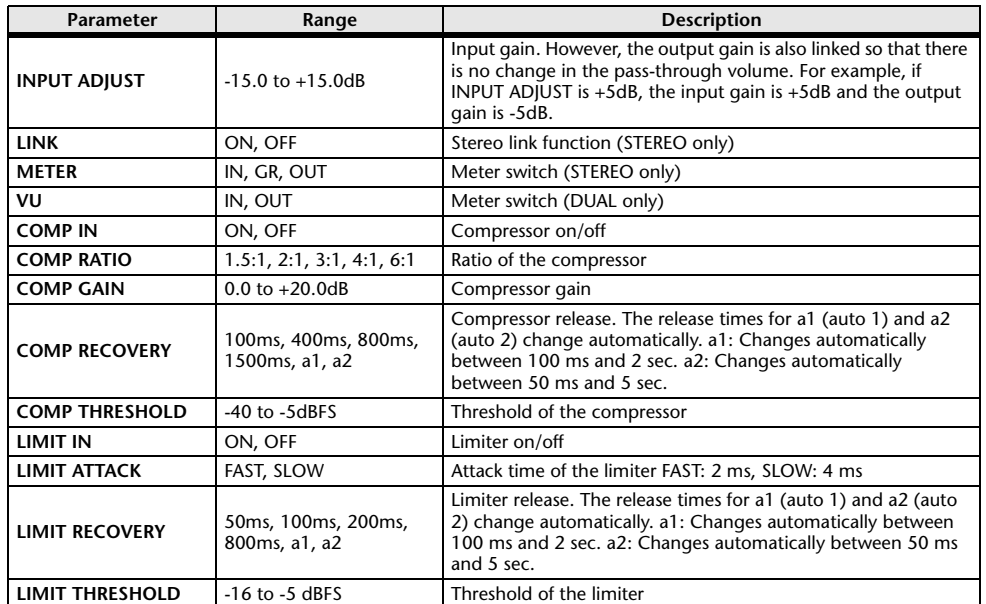

#### **MBC4**

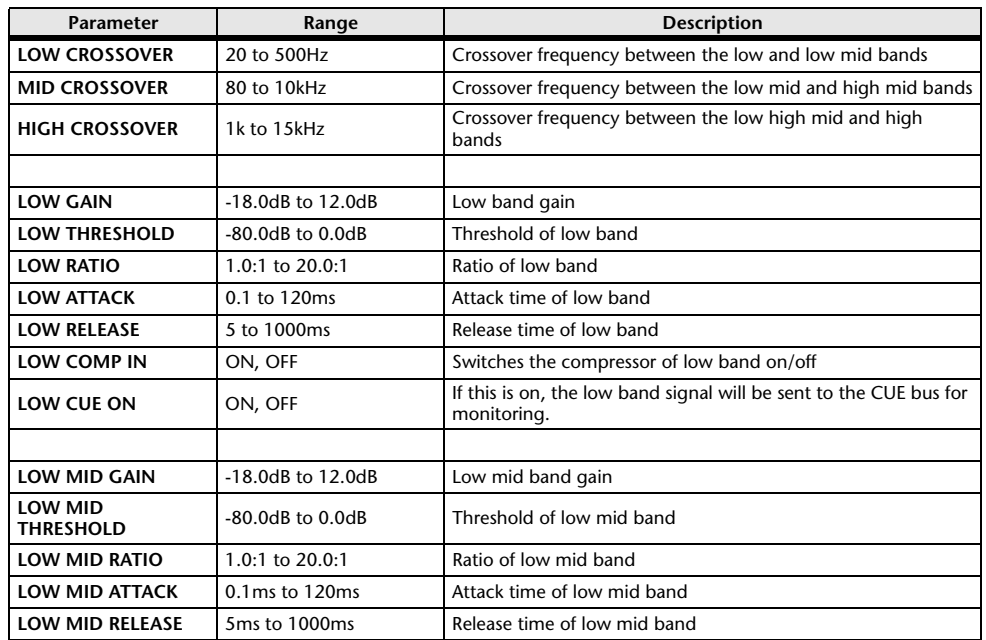

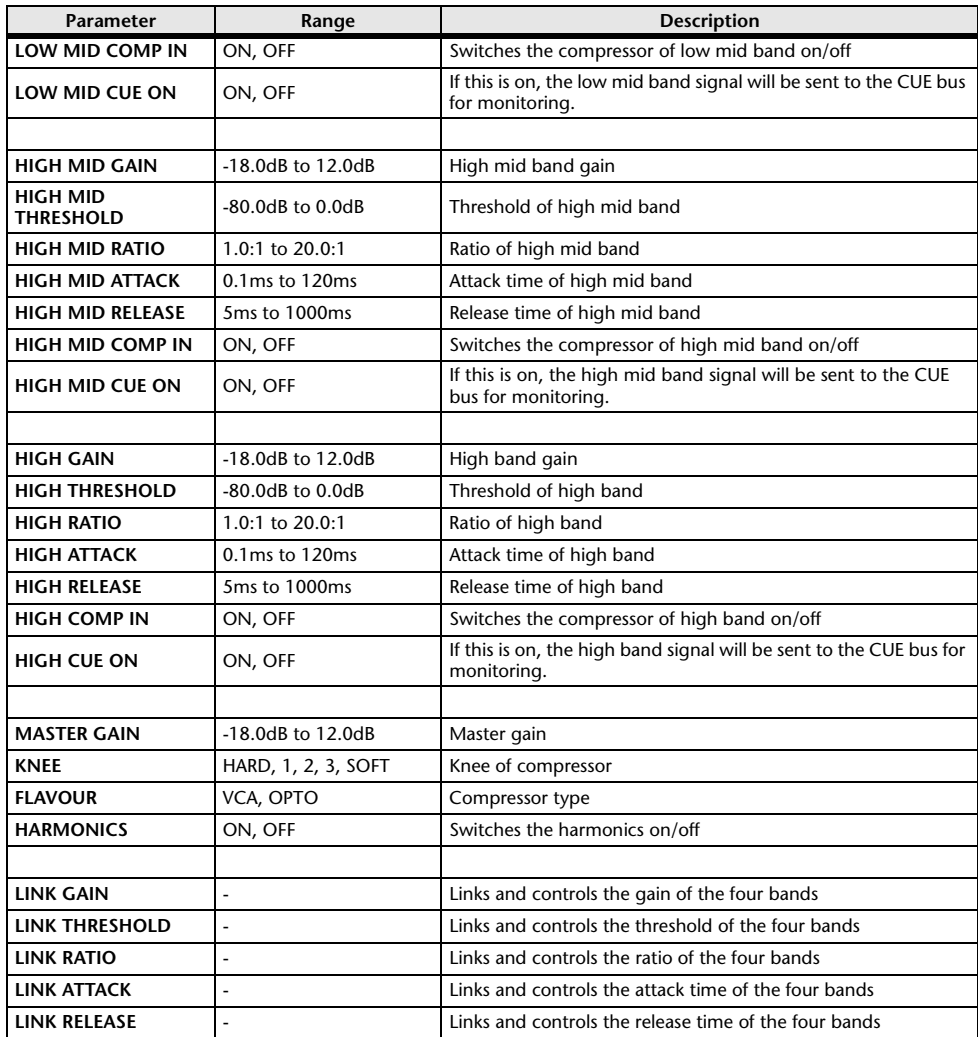

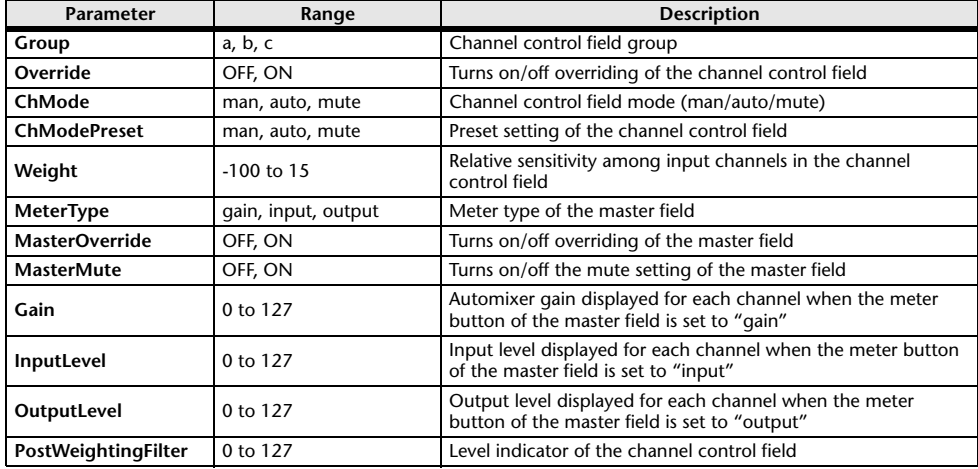

## <span id="page-315-0"></span>**Automixer Parameters Parameters That Can Be Assigned to Control Changes**

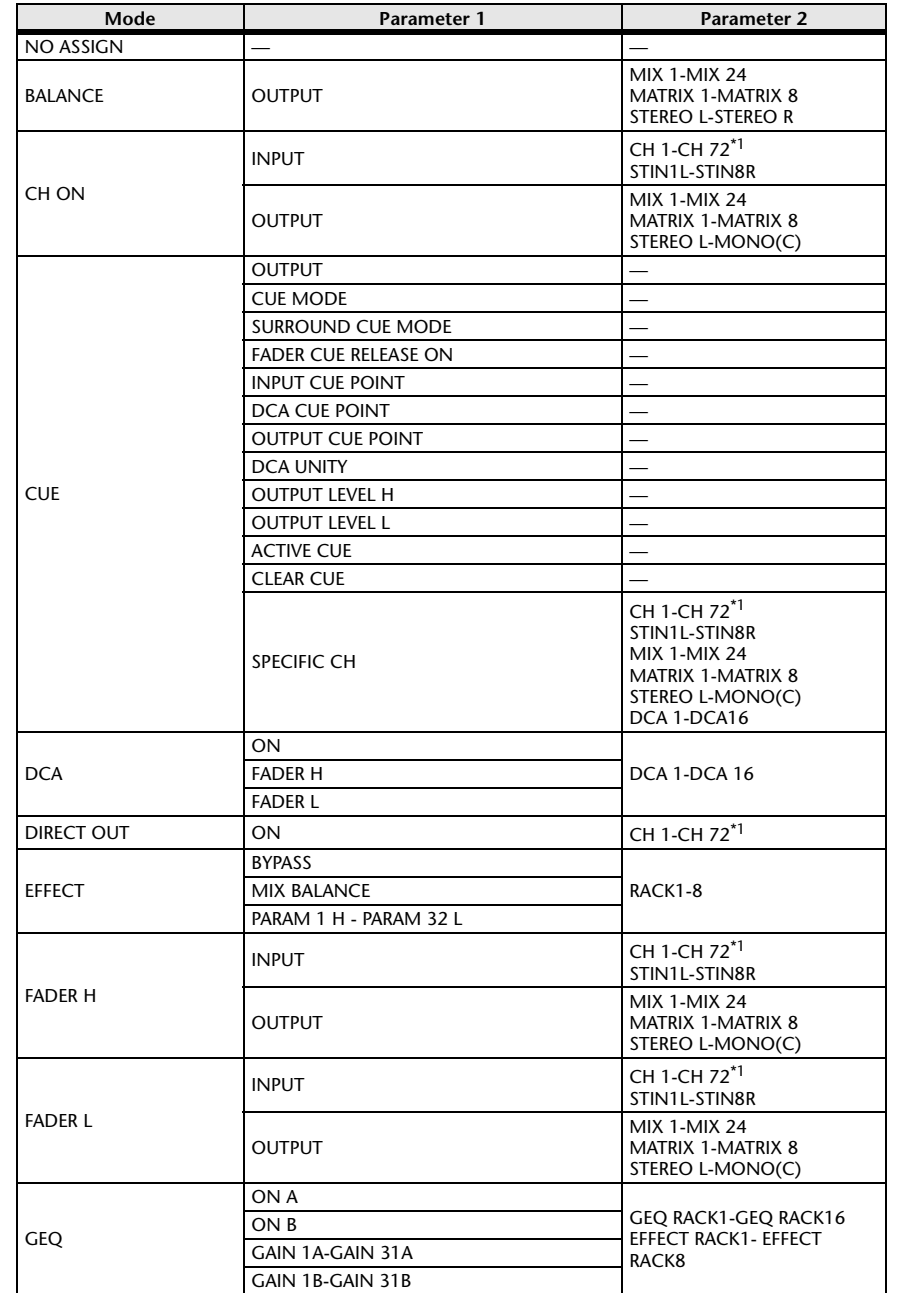

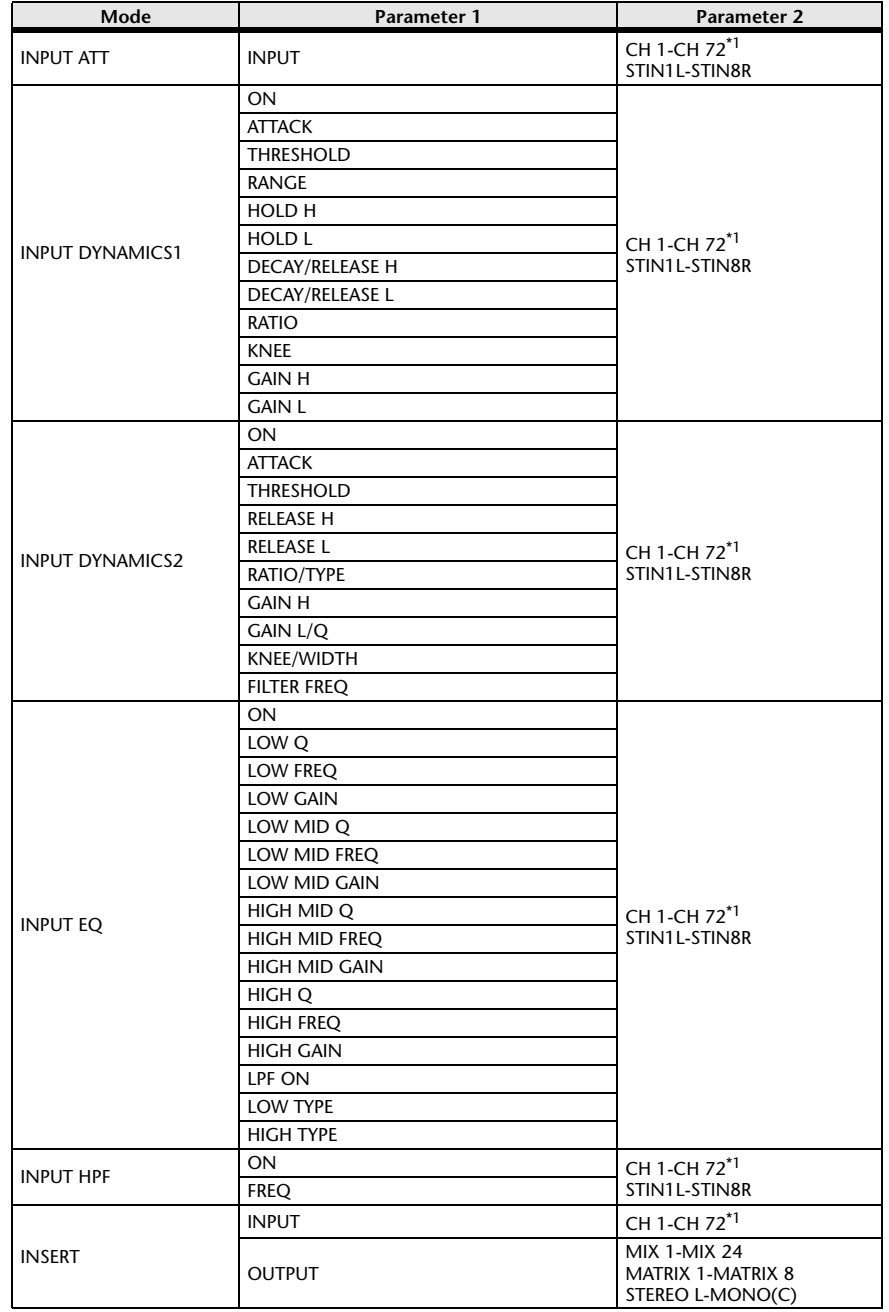

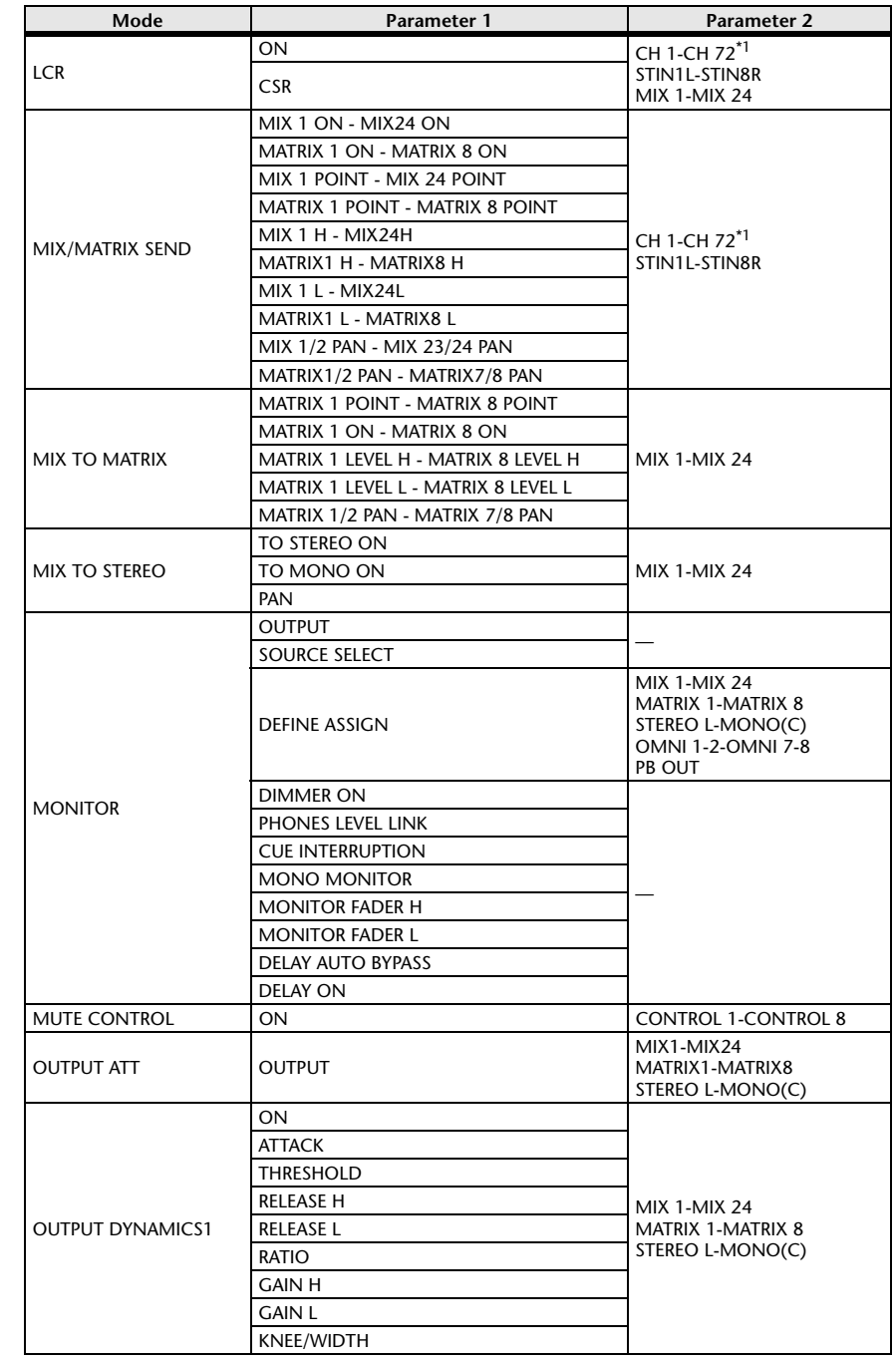

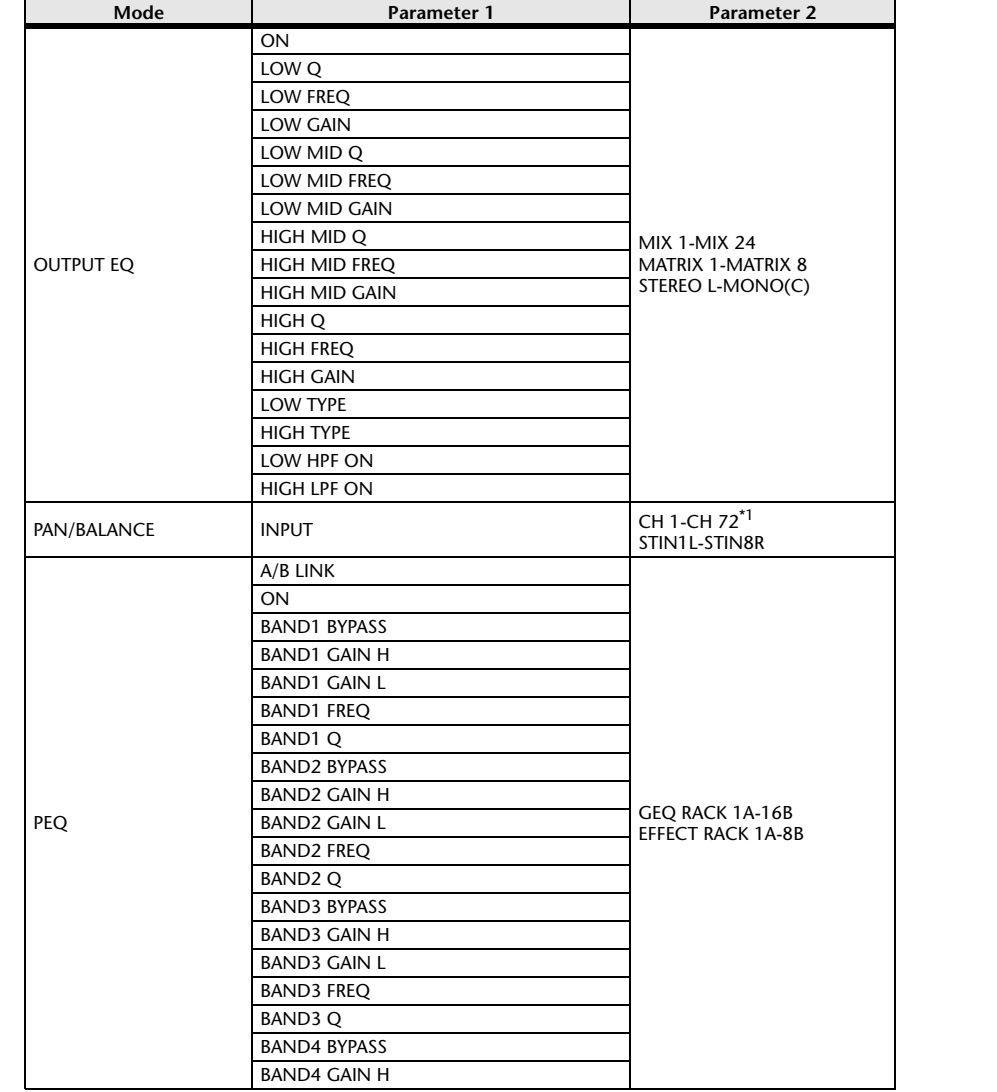

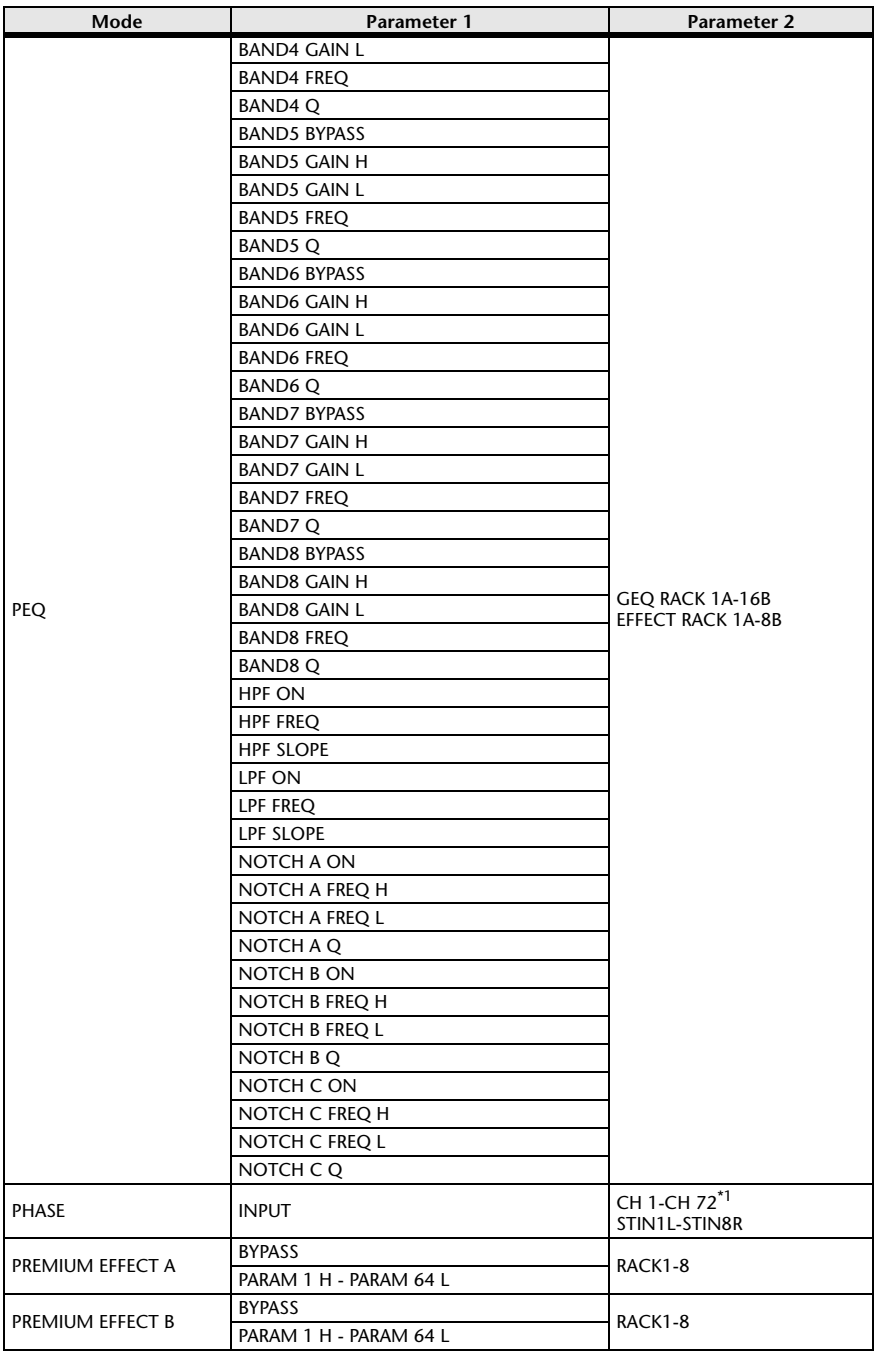

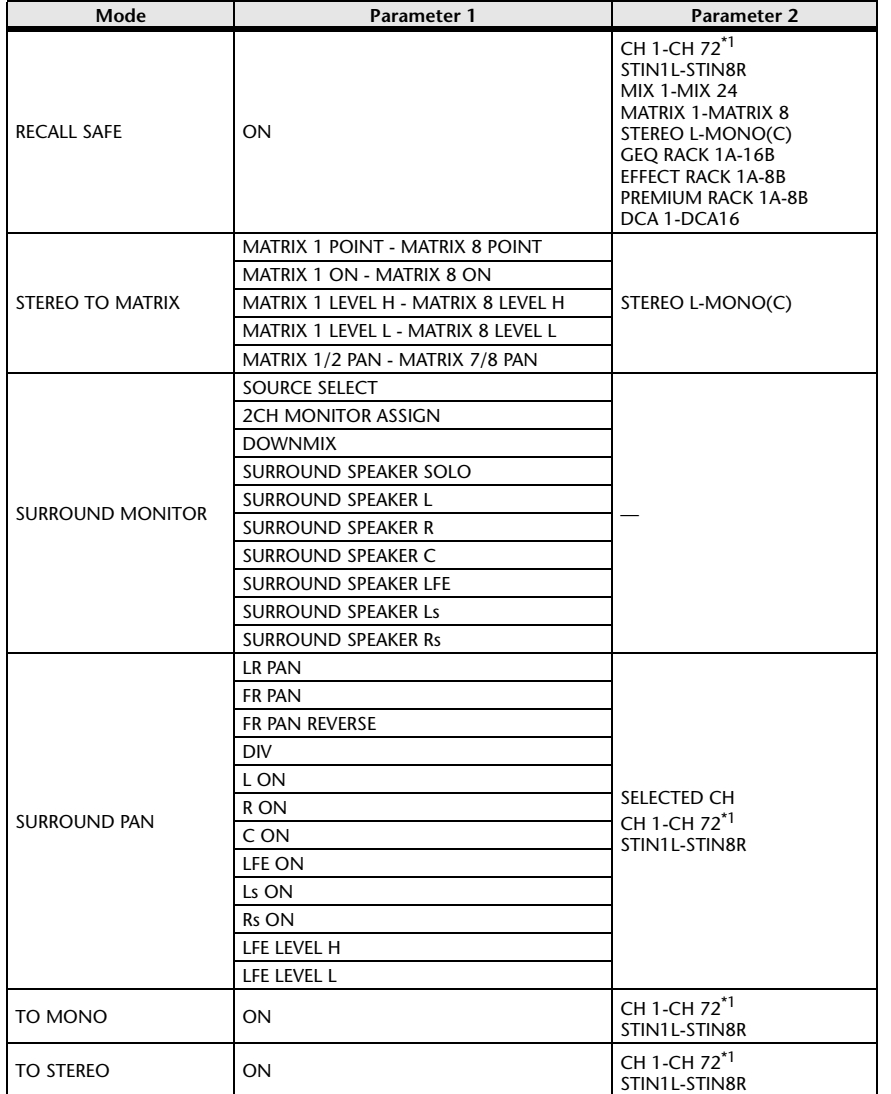

\*1. CL3: CH1-CH64, CL1: CH1-CH48

## <span id="page-319-0"></span>**NRPN Parameter Assignments**

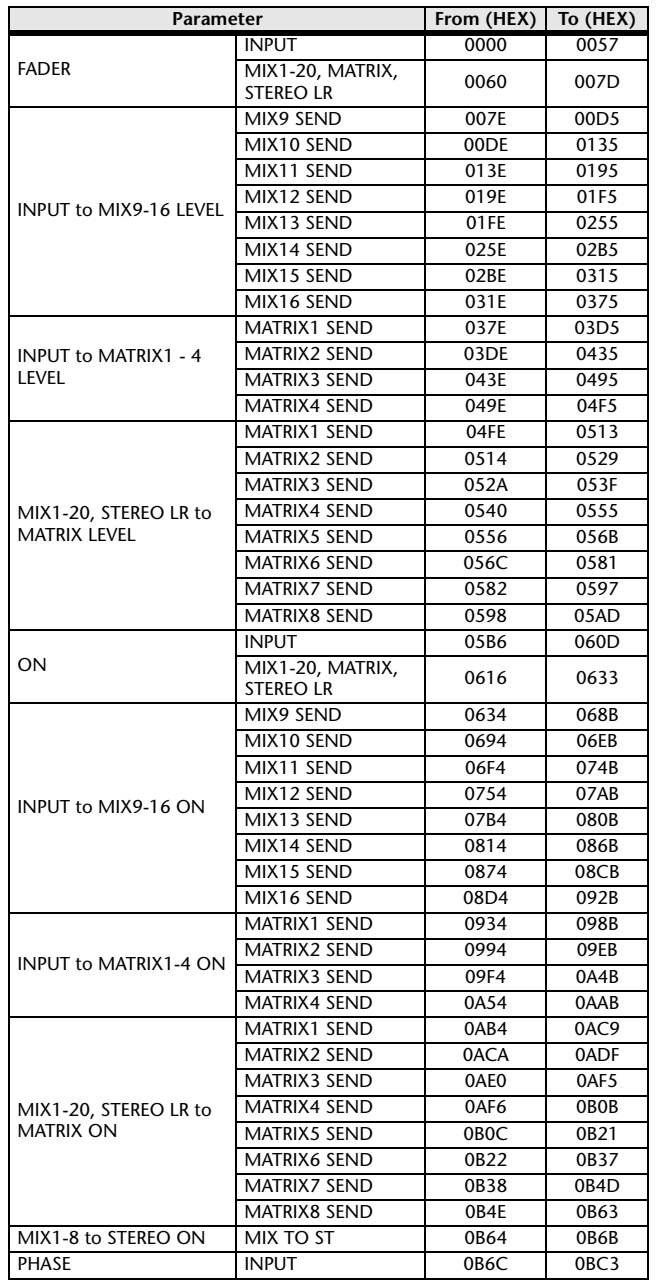

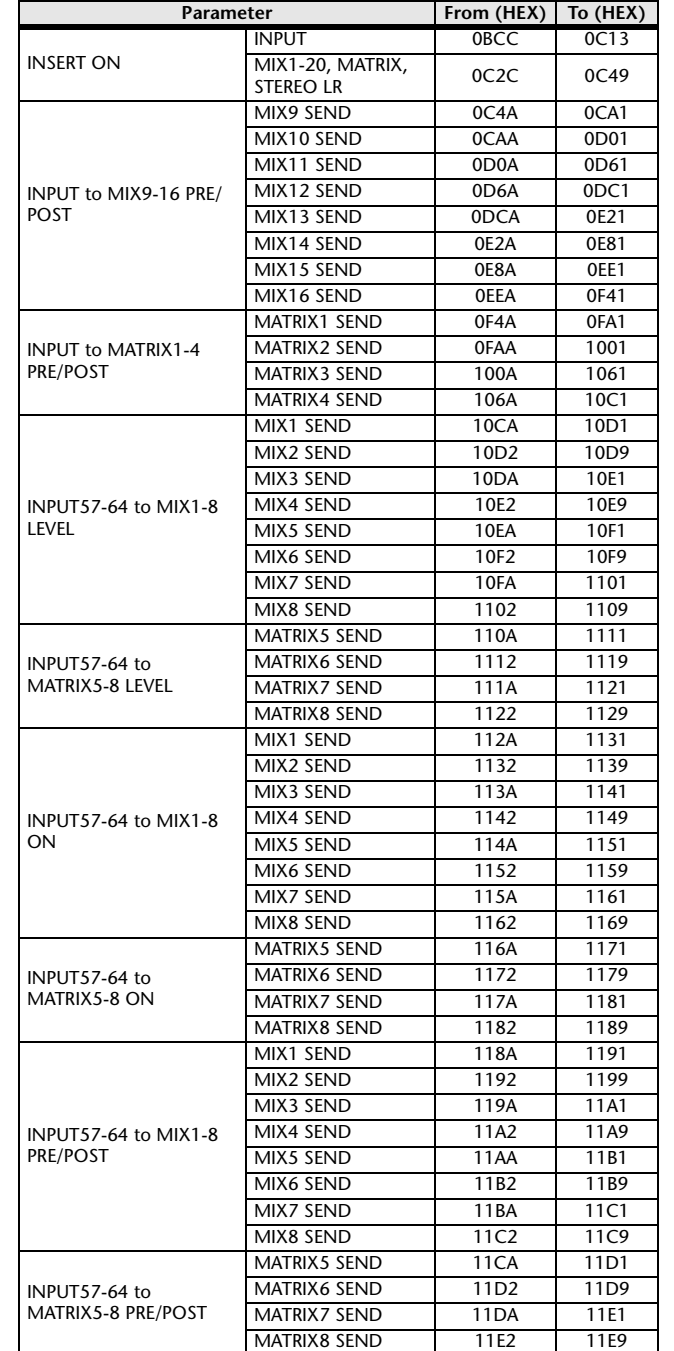

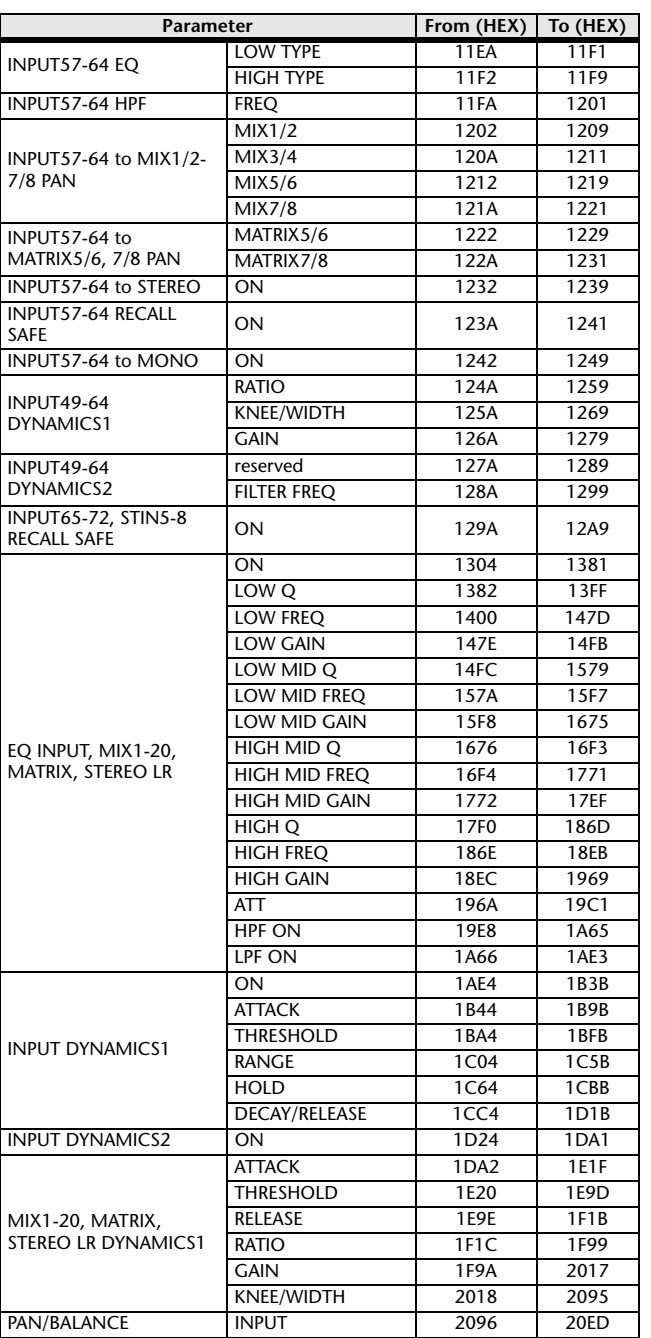

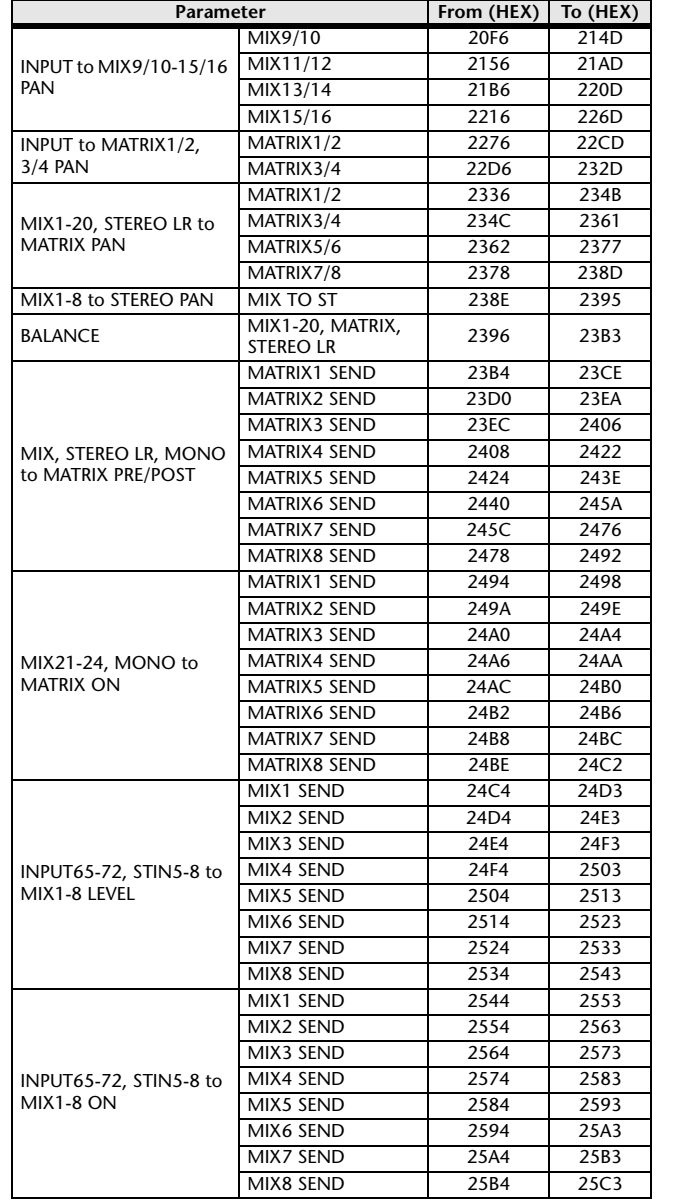

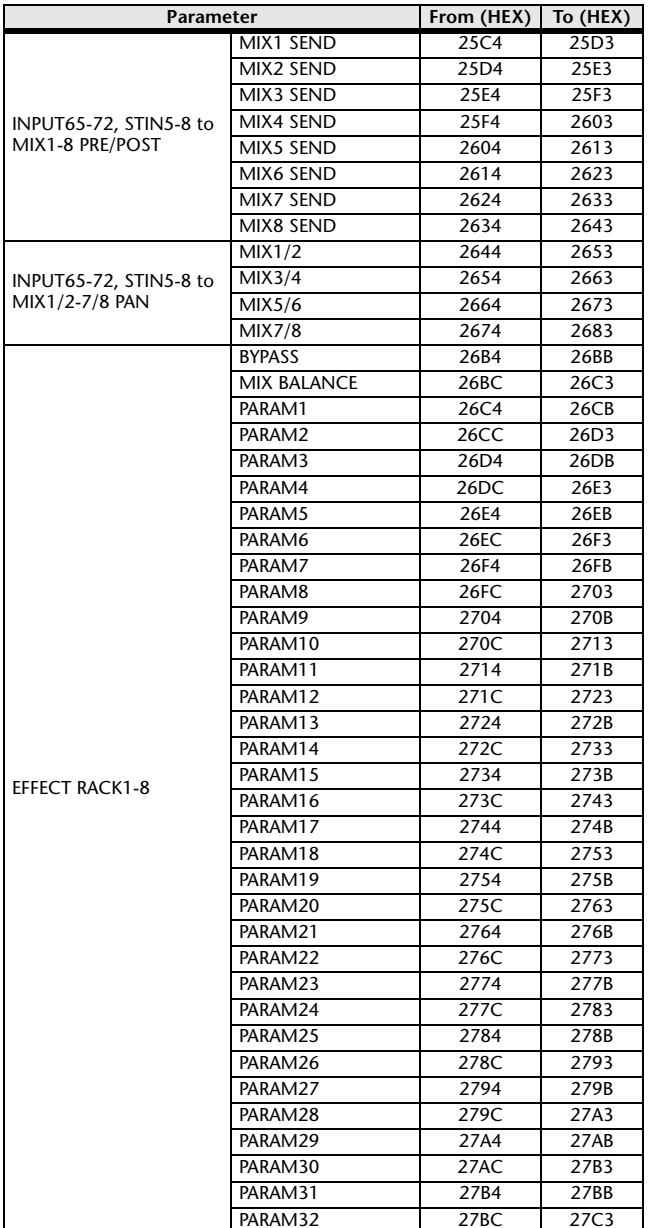

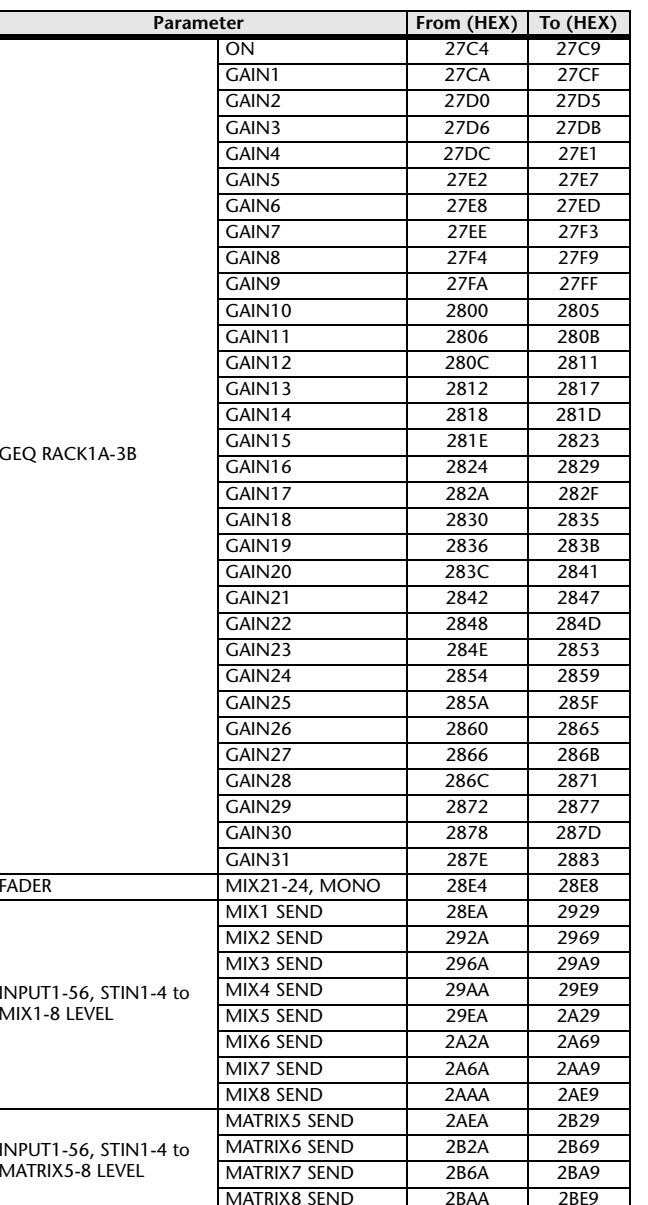

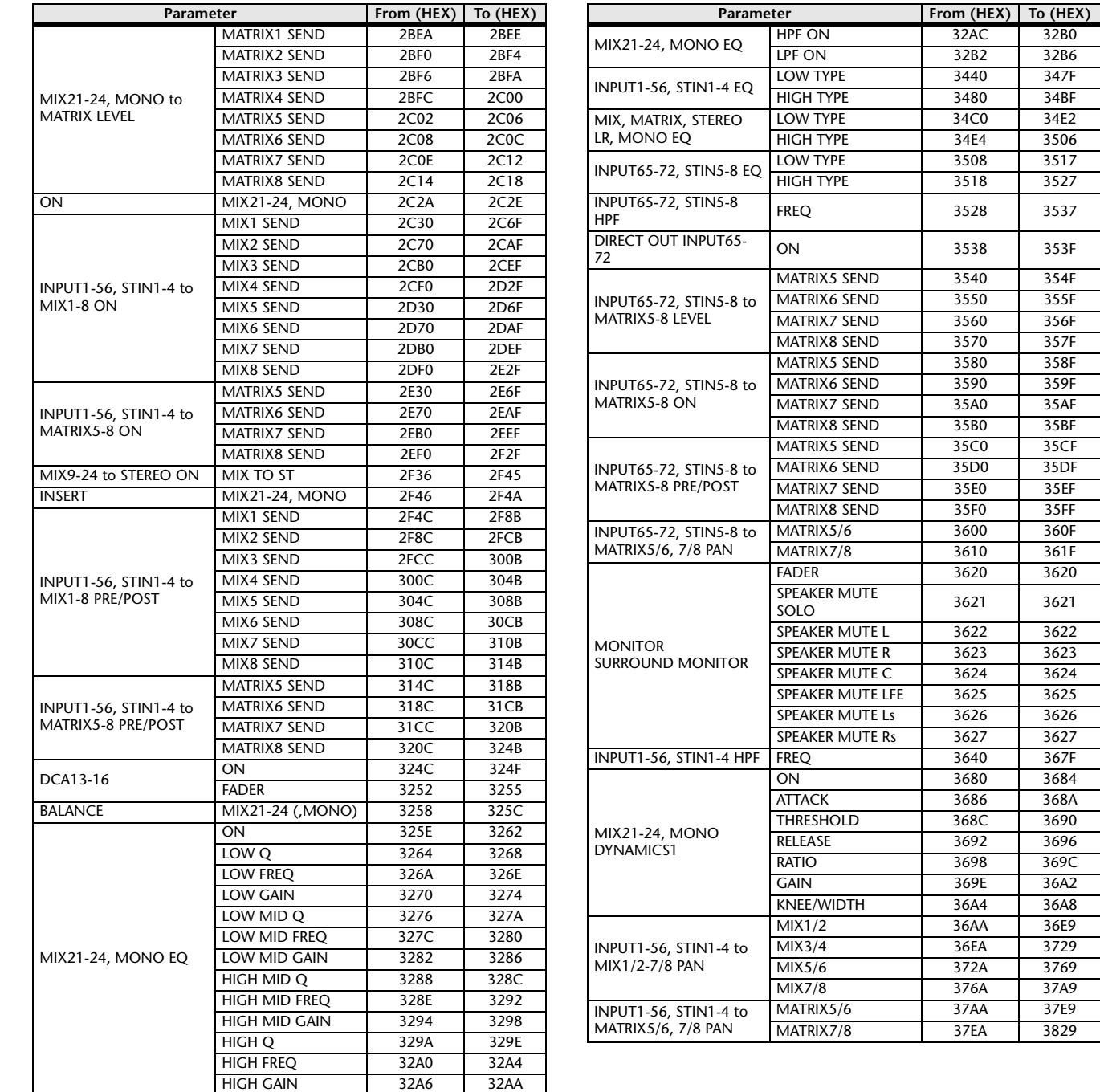

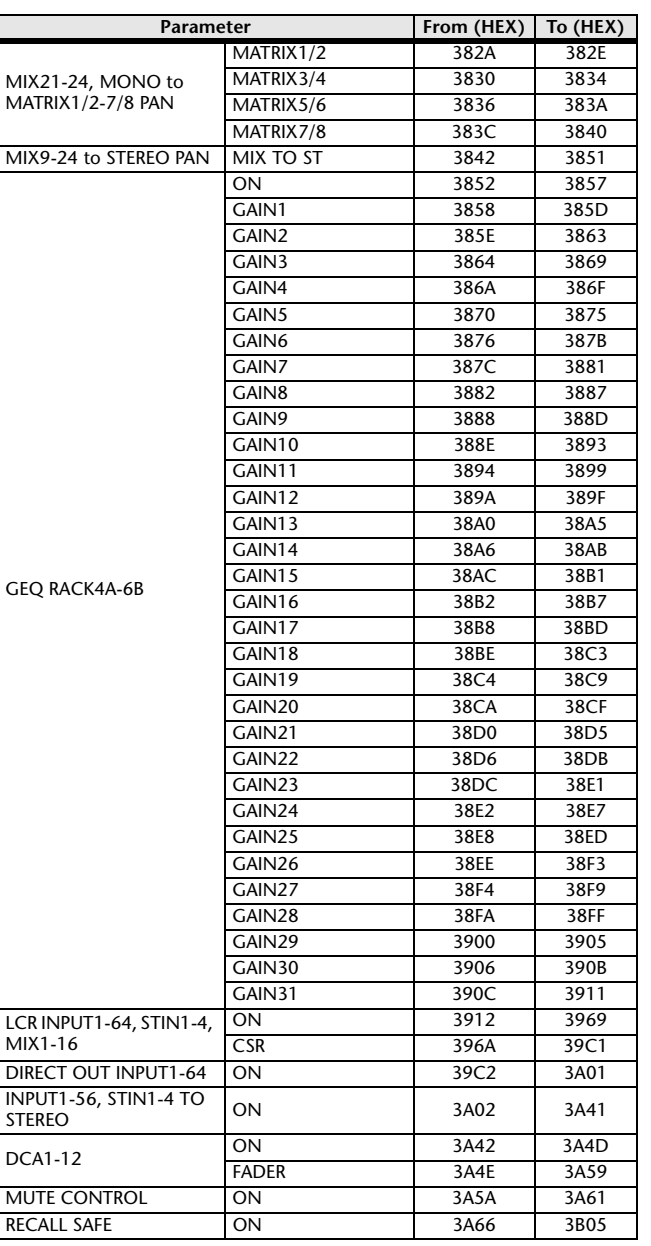

32B6

 $34BF$ 

34E2

3527

356F

35AF

360F 361F

3684

368A

369C

36A2 36A8

36E9  $3729$ 3769

37E9 3829

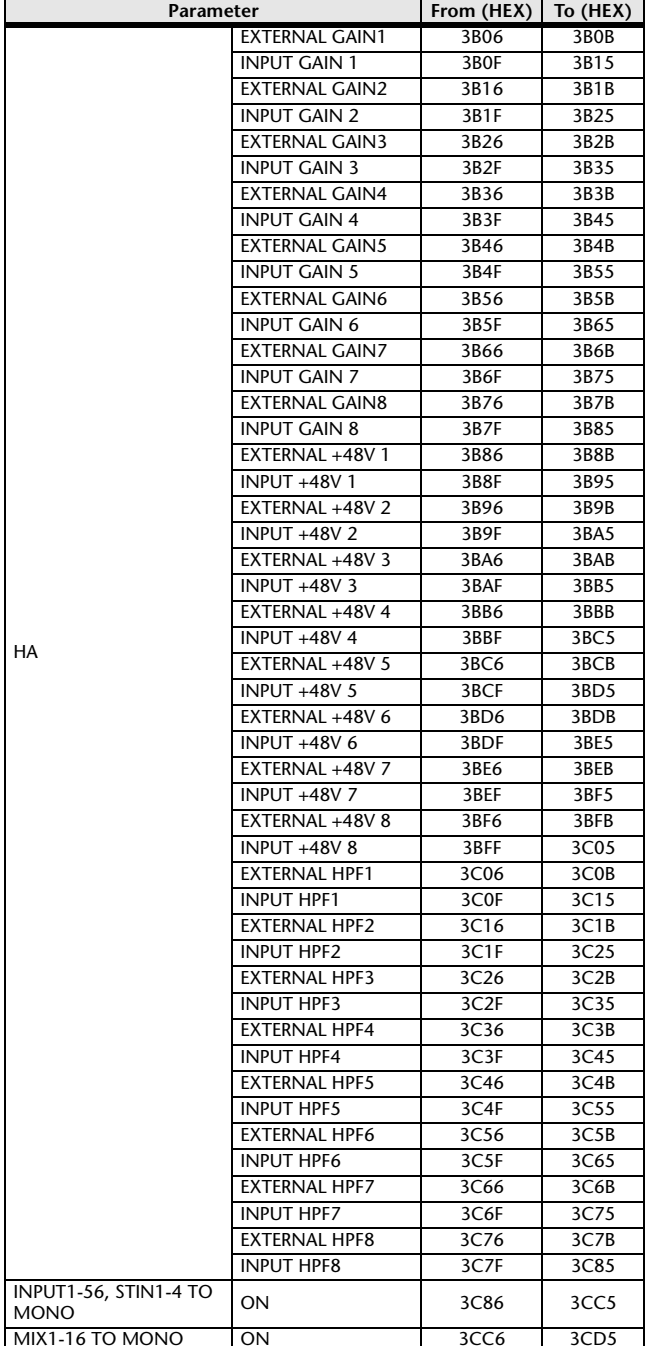

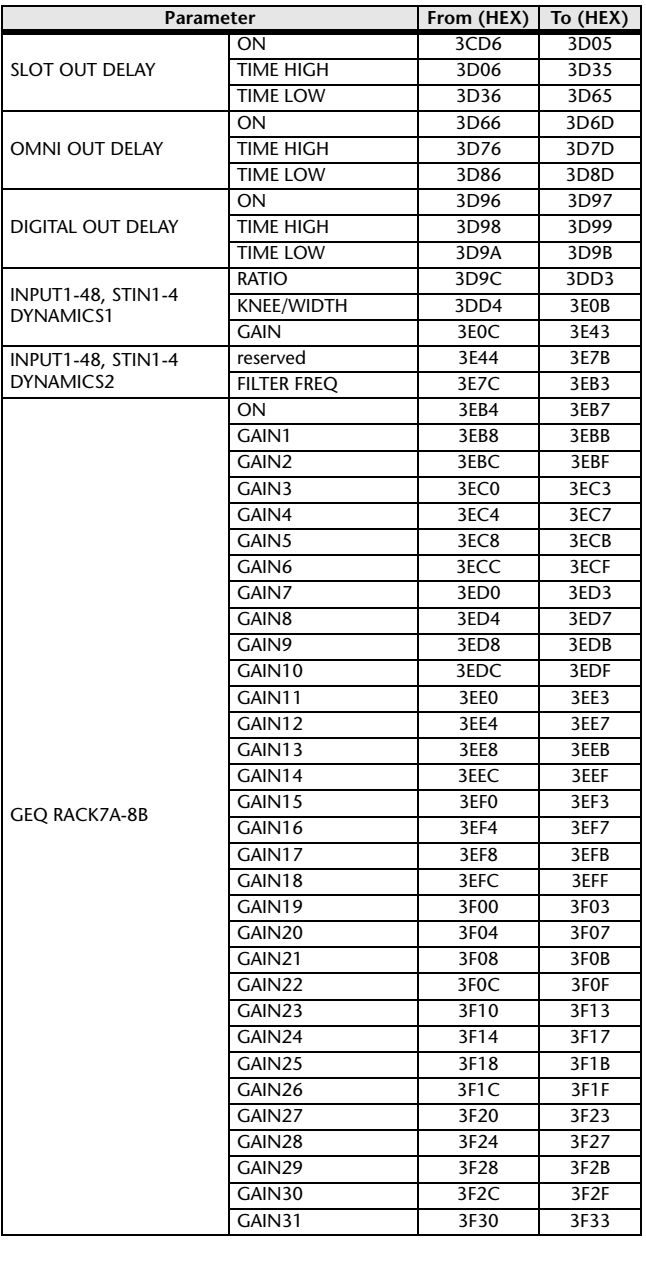

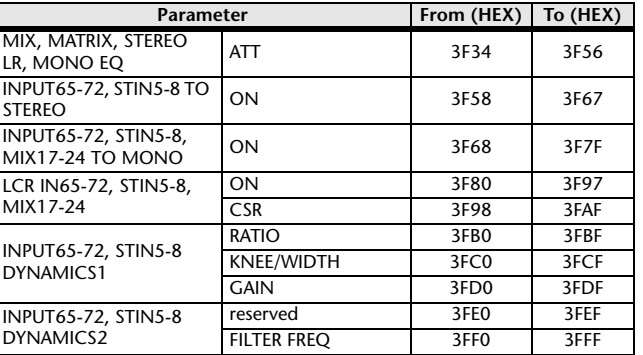

## <span id="page-323-0"></span>**Mixing Parameter Operation Applicability**

This table indicates which settings affect the behavior of each input channel and output channel parameter. It also indicates whether or not they can be linked as stereo, and whether or not they are relevant to the RECALL SAFE, GLOBAL PASTE, and USER LEVEL settings, and a channel library.

#### **Input channels**

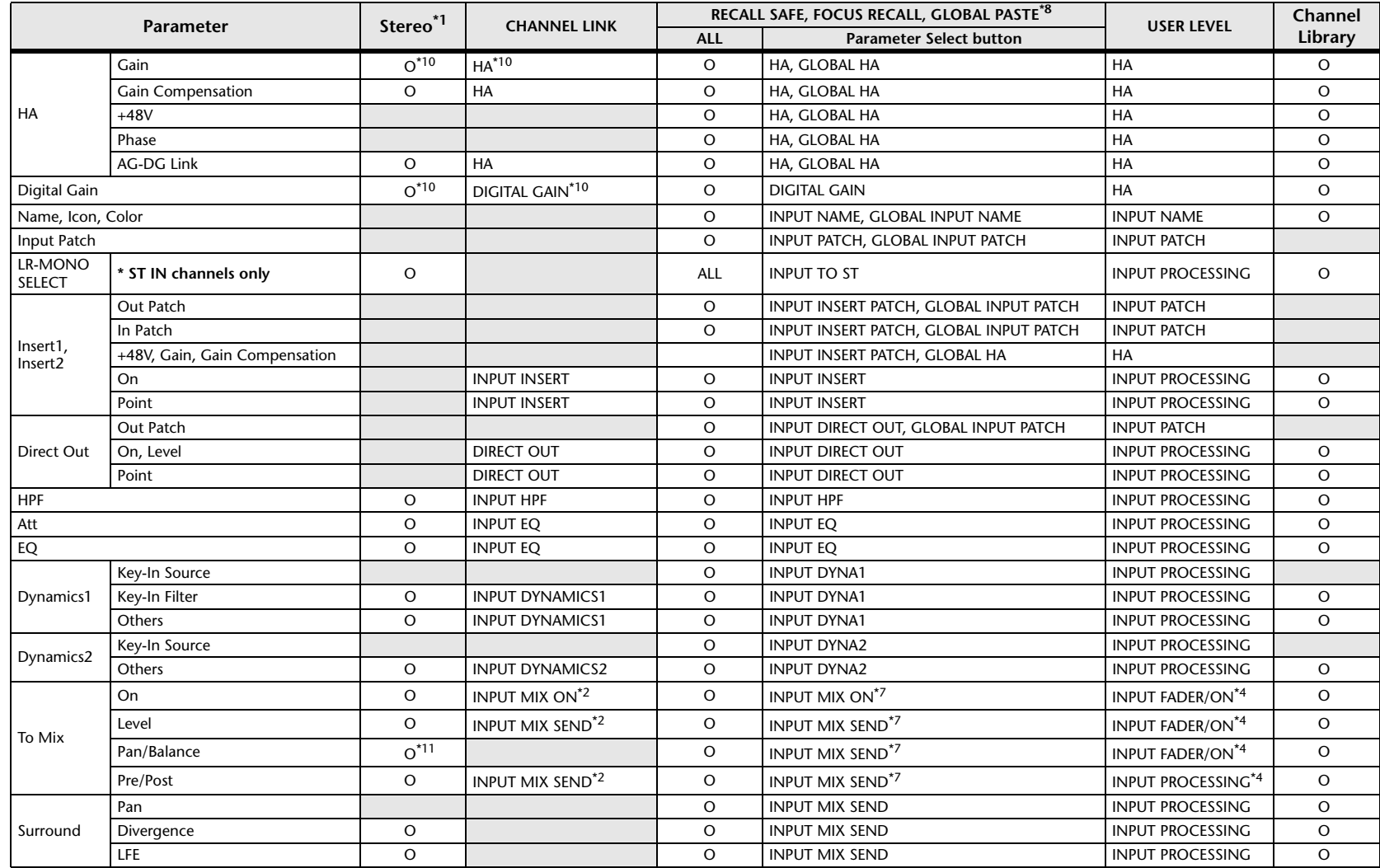
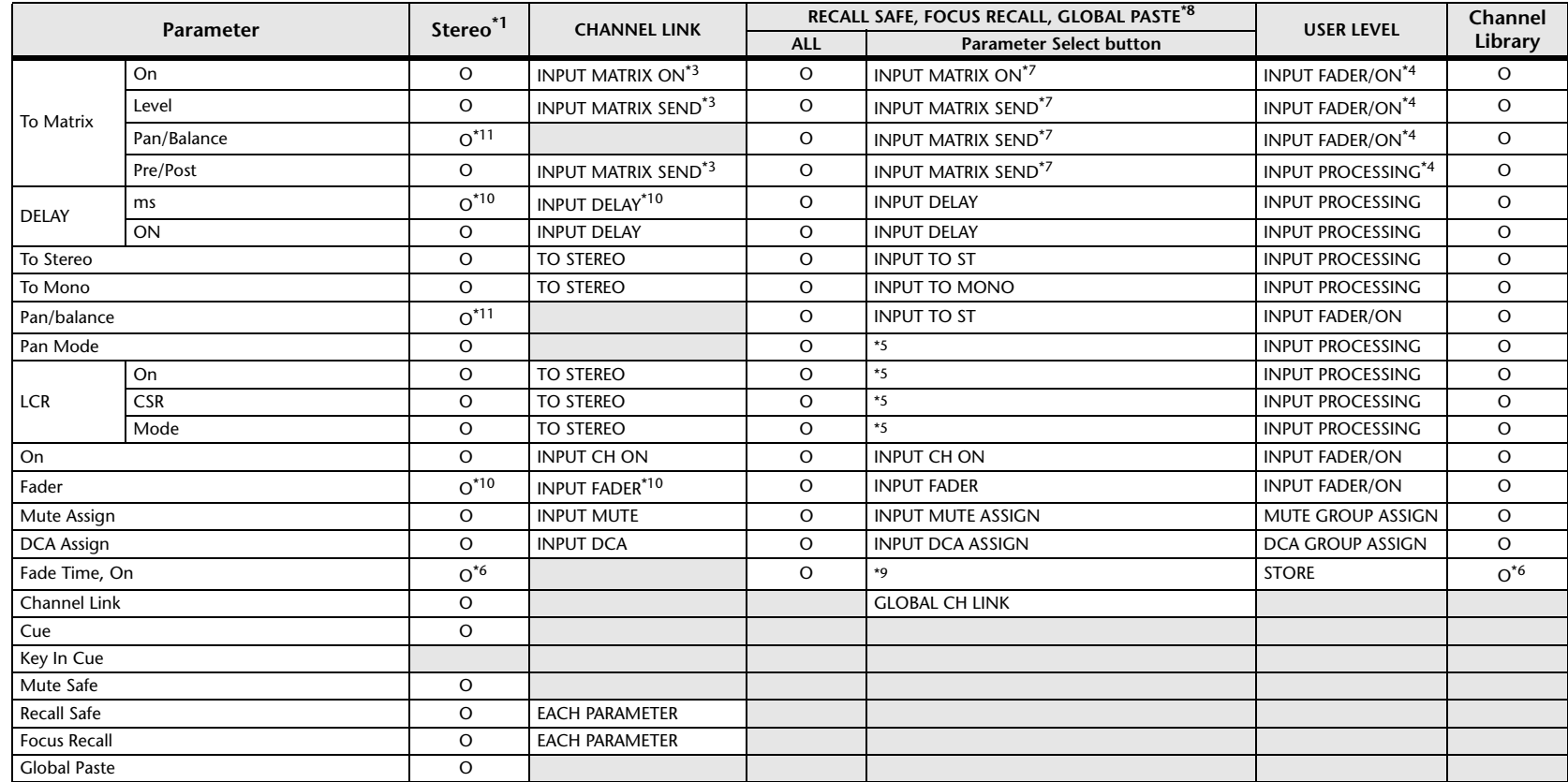

\*1 These parameters can be linked between L and R of ST IN channels 1-8.

\*2 Applies to parameters for which the MIX channel 1-24 individual Send Parameter setting and the item in the table are both enabled.

\*3 Applies to parameters for which the MATRIX channel 1-8 individual Send Parameter setting and the item in the table are both enabled.

\*4 These parameters are available if "FADER/ON" or "PROCESSING" for the Send source channel is set to ON. At that time, "WITH SEND" for the Send destination channel must also be set to ON.

\*5 Applicable to parameters that function only when ALL is selected.

\*6 Applicable only to On/Off.

\*7 Valid when they are set for either the Send source channel or Send destination channel.

\*8 Settings marked GLOBAL in this table apply to all channels; these settings are GLOBAL RECALL SAFE, FOCUS PARAMETER, and GLOBAL PASTE for PATCH/NAME.

\*9 Applies to ALL only when using GLOBAL PASTE, and only to ON/OFF.

\*10 Operates differentially

\*11 Balance only

\*14 Applicable to parameters only when ALL is selected.

# **MIX Channels**

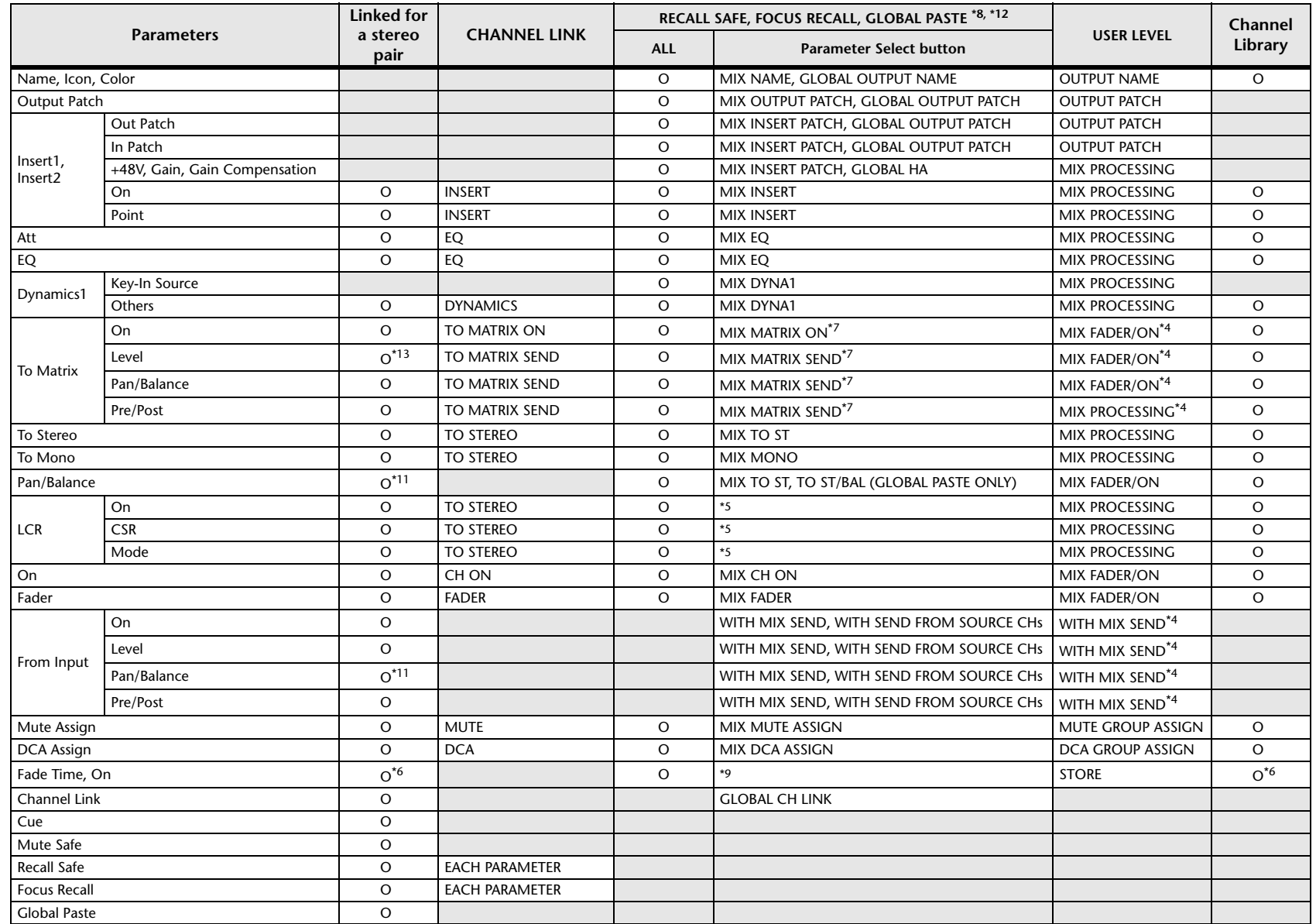

\*4 These parameters are available if "FADER/ON" or "PROCESSING" for the Send source channel is set to ON. At that time, "WITH SEND" for the Send destination channel must also be set to ON.

\*5 Applicable to parameters that function only when ALL is selected.

\*6 Applicable only to On/Off.

\*7 Valid when they are set for either the Send source channel or Send destination channel.

\*8 Settings marked GLOBAL in this table apply to all channels; these settings are GLOBAL RECALL SAFE, FOCUS PARAMETER, and GLOBAL PASTE for PATCH/NAME.

\*9 Applies to ALL only when using GLOBAL PASTE, and only to ON/OFF.

\*11 Balance only

\*12 For GLOBAL PASTE, the MIX, MATRIX, STEREO, and MONO settings of each channel will be set in common as the OUTPUT.

\*13 Linked only for stereo MATRIX

\*14 Applicable to parameters only when ALL is selected.

# **MATRIX Channels**

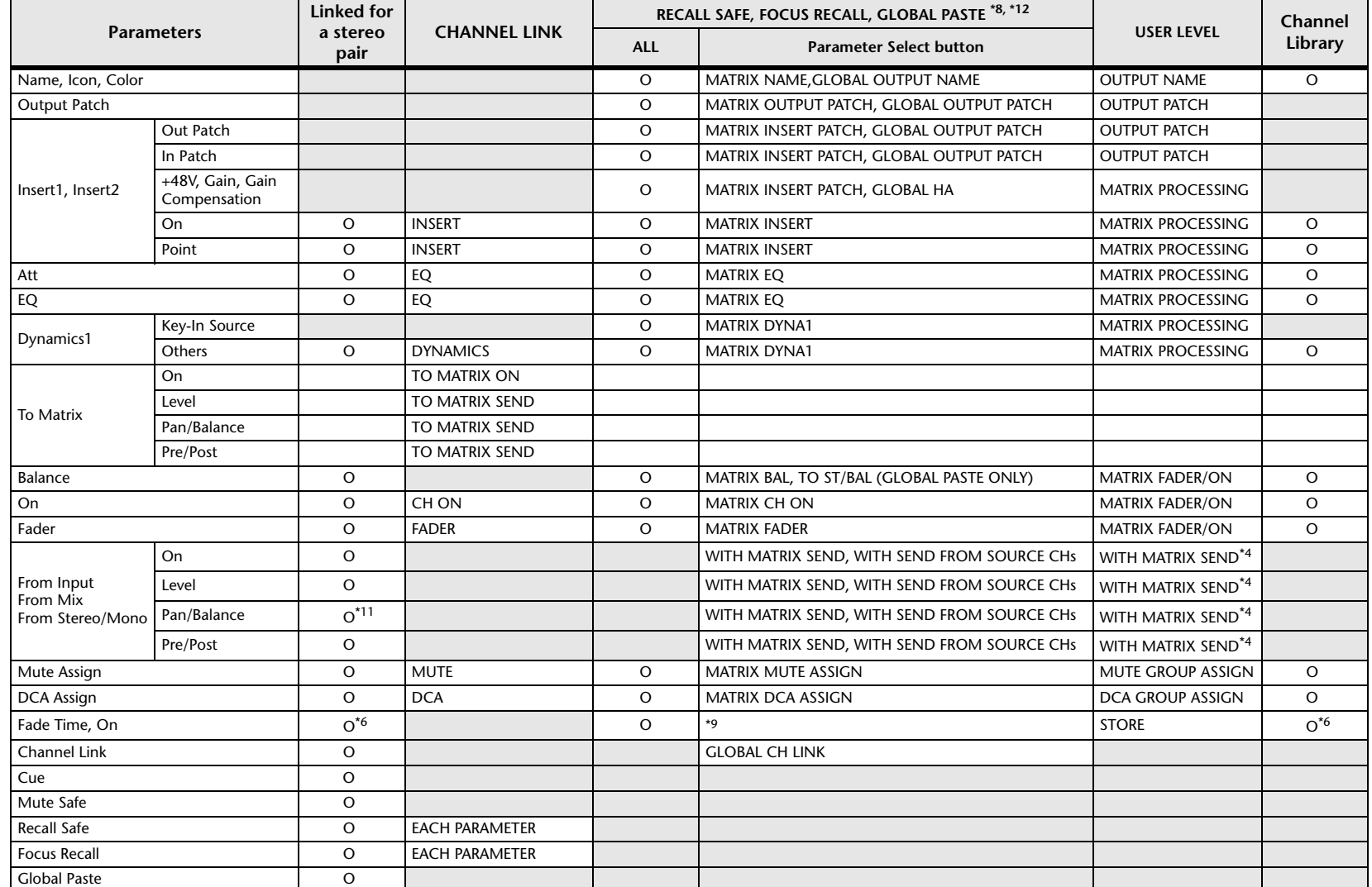

\*4 These parameters are available if "FADER/ON" or "PROCESSING" for the Send source channel is set to ON. At that time, "WITH SEND" for the Send destination channel must also be set to ON.

\*5 Applicable to parameters that function only when ALL is selected. \*6 Applicable only to On/Off.

- \*7 Valid when they are set for either the Send source channel or Send destination channel.
- \*8 Settings marked GLOBAL in this table apply to all channels; these settings are GLOBAL RECALL SAFE, FOCUS PARAMETER, and GLOBAL PASTE for PATCH/NAME. \*9 Applies to ALL only when using GLOBAL PASTE, and only to ON/OFF.
- 

\*11 Balance only

- \*12 For GLOBAL PASTE, the MIX, MATRIX, STEREO, and MONO settings of each channel will be set in common as the OUTPUT.
- \*14 Applicable to parameters only when ALL is selected.

## **STEREO, MONO Channels**

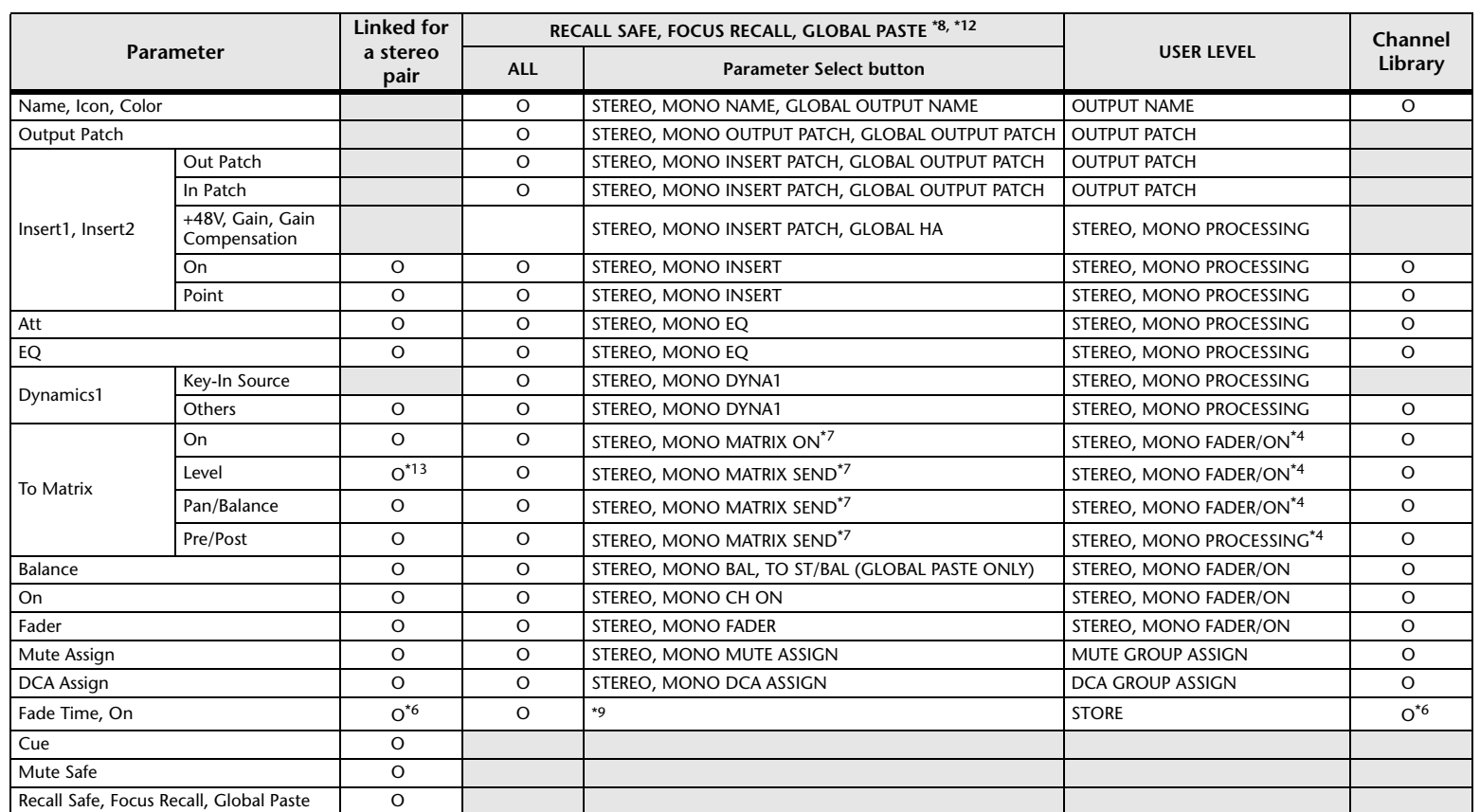

\*4 These parameters are available if "FADER/ON" or "PROCESSING" for the Send source channel is set to ON. At that time, "WITH SEND" for the Send destination channel must also be set to ON.

\*5 Applicable to parameters that function only when ALL is selected.

\*6 Applicable only to On/Off.

\*7 Valid when they are set for either the Send source channel or Send destination channel.

\*8 Settings marked GLOBAL in this table apply to all channels; these settings are GLOBAL RECALL SAFE, FOCUS PARAMETER, and GLOBAL PASTE for PATCH/NAME.

\*9 Applies to ALL only when using GLOBAL PASTE, and only to ON/OFF.

\*12 For GLOBAL PASTE, the MIX, MATRIX, STEREO, and MONO settings of each channel will be set in common as the OUTPUT.

\*14 Applicable to parameters only when ALL is selected.

# **DCA**

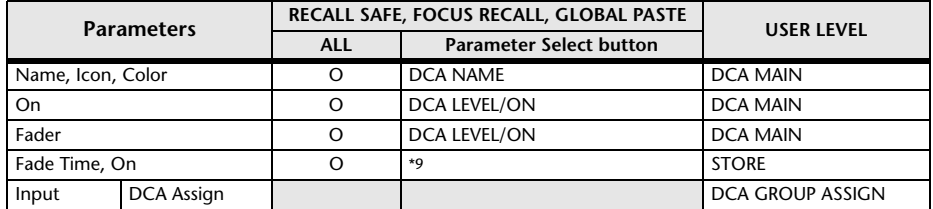

\*9 Applies to ALL only when using GLOBAL PASTE, and only to ON/OFF.

# **BUS SETUP**

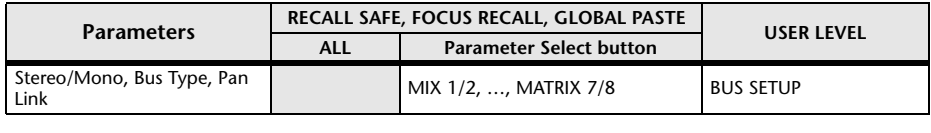

# **SURROUND BUS**

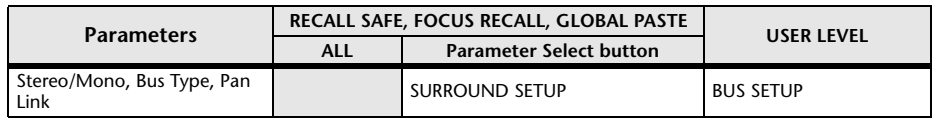

# **MUTE**

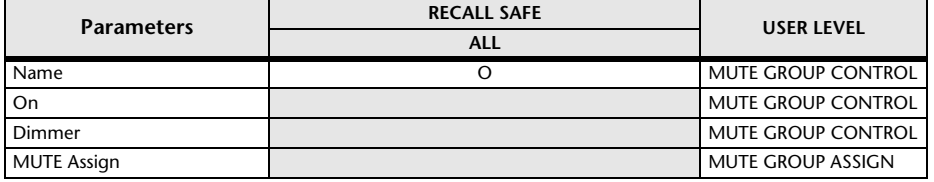

# **MIDI Data Format**

This section explains the format of the data that the CL series is able to understand, send, and receive.

### **1 CHANNEL MESSAGE**

#### **1.1 NOTE OFF(8n)**

#### **Reception**

These messages are echoed to MIDI OUT if [OTHER COMMAND ECHO] is ON. They are received if [Rx CH] matches, and used to control effects.

STATUS 1000nnnn 8n Note off message DATA 0nnnnnnn nn Note number 0vvvvvvv vv Velocity (ignored)

#### **1.2 NOTE ON(9n)**

#### **Reception**

These messages are echoed to MIDI OUT if [OTHER COMMAND ECHO] is ON. They are received if [Rx CH] matches, and used to control effects.

STATUS 1001nnnn 9n Note on message DATA 0nnnnnnn nn Note number 0vvvvvvv vv Velocity (1-127:on, 0:off)

#### **1.3 CONTROL CHANGE**

Two types of CONTROL CHANGE can be transmitted and received; [NRPN] (Non-Registered Parameter Numbers) and freely-assigned [TABLE] (1CH x 110) messages. Select either [TABLE] or [NRPN].

#### **Reception**

These messages are echoed to MIDI OUT if [CONTROL CHANGE ECHO] is ON. If [TABLE] is selected, these messages are received when [CONTROL CHANGE Rx] is ON and [Rx CH] matches, and will control parameters according to the settings of the [CONTROL CHANGE EVENT LIST]. For the parameters that can be assigned, refer to "Parameters That Can Be Assigned to Control Changes" (page 23).

If [NRPN] is selected, these messages are received when [CONTROL CHANGE Rx] is ON and the [Rx CH] matches; the four messages NRPN control number (62h, 63h) and DATA ENTRY control number (06h, 26h) are used to control the specified parameter.

#### **Transmission**

If [TABLE] is selected, and if [CONTROL CHANGE Tx] is ON when you operate a parameter that is assigned in the [CONTROL CHANGE EVENT LIST], these messages will be transmitted on the [Tx CH] channel. For the parameters that can be assigned, refer to "Parameters That Can Be Assigned to Control Changes" (page 23).

If [NRPN] is selected, and if [CONTROL CHANGE Tx] is ON when you operate a specified parameter, the four messages NRPN control number (62h, 63h) and DATA ENTRY control number (06h, 26h) are transmitted on the [Tx CH] channel. For the parameters that can be assigned, refer to "Parameters That Can Be Assigned to Control Changes" (page 23).

CONTROL CHANGE messages are not used for transmission to CL Editor because there is no guarantee that the contents of the assignment tables will match. (PARAMETER CHANGE messages are always used.) CONTROL CHANGE numbers 0 and 32 are for selecting banks.

STATUS 1011nnnn Bn Control change

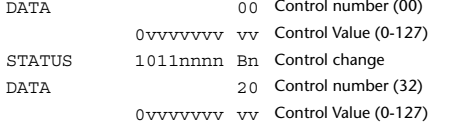

#### **If [TABLE] is selected**

 $D<sub>D</sub>$ 

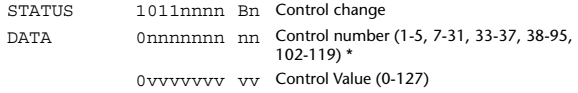

\* Numbers 0, 32, and 96-101 cannot be used.

\* Control number 6, 38 can be used.

#### **Equation for converting a Control Value to parameter data**

paramSteps = paramMax-paramMin + 1;<br>add = paramWidth / paramSteps:  $add = paramWidth / paramSteps; \mod 1 = paramWidth - and * paramS$ mod = paramWidth-add \* paramSteps;<br>curValue = paramSteps \* add + mod / 2:  $=$  paramSteps  $*$  add  $+$  mod / 2;

**(1) If the assigned parameter has fewer than 128 steps** paramWidth = 128; rxValue = Control value;

**(2) If the assigned parameter has 128 or more but less than 16,384 steps** paramWidth = 16384;

(2-1) When High and Low data is received rxValue = Control value(High) \* 128 + Control value(Low);

(2-2) When only Low data is received rxValue = (curValue & 16256) + Control value(Low);

(2-3) When only High data is received rxValue = Control value(High) \* 128 + (curValue & 127);

#### **(3) If the assigned parameter has 16,384 or more but less than 2,097,152 steps**

paramWidth = 2097152;

**(Bn)**

(3-1) When High, Middle, and Low data is received  $rx$ Value = Control value(High) \* 16384 + Control value(Middle) \* 128 + Control value(Low);

(3-2) When only Low data is received rxValue = (curValue & 2097024) + Control value(Low);

(3-3) When only Middle data is received rxValue = (curValue & 2080895) + Control value(Middle) \* 128;

(3-4) When only High data is received rxValue = (curValue  $\&$  16383) + Control value(High) \* 16384;

(3-5) When only Middle and Low data is received rxValue = (curValue & 2080768) + Control value(Middle) \* 128 + Control value(Low);

(3-6) When only High and Low data is received  $rx$ Value = (curValue & 16256) + Control value(High) \* 16384 + Control value(Low);

(3-7) When only High and Middle data is received rxValue = (curValue & 127) + Control value(High) \* 16384 + Control value(Middle) \* 128;

if ( rxValue > paramWidth) rxValue = paramWidth;  $param = (rxValue-mod / 2) / add;$ 

#### **If [NRPN] is selected**

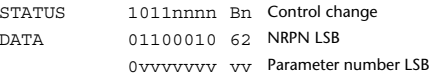

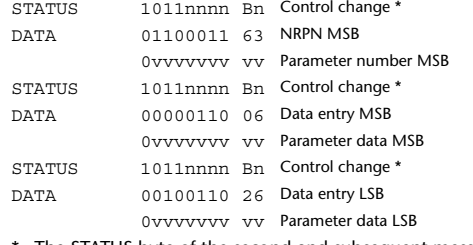

\* The STATUS byte of the second and subsequent messages need not be added during transmission. Reception must occur correctly whether or not the status byte is omitted.

#### **1.4 PROGRAM CHANGE**

**(Cn)**

#### **Reception**

If [PROGRAM CHANGE ECHO] is ON, bank select messages will also be echoed from MIDI OUT.

If SINGLE CH is selected, these messages are received if [PROGRAM CHANGE Rx] is ON and the [Rx CH] matches. However if [OMNI] is ON, these messages are received regardless of the channel. When these messages are received, scene memory, effect library and premium rack library are recalled according to the settings of the [PROGRAM CHANGE EVENT LIST].

#### **Transmission**

If IPROGRAM CHANGE Tx1 is ON, these messages are transmitted according to the [PROGRAM CHANGE Table] settings when scene memory, effect library and premium rack library are recalled.

If SINGLE CH is selected, these messages are transmitted on the [Tx CH] channel. If the recalled scene memory, effect library and premium rack library have been assigned to more than one PROGRAM NUMBER, the lowest-numbered PROGRAM NUMBER for each MIDI channel will be transmitted.PROGRAM CHANGE messages are not used for transmission to CL Editor because there is no guarantee that the contents of the assignment tables will match.

(PARAMETER CHANGE messages are always used.)

You can choose either MULTI MIDI CH or SINGLE CH.

#### **If SINGLE is selected**

You can choose the Rx CH, OMNI CH, and Tx CH. You can choose whether a bank select message will be added. A bank of up to 16 can be specified.

#### **If MULTI is selected**

The Rx and Tx channels will be the same. The assignment table will use the settings for each MIDI channel. Bank select messages will not be added. You can make settings for up to sixteen MIDI channels.

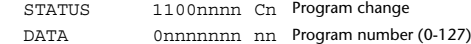

## **2 SYSTEM REALTIME MESSAGE**

#### **2.1 SONG SELECT (F3) Reception** Select the track number shown in the TITLE LIST screen of the USB memory recorder.**2.2 TIMING CLOCK (F8) Reception** This message is used to control effects. This message is transmitted twenty-four times per quarter note. STATUS 11110011 F3 Song select Song number 0sssssss ss Song number (0-127)

Echoing of this message depends on the OTHER item in the ECHO settings.

STATUS 11111000 F8 Timing clock

### **2.3 ACTIVE SENSING**

#### **Reception**

Once this message has been received, MIDI communication will be initialized (e.g., Running Status will be cleared) if no message is received for an interval of 400 ms.

This message is not subject to echoing.

STATUS 11111110 FE Active sensing

#### **2.4 SYSTEM RESET(FF)**

#### **Reception**

When this message is received, MIDI communication will be initialized (e.g., Running Status will be cleared). This message is not subject to echoing.

STATUS 11111111 FF System reset

## **3 SYSTEM EXCLUSIVE MESSAGE**

#### **3.1 MMC**

**< MMC STOP >**

#### **Reception**

If the [DEVICE NO.] matches or is 7F, receives this message and stops.

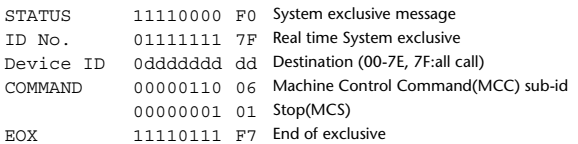

#### **< MMC PLAY >**

#### **Reception**

If the [DEVICE NO.] matches or is 7F, receives this message and starts playback.

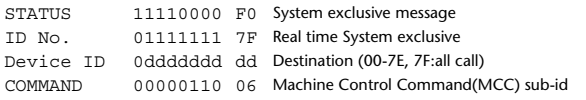

00000010 02 Play(MCS) 11110111 F7 End of exclusive

#### **< MMC DEFERED PLAY >**

#### **Reception**

EOX

If the [DEVICE NO.] matches or is 7F, receives this message and starts playback.

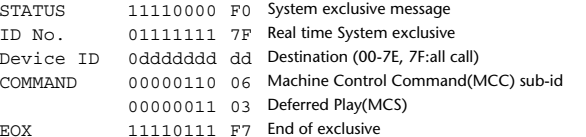

#### **< MMC RECORD STROBE >**

#### **Reception**

**(FE)**

If the [DEVICE NO.] matches or is 7F, receives this message, and if stopped, starts recording.

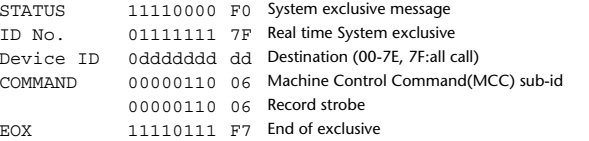

#### **< MMC PAUSE >**

#### **Reception**

If the [DEVICE NO.] matches or is 7F, receives this message, and if playing, pauses.

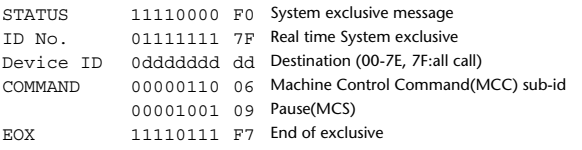

### **3.2 BULK DUMP**

This message is used to send or receive the contents of various memories stored within the unit.The basic format is as follows.

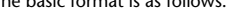

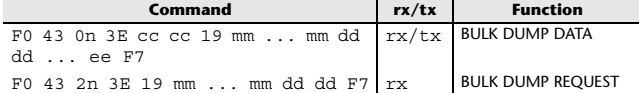

The CL series console uses the following data types for a bulk dump.

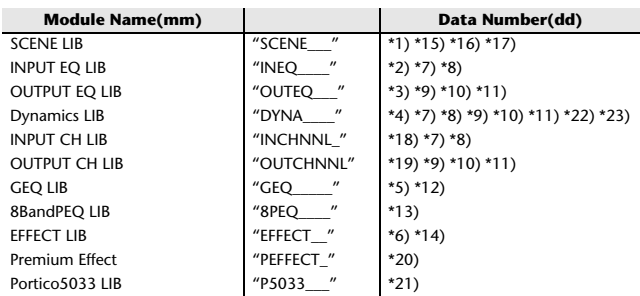

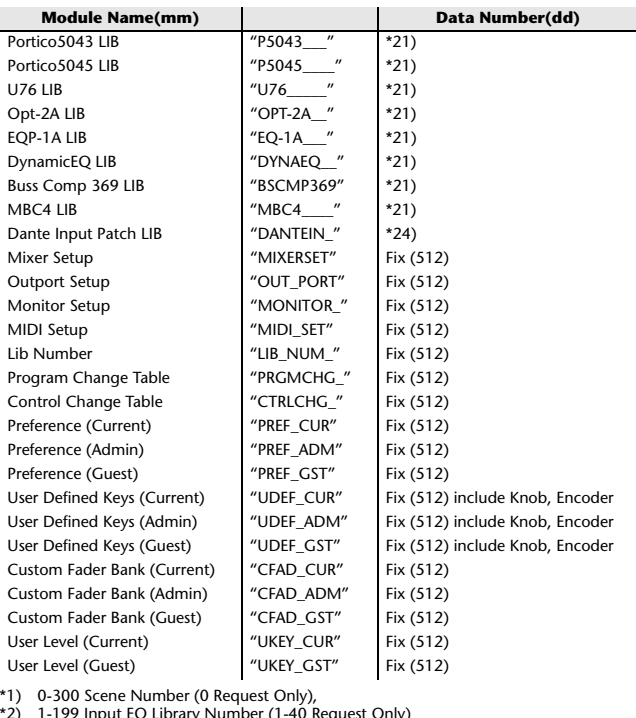

\*2) 1-199 Input EQ Library Number (1-40 Request Only) \*3) 1-199 Output EQ Library Number (1-3 Request Only)

- 
- \*4) 1-199 Dynamics Library Number (1-41 Request Only)
- \*5) 0-199 GEQ Library Number (0 Request Only) \*6) 1-199 Effect Library Number (1-27 Request Only)
- \*7) 512-583 Input 1-72,
- \*8) 584-599 STIN 1L-8R,
- \*9) 768-791 MIX 1-24,
- \*10) 1024-1031 MATRIX 1-8,
- \*11) 1280-1282 STEREO L-C,
- \*12) 512-530 GEQ 1-19, 531-538 EFFECT GEQ 1-8, \*13) 0-199 8BandPEQ Library Number (0 Request Only)
- \*14) 512-519 EFFECT 1-8,
- \*15) 512 Current Data,
- \*16) 768 Current Data with Recall Safe,
- \*17) 8192 Store Undo Data, 8193 Recall Undo Data, 8194 Clear Undo Data,
- \*18) 0-199 Input CH Library Number (0 Request Only),
- \*19) 0-199 Output CH Library Number (0 Request Only), \*20) 512-527 Premium Rack 1A, 1B, 2A, … 8A, 8B
- \*21) 0-100 Each Premium Effect Library Number (0 Request Only)
- \*22) 1536-1607 Input 1-72 (for Dynamics2),
- \*23) 1608-1623 STIN 1L-8R (for Dynamics2),
- \*24) 0-10 Dante Input Patch Library Number (0 Request Only)

Data is lost when you write to the preset library. The unique header (Model ID) identifies whether the device is a CL series. To calculate the check sum, add the bytes starting with the byte after BYTE COUNT (LOW) and ending with the byte before CHECK SUM, take the binary complement, and set bit  $\bar{7}$  to 0. CHECK SUM = (-sum)&0x7F

Bulk Dumps can be received at any time, and can be transmitted at any time when a Bulk Dump Request is received. A Bulk Dump is transmitted on the [Rx CH] channel in response to a Bulk Dump Request.

In the data portion, seven words of 8-bit data are converted into eight words of 7-bit data.

#### **[Conversion from actual data to bulk data]**

```
d[0-6]: actual data
b[0-7]: bulk data
b[0] = 0;for(I=0; I<7; I++){
               if(df\left| \frac{\partial f}{\partial x}0 \times 80 \right\rangleb[0] = 1 \ll (6-1);b[1+1] = d[1] \& 0 \times 7F;[Recovery from bulk data to actual data]
d[0-6]: actual data
b[0-7]: bulk data
```

```
for(1=0; 1<7; 1++){
             b[0]<=1:
             d[1] = b[1+1] + (0 \times 80 \& b[0]);
```
### **3.3 PARAMETER CHANGE**

#### **Reception**

This message is echoed if [PARAMETER CHANGE ECHO] is ON. This message is received if [PARAMETER CHANGE Rx] is ON and [Rx CH] matches the Device number included in the SUB STATUS. When a PARAMETER CHANGE is received, the specified parameter will be controlled. When a PARAMETER REQUEST is received, the current value of the specified parameter will be transmitted as a PARAMETER CHANGE with its Device Number as the [Rx CH].

#### **Transmission**

If [PARAMETER CHANGE Tx] is ON, and you edit a parameter for which CONTROL CHANGE transmission has not been enabled, a PARAMETER CHANGE will be transmitted with the [Tx CH] as its device number. In response to a PARAMETER REQUEST, a PARAMETER CHANGE will be transmitted with [Rx CH] as its device number.

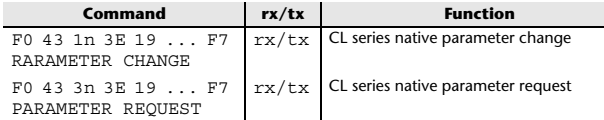

### **4 PARAMETER CHANGE details**

### **4.1 CURRENT SCENE, SETUP, BACKUP, USER SETUP**

**4.1.1 Format (PARAMETER CHANGE)**

#### **Reception**

Data will be received when [PARAMETER CHANGE Rx] is on and the Device number of both [Rx CH] and SUB STATUS match. The data will be echoed when [PARAMETER CHANGE ECHO] is on. The corresponding parameter will be changed immediately the data is received.

#### **Transmission**

Data will be transmitted with the [Device Number] in [Tx CH] when [PARAMETER CHANGE Tx] is on and the parameter is not registered on the [CONTROL CHANGE EVENT LIST].

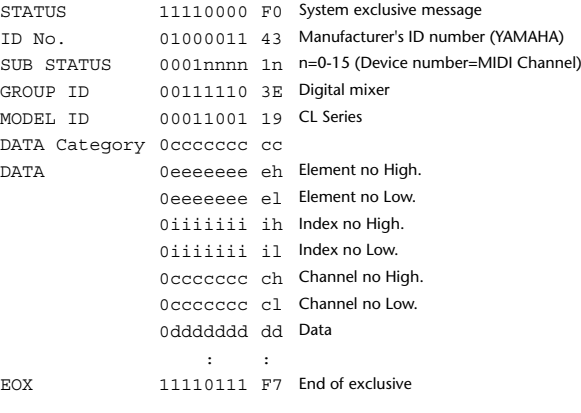

#### **4.1.2 Format (PARAMETER REQUEST)**

#### **Reception**

Data will be received when [PARAMETER CHANGE Rx] is on and the Device number of both [Rx CH] and SUB STATUS match. The data will be echoed when [PARAMETER CHANGE ECHO] is on. The corresponding parameter will be changed via PARAMETER CHANGE immediately the data is received.

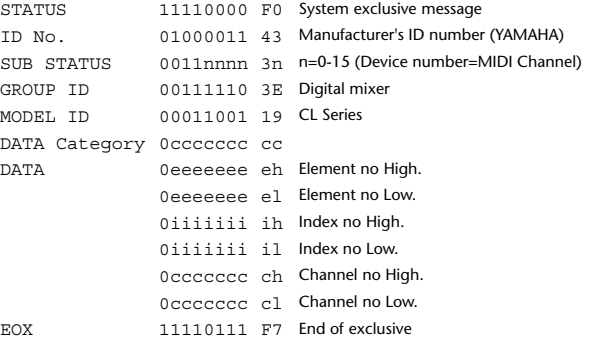

**4.1.3 Data category**

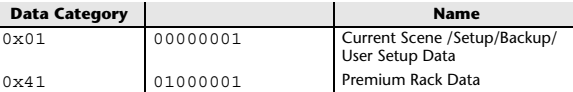

### **4.2 FUNCTION CALL - LIBRARY STORE, RECALL -**

#### **4.2.1 Format (PARAMETER CHANGE)**

#### **Reception**

Data will be received when [PARAMETER CHANGE Rx] is on and the Device number of both [Rx CH] and SUB STATUS match. The data will be echoed when [PARAMETER CHANGE ECHO] is on. The corresponding parameter will be changed immediately the data is received.

#### **Transmission**

Data will be transmitted with the [Device Number] (MIDI CH) in [Tx CH] when [PARAMETER CHANGE Tx] is on.

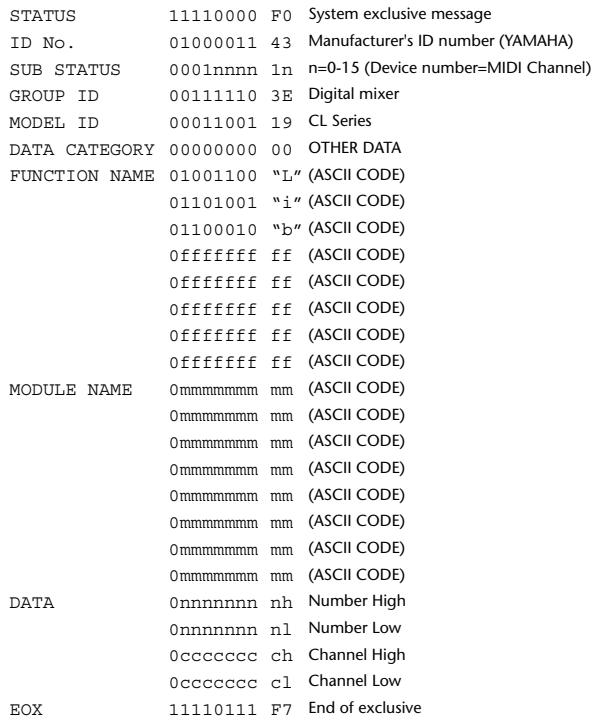

#### **4.2.2 Function Name**

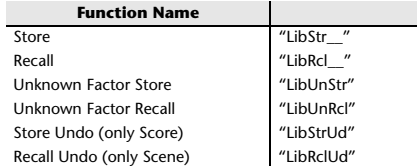

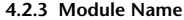

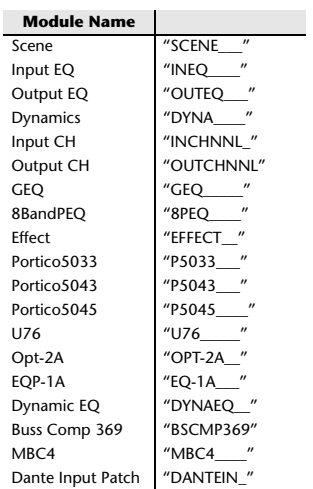

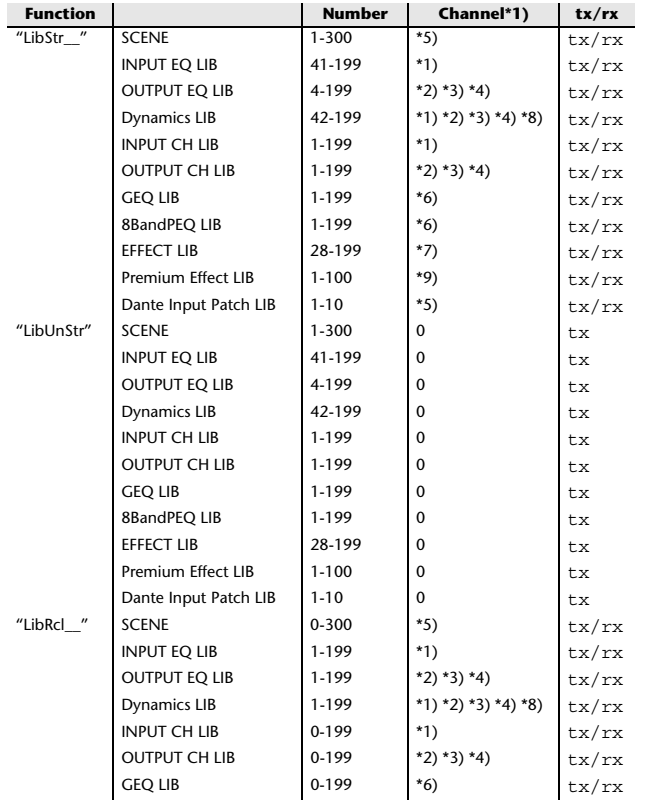

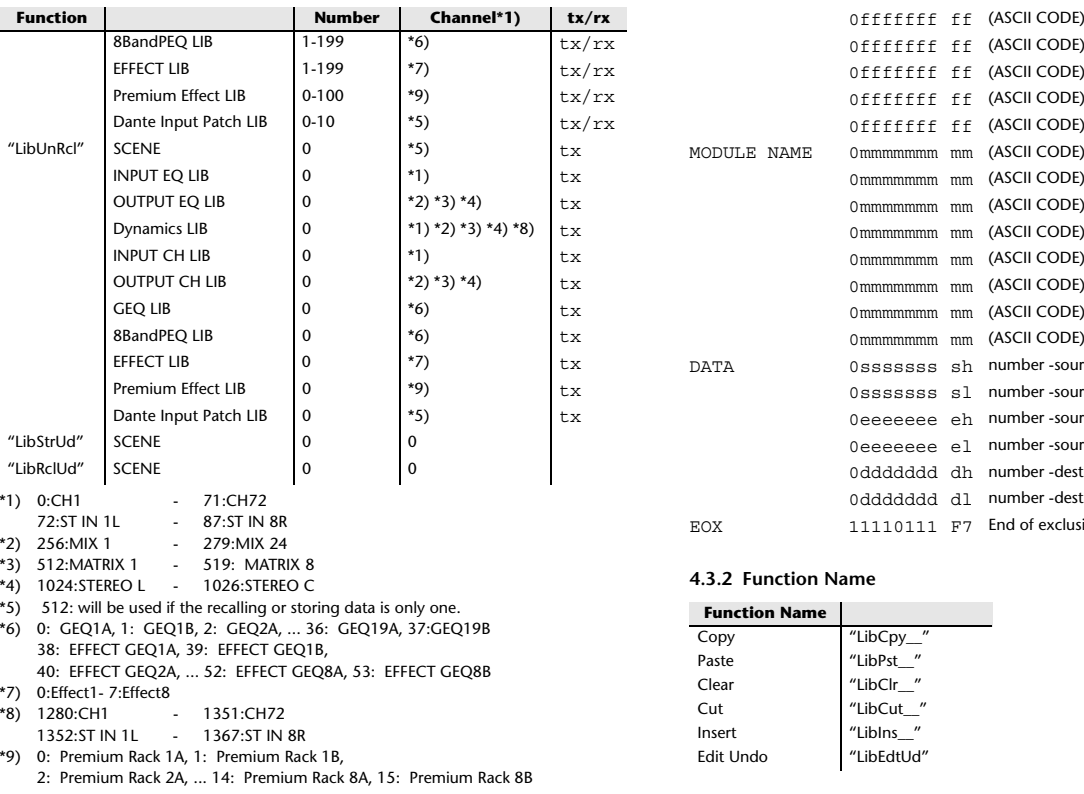

#### **4.3 FUNCTION CALL - LIBRARY EDIT -**

#### **4.3.1 Format (PARAMETER CHANGE)**

**Reception** Data will be received when [PARAMETER CHANGE Rx] is on and the Device number of both [Rx CH] and SUB STATUS match. The data will be echoed when [PARAMETER CHANGE ECHO] is on. The corresponding memory/library will be changed immediately the data is received. **Transmission** PARAMETER CHANGE will be sent in reply to Request. If [PARAMETER CHANGE ECHO] is on, the message will be sent as it is. STATUS 11110000 F0 System exclusive message ID No. 01000011 43 Manufacturer's ID number (YAMAHA) SUB STATUS 0001nnnn 1n n=0-15 (Device number=MIDI Channel) GROUP ID 00111110 3E Digital mixer MODEL ID 00011001 19 CL Series DATA CATEGORY 00000000 00 OTHER DATA FUNCTION NAME 01001100 "L" (ASCII CODE) 01101001 "i" (ASCII CODE) 01100010 "b" (ASCII CODE)

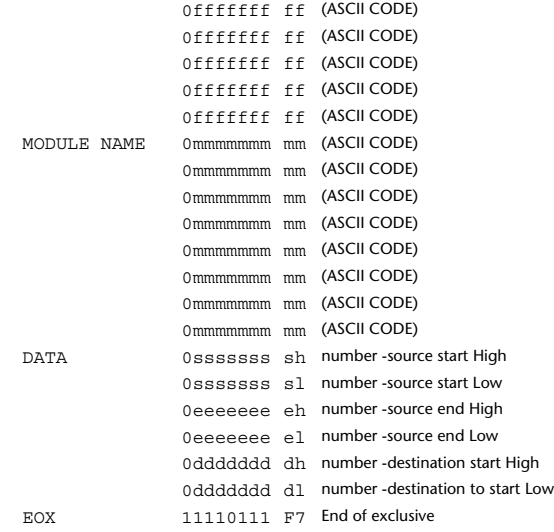

#### **4.3.2 Function Name**

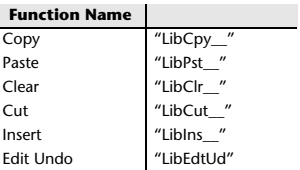

#### **4.3.3 Module Name**

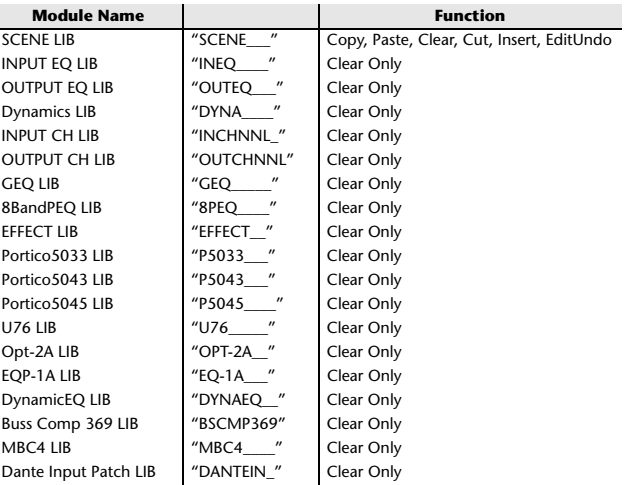

#### **4.4 FUNCTION CALL - LIBRARY ATTRIBUTE -**

#### **4.4.1 Format (PARAMETER CHANGE)**

#### **Reception**

Data will be received when [PARAMETER CHANGE Rx] is on and the Device number of both [Rx CH] and SUB STATUS match. The data will be echoed when [PARAMETER CHANGE ECHO] is on. When the message is received, the title of the specified memory/library will be edited.

#### **Transmission**

 PARAMETER CHANGE will be sent in reply to Request. If [PARAMETER CHANGE ECHO] is on, the message will be sent as it is.

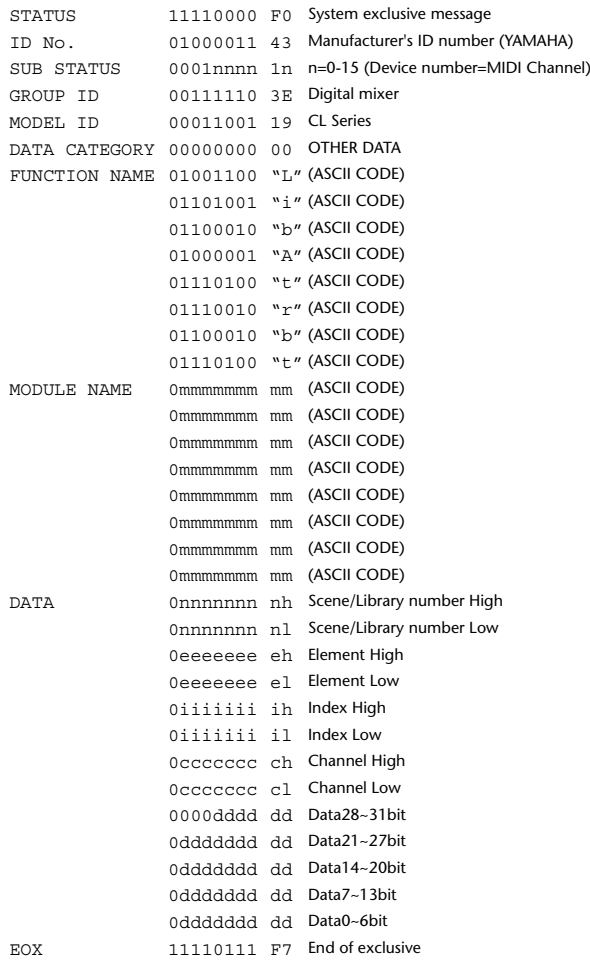

### **4.4.2 Format (PARAMETER REQUEST)**

#### **Reception**

The PARAMETER CHANGE will be sent with Device number [Rx CH] immediately the data is received.

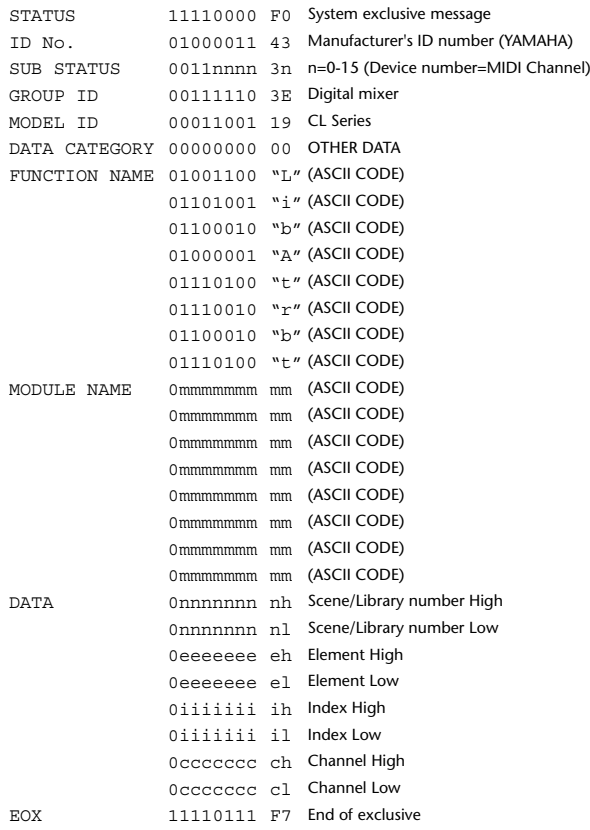

#### **4.4.3 Module Name**

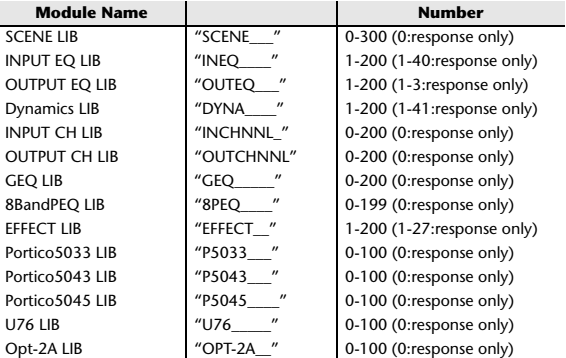

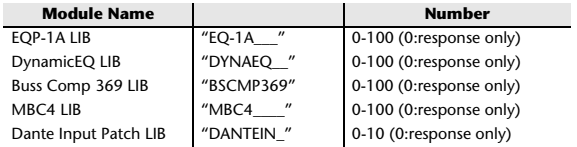

#### **4.5 EXIST LIBRARY RANGE**

#### **4.5.1 Format (PARAMETER CHANGE)**

#### **Transmission**

When CL series receives Library Exist request command from outside, the answer will be sent back with the following Parameter change. This packet shows smallest library number range that exists and not read only. Top number is requested number or more. **-Example-**SCENE is stored 5,6,7,10,100 and 101 Request Number: 0 Data : Valid, Top Number : 5, End Number 7 Request Number: 8 Data : Valid, Top Number : 10, End Number 10 Request Number: 11 Data : Valid, Top Number : 100, End Number 101

Request Number: 102 Data : Invalid, Top Number : 0, End Number 0

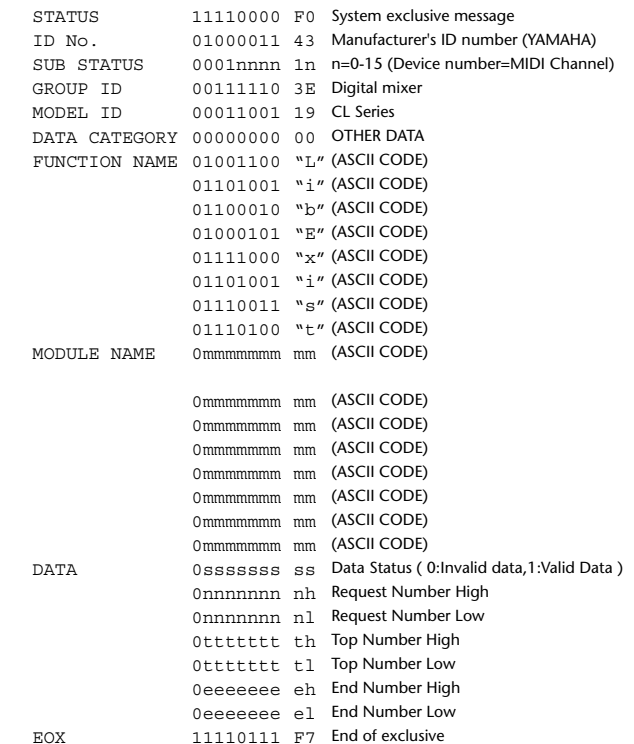

#### **4.5.2 Format (PARAMETER REQUEST)**

#### **Reception**

The PARAMETER CHANGE will be sent with Device number [Rx CH] immediately the data is received.

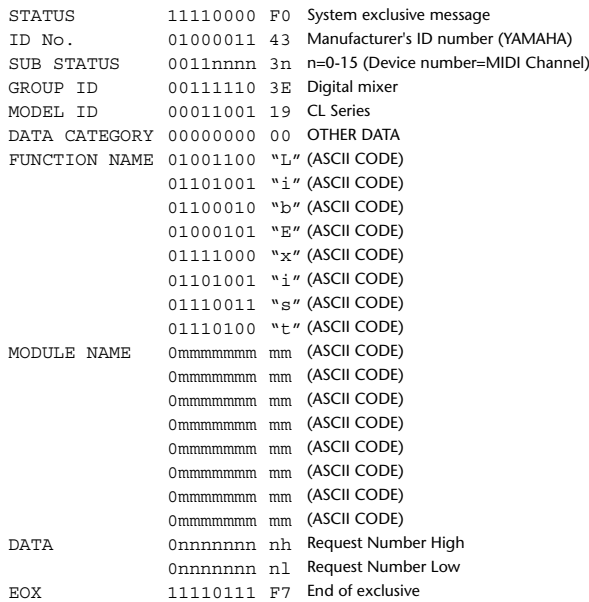

#### **4.5.3 Module Name**

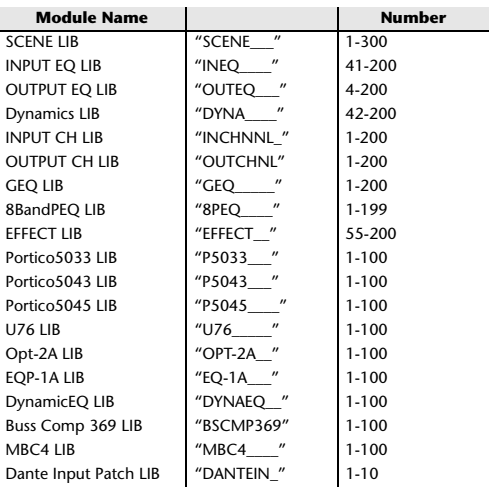

#### **4.6 FUNCTION CALL - COLLECTION STORE -**

### **4.6.1 Format (PARAMETER CHANGE)**

#### **Transmission**

Data will be transmitted with the [Device Number] in [Tx CH] when [PARAMETER CHANGE Tx] is on.

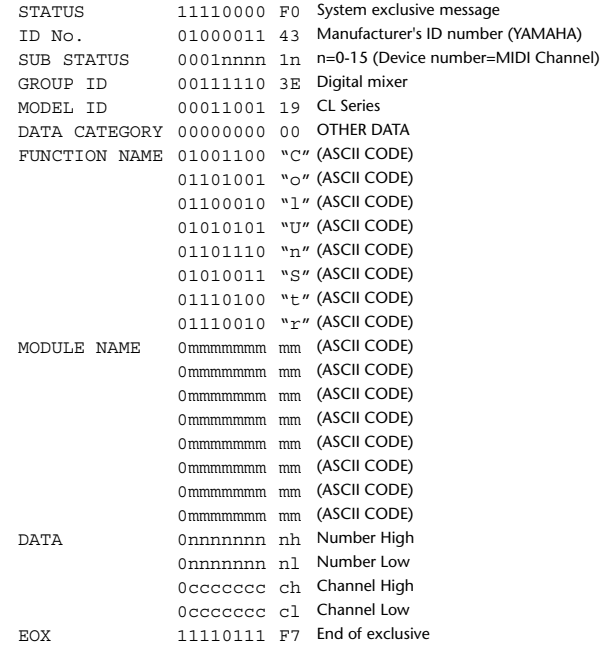

#### **4.6.2 Function Name**

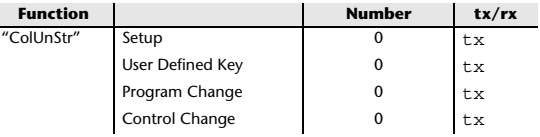

#### **4.6.3 Module Name**

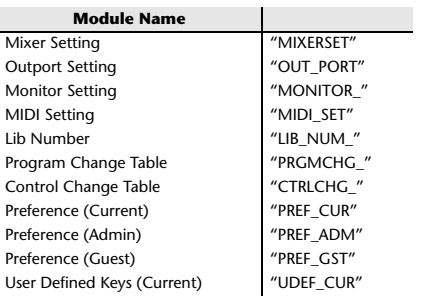

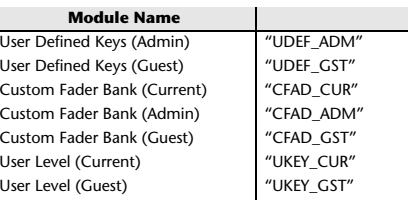

#### **4.7 FUNCTION CALL - MODULE -**

#### **4.7.1 Format (PARAMETER CHANGE)**

#### **Reception**

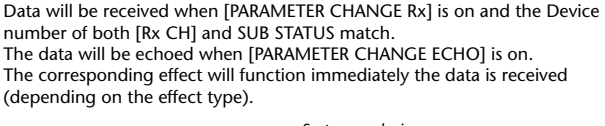

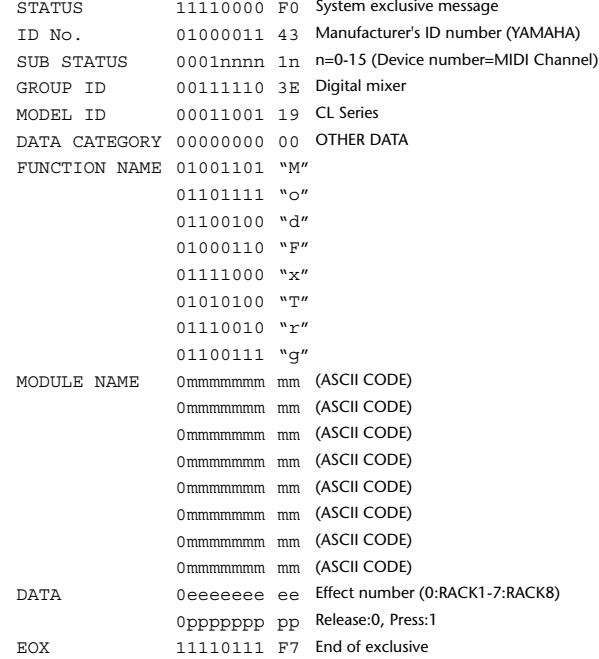

#### **4.7.2 Module Name**

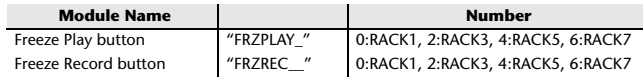

This will not work when the Effect Type is different.

#### **4.8 FUNCTION CALL - CHANNEL -**

#### **4.8.1 Pair ON/OFF Trigger Format (PARAMETER CHANGE)**

#### **Reception**

Data will be received when [PARAMETER CHANGE Rx] is on and the Device number of both [Rx CH] and SUB STATUS match. The data will be echoed when [PARAMETER CHANGE ECHO] is on.

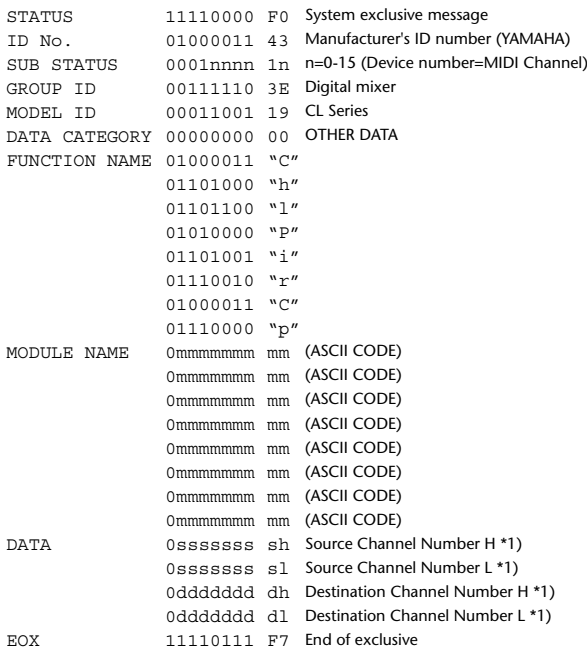

#### **4.8.2 Module Name**

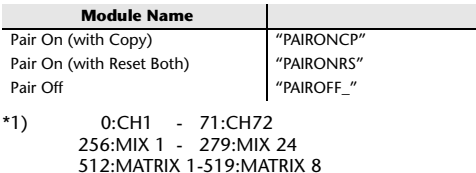

### **4.9 LEVEL METER DATA**

#### **4.9.1 Format (PARAMETER CHANGE)**

When transmission is enabled by receiving Request for Level Meter, the corresponding metering data will be sent in every 50 millisecond for 10 seconds. If metering information is expected to be continuously sent, Request is needed to be sent in at least every 10 seconds.

#### **Reception**

The data will be echoed when [PARAMETER CHANGE ECHO] is on.

#### **Transmission**

When transmission is enabled by receiving Request, the corresponding metering data will be sent in constant interval for a given period of time (The interval and time will vary depending on devices).

When rebooted or port setting is changed, the transmission will be disabled. When [PARAMETER CHANGE ECHO] is on, the message will be sent as it is.

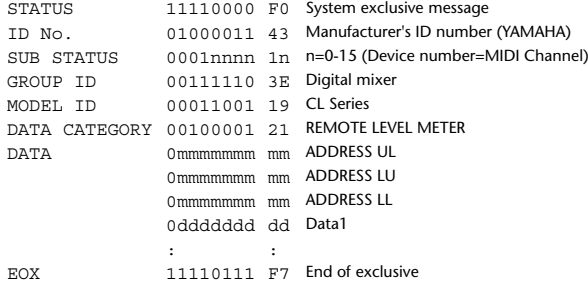

#### **4.9.2 Format (PARAMETER REQUEST)**

#### **Reception**

Data will be received when [PARAMETER CHANGE Rx] is on and the Device number of both [Rx CH] and SUB STATUS match. The data will be echoed when [PARAMETER CHANGE ECHO] is on. The corresponding metering data will be sent via [Rx CH] in constant interval for a given period of time (The interval and time will vary depending on devices). If this is received with an Address  $UL = 0x7F$ , transmission of all meter data will stop (will be disabled) immediately.

#### **Transmission**

When [PARAMETER CHANGE ECHO] is on, the message will be sent as it is.

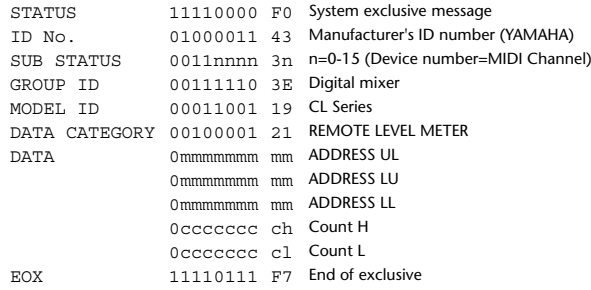

# **Input/Output Characteristics**

# **Analog input characteristics**

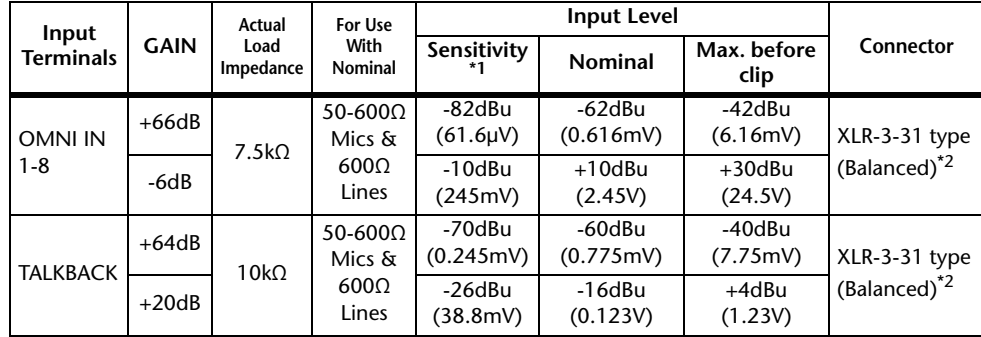

\*1. Sensitivity is the lowest level that will produce an output of +4dBu (1.23V) or the nominal output level when the unit is set to maximum gain. (all faders and level controls are maximum position.)

- \*2. XLR-3-31 type connectors are balanced. (1= GND, 2= HOT, 3= COLD)
- \* In these specifications, 0dBu= 0.775 Vrms.
- \*All input AD converters are 24bit linear, 128times oversampling.
- \* +48V DC ( phantom power ) is supplied to ONI IN (1-8) and TALKBACK XLR type connectors via each individual software controlled switches.

# **Analog output characteristics**

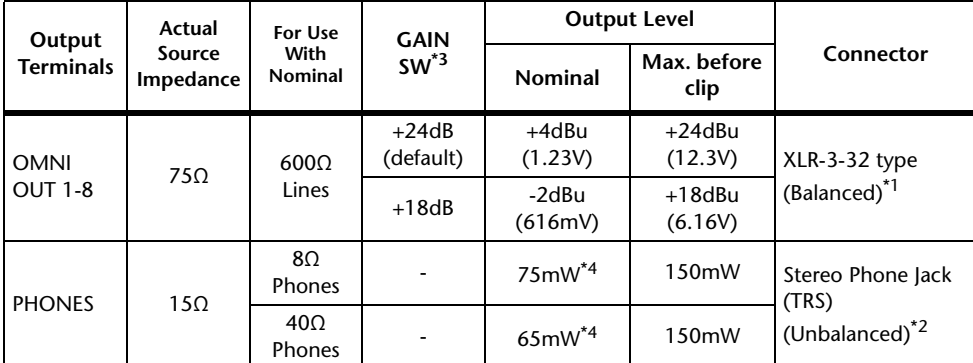

\*1. XLR-3-32 type connectors are balanced. (1= GND, 2= HOT, 3= COLD)

\*2. PHONES stereo phone jack is unbalanced. (Tip= LEFT, Ring= RIGHT, Sleeve= GND)

\*3. There are switches inside the body to preset the maximum output level.

\*4. The position of the level control is 10dB lowered from Max.

\*In these specifications, 0dBu= 0.775 Vrms.

\*All output DA converters are 24bit, 128times oversampling.

# **Digital input & output characteristics**

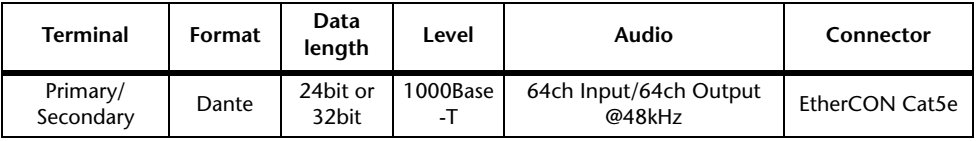

# **Digital output characteristics**

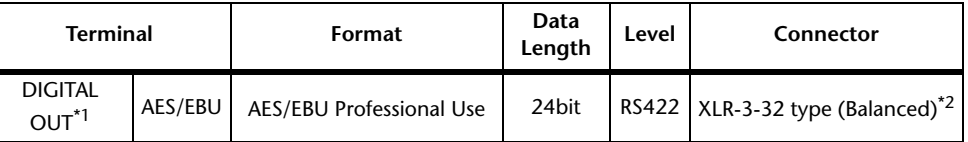

\*1. Channel Status of DIGITAL OUT

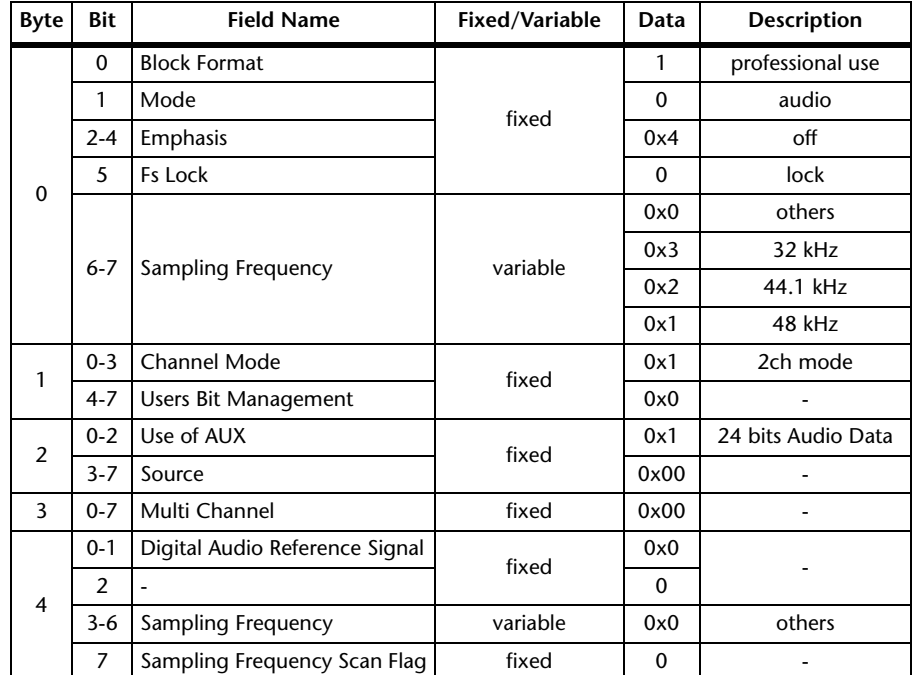

 $*2.$  XLR-3-32 type connectors are balanced. (1= GND, 2= HOT, 3= COLD)

# **I/O SLOT (1-3) characteristics**

Each I/O Slot accepts a mini-YGDAI card. Only Slot1 has a serial interface.

# **Control I/O characteristics**

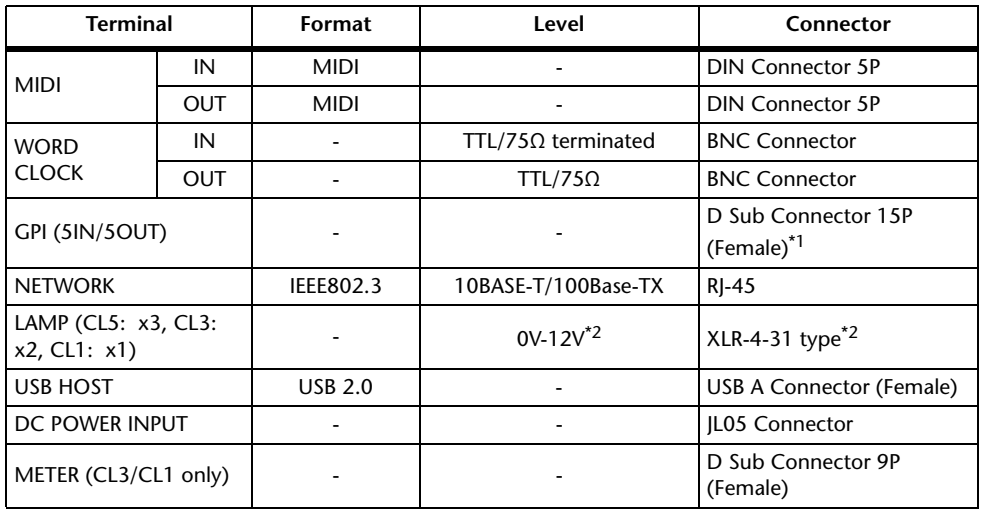

\*1. Input pin: TTL level, w/ internal pull-up (47kΩ) Output pin: Open drain output (Vmax=12V, maximum sink current/pin=75mA) Power supply pin: Output voltage Vp=5V, Max. output current Imax=300mA

\*2. 4 pin=+12V, 3 pin=GND, Lamp rating 5W. Voltage control by software.

# **Electrical Characteristics**

All faders are nominal when measured. Output impedance of signal generator:150ohms

**Frequency Response.** FS= 44.1 kHz or 48 kHz @20 Hz-20 kHz, referenced to the nominal output level @1 kHz

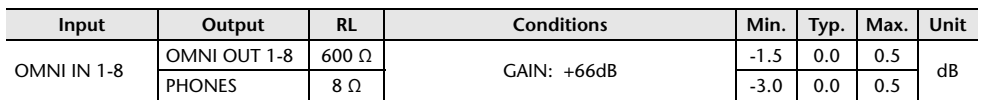

# **Total Harmonic Distortion.** Fs= 44.1 kHz or 48 kHz

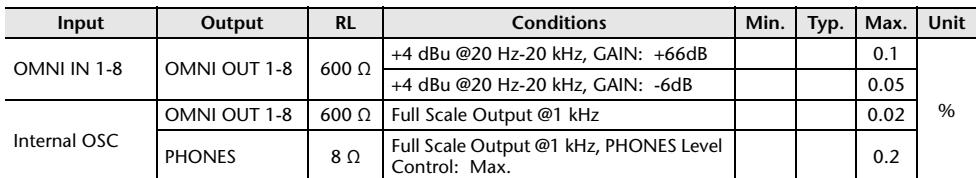

\* Total Harmonic Distortion is measured with a 18 dB/octave filter @80 kHz

**Hum & Noise. F**s= 44.1 kHz or 48 kHz, EIN= Equivalent Input Noise

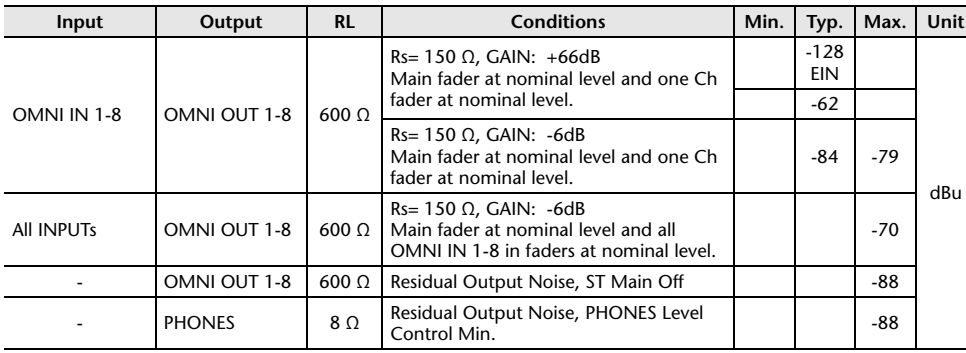

\* Hum & Noise are measured with A-weight filter.

# **Dynamic Range.** FS= 44.1 kHz or 48 kHz

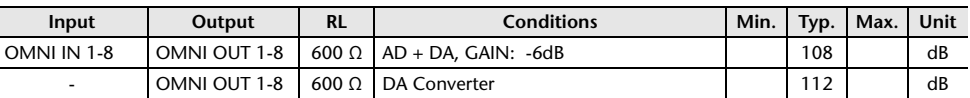

\* Dynamic Range are measured with A-weight filter.

## **Sampling Frequency**

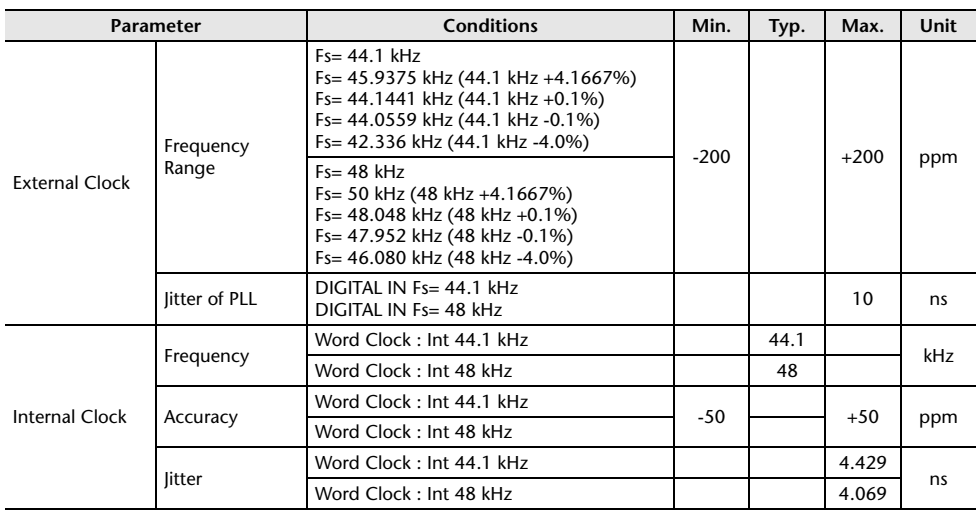

# **Mixer Basic Parameters**

# **Libraries**

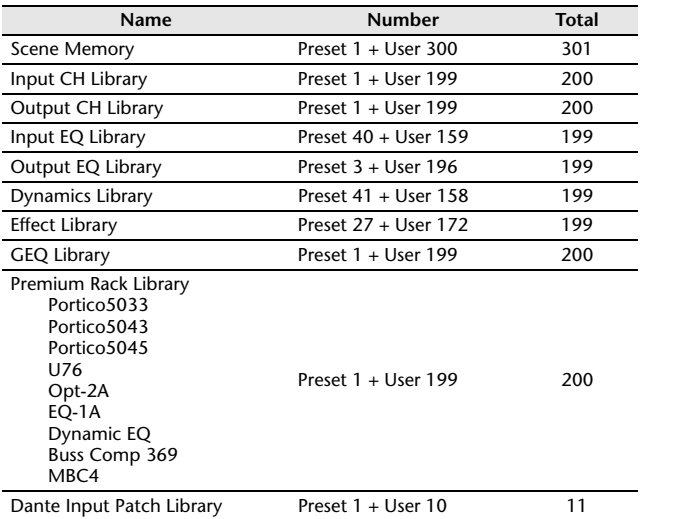

# **Input Function**

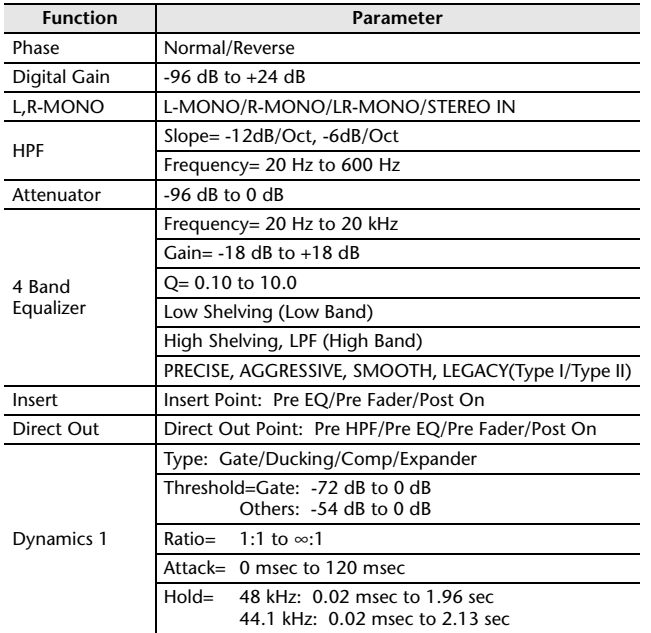

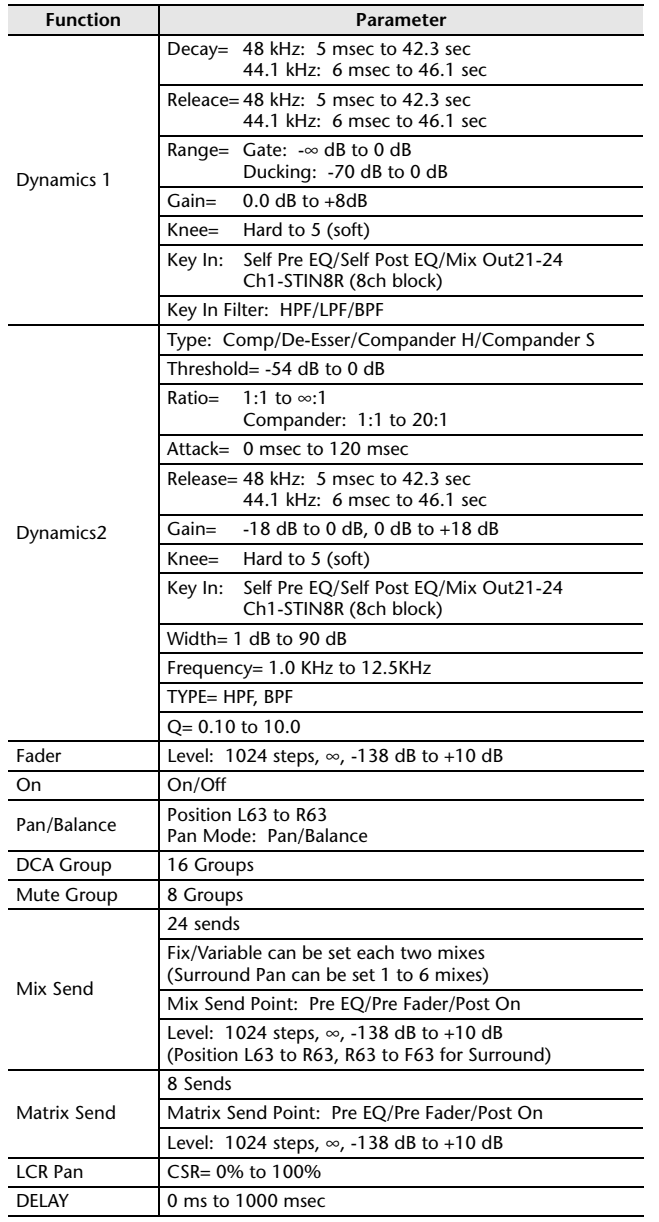

# **Output Function**

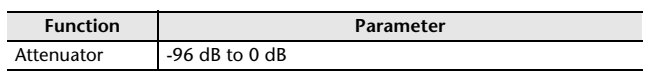

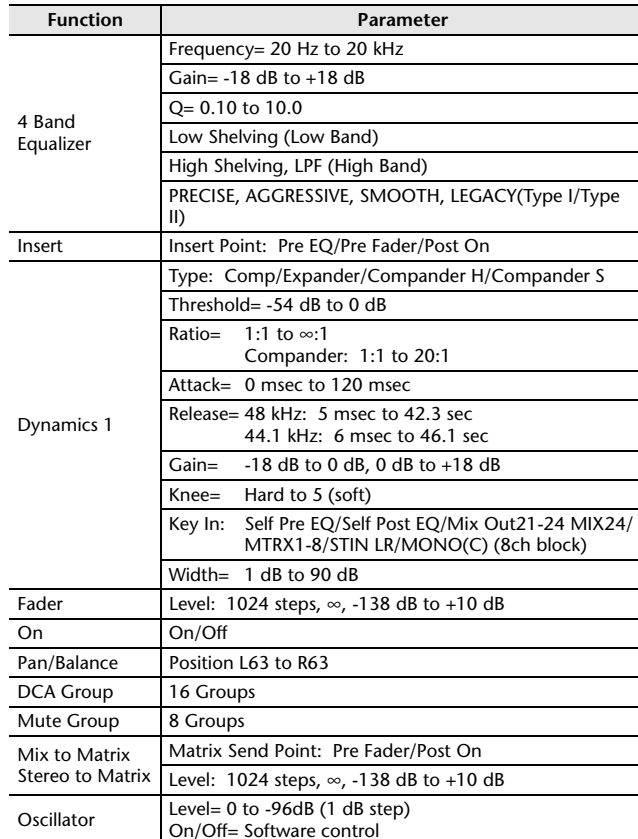

# **Output Port**

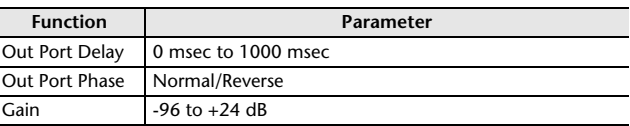

# **Processor**

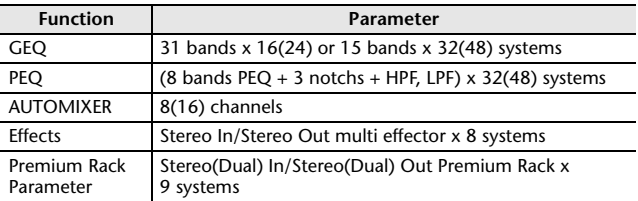

# **Pin Assignment**

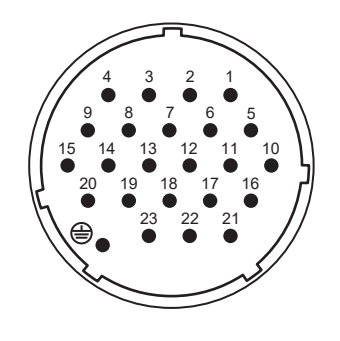

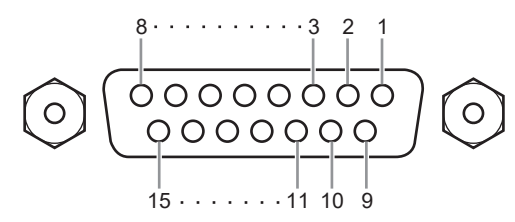

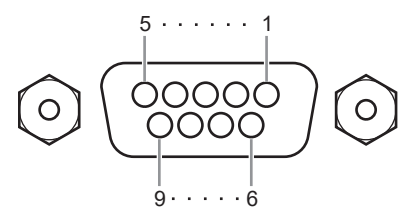

# **DC POWER INPUT**

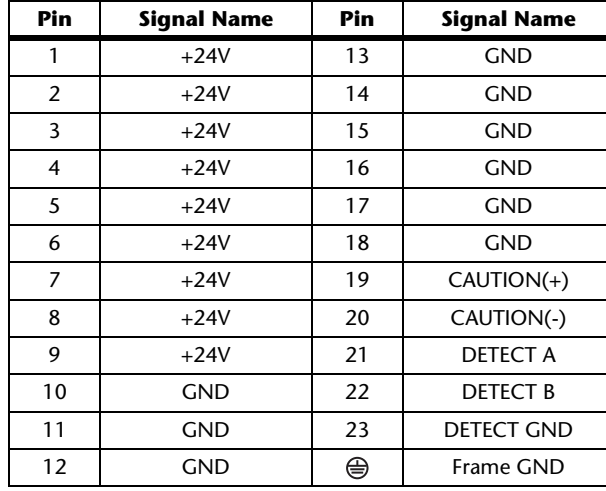

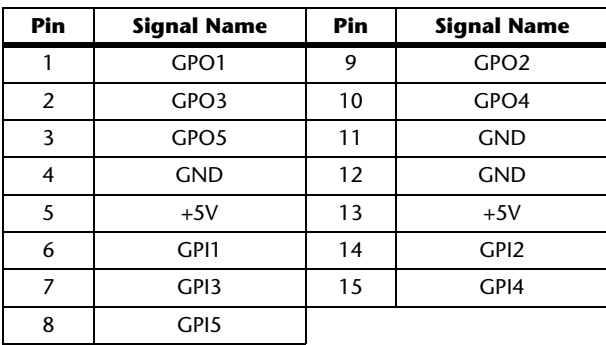

# **GPI METER (CL3/CL1 only)**

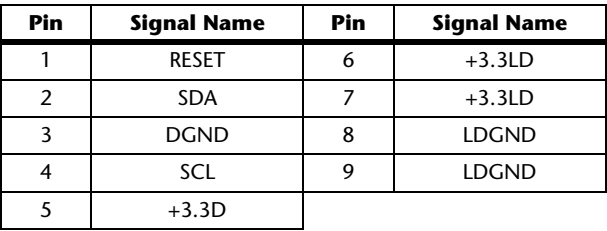

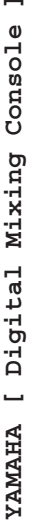

Date: 1 Mar. 2012 Date: 1 Mar. 2012

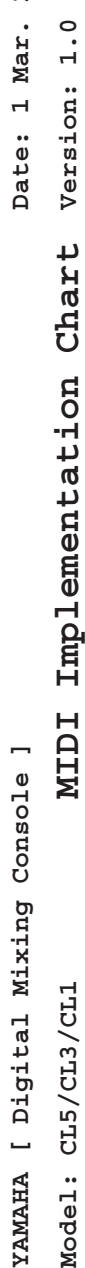

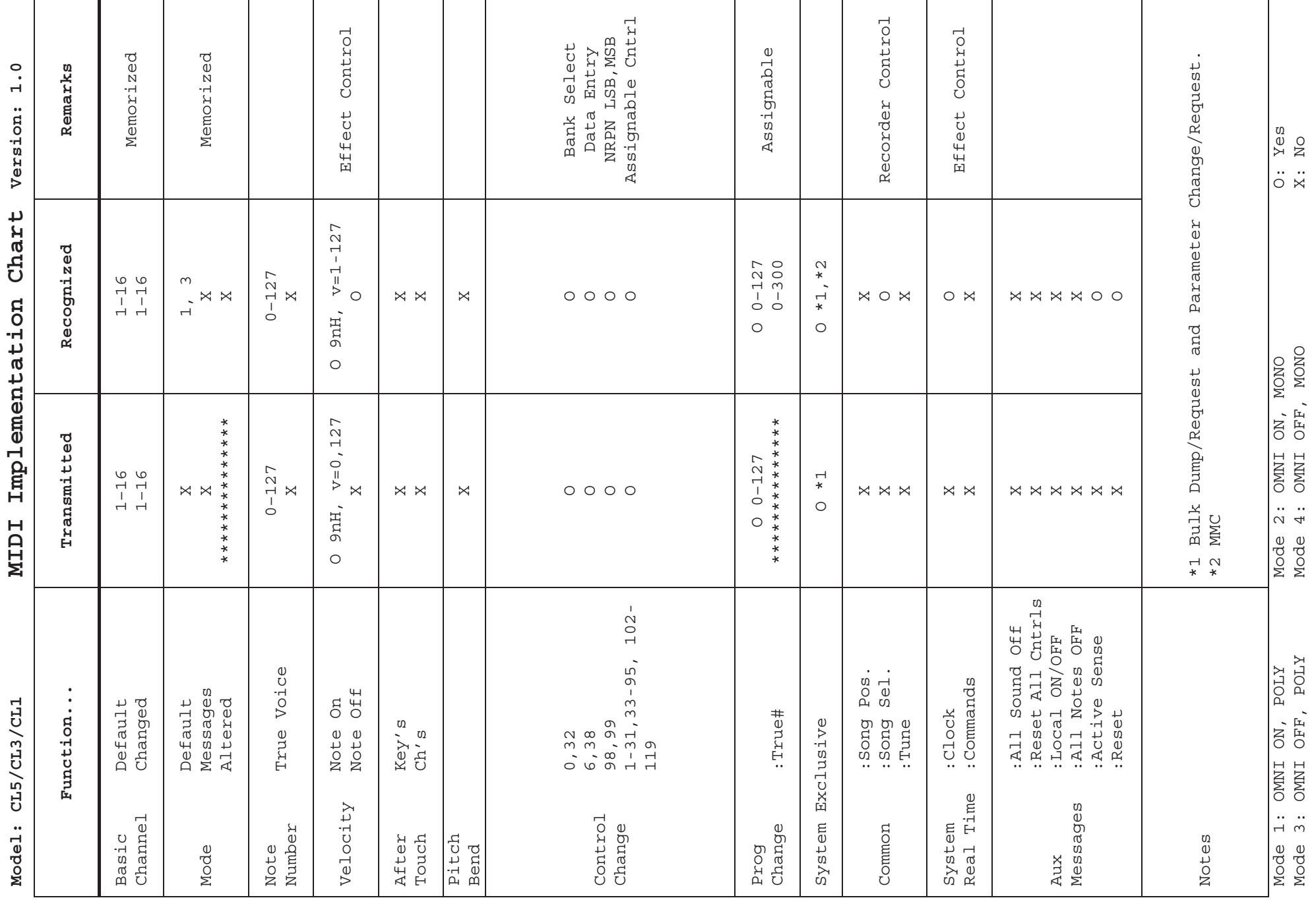

Yamaha Pro Audio global website **https://www.yamahaproaudio.com/** 

Yamaha Downloads**https://download.yamaha.com/**

© 2012 Yamaha Corporation

Published 03/2023 IP-G0